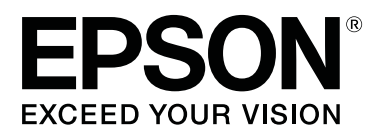

# **SC-T5400 Series SC-T5400M Series SC-T3400 Series SC-T3400N Series**

# **Ghidul utilizatorului**

CMP0155-04 RO

## <span id="page-1-0"></span>**Drepturi de autor și mărci comerciale**

Nicio parte a acestei publicații nu poate fi reprodusă, stocată într-un sistem de recuperare sau transmisă sub orice formă și prin orice mijloace electronice, mecanice, prin fotocopiere, înregistrare sau prin orice alt mod fără permisiunea scrisă prealabilă din partea Seiko Epson Corporation. Informațiile conținute în acest document sunt destinate exclusiv utilizării cu această imprimantă Epson. Epson nu răspunde de nicio utilizare a acestor informații cu alte imprimante.

Nici Seiko Epson Corporation, nici afiliații săi nu vor fi responsabili față de cumpărătorul acestui produs sau față de părțile terțe pentru pagube, pierderi, costuri sau cheltuieli suferite de cumpărător sau părțile terțe în urma accidentelor, a folosirii necorespunzătoare sau a abuzării acestui produs sau a modificărilor, reparațiilor sau alterărilor neautorizate asupra acestui produs, sau (cu excepția SUA), a nerespectării cu strictețe a instrucțiunilor de operare și întreținere ale Seiko Epson Corporation.

Seiko Epson Corporation nu va răspunde pentru nicio pagubă sau problemă care apare în urma folosirii oricăreia dintre opțiuni sau a oricăruia dintre produsele consumabile în afara celor desemnate ca Produse Originale Epson sau Produse Aprobate Epson de către Seiko Epson Corporation.

Seiko Epson Corporation nu va considerat răspunzător pentru nicio pagubă care apare în urma interferenței electromagnetice cauzată de folosirea oricărui alt cablu de interfață decât cele desemnate ca fiind Produse Aprobate Epson de către Seiko Epson Corporation.

EPSON, EPSON EXCEED YOUR VISION, EXCEED YOUR VISION și logo-urile lor sunt mărci comerciale înregistrate sau mărci comerciale ale Seiko Epson Corporation.

Microsoft®, Windows®, and Windows Vista® are registered trademarks of Microsoft Corporation.

Apple, Mac, macOS, OS X, Bonjour, Safari, ColorSync, iPad, iPhone, iPod touch, iBeacon and AirPrint are registered trademarks of Apple, Inc.

Use of the Works with Apple badge means that an accessory has been designed to work specifically with the technology identified in the badge and has been certified by the developer to meet Apple performance standards.

Chrome<sup>™</sup>, Chrome OS<sup>™</sup>, and Android<sup>™</sup> are trademarks of Google Inc.

Intel® is a registered trademark of Intel Corporation.

Adobe and Reader are either registered trademarks or trademarks of Adobe Systems Incorporated in the United States and/or other countries.

HP-GL/2® and HP RTL® are registered trademarks of Hewlett-Packard Corporation.

The SuperSpeed USB Trident Logo is a registered trademark of USB Implementers Forum, Inc.

*Observație generală: Alte nume de produse folosite în documentul acesta au doar scopuri de identificare și pot fi mărci comerciale ale respectivilor deținători. Epson nu invocă niciun drept asupra acestor mărci.*

© 2018 Seiko Epson Corporation. All rights reserved.

## **Cuprins**

## **Cuprins**

## **[Drepturi de autor și mărci comerciale](#page-1-0)**

## **[Introducere](#page-5-0)**

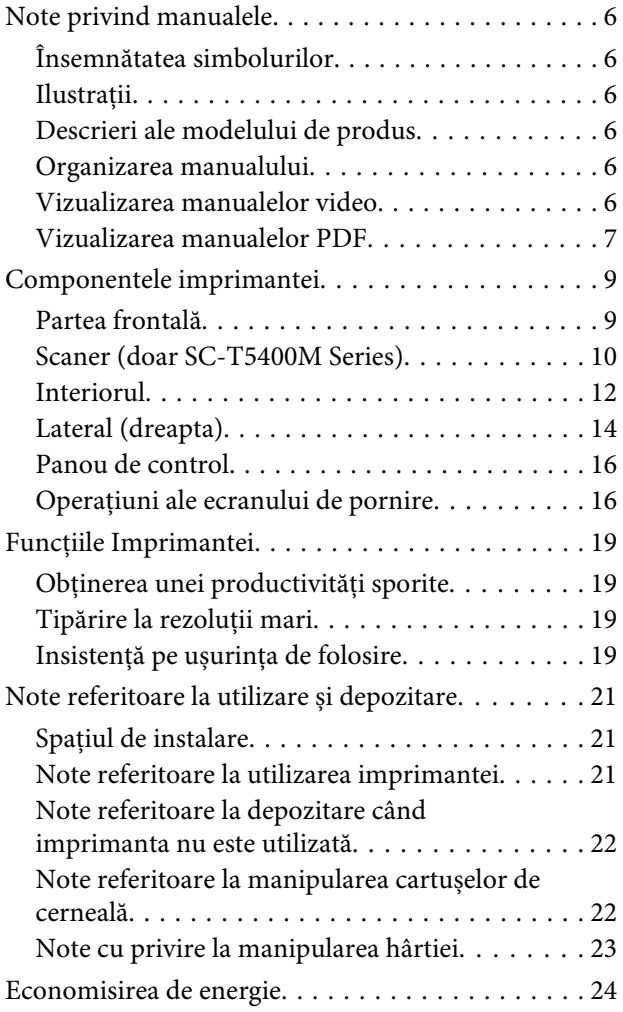

## **[O prezentare a software-ului](#page-25-0)**

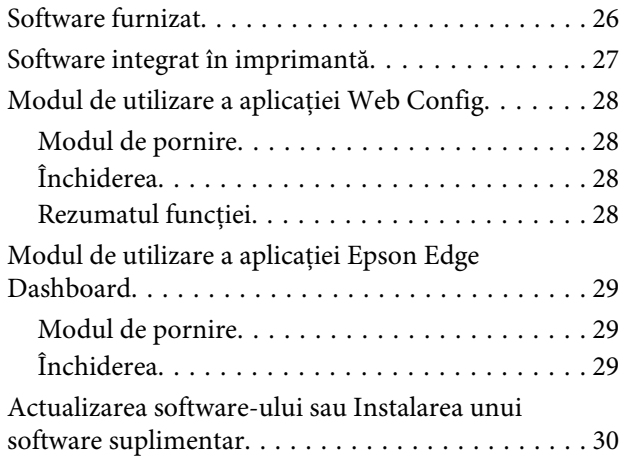

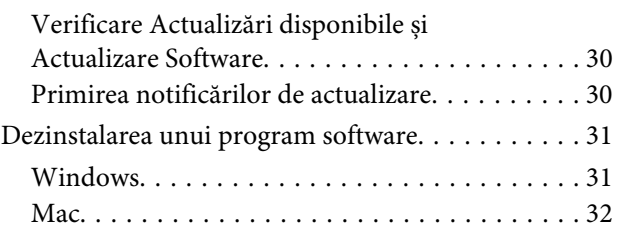

## **[Modificarea metodelor de conexiune](#page-32-0)  [la rețea](#page-32-0)**

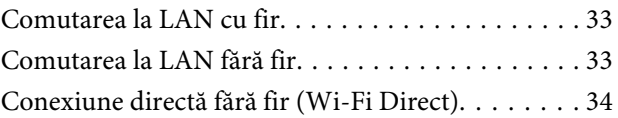

## **[Încărcarea și setarea hârtiei](#page-34-0)**

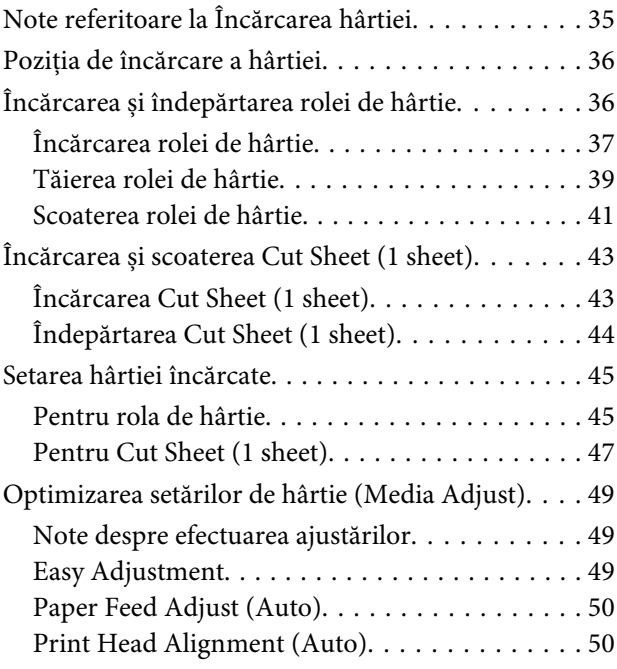

## **[Tipărirea cu driverul imprimantei de](#page-51-0)  [la computerul dumneavoastră](#page-51-0)**

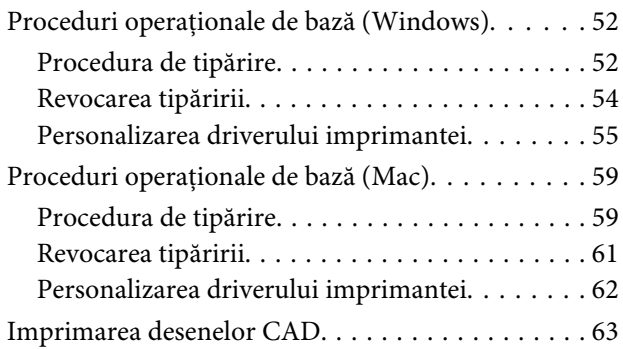

## **Cuprins**

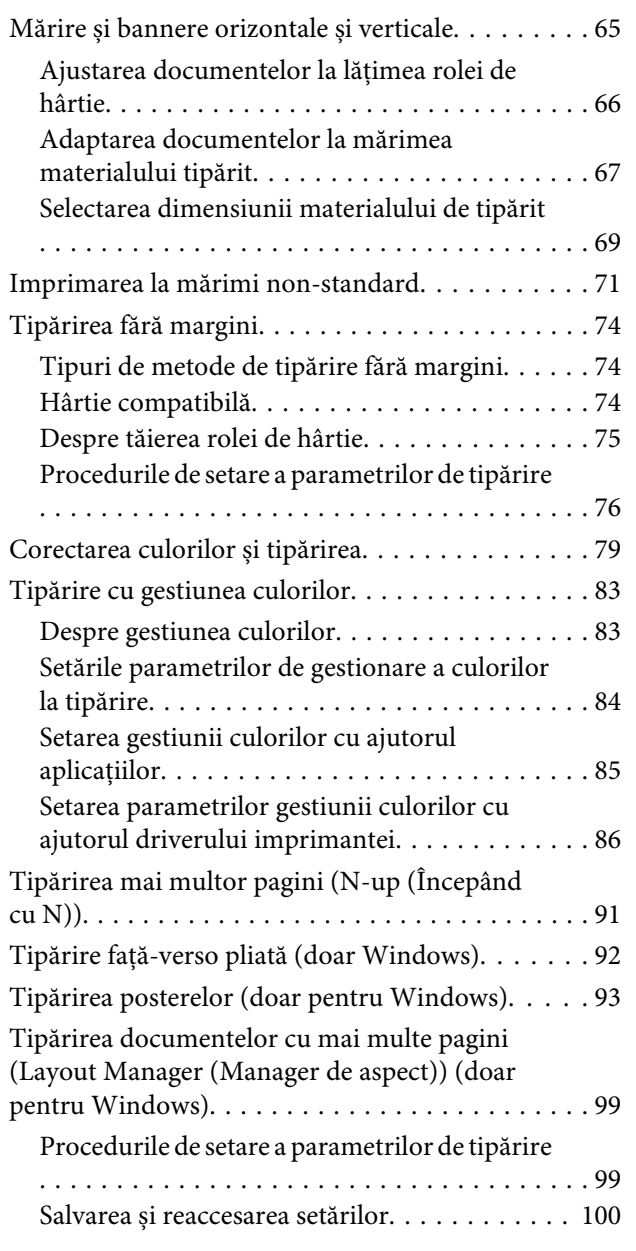

## **[Tipărirea folosind modul HP-GL/2 sau](#page-101-0)  [HP RTL de la un computer](#page-101-0)**

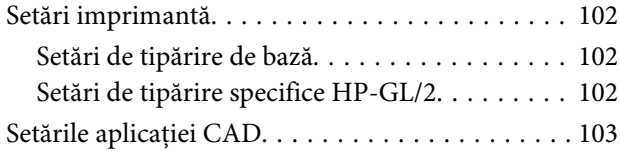

## **[Tipărirea fără utilizarea driverului](#page-103-0)  [imprimantei](#page-103-0)**

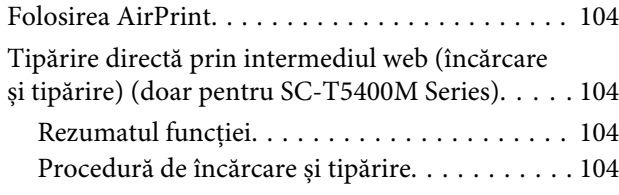

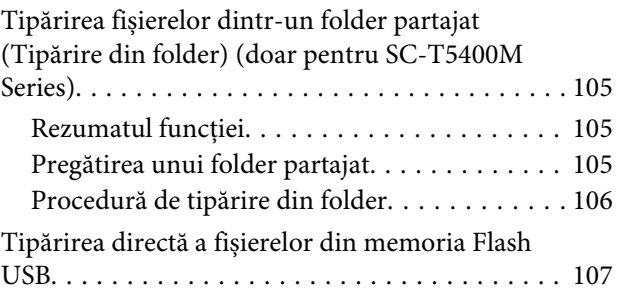

## **[Copiere \(doar pentru SC-T5400M](#page-108-0)  [Series\)](#page-108-0)**

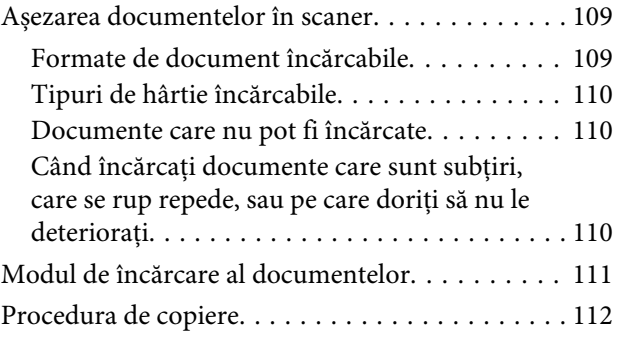

## **[Scanare \(doar pentru SC-T5400M](#page-112-0)  [Series\)](#page-112-0)**

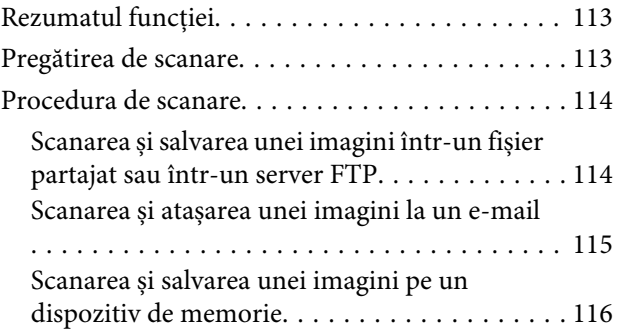

## **[Realizarea de copii mărite cu un](#page-116-0)  [scaner A3 sau A4 \(doar pentru SC-](#page-116-0)[T5400 Series/SC-T3400 Series/SC-](#page-116-0)[T3400N Series\)](#page-116-0)**

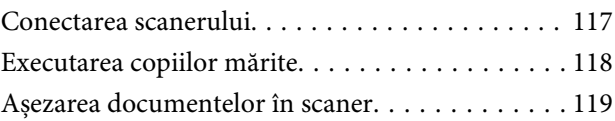

## **[Folosirea meniului](#page-119-0)**

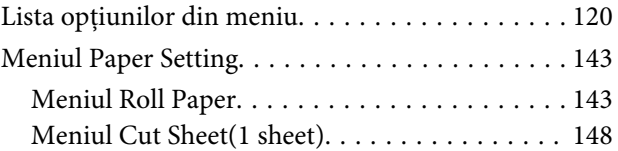

## **Cuprins**

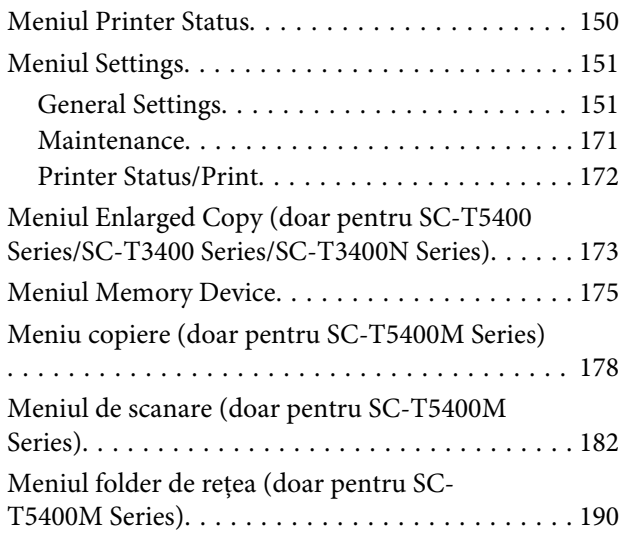

## **[Întreținere](#page-192-0)**

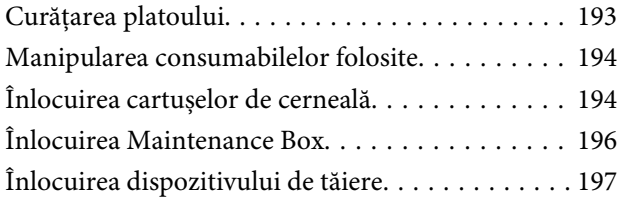

## **[Rezolvarea problemelor](#page-198-0)**

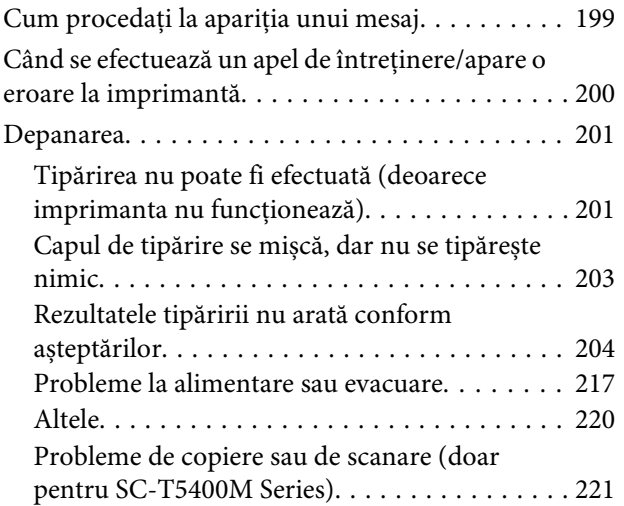

## **[Anexe](#page-224-0)**

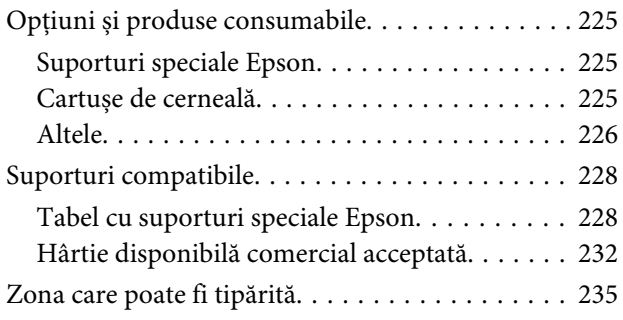

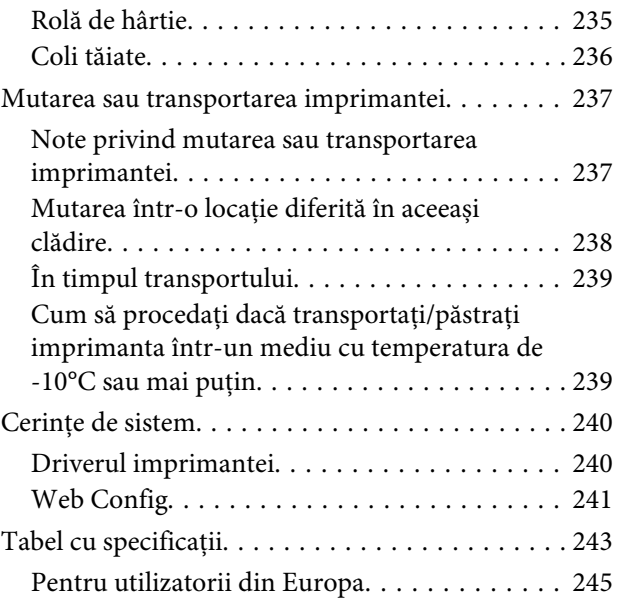

## **[De unde puteți obține ajutor](#page-245-0)**

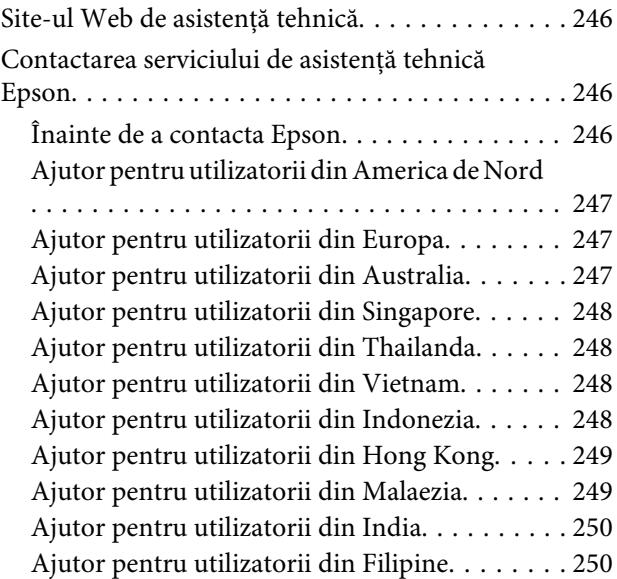

# <span id="page-5-0"></span>**Introducere**

# **Note privind manualele**

## **Însemnătatea simbolurilor**

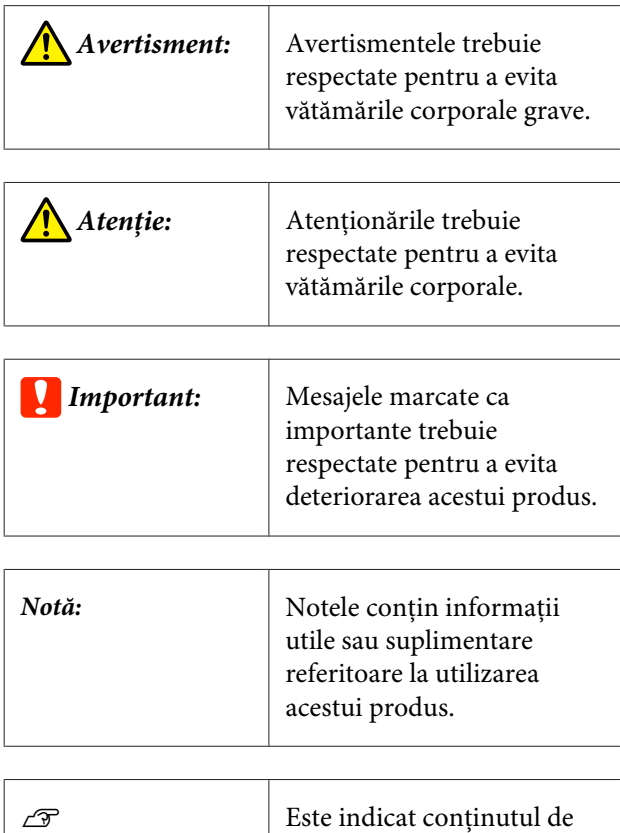

**Ilustrații**

Ilustrațiile pot diferi ușor de modelul pe care îl utilizați. Vă rugăm să țineți cont de acest lucru la utilizarea manualelor.

referință aferent.

## **Descrieri ale modelului de produs**

Este posibil ca unele modele descrise în acest manual să nu fie comercializate în țara sau regiunea dumneavoastră.

## **Organizarea manualului**

Manualele pentru acest produs sunt organizate în modul prezentat mai jos.

Puteți vizualiza manualele PDF utilizând Adobe Acrobat Reader sau Preview (Mac).

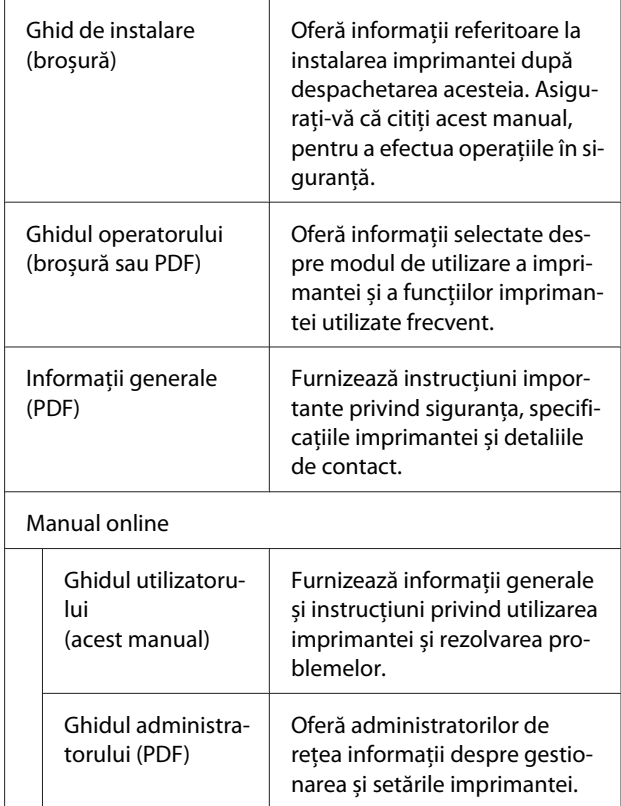

## **Vizualizarea manualelor video**

Manualele video au fost încărcate pe YouTube.

Executați clic pe **Epson Video Manuals** din pagina de sus a Manualelor online sau executați clic pe următorul text albastru pentru a vizualiza manualele.

[Epson Video Manuals](http://www.epson-biz.com/?prd=sc-t5400_sc-t3400&inf=playlist)

<span id="page-6-0"></span>Dacă subtitrările nu sunt afișate atunci când redați video-ul, executați clic pe pictograma de subtitrări indicată în imaginea de mai jos.

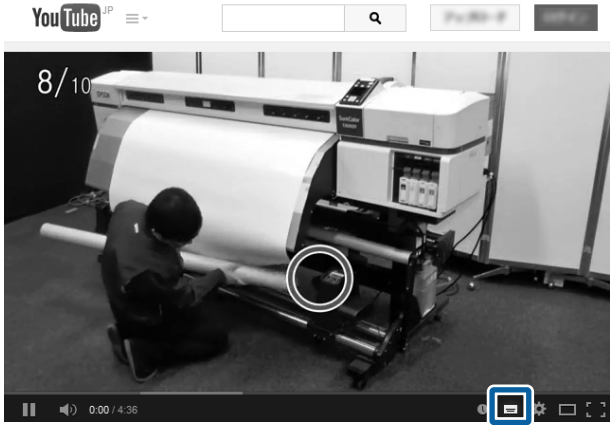

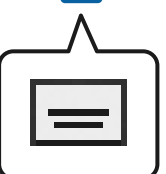

## **Vizualizarea manualelor PDF**

Această secțiune folosește Adobe Acrobat Reader DC ca exemplu pentru a explica operațiile de bază pentru vizualizarea PDF în Adobe Acrobat Reader.

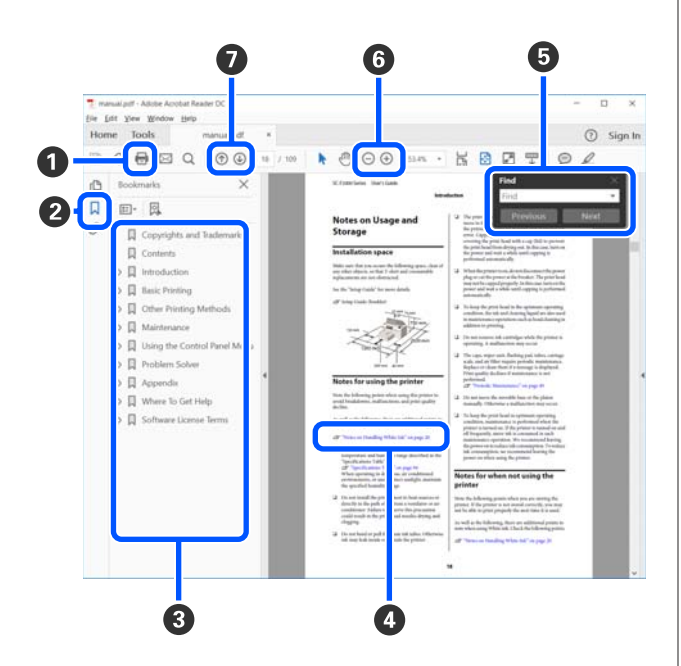

A Efectuați clic pentru a tipări manualul PDF.

B De fiecare dată când efectuați clic pe marcajele de document, acestea sunt ascunse sau afișate.

C Efectuați clic pe titlu pentru a deschide pagina relevantă.

Efectuați clic pe [+] pentru a deschide titlurile aflate mai jos în ierarhie.

D Dacă referința apare scrisă cu text albastru, efectuați clic pe acesta pentru a deschide pagina relevantă.

Pentru a reveni la pagina originală, procedați după cum urmează.

#### **Pentru Windows**

În timp ce țineți apăsată tasta Alt, apăsați tasta  $\leftarrow$ .

#### **Pentru Mac**

În timp ce țineți apăsată tasta Command, apăsați tasta  $\leftarrow$ .

E Puteți introduce sau căuta cuvinte cheie, precum numele elementelor pe care doriți să le confirmați.

#### **Pentru Windows**

Efectuați clic-dreapta pe o pagină din manualul PDF și selectați **Find (Găsire)** din meniul afișat pentru a deschide bara de instrumente pentru căutare.

#### **Pentru Mac**

Selectați **Find (Găsire)** in meniul **Edit (Editare)** pentru a deschide bara de instrumente pentru căutare.

F Pentru a mări textul de pe afișaj care este prea mic pentru a vedea clar, efectuați clic pe (+). Efectuați clic pe  $\ominus$  pentru a reduce dimensiunea. Pentru a specifica o componentă a unei ilustrații sau capturi de ecran pentru mărire, faceți următoarele.

#### **Pentru Windows**

Efectuați clic-dreapta pe pagina din manualul PDF și selectați **Marquee Zoom (Mărire marcaj)** din meniul afișat. Indicatorul devine o lupă; folosiți-o pentru a specifica intervalul zonei pe care doriți să o măriți.

#### **Pentru Mac**

Efectuați clic pe meniul **View (Vizualizare)** — **Zoom (Mărire)** — **Marquee Zoom (Mărire marcaj)** în această ordine pentru a schimba indicatorul în lupă. Utilizați indicatorul sub formă de lupă pentru a specifica intervalul zonei pe care doriți să o măriți.

G Deschide pagina anterioară sau pagina următoare.

# <span id="page-8-0"></span>**Componentele imprimantei**

## **Partea frontală**

Ilustrația prezintă SC-T3400 Series (model de 24 inch cu suport).

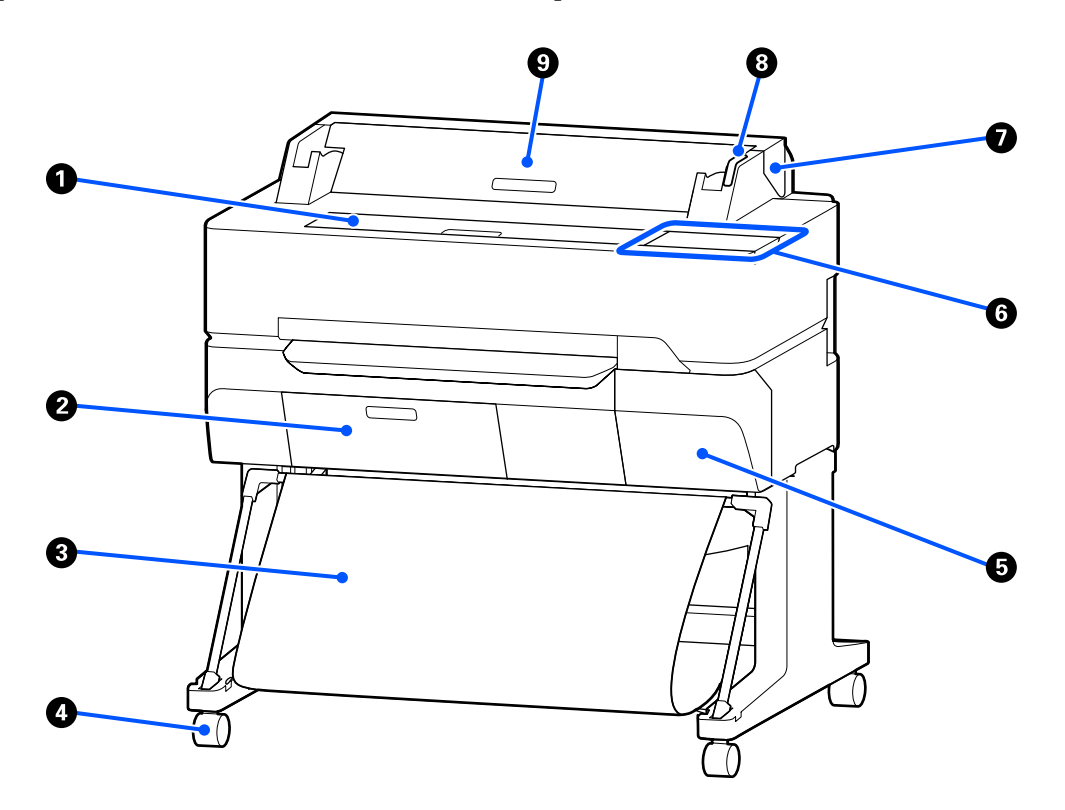

## A **Capacul din față**

Deschideți capacul când curățați interiorul imprimantei sau când eliminați blocajele.

## B **Capacul casetei de întreținere**

Deschideți capacul când înlocuiți Caseta de întreținere.

U["Înlocuirea Maintenance Box" la pagina 196](#page-195-0)

#### **<sup>6</sup>** Coș de hârtie

Suportul de imprimare este colectat în acest coș, astfel că suportul de imprimare rămâne curată și nu se șifonează.

## **<sup>O</sup>** Rolele

Pe fiecare picior există două role. În mod normal rolele sunt ținute blocate după ce imprimanta a fost așezată pe locul său.

#### E **Capacul de cartuș**

Se deschide la înlocuirea cartușelor de cerneală.

```
U"Înlocuirea cartușelor de cerneală" la pagina 194
```
## <span id="page-9-0"></span>**G** Panou de control

U["Panou de control" la pagina 16](#page-15-0)

## G **Capac rolă de hârtie**

Acest capac protejează rola de hârtie încărcată și previne pătrunderea prafului în imprimantă. În afara situațiilor de încărcare și îndepărtare a rolei de hârtie, acesta trebuie să stea închis atunci când se utilizează imprimanta.

U["Încărcarea rolei de hârtie" la pagina 37](#page-36-0)

## **<sup>6</sup>** Lampă de alertă

Acest bec luminează continuu sau intermitent când apare o eroare.

Luminează conti-S-a produs o eroare. În funcție de tipul erorii variază modul cum este aprins sau cum pâlpâie nuu sau intermi-becul. Panoul de control afișează o descriere a erorii. tent:

Dezactivare: Nicio eroare.

## **<sup>O</sup>** Capacul hârtiei tăiate

Deschideți capacul atunci când încărcați o coală tăiată de hârtie.

U["Încărcarea Cut Sheet \(1 sheet\)" la pagina 43](#page-42-0)

## **Scaner (doar SC-T5400M Series)**

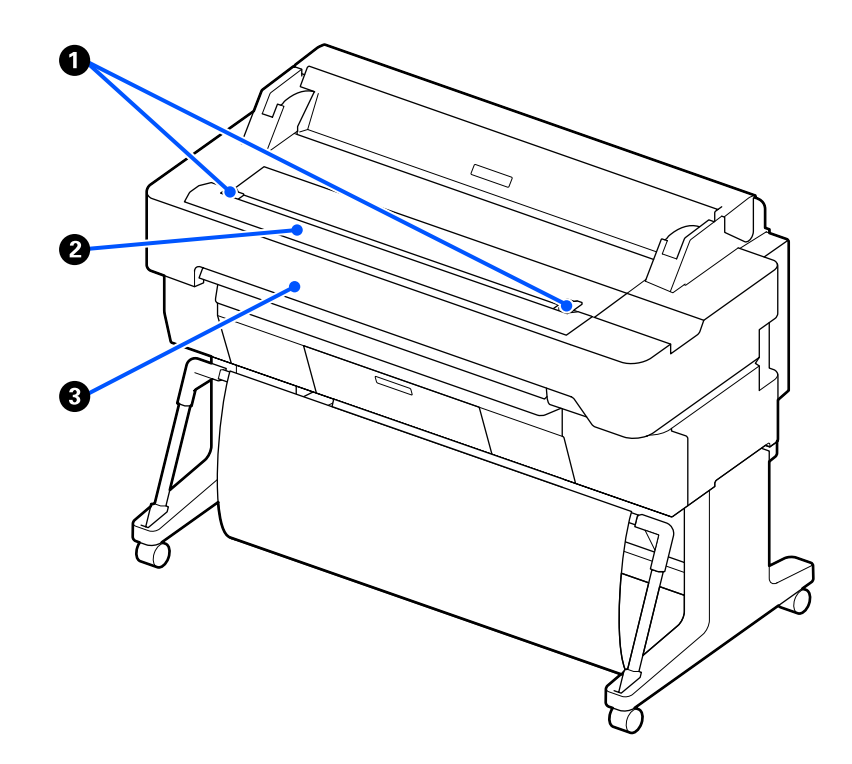

## A **Ghidajul pentru documente**

Acest ghidaj vă permite să alimentați originale direct în imprimantă.

## B **Slotul de hârtie al scanerului**

Slotul de hârtie este folosit pentru alimentarea originalelor pe care le copiați sau scanați.

## **<sup>6</sup>** Capacul scanerului

Deschideți-l atunci când are loc un blocaj de hârtie sau atunci când doriți să curățați scanerul.

# <span id="page-11-0"></span>**Interiorul** Q 2 8

## A **Suport de cilindru**

Există câte un suport atât pe partea dreaptă cât și pe partea stângă. Amplasați la ambele capete ale axului.

U["Încărcarea rolei de hârtie" la pagina 37](#page-36-0)

## B **Slotul de alimentare hârtie**

Slotul prin care sunt alimentate rola de hârtie și colile tăiate în timpul tipăririi.

## **<sup>6</sup>** Cap de tipărire

Furnizează cerneală prin duze cu densitate înaltă mișcându-se în același timp spre stânga și spre dreapta pentru a tipări.

## **<sup>O</sup>** Accesorii

Atașați-le pe ax pentru a încărca o rolă de hârtie simplă cu miez de 3 inch.

 $\mathcal{F}$ , Încărcarea rolei de hârtie" la pagina 37

#### E **Cilindru**

Când încărcați rolă de hârtie în imprimantă, introduceți cilindrul prin rola de hârtie.

#### **G** Flanșă mobilă (transparentă)

Aceasta fixează rola de hârtie de pe cilindru. Atașați-o sau îndepărtați-o când puneți sau scoateți rola de hârtie pe/de pe cilindru.

SC-T5400 Series/SC-T5400M Series/SC-T3400 Series/SC-T3400N Series Ghidul utilizatorului

## **Introducere**

## G **Ghidaj**

La încărcarea unei coli de hârtie tăiate, încărcați coala glisând în același timp marginea acesteia pe ghidaj.

 $\mathcal{L}\!\mathcal{T}$  ["Încărcarea și scoaterea Cut Sheet \(1 sheet\)" la pagina 43](#page-42-0)

<span id="page-13-0"></span>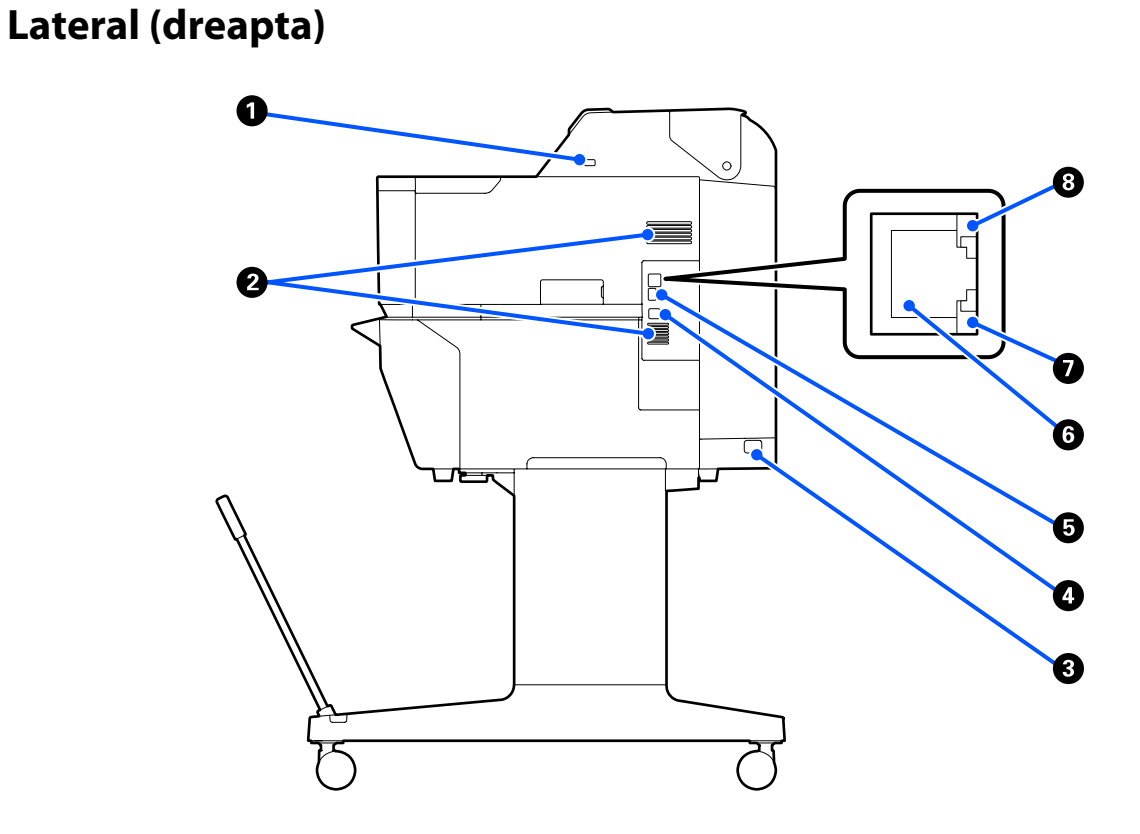

#### A **Port USB (pentru unitatea flash USB)**

Puteți introduce unitatea flash USB pentru tipărire directă.

 $\mathcal{D}$ , Tipărirea directă a fișierelor din memoria Flash USB" la pagina 107

## B **Orificii de aerisire**

Nu blocați orificiile de aerisire. U["Spațiul de instalare" la pagina 21](#page-20-0)

## C **Priză CA**

Conectați cablul de alimentare furnizat aici.

## **O** Port USB

Utilizați la conectarea la un computer utilizând un cablu USB.

#### E **Portul OPTION**

Conectați un scaner pentru a efectua copierea la formate mărite.

U["Realizarea de copii mărite cu un scaner A3 sau A4 \(doar pentru SC-T5400 Series/SC-T3400 Series/SC-](#page-116-0)[T3400N Series\)" la pagina 117](#page-116-0)

## **6** Portul LAN

Conectează cablul LAN.

#### G **Indicator luminos de date (galben)**

Starea conexiunii la rețea și recepționarea datelor sunt indicate de către un indicator luminos continuu sau intermitent.

Continuu: Conectat.

Intermitent: Recepționează date.

#### $\odot$  Indicator luminos de stare (verde, portocaliu)

Culoarea indică viteza de transmisie a rețelei.

Dezactivare: 10BASE-T

Portocaliu: 100BASE-TX

Verde: 1000BASE-T

## <span id="page-15-0"></span>**Panou de control**

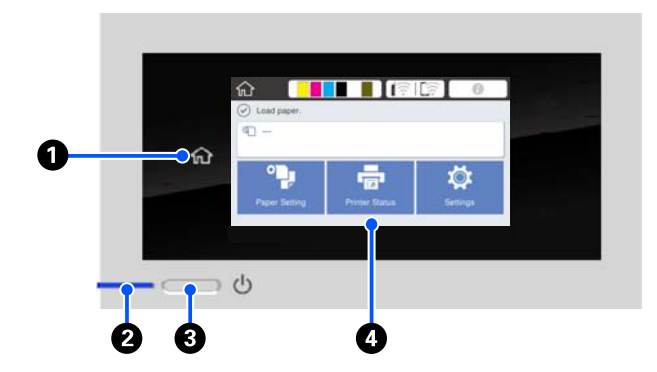

## A **Butonul pagină de pornire**

Atingeți acest buton cât timp este afișat un meniu pentru a reveni la ecranul de pornire. Butonul pagină de pornire este dezactivat când nu poate fi folosit în timpul operațiunilor precum alimentarea hârtiei.

#### B **Indicator luminos** P **(indicator luminos de pornire)** Activare : Imprimanta este pornită. Luminează intermitent : Imprimata efectuează un proces precum pornirea, întreruperea alimentării, recepționarea datelor sau curățarea capului de imprimare. Vă

rugăm să așteptați fără a efectua nicio operațiune, până când acest indicator luminos nu mai luminează intermitent. Nu deconectați cablul de alimentare.

Dezacti-: Imprimanta este oprită. vare

## **<sup>** $\bullet$ **</sup>** Butonul  $\circlearrowleft$  (butonul de pornire)

Pornește și oprește alimentarea imprimantei.

## D **Ecran**

Acesta este un panou tactil care afișează starea imprimantei, meniurile, mesajele de eroare, etc. Puteți selecta elementele de meniu și opțiunile afișate pe acest ecran atingându-le ușor (apăsând), și defilați prin ecran mișcând degetul, fără să îl ridicați de pe ecran.

## **Operațiuni ale ecranului de pornire**

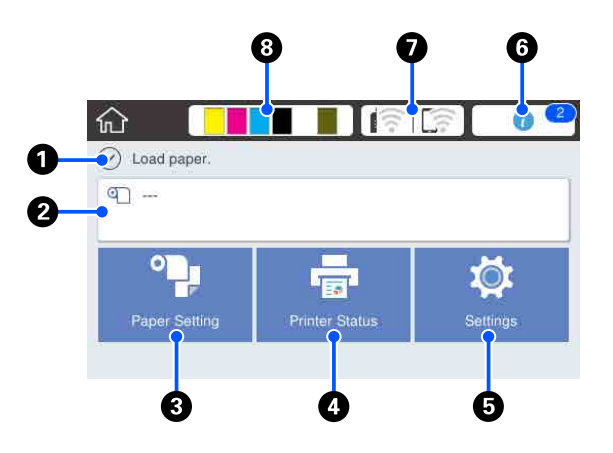

Prezentare generală a operațiunilor ecranului de pornire U*Ghidul operatorului* (broșură sau PDF)

## A **Zonă de afișare a informațiilor**

Afișează starea imprimantei, mesajele de eroare etc.

## B **Zonă de informații privind rola de hârtie**

❏ Când este încărcată rola de hârtie. Afișează informații despre rola de hârtie încărcată. Când Manage Remaining Amount este setat la On, este afișată cantitatea aproximativă de hârtie rămasă (lungime rămasă). Atingând această zonă se afișează un meniu pentru

efectuarea de operațiuni precum setarea și reglarea rolei de hârtie.

U["Meniul Roll Paper" la pagina 143](#page-142-0)

❏ Când nu este încărcată rola de hârtie. Se afisează "---". Atingând această zonă se afisează procedura pentru încărcarea rolei de hârtie.

#### C **Butonul de meniu Paper Setting**

Atingeți acest buton când încărcați, îndepărtați, setați sau reglați hârtie.

- ❏ Consultați următoarele pentru mai multe detalii despre Roll Paper. U["Încărcarea și îndepărtarea rolei de hârtie" la](#page-35-0) [pagina 36](#page-35-0) Prezentarea meniurilor U["Meniul Roll Paper" la pagina 143](#page-142-0)
- ❏ Consultați următoarele pentru mai multe detalii despre Cut Sheet(1 sheet).  $\mathcal{D}$  ["Încărcarea și scoaterea Cut Sheet \(1 sheet\)" la](#page-42-0) [pagina 43](#page-42-0) Prezentarea meniurilor U["Meniul Cut Sheet\(1 sheet\)" la pagina 148](#page-147-0)

#### D **Butonul de meniu Printer Status**

Atingeți acest buton când doriți să verificați starea consumabilelor sau detalii ale notificărilor afișate. U["Meniul Printer Status" la pagina 150](#page-149-0)

#### E **Butonul de meniu Settings**

Atingeți acest buton când doriți să efectuați întreținerea sau să configurați setările de funcționare ale imprimantei, setările de rețea, sau alte setări. Pentru mai multe detalii, consultați următoarele.  $\mathscr{D}$ , Meniul Settings" la pagina 151

#### **<sup>** $\odot$ **</sup> Pictograma informații**

Când apar notificări precum avertizări legate de cantitate redusă a consumabilelor rămase, numărul de notificări este indicat de o insignă în colțul din dreapta sus al acestei pictograme. Dacă atingeți această pictogramă la afișarea insignei, se va afișa o listă a notificărilor care necesită intervenția dumneavoastră. Atingerea fiecărui element afișează instrucțiuni privind modul de acționare. Dacă nu luați aceste măsuri, insigna nu va dispărea.

#### G **Pictograma de rețea**

Starea conexiunii de rețea este indicată de o pictogramă, așa cum se arată mai jos.

Atingând această pictogramă veți putea comuta starea conexiunii de rețea.

U["Modificarea metodelor de conexiune la rețea"](#page-32-0) [la pagina 33](#page-32-0)

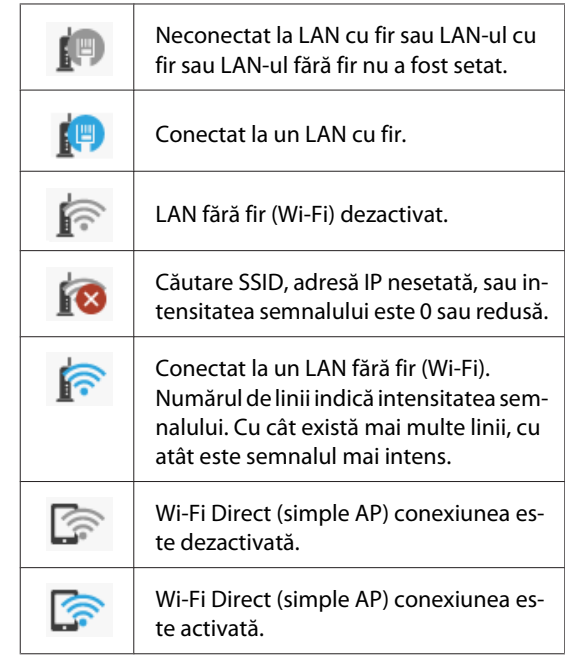

## **<sup>@</sup>** Pictogramă de stare a consumabilelor

Estimările cantității rămasă în cartușele de cerneală și spațiul gol din Caseta de întreținere sunt indicate de lungimea barelor. Cu cât bara este mai scurtă, cu atât este mai redusă cantitatea rămasă de cerneală sau spațiul.

Când se afișează ( ), cantitatea rămasă în cartușele de cerneală corespunzătoare sau spațiul gol din Caseta de întreținere sunt reduse. Atingerea pictogramei afișează ecranul de stare al consumabilelor astfel încât să puteți verifica numerele de produs ale cartușului de cerneală și Casetei de întreținere. Există un buton de comandă rapidă pentru **Supply Status** în meniul **Printer Status**.

U["Meniul Printer Status" la pagina 150](#page-149-0)

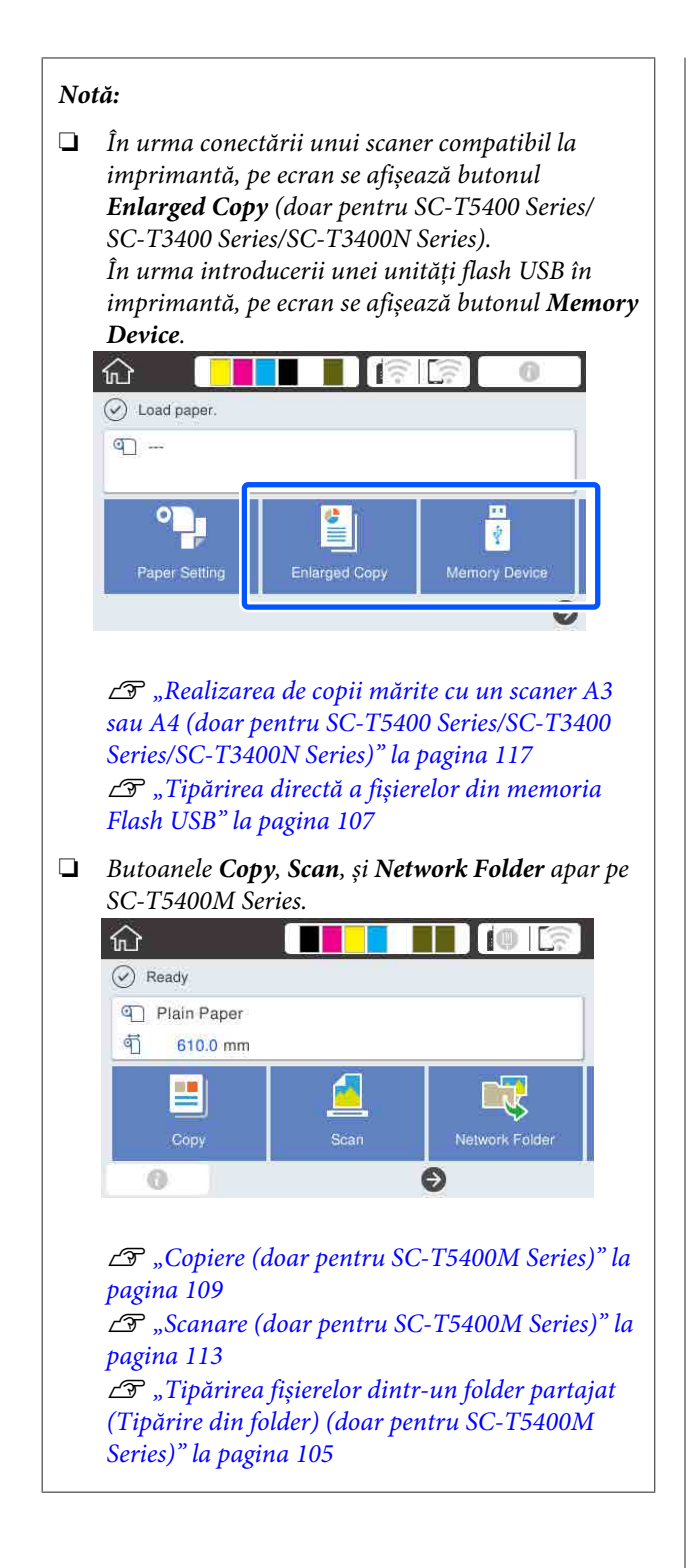

# <span id="page-18-0"></span>**Funcțiile Imprimantei**

## **Obținerea unei productivități sporite**

## **Tipărirea cu viteză mărită**

Viteza capului de tipărire și a alimentării hârtiei a fost mărită pentru o tipărire mai rapidă.

Imprimanta este echipată cu un dispozitiv de tăiere rotativ de mare viteză, pentru o tăiere rapidă și o creștere semnificativă a productivității.

## **Suport pentru rolele de hârtie de mare capacitate**

Este posibilă încărcarea rolelor de hârtie cu diametru exterior de până la 170 mm. Aceasta reduce durata de înlocuire a rolelor de hârtie și a numărului de ore-om, permițând tipărirea eficientă a unor volume mari.

## **Reducerea deșeurilor de tipărire cu funcția de autocurățare a duzei capului de tipărire**

Imprimarea are o funcție Self Check and Cleaning care detectează automat și elimină înfundarea duzelor capului de tipărire. Aceasta diminuează scăderea calității tipăririi în urma înfundării.

U["General Settings — Printer Settings" la](#page-152-0) [pagina 153](#page-152-0)

## **Tipărire la rezoluții mari**

## **Desene CAD clare, lizibile, care pot fi folosite în siguranță în exterior**

Noua cerneală Epson UltraChrome XD2 permite imprimarea unor desene extrem de detaliate, atât alb-negru cât și color.

Driverul imprimantei furnizat asigură un regim de desenare linii, optimizând mai ușor imprimarea pentru desenarea de linii și astfel, printr-o reproducere de înaltă fidelitate a liniilor trasate, a liniilor fine conectate, a diagonalelor și a curbelor, asigură cele mai bune rezultate posibile când imprimanta este folosită pentru reproducerea desenelor.

În plus, puteți lua desenele afară cu dumneavoastră fără nicio grijă, deoarece sunt imprimate cu cerneală cu rezistență excelentă la apă.

U["Imprimarea desenelor CAD" la pagina 63](#page-62-0)

## **Postere și afișaje în culori vii care permit și expunerea în exterior, pentru scurt timp**

Posterele cu nuanțe vii pot fi imprimate pur și simplu selectând, de exmeplu, **Poster (Photo)/Perspective (Poster (Foto)/Perspectivă)** în Select Target al driverului de imprimantă furnizat.

Expunerea in exterior pentru scurt timp este susținută și de cerneala care se fixează foarte rapid la lumină.

Posterele dumneavoastră vor rezista chiar mai mult, dacă folosiți prelucrarea prin laminare.

Efectul diferă, în funcție de hârtie.

## **Insistență pe ușurința de folosire**

## **Imprimanta poate fi așezată cu partea posterioară sau cea laterală lângă un perete**

Toate operațiunile, cum ar fi înlocuirea cartușelor de cerneală, a casetelor de întreținere și a dispozitivelor de tăiere, cât și încărcarea rolelor de hârtie și a originalelor (doar pentru SC-T5400M Series) sunt efectuate din partea din față a imprimantei, astfel încât spatele și partea laterală a imprimantei să poată fi poziționate lângă un perete. Nu trebuie să întoarceți imprimanta, ceea ce permite amplasarea cu ușurință a acesteia în spații închise.

Vezi următoarele formate.

Tabel cu specificații" la pagina 243

## **Posibilitatea de a verifica starea de funcționare a imprimantei chiar și de la distanță cu ajutorul lămpii de alertă**

Erori precum epuizarea cernelii sau a hârtiei sunt imediat observate chiar și de la distanță, datorită lămpii de alertă de dimensiuni mari, foarte vizibilă.

## **Buna funcționare în timpul verificării instrucțiunilor de funcționare de pe ecran**

Pe lângă un design al ecranului care permite funcționarea intuitivă, această imprimantă vă permite să verificați instrucțiunile ilustrate ale operațiunilor precum modul de încărcare al hârtiei.

U*Ghidul operatorului* (broșură sau PDF)

## **Driver al imprimantei simplu și ușor de utilizat**

Setările de imprimare pot fi optimizate simplu prin selectarea modului de utilizare sau a scopului. Acest lucru vă scutește de problema ajustării individuale a setărilor de imprimare. Când selectați o setare Source (Sursă), erorile de tipărire cauzate de greșeli la încărcarea hârtiei sunt reduse deoarece formatul și tipul de hârtie încărcată în imprimantă sunt aplicate automat. Pe lângă verificarea condițiilor setate într-o ilustrație din driverul imprimantei, puteți, de asemenea, verifica o imagine detaliată în ecranul de previzualizare, înainte de tipărire.

## **Suport pentru conexiunea LAN fără fir**

Această imprimantă poate fi așezată cu ușurință oriunde doriți, fără a lua în considerare rutarea cablurilor, deoarece se poate conecta la un computer prin intermediul unui LAN fără fir pentru imprimare. Desigur, este posibilă și conexiunea LAN cu fir.

Mai mult, chiar dacă dispozitivul dumneavoastră nu este conectat la un LAN, această imprimantă permite imprimarea prin conectarea directă cu acesta folosind Wi-Fi Direct.

Comutarea la LAN fără fir" la pagina 33

U["Conexiune directă fără fir \(Wi-Fi Direct\)" la](#page-33-0) [pagina 34](#page-33-0)

## **Instalarea unui senzor de culoare (SC-T5400M Series)**

Prin instalarea unui senzor de culoare este mai puțin probabil ca în rezultatele copierilor și scanărilor să apară umbre de la încrețituri.

De asemenea, senzorul de culoare îmbunătățește reproducerea părților evidențiate cu markerul atunci când copiați sau scanați originale care conțin părți scrise cu markerul.

# <span id="page-20-0"></span>**Note referitoare la utilizare și depozitare**

## **Spațiul de instalare**

Asigurați-vă că ați alocat imprimantei un spațiu adecvat, în care nu se află alte obiecte, astfel încât eliminarea hârtiei și înlocuirea consumabilelor să nu fie obstrucționate.

Consultați "Tabelul cu specificații" pentru a afla dimensiunile exterioare ale imprimantei.

## Tabel cu specificații" la pagina 243

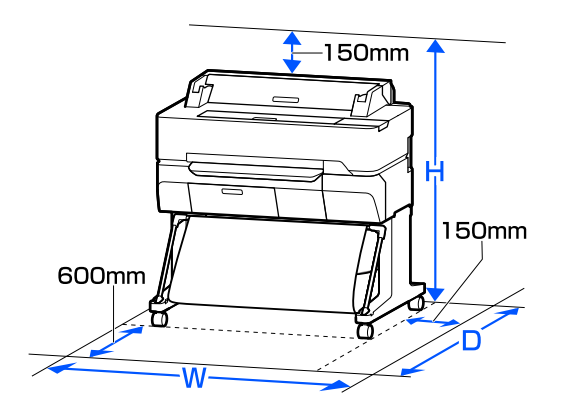

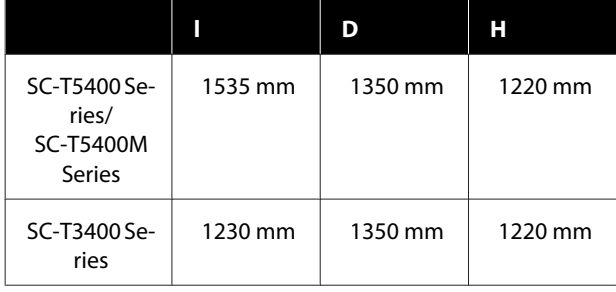

## **SC-T3400N Series**

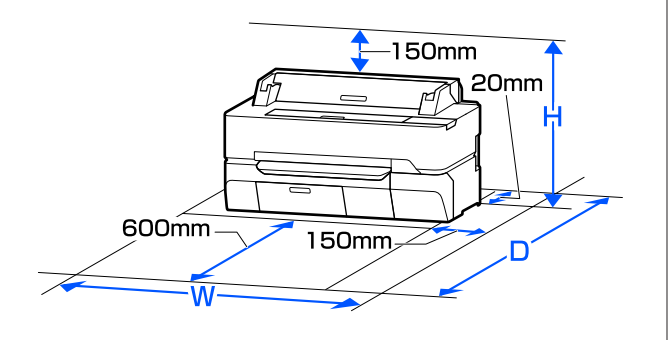

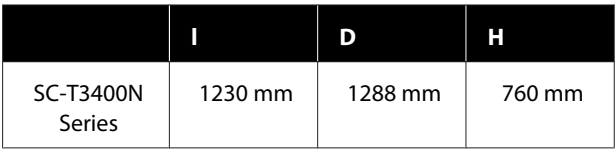

## **Note referitoare la utilizarea imprimantei**

Urmați instrucțiunile de mai jos referitoare la utilizarea imprimantei pentru a evita defecțiunile, erorile și deteriorarea calității de tipărire.

❏ În timpul utilizării imprimantei, asigurați-vă că temperatura și umiditatea se încadrează în intervalele descrise în "Tabelul cu specificații".  $\mathcal{L}$ ", Tabel cu specificații" la pagina 243 Chiar dacă sunt îndeplinite condițiile de mai sus, este posibil ca tipărirea să nu fie corespunzătoare din cauza condițiilor de mediu inadecvate pentru hârtie. Utilizați imprimanta într-un mediu care respectă cerințele impuse pentru hârtie. Pentru informații suplimentare, consultați documentația furnizată cu hârtia. De asemenea, în cazul utilizării în medii uscate,

cu aer condiționat sau sub lumina directă a soarelui, mențineți nivelul de umiditate impus.

- ❏ Nu instalați imprimanta aproape de surse de căldură sau în locuri unde poate fi afectată de aerul de la ventilator sau instalația de aer condiționat. Prin nerespectarea acestei instrucțiuni, duzele capului de tipărire se pot usca sau se pot înfunda.
- ❏ Capul de tipărire poate să rămână neacoperit (adică poate să nu se deplaseze către dreapta) dacă are loc o eroare, iar imprimanta se oprește fără ca mai întâi să se remedieze eroarea. Fixarea automată a capacelor este o funcție pentru acoperirea automată a capului de tipărire cu un capac, pentru a împiedica uscarea acestuia. În acest caz, porniți imprimanta și așteptați până când fixarea capacelor este efectuată în mod automat.
- ❏ Nu scoateți fișa de alimentare a imprimantei și nu întrerupeți alimentarea de la disjunctor atunci când alimentarea este pornită. Capacul de pe capul de tipărire ar putea fi fixat necorespunzător. În acest caz, porniti imprimanta și așteptați până când fixarea capacelor este efectuată în mod automat.

#### **SC-T5400 Series/SC-T5400M Series/SC-T3400 Series**

<span id="page-21-0"></span>❏ Imprimanta poate realiza automat curățarea capului de tipărire pentru a menține buna calitate a tipăririi. Vă rugăm să așteptați până la terminarea curățării fără să deschideți niciunul dintre capace și fără a opri alimentarea.

## **Note referitoare la depozitare când imprimanta nu este utilizată**

În cazul în care nu folosiți imprimanta, urmați sfaturile de mai jos referitoare la depozitare. Dacă imprimanta nu este depozitată corect, există riscul ca la următoarea utilizare să nu tipărească în mod corespunzător.

- ❏ Când depozitați imprimanta, depozitați-o pe o suprafață plană cu cartușele de cerneală instalate. Nu așezați imprimanta înclinată, vertical sau cu susul în jos.
- ❏ Dacă nu tipăriți cu imprimanta o perioadă lungă de timp, este posibil ca duzele capului de tipărire să se înfunde. Vă recomandăm să utilizați imprimanta cel puțin o dată pe săptămână pentru a nu-i permite capului de tipărire să se înfunde.
- ❏ Rola de presare poate lăsa o urmă pe hârtia lăsată în imprimantă. De asemenea, este posibil ca dina ceastă cauză hârtia să se șifoneze sau să formeze cute, ceea ce poate cauza probleme de alimentare sau zgârieturi pe capul de tipărire. Îndepărtați toată hârtia pe perioada depozitării imprimantei.
- ❏ Depozitați imprimanta doar după ce v-ați asigurat că a fost fixat capacul pe capul de tipărire (capul de tipărire este poziționat în capătul din partea dreaptă). În cazul în care capul de tipărire nu are capac o perioadă lungă de timp, calitatea tipăririi poate scădea.

#### *Notă:*

*În cazul în care capacul nu s-a fixat pe capul de tipărire, porniți și opriți imprimanta.*

❏ Pentru a preveni acumularea de praf sau de alte elemente străine în imprimantă, închideți toate capacele înaintea depozitării sale.

Dacă imprimanta nu este folosită pentru o perioadă lungă, protejați-o cu cârpă antistatică sau o altă învelitoare.

Duzele capului de tipărire sunt foarte mici și se pot înfunda ușor dacă praful cu granulație fină

ajunge pe capul de tipărire, ceea ce ar putea cauza o tipărire defectuoasă.

❏ Capul de tipărire se poate defecta dacă temperatura ambientală scade la -10°C sau mai puțin. Dacă se preconizează că temperatura mediului ambiant din cameră sau în timpul transportului va ajunge la -10°C sau mai puțin, nu uitați să descărcați cerneala în prealabil.  $\mathscr{F}$ , Cum să procedați dacă transportați/păstrați [imprimanta într-un mediu cu temperatura de](#page-238-0) [-10°C sau mai puțin" la pagina 239](#page-238-0)

## **Note referitoare la manipularea cartușelor de cerneală**

Urmați instrucțiunile de mai jos referitoare la manipularea cartușelor de cerneală pentru a menține o bună calitate a tipăririi.

- ❏ Cartușele de cerneală ambalate cu imprimanta dumneavoastră sunt parțial folosite în timpul configurării inițiale. Pentru a realiza copii de înaltă calitate, capul de tipărire din imprimanta dumneavoastră va fi încărcat complet cu cerneală. Acest proces individual consumă o cantitate de cerneală, fiind posibil astfel ca aceste cartușe să tipărească mai puține pagini decât următoarele cartușe de cerneală.
- ❏ Vă recomandăm depozitarea cartușelor de cerneală la temperatura camerei și protejarea acestora de acțiunea directă a razelor solare, respectiv folosirea acestora înainte de termenul de expirare de pe ambalaj.
- ❏ Pentru rezultate bune, se recomandă ca, în primul an de la instalare, să folosiți toată cerneala din cartuș.
- ❏ Cartușele de cerneală depozitate la temperaturi joase pentru o perioadă lungă trebuie lăsate să revină la temperatura camerei într-un interval de cel puțin patru ore.
- ❏ Nu atingeți circuitele integrate aflate pe cartușele de cerneală. Există riscul să nu mai puteți tipări în mod corespunzător. U["Înlocuirea cartușelor de cerneală" la](#page-193-0) [pagina 194](#page-193-0)
- ❏ Instalați cartușe de cerneală în toate sloturile. Dacă unul dintre sloturi este gol, tipărirea nu poate fi efectuată.

- <span id="page-22-0"></span>❏ Nu lăsați imprimanta să funcționeze fără cartușe de cerneală instalate. Cerneala din imprimantă se poate usca, afectând tipărirea la parametrii scontați. Lăsați cartușele de cerneală în toate sloturile, chiar și atunci când nu utilizați imprimanta.
- ❏ Nivelul de cerneală și alte date sunt stocate în circuitul integrat, permițând folosirea cartușelor după ce acestea au fost scoase și înlocuite.
- ❏ Pentru a nu murdări portul de alimentare cu cerneală, depozitați în mod corespunzător cartușul de cerneală scos din imprimantă. Portul de alimentare cu cerneală conține o valvă pentru a nu mai fi nevoie ca acesta să fie acoperit cu un capac.
- ❏ Cartușele de cerneală îndepărtate ar putea avea urme de cerneală în jurul portului de alimentare cu cerneală; trebuie să aveți grijă să nu lăsați cerneala să păteze zonele din jur la înlocuirea cartușelor.
- ❏ Pentru a menține calitatea capului de tipărire, imprimanta încetează să tipărească înainte să se consume complet cerneala din cartușe.
- ❏ Deși cartușele de cerneală pot conține materiale reciclate, acest lucru nu influențează funcționarea sau performanțele imprimantei.
- ❏ Nu încercați să dezasamblați sau să modificați cartușele de cerneală. Există riscul să nu mai puteți tipări în mod corespunzător.
- ❏ Nu scăpați și nu supuneți cartușul de cerneală impacturilor puternice. Cerneala se poate scurge din cartuș.
- ❏ Se poate folosi un amestec de cerneluri color pentru a tipări în negru, în funcție de setările tipului de hârtie și calității de tipărire pentru tipărirea în alb-negru și în tonuri de gri.

## **Note cu privire la manipularea hârtiei**

Urmați instrucțiunile de mai jos referitoare la manipularea și depozitarea hârtiei. Dacă hârtia este deteriorată, calitatea tipăririi poate scădea.

Consultați documentația furnizată cu fiecare tip de hârtie.

## **Note cu privire la manipulare**

- ❏ Utilizați suporturile speciale Epson în condiții normale de mediu interior (temperatură: 15–25°C, umiditate: 40–60%).
- ❏ Nu îndoiți hârtia și nu zgâriați suprafața hârtiei.
- ❏ Evitați atingerea suprafeței tipăribile a hârtiei cu mâna. Umezeala și grăsimile de pe mâinile dvs. pot afecta calitatea tipăririi.
- ❏ Manipulați hârtia ținând-o de margini. Vă recomandăm să purtați mănuși de bumbac.
- ❏ În urma modificării temperaturii și umidității, hârtia se poate ondula sau încreți. Verificați următoarele aspecte.
	- ❏ Încărcați hârtia chiar înainte de tipărire.
	- ❏ Nu folosiți hârtie ondulată sau încrețită. Pentru rola de hârtie, tăiați părțile ondulate sau încrețite și apoi încărcați hârtia din nou. Pentru foile tăiate, utilizați hârtie nouă.
- ❏ Nu udați hârtia.
- ❏ Nu aruncați ambalajul hârtiei deoarece acesta poate fi utilizat pentru depozitarea hârtiei.
- ❏ Evitați locațiile expuse la lumină solară directă, la căldură excesivă sau la umiditate excesivă.
- ❏ Păstrați foile tăiate în ambalajul lor original după deschidere și țineți-le pe o suprafață plană.
- ❏ Scoateți din imprimantă rola de hârtie care nu este utilizată. Reînfășurați-o în mod corespunzător și depozitați-o în ambalajul original cu care a fost livrată rola de hârtie. Dacă lăsați rola de hârtie în imprimantă o perioadă îndelungată, calitatea acesteia s-ar putea deteriora.

## **Note cu privire la manipularea hârtiei tipărite**

Pentru a obține materiale tipărite cât mai bune calitativ și cât mai durabile, urmați instrucțiunile de mai jos.

❏ Nu frecați și nu zgâriați copiile. Zgârieturile și frecarea pot duce la desprinderea cernelii de pe hârtie.

- <span id="page-23-0"></span>❏ Nu atingeți suprafața copiilor. Cerneala se poate șterge.
- ❏ Asigurați-vă că materialele tipărite sunt complet uscate înainte de îndoire și stivuire deoarece, în caz contrar, culoarea s-ar putea modifica în locul în care foile se ating (rămâne o urmă). Aceste urme dispar dacă separați și uscați foile imediat, însă, dacă nu le separați, urmele vor persista.
- ❏ Dacă puneți materialele tipărite într-un album înainte de a se usca complet, acestea ar putea deveni neclare.
- ❏ Nu utilizați un uscător pentru uscarea materialelor tipărite.
- ❏ Evitați lumina solară directă.
- ❏ Preveniți distorsionarea culorilor în timpul expunerii sau al depozitării materialelor tipărite, urmând instrucțiunile din documentația aferentă hârtiei.

#### *Notă:*

*De obicei, materialele și fotografiile tipărite se decolorează în timp (își schimbă culoarea) din cauza efectelor luminii și a diferitelor componente din aer. Aceasta se aplică de asemenea suporturilor speciale Epson. Totuși, dacă le depozitați în mod corespunzător, gradul de distorsionare a culorilor poate fi minimizat.*

- ❏ *Consultați documentația furnizată cu suporturile speciale Epson pentru informații detaliate privind manipularea hârtiei după tipărire.*
- ❏ *Culorile fotografiilor, ale posterelor și ale altor materiale tipărite arată diferit în condiții de iluminare diferite (surse de lumină\* ). Culorile materialelor tipărite cu această imprimantă pot, de asemenea, arăta diferit în condiții de iluminare diferite.*

*\* Prin surse de iluminare se înțelege lumina soarelui, lumină fluorescentă, lumină incandescentă etc.*

## **Economisirea de energie**

Imprimanta intră în stare de repaus sau se închide automat dacă nu se efectuează operațiuni într-un interval de timp setat. Puteți ajusta perioada de timp după care să se declanșeze funcția de gestionare a alimentării. Orice creștere va afecta eficiența energetică a produsului. Vă rugăm să vă gândiți la mediul înconjurător înainte de a opera orice modificare.

#### **Mod repaus**

Imprimanta intră în modul repaus când nu există erori, nu sunt recepționate sarcini de tipărire și nu se efectuează operații pe panoul de control sau de altă natură. Când imprimanta intră în modul repaus, ecranul panoului de control se stinge, iar motoarele interne și alte componente se opresc, pentru a consuma mai puțină energie.

Modul repaus este eliminat dacă se primește o lucrare de tipărire sau se atinge ecranul panoului de control.

Puteți seta durata de timp până când imprimanta intră în modul repaus. Conform parametrilor impliciți, imprimanta intră în modul repaus dacă nu sunt efectuate operații timp de 15 minute. Durata de timp până când imprimanta intră în modul repaus poate fi modificată în meniul **Basic Settings**.

 $\mathscr{D}$ , General Settings — Basic Settings" la pagina 151

#### *Notă:*

*Când imprimanta intră în modul repaus, ecranul panoului de control se stinge, ca și când s-ar fi întrerupt alimentarea cu energie, însă indicatorul luminos* P *rămâne aprins.*

#### **Power Off Timer**

Această funcție decuplează automat imprimanta, dacă nu apar erori, nu sunt recepționate lucrări de imprimare și nu se execută operații pe panoul de control sau alte operații pentru perioada de timp setată.

Setarea implicită diferă după cum urmează, în funcție de model.

❏ SC-T5405/SC-T5400M/SC-T3405/SC-T3405N/ SC-T5485/SC-T5480M/SC-T3485N Setare la **8h**.

❏ SC-T5465/SC-T5460M/SC-T3465/SC-T3465N/ SC-T5435/SC-T5430M/SC-T3435 Setare la **Off**.

Setările Power Off Timer pot fi modificate în meniul Basic Settings.

U["General Settings — Basic Settings" la pagina 151](#page-150-0)

# <span id="page-25-0"></span>**O prezentare a software-ului**

# **Software furnizat**

Următorul tabel listează software-ul furnizat.

Discul de software furnizat conține software-ul pentru Windows. Când utilizați un Mac sau un computer fără unitate de disc, descărcați software-ul din<http://epson.sn> și apoi instalați-l.

Pentru detalii despre software diferite, consultați sistemul de ajutor online pentru fiecare software sau *Ghidul administratorului* (manual online).

#### *Notă:*

*Software-ul convenabil compatibil cu această imprimantă este prezentat pe site-ul web al Epson. Vă rugăm să verificați informațiile din următorul link.*

*<http://www.epson.com>*

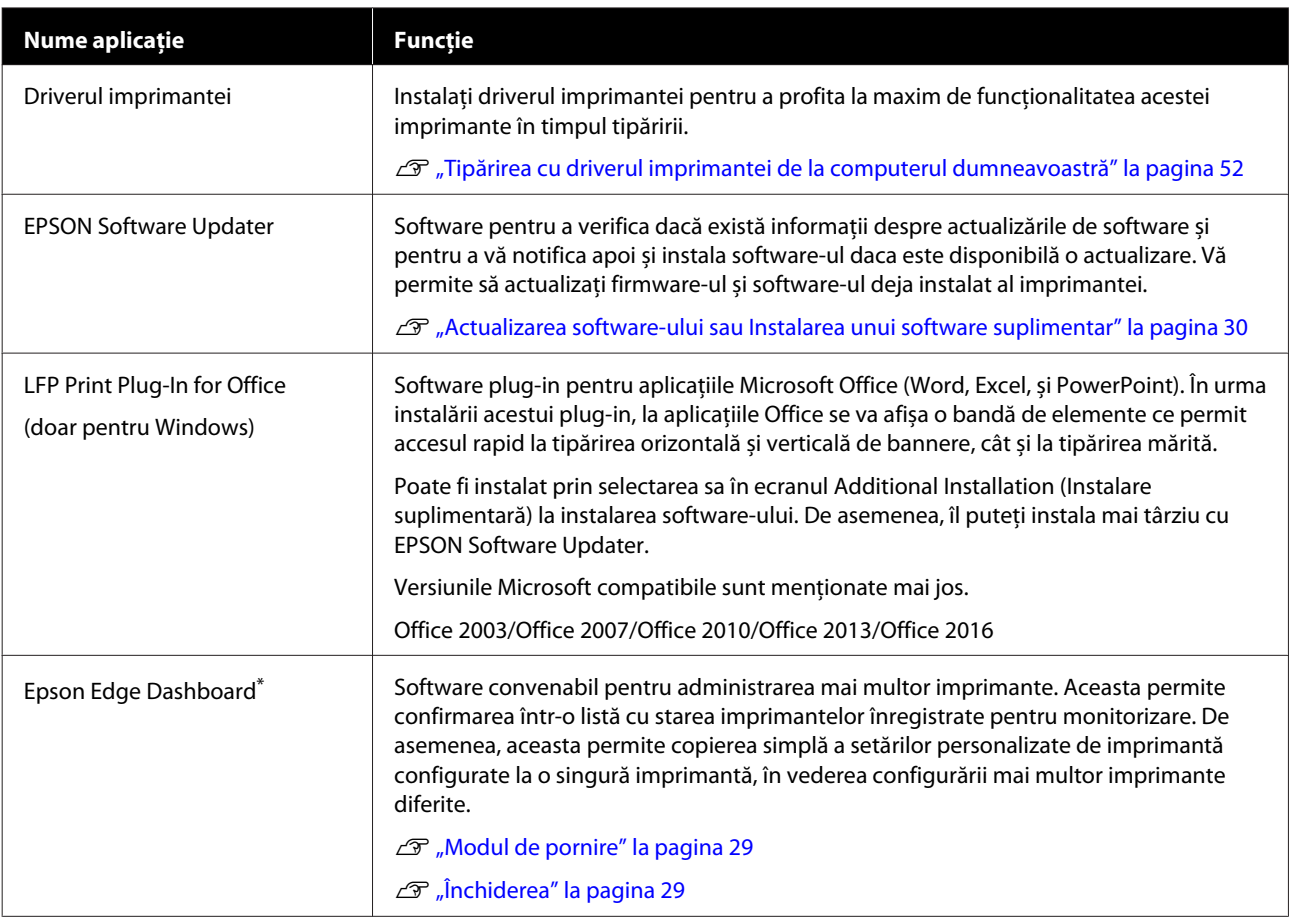

## **O prezentare a software-ului**

<span id="page-26-0"></span>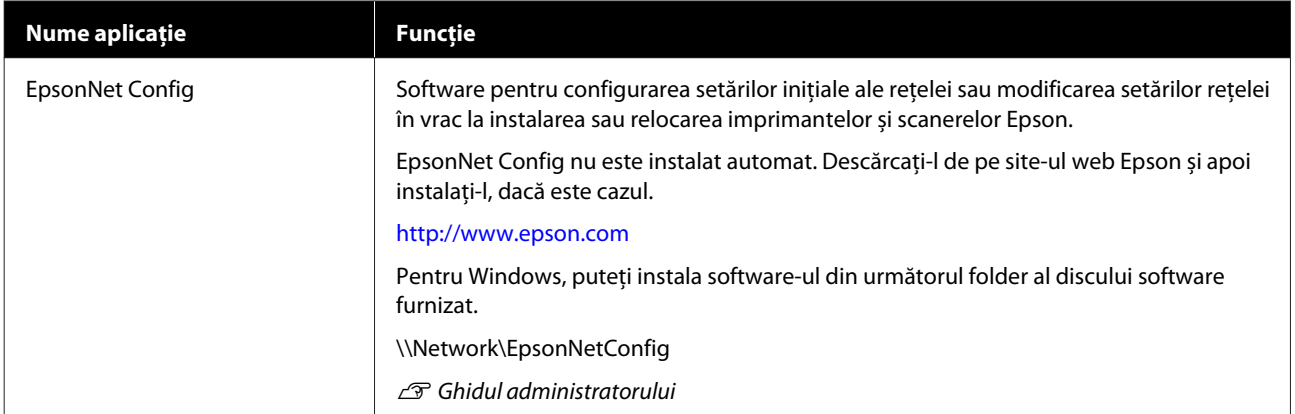

\* Descărcați software-ul de pe internet și instalați. Conectați computerul la internet și instalați.

# **Software integrat în imprimantă**

Următorul software este preinstalat în imprimantă. Porniți și folosiți software-ul cu un browser web prin intermediul rețelei.

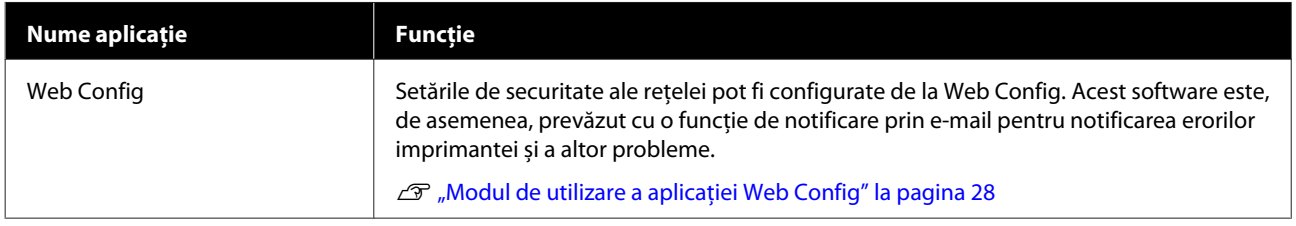

# <span id="page-27-0"></span>**Modul de utilizare a aplicației Web Config**

Această secțiune descrie modul de pornire al software-ului și oferă un sumar al funcțiilor sale.

## **Modul de pornire**

Porniți software-ul de la un browser web de pe un computer sau dispozitiv inteligent conectat la aceeași rețea cu imprimanta.

Verificați adresa IP a imprimantei.

Atingeți  $\mathbb{R}$  de pe ecranul de pornire, selectați rețeaua conectată și verificați adresa IP.

## *Notă:*

*Adresa IP poate fi poate fi verificată și prin tipărirea unui raport de verificare a conexiunii la rețea. Puteți tipări un raport prin atingerea următoarelor elemente, în ordine, în ecranul de pornire.*

*Settings — General Settings — Network Settings — Connection Check*

B Porniți un browser web pe un computer sau dispozitiv inteligent conectat la imprimantă prin intermediul rețelei.

C Introduceți adresa IP a imprimantei în bara de adrese a browserului Web și apăsați tasta **Enter** sau **Return**.

Format:

IPv4: http://Adresa IP a imprimantei/

IPv6: http://[Adresa IP a imprimantei]/

Exemplu:

IPv4: http://192.168.100.201/

IPv6: http://[2001:db8::1000:1]/

## **Închiderea**

Închideți browserul web.

## **Rezumatul funcției**

Această secțiune introduce funcțiile principale ale Web Config. Pentru mai multe detalii, consultați *Ghidul administratorului*.

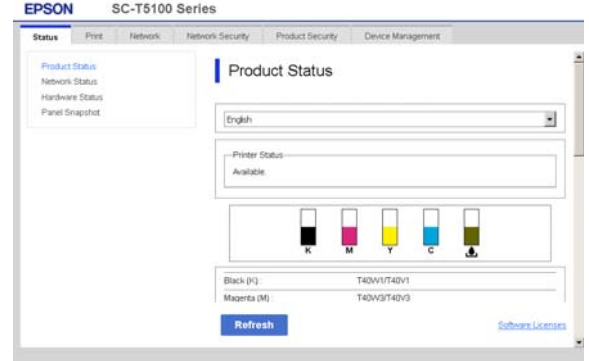

## **Funcții principale**

- ❏ Verificați starea imprimantei, de exemplu cantitatea de cerneală rămasă.
- ❏ Verificați și actualizați versiunea firmware a imprimantei.
- ❏ Configurați setările de rețea ale imprimantei și setările de securitate avansate, precum comunicația SSL/TLS, filtrarea IPsec/IP și IEEE 802.1X, care nu pot fi configurate doar cu imprimanta.
- ❏ Editați setările de hârtie personalizate și exportați și importați setările. Setările de hârtie personalizate înregistrate în **Settings** — **General Settings** — **Printer Settings** — **Custom Paper Setting** din imprimantă pot fi modificate precum și exportate către un fișier și apoi importate (înregistrate) către o altă imprimantă. Acest lucru este convenabil când instalați mai multe imprimante și doriți să utilizați setările de hârtie personalizate obișnuite pentru acestea.
- ❏ Puteți tipări selectând pur și simplu fișierul pe care doriți să îl tipăriți și apoi încărcându-l pe imprimantă. (Doar SC-T5400M Series) U["Tipărire directă prin intermediul web](#page-103-0) [\(încărcare și tipărire\) \(doar pentru SC-T5400M](#page-103-0) [Series\)" la pagina 104](#page-103-0)

# <span id="page-28-0"></span>**Modul de utilizare a aplicației Epson Edge Dashboard**

## **Modul de pornire**

Epson Edge Dashboard este o aplicație web instalată în computerul dumneavoastră. Pornirea computerului va determina pornirea aplicației Epson Edge Dashboard, care va rămâne în funcțiune.

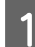

A Afișați ecranul după cum urmează.

## **Windows**

Din Taskbar (Bară de activități) de pe suprafața de lucru Windows, faceți clic pe pictograma **Epson Edge Dashboard** și selectați **Show Epson Edge Dashboard**.

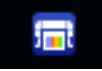

Alternativ, din **Start**, efectuați clic pe **All apps (Toate aplicațiile)** (sau pe **All Programs (Toate programele)**) — **Epson Software** — **Epson Edge Dashboard**.

## **Mac**

Din meniul de pe suprafața de lucru, efectuați clic pe pictograma **Epson Edge Dashboard** și selectați **Show Epson Edge Dashboard**.

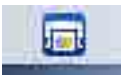

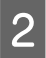

Se afișează ecranul Epson Edge Dashboard.

Pentru mai multe detalii, consultați sistemul de ajutor Epson Edge Dashboard.

## **Închiderea**

Închideți browserul web pentru a închide ecranul Epson Edge Dashboard. Deoarece Epson Edge Dashboard este un software rezident în memoria computerului, acesta nu se oprește din funcționare.

## **O prezentare a software-ului**

# <span id="page-29-0"></span>**Actualizarea software-ului sau Instalarea unui software suplimentar**

Când instalați software-ul în timpul configurării conform descrierii din *Ghid de instalare*, este instalat Epson Software Updater. Epson Software Updater Vă permite să actualizați firmware-ul și software-ul deja instalat în computerul dumneavoastră, precum și instalarea software-ului suplimentar compatibil cu imprimanta.

#### *Notă:*

*Software-ul este actualizat în funcție de necesități pentru un plus de confort și o funcționare mai dinamică. Recomandăm setarea de primire a notificărilor de actualizare cu Epson Software Updater și actualizarea software-ului cât mai curând posibil, atunci când apare o notificare.*

## **Verificare Actualizări disponibile și Actualizare Software**

- ❏ Computerul este conectat la internet.
- ❏ Imprimanta și computerul pot comunica.

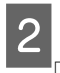

## Porniți Epson Software Updater.

**Windows** 

Afișați lista tuturor programelor și apoi faceți clic pe Epson Software Updater în fișierul Epson Software.

#### *Notă:*

- ❏ *Dacă apăsați tasta Windows (tasta marcată cu logo-ul Windows) de pe tastatură și apoi tastați numele software-ului în caseta de căutare a ferestrei afișate, software-ul va apărea imediat.*
- ❏ *Software-ul poate fi pornit și prin efectuarea unui clic pe pictograma de tipărire de pe Bara de activități a desktop-ului și apoi selectarea Software Update (Actualizare software).*

#### ❏ Mac

Selectați **Go (Salt)** — **Applications (Aplicații)** — **Epson Software** — **EPSON Software Updater**.

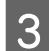

Selectați software-ul sau manualele care urmează să fie actualizate și apoi actualizați-le.

Urmați instrucțiunile de pe ecran.

## c*Important:*

*Nu opriți computerul sau imprimanta în timpul actualizării.*

#### *Notă:*

*Software-ul neafișat în listă nu poate fi actualizat cu Epson Software Updater. Verificați cele mai recente versiuni ale software-ului pe site-ul web Epson.*

*Vă rugăm să rețineți că nu puteți actualiza sau or instala software-ul folosind Epson Software Updater dacă folosiți un server Windows OS. Descărcați software-ul de pe site-ul Web Epson.*

*<http://www.epson.com>*

## **Primirea notificărilor de actualizare**

## **Windows**

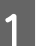

Porniți Epson Software Updater.

B Faceți clic pe **Auto update settings (Configurarea setărilor de actualizare automată)**.

A Verificați dacă imprimanta și computerul sunt în stările următoare.

<span id="page-30-0"></span>Selectați intervalul pentru efectuarea verificării de actualizare în câmpul **Interval to Check (Interval de verificare)** al imprimantei și apoi faceți clic pe **OK**.

## **Mac**

Software-ul este setat implicit să verifice și să notifice eventualele actualizări la fiecare 30 de zile.

# **Dezinstalarea unui program software**

## **Windows**

# c*Important:* ❏ *Trebuie să vă conectați cu un Cont de administrator.* ❏ *Dacă este solicitată parola sau confirmarea unui administrator, introduceți parola și apoi continuați cu operația.* A Opriți imprimanta și deconectați cablul de interfață. 2 Închideți toate aplicațiile active din computerul dumneavoastră. C Deschideți **Control Panel (Panou de control)** și efectuați clic pe **Uninstall a program (Dezinstalare program)** din categoria **Programs (Programe)**. Programs Uninstall a program D Selectați software-ul pe care doriți să-l eliminați și faceți clic pe **Uninstall/Change (Dezinstalare/ Modificare)** (sau **Change/Remove (Modificare/Eliminare)**/**Add/Remove (Adăugare/Eliminare)**). Puteți îndepărta driverul imprimantei și EPSON Status Monitor 3 selectând **EPSON SC-XXXXX Printer Uninstall**.

#### **O prezentare a software-ului**

<span id="page-31-0"></span>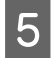

Selectați pictograma imprimantei și efectuați clic pe **OK**.

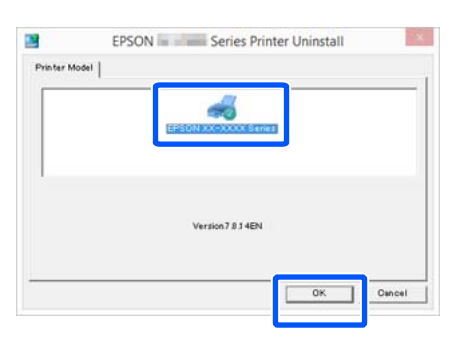

G Urmați instrucțiunile de pe ecran pentru a continua.

> La afișarea mesajului de confirmare a ștergerii, efectuați clic pe **Yes (Da)**.

Reporniți computerul în cazul în care reinstalați driverul imprimantei.

## **Mac**

La reinstalarea sau modernizarea driverului de imprimantă sau a unui alt software, urmați pașii de mai jos pentru a dezinstala mai întâi programul software țintă.

#### **Driverul imprimantei**

Utilizați "Uninstaller".

#### **Descărcarea aplicației de dezinstalare**

Descărcați "Uninstaller" de pe site-ul Web Epson.

<http://www.epson.com/>

#### **Folosirea aplicației de dezinstalare**

Urmați instrucțiunile de pe pagina Web Epson.

#### **Alt Software**

Glisați și fixați folderul cu numele programului software din folderul **Applications (Aplicații)** în **Trash (Resturi)** pentru a șterge.

## **Modificarea metodelor de conexiune la rețea**

# <span id="page-32-0"></span>**Modificarea metodelor de conexiune la rețea**

Imprimanta poate fi conectată la un LAN cu fir sau un LAN fără fir. Mai mult, acceptă și Wi-Fi Direct (Simple AP) care permite unui dispozitiv inteligent sau unui alt dispozitiv să se conecteze direct, fără fir, la imprimantă, chiar și atunci când nu există niciun mediu LAN cu fir sau fără fir.

Imprimanta nu se poate conecta la un LAN cu fir și fără fir în același timp. Este posibilă conexiunea Wi-Fi Direct chiar dacă imprimanta este conectată sau nu la o rețea.

Secțiunea descrie procedurile care trebuie urmate pentru a comuta metoda de conexiune.

#### *Notă:*

*Consultați Ghidul administratorului (manual online) pentru detalii despre setările de rețea.*

# **Comutarea la LAN cu fir**

Atingeți **i**<br>Pe ecranul de pornire.

#### *Notă:*

*Forma și culoarea pictogramei diferă în funcție de starea conexiunii.* U*["Operațiuni ale ecranului de pornire" la](#page-15-0) [pagina 16](#page-15-0)*

B Atingeți **Description**.

C Atingeți **Wired LAN Connection Method**.

Atingeți Start Setup. Procesul de dezactivare a conexiunii LAN fără fir cu punctul de acces începe. Așteptați până când apare mesajul **The Wi-Fi connection is disabled...**

**E Conectați routerul dumneavoastră și** imprimanta cu un cablu LAN.

> Consultați următoarele pentru localizarea portului LAN al imprimantei. U["Lateral \(dreapta\)" la pagina 14](#page-13-0)

# **Comutarea la LAN fără fir**

Sunt necesare codul SSID (numele rețelei) și parola punctului de acces la care urmează să fie conectată imprimanta. Confirmați-le în prealabil. Imprimanta poate fi conectată la un LAN wireless în timp ce cablul LAN este încă conectat.

#### *Notă:*

*Dacă punctul dumneavoastră de acces este compatibil cu WPS (Wi-Fi Protected Setup), imprimanta poate fi conectată folosind Push Button Setup(WPS) sau PIN Code Setup(WPS) fără a folosi SSID și parolă.* U*["General Settings — Network Settings" la](#page-164-0) [pagina 165](#page-164-0)*

Atingeți  $\left[\widehat{\mathbb{F}}\right]$  pe ecranul de pornire.

*Notă: Forma și culoarea pictogramei diferă în funcție de starea conexiunii.* U*["Operațiuni ale ecranului de pornire" la](#page-15-0) [pagina 16](#page-15-0)*

B Atingeți **Router**.

C Atingeți **Start Setup**.

Sunt afișate detaliile despre starea conexiunii LAN cu fir.

- D Atingeți **Change to Wi-Fi connection.**, verificați mesajul afișat și atingeți **Yes**.
- 

E Atingeți **Wi-Fi Setup Wizard**.

6 Selectați codul SSID dorit.

Dacă nu este afișat codul SSID dorit, atingeți **Search Again** pentru a actualiza lista. Dacă nu este afișat nici după aceasta, atingeți **Enter Manually** și introduceți codul SSID direct.

## **Modificarea metodelor de conexiune la rețea**

<span id="page-33-0"></span>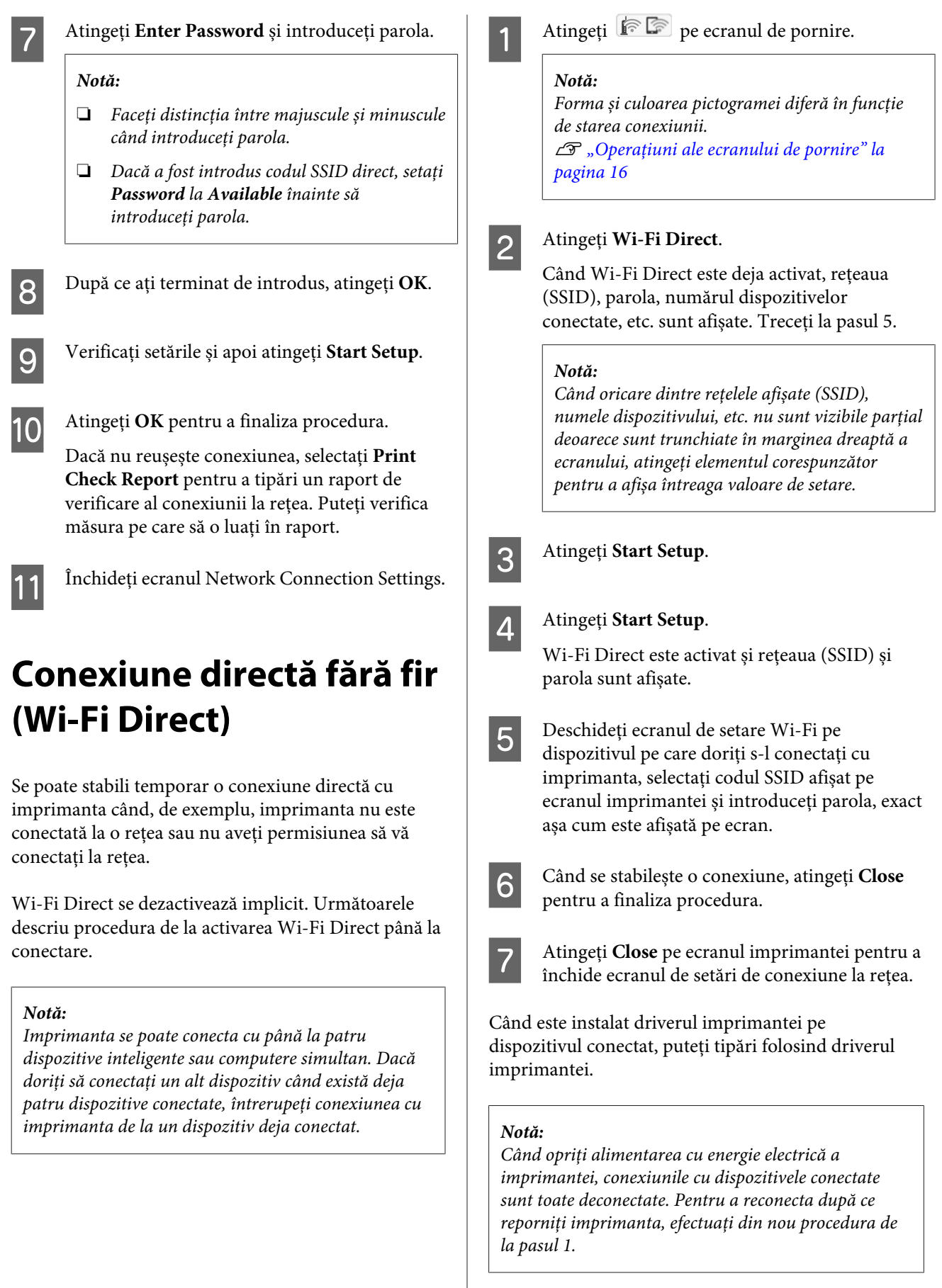

## **Încărcarea și setarea hârtiei**

# <span id="page-34-0"></span>**Încărcarea și setarea hârtiei**

# **Note referitoare la Încărcarea hârtiei**

## *Atenție:*

*Nu frecați marginile hârtiei cu mâna. Marginile hârtiei sunt subțiri și tăioase și ar putea cauza vătămări corporale.*

## **Nu încărcați rolă de hârtie cu marginile din dreapta și din stânga inegale**

Încărcarea rolei de hârtie cu marginile din dreapta și din stânga inegale poate cauza probleme la alimentarea cu hârtie sau poate avea loc ondularea hârtiei în timpul tipăririi. Derulați hârtia pentru a egala marginile înainte să folosiți rola de hârtie sau folosiți rola de hârtie fără probleme.

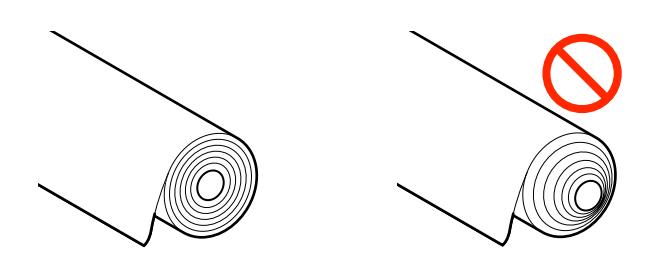

## **Nu încărcați hârtie încrețită**

Încărcarea hârtiei încrețite poate cauze blocaje de hârtie sau foi tipărite murdare. Aplatizați hârtia înainte de utilizare prin îndoirea sa în sensul opus sau folosiți o hârtie fără probleme.

## **Hârtie incompatibilă**

Nu folosiți hârtie ondulată, ruptă, tăiată, împăturită, prea groasă sau prea subțire, care are lipit un autocolant, etc. În caz contrar pot avea loc blocaje de hârtie sau foi tipărite murdare. Consultați secțiunea următoare pentru tipurile de hârtie compatibile cu imprimanta.

 $\mathcal{F}$ , Tabel cu suporturi speciale Epson" la pagina 228

U["Hârtie disponibilă comercial acceptată" la](#page-231-0) [pagina 232](#page-231-0)

## **Încărcarea și setarea hârtiei**

# <span id="page-35-0"></span>**Poziția de încărcare a hârtiei**

Se pot încărca role de hârtie și colile tăiate. Consultați secțiunea următoare pentru detalii suplimentare legate de tipurile de hârtie care pot fi utilizate cu imprimanta.

 $\mathscr{D}$ , Suporturi compatibile" la pagina 228

## **Roll Paper**

Poate fi încărcată rolă de hârtie de la 254 mm până la lățimea tipăribilă maximă.

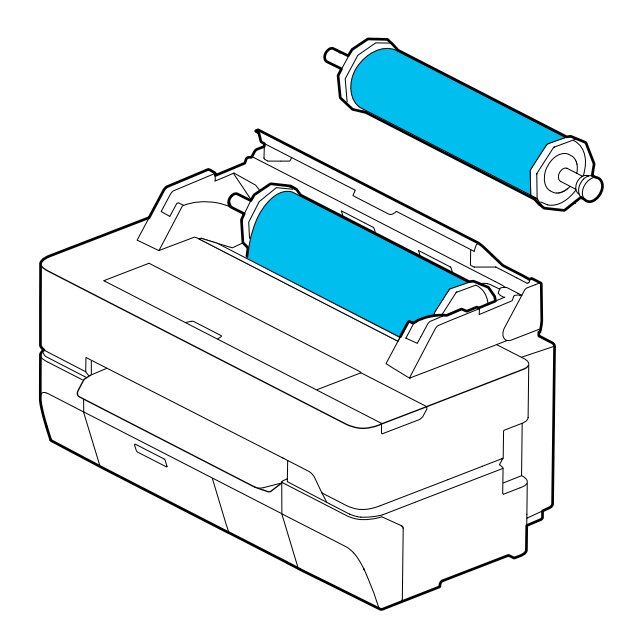

## **Cut Sheet (1 sheet)**

Poate fi încărcată o coală de hârtie tăiată de la A4 până la lățimea imprimabilă maximă.

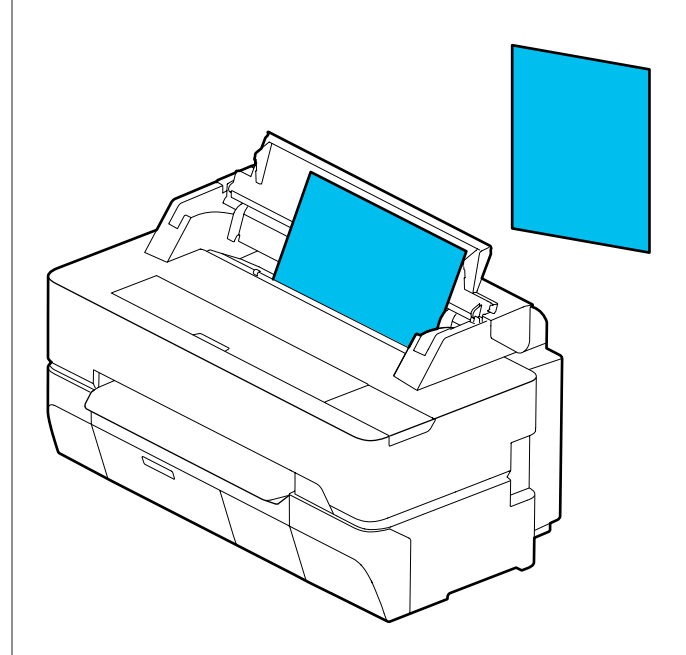

## *Notă:*

*Slotul de hârtie pentru Roll Paper și Cut Sheet (1 sheet) este același. Introduceți pe oricare dintre acestea în slotul pentru hârtie.*

# **Încărcarea și îndepărtarea rolei de hârtie**

Așezați rola de hârtie pe cilindrul furnizat și apoi încărcați rola de hârtie în imprimantă.

La înlocuirea hârtiei, îndepărtați mai întâi hârtia încărcată.

U["Scoaterea rolei de hârtie" la pagina 41](#page-40-0) U["Îndepărtarea Cut Sheet \(1 sheet\)" la pagina 44](#page-43-0)

Accesoriul furnizat este utilizat numai la încărcarea unei role de hârtie cu miezul de 3 inch.
# <span id="page-36-0"></span>c*Important:*

*Imprimanta acceptă hârtie simplă numai pentru miezurile de rolă de 3 inch. Epson nu poate garanta calitatea alimentării și a tipăririi pentru miezurile de rolă de 3 inch pentru altă hârtie decât cea simplă.*

# **Încărcarea rolei de hârtie**

### *Notă:*

*Puteți încărca hârtia în timp ce vizualizați procedura de încărcare de pe ecran. Pentru a vizualiza procedura de pe ecran, atingeți zona de informații privind rola de hârtie a ecranului de pornire.*

A Verificați afișarea mesajului "**Load paper.**" pe ecranul de pornire și apoi deschideți capacul pentru hârtie tăiată și capacul pentru rola de hârtie.

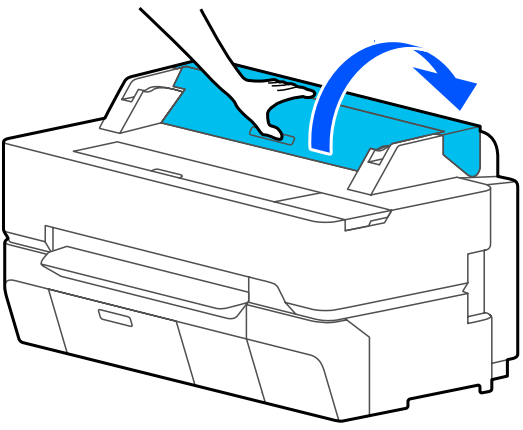

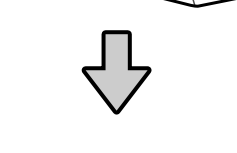

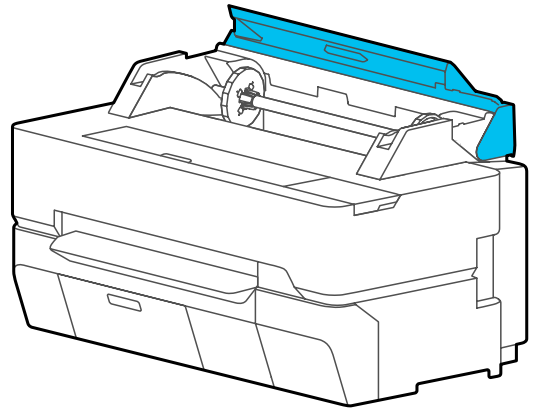

2 Îndepărtați cilindrul introdus.

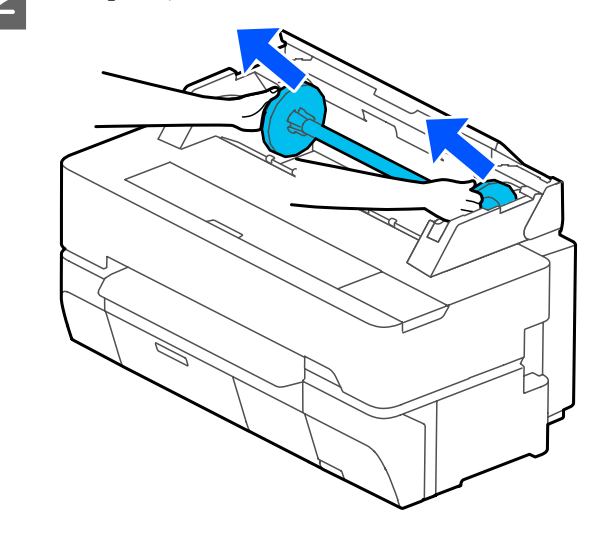

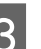

C Trageți flanșa transparentă de pe cilindru.

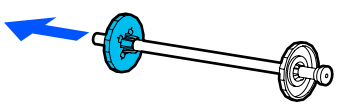

D Atașați sau demontați accesoriile în conformitate cu dimensiunea miezului rolei de hârtie.

**Miez de rolă de 2 inch**

Accesoriile nu sunt necesare. Scoateți accesoriile de pe flanșe dacă acestea au fost montate pe flanșe.

Împingeți spre exterior cele două piese de pe flanșă pentru a scoate accesoriul.

După scoaterea accesoriului de pe flanșa neagră, scoateți accesoriul de pe ax.

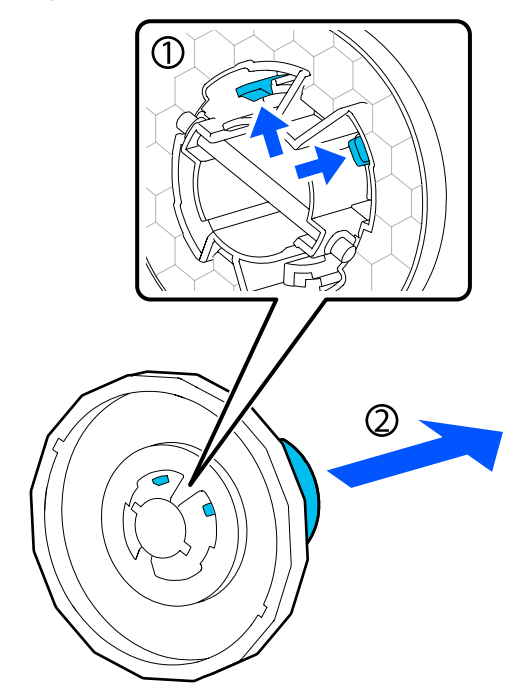

### **Miez de rolă de 3 inch**

Atașați accesoriile la ambele flanșe. Aliniați marcajele triunghiulare de pe flanșă cu cele de pe accesoriu și împingeți spre interior până la fixarea pieselor.

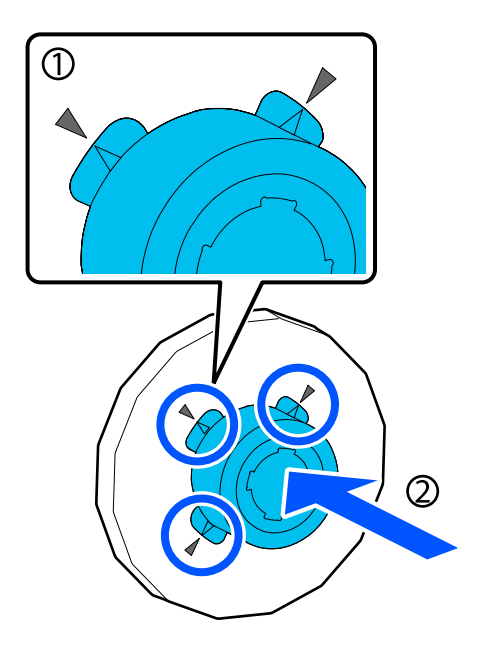

E Amplasați rola de hârtie pe o suprafață plană și apoi introduceți cilindrul.

> Cu flanșa neagră pe partea dreaptă, orientați rola de hârtie astfel încât marginea principală să fie conform ilustrației din figura de mai jos.

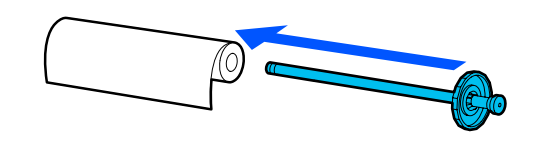

- 
- F Împingeți flanșa spre rola de hârtie până când nu mai rămâne niciun spațiu liber între acestea.

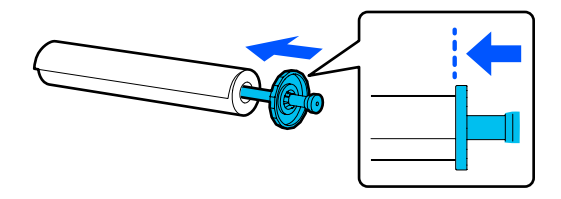

G Atașați flanșa transparentă și împingeți-o până când nu mai rămâne niciun spațiu liber între flanșă și rola de hârtie.

> Dacă există spații libere între flanșe la ambele capete și rola de hârtie, hârtia poate fi alimentată înclinat, rezultând într-o eroare.

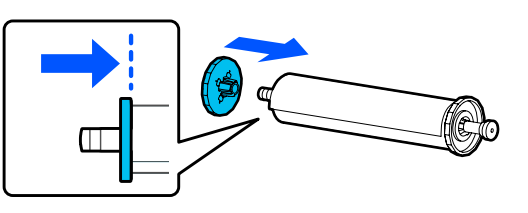

Orientați flanșa neagră a axului pe partea<br>dreaptă și plasați axul în canalele din stânga și din dreapta.

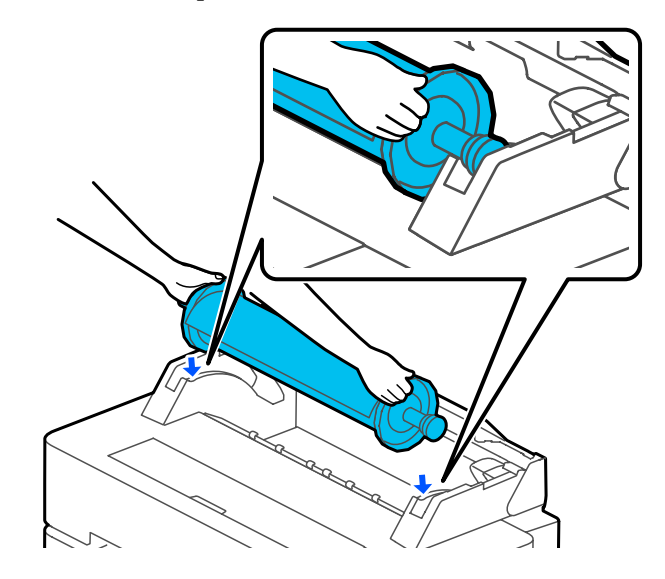

<span id="page-38-0"></span>

Glisați axul la interior de-a lungul șinelor și amplasați ambele capete ale axului în suporturile axului.

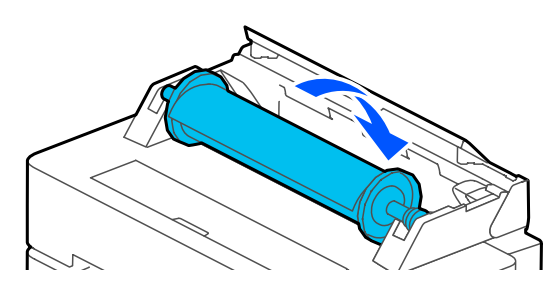

J Verificați ca marginea principală a rolei de hârtie să nu fie îndoită și apoi introduceți-o în slotul pentru hârtie până când auziți un semnal sonor.

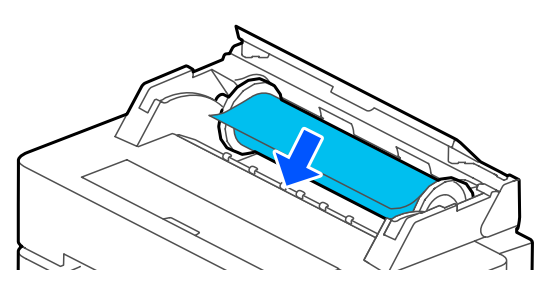

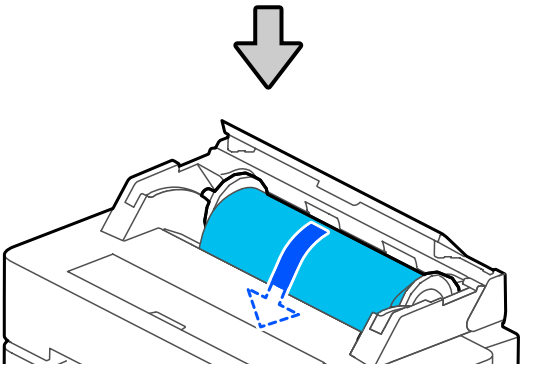

# c*Important:*

*Introduceți hârtia drept în slotul pentru hârtie. Introducerea hârtiei înclinat va cauza o eroare sau blocaj de hârtie.*

### *Notă:*

*Dacă marginea principală a rolei de hârtie nu este orizontală sau tăiată perfect, aceasta va fi tăiată automat după finalizarea încărcării. Totuși, nu va fi tăiată dacă Auto Cut este setată la Off.*

Închideți capacul rolei de hârtie și capacul hârtiei tăiate.

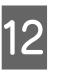

12 Pe ecranul afișat, setați tipul de hârtie care corespunde hârtiei încărcate și setați gestionarea cantității rămasă, dacă este cazul.

### **Dacă un cod de bare cu informații despre hârtie este imprimat pe hârtia rolei**

Când hârtia este încărcată, codul de bare este citit automat, iar setările Media Type (Tip media) și Roll Paper Remaining (Hârtie rămasă pe rolă) sunt configurate automat. Puteți începe să tipăriți imediat ce **Ready** apare pe ecran.

#### **Dacă un cod de bare cu informații despre hârtie nu este imprimat pe hârtia rolei**

Consultați informațiile de mai jos. U["Pentru rola de hârtie" la pagina 45](#page-44-0)

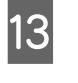

13 Pentru SC-T5400 Series și SC-T3400 Series, verificați dacă este deschis coșul de hârtie atașat de suport.

#### *Notă:*

*Închideți coșul de hârtie înaintea imprimării de bannere sau alte documente cu formate care nu se vor adapta la coșul de hârtie. Înainte ca hârtia evacuată din imprimantă să cadă pe podea, vă recomandăm să țineți hârtia cu ambele mâini aproape de slotul de evacuare a hârtiei și continuați să o țineți ușor până când imprimarea s-a finalizat.*

# **Tăierea rolei de hârtie**

# **Auto Cut**

Auto Cut este setată implicit la On pentru imprimantă. Când este setat On, rola de hârtie este tăiată automat în următoarele cazuri.

- ❏ Când marginea principală este detectată ca nefiind orizontală. După ce rola de hârtie este încărcată, partea marginii principale este tăiată drept.
- ❏ Când se finalizează tipărirea unei pagini Rola de hârtie este tăiată înainte de începerea tipăririi următoarei pagini.

Dacă nu doriți să tăiați fiecare pagină sau doriți să tăiați la o poziție anume, consultați următoarea procedură.

# **Tăierea după Ultima pagină tipărită sau la Poziția dorită**

Dezactivați tăierea automată în driverul imprimantei, tipăriți și apoi tăiați folosind meniul imprimantei **Feed/ Cut Paper** după finalizarea tipăririi.

A Selectați **Off (Oprit)** în **Advanced (Avansat)** — **Roll Paper Option (Opţiune rolă de hârtie)** — **Auto Cut (Tăiere automată)** din driverul imprimantei și apoi tipăriți.

Lăsați setarea de tăiere automată a imprimantei pornită.

### *Notă:*

- ❏ *Setarea de tăiere automată a driverului imprimantei are prioritate față de setarea imprimantei. Setarea de tăiere automată a driverului imprimantei este resetată la setarea implicită Normal Cut (Tăiere normală) când se închide aplicația.*
- ❏ *Pentru dezactivarea tăierii automate la tipărirea în modul HP-GL/2 sau pentru tipărirea directă de pe o unitate flash USB, dezactivați setarea de tăiere automată a imprimantei. Atingeți zona de informații privind rola de hârtie — Advanced Media Setting — Auto Cut — Off din ecranul de pornire. Schimbarea setării este salvată ca setare a tipului de hârtie selectat curent.*
- B Atingeți zona de informații privind rola de hârtie — **Feed/ Cut Paper** din ecranul de pornire al imprimantei după finalizarea tipăririi.

Folosiți butoanele afișate pe ecran pentru a tăia și a alimenta cu hârtie.

### **Când tăiați la poziția de tăiere implicită a imprimantei (imediat după marginea de jos)**

Atingeți butonul C (Cut). Hârtia este tăiată și marginea principală a hârtiei revine la poziția de așteptare a imprimării.

### **La tăierea în poziția dorită**

 $\Omega$  Cu capacul frontal închis, privind în interiorul imprimantei, atingeți și mențineți apăsat butonul  $\Box$  (Forward) sau  $\Box$  (Backward) până când poziția pe care doriți să o tăiați ajunge la poziția liniei punctate din figură.

O poziție de tăiere nu poate fi setată dincolo de marginea de jos.

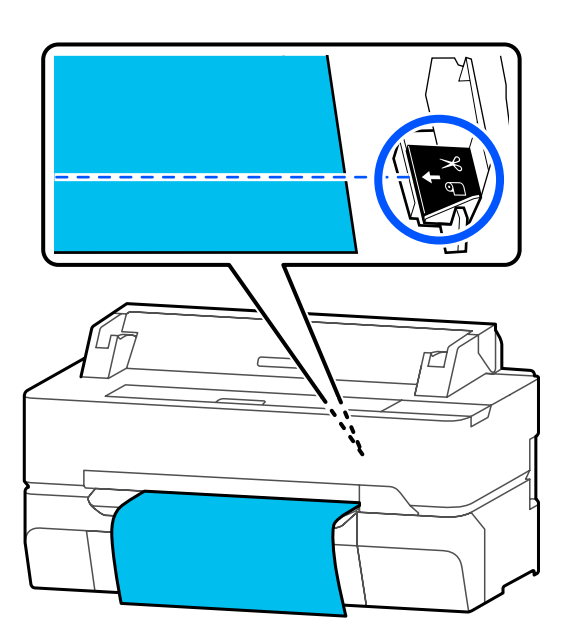

- $\bullet$  Atingeți butonul  $\blacktriangleright$  (Cut).
	- Hârtia este tăiată.

### *Notă:*

*Când lungimea lui din figură este mai mică decât următoarea lungime, hârtia este alimentată automat până când este obținută lungimea necesară la momentul tăierii.*

- ❏ *Hârtie simplă sau hârtie de calc: 100 mm*
- ❏ *Hârtie foto sau hârtie cretată: 80 mm*
- ❏ *Hârtie sintetică sau alte tipuri de hârtie groasă: 60 mm*

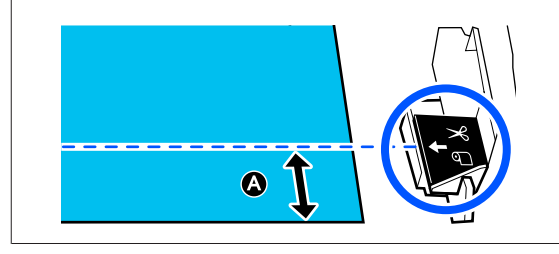

# <span id="page-40-0"></span>**Tăierea hârtiei sintetice sau a pânzei disponibile în comerț cu foarfeca**

Când folosiți hârtie disponibilă în comerț care nu poate fi tăiată perfect cu dispozitivul de tăiere al imprimantei, tipăriți liniile de tăiere și tăiați hârtia cu foarfeca.

# c*Important:*

- ❏ *Dacă hârtia sintetică sau pânza disponibilă în comerț este tăiată cu dispozitivul de tăiere integrat, dispozitivul de tăiere poate fi deteriorat sau durata de viață îi poate fi redusă. Când folosiți o astfel de hârtie, tăiați hârtia cu foarfeca conform descrierii din următoarea procedură.*
- ❏ *Nu folosiți dispozitivul de tăiere. Imprimanta se poate defecta.*
- A Dezactivați setarea de tăiere automată și apoi tipăriți.

Pentru a tipări liniile de tăiere, dezactivați setarea de tăiere automată a imprimantei. La tipărirea prin driverul imprimantei, dezactivați, de asemenea, setarea driverului imprimantei.

- ❏ Setări imprimantă Zona de informații privind rola de hârtie — **Advanced Media Setting** — **Auto Cut** — **Off** din ecranul de pornire.
- ❏ Setările driverului imprimantei **Advanced (Avansat)** — **Roll Paper Option (Opţiune rolă de hârtie)** — **Auto Cut (Tăiere automată)** — **Off (Oprit)**
- B Atingeți zona de informații privind rola de hârtie **Feed/ Cut Paper** din ecranul de pornire al imprimantei după finalizarea tipăririi.
- 8 Acționați butoanele afișate pe ecran.

**Când tipăriți linii de tăiere la poziția implicită a imprimantei (imediat după marginea de jos)**

Atingeți butonul  $\mathcal{L}$  (Cut). Apare ecranul de selecție pentru tăiere sau tipărire a liniilor de tăiere.

### **La tipărirea liniilor de tăiere în poziția dorită**

Cu capacul frontal închis, privind în interiorul imprimantei, atingeți și mențineți apăsat butonul  $\Box$  (Forward) sau  $\Box$  (Backward) până când poziția liniilor de tăiere pe care doriți să le tipăriți ajunge la poziția liniei punctate din figură.

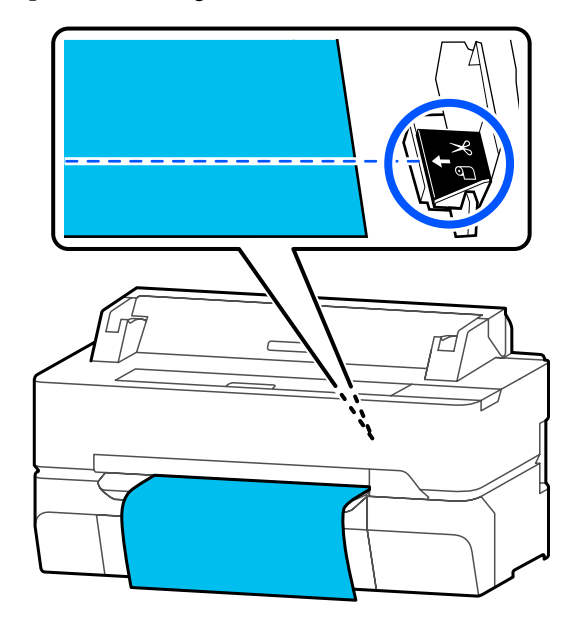

Liniile de tăiere nu pot fi tipărite dincolo de marginea de jos. Odată ce ați finalizat mutarea hârtiei, atingeți  $\mathcal{L}$  (Cut). Apare ecranul de selecție pentru tăiere sau tipărire a liniilor de tăiere.

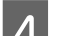

# D Atingeți **Print Cutting Guideline**.

Liniile de tăiere sunt tipărite și hârtia este evacuată automat la o poziție în care poate fi tăiată ușor cu foarfeca.

E Tăiați hârtia de-a lungul liniilor de tăiere cu foarfeca și apoi atingeți **Done**.

> Hârtia este derulată pentru a readuce marginea principală a hârtiei la poziția de așteptare a imprimării.

# **Scoaterea rolei de hârtie**

Această secțiune descrie modul de scoatere și de depozitare a rolei de hârtie după imprimare.

Rolele pot lăsa urme pe rola de hârtie dacă lăsați hârtia încărcată în imprimantă. În plus, hârtia poate deveni ondulată sau încrețită din cauza umezelii, care poate cauza probleme de alimentare cu hârtie, blocaje de hârtie sau foi tipărite murdare.

Vă recomandăm să împachetați la loc hârtia în ambalajul său original și să o depozitați pe o suprafață plană, scoțând-o din ambalaj imediat la utilizare.

A Atingeți zona cu informații despre rola de hârtie — **Remove** din ecranul de pornire.

Hârtia este derulată și evacuată.

Când Manage Remaining Amount este setat la On, codul de bare este tipărit automat înainte de derularea hârtiei.

#### *Notă:*

*Dacă hârtia tipărită nu este tăiată și rămâne, va apărea un ecran de confirmare.*

*Atingeți Cut pentru a tăia hârtia în poziția de tăiere implicită sau atingeți Print Cutting Guideline pentru a tipări liniile de tăiere în poziția implicită.*

*Dacă doriți să schimbați poziția de tăiere sau poziția de tipărire a liniilor de tăiere la o poziție dorită, atingeți Close pentru a anula mesajul și schimbați poziția în meniul Feed/Cut Paper.*

*Pentru mai multe detalii, consultați următoarele.* U*["Tăierea rolei de hârtie" la pagina 39](#page-38-0)*

B Deschideți capacul pentru hârtia tăiată și capacul pentru rola de hârtie.

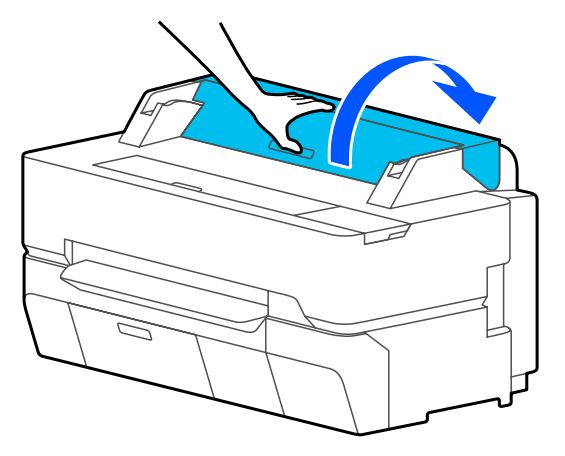

C Țineți flanșele de ambele capete ale cilindrului și îndepărtați cilindrul din suportul de cilindru.

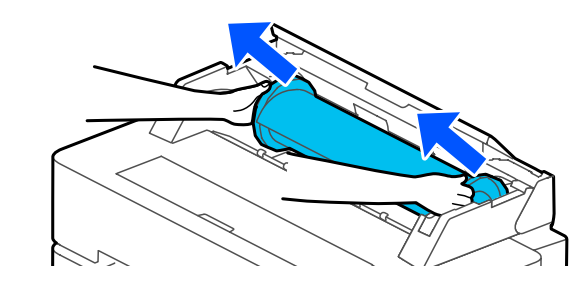

D Detașați flanșa transparentă de pe cilindru.

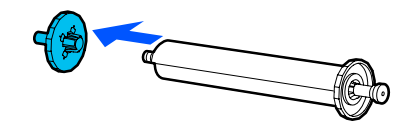

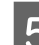

E Îndepărtați cilindrul din rola de hârtie.

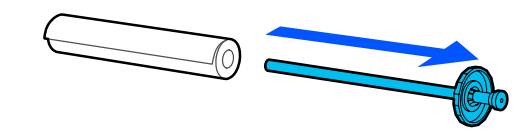

# c*Important:*

*După reînfășurarea cu grijă a rolei de hârtie, depozitați-o în ambalajul său original.*

F Atașați flanșa transparentă la cilindru și readuceți cilindrul în imprimantă.

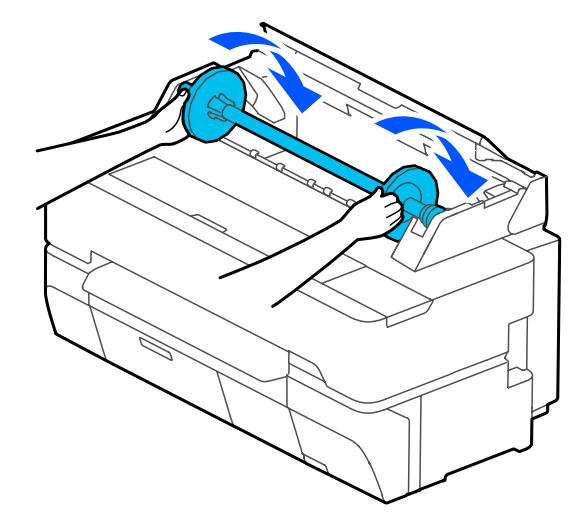

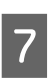

Închideți capacul rolei de hârtie și capacul hârtiei tăiate.

# <span id="page-42-0"></span>**Încărcarea și scoaterea Cut Sheet (1 sheet)**

# **Încărcarea Cut Sheet (1 sheet)**

Când este încărcată rola de hârtie, îndepărtați-o. U["Scoaterea rolei de hârtie" la pagina 41](#page-40-0)

### *Notă:*

*Puteți încărca hârtia în timp ce vizualizați procedura de încărcare de pe ecran. Pentru a vizualiza procedura de pe ecran, atingeți Paper Setting — Cut Sheet (1 sheet) de pe ecranul de pornire.*

Verificați afișarea "Load paper." pe ecranul de pornire și apoi deschideți capacul hârtiei tăiate.

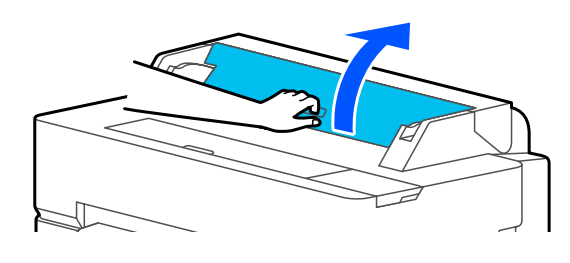

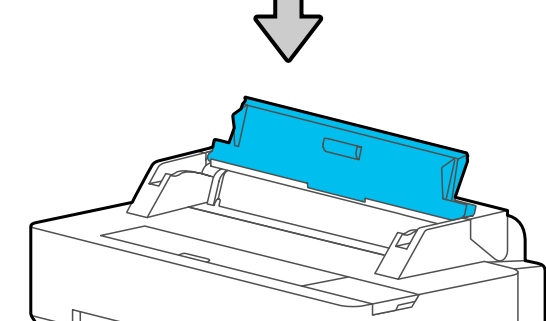

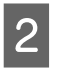

Încărcați o coală de hârtie cu fața de tipărit orientată în sus, aliniați marginea din dreapta a acesteia cu ghidajul din dreapta și deplasați-o în jos.

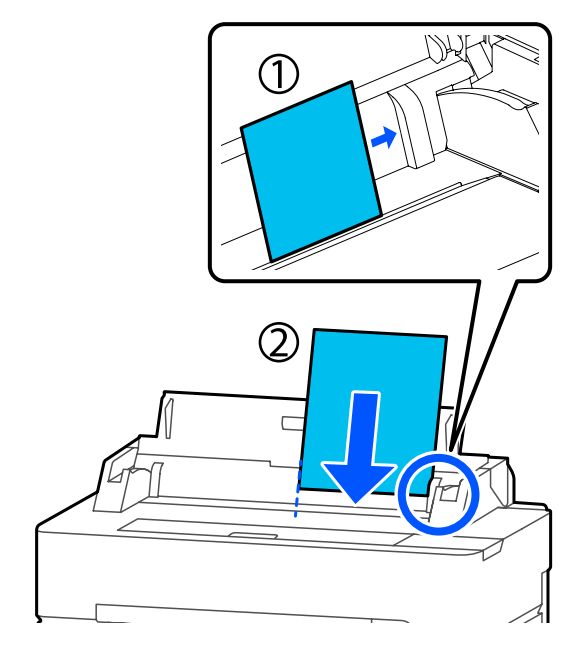

## c*Important:*

*Introduceți toată hârtia orientată în poziția portret. Dacă introduceți hârtia orientată în poziția peisaj, calitatea imprimării poate fi afectată.*

C Introduceți marginea principală a hârtiei drept în slotul pentru hârtie până când auziți un semnal sonor.

# c*Important:*

*Introduceți hârtia drept în slotul pentru hârtie. Introducerea hârtiei înclinat va cauza o eroare sau blocaj de hârtie.*

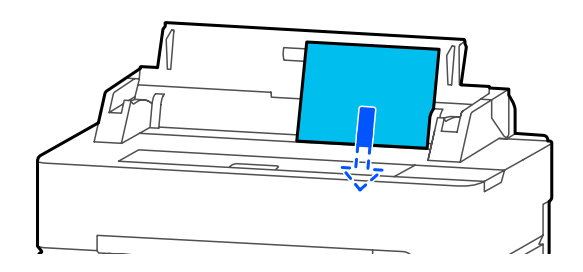

Se deschide o casetă de dialog pentru a confirma faptul că hârtia nu este înclinată.

D Dacă hârtia este introdusă drept, atingeți **OK**. Pentru a reîncărca hârtia, atingeți **Cancel**.

> Dacă ați atins **Cancel**, încărcați din nou hârtia de la pasul 2.

E Pe ecranul afișat, setați tipul de hârtie și formatul care să se potrivească hârtiei încărcate.

> Nestabilirea tipului de hârtie corespunzător va cauza probleme ale calității la tipărire. Vedeți următoarele pentru mai multe detalii despre tipurile de hârtie și formate. U["Pentru Cut Sheet \(1 sheet\)" la pagina 47](#page-46-0)

Fentru SC-T5400 Series și SC-T3400 Series, verificați dacă este deschis coșul de hârtie atașat de suport.

# **Îndepărtarea Cut Sheet (1 sheet)**

Pentru îndepărtarea colilor tăiate încărcate, dar neutilizate, evacuați hârtia utilizând procedura de mai jos.

A Atingeți **Paper Setting** — **Cut Sheet (1 sheet)** — **Remove** pe ecranul de pornire.

> Aceasta inițiază operațiunea de evacuare a hârtiei.

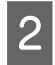

B Ţineți cu mâinile marginile hârtiei, atingeți **OK** pe ecran și trageți hârtia spre dvs.

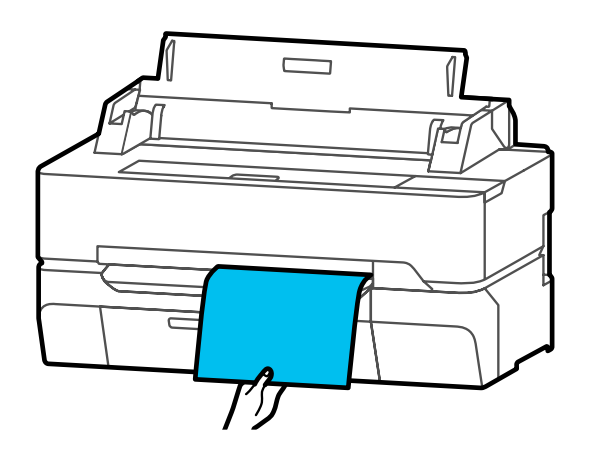

# <span id="page-44-0"></span>**Setarea hârtiei încărcate**

# **Pentru rola de hârtie**

Configurați următoarele setări după încărcarea rolei de hârtie.

### **Setări Paper Type**

Aceasta este cea mai importantă setare pentru obținerea rezultatelor de tipărire optime. Nestabilirea unui tip de hârtie care să corespundă hârtiei încărcate va cauza cute, urme, culori neregulate și alte probleme.

### **Setările Manage Remaining Amount**

Dacă On este selectat pentru Manage Remaining Amount, imprimanta determină următoarele date pentru rola de hârtie.

- ❏ Afișarea cantității de hârtie rămasă în rolă Aceasta afișează cantitatea aproximativă de rolă de hârtie rămasă pe ecranul de pornire al imprimantei și pe ecranul driverului imprimantei. Mai mult, poate fi afișată o notificare atunci când se reduce cantitatea rămasă.
- ❏ Administrarea cantității rămase la înlocuirea rolei de hârtie

Următoarele setări sunt înregistrate în codul de bare imprimat pe rola de hârtie. Cantitatea de hârtie rămasă în rolă, valoarea selectată pentru alerta privind hârtia rămasă și tipul de hârtie.

Când rola este reînfășurată, codul de bare este tipărit automat la capătul rolei de hârtie. Codul de bare este citit automat și setările sunt ajustate la următoarea folosire a rolei de hârtie, îmbunătățind astfel eficiența când se folosesc mai multe role de hârtie.

Totuși, în funcție de hârtie, s-ar putea ca imprimanta să nu poată citi codul de bare.

# **Modul de setare**

A Tipul de hârtie setat actual este indicat pe ecranul afișat după încărcarea rolei de hârtie.

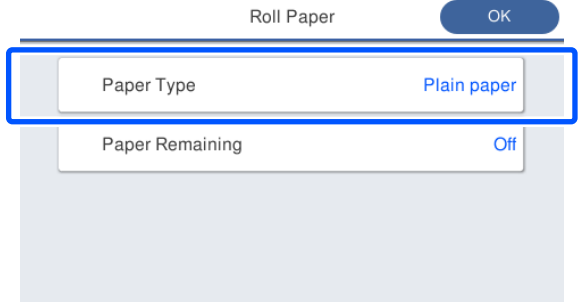

**Când schimbați Paper Type**

Treceți la pasul 2.

**Când setați Paper Remaining fără a schimba Paper Type**

Treceți la pasul 5.

**Când nu schimbați niciuna dintre ele**

Atingeți **OK**. Puteți începe să tipăriți imediat ce **Ready** apare pe ecran.

#### *Notă:*

*Setările sunt confirmate dacă nu sunt efectuate operații timp de 90 de secunde în ecranul de mai sus. Pentru a schimba setările mai târziu, atingeți zona de informații privind rola de hârtie — Change Paper Type de pe ecranul de pornire și apoi configurați setările.*

# B Atingeți **Paper Type**.

Apare următorul ecran de selectare al tipului de hârtie.

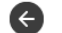

Paper Recently Used

Coated Paper(Generic)

Plain Paper

Premium Glossy Sheet

Others

### *Notă:*

*Cele trei tipuri de hârtie cele mai recent selectate sunt afișate în completarea Others.*

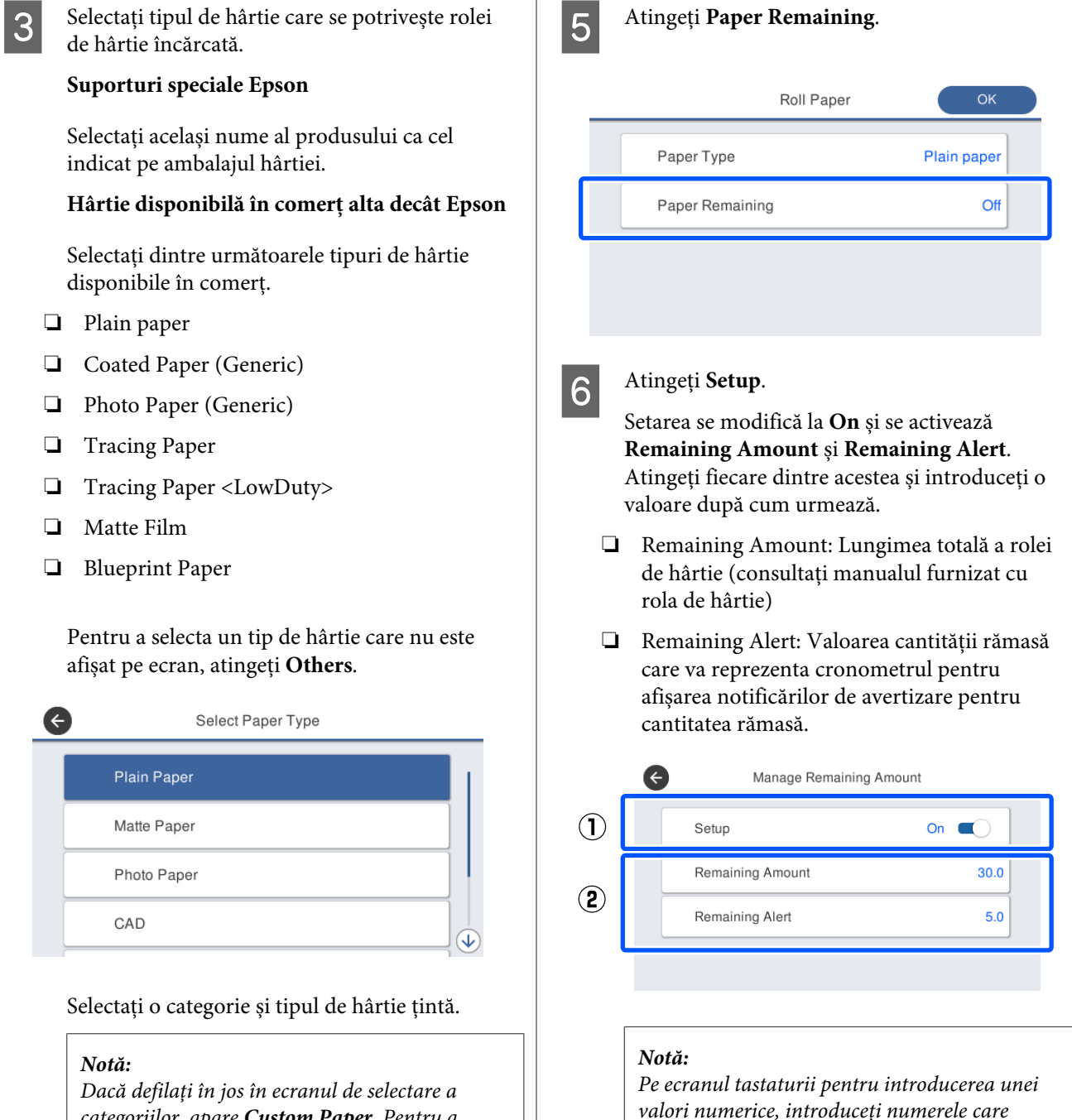

*categoriilor, apare Custom Paper. Pentru a selecta hârtia personalizată care a fost deja înregistrată, atingeți Custom Paper.*

4 Când este selectat un tip de hârtie, ecranul revine la cel prezentat la pasul 1.

> Dacă nu veți seta setarea de gestionare a cantității rămasă, atingeți **OK**.

 $\bigcap$  Atingeți  $\bigoplus$  din partea din stânga sus a ecranului pentru a reveni la ecranul pasului 5 și apoi apăsați **OK**.

*includ un număr al primei zecimale. De*

*[5] și [0].*

*exemplu, dacă doriți să introduceți 5 m, atingeți*

Puteți începe să tipăriți imediat ce **Ready** apare pe ecran.

# <span id="page-46-0"></span>**Pentru Cut Sheet (1 sheet)**

Configurați următoarele setări după încărcarea hârtiei tăiate.

### **Setările Paper Type**

Aceasta este cea mai importantă setare pentru obținerea rezultatelor de tipărire optime. Nestabilirea unui tip de hârtie care să corespundă hârtiei încărcate va cauza cute, urme, culori neregulate și alte probleme.

### **Setările Paper Size**

Formatul hârtiei nu va fi detectat automat. Setați formatul hârtiei încărcate.

# **Modul de setare**

A Tipul de hârtie setat actual este indicat pe ecranul afișat după încărcarea colii tăiate.

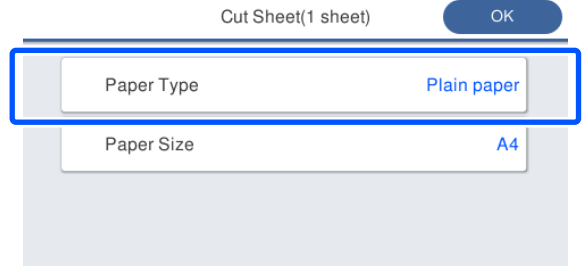

### **Când schimbați Paper Type**

Treceți la pasul 2.

**Când schimbați Paper Size fără să schimbați Paper Type**

Treceți la pasul 4.

**Când nu schimbați niciuna dintre ele**

Atingeți **OK**. Puteți începe să tipăriți imediat ce **Ready** apare pe ecran.

#### *Notă:*

*Setările sunt confirmate dacă nu sunt efectuate operații timp de 90 de secunde în ecranul de mai sus. Pentru a schimba setările mai târziu, atingeți următoarele, în ordine, pe ecranul de pornire și apoi configurați setările.*

*Paper Setting — Cut Sheet(1 sheet) — Change Paper Type/Paper Size*

# B Atingeți **Paper Type**.

Apare următorul ecran de selectare al tipului de hârtie.

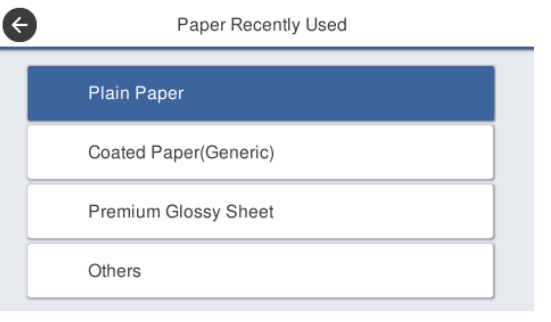

#### *Notă:*

*Cele trei tipuri de hârtie cele mai recent selectate sunt afișate în completarea Others.*

Selectați tipul de hârtie care se potrivește hârtiei încărcate.

#### **Suporturi speciale Epson**

Selectați același nume al produsului ca cel indicat pe ambalajul hârtiei.

#### **Hârtie disponibilă în comerț alta decât Epson**

Selectați dintre următoarele tipuri de hârtie disponibile în comerț.

- ❏ Plain paper
- ❏ Coated Paper (Generic)
- ❏ Photo Paper (Generic)
- ❏ Tracing Paper
- ❏ Tracing Paper <LowDuty>
- ❏ Matte Film
- ❏ Blueprint Paper

Pentru a selecta un tip de hârtie care nu este afișat pe ecran, atingeți **Others**.

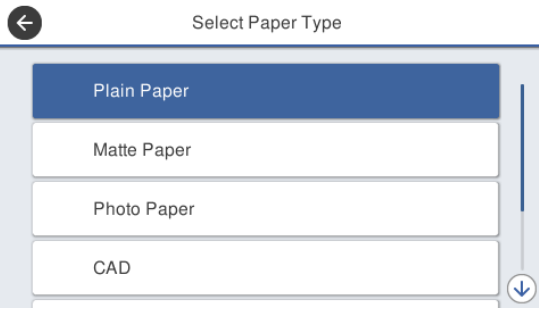

Selectați o categorie și tipul de hârtie țintă. Când este confirmat un tip de hârtie, ecranul revine la cel prezentat la pasul 1.

#### *Notă:*

 $\overline{1}$ 

*Dacă defilați în jos în ecranul de selectare a categoriilor, apare Custom Paper. Pentru a selecta hârtia personalizată care a fost deja înregistrată, atingeți Custom Paper.*

# Atingeți Paper Size.

Dacă nu veți schimba formatul hârtiei, atingeți **OK**.

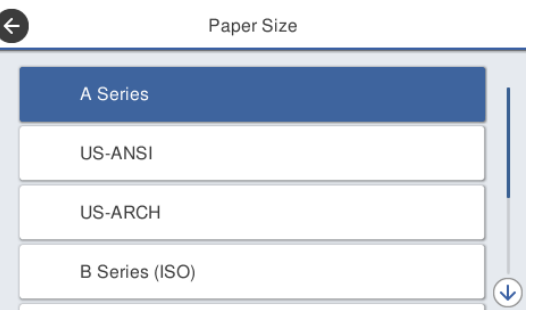

### Selectați o categorie și formatul hârtiei țintă.

### *Notă:*

# *Setarea unui format non-standard*

*Pentru un format non-standard, atingeți User-Defined de la capătul listei și apoi introduceți lățimea hârtiei și lungimea.*

*Pe ecranul tastaturii pentru introducerea unei valori numerice, introduceți numerele care includ un număr al primei zecimale. De exemplu, dacă doriți să introduceți 5 m, atingeți [5] și [0].*

Când este reafișat ecranul pasului 1, atingeți **OK**.

> Puteți începe să tipăriți imediat ce **Ready** apare pe ecran.

# **Optimizarea setărilor de hârtie (Media Adjust)**

Media Adjust are trei tipuri principale.

- ❏ Easy Adjustment
- ❏ Paper Feed Adjust
- ❏ Print Head Alignment

Efectuați Easy Adjustment în următoarele situații.

- ❏ Rezultatele tipăririi prezintă dungi (benzi orizontale sau culori neomogene)
- ❏ Linii paralele duplicate, litere deformate sau tipărire cu granule
- ❏ La înregistrarea cu setări ale hârtiei personalizate

### *Notă:*

### *Reglarea pentru hârtia înregistrată cu setările hârtiei personalizate*

*În ceea ce privește rola de hârtie și coala tăiată, setările de hârtie optimă diferă chiar și atunci când tipul de hârtie este exact același. La înregistrarea rolei de hârtie și colilor de hârtie cu același tip de hârtie, faceți reglajele pentru fiecare dintre acestea. Pentru detalii despre setarea personalizată a hârtiei, consultați următorul meniu Custom Paper Setting.*

U*["General Settings — Printer Settings" la](#page-152-0) [pagina 153](#page-152-0)*

Totuși, în cazul specificării unei probleme cu rezultatele tipăririi, efectuați următorul reglaj, în conformitate cu situația.

- ❏ Dacă rezultatele tipăririi prezintă dungi (benzi orizontale sau culori neomogene): Efectuați **Paper Feed Adjust** — **Auto** U["Paper Feed Adjust \(Auto\)" la pagina 50](#page-49-0)
- ❏ În cazul apariției de linii paralele duplicate, litere deformate sau tipărire cu granule: Efectuați **Print Head Alignment** — **Auto** U["Print Head Alignment \(Auto\)" la](#page-49-0) [pagina 50](#page-49-0)

Senzorul citește modelele de ajustare în timpul tipăririi pentru ambele opțiuni și înregistrează în mod automat valoarea de ajustare optimă la imprimantă.

# **Note despre efectuarea ajustărilor**

- ❏ Încărcați corect hârtia care necesită ajustare și apoi selectați tipul de hârtie care se potrivește hârtiei încărcate.
- ❏ Dacă este folosită hârtie cu încrețituri, cute, ondulări, plieri sau îndoiri vizibile, este posibil ca ajustarea corectă să nu se poată realiza. Eliminați secțiunile încrețite, ondulate sau pliate prin tăiere.
- ❏ Asigurați-vă că lumina de la exterior (lumina solară directă) nu pătrunde la interiorul imprimantei. În acest caz, este posibil ca imprimanta să nu poată citi corect modelul de reglare. Dacă lumina pătrunde în interiorul imprimantei și reglarea automată nu este posibilă, atunci efectuați reglarea manuală. U["Rezultatele tipăririi nu arată conform](#page-203-0) [așteptărilor" la pagina 204](#page-203-0)
- ❏ Reglarea automată nu este posibilă pentru medii transparente sau colorate. Utilizați reglarea manuală.

U["Rezultatele tipăririi nu arată conform](#page-203-0) [așteptărilor" la pagina 204](#page-203-0)

❏ Rezultatele ajustării vor diferi în funcție de tipul de hârtie.

U["Tabel cu suporturi speciale Epson" la](#page-227-0) [pagina 228](#page-227-0)  $\mathscr{D}$  ["Înainte de tipărirea pe hârtie disponibilă](#page-233-0) [comercial" la pagina 234](#page-233-0)

# **Easy Adjustment**

Senzorul citește modelele de ajustare în timpul tipăririi și înregistrează în mod automat valoarea de ajustare optimă la imprimantă. Aceasta durează aproximativ 5 minute.

În continuare sunt prezentate lungimea și numărul de coli de hârtie folosite pentru tipărirea modelelor de reglare.

❏ Rolă de hârtie: aprox. 344 mm

- <span id="page-49-0"></span>❏ Coală tăiată: 1 coală pentru A3+ sau mai mare, 2 coli pentru format mai mic de A3+
- 

A Atingeți următoarele elemente, în ordine, în ecranul de pornire.

- ❏ Rolă de hârtie Zona de informații privind rola de hârtie — **Media Adjust**
- ❏ Coli tăiate **Paper Setting** — **Cut Sheet (1 sheet)** — **Media Adjust**

B Atingeți **Easy Adjustment** — **Start**.

Începe tipărirea modelelor de ajustare.

La apariția mesajului **Print head alignment complete...**, procedura s-a încheiat.

Rezultatele ajustării sunt salvate ca setări ale tipului de hârtie selectat.

#### *Notă:*

*Se realizează automat o verificare de blocare a duzei capului de tipărire înainte de tipărirea modelelor de ajustare. Dacă se determină faptul că duzele sunt blocate, începe curățarea și modelele de ajustare vor fi tipărite după curățare.*

Consultați informațiile de mai jos la apariția mesajului **Auto Adjustment is unable to start because there is a problem with the paper or printing status...** sau când rezultatele ajustării nu sunt satisfăcătoare.

U["Rezultatele tipăririi nu arată conform](#page-203-0) [așteptărilor" la pagina 204](#page-203-0)

# **Paper Feed Adjust (Auto)**

În continuare sunt prezentate lungimea și numărul de coli de hârtie folosite pentru tipărirea modelelor de reglare.

- ❏ Rolă de hârtie: aprox. 230 mm
- ❏ Coli tăiate: 1 coală pentru A4 sau mai mare
- 

A Atingeți următoarele elemente, în ordine, în ecranul de pornire.

❏ Rolă de hârtie Zona de informații privind rola de hârtie — **Media Adjust**

❏ Coli tăiate **Paper Setting** — **Cut Sheet (1 sheet)** — **Media Adjust**

B Atingeți **Paper Feed Adjust** — **Auto** — **Start**.

Începe tipărirea modelelor de ajustare.

La apariția mesajului **Print head alignment complete...**, procedura s-a încheiat.

Rezultatele ajustării sunt salvate ca setări ale tipului de hârtie selectat.

### *Notă:*

*Se realizează automat o verificare de blocare a duzei capului de tipărire înainte de tipărirea modelelor de ajustare. Dacă se determină faptul că duzele sunt blocate, începe curățarea și modelele de ajustare vor fi tipărite după curățare.*

Consultați informațiile de mai jos la apariția mesajului **Auto Adjustment is unable to start because there is a problem with the paper or printing status...** sau când rezultatele ajustării nu sunt satisfăcătoare.

U["Rezultatele tipăririi nu arată conform](#page-203-0) [așteptărilor" la pagina 204](#page-203-0)

# **Print Head Alignment (Auto)**

În continuare sunt prezentate lungimea și numărul de coli de hârtie folosite pentru tipărirea modelelor de reglare.

- ❏ Rolă de hârtie: aprox. 227 mm
- ❏ Coli tăiate: 1 coală pentru A4 sau mai mare
	- A Atingeți următoarele elemente, în ordine, în ecranul de pornire.
		- ❏ Rolă de hârtie Zona de informații privind rola de hârtie — **Media Adjust**
	- ❏ Coli tăiate **Paper Setting** — **Cut Sheet (1 sheet)** — **Media Adjust**
- B Atingeți **Print Head Alignment Auto Start**.

Începe tipărirea modelelor de ajustare.

La apariția mesajului **Print head alignment complete...**, procedura s-a încheiat.

Rezultatele ajustării sunt salvate ca setări ale tipului de hârtie selectat.

*Notă:*

*Se realizează automat o verificare de blocare a duzei capului de tipărire înainte de tipărirea modelelor de ajustare. Dacă se determină faptul că duzele sunt blocate, începe curățarea și modelele de ajustare vor fi tipărite după curățare.*

Consultați informațiile de mai jos la apariția mesajului **Auto Adjustment is unable to start because there is a problem with the paper or printing status...** sau când rezultatele ajustării nu sunt satisfăcătoare.

U["Rezultatele tipăririi nu arată conform](#page-203-0) [așteptărilor" la pagina 204](#page-203-0)

# <span id="page-51-0"></span>**Tipărirea cu driverul imprimantei de la computerul dumneavoastră**

# **Proceduri operaționale de bază (Windows)**

# **Procedura de tipărire**

Această secțiune descrie procedura de bază pentru tipărirea diferitelor date, inclusiv datele Word, Excel și PowerPoint ale Microsoft Office și PDF-urilor Adobe Acrobat, folosind driverul imprimantei de la un computer.

Porniți imprimanta și încărcați hârtia.

U["Încărcarea rolei de hârtie" la pagina 37](#page-36-0)

U["Încărcarea Cut Sheet \(1 sheet\)" la](#page-42-0) [pagina 43](#page-42-0)

Când ați creat datele în aplicație, executați clic pe **Print (Tipărire)** din meniul **File (Fișier)**.

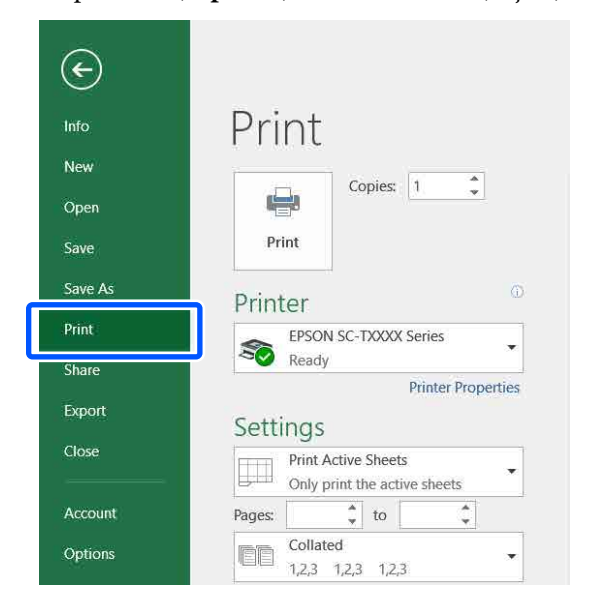

C Selectați imprimanta în **Printer (Imprimantă)** și apoi executați clic pe **Printer Properties (Proprietăți imprimantă)**.

> Se afișează fereastra de dialog a driverului de imprimantă.

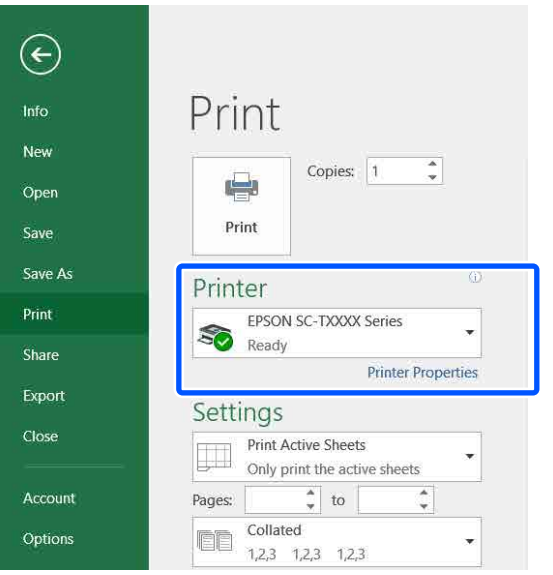

### *Notă:*

*La tipărirea unui fișier PDF*

*În caseta de dialog pentru tipărire a Adobe Acrobat, selectați butonul radial Actual size (Mărime reală) (sau Page Scaling: None (Scalare pagină: Fără)) și caseta de validare Choose paper source by PDF page size (Alegere sursă de hârtie în funcție de mărimea paginii PDF). Pentru a mări sau micșora formatul, configurați setările în caseta de dialog ale setărilor driverului imprimantei.*

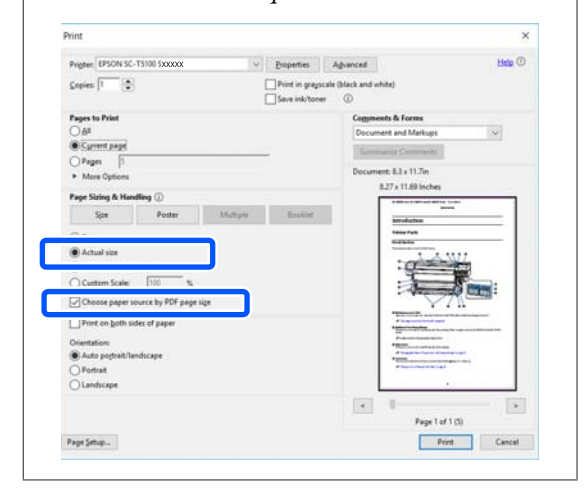

D Verificați **Document Size (Dimensiuni document)** din fila Printer Settings (Setări imprimantă) a driverului imprimantei.

> Formatul hârtiei setat în aplicație este afișat automat. Totuși, este posibil ca formatele de hârtie (formatele paginii) ale unor aplicații precum PowerPoint să nu fie afișate corect. În acest caz, executați clic pe **Settings... (Parametrii...)** și specificați formatul în caseta de dialog Change Paper Size afișată.

Dacă formatul dorit nu este disponibil în meniul derulant al casetei de dialog Change Paper Size, executați clic pe **Custom Paper Size...** și apoi setați și salvați un format personalizat.

### U["Imprimarea la mărimi non-standard" la](#page-70-0) [pagina 71](#page-70-0)

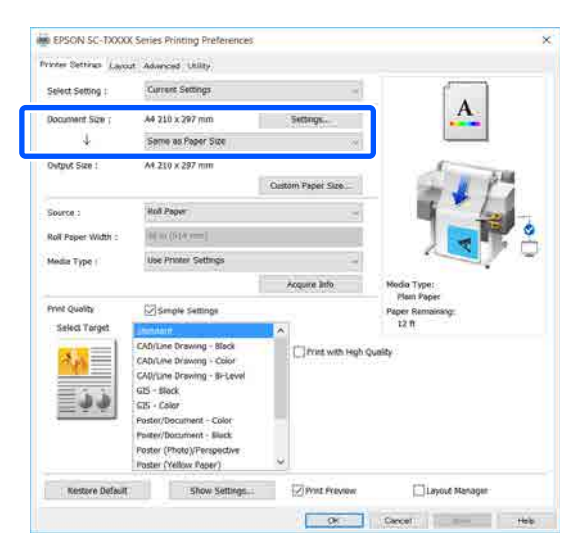

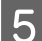

# E Setați **Output Size**.

Pentru a mări sau micșora formatul, selectați din meniul derulant de mai jos Document Size (Dimensiuni document).

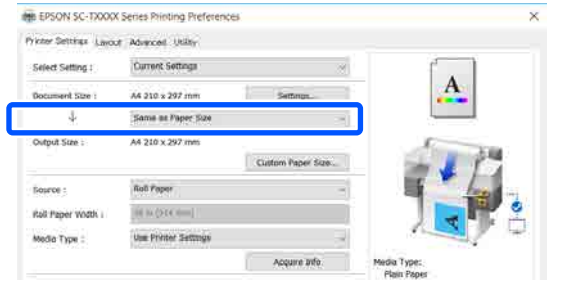

Consultați următoarele pentru mai multe detalii despre setările de mărire.

U["Mărire și bannere orizontale și verticale"](#page-64-0) [la pagina 65](#page-64-0)

F Selectați **Source (Sursă)** și verificați lățimea rolei de hârtie (formatul hârtiei de coală tăiată) și tipul de hârtie.

> Selectați dintre Roll Paper (Rolă de hârtie) și Sheet (Foaie). Dacă selectați o sursă de hârtie pentru care nu este încărcată hârtia în imprimantă, apare  $\triangle$ .

Pentru Roll Paper Width (Lăţime rolă hârtie) (Paper Size (Format hârtie) pentru coală tăiată) și Media Type (Tip media), setările configurate în panoul de control al imprimantei sunt aplicate automat.

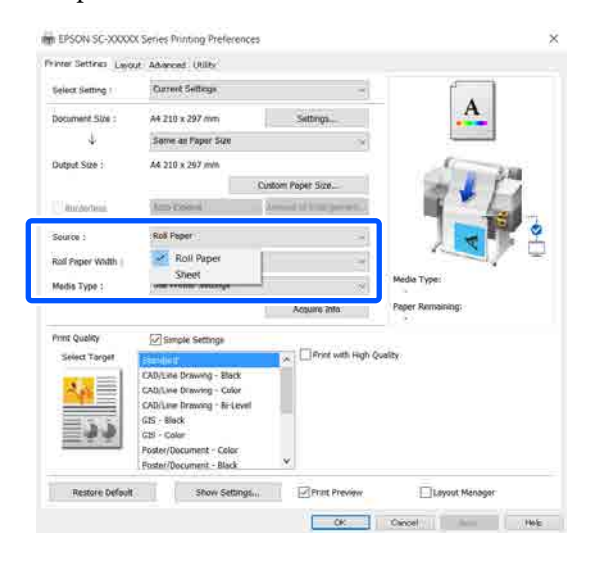

### *Notă:*

*Dacă hârtia este încărcată sau schimbată după deschiderea casetei de dialog a driverului imprimantei, setările formatului și tipului hârtiei configurate la imprimantă nu vor fi aplicate. În acest caz, faceți clic pe butonul Acquire Info pentru a aplica setările.*

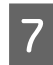

#### G Selectați **Select Target** în **Print Quality (Calitate tipărire)**.

Alegeți o opțiune conform tipului de document și modului în care acesta va fi folosit.

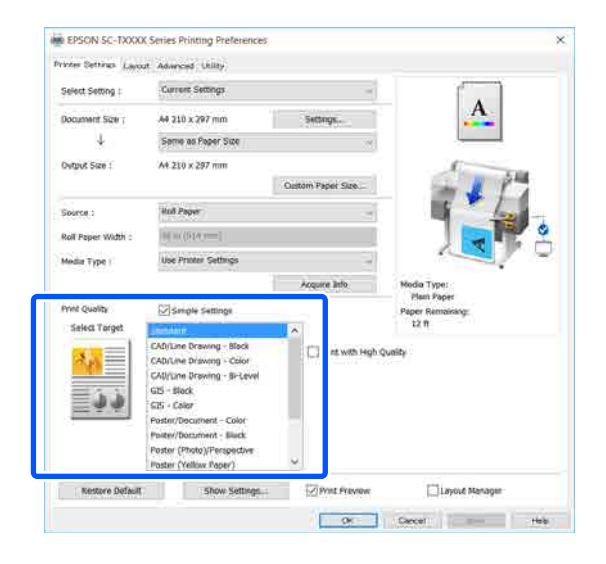

Pentru a seta metoda de corectare a culorilor sau balanța de culori în detaliu pentru a corespunde preferințelor dumneavoastră, debifați caseta de validare **Simple Settings**. Pentru mai multe detalii, consultați următoarele.

Corectarea culorilor și tipărirea" la [pagina 79](#page-78-0)

H Verificați dacă a fost selectată caseta de validare **Print Preview (Vizualizare)** și apoi efectuați clic pe **OK**.

> Dacă nu este necesară o previzualizare, debifați caseta de validare și apoi faceți clic pe **OK**.

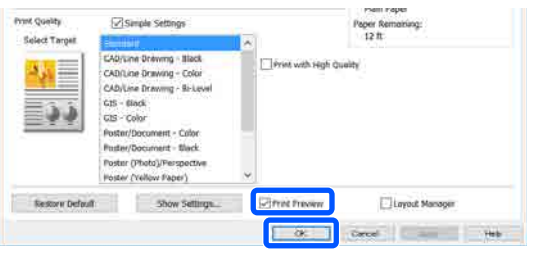

#### *Notă:*

*În previzualizarea înainte de tipărire, puteți verifica și modifica setările de tipărire în timp ce vizualizați imaginea care urmează să fie tipărită. Recomandăm verificarea împreună cu previzualizarea la tipărirea pe rolă de hârtie sau hârtie cu format mare.*

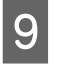

I Faceți clic pe **Print (Tipărire)** în caseta de dialog pentru tipărire a aplicației.

> Apare ecranul de previzualizare înainte de tipărire.

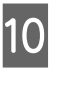

J Verificați setările de tipărire în ecranul de previzualizare înainte de tipărire, și dacă nu se detectează nicio problemă, faceți clic pe **Print (Tipărire)** pentru a începe tipărirea.

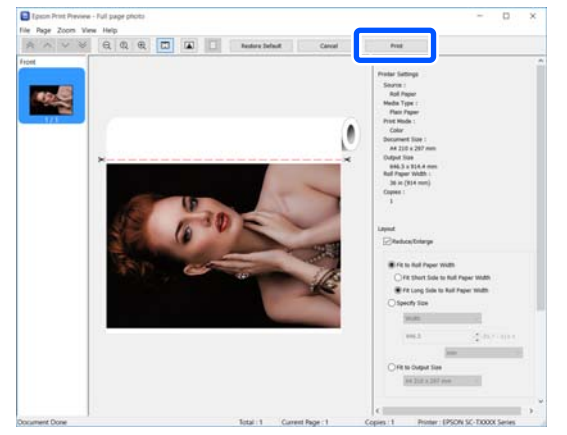

Pictogramele și meniurile din partea de sus a ecranului de previzualizare vă permite să modificați setările de afișare a imaginii. Puteți modifica setările de tipărire folosind meniurile din partea dreaptă. Pentru mai multe detalii, consultați sistemul de ajutor.

#### *Notă:*

*Consultați secțiunea de ajutor a driverului imprimantei pentru detalii suplimentare despre elementele de setare. Puteți afișa secțiunea de ajutor în următoarele două moduri:*

- ❏ *Faceți clic pe Help (Ajutor) din partea dreaptă de jos a ecranului.*
- ❏ *Efectuați clic cu butonul drept al mouse-ului pe elementul pe care doriți să-l verificați și apoi faceți clic pe Help (Ajutor). (Acest lucru nu este posibil în ecranul de previzualizare înainte de tipărire.)*

# **Revocarea tipăririi**

Există câteva moduri de a opri operațiile de tipărire, în funcție de situație. Când computerul a terminat de transmis datele către imprimantă, nu mai puteți revoca lucrarea de tipărire de la computer. Anulați lucrarea de la imprimantă.

# **Anularea de la un computer**

### **Când este afișată Bara de progres**

Executați clic pe **Cancel (Anulare)**.

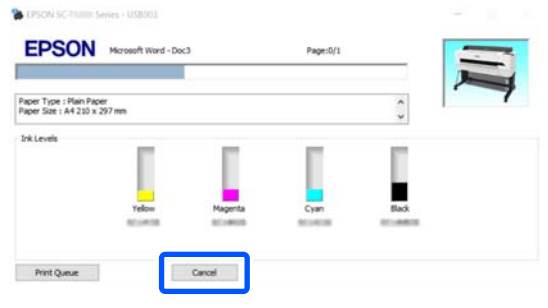

### **Când nu este afișată Bara de progres**

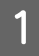

Faceți clic pe pictograma imprimantei din bara de activități.

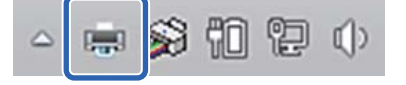

Dacă se afișează pictograma sau nu, asta depinde de setările selectate pentru.

B Selectați datele de tipărit pe care doriți să le anulați și efectuați clic pe **Cancel (Anulare)** în meniul **Document**.

> Pentru anularea tuturor datelor de tipărire, efectuați clic pe **Cancel All Documents (Anulare toate documentele)** din meniul **Printer (Imprimantă)**.

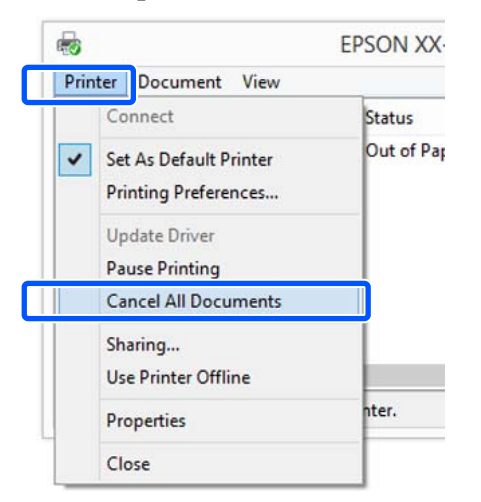

Dacă lucrarea a fost transmisă la imprimantă, datele trimise spre tipărire nu sunt afișate pe ecranul de mai sus.

# **Anularea de la imprimantă**

Butonul **Cancel** este afișat pe ecranul panoului de control în timpul tipăririi. Atingeți butonul **Cancel**. Lucrarea de tipărire este revocată chiar în timpul tipăririi. E posibil să dureze puțin până când imprimanta este din nou pregătită de tipărire.

Totuși, lucrările de tipărire din coada de tipărire pe un computer nu pot fi șterse în acest mod. Utilizați procedura "Anularea de la un computer" pentru a șterge lucrările de tipărire din coada de tipărire.

# **Personalizarea driverului imprimantei**

Puteți salva setările sau puteți modifica elementele afișate după preferințe.

# **Salvarea setărilor utilizate frecvent**

Dacă porniți driverul imprimantei de la panoul de control, modificați setările la acelea pe care le utilizați frecvent și apoi salvați setările. Caseta de dialog a driverului imprimantei va fi afișată cu setările salvate de la orice aplicație afișată.

A Deschideți **View devices and printers (Vizualizare dispozitive și imprimante)** sau **Devices and Printers (Dispozitive și imprimante)**.

**Windows 10/8.1/8/7**

Executați clic în următoarea ordine: **Hardware and Sound (Hardware și sunet)** (sau **Hardware**) > **View devices and printers (Vizualizare dispozitive și imprimante)** (sau **Devices and Printers (Dispozitive și imprimante)**).

**Windows Vista**

Executați clic în următoarea ordine: **Hardware and Sound (Hardware și sunet)** și apoi pe **Printer (Imprimantă)**.

### **Windows XP**

Efectuați clic în următoarea ordine: **Printers and Other Hardware (Imprimante și alte componente hardware)** și apoi pe **Printers and Faxes (Imprimante și faxuri)**.

#### *Notă:*

*Dacă panoul de control al Windows XP se află în Classic View (Vizualizare clasică), faceți clic pe Start, Control Panel (Panou de control), și apoi Printers and Faxes (Imprimante și faxuri).*

B Efectuați clic cu butonul drept al mouse-ului pe pictograma imprimantei, apoi efectuați clic pe **Printing preferences (Preferințe imprimare)**.

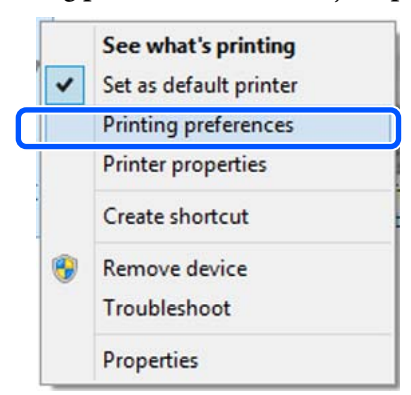

### Se afișează ecranul de setare pentru driverul imprimantei.

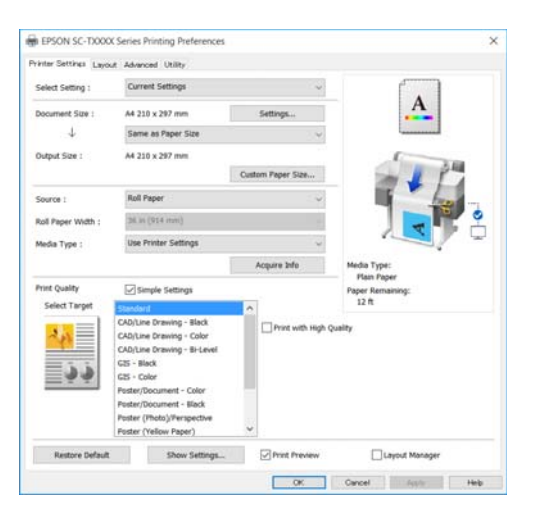

Efectuați setările necesare. Aceste setări de parametri devin setările implicite de parametri ale driverului imprimantei.

# **Salvarea diverselor setări de parametri ca Selectare setare**

Puteți salva toate setările driverului imprimantei drept Setare selectată. Aceasta vă permite să încărcați cu ușurință setările care au fost stocate în Setări selectate și să imprimați în mod repetat utilizând exact aceleași setări.

Setați fiecare element din filele Printer Settings (Setări imprimantă), Layout (Aspect), și Advanced (Avansat) la setările pe care doriți să le salvați ca Setări selectate.

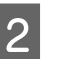

### B Faceți clic pe **Custom Settings (Parametrii personalizaţi)**.

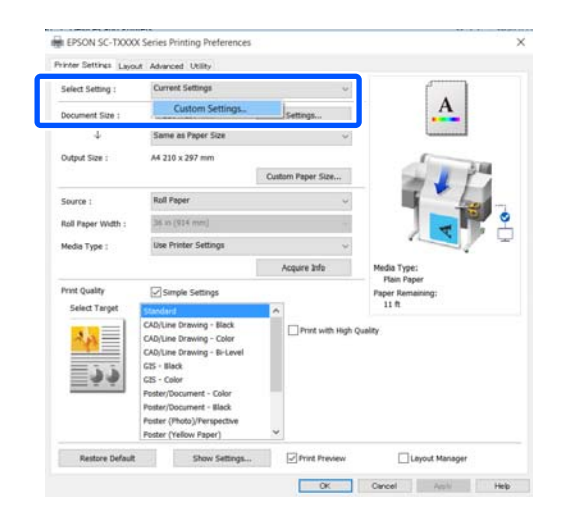

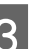

C Introduceți numele dorit în **Name (Nume)**, și apoi faceți clic pe **Save (Salvare)**.

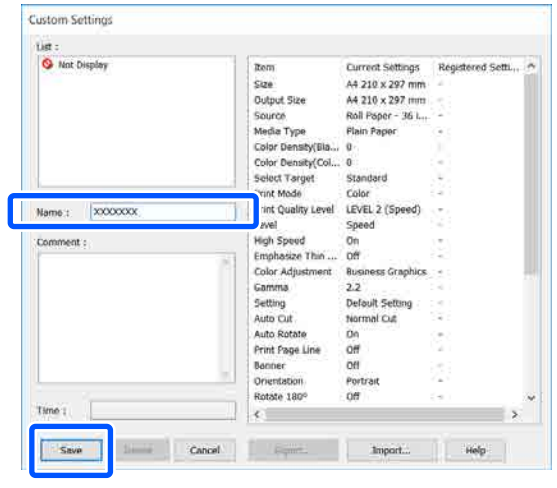

Puteți salva până la 100. Setările de selectare salvate pot fi reapelate din **Select Setting (Selectare setare)**.

#### *Notă:*

*Modul de partajare a setărilor din Select Setting (Selectare setare) cu mai multe computere*

*Selectați setările pe care doriți să le partajați, efectuați clic pe Export... (Exportă...) și apoi exportați setările într-un fișier. Afișați același ecran al driverului imprimantei pe un alt computer, faceți clic pe Import... (Importă...) și apoi importați setările.*

# **Rearanjarea elementelor afișate**

Articolele afișate ale **Select Setting (Selectare setare)**, **Media Type (Tip media)**, și **Paper Size (Format hârtie)** pot fi aranjate după cum urmează pentru a le afișa imediat pe cele pe care le utilizați în mod normal.

- ❏ Ascundeți elementele inutile.
- ❏ Rearanjați în ordinea celor mai frecvent folosite.
- ❏ Aranjați în grupuri (foldere).

A Faceți clic pe fila **Utility (Utilitar)** — **Menu Arrangement (Ordonare meniu)**.

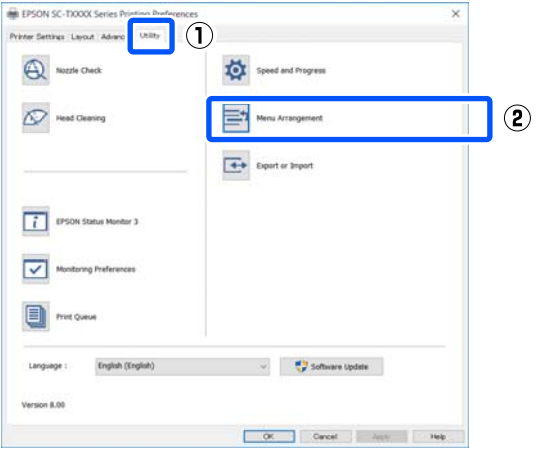

B Selectați **Edit Item (Editare element)**.

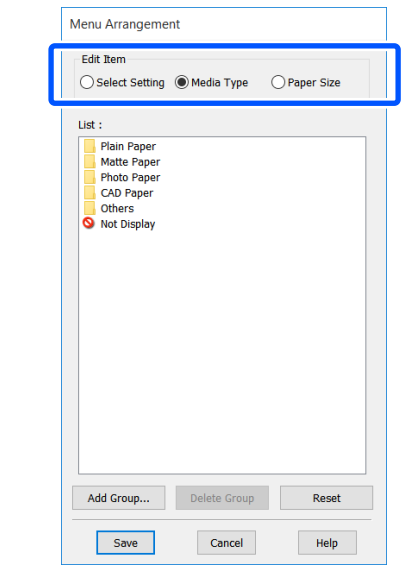

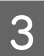

C Schimbați ordinea de afișare și grupurile în **List (Enumerare)**.

- ❏ Puteți muta și ordona elementele prin glisare și fixare.
- ❏ Pentru adăugarea unui nou grup (folder), efectuați clic pe **Add Group... (Adăugare grup...)**.
- ❏ Pentru ștergerea unui grup (folder), efectuați clic pe **Delete Group (Ştergere grup)**.
- ❏ Glisați și fixați elementele inutile în **Not Display (Nu se afişează)**.

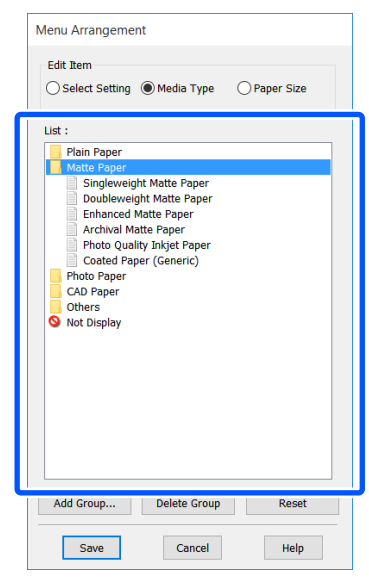

#### *Notă:*

*Când se efectuează Delete Group (Ştergere grup), grupul (folderul) este șters, însă setările din grupul (folderul) șters rămân. Ștergeți-le individual din List (Enumerare) în locul de salvare.*

D Efectuați clic pe **Save (Salvare)**.

# <span id="page-58-0"></span>**Proceduri operaționale de bază (Mac)**

# **Procedura de tipărire**

Această secțiune descrie procedura de bază pentru tipărire folosind driverul imprimantei de la un computer.

# **Procedura de tipărire de bază**

Porniți imprimanta și încărcați hârtia.

 $\mathscr{F}$ , Încărcarea rolei de hârtie" la pagina 37

U["Încărcarea Cut Sheet \(1 sheet\)" la](#page-42-0) [pagina 43](#page-42-0)

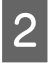

Când ați creat datele în aplicație, executați clic pe **Print (Tipărire)** din meniul **File (Fișier)**.

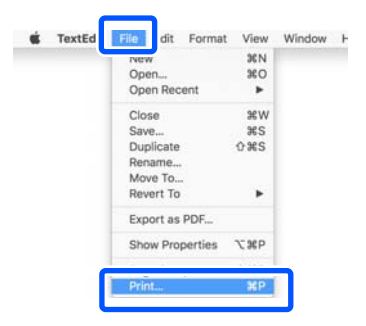

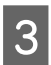

C Faceți clic pe **Show Details (Arată detalii)** (sau  $\lceil \cdot \rceil$ ) în partea de jos a ecranului.

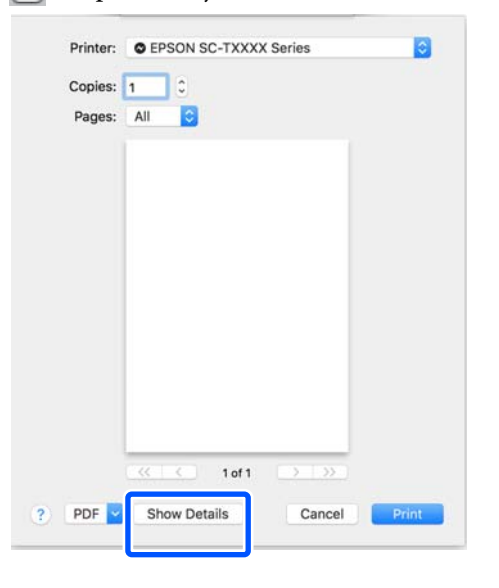

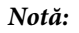

*Dacă setările de pagină nu sunt afișate în caseta de dialog de tipărire, faceți clic pe opțiunea "setări pagină" (de exemplu Page Setup (Configurare pagină)) din meniul File (Fișier).*

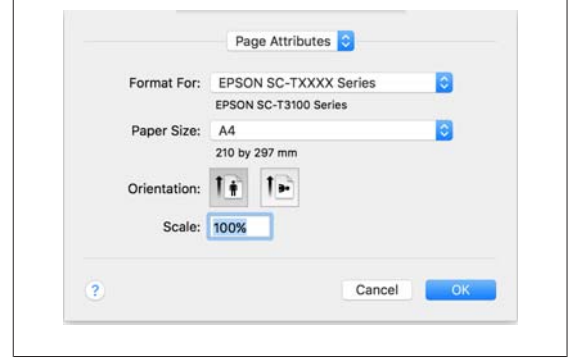

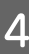

Asigurați-vă că ați selectat imprimanta, apoi setați formatul hârtiei.

> Elementele definite pentru setările dimensiunii hârtiei includ formatul hârtiei, metodele de tipărire fără margini și sursa de hârtie.

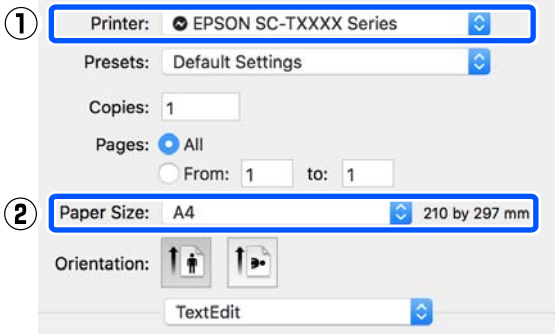

E Selectați **Printer Settings (Setări imprimantă)** din listă și setați **Output Size**.

> Dacă **Printer Settings (Setări imprimantă)** nu apar pe listă, driverul imprimantei dedicat pentru această imprimantă nu a fost adăugat Consultați următoarele și apoi adăugați driverul imprimantei.

 $\mathcal{D}$ , Modul de selectare al driverului [imprimantei dedicat pentru această](#page-60-0) [imprimantă" la pagina 61](#page-60-0)

Pentru a mări sau micșora formatul, selectați din meniul derulant de mai jos Paper Size (Format hârtie).

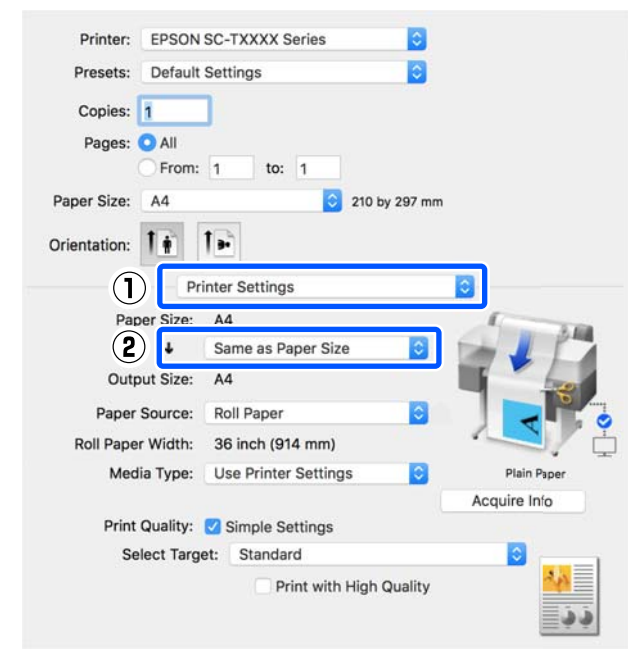

Consultați următoarele pentru mai multe detalii despre setările de mărire.

U["Mărire și bannere orizontale și verticale"](#page-64-0) [la pagina 65](#page-64-0)

### F Selectați Select Target în **Print Quality (Calitate tipărire)**.

Alegeți o opțiune conform tipului de document și modului în care acesta va fi folosit.

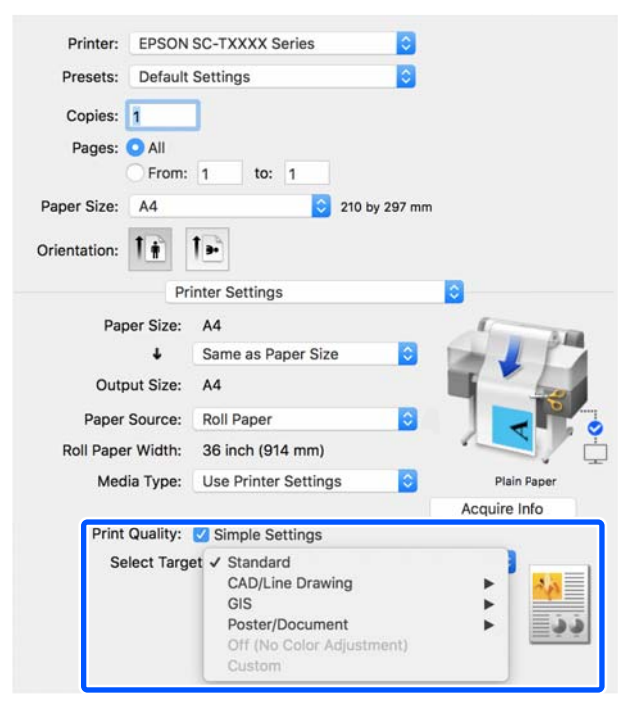

Pentru a seta metoda de corectare a culorilor sau balanța de culori în detaliu pentru a corespunde preferințelor dumneavoastră, debifați caseta de validare **Simple Settings**. Pentru mai multe detalii, consultați următoarele.

U["Corectarea culorilor și tipărirea" la](#page-78-0) [pagina 79](#page-78-0)

G Verificați dacă a fost selectată caseta de validare **Print Preview (Vizualizare)** și apoi efectuați clic pe **Print (Tipărire)**.

> Dacă nu este necesară o previzualizare, debifați caseta de validare și apoi faceți clic pe **Print (Tipărire)**.

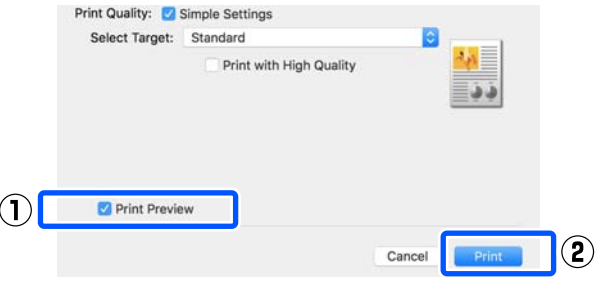

#### *Notă:*

*În previzualizarea înainte de tipărire, puteți verifica și modifica setările de tipărire în timp ce vizualizați imaginea care urmează să fie tipărită. Recomandăm verificarea împreună cu previzualizarea la tipărirea pe rolă de hârtie sau hârtie cu format mare.*

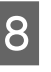

H Verificați setările de tipărire în ecranul de previzualizare înainte de tipărire, și dacă nu se detectează nicio problemă, faceți clic pe **Print (Tipărire)** pentru a începe tipărirea.

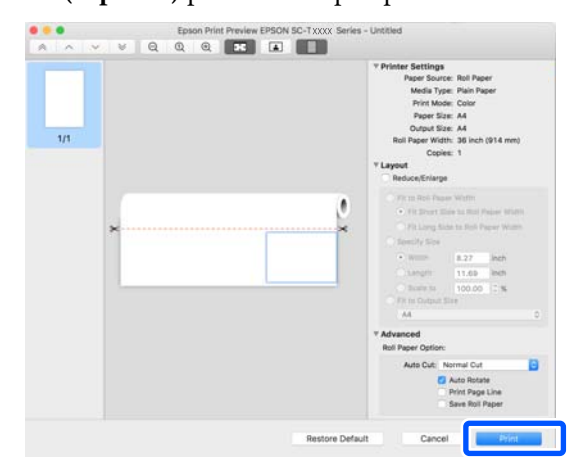

<span id="page-60-0"></span>Pictogramele și meniurile din partea de sus a ecranului de previzualizare vă permite să modificați setările de afișare a imaginii. Puteți modifica setările de tipărire folosind meniurile din partea dreaptă. Pentru mai multe detalii, consultați sistemul de ajutor.

### *Notă:*

*Consultați secțiunea de ajutor a driverului imprimantei pentru detalii suplimentare despre elementele de setare. Efectuați clic pe în caseta de dialog pentru setările driverului imprimantei pentru a afișa secțiunea Ajutor.*

# **Modul de selectare al driverului imprimantei dedicat pentru această imprimantă**

Dacă meniurile descrise în sectiunea anterioară "Procedura de tipărire de bază" nu sunt afișate, selectați driverul imprimantei dedicat pentru imprimantă în **Printer (Imprimantă)**. Driverul de imprimantă dedicat pentru această imprimantă este afișat după cum urmează.

- ❏ La conexiunea USB EPSON SC-TXXXX
- ❏ La conexiunea prin rețea EPSON TXXXX sau EPSON TXXXX-YYYYYY
- \*: "XXXX" reprezintă numărul modelului de produs. "YYYYYY" sunt ultimele șase cifre ale adresei MAC.

Dacă driverul de imprimantă dedicat pentru această imprimantă nu este afișat în listă, adăugați-l cu următoarea procedură.

- A Selectați **System Preferences (Preferințe sistem)** — **Printers & Scanners (Imprimante și scanere)** (sau **Printers & Scanners (Imprimante și scanere)** sau **Print & Fax (Imprimare & fax)**) din meniul Apple.
- 

B Faceți clic pe [+] și selectați **Add Printer or Scanner (Adăugare imprimantă și scaner)**.

Când apare lista de dispozitive, selectați driverul imprimantei dedicat pentru această imprimantă și faceți clic pe **Add (Adăugare)**.

# **Revocarea tipăririi**

Există câteva moduri de a opri operațiile de tipărire, în funcție de situație. Când computerul a terminat de transmis datele către imprimantă, nu mai puteți revoca lucrarea de tipărire de la computer. Anulați lucrarea de la imprimantă.

# **Anularea de la un computer**

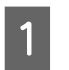

Faceți clic pe pictograma acestei imprimante în Dock.

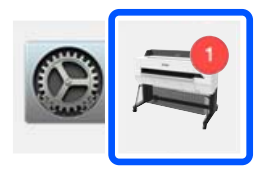

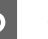

Selectați lucrarea pe care doriți să o revocați și efectuați clic pe **Delete (Ștergere)**.

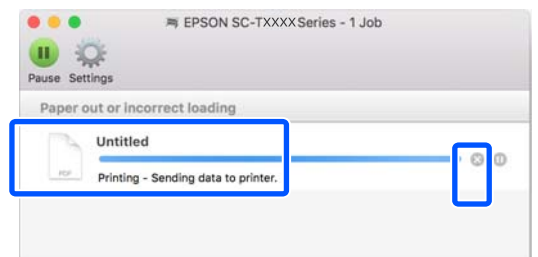

Dacă lucrarea a fost transmisă la imprimantă, datele trimise spre tipărire nu sunt afișate pe ecranul de mai sus.

# **Anularea de la imprimantă**

Butonul **Cancel** este afișat pe ecranul panoului de control în timpul tipăririi. Atingeți butonul **Cancel**. Lucrarea de tipărire este revocată chiar în timpul tipăririi. E posibil să dureze puțin până când imprimanta este din nou pregătită de tipărire.

Totuși, lucrările de tipărire din coada de tipărire pe un computer nu pot fi șterse în acest mod. Utilizați procedura "Anularea de la un computer" pentru a șterge lucrările de tipărire din coada de tipărire.

# **Personalizarea driverului imprimantei**

Puteți atribui un nume informațiilor de setări utilizate frecvent (formatul hârtiei și fiecare element al setărilor de bază) și apoi salva informațiile în **Presets (Presetări)**. Aceasta vă permite să încărcați cu ușurință setări și să tipăriți în mod repetat utilizând exact aceleași setări.

# **Salvarea setărilor utilizate frecvent ca Preset (Presetare)**

- Setați fiecare element din filele Paper Size (Format hârtie) și Printer Settings (Setări imprimantă) la setările pe care doriți să le salvați ca Presets (Presetări).
- B Efectuați clic pe **Save Current Settings as Preset (Salvare setări curente ca presetare)** în **Presets (Presetări)**.

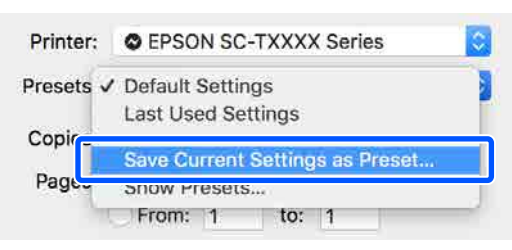

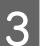

C Introduceți un nume, apoi faceți clic pe **OK**.

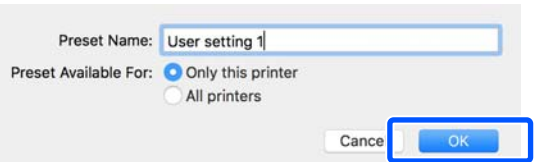

#### *Notă:*

*Când se selectează All printers (Toate imprimantele) din Preset Available For (Presetare disponibilă pentru), puteți selecta Presets (Presetări) salvate de la toate driverele imprimantei instalate pe computerul dumneavoastră.*

Setările sunt salvate în **Presets (Presetări)**. Puteți selecta setările salvate din **Presets (Presetări)**.

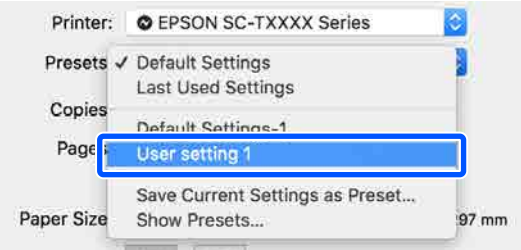

# **Ştergerea din Presets (Presetări)**

A Efectuați clic pe **Show Presets… (Afișare presetări…)** în **Presets (Presetări)** din caseta de dialog Print (Tipărire).

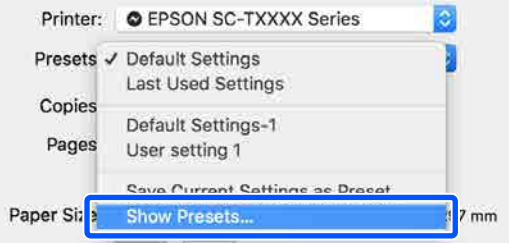

2 Selectați setarea pe care doriți să o ștergeți, faceți clic pe **Delete (Ștergere)**, și apoi faceți clic pe **OK**.

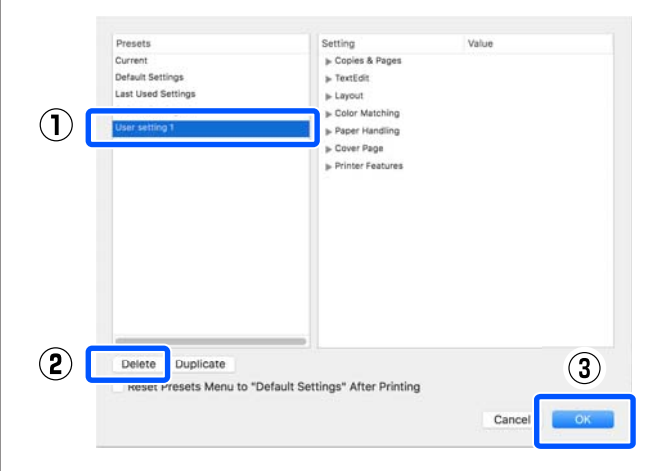

# **Imprimarea desenelor CAD**

Mai jos puteți găsi următoarele două metode pentru tipărirea desenelor CAD.

### **Tipărirea cu driverul de imprimantă**

Această metodă se potrivește cel mai bine pentru tipărirea desenelor CAD precum vizualizările de aspect ale clădirilor de înaltă calitate. Această secțiune descrie procedura pentru tipărire folosind driverul imprimantei de la AutoCAD 2018.

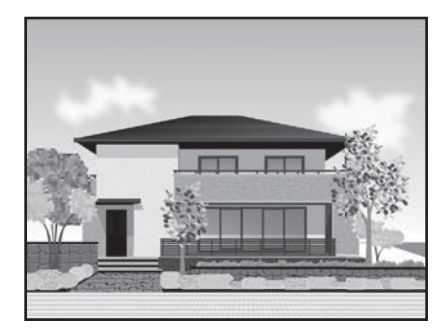

# c*Important:*

*Dacă liniile sau părți ale desenului dumneavoastră nu sunt tipărite corespunzător, tipăriți folosind modul HP-GL/2 sau HP RTL.*

### **Tipărirea folosind modul HP-GL/2 sau HP RTL**

Această metodă se potrivește cel mai bine tipăririi desenelor CAD și GIS precum hărțile și schițele.

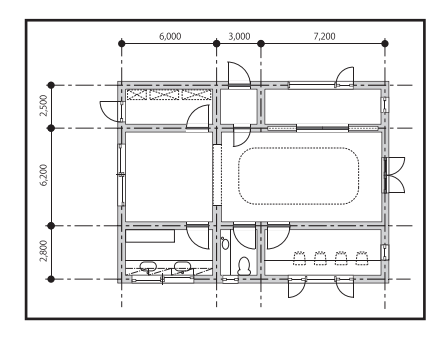

Puteți tipări dintr-o aplicație compatibilă cu HP-GL/2 (compatibilă cu HP Designjet 750C) și HP RTL. Pentru mai multe detalii, consultați următoarele.

U["Tipărirea folosind modul HP-GL/2 sau HP RTL](#page-101-0) [de la un computer" la pagina 102](#page-101-0)

A Deschideți datele care urmează să fie tipărite și apoi faceți clic pe **Plot (Reprezentare grafică)**.

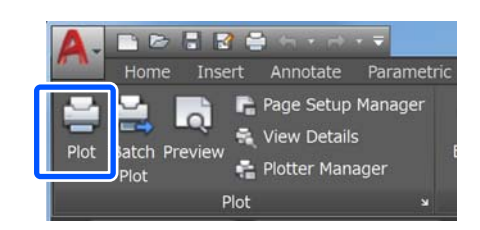

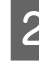

B Selectați imprimanta în **Printer/plotter (Imprimantă/Instrument de reprezentare grafică)** și apoi executați clic pe **Properties (Proprietăți)**.

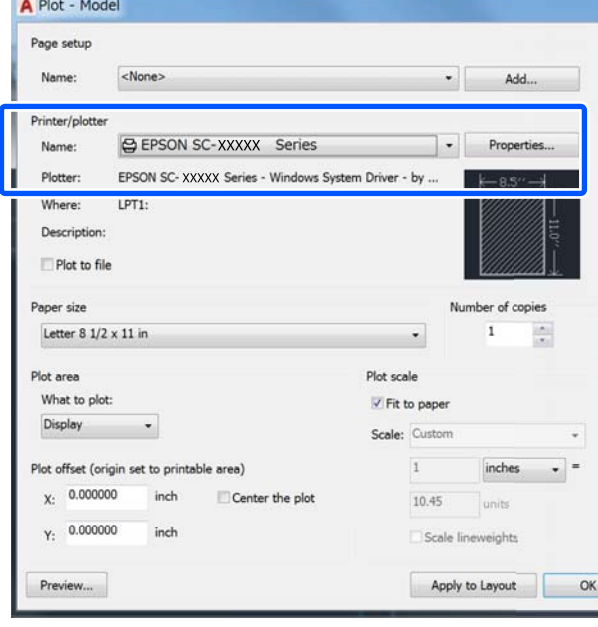

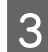

C Faceți clic pe **Custom Properties (Particularizare proprietăți)**.

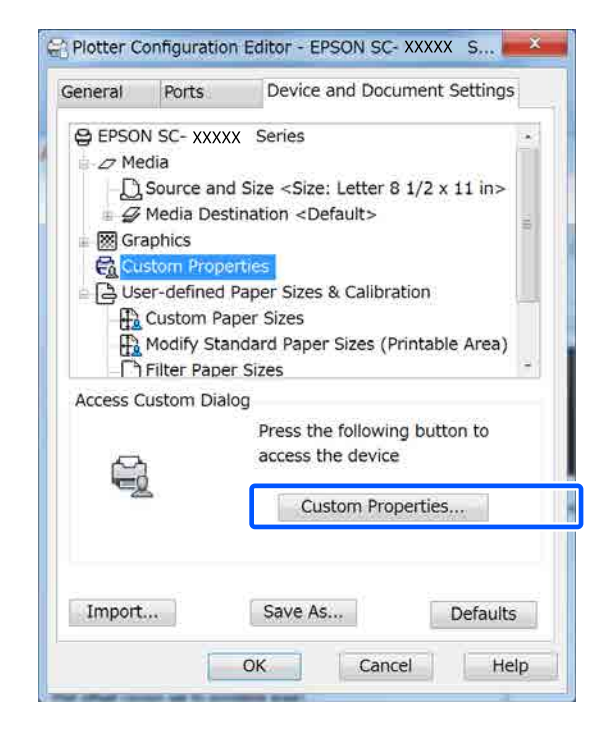

Apare caseta de dialog a driverului imprimantei pentru această imprimantă.

4 Setați Output Size și Source (Sursă) în driverul imprimantei.

> Proceduri operaționale de bază [\(Windows\)" la pagina 52](#page-51-0)

U["Proceduri operaționale de bază \(Mac\)" la](#page-58-0) [pagina 59](#page-58-0)

E Selectați **CAD/Line Drawing (Black) (CAD/ Trasare linie - Negru)**, **CAD/Line Drawing - Color (CAD/Trasare linie - Color)**, sau **CAD/ Line Drawing - Bi-Level (CAD/Trasare linie - Nivel dublu)** din lista **Select Target**.

#### **Windows**

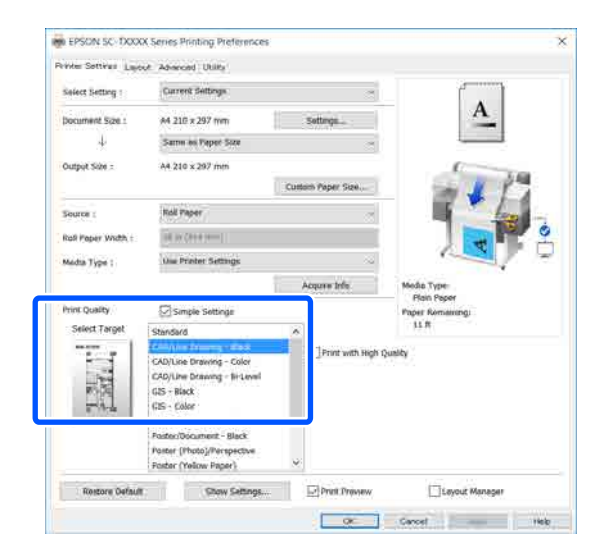

#### **Mac**

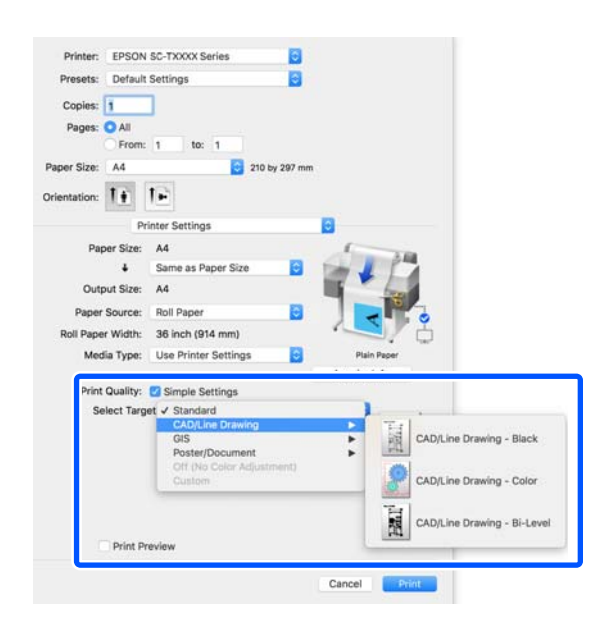

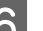

F Verificați celelalte setări, apoi începeți tipărirea.

#### *Notă:*

*Dacă formatul de ieșire este orientat în poziție portret și înălțimea este mai mică decât lățimea rolei de hârtie, imaginea de tipărire este tipărită rotită la 90˚ pentru a economisi hârtie. Această funcție este activată dacă este selectată caseta de validare Auto Rotate (Rotire automată) în Roll Paper Option (Opţiune rolă de hârtie) din fila Advanced (Avansat).*

# <span id="page-64-0"></span>**Mărire și bannere orizontale și verticale**

Driverul imprimantei poate mări sau reduce documentele pentru diferite mărimi ale hârtiei. Aveți la dispoziție trei metode de setare a parametrilor.

Înaintea imprimării la mărimi non-standard, inclusiv bannere orizontale și verticale sau documente cu laturi egale, în imprimanta driverului introduceți mărimea dorită a hârtiei.

U["Imprimarea la mărimi non-standard" la](#page-70-0) [pagina 71](#page-70-0)

❏ Fit to Roll Paper Width (Adaptare la lăţime rolă de hârtie) Mărește sau micșorează în mod automat dimensiunile imaginii pentru a se potrivi cu lățimea rolei de hârtie.

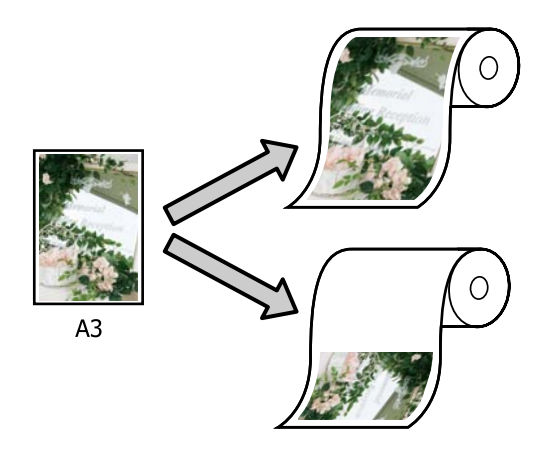

❏ Fit to Output Size

Mărește sau micșorează în mod automat dimensiunile imaginii pentru a se potrivi cu formatul hârtiei.

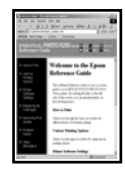

 $A<sub>4</sub>$ 

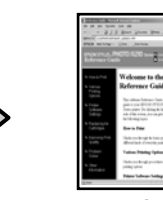

 $A<sub>3</sub>$ 

❏ Specify Size

Puteți specifica raportul de mărire sau micșorare. Utilizați această metodă pentru formate de hârtie non-standard.

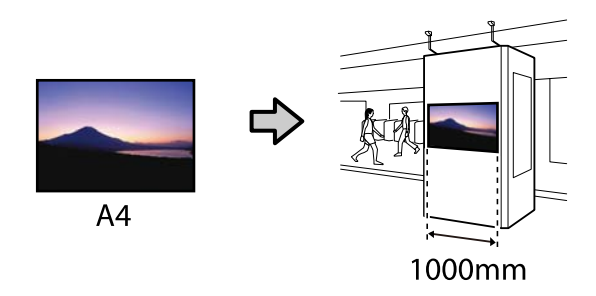

### *Notă:*

- ❏ *Când imprimați de la aplicații concepute expres pentru bannere orizontale sau verticale, ajustați setările driverului de imprimantă, precum se specifică în documentația aplicației.*
- ❏ *Când folosiți o aplicație Windows concepută pentru bannere, selectați Print Banner din fila Layout (Aspect) dacă este cazul.*

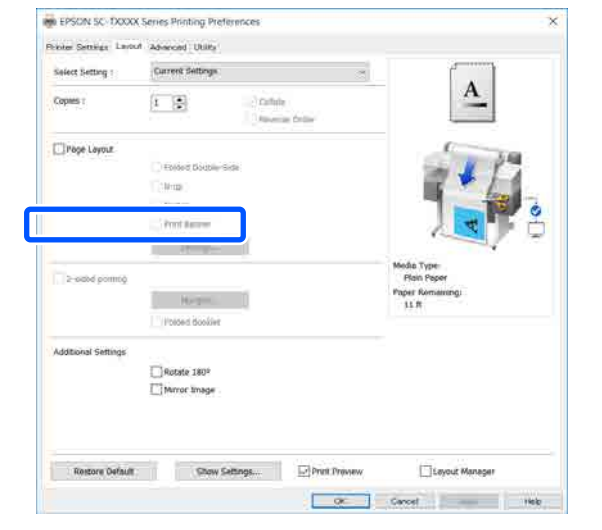

# **Ajustarea documentelor la lățimea rolei de hârtie**

A Verificați setarea de dimensiune a documentului (sau format al hârtiei) din fila Printer Settings (Setări imprimantă) a driverului imprimantei.

### **Windows**

Afișați fila Printer Settings (Setări imprimantă) a driverului imprimantei din aplicație și verificați dacă dimensiunea documentului este aceeași ca și setarea aplicației.

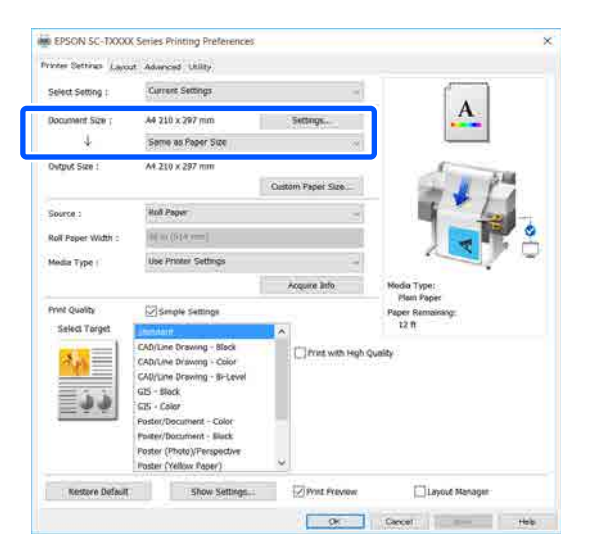

Dacă diferă, executați clic pe **Settings... (Parametrii...)** și specificați formatul corect în caseta de dialog Change Paper Size.

### U["Proceduri operaționale de bază](#page-51-0) [\(Windows\)" la pagina 52](#page-51-0)

#### **Mac**

Deschideți ecranul de configurare a paginii aplicației și verificați dacă această imprimantă este selectată în **Printer (Imprimantă)** și verificați formatul hârtiei.

Selectați un format al hârtiei fără (Retain Scale) sau (Roll Paper Banner).

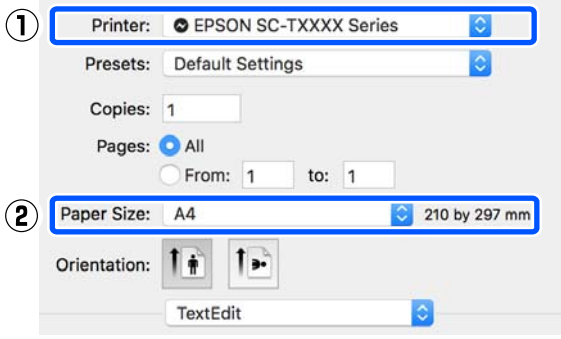

Dacă formatul este diferit, selectați formatul corect din meniul derulant.

U["Proceduri operaționale de bază \(Mac\)" la](#page-58-0) [pagina 59](#page-58-0)

#### *Notă:*

*În cazul unei aplicații fără un element de meniu de configurare a paginii, puteți seta formatul hârtiei dacă deschideți caseta de dialog pentru tipărire din elementul de meniu Print (Tipărire).*

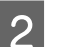

B Faceți clic pe **Fit to Roll Paper Width (Adaptare la lăţime rolă de hârtie)** din fila Printer Settings (Setări imprimantă) a driverului imprimantei și selectați **Fit Short Side to Roll Paper Width** sau **Fit Long Side to Roll Paper Width**.

#### **Windows**

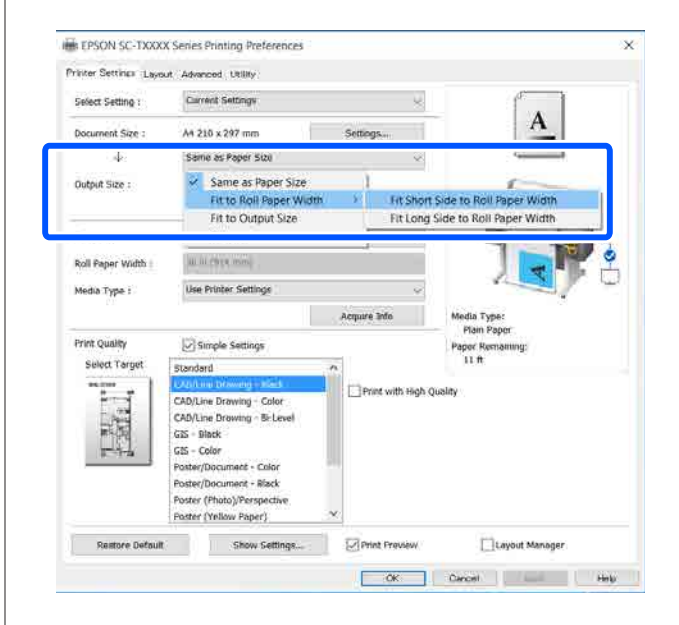

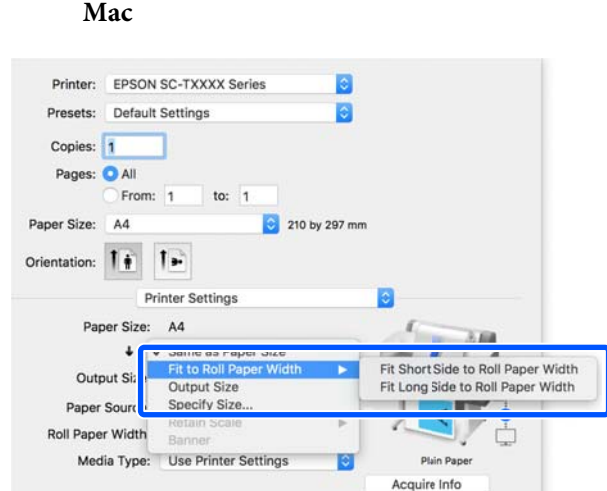

### **Fit Short Side to Roll Paper Width**

Faceți această selecție când doriți să tipăriți cu imaginea de tipărire la dimensiunea maximă pentru rola de hârtie încărcată.

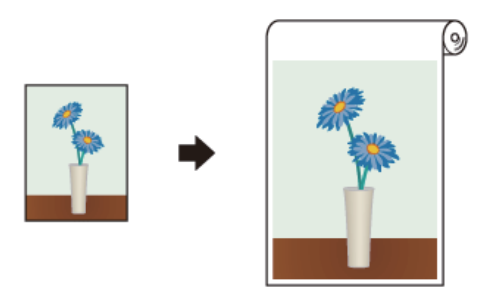

### **Fit Long Side to Roll Paper Width**

Faceți această selecție când doriți să tipăriți cu imaginea de tipărire mărită pe cât de mult posibil astfel încât să nu se irosească hârtie.

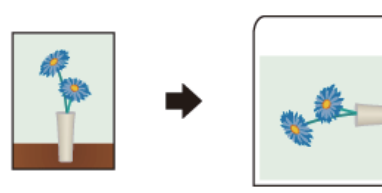

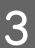

C Verificați celelalte setări, apoi începeți tipărirea.

# **Adaptarea documentelor la mărimea materialului tipărit**

A Verificați setarea de dimensiune a documentului (sau format al hârtiei) din fila Printer Settings (Setări imprimantă) a driverului imprimantei.

#### **Windows**

Afișați fila Printer Settings (Setări imprimantă) a driverului imprimantei din aplicație și verificați dacă dimensiunea documentului este aceeași ca și setarea aplicației.

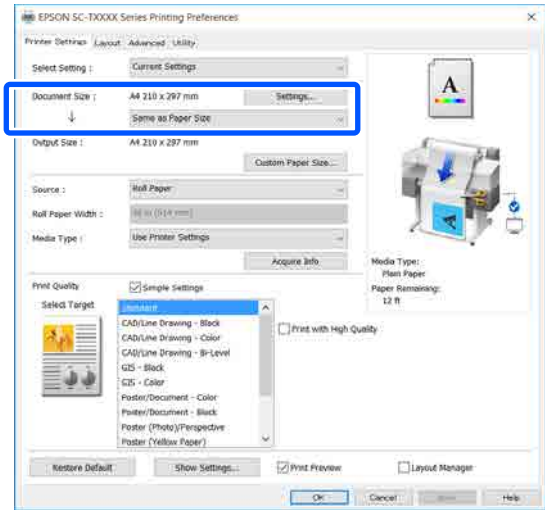

Dacă diferă, executați clic pe **Settings... (Parametrii...)** și specificați formatul corect în caseta de dialog Change Paper Size.

### U["Proceduri operaționale de bază](#page-51-0) [\(Windows\)" la pagina 52](#page-51-0)

### **Mac**

Deschideți ecranul de configurare a paginii aplicației și verificați dacă această imprimantă este selectată în **Printer (Imprimantă)** și verificați formatul hârtiei.

**Mac**

Selectați un format al hârtiei fără (Retain Scale) sau (Roll Paper Banner).

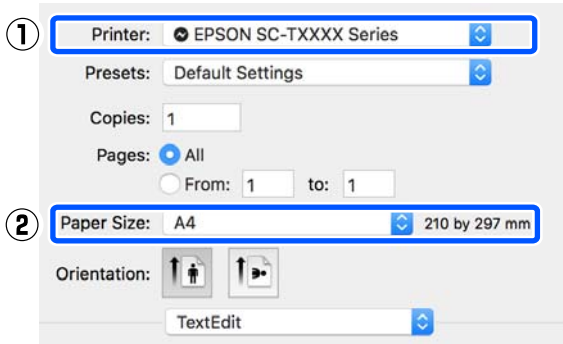

Dacă formatul este diferit, selectați formatul corect din meniul derulant.

U["Proceduri operaționale de bază \(Mac\)" la](#page-58-0) [pagina 59](#page-58-0)

**2** Selectați Fit to Output Size din fila Printer Settings (Setări imprimantă) a driverului imprimantei.

### **Windows**

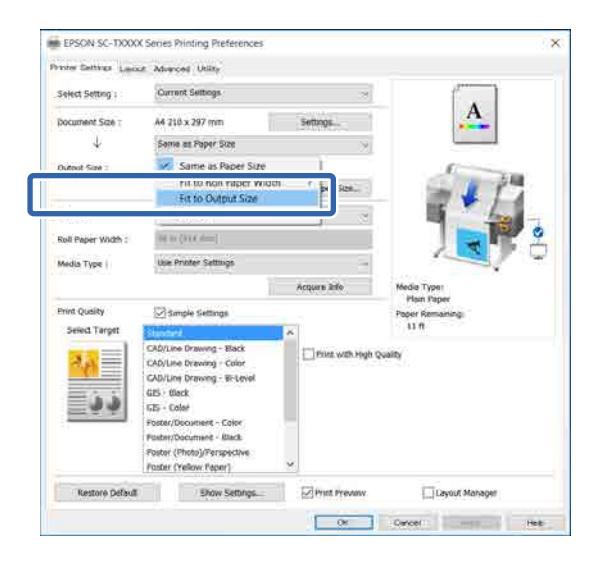

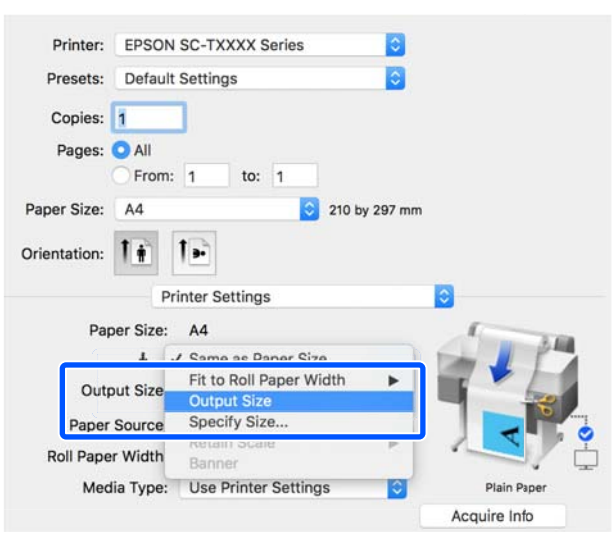

3 Selectați dimensiunea dorită din meniul<br>develori Output Size derulant **Output Size**.

#### **Windows**

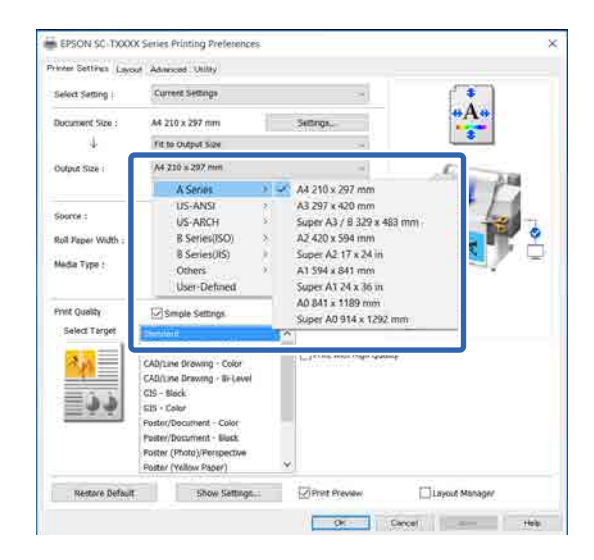

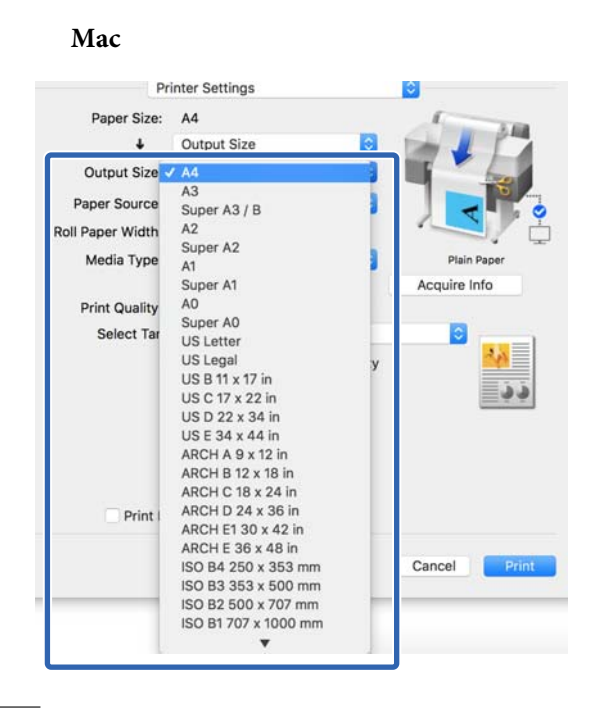

D Verificați celelalte setări, apoi începeți tipărirea.

# **Selectarea dimensiunii materialului de tipărit**

A Verificați setarea de dimensiune a documentului (sau format al hârtiei) din fila Printer Settings (Setări imprimantă) a driverului imprimantei.

### **Windows**

Afișați fila Printer Settings (Setări imprimantă) a driverului imprimantei din aplicație și verificați dacă dimensiunea documentului este aceeași ca și setarea aplicației.

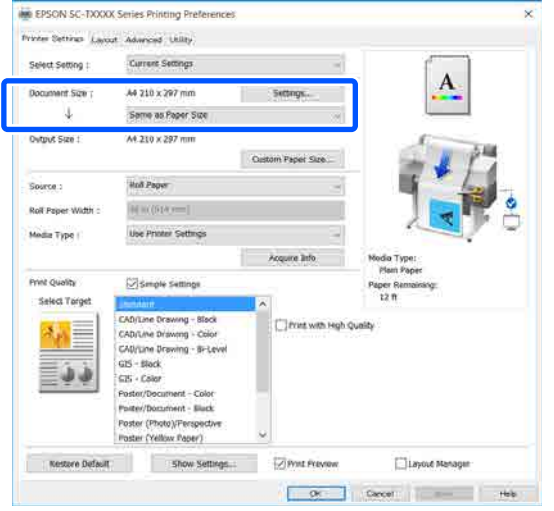

Dacă diferă, executați clic pe **Settings... (Parametrii...)** și specificați formatul corect în caseta de dialog Change Paper Size.

U["Proceduri operaționale de bază](#page-51-0) [\(Windows\)" la pagina 52](#page-51-0)

### **Mac**

Deschideți ecranul de configurare a paginii aplicației și verificați dacă această imprimantă este selectată în **Printer (Imprimantă)** și verificați formatul hârtiei.

Selectați un format al hârtiei fără (Retain Scale) sau (Roll Paper Banner).

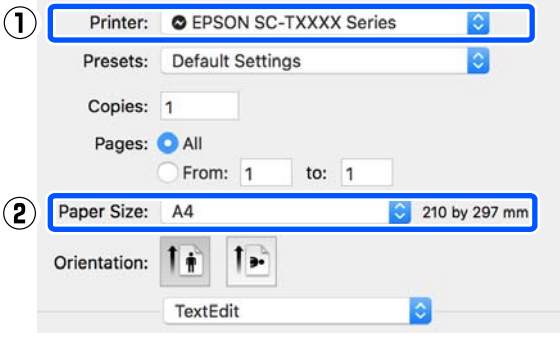

Dacă formatul este diferit, selectați formatul corect din meniul derulant.

U["Proceduri operaționale de bază \(Mac\)" la](#page-58-0) [pagina 59](#page-58-0)

### *Notă:*

*În cazul unei aplicații fără un element de meniu de configurare a paginii, puteți seta formatul hârtiei dacă deschideți caseta de dialog pentru tipărire din elementul de meniu Print (Tipărire).*

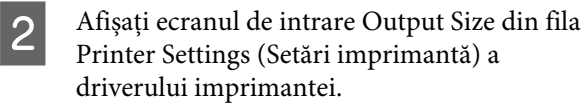

#### **Windows**

Selectați **Others... (Altele…)** și apoi selectați **Specify Size** în caseta de dialog Output Size afișată.

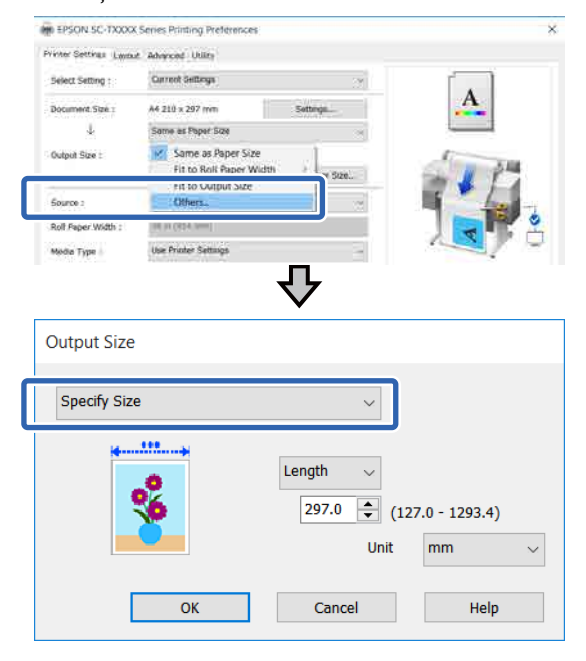

#### **Mac**

Selectați **Specify Size**.

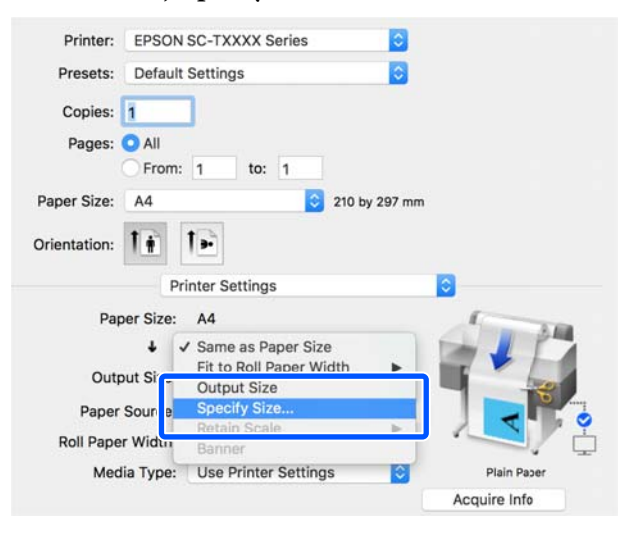

Selectați metoda de specificare a formatului din Width (Lăţime), Length, și Scale to (Scalare la) și apoi introduceți valoarea de setare.

> Imaginea de tipărire este mărită sau redusă astfel încât să ajungă la lățimea, lungimea sau scala specificată, păstrând în același timp raportul de aspect al datelor de tipărire.

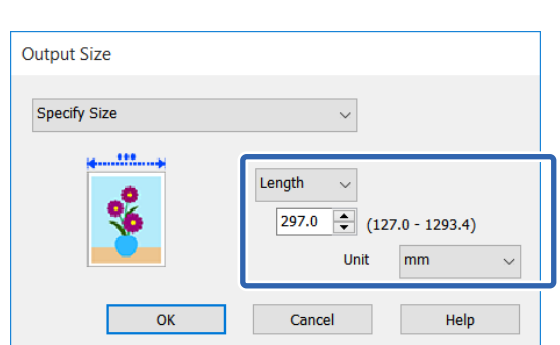

#### **Mac**

**Windows**

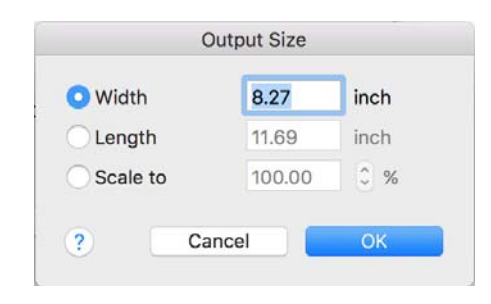

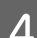

D Verificați celelalte setări, apoi începeți tipărirea.

# <span id="page-70-0"></span>**Imprimarea la mărimi non-standard**

Înaintea imprimării la mărimi non-standard, inclusiv bannere orizontale și verticale sau documente cu laturi egale, în imprimanta driverului salvați mărimea dorită a hârtiei. Odată ce au fost salvate în driverul imprimantei, formatele personalizate pot fi selectate din aplicația **Page Setup (Configurare pagină)** și din alte casete de dialog pentru tipărire.

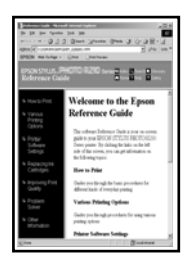

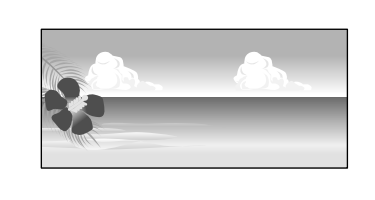

Pot fi folosite următoarele mărimi.

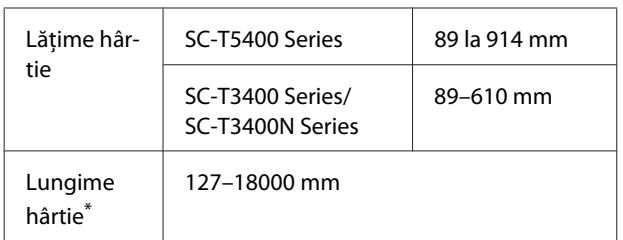

\*: Lungimea hârtiei poate fi mai mare la utilizarea unei aplicații compatibile cu tipăriri de bannere. Totuși, mărimea reală a materialului tipărit depinde de aplicație, de formatul hârtiei încărcate în imprimantă sau de computer.

# c*Important:*

- ❏ *Formatul cel mai mic compatibil cu imprimanta este de 89 mm lățime × 127 mm lungime. Dacă este setată o dimensiune mai mică decât aceasta în Custom Paper Size... a driverului imprimantei, trunchiați marginile nenecesare.*
- ❏ *Pentru Custom Paper Sizes (Formate personalizate hârtie) Mac, deși puteți specifica un format de hârtie mai mare care nu poate fi încărcat la această imprimantă, nu-l veți putea tipări corespunzător.*
- ❏ *Formatul de ieșire disponibil este limitat în funcție de aplicație.*

### **Setări în Windows**

A Afișați fila Printer Settings (Setări imprimantă) a driverului imprimantei din aplicație și apoi faceți clic pe **Custom Paper Size...**.

> Apare caseta de dialog User-Defined Paper Size (Format de hârtie personalizat).

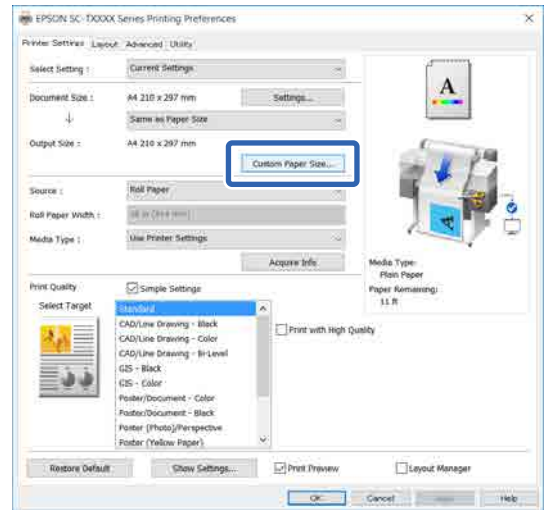

B Setați formatul hârtiei care urmează să fie folosită în caseta de dialog User-Defined Paper Size (Format de hârtie personalizat) și apoi faceți clic pe **Save (Salvare)**.

- ❏ Se afișează **Paper Size Name (Nume format hârtie)** ca dimensiune a documentului sau opțiune format de ieșire. Setați un nume semnificativ precum " $400 \times 500$  mm" sau "Banner orizontal".
- ❏ Pentru a vizualiza **Paper Width (Lăţime hârtie)** și valorile **Paper Height (Înălţime hârtie)** pentru un format standard apropiat de formatul personalizat dorit, selectați opțiunea potrivită în **Base Paper Size (Format hârtie de bază)**.

❏ Dacă selectați un raport de aspect în **Fix Aspect Ratio (Raport de aspect fix)** și selectați **Landscape (Peisaj)** sau **Portrait (Portret)** pentru **Base (Bază)**, puteți seta dimensiunea prin introducerea unei valori în **Paper Width (Lăţime hârtie)** sau **Paper Height (Înălţime hârtie)**.

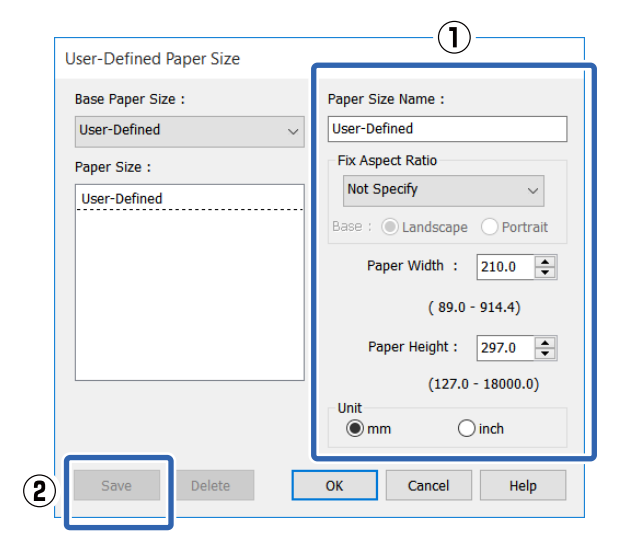

#### *Notă:*

- ❏ *Pentru a modifica formatul de hârtie salvat, selectați numele formatului de hârtie din lista din partea stângă.*
- ❏ *Pentru a șterge un format de hârtie salvat, selectați numele formatului de hârtie din lista din partea stângă, apoi efectuați clic pe Delete (Ştergere).*
- ❏ *Puteți salva cel mult 100 de formate de hârtie.*
- C Faceți clic pe **OK** pentru a închide caseta de dialog User-Defined Paper Size (Format de hârtie personalizat). De asemenea, închideți caseta de dialog a driverului imprimantei.

Înregistrarea formatului definit de utilizator este acum completă.

D Selectați formatul hârtiei înregistrat în, de exemplu, setările de format al paginii aplicației și apoi creați datele.

#### *Notă:*

*Dacă formatul hârtiei înregistrat nu este afișat în aplicație, verificați dacă depășește formatele compatibile cu aplicația.*

E După ce ați terminat de creat datele, afișați fila Printer Settings (Setări imprimantă) a driverului imprimantei din caseta de dialog de tipărire.

> Este afișat formatul hârtiei înregistrat în Paper Size (Format hârtie) în fila Printer Settings (Setări imprimantă).

U["Proceduri operaționale de bază](#page-51-0) [\(Windows\)" la pagina 52](#page-51-0)

F Verificați celelalte setări, apoi începeți tipărirea.

#### **Setări în Mac**

A Deschideți ecranul de configurare a paginii aplicației și verificați dacă această imprimantă este selectată în **Printer (Imprimantă)** și apoi selectați **Manage Custom Sizes (Gestionare formate personalizate)** din **Paper Size (Format hârtie)**.

U["Proceduri operaționale de bază \(Mac\)" la](#page-58-0) [pagina 59](#page-58-0)

![](_page_71_Figure_21.jpeg)
#### *Notă:*

*În cazul unei aplicații fără un element de meniu de configurare a paginii, setările de format al hârtiei pot fi afișate prin deschiderea casetei de dialog pentru tipărire din elementul de meniu Print (Tipărire).*

B Faceți clic pe **+** și apoi introduceți numele formatului hârtiei.

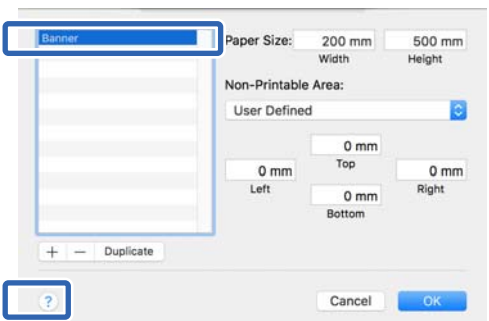

C Introduceți valorile **Width (Lățime)** și **Height (Înălțime)** pentru **Paper Size (Format hârtie)**, introduceți marginile, apoi faceți clic pe **OK**.

Intervalele pentru formatele paginilor și ale marginilor pot fi specificate diferit în funcție de modelul imprimantei dumneavoastră și setările imprimantei.

#### $\mathscr{D}$ , Zona care poate fi tipărită" la pagina 235

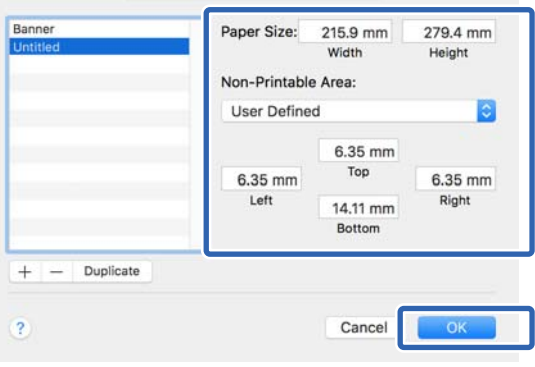

#### *Notă:*

- ❏ *Pentru editarea unei dimensiuni personalizate salvate, alegeți numele acesteia din lista aflată pe stânga.*
- ❏ *Pentru a multiplica formatul de hârtie salvat, selectați numele acestuia din lista din partea stângă a ecranului, apoi efectuați clic pe Duplicate (Multiplicare).*
- ❏ *Pentru a șterge formatul de hârtie salvat, selectați numele acestuia din lista din partea stângă a ecranului, apoi efectuați clic pe −.*
- ❏ *Setările parametrilor formatelor de hârtie personalizate diferă în funcție de versiunea sistemului de operare. Pentru detalii, consultați documentația aferentă sistemului de operare.*
- D Faceți clic pe **OK** pentru a închide caseta de dialog Custom Paper Sizes (Formate personalizate hârtie) De asemenea, închideți caseta de dialog a driverului imprimantei efectuând clic pe **Cancel (Anulare)**.

Înregistrarea formatului personalizat de hârtie este acum completă.

E Selectați formatul hârtiei înregistrat în, de exemplu, setările de format al paginii aplicației și apoi creați datele.

#### *Notă:*

*Dacă formatul hârtiei înregistrat nu este afișat în aplicație, verificați dacă depășește formatele compatibile cu aplicația.*

F După ce ați terminat de creat datele, afișați fila Printer Settings (Setări imprimantă) a driverului imprimantei din caseta de dialog de tipărire.

> Este afișat formatul hârtiei înregistrat în Document Size (Dimensiuni document) în fila Printer Settings (Setări imprimantă)

> U["Proceduri operaționale de bază \(Mac\)" la](#page-58-0) [pagina 59](#page-58-0)

Verificați celelalte setări, apoi începeți tipărirea.

# **Tipărirea fără margini**

Aveți posibilitatea să tipăriți datele fără margini pe hârtie.

Tipurile de tipărire fără margini din care puteți alege sunt prezentate mai jos și variază în funcție de tipul suportului.

Rolă de hârtie: fără margini pe toate laturile, fără margini în partea dreaptă și stângă

Foi tăiate: Fără margini doar pentru partea stângă și dreaptă

Când tipăriți fără margini pe toate laturile, puteți, de asemenea, configura operația de tăiere.

## U["Despre tăierea rolei de hârtie" la pagina 75](#page-74-0)

Când tipăriți fără margini în părțile laterale, marginile sunt menținute în partea de sus, respectiv în partea de jos a paginii.

Valori pentru marginile de sus, respectiv de jos a paginii

 $\mathcal{L}$ , Zona care poate fi tipărită" la pagina 235

# **Tipuri de metode de tipărire fără margini**

Puteți efectua tipăriri fără margini utilizând una din următoarele două metode.

❏ Auto Expand (Extindere automată) Driverul imprimantei mărește datele de tipărit la un format ușor mai mare decât formatul paginii și tipărește imaginea mărită. Secțiunile care depășesc marginile hârtiei nu sunt tipărite; astfel, tipărirea se va efectua fără margini. Utilizați parametri precum Page Setup (Configurare pagină) din aplicații pentru a configura dimensiunile datelor de imagine după cum urmează.

- Potriviți formatul hârtiei cu setările parametrilor de pagină pentru datele de tipărit.
- Dacă aplicația conține parametri pentru margini, setați valoarea marginilor la 0 mm.

• Redimensionați imaginea pentru a coincide cu dimensiunile hârtiei.

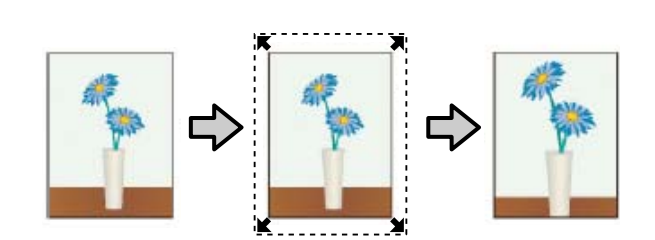

- $\Box$  Retain Size (Mentinere format) Creați datele de tipărit mai mari decât formatul hârtiei din aplicațiile în care lucrați pentru a depăși marginile hârtiei. Driverul imprimantei nu mărește imaginea de tipărit. Utilizați parametri precum Page Setup (Configurare pagină) din aplicații pentru a configura dimensiunile datelor de imagine după cum urmează.
	- Creați date de tipărit cu 3 mm mai mari, atât în stânga cât și în dreapta (în total 6 mm), față de mărimea reală a materialului tipărit.
	- Dacă aplicația conține parametri pentru margini, setați valoarea marginilor la 0 mm.
	- Redimensionați imaginea pentru a coincide cu dimensiunile hârtiei.

Selectați această setare de parametru dacă doriți să evitați mărirea imaginii din driverul imprimantei.

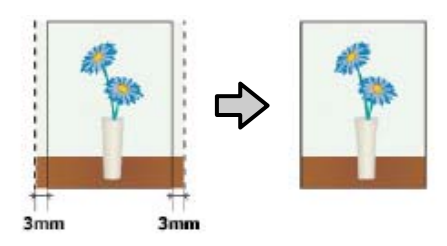

# **Hârtie compatibilă**

În funcție de tipul și de formatul de suport, calitatea tipăririi poate scădea sau tipărirea fără margini nu poate fi selectată.

 $\mathscr{D}$ , Tabel cu suporturi speciale Epson" la pagina 228

U["Hârtie disponibilă comercial acceptată" la](#page-231-0) [pagina 232](#page-231-0)

# <span id="page-74-0"></span>**Despre tăierea rolei de hârtie**

Când efectuați tipărirea fără margini pe rolă de hârtie, puteți specifica dacă doriți să efectuați tipărire fără margini în partea dreaptă și stângă, respectiv tipărire fără margini pe toate laturile, precum și modul în care să fie efectuată tăierea hârtiei cu funcția **Roll Paper Option (Opţiune rolă de hârtie)** a driverului de imprimantă. Operația de tăiere pentru fiecare valoare este indicată în diagrama de mai jos.

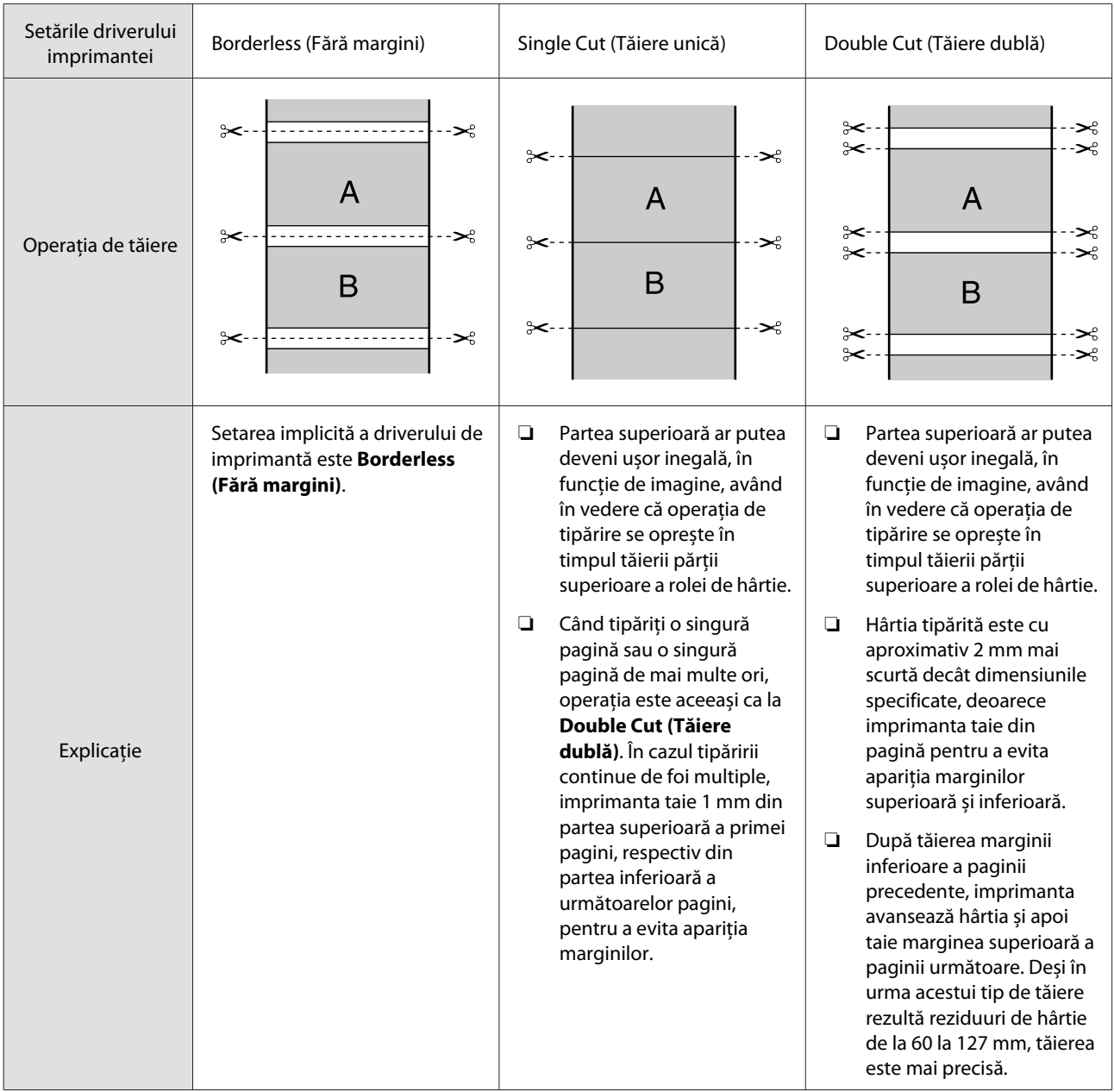

# **Procedurile de setare a parametrilor de tipărire**

### **Setări în Windows**

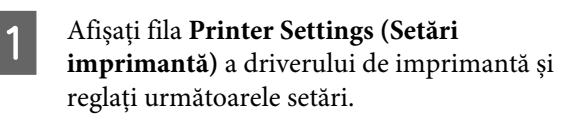

#### U["Proceduri operaționale de bază](#page-51-0) [\(Windows\)" la pagina 52](#page-51-0)

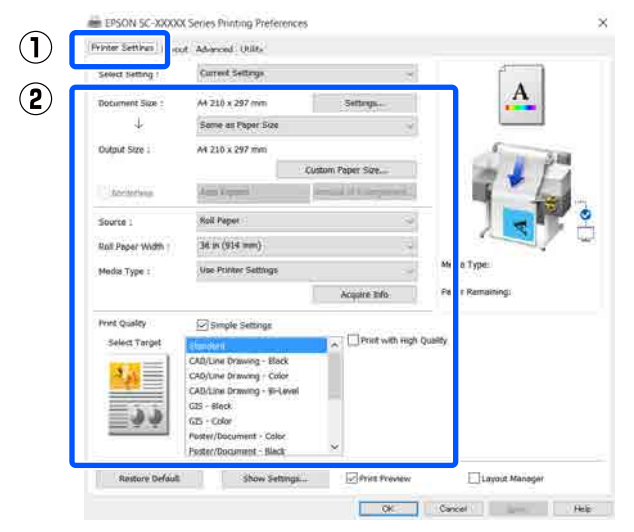

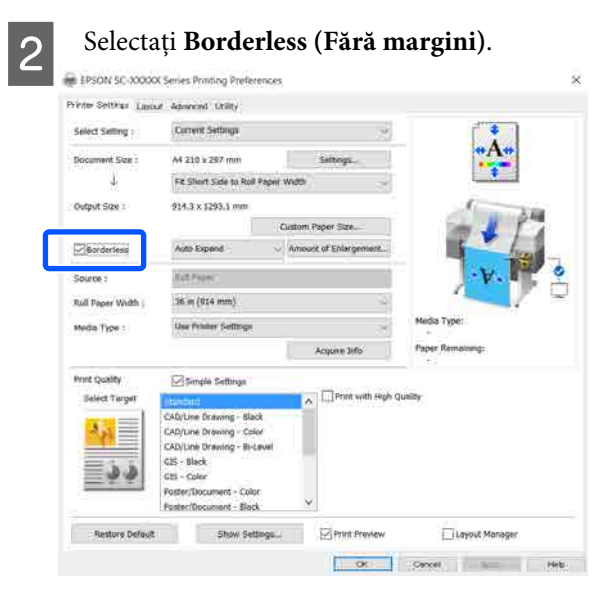

C Pentru setările **Borderless (Fără margini)**, selectați dintre **Auto Expand (Extindere automată)** sau **Retain Size (Menţinere format)**.

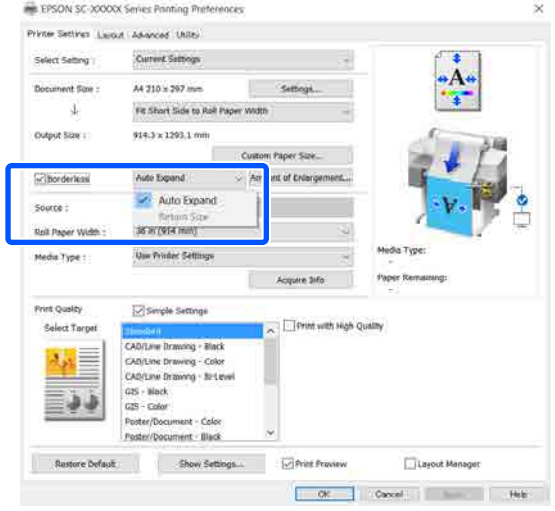

Dacă este selectată opțiunea **Auto Expand (Extindere automată)**, selectați factorul de mărire dintre următoarele opțiuni.

- Max : 3 mm pentru stânga și 5 mm pentru dreapta (imaginea este mutată cu 1 mm la dreapta)
- Standard : 3 mm pentru stânga și dreapta
- Min : 1,5 mm pentru stânga și dreapta

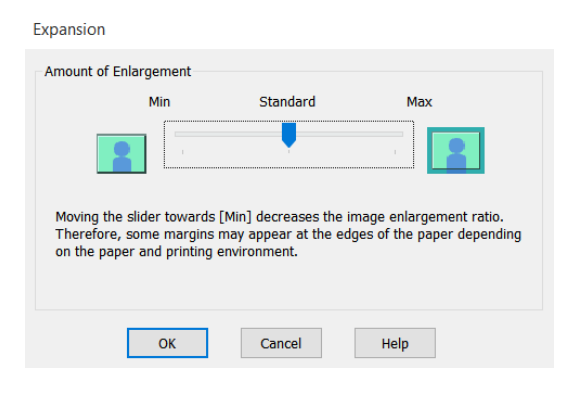

## *Notă:*

*Mutarea cursorului spre Min reduce raportul de mărire al imaginii. Ca atare, în funcție de hârtie și de mediul de tipărire, la capetele hârtiei ar putea apărea unele margini.*

Când tipăriți pe rolă de hârtie, selectați fila Advanced (Avansat) și configurați setarea **Auto Cut (Tăiere automată)** din zona **Roll Paper Option (Opţiune rolă de hârtie)**.

U["Despre tăierea rolei de hârtie" la pagina 75](#page-74-0)

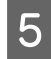

E Verificați celelalte setări, apoi începeți tipărirea.

### **Setări în Mac**

A Deschideți ecranul Print (Tipărire) și selectați formatul hârtiei în opțiunea **Paper Size (Format hârtie)**, apoi selectați o metodă de tipărire fără margini.

U["Proceduri operaționale de bază \(Mac\)" la](#page-58-0) [pagina 59](#page-58-0)

Selecțiile pentru metodele de tipărire fără margini sunt afișate după cum urmează.

xxxx (Roll Paper (Rolă de hârtie) — Borderless (Fără margini), Auto Expand (Extindere automată))

xxxx (Roll Paper (Rolă de hârtie) — Borderless (Fără margini), Retain Size (Menţinere format))

xxxx (Roll Paper (Rolă de hârtie) — Borderless (Fără margini), Banner (Baner))

xxxx (Sheet (Foaie) — Borderless (Fără margini), Auto Expand (Extindere automată))

xxxx (Sheet (Foaie) — Borderless (Fără margini), Retain Size (Menţinere format))

Formatul de hârtie precum A4 va fi afișat ca xxxx.

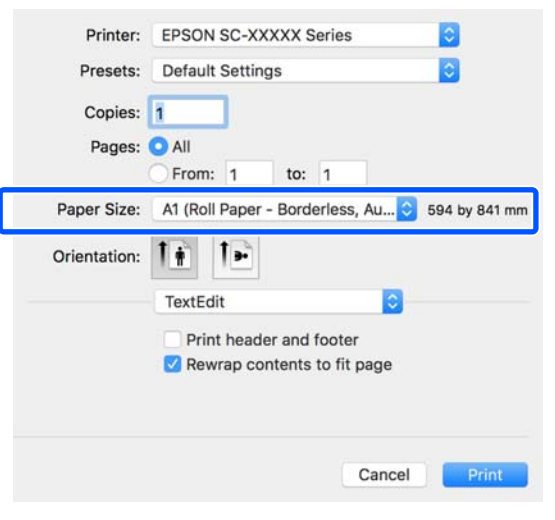

*Notă:*

*Dacă opțiunile pentru setarea paginii nu sunt disponibile în caseta de dialog a aplicației, afișați caseta de dialog pentru setările paginii.*

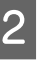

B Dacă este selectat **Auto Expand (Extindere automată)** pentru dimensiunea hârtiei, selectați **Advanced (Avansat)** din listă și efectuați clic pe **Expansion (Expansiune)**.

Se poate selecta **Expansion (Expansiune)** numai dacă se selectează **Auto Expand (Extindere automată)** în **Paper Size (Format hârtie)**. Valorile de expansiune pentru fiecare dintre setări sunt următoarele.

Max : 3 mm pentru stânga și 5 mm pentru dreapta (imaginea este mutată cu 1 mm la dreapta)

Standard : 3 mm pentru stânga și dreapta

#### Min : 1,5 mm pentru stânga și dreapta

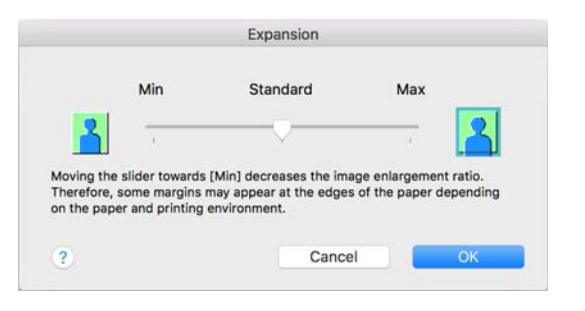

#### *Notă:*

*Mutarea cursorului spre Min reduce raportul de mărire al imaginii. Ca atare, în funcție de hârtie și de mediul de tipărire, la capetele hârtiei ar putea apărea unele margini.*

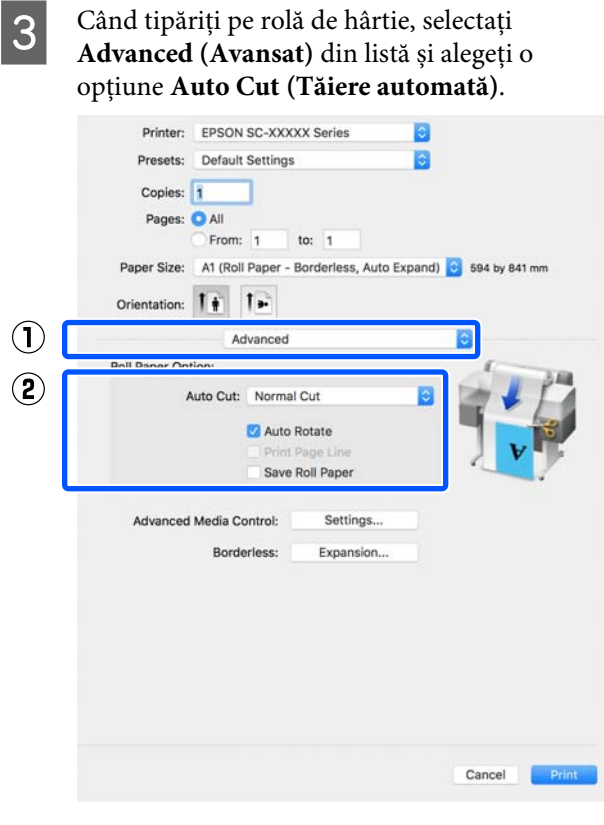

Verificați celelalte setări, apoi începeți tipărirea.

# **Corectarea culorilor și tipărirea**

Metoda optimă este selectată din următoarele metode de corectare a culorilor pentru fiecare tipărire țintă în setările calității de tipărire a driverului imprimantei.

- ❏ EPSON Standard (sRGB) (Standard EPSON  $(sRGB)$ Optimizează spațiul sRGB și corectează culoarea.
- ❏ Business Graphics (Grafică de afaceri) Efectuează corectarea culorilor pentru a face imaginile mai clare în funcție de spațiul sRGB.
- ❏ Line Drawing Optimizează corecția de culoare pentru desenarea liniilor, prin procesarea marginii dintre linii și fundalul ca discontinuu.

# ❏ GIS

Efectuează tipărire optimă pentru hărțile topografice și alte date ale sistemului de informații geografice (SIG).

## ❏ ICM

Administrează culorile pentru a ajusta culorile din datele de imagine la cele din hârtia imprimată (doar Windows). U["Tipărire cu gestiunea culorilor" la](#page-82-0) [pagina 83](#page-82-0)

❏ Off (No Color Adjustment) (Dezactivat (Fără ajustarea culorii)) Corecția de culoare nu este executată de driverul imprimantei. Alegeți dacă administrarea culorilor să fie făcută de aplicație.

U["Tipărire cu gestiunea culorilor" la](#page-82-0) [pagina 83](#page-82-0)

Dacă debifați caseta de validare **Simple Settings**, puteți verifica metodele de corectare a culorilor folosite de mai sus. **Standard** din **Select Target** este cea mai potrivită setare pentru tipul de hârtie selectat curent.

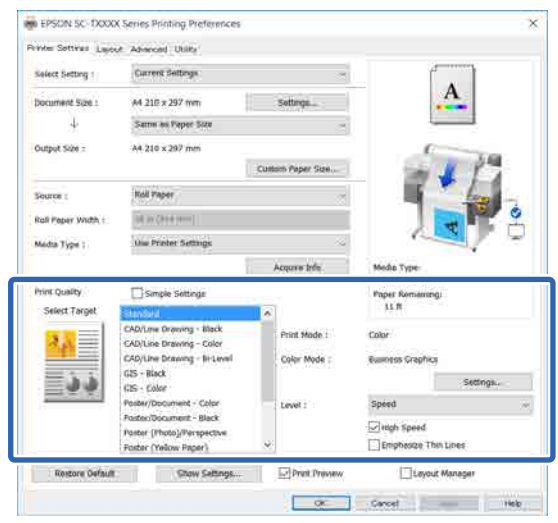

Un clic pe butonul **Settings (Parametrii)** vă permite, de exemplu, să reglați fin Gamma, Brightness (Strălucire), Contrast, Saturation (Saturatie) și balanța de culori.

Utilizați această opțiune când aplicația pe care o folosiți nu are funcție de corectare a culorilor.

#### *Notă:*

*Opțiunile disponibile pentru corecția culorilor variază cu sistemul de operare și tipul hârtiei folosite.*

Dacă doriți să selectați dumneavoastră metoda de corectare a culorilor, selectați **Custom (Personalizat)** din partea extremă inferioară a listei de tipărire țintă.

#### **Setări în Windows**

Când utilizați aplicații ce conțin funcții de gestiune a culorilor, specificați modul de ajustare a culorilor din aplicațiile respective.

Dacă utilizați aplicații care nu includ o funcție de gestiune a culorilor, începeți de la pasul 2.

În funcție de tipul aplicației, setați parametrii conform tabelului de mai jos.

Adobe Photoshop CS3 sau o versiune mai nouă Adobe Photoshop Elements 6 sau o versiune mai nouă

Adobe Photoshop Lightroom 1 sau o versiune mai nouă

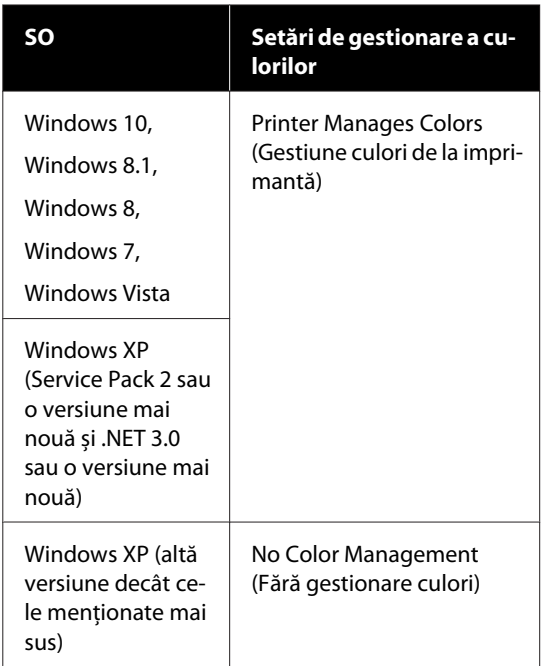

### În restul aplicațiilor, setați **No Color Management (Fără gestionare culori)**.

#### *Notă:*

*Pentru mai multe informații privind platformele suportate, vezi pagina Web pentru aplicația în cauză.*

Exemplu de setare pentru Adobe Photoshop CC

Deschideți caseta de dialog **Print (Tipărire)**.

Selectați **Color Management (Gestiune culori)**, selectați **Printer Manages Colors (Gestiune culori de la imprimantă)** în **Color Handling (Manipulare culori)** și efectuați clic pe **Print (Tipărire)**.

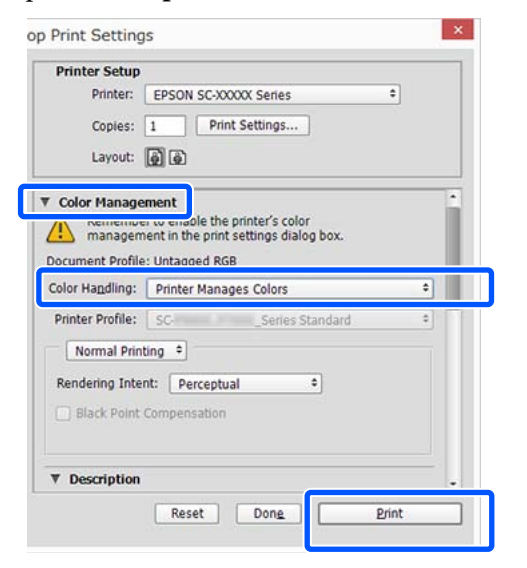

B Afișați fila Printer Settings (Setări imprimantă) a driverului imprimantei și apoi debifați caseta de bifare **Simple Settings** în zona **Print Quality (Calitate tipărire)**

> U["Proceduri operaționale de bază](#page-51-0) [\(Windows\)" la pagina 52](#page-51-0)

Selectați tipărirea țintă. Dacă doriți să selectați dumneavoastră metoda de corectare a culorilor, selectați **Custom (Personalizat)** din partea extremă inferioară a listei.

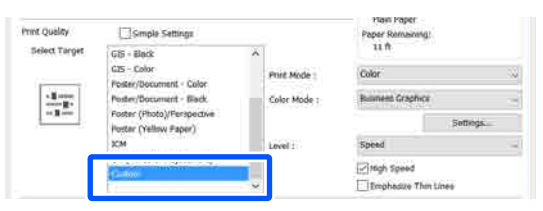

D Când este selectat **Custom (Personalizat)** pentru tipărirea țintă, selectați setările de culoare și setările metodei de corectare a culorilor.

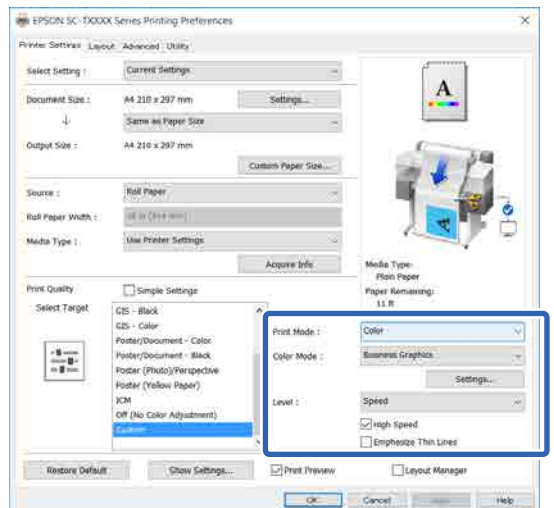

E Dacă este necesar, efectuați clic pe **Settings (Parametrii)** și apoi ajustați elemente precum Gamma, Brightness (Strălucire), Contrast, Saturation (Saturație) și balanța de culori.

#### Consultați secțiunea Ajutor a driverului imprimantei pentru detalii despre fiecare element.

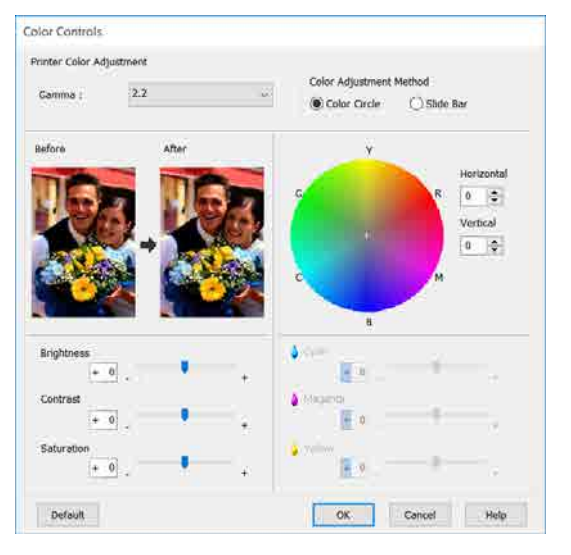

#### *Notă:*

*Puteți regla valoarea de corecție prin verificarea imaginii mostră din partea stângă a ecranului. Mai mult, puteți selecta Color Circle (Cerc culori) sau Slide Bar (Bară glisantă) din Color Adjustment Method (Metodă de reglare a culorilor) și ajustați fin balanța de culori.*

F Verificați celelalte setări, apoi începeți tipărirea.

#### **Setări în Mac**

A Când utilizați aplicații ce conțin funcții de gestiune a culorilor, specificați modul de ajustare a culorilor din aplicațiile respective.

Dacă utilizați aplicații care nu includ o funcție de gestiune a culorilor, începeți de la pasul 2.

Când folosiți următoarele aplicații, setați setarea de gestionare a culorilor la **Printer Manages Colors (Gestiune culori de la imprimantă)**.

Adobe Photoshop CS3 sau o versiune mai nouă Adobe Photoshop Elements 6 sau o versiune mai nouă

Adobe Photoshop Lightroom 1 sau o versiune mai nouă

În restul aplicațiilor, setați **No Color Management (Fără gestionare culori)**.

#### *Notă:*

*Pentru mai multe informații privind platformele suportate, vezi pagina Web pentru aplicația în cauză.*

Exemplu de setare pentru Adobe Photoshop CC

Deschideți caseta de dialog **Print (Tipărire)**.

Selectați **Color Management (Gestiune culori)**, selectați **Printer Manages Colors (Gestiune culori de la imprimantă)** în **Color Handling (Manipulare culori)** și efectuați clic pe **Print (Tipărire)**.

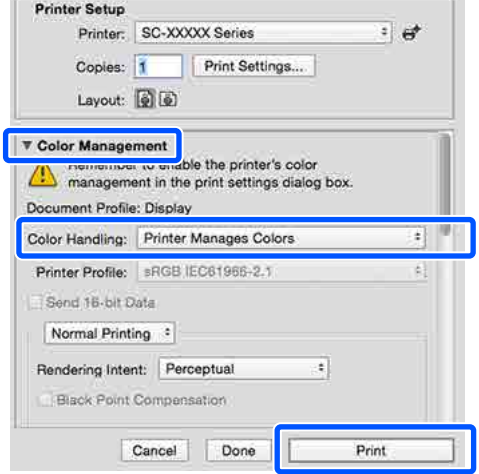

# 2 Afișați ecranul Tipărire.

U["Proceduri operaționale de bază \(Mac\)" la](#page-58-0) [pagina 59](#page-58-0)

Selectați Color Matching (Potrivire culori) din listă, apoi faceți clic pe **EPSON Color Controls (Butoane color EPSON)**.

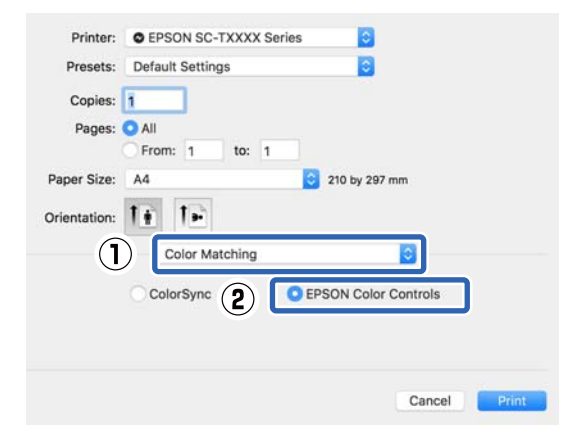

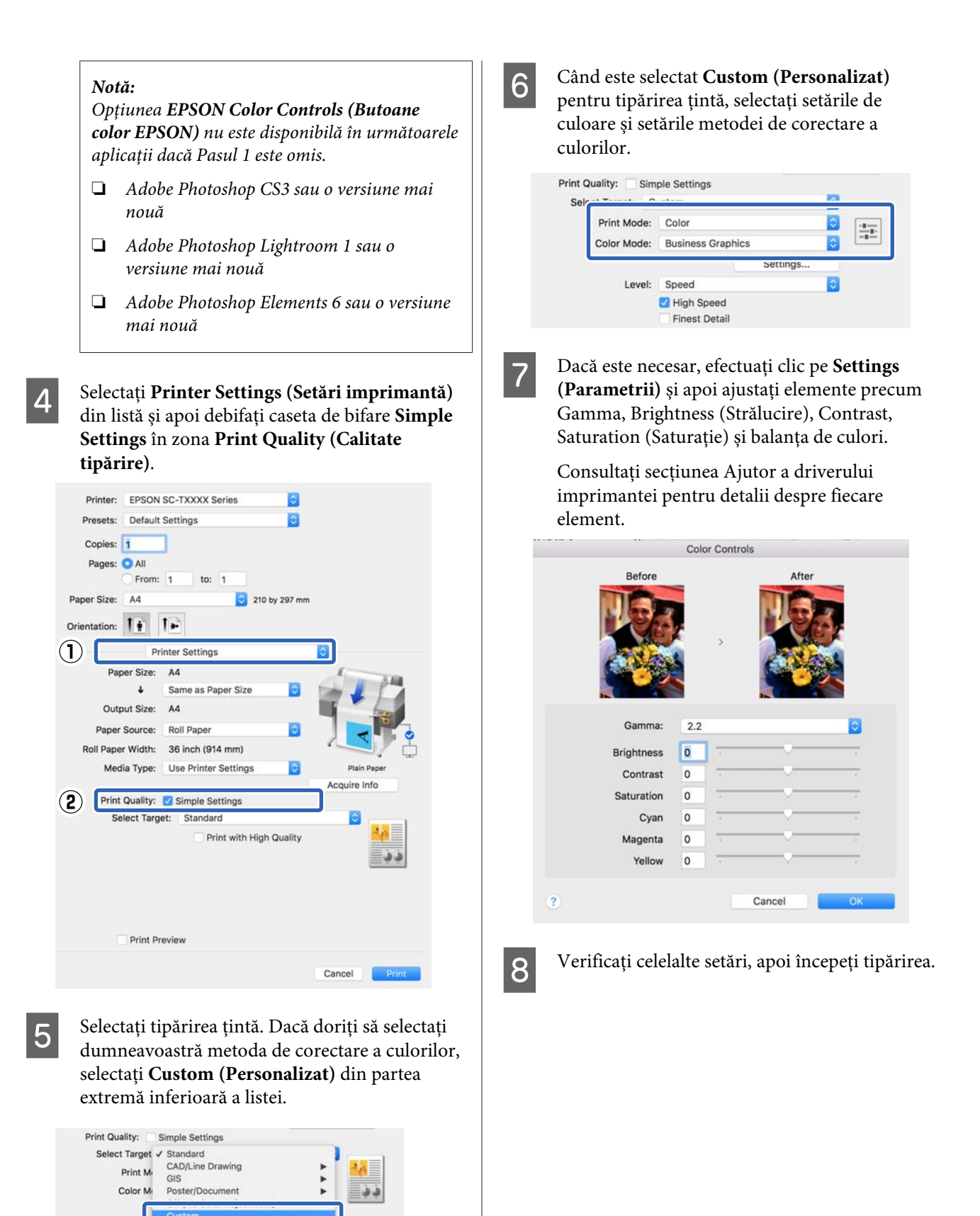

High Speed Finest Detail

# <span id="page-82-0"></span>**Tipărire cu gestiunea culorilor**

# **Despre gestiunea culorilor**

Chiar și atunci când utilizați aceleași date de imagine, imaginea originală și cea afișată ar putea diferi, iar rezultatele tipăririi ar putea diferi de imaginea pe care o vedeți pe ecran. Acest lucru se întâmplă din cauza diferențelor de caracteristici existente atunci când dispozitivele de intrare, precum scannerele și aparatele foto digitale, captează culorile sub formă de date electronice și atunci când dispozitivele de ieșire, precum imprimantele și monitoarele, reproduc culorile din datele despre culori. Sistemul de gestiune a culorilor este un instrument utilizat în vederea ajustării diferențelor caracteristicilor de conversie de culoare între dispozitivele de intrare și de ieșire. Un sistem de gestionare a culorilor este inclus în sisteme de operare precum Windows și Mac OS, în afara aplicațiilor de procesare a imaginilor. Windows și Mac OS X includ respectiv sistemele de gestionare a culorilor ICM și ColorSync.

Într-un sistem de gestionare a culorilor, un fișier cu definiții ale culorilor denumit "Profil" este utilizat pentru efectuarea potrivirii culorilor între dispozitive. (Acest fișier este de asemenea denumit profil ICC.) Profilul unui dispozitiv de intrare este denumit profil de intrare (sau profil sursă), iar profilul unui dispozitiv de ieșire, cum ar fi o imprimantă, este denumit profil de imprimantă (sau profil de ieșire). În driverul imprimantei este pregătit un profil pentru fiecare tip de suport.

Zonele de conversie a culorilor ale dispozitivului de intrare și zona de reproducere a culorilor a dispozitivului de ieșire diferă. Drept urmare, există zone de culori care nu se potrivesc chiar dacă se efectuează potrivirea culorilor cu ajutorul unui profil. Suplimentar față de specificarea profilurilor, sistemul de gestiune a culorilor specifică și condițiile de conversie pentru zonele în care potrivirea culori a eșuat ca "intenție". Numele și tipul destinației diferă în funcție de sistemul de gestionare a culorilor utilizat. Nu puteți potrivi culorile între rezultatele tipărite și afișaj cu ajutorul gestionării culorilor între dispozitivul de intrare și imprimantă. Pentru a potrivi ambele culori, este necesară, de asemenea, efectuarea gestiunii culorilor între dispozitivul de intrare și afișaj.

# **Setările parametrilor de gestionare a culorilor la tipărire**

Puteți efectua gestiunea culorilor la tipărire utilizând driverul imprimantei în următoarele două moduri.

Alegeți cea mai bună metodă în funcție de aplicația pe care o utilizați, de mediul sistemului de operare, de scopul tipăririi etc.

## **Setarea gestiunii culorilor cu ajutorul aplicațiilor**

Această metodă poate fi utilizată pentru tipărirea din aplicații care sunt compatibile cu gestiunea culorilor. Toate procesele de gestiune a culorilor sunt efectuate de către sistemul de gestiune a culorilor din cadrul aplicației. Această metodă este utilă atunci când doriți să obțineți aceleași rezultate de gestiune a culorilor cu ajutorul unei aplicații comune pentru sisteme de operare diferite.

## $\mathscr{F}$  ["Setarea gestiunii culorilor cu ajutorul](#page-84-0) [aplicațiilor" la pagina 85](#page-84-0)

#### **Setarea parametrilor gestiunii culorilor cu ajutorul driverului imprimantei**

Driverul imprimantei utilizează sistemul de gestiune a culorilor din sistemul de operare și efectuează toate procesele de gestiune a culorilor. Puteți configura setările de gestiune a culorilor în driverul imprimantei utilizând următoarele două metode.

❏ Host ICM (Gazdă ICM) (Windows)/ColorSync (Mac OS X)

Se setează la tipărirea din aplicații care sunt compatibile cu gestiunea culorilor. Cu ajutorul acestei metode obțineți rezultate de tipărire similare din aplicații diferite instalate pe același sistem de operare.

 $\mathscr{F}$ , Tipărire cu gestiunea culorilor folosind Host [ICM \(Windows\)" la pagina 86](#page-85-0) U["Tipărirea cu gestiunea culorilor folosind](#page-87-0) [ColorSync \(Mac\)" la pagina 88](#page-87-0)

❏ Driver ICM (numai pentru Windows) Această metodă vă permite să efectuați gestiunea culorilor la tipărire din aplicații care nu sunt compatibile cu gestiunea culorilor. U["Tipărire cu gestiunea culorilor folosind](#page-87-0) [Driver ICM \(doar pentru Windows\)" la](#page-87-0) [pagina 88](#page-87-0)

# **Setarea profilurilor**

Setările pentru profilul de intrare, profilul imprimantei și intenție (metoda de potrivire a culorilor) variază între trei tipuri de tipărire cu gestiune a culorilor având în vedere că motoarele de gestiune a culorilor ale acestora sunt utilizate în mod diferit. Aceasta se datorează faptului că utilizarea gestiunii culorilor diferă între motoare. Setați parametrii în driverul imprimantei sau în aplicație conform tabelului de mai jos.

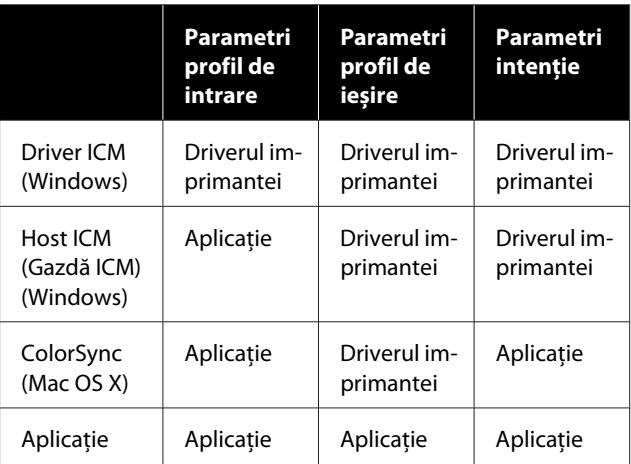

Profilurile de imprimantă pentru fiecare tip de hârtie necesar la efectuarea gestiunii culorilor sunt instalate împreună cu driverul imprimantei. Puteți selecta profilul din ecranul cu setările driverului imprimantei.

Puteți selecta profilul din ecranul cu setările driverului imprimantei.

U["Tipărire cu gestiunea culorilor folosind Driver](#page-87-0) [ICM \(doar pentru Windows\)" la pagina 88](#page-87-0)

U["Tipărire cu gestiunea culorilor folosind Host](#page-85-0) [ICM \(Windows\)" la pagina 86](#page-85-0)

 $\mathscr{D}$ , Tipărirea cu gestiunea culorilor folosind [ColorSync \(Mac\)" la pagina 88](#page-87-0)

 $\mathscr{F}$  ["Setarea gestiunii culorilor cu ajutorul](#page-84-0) [aplicațiilor" la pagina 85](#page-84-0)

# <span id="page-84-0"></span>**Setarea gestiunii culorilor cu ajutorul aplicațiilor**

Tipăriți folosind aplicații prevăzute cu o funcție de gestionare a culorilor. Setați parametrii de gestiune a culorilor în aplicație și dezactivați funcția de ajustare cromatică din driverul imprimantei.

> Setați parametrii de gestiune a culorilor din aplicații.

Exemplu de setare pentru Adobe Photoshop CC

Deschideți caseta de dialog **Print (Tipărire)**.

Selectați **Color Management (Gestiune culori)**, selectați **Photoshop Manages Colors (Gestionare culori efectuată de Photoshop)** în **Color Handling (Manipulare culori)**, selectați **Printer Profile (Profil imprimantă)** și **Rendering Intent (Intenţie de redare)**, și apoi faceți clic pe **Print (Tipărire)**.

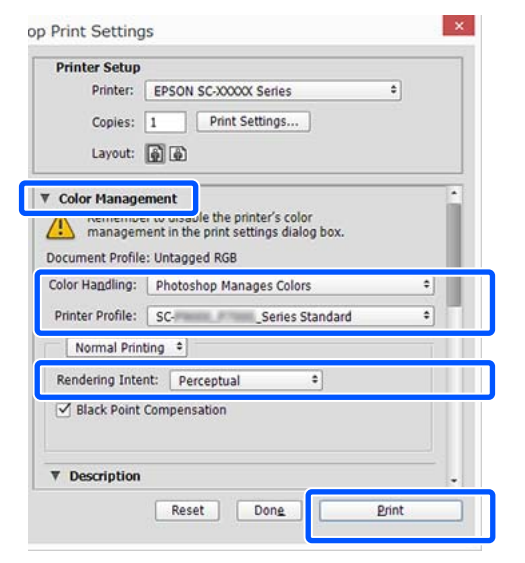

B Afișați ecranul de setări al driverului de imprimantă (Windows) sau ecranul Tipărire (Mac).

Setați parametrii driverului imprimantei.

#### **Pentru Windows**

Proceduri operaționale de bază [\(Windows\)" la pagina 52](#page-51-0)

#### **Pentru Mac**

U["Proceduri operaționale de bază \(Mac\)" la](#page-58-0) [pagina 59](#page-58-0)

Setați gestionarea culorilor pe Dezactivat.

#### **Pentru Windows**

Debifați caseta de validare **Simple Settings** în zona calității de tipărire a filei **Printer Settings (Setări imprimantă)** și selectați **Off (No Color Adjustment) (Dezactivat (Fără ajustarea culorii))** din lista de tipărire țintă.

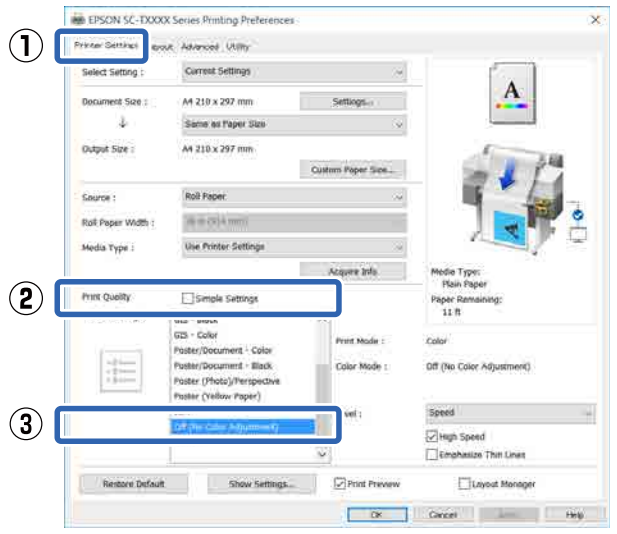

#### *Notă:*

*În Windows 7, Windows Vista, și Windows XP (Service Pack 2 sau mai recent și .NET 3.0), Off (No Color Adjustment) (Dezactivat (Fără ajustarea culorii)) se selectează automat.*

#### <span id="page-85-0"></span>**Pentru Mac**

Selectați **Printer Settings (Setări imprimantă)** din listă și debifați caseta de validare **Simple Settings** din zona calității de tipărire, și selectați **Off (No Color Adjustment) (Dezactivat (Fără ajustarea culorii))** din lista de tipărire țintă.

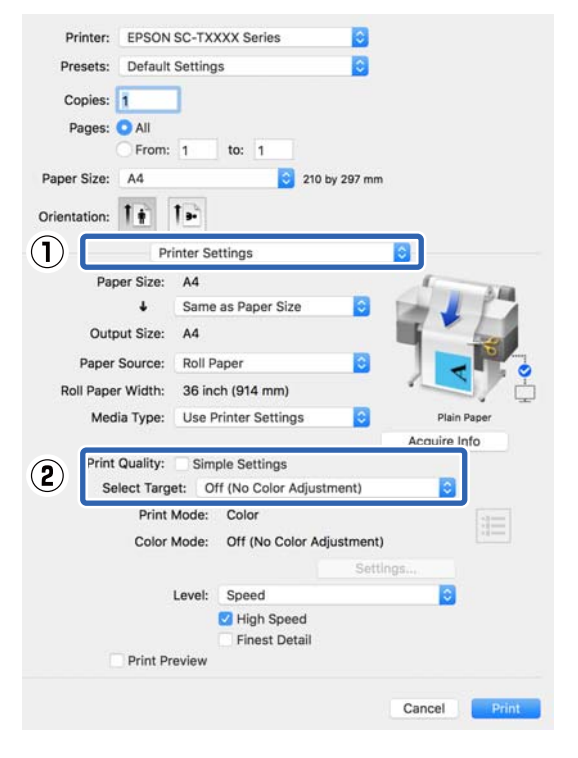

D Verificați celelalte setări, apoi începeți tipărirea.

# **Setarea parametrilor gestiunii culorilor cu ajutorul driverului imprimantei**

# **Tipărire cu gestiunea culorilor folosind Host ICM (Windows)**

Utilizați date de imagine în care a fost încorporat un profil de intrare. De asemenea, aplicația trebuie să fie compatibilă cu ICM.

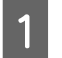

Setați parametrii pentru ajustarea culorii din aplicație.

În funcție de tipul aplicației, setați parametrii conform tabelului de mai jos.

Adobe Photoshop CS3 sau o versiune mai nouă Adobe Photoshop Elements 6.0 sau o versiune mai nouă

Adobe Photoshop Lightroom 1 sau o versiune mai nouă

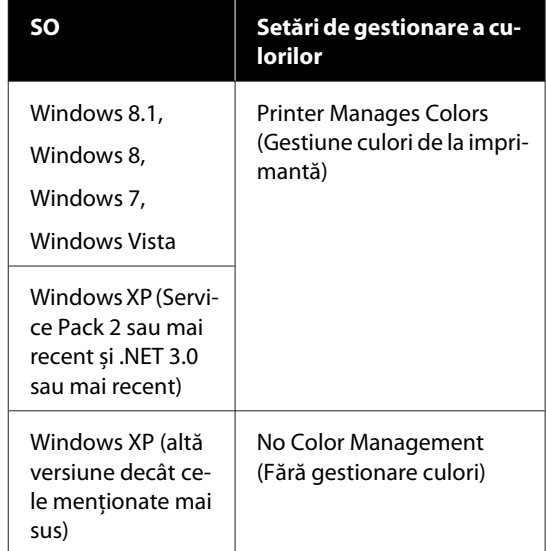

#### În restul aplicațiilor, setați **No Color Management (Fără gestionare culori)**.

#### *Notă:*

*Pentru mai multe informații privind platformele suportate, vezi pagina Web pentru aplicația în cauză.*

Exemplu de setare pentru Adobe Photoshop CC

Deschideți caseta de dialog **Print (Tipărire)**.

Selectați **Color Management (Gestiune culori)**, selectați **Printer Manages Colors (Gestiune culori de la imprimantă)** în **Color Handling (Manipulare culori)** și efectuați clic pe **Print (Tipărire)**.

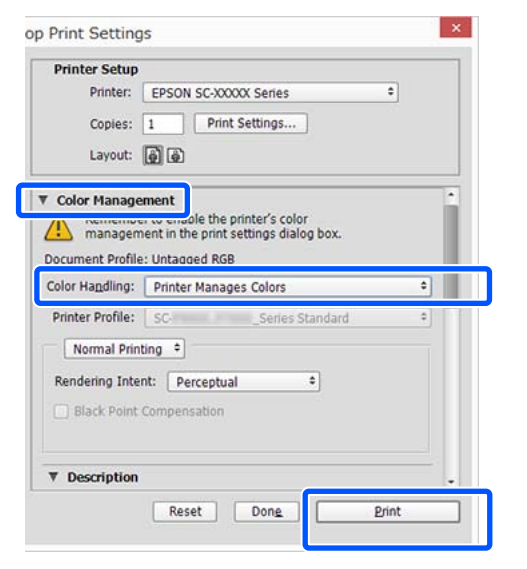

Dacă utilizați o aplicație care nu include funcția de gestiune a culorilor, începeți de la pasul 2.

B Debifați caseta de bifare **Simple Settings** din zona Print Quality (Calitate tipărire) din fila **Printer Settings (Setări imprimantă)** a driverului imprimantei și apoi selectați **ICM** din lista Select Target.

### Proceduri operaționale de bază [\(Windows\)" la pagina 52](#page-51-0)

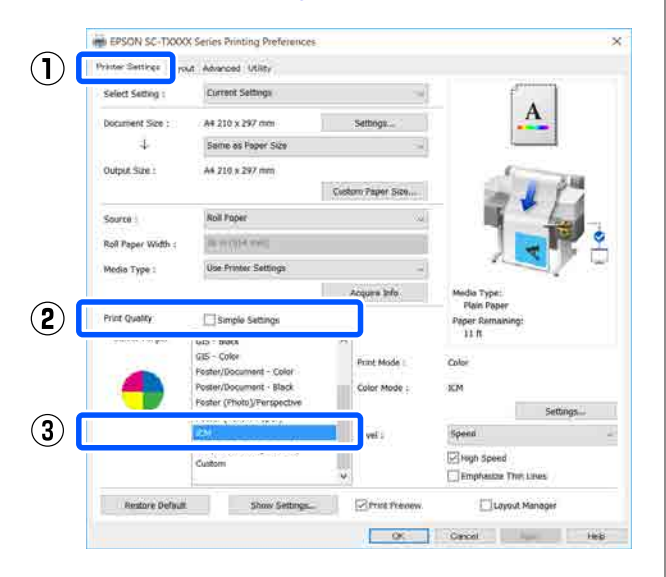

- C Efectuați clic pe **Settings (Parametrii)**. EPSON SC-TXXXX Series Printing .<br>Riner Layout Advanced Utilit Current Settings Select Setting: Document Size A4 210 x 297 mm Same as Paper S Output Size A4 210 x 297 mm Roll Paper **Roll Paper V** 36 in (534 mm) **Use Printer Setting** Media Type:
	- Simple Se Calant Tarne **District Mandel** Color Mode Show Settings... Ø) **Restore Default**  $\overline{\phantom{1}}$  os

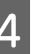

#### D Selectați **Host ICM (Gazdă ICM)** în **ICM Mode (Mod ICM)**.

Consultați secțiunea Ajutor a driverului imprimantei pentru mai multe detalii.

Profilul imprimantei corespunzător **Media Type (Tip media)**\* selectat în fila **Printer Settings (Setări imprimantă)** este setat automat și afișat în zona **Printer Profile Description (Descrierea profilului imprimantei)**.

Pentru a schimba profilul, bifați caseta de validare **Show all profiles (Afişează toate profilurile)**.

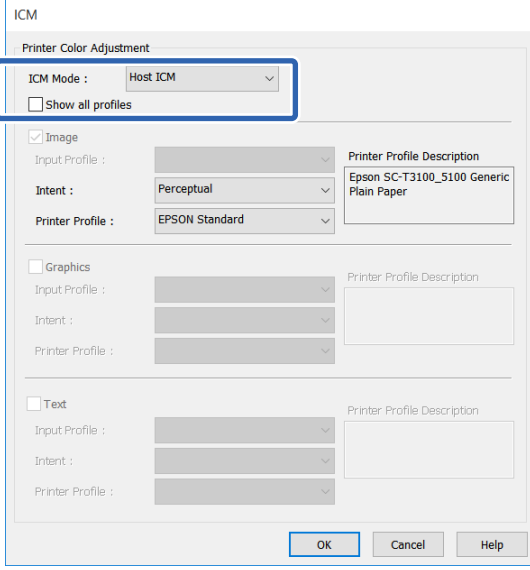

<span id="page-87-0"></span>\*: Dacă se selectează Source (Sursă) în fila Printer Settings (Setări imprimantă), tipul de hârtie setat la imprimantă este setat automat. Media Type (Tip media) devine **Use Printer Settings**, și numele tipului de hârtie este afișat pe partea dreaptă.

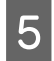

E Verificați celelalte setări, apoi începeți tipărirea.

# **Tipărirea cu gestiunea culorilor folosind ColorSync (Mac)**

Utilizați date de imagine în care a fost încorporat un profil de intrare. De asemenea, aplicația trebuie să fie compatibilă cu ColorSync.

#### *Notă:*

*În funcție de aplicație, tipărirea cu gestiunea culorilor folosind ColorSync ar putea fi incompatibilă.*

A Dezactivați funcțiile de gestiune a culorilor din aplicație.

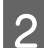

Afișați ecranul Tipărire.

U["Proceduri operaționale de bază \(Mac\)" la](#page-58-0) [pagina 59](#page-58-0)

## Selectați Color Matching (Potrivire culori) din listă, apoi efectuați clic pe **ColorSync**.

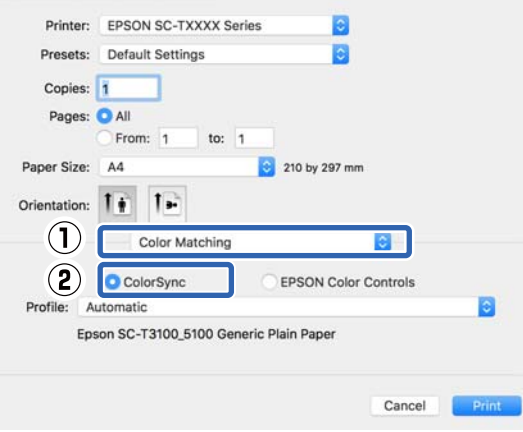

Profilul imprimantei corespunzător tipului de hârtie selectat curent $\check{~}$  este specificat automat și afișat în partea inferioară a zonei profilului. Pentru a schimba profilul, selectați profilul dorit din meniul derulant **Profile (Profil)**.

\*: Este setat în ecranul afișat selectând Printer Settings (Setări imprimantă) din listă. Dacă se selectează Paper Source (Sursă hârtie), tipul de hârtie setat în imprimantă se setează automat și se afișează **Use Printer Settings**. Numele tipului de hârtie este afișat pe partea dreaptă a acestuia.

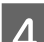

D Verificați celelalte setări, apoi începeți tipărirea.

# **Tipărire cu gestiunea culorilor folosind Driver ICM (doar pentru Windows)**

Driverul imprimantei utilizează profilurile proprii pentru a efectua gestiunea culorilor. Puteți utiliza următoarele două metode de corectare a culorilor.

- ❏ Driver ICM (Basic) (Driver ICM (de bază)) Specificați un tip de profil și de intenție pentru procesarea tuturor datelor de imagine.
- ❏ Driver ICM (Advanced) (Driver ICM (Avansat)) Driverul imprimantei distinge următoarele zone în datele de imagine: **Image (Imagine)**, **Graphics (Ilustraţii)** și **Text**. Specificați un profil și un scop diferite pentru fiecare dintre aceste trei zone.

#### **La utilizarea aplicațiilor prevăzute cu o funcție de gestionare a culorilor**

Setați parametrii pentru procesarea culorilor utilizând aplicația înainte de a seta parametrii driverului imprimantei.

În funcție de tipul aplicației, setați parametrii conform tabelului de mai jos.

Adobe Photoshop CS3 sau o versiune mai nouă Adobe Photoshop Elements 6.0 sau o versiune mai nouă

Adobe Photoshop Lightroom 1 sau o versiune mai nouă

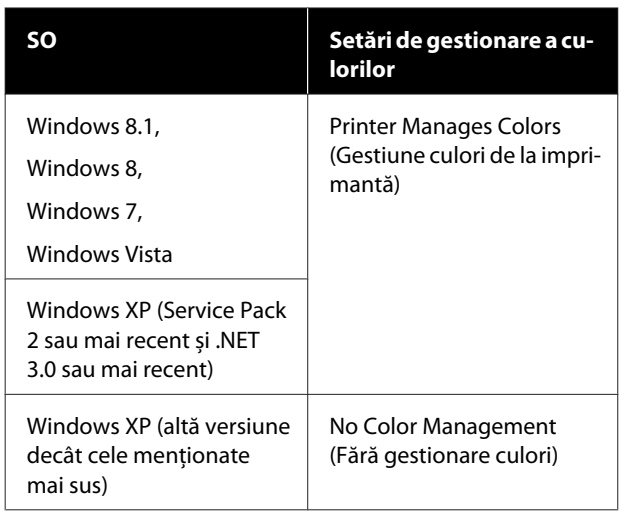

În restul aplicațiilor, setați **No Color Management (Fără gestionare culori)**.

#### *Notă:*

*Pentru mai multe informații privind platformele suportate, vezi pagina Web pentru aplicația în cauză.*

Exemplu de setare pentru Adobe Photoshop CC

Deschideți caseta de dialog **Print (Tipărire)**.

Selectați **Color Management (Gestiune culori)**, selectați **Printer Manages Colors (Gestiune culori de la imprimantă)** în **Color Handling (Manipulare culori)** și efectuați clic pe **Print (Tipărire)**.

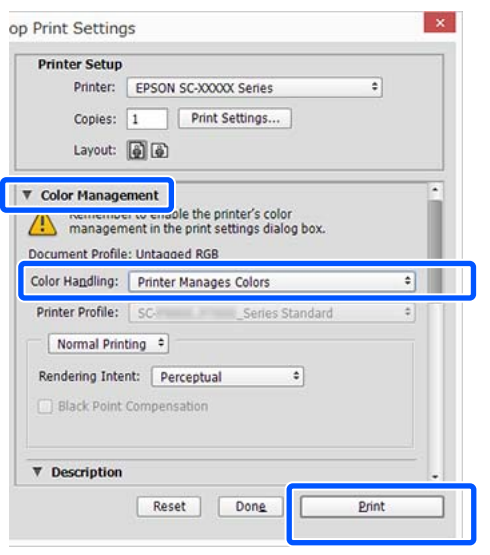

A Debifați caseta de bifare **Simple Settings** din zona Print Quality (Calitate tipărire) din fila **Printer Settings (Setări imprimantă)** a driverului imprimantei și apoi selectați **ICM** din lista Select Target.

U["Proceduri operaționale de bază](#page-51-0) [\(Windows\)" la pagina 52](#page-51-0)

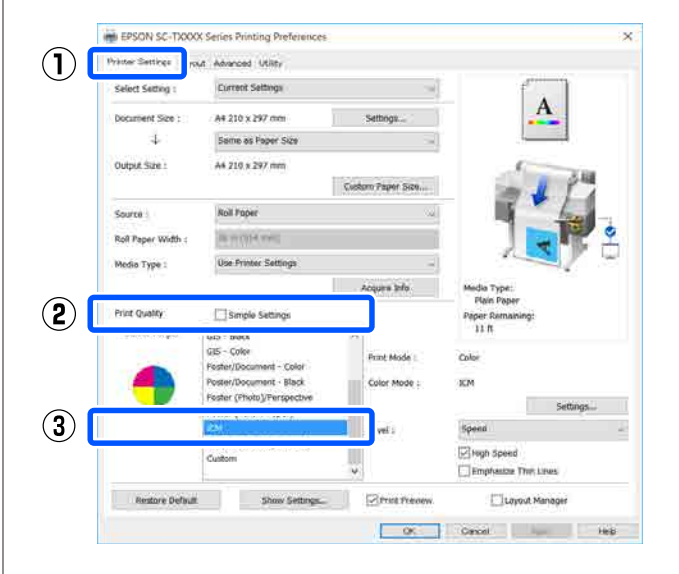

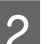

# B Efectuați clic pe **Settings (Parametrii)**.

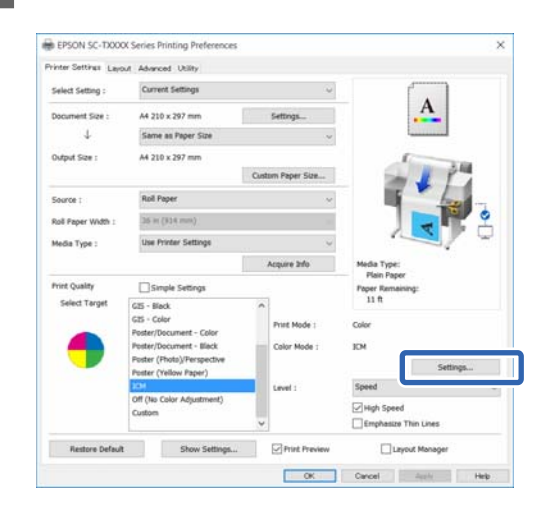

Selectați Driver ICM (Basic) (Driver ICM (de **bază))** sau **Driver ICM (Advanced) (Driver ICM (Avansat))** în **ICM Mode (Mod ICM)** din caseta de dialog **ICM**.

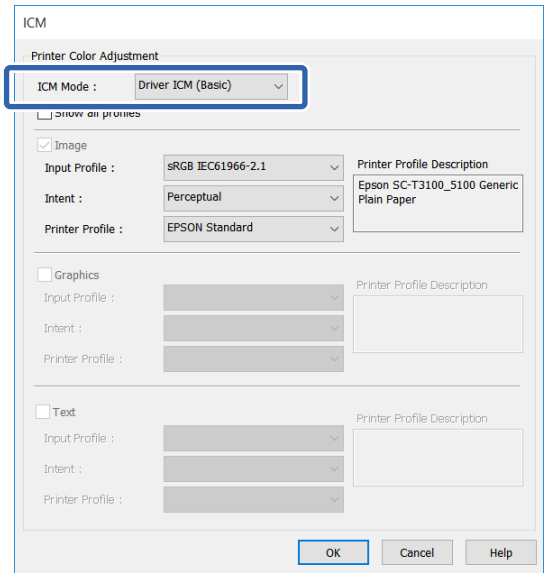

Dacă selectați **Driver ICM (Advanced) (Driver ICM (Avansat))**, puteți specifica profilul și scopul pentru fiecare dată de imagine, precum fotografii, date grafice și date text.

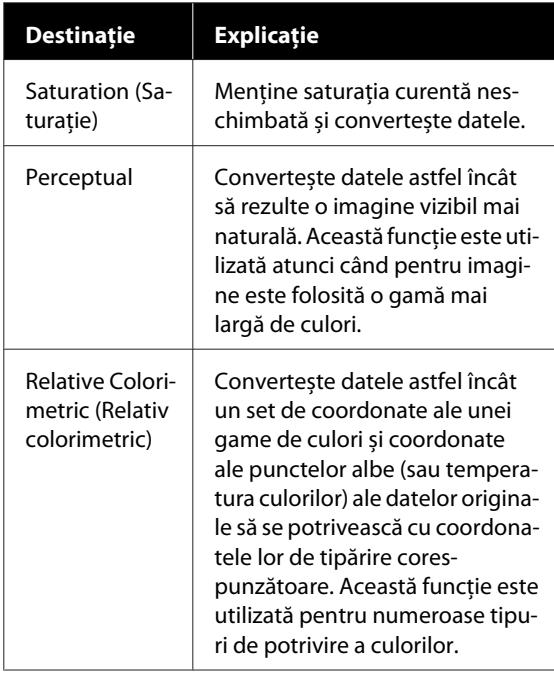

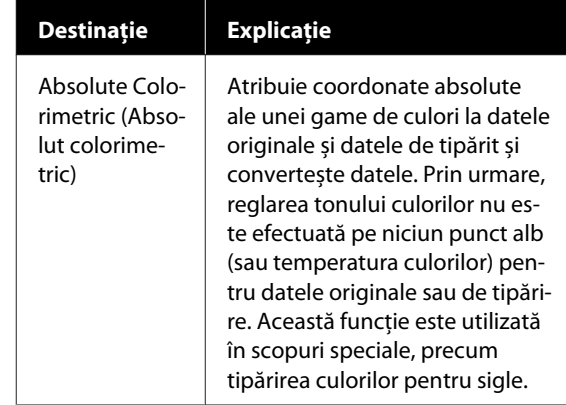

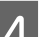

D Verificați celelalte setări, apoi începeți tipărirea.

# **Tipărirea mai multor pagini (N-up (Începând cu N))**

Două sau patru pagini consecutive pot fi tipărite pe o singură coală.

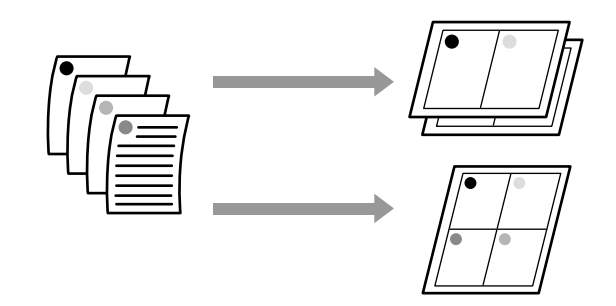

#### *Notă:*

- ❏ *În Windows nu puteți folosi funcția de tipărire pe mai multe pagini când efectuați tipărirea fără margini.*
- ❏ *În Windows, puteți folosi funcția Reduce/Enlarge (Micşorare/Mărire) (Adaptare la format pagină), pentru a tipări datele pe hârtie de dimensiuni diferite.*

U*["Imprimarea la mărimi non-standard" la](#page-70-0) [pagina 71](#page-70-0)*

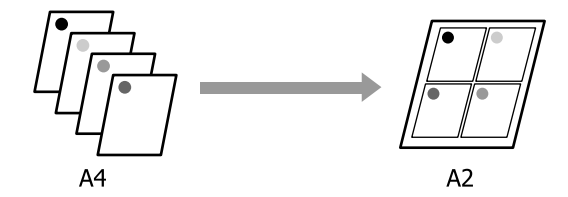

#### **Setări în Windows**

A Afișați fila Layout (Aspect) a driverului imprimantei și selectați caseta de validare **Page Layout (Aspect pagină)**. Apoi, selectați **N-up (Începând cu N)** și executați clic pe butonul **Settings (Parametrii)**

#### U["Proceduri operaționale de bază](#page-51-0) [\(Windows\)" la pagina 52](#page-51-0)

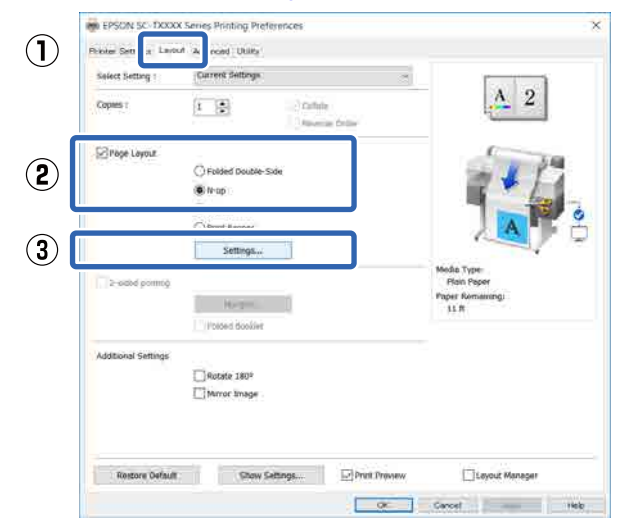

#### B Setați **Number of pages per sheet (Număr de pagini pe coală)** și **Page Order (Ordine pagini)** în caseta de dialog Print Layout (Aspect tipărire).

Dacă este selectată caseta de validare **Print page frames (Tipărire cadre pagină)**, cadrele de pagină sunt tipărite pe fiecare pagină.

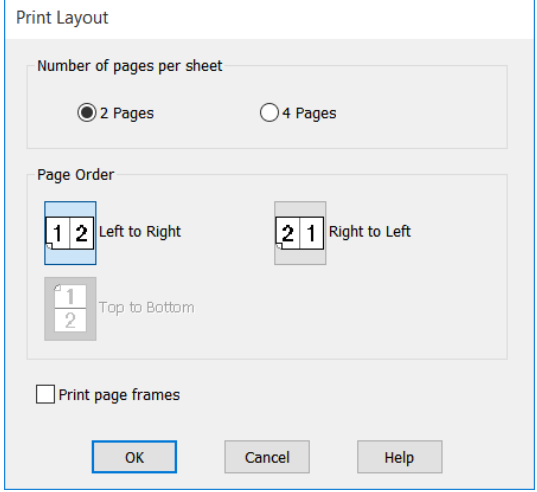

S Verificați celelalte setări, apoi începeți tipărirea.

#### **Setări în Mac**

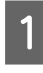

A Afișați caseta de dialog pentru tipărire, selectați **Layout (Aspect)** din listă și specificați numărul de pagini pe coală, etc.

#### U["Proceduri operaționale de bază \(Mac\)" la](#page-58-0) [pagina 59](#page-58-0)

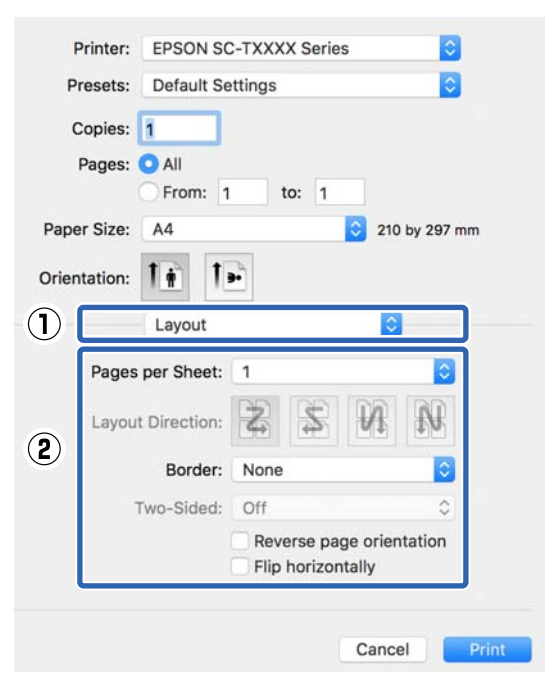

#### *Notă:*

*Puteți tipări cadre în jurul paginilor aranjate cu ajutorul funcției Border.*

B Verificați celelalte setări, apoi începeți tipărirea.

# **Tipărire față-verso pliată (doar Windows)**

Două pagini consecutive pot fi tipărite pe o singură coală. A doua pagină este întoarsă cu 180˚ și tipărită adiacent primei pagini; astfel, hârtia este pliată, pentru a se crea un document față-verso.

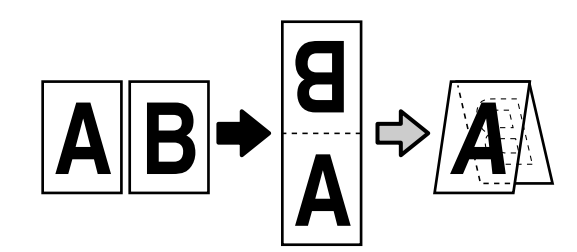

A Afișați fila Layout (Aspect) a driverului imprimantei și selectați caseta de validare **Page Layout (Aspect pagină)**. Apoi selectați **Folded Double-Side** și faceți clic pe butonul **Settings... (Parametrii...)**

> U["Proceduri operaționale de bază](#page-51-0) [\(Windows\)" la pagina 52](#page-51-0)

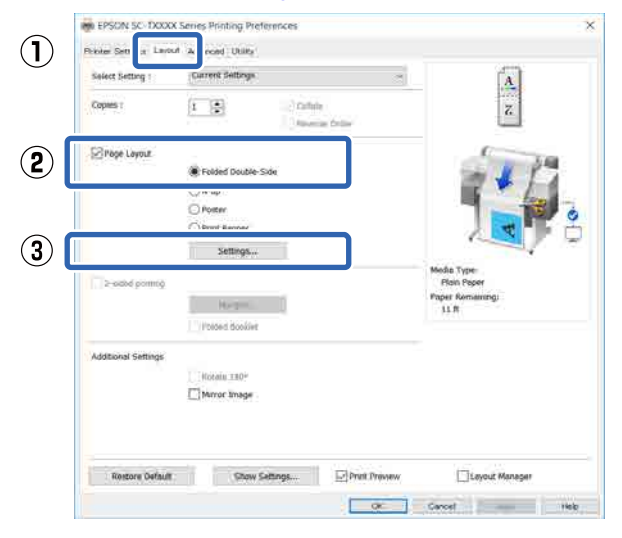

B Setați **Binding Edge (Muchie de legare)** și **Binding Margin (Binding Margin)** în caseta de dialog Folded Double-Side Setting.

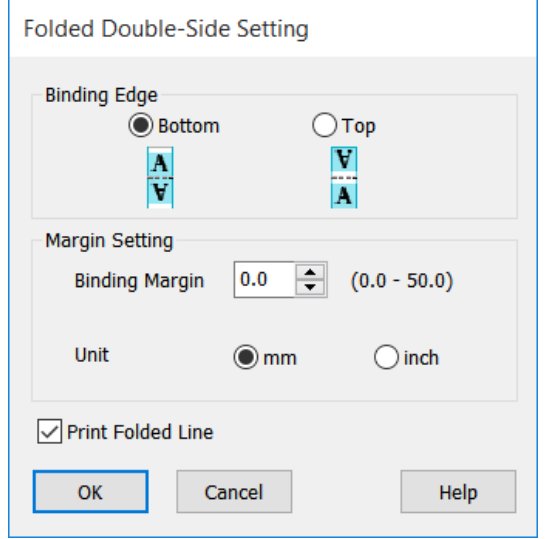

C Verificați celelalte setări, apoi începeți tipărirea.

# **Tipărirea posterelor (doar pentru Windows)**

O singură pagină poate fi imprimată pe mai multe foi. Apoi colile pot fi alăturate pentru a se crea postere mari (de până la 16 ori dimensiunea originală). Dacă este selectat **Borderless Poster Print (Tipărire poster fără margini)**, colile pot fi alăturate fără tăierea marginilor, dar, din cauza faptului că părțile aflate în afara marginilor hârtiei se vor pierde în timpul tipăririi fără margini, alăturarea poate fi imperfectă.

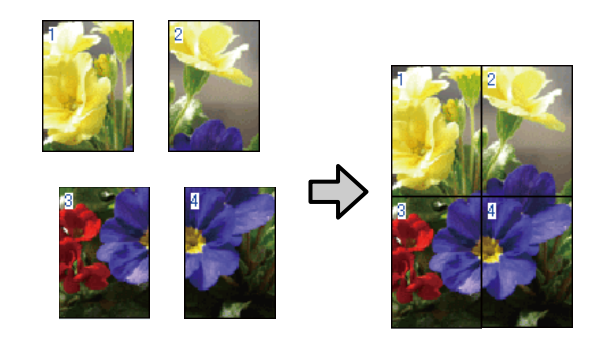

A Afișați fila Layout (Aspect) a driverului imprimantei și selectați caseta de validare **Page Layout (Aspect pagină)**. Apoi, selectați **Poster** și faceți clic pe butonul **Settings... (Parametrii...)**.

> U["Proceduri operaționale de bază](#page-51-0) [\(Windows\)" la pagina 52](#page-51-0)

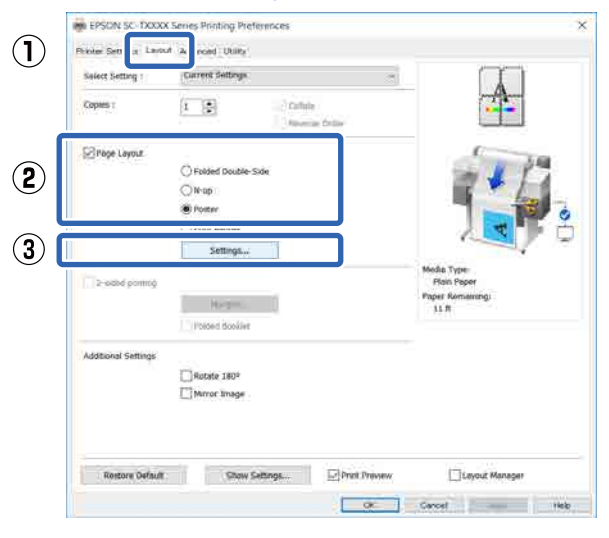

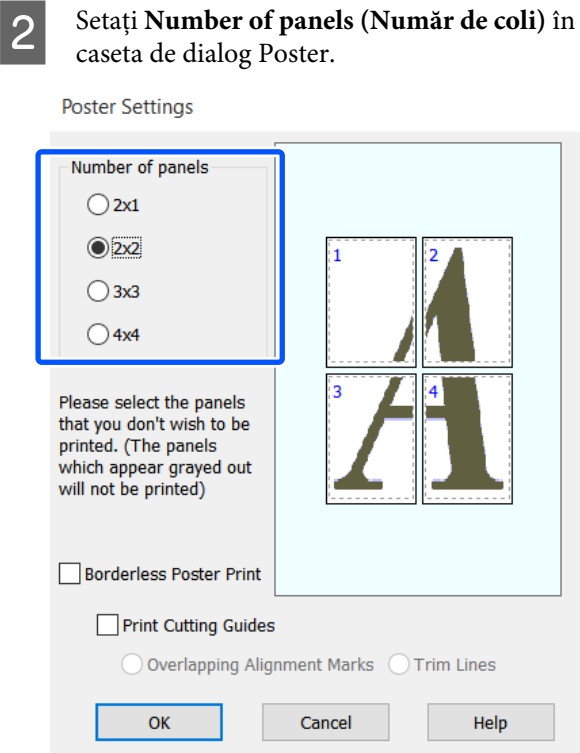

C Dacă doriți să tipăriți repere pentru a servi drept ghidaj la alăturarea hârtiei tipărite cu tipărirea posterului, selectați caseta de validare **Print Cutting Guides (Tipărire ghidaje de tăiere)**.

#### **Când este selectată opțiunea fără margini:**

Selectați **Borderless Poster Print (Tipărire poster fără margini)**.

**Poster Settings** 

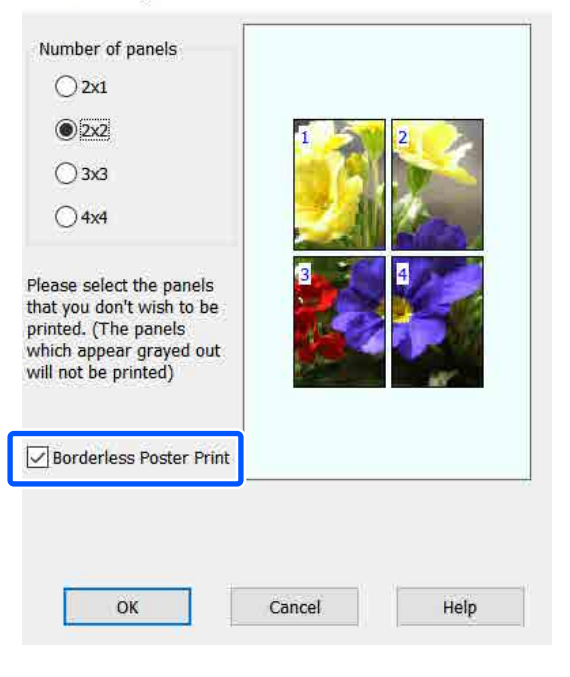

#### *Notă:*

- ❏ *Dacă opțiunea Borderless Poster Print (Tipărire poster fără margini) are culoarea gri estompat, hârtia selectată sau formatul hârtiei selectate nu este compatibilă cu tipărirea fără margini.* U*["Tabel cu suporturi speciale Epson" la](#page-227-0) [pagina 228](#page-227-0)*
- ❏ *Dacă Single Cut (Tăiere unică) sau Double Cut (Tăiere dublă) este selectat pentru Auto Cut (Tăiere automată), hârtia va fi tăiată 1 sau 2 mm în interiorul imaginii, astfel alăturarea devine imperfectă în locul de întâlnire a imaginilor.*

#### **Când este selectată opțiunea cu margini:**

Debifați caseta de selectare **Borderless Poster Print (Tipărire poster fără margini)**.

**Poster Settings** 

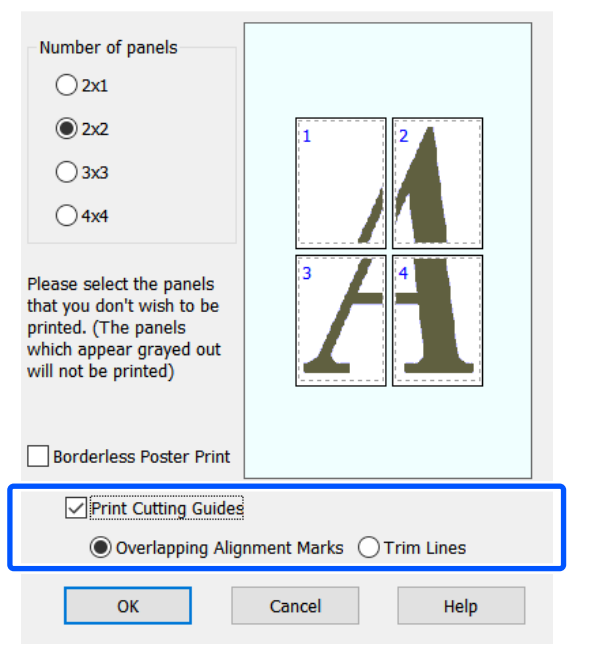

#### *Notă:*

*Dacă Borderless Poster Print (Tipărire poster fără margini) nu este selectat, se va afișa o opțiune Print Cutting Guides (Tipărire ghidaje de tăiere).*

#### **Overlapping Alignment Marks (Suprapunere repere de aliniere)**

Tipărește ghidaje pentru alăturarea hârtiei cu suprapunere. Formatul final este mai mic doar pentru porțiunile suprapuse.

### **Print page frames (Tipărire cadre pagină)**

Tipărește cadre pentru alăturarea hârtiei fără suprapunere.

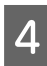

D Verificați celelalte setări, apoi începeți tipărirea.

#### **Alăturarea foilor de poster cu margini tipărite**

Dacă **Overlapping Alignment Marks (Suprapunere repere de aliniere)** este selectat, pe fiecare foaie vor fi imprimate ghidaje de alăturare (indicate de liniile care trec prin și pe lângă semnele X, așa cum se arată în imaginea de mai jos).

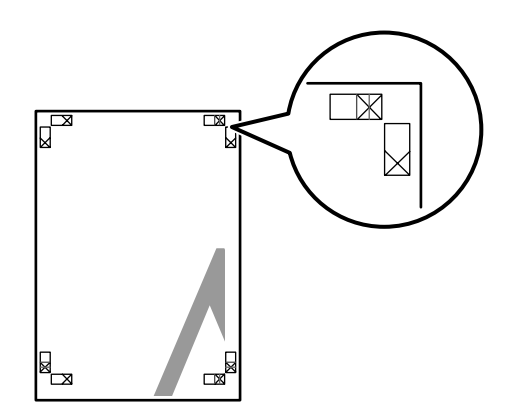

#### *Notă:*

*Dacă hârtia imprimată este colorată, ghidajele de alăturare sunt albastre și cele de tăiere roșii; altfel toate ghidajele vor fi imprimate în negru.*

Secțiunea de mai jos explică modul de îmbinare a patru pagini tipărite.

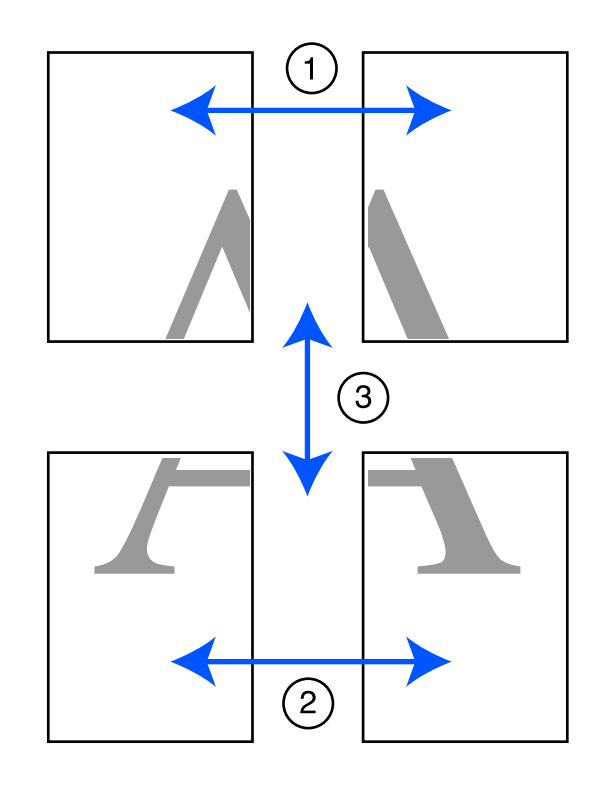

A Pregătiți cele două foi de sus și tăiați excesul de pe foaia stângă, tăind de-a lungul liniei ce unește cele două ghidaje de alăturare (centrul celor două semne X).

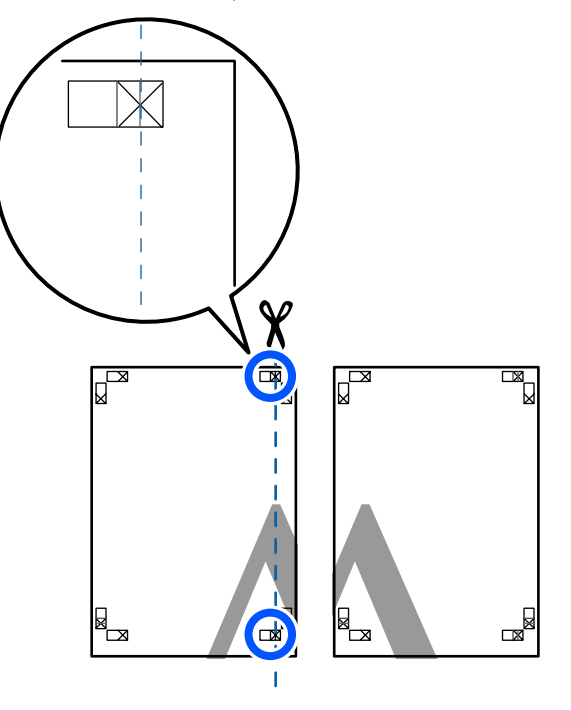

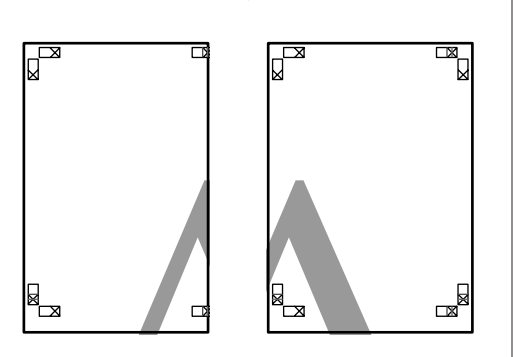

Așezați foaia din stânga sus deasupra foii din<br>dreanta sus Aliniati marcaiale X conform dreapta sus. Aliniați marcajele X conform ilustrației de mai jos și lipiți-le provizoriu pe spate cu ajutorul unei benzi adezive.

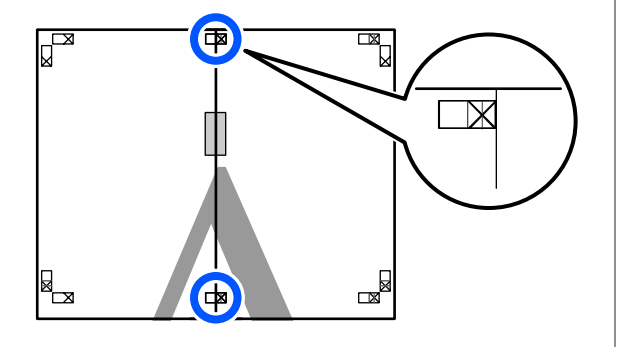

S Cele două foi fiind suprapuse, tăiați excesul tăind de-a lungul liniei ce unește cele două ghidaje de tăiere (liniile din partea stângă a semnelor X).

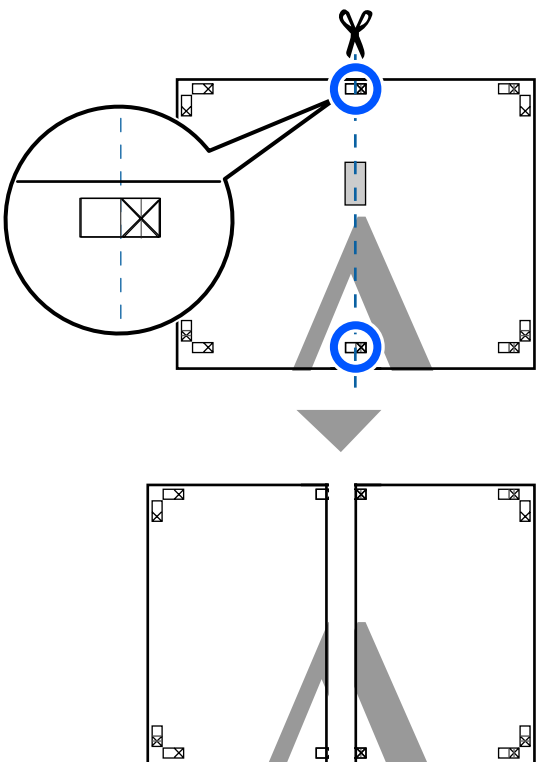

- 
- Alăturați din nou cele două foi.

Utilizați o bandă adezivă pentru a lipi spatele foilor.

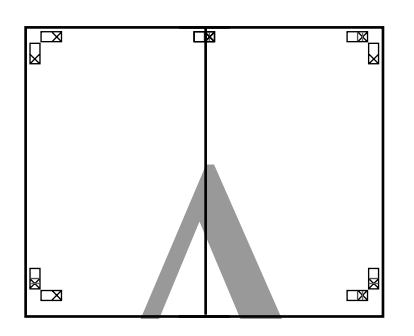

E Repetați pașii de la 1 la 4 pentru cele două foi inferioare.

F Tăiați partea de jos de la foile de sus, tăind de-a lungul liniei care unește cele două ghidaje (liniile de deasupra semnelor X).

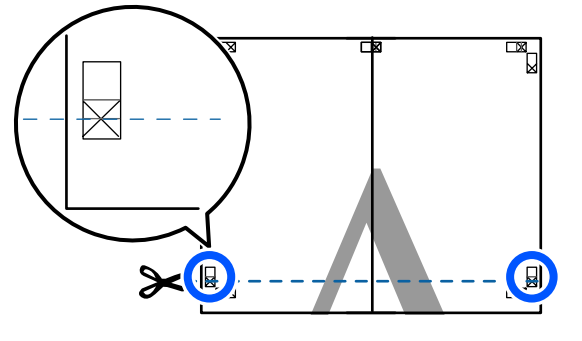

G Așezați foaia superioară peste foaia inferioară. Aliniați marcajele X conform ilustrației de mai jos și lipiți-le provizoriu pe spate cu ajutorul unei benzi adezive.

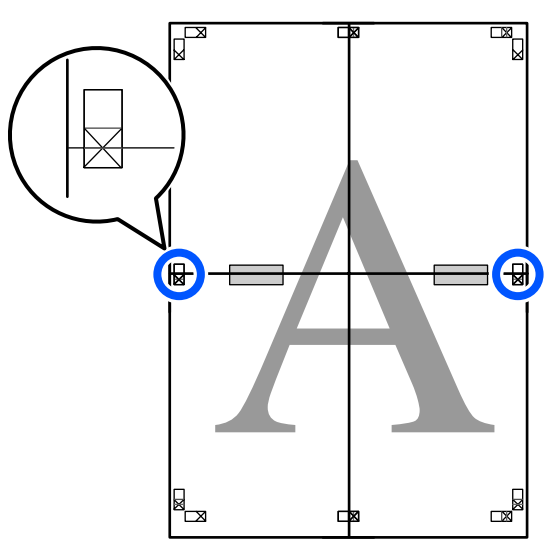

8 Cele două foi fiind suprapuse, tăiați excesul<br>tăind de a lungul liniei ce uneste cele două tăind de-a lungul liniei ce unește cele două ghidaje de tăiere (liniile deasupra semnelor X).

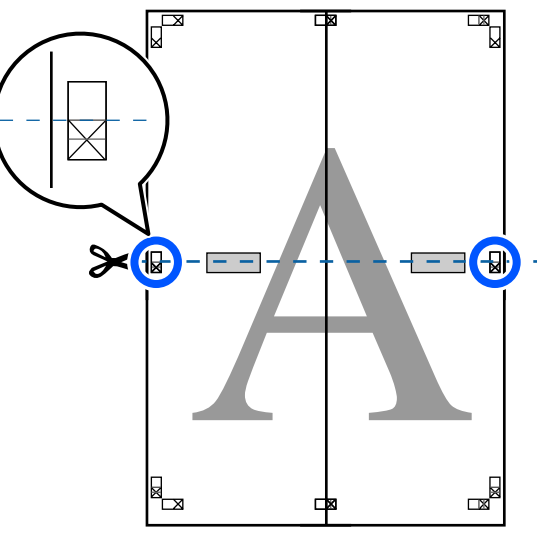

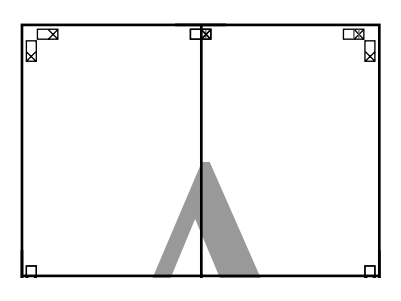

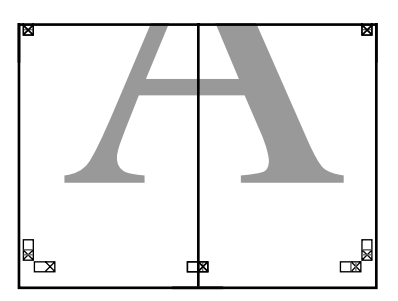

I Îmbinați foile superioare cu cele inferioare. Utilizați o bandă adezivă pentru a lipi spatele foilor.

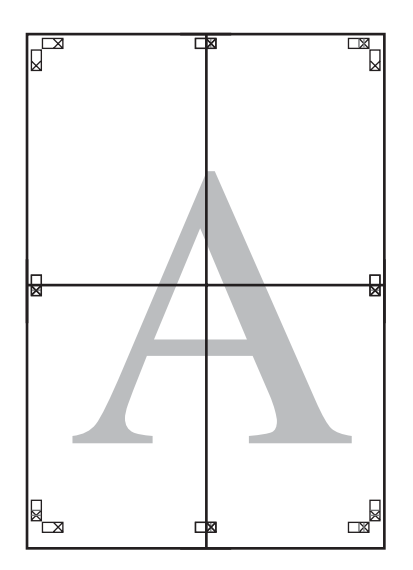

10 După alăturarea tuturor foilor, tăiați marginile<br>prin tăierea de-a lungul ghidaielor de tăiere (în prin tăierea de-a lungul ghidajelor de tăiere (în afara semnelor X).

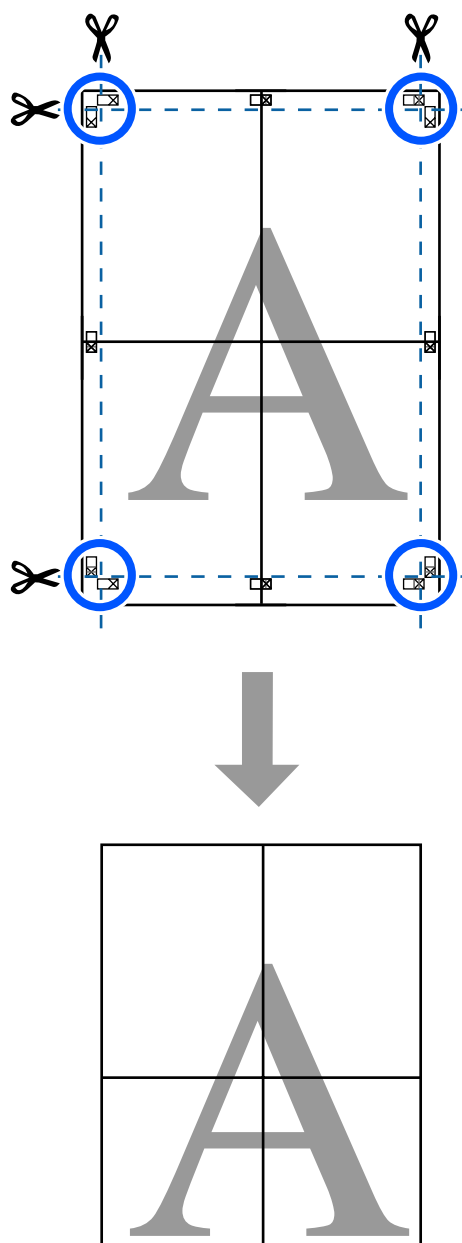

# **Tipărirea documentelor cu mai multe pagini (Layout Manager (Manager de aspect)) (doar pentru Windows)**

Documentele create în aplicații diferite pot fi imprimate împreună, în funcție de aspectul selectat. Aceasta vă permite să îmbunătățiți eficiența activității de tipărire și să economisiți hârtie.

### **Model pentru aspectul documentelor cu multe pagini**

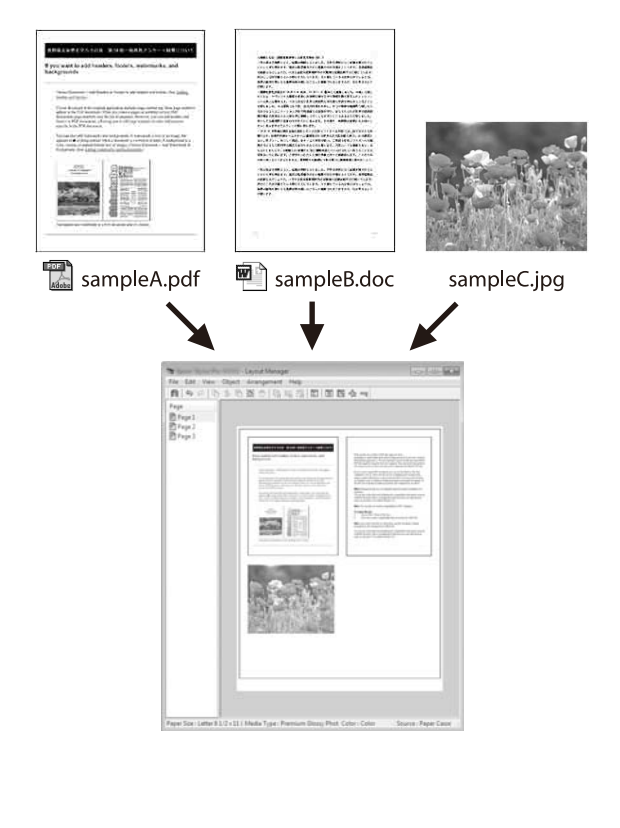

#### **Model aspect poziție verticală/orizontală liberă**

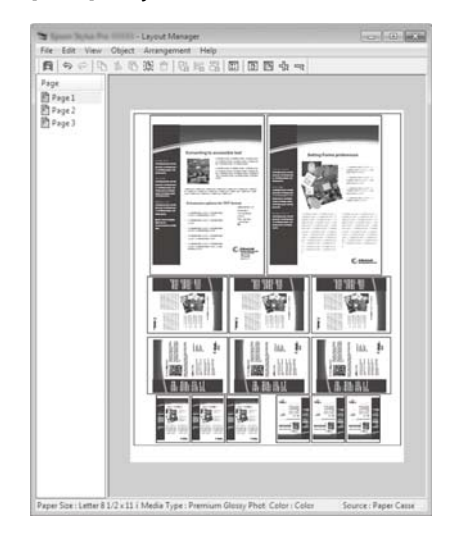

# **Procedurile de setare a parametrilor de tipărire**

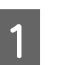

A Deschideți fișierul pe care doriți să-l tipăriți din aplicația dvs.

B Selectați caseta de validare **Layout Manager (Manager de aspect)** în fila Printer Settings (Setări imprimantă) a driverului imprimantei și verificați dacă dimensiunea setată în aplicație este afișată în Document Size (Dimensiuni document).

> U["Proceduri operaționale de bază](#page-51-0) [\(Windows\)" la pagina 52](#page-51-0)

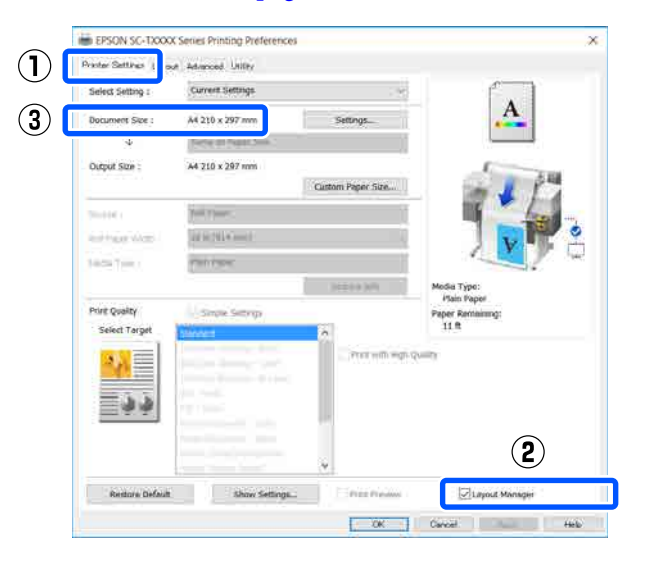

#### *Notă:*

*Document Size (Dimensiuni document) reprezintă dimensiunea documentului care urmează să fie afișat pe ecranul Layout Manager (Manager de aspect). Dimensiunile reale ale formatului de hârtie de tipărire sunt definite în ecranul de la pasul 6.*

C Efectuați clic pe **OK**. Când se tipărește dintr-o aplicație, se deschide ecranul Layout Manager (Manager de aspect).

> Datele de tipărit nu sunt tipărite, însă este așezată o pagină pe hârtia din ecranul Layout Manager (Manager de aspect) sub formă de obiect.

D Lăsând ecranul Layout Manager (Manager de aspect) deschis, repetați pașii de la 1 la 3, până când toate datele de tipărire au fost adăugate la aspect.

> Obiectele sunt adăugate la ecranul Layout Manager (Manager de aspect).

E Aranjați obiectele pe ecranul Layout Manager (Manager de aspect).

> Obiectele pot fi mutate sau redimensionate prin glisare precum și rearanjate sau rotite folosind butoanele instrumente sau opțiunile din meniul **Object**.

Dimensiunea totală și așezarea obiectelor poate fi modificată folosind opțiunile **Preferences (Preferinţe)** și **Arrangement** din meniul **File (Fişier)**.

Consultați secțiunea de ajutor a ecranului Layout Manager (Manager de aspect) pentru mai multe detalii despre fiecare funcție.

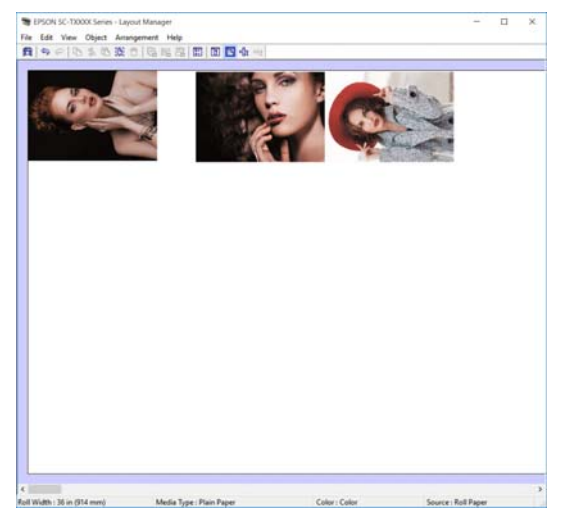

F Dați clic pe **Properties (Proprietăţi)** din meniul **File (Fişier)** și executați setările de imprimantă din caseta de dialog a driverului de imprimantă.

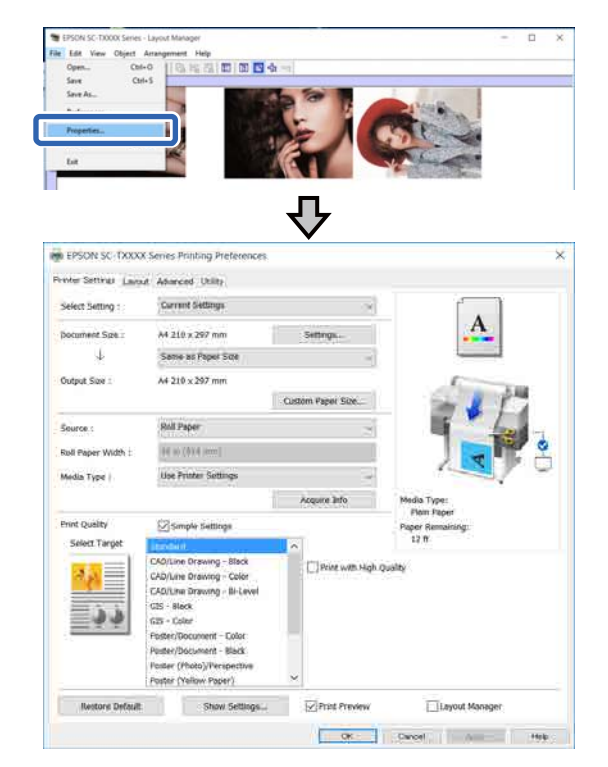

Verificați **Media Settings (Setări suport)** și setați **Print Quality (Calitate tipărire)**.

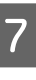

G Efectuați clic pe meniul **File (Fişier)** din ecranul Layout Manager (Manager de aspect), apoi efectuați clic pe **Print (Tipărire)**.

Începe tipărirea.

# **Salvarea și reaccesarea setărilor**

Informațiile de aspect și de setări din ecranul Layout Manager (Manager de aspect) pot fi salvate ca un fișier. Dacă trebuie să închideți aplicația dvs. în timpul efectuării unei lucrări, puteți salva lucrarea respectivă într-un fișier pe care-l puteți deschide și modifica ulterior pentru a vă continua munca.

# **Salvarea**

A Efectuați clic pe meniul **File (Fişier)** din ecranul Layout Manager (Manager de aspect), apoi efectuați clic pe **Save As... (Salvare ca...)**.

- 2 Introduceți numele fișierului, selectați locația, apoi efectuați clic pe **Save (Salvare)**.
- C Închideți ecranul Layout Manager (Manager de aspect).

# **Deschiderea fișierelor salvate**

A Efectuați clic cu butonul drept al mouse-ului pe pictograma imprimantei ( $\bullet$ ) pe taskbar (bara de activități) Windows și apoi faceți clic pe **Layout Manager (Manager de aspect)** din meniul afișat.

Este afișat ecranul Layout Manager (Manager de aspect).

#### *Notă:*

*Dacă pictograma imprimantei nu este afișată în bara de activități Windows*

*Deschideți fila Utility (Utilitar) a driverului imprimantei și faceți clic pe Monitoring Preferences (Preferinţe de monitorizare). Selectați caseta de validare Register the shortcut icon to the taskbar (Înregistrati pictograma comenzii rapide în bara de activităţi) din caseta de dialog Monitoring Preferences (Preferinţe de monitorizare).*

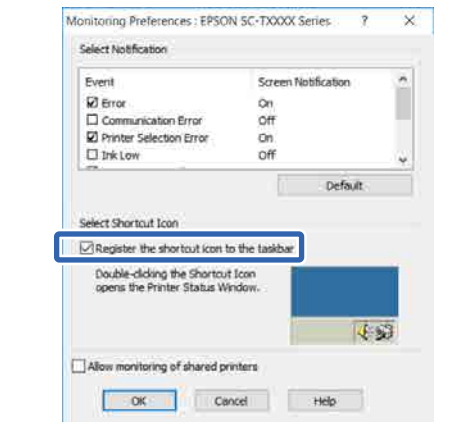

- B Faceți clic pe **Open** din meniul **File (Fişier)** al ecranului Layout Manager (Manager de aspect).
- 

Selectați locația și deschideți fișierul solicitat.

**Tipărirea folosind modul HP-GL/2 sau HP RTL de la un computer**

# **Tipărirea folosind modul HP-GL/2 sau HP RTL de la un computer**

Imprimanta poate emula\* HP-GL/2 (compatibil cu HP Designjet 750C) și HP RTL. Această secțiune descrie setările imprimantei și setările aplicației CAD pentru tipărire cu emularea modurilor.

Nu toate funcțiile sunt acceptate. Dacă utilizați o aplicație netestată, testați în prealabil rezultatele acesteia.

# c*Important:*

*Imprimanta poate să nu funcționeze așa cum se așteaptă, dacă dimensiunea datelor de imprimat este foarte mare.*

## *Notă:*

*Desene CAD pot fi tipărite, de asemenea, folosind regimul de desenare linii/CAD a driverului imprimantei furnizat. Recomandăm tipărirea de la driverul imprimantei când doriți să tipăriți la o calitate mai bună a imaginii.*

U*["Imprimarea desenelor CAD" la pagina 63](#page-62-0)*

# **Setări imprimantă**

Modificați setările imprimantei pentru tipărirea în modul HP-GL/2 sau HP RTL, după cum este cazul în panoul de control al imprimantei. Setările imprimantei includ setări de tipărire de bază precum sursa de hârtie și marginile (Universal Print Settings) și setări specifice HP-GL/2 precum setări ale paletei (HP-GL/2 Unique Settings).

# **Setări de tipărire de bază**

A Atingeți **Settings** — **General Settings** — **Printer Settings** — **Universal Print Settings** din ecranul de pornire.

B Verificați **Paper Source** și modificați setarea, dacă este cazul.

> Setarea implicită este Roll Paper. Când sunt trimise datele de tipărire HP-GL/2 sau HP RTL, apare o eroare dacă hârtia nu este încărcată pentru sursa de hârtie setată aici.

C Verificați celelalte elemente și efectuați modificări, dacă este cazul.

> Consultați următoarele pentru mai multe detalii despre elementele Universal Print Settings.

U["General Settings — Printer Settings" la](#page-152-0) [pagina 153](#page-152-0)

# **Setări de tipărire specifice HP-GL/2**

Dacă doriți să modificați setările specifice HP-GL2 precum rotirea datelor de tipărire, liniile de îmbinare și modificarea Define Palette setată în aplicație, folosiți următoarea procedură.

A Atingeți **Settings** — **General Settings** — **Printer Settings** — **HP-GL/2 Unique Settings** din ecranul de pornire.

2 Atingeți și modificați setările elementelor dorite.

Consultați următoarele pentru mai multe detalii despre elementele HP-GL/2 Unique Settings.

U["General Settings — Printer Settings" la](#page-152-0) [pagina 153](#page-152-0)

# **Tipărirea folosind modul HP-GL/2 sau HP RTL de la un computer**

#### *Notă:*

#### *Când tipărirea HP-GL/2 sau HP RTL nu se efectuează corespunzător*

*Imprimanta determină automat efectuarea tipăririi normale de la driverul imprimantei sau tipărirea cu emularea modurilor HP-GL/2 sau HP RTL de la datele de tipărire expediate și apoi comută corespunzător modul de tipărire. Dacă nu se realizează corect comutarea modului și tipărirea nu se realizează corespunzător, configurați setările după cum urmează.*

- ❏ *Când computerul și imprimanta sunt conectate prin USB Selectați Settings — General Settings — Printer Settings — Printing Language — USB din ecranul de pornire și apoi modificați setarea din Auto la HP-GL/2.*
- ❏ *Când computerul și imprimanta sunt conectate prin rețea Selectați Settings — General Settings — Printer Settings — Printing Language — Network din ecranul de pornire și apoi modificați setarea din Auto la HP-GL/2.*

*Pentru a tipări de la driverul imprimantei, ca de obicei, după finalizarea HP-GL/2 sau HP RTL, readuceți setările la Auto.*

# **Setările aplicației CAD**

Setați dispozitivul de ieșire conform modulului dumneavoastră. Această explicație folosește AutoCAD 2018 ca exemplu.

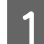

# A Faceți clic pe **Plot (Reprezentare grafică)**.

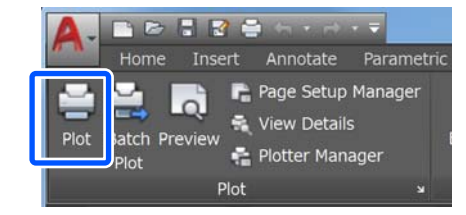

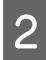

### B Setați plotterul în **Printer/plotter (Imprimantă/ Instrument de reprezentare grafică)**.

❏ SC-T5400 Series/SC-T5400M Series: HP Designjet 750C C3196A

❏ SC-T3400 Series/SC-T3400N Series: HP Designjet 750C C3195A

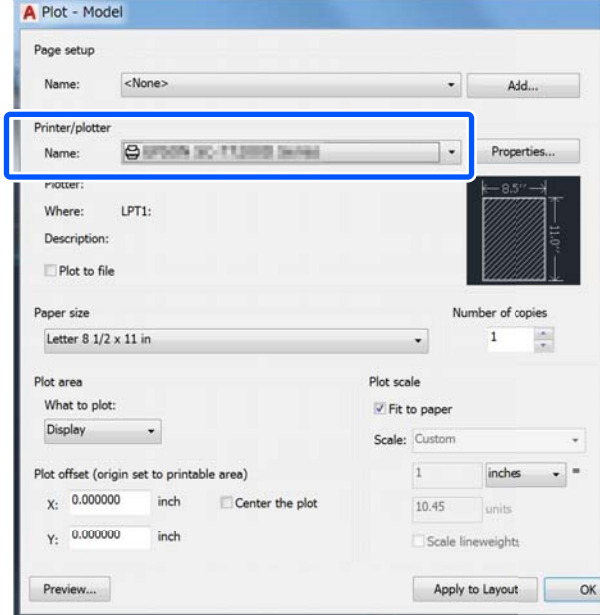

Această secțiune explică modul în care puteți tipări chiar și atunci când driverul imprimantei nu este instalat pe computerul dumneavoastră, dacă sunteți conectat la o rețea; explică, de asemenea, cum să conectați o memorie flash USB la imprimantă și cum să tipăriți fișierele pe de pe memoria flash USB.

# **Folosirea AirPrint**

AirPrint permite imprimarea instantanee wireless de pe iPhone, iPad, iPod touch și Mac, fără a fi nevoie să instalați drivere sau să descărcați software.

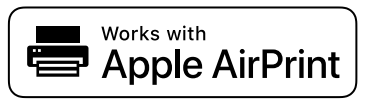

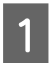

Încărcați hârtie în produsul dvs.

Configurați produsul pentru tipărirea fără fir. Consultați linkul de mai jos.

<http://epson.sn>

Conectați dispozitivul Apple la aceeași rețea wireless pe care o utilizează produsul dvs.

Tipăriti de pe dispozitivul dvs. pe produsul dvs.

#### *Notă:*

*Pentru detalii, consultați pagina AirPrint de pe site-ul web Apple.*

# **Tipărire directă prin intermediul web (încărcare și tipărire) (doar pentru SC-T5400M Series)**

# **Rezumatul funcției**

Încărcare și tipărire este o funcție care tipărește prin executarea Web Config de pe un computer pe care nu este instalat driverul imprimantei.

U["Modul de utilizare a aplicației Web Config" la](#page-27-0) [pagina 28](#page-27-0)

Puteți tipări selectând pur și simplu fișierul pe care doriți să îl tipăriți și apoi încărcându-l pe imprimantă. Dacă browser-ul pe care îl utilizați acceptă glisarea și fixarea, puteți încărca mai multe fișiere deodată și să le tipăriți în ordine.

Mai jos sunt tipurile de fișiere care se pot tipări dintr-o încărcare.

- ❏ JPEG
- ❏ HP-GL/2
- ❏ TIFF (doar datele create pe imprimantă)
- ❏ PDF (doar datele create pe imprimantă)

# **Procedură de încărcare și tipărire**

A Încărcați hârtia în imprimantă.

 $\mathscr{F}$ , Încărcarea rolei de hârtie" la pagina 37

U["Încărcarea Cut Sheet \(1 sheet\)" la](#page-42-0) [pagina 43](#page-42-0)

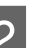

2 Porniți Web Config.

U["Modul de pornire" la pagina 28](#page-27-0)

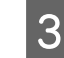

C Apare fila **Tipărire**. Executați clic pe **Upload and Print**.

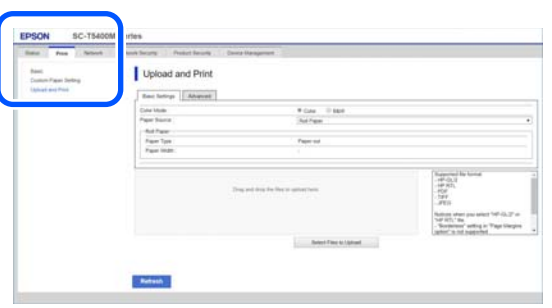

#### *Notă:*

*Dacă fila Tipărire nu apare, contactați administratorul sistemului.*

 $\Delta$  Efectuați setările pentru tipărire.

Selectați Mod culoare și Sursă hârtie din **Setări de bază**.

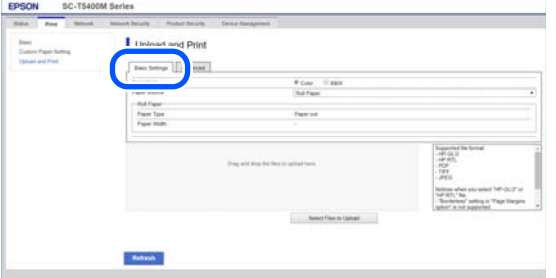

Efectuați setările, cum ar fi Calitate, din **Advanced**.

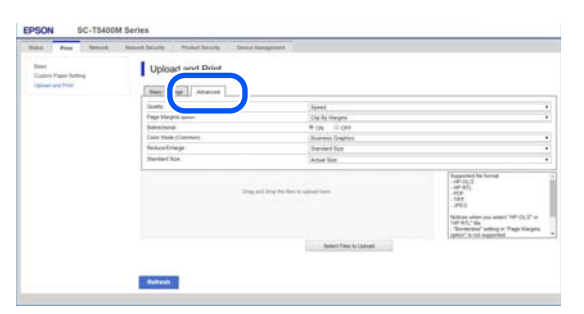

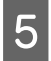

E Începeți să tipăriți prin glisarea și fixarea datelor.

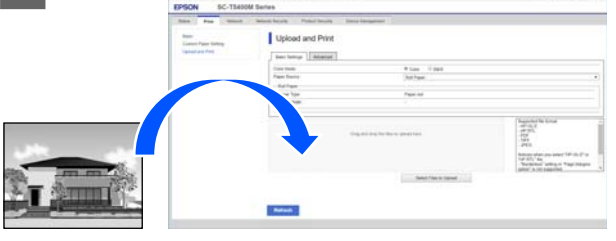

# **Tipărirea fișierelor dintr-un folder partajat (Tipărire din folder) (doar pentru SC-T5400M Series)**

# **Rezumatul funcției**

Puteți selecta și tipări un fișier dintr-un folder partajat pe rețeaua care a fost configurată în prealabil.

Efectuați setările pentru fișierul partajat pe ecranul imprimantei sau pe Web Config.

 $\mathcal{D}$ , Pregătirea unui folder partajat" la pagina 105

Următoarele tipuri de fișiere pot fi tipărite dintr-un folder de pe rețea/FTP.

- ❏ JPEG
- ❏ HP-GL/2
- ❏ TIFF (doar datele create pe imprimantă)
- ❏ PDF (doar datele create pe imprimantă)

# **Pregătirea unui folder partajat**

# **Configurarea din imprimantă**

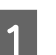

A Atingeți **Settings** pe ecranul de pornire.

B Atingeți, în ordine, **General Settings** — **Network Settings** — **Advanced** — **Shared Folder**.

Va apărea ecranul de setări al fișierului partajat.

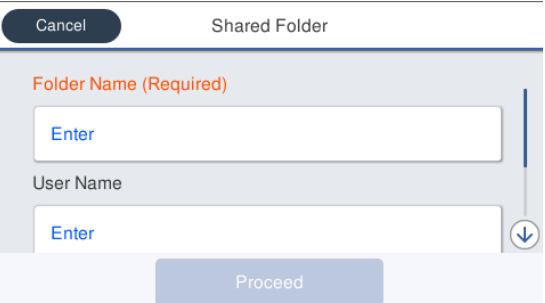

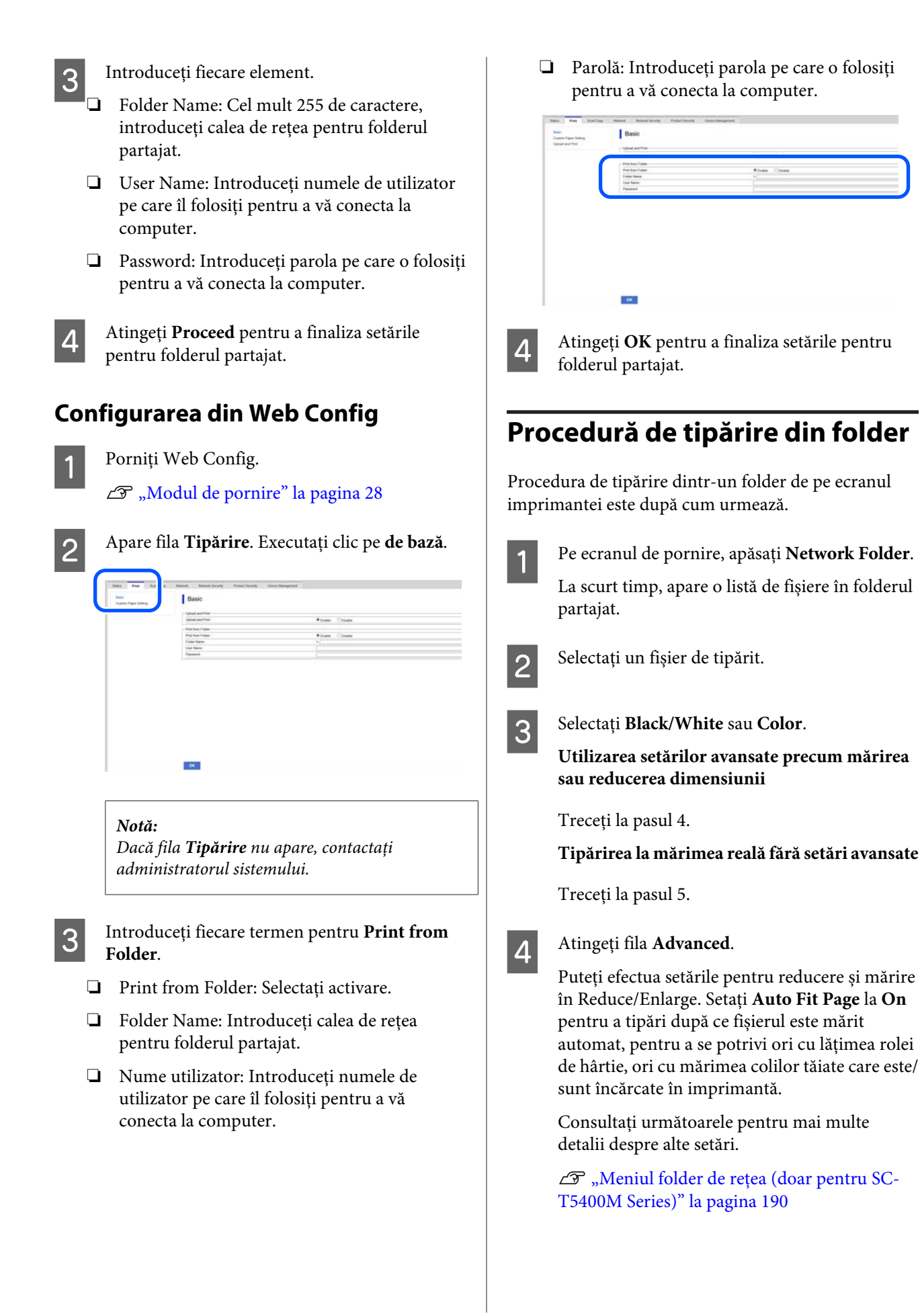

#### *Notă:*

- ❏ *Dacă fișierele HP-GL/2 sunt selectate în Page Margins option — Borderless, este aplicat ori Clip By Margins ori Oversize în Settings — General Settings — Printer Settings — Universal Print Settings — Page Margins option.*
- ❏ *Puteți selecta Reduce/Enlarge în fișierele HP-GL/2, dar nu va fi aplicat.*

E Atingeți butonul **Print**.

# **Tipărirea directă a fișierelor din memoria Flash USB**

Puteți conecta memoria USB Flash la imprimantă și puteți tipări fișierele JPEG și TIFF stocate în memorie direct de la imprimantă.

Se pot utiliza memoriile flash USB formatate cu sistemele de fișiere FAT și exFAT. Totuși, nu puteți utiliza memoriile flash USB cu funcții de securitate, precum cele protejate prin parolă.

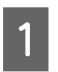

A Conectați la imprimantă memoria flash USB în care sunt salvate datele ce urmează să fie tipărite.

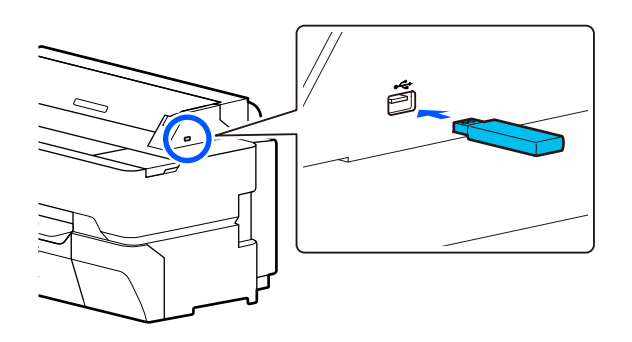

B Atingeți **Memory Device** pe ecranul de pornire.

C Atingeți **JPEG** sau **TIFF**.

Atingeți **JPEG** pentru a afișa miniaturi ale fișierelor JPEG.

Atingeți **TIFF** pentru a afișa o listă de fișiere TIFF.

# 4 Selectați un fișier de tipărit.

### **Tipărirea fișierelor JPEG**

Atingeți pentru a selecta imaginea fișier de tipărit, apoi atingeți **Proceed to Print**. Aceasta va adăuga un marcaj de validare la imaginea selectată. Atingeți **Single View** pentru a mări imaginea selectată pentru a confirma. Pentru a modifica ordinea de afișare a fișierelor, atingeți  $\boxed{\equiv}$ .

### **Tipărirea fișierelor TIFF**

De pe listă, atingeți un nume de fișier pentru a-l selecta. Pentru a modifica ordinea de afișare a fișierelor, atingeți  $\sqrt{1}$ .

#### *Notă:*

- ❏ *Fișierele de alt tip decât JPEG sau TIFF nu sunt afișate pe ecranul imprimantei.*
- ❏ *Toate caracterele din numele de folder sau de fișier care nu pot fi afișate de către imprimantă vor fi afișate ca "?".*

# E Selectați **Black/White** sau **Color**.

**Utilizarea setărilor avansate precum mărirea sau reducerea dimensiunii**

Treceți la pasul 6.

**Tipărirea la mărimea reală fără setări avansate**

Treceți la pasul 7.

# F Atingeți fila **Advanced**.

Setările de mărire/reducere pot fi configurate în Reduce/Enlarge. Dacă setați **Auto Fit Page** la **On**, tipărirea este efectuată prin mărirea automată pentru a se adapta la lățimea hârtiei cu coli tăiate încărcată în imprimantă.

Consultați următoarele pentru mai multe detalii despre alte setări.

U["Meniul Memory Device" la pagina 175](#page-174-0)

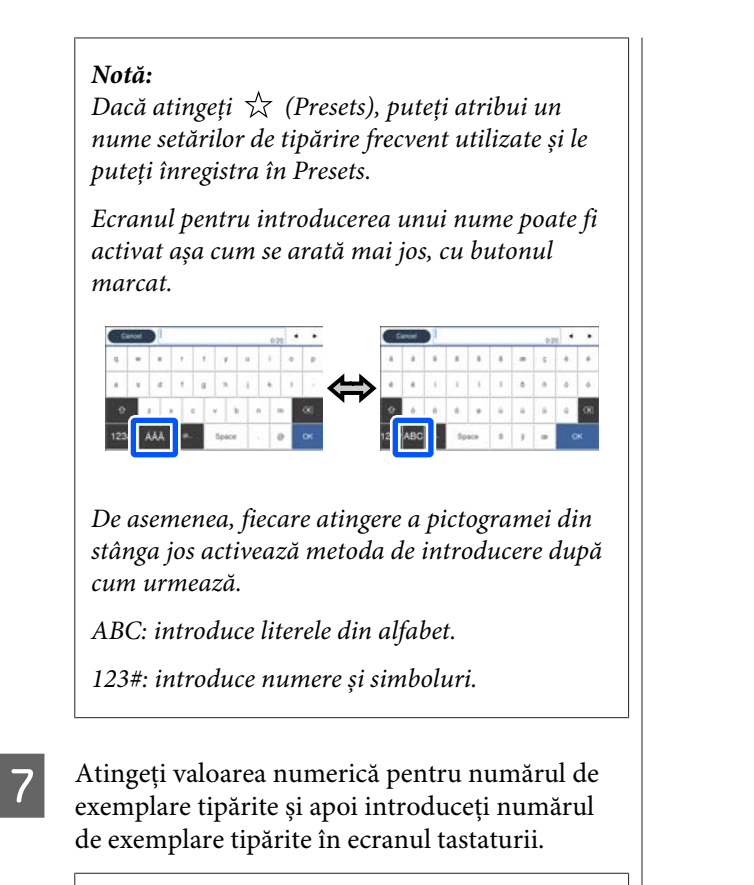

#### *Notă:*

*Utilizați butonul Preview pentru a confirma imaginea tipărită.*

H Atingeți butonul **Print**.

**108**
# <span id="page-108-0"></span>**Copiere (doar pentru SC-T5400M Series)**

## **Așezarea documentelor în scaner**

Puteți încărca un document.

Formatele documentelor și tipurile de hârtie care pot fi încărcate și documentele care nu pot fi încărcate sunt după cum urmează.

### c*Important:*

*Dacă este încărcat un document acoperit de praf, praful se poate depune în interiorul scanerului, scăzând calitatea imaginilor copiate sau scanate. Înainte de a încărca un document în scaner, îndepărtați orice urme de praf de pe document.*

## **Formate de document încărcabile**

Lățimea documentului: 148–914 mm (36 inch)

Lungimea documentului: 148 mm – 30480 mm  $(120$  inch)<sup>\*</sup>

Grosimea originalului: 0,8 mm sau mai puțin (sau 0,55 mm sau mai puțin în ceea ce privește coala opțională de susținere)

În funcție de setări și de formatul datelor, lungimea maximă poate să difere în modul indicat mai jos.

#### **Copierea**

Color și alb/negru

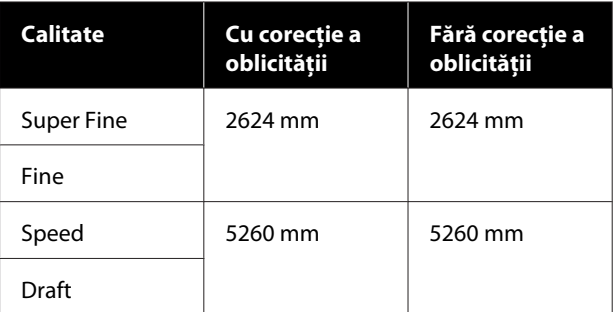

#### **Scanare**

TIFF: Color și alb/negru

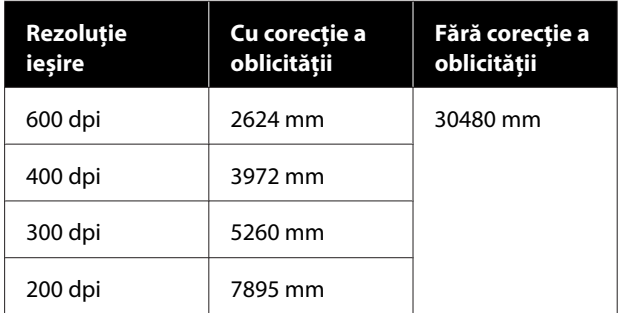

#### JPEG: Color și alb/negru

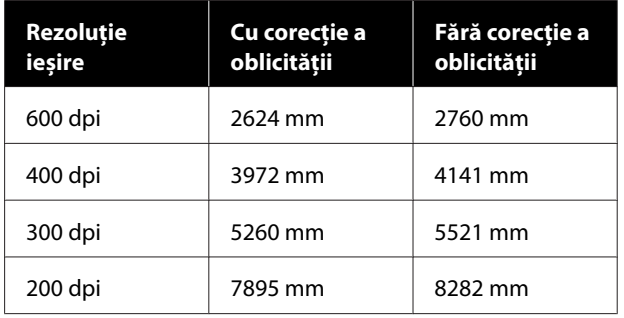

#### PDF și PDF/A: Color

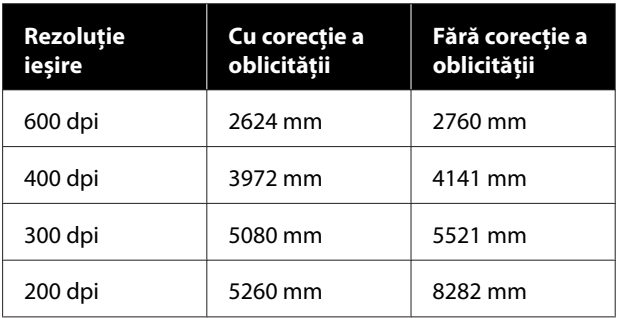

#### PDF și PDF/A: Alb/negru

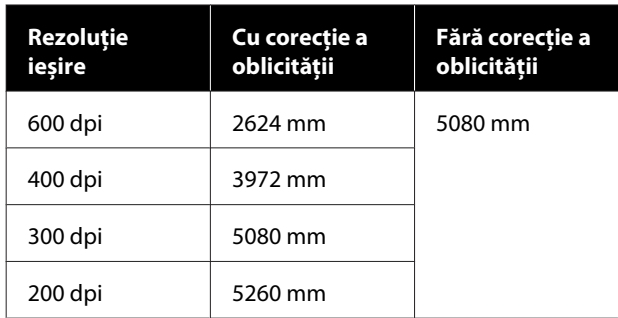

### **Tipuri de hârtie încărcabile**

- ❏ Hârtie simplă
- ❏ Hârtie reciclată
- ❏ Hârtie cretată
- ❏ Hârtie lucioasă
- ❏ Hârtie de calc
- ❏ Film
- ❏ Copie heliografică
- ❏ Hârtie reală pentru tipărire
- ❏ Ziar
- ❏ Pliant
- ❏ Hârtie milimetrică
- ❏ Hârtie pentru caligrafie japoneză

#### c*Important:*

*Dacă este încărcată tracing paper, imprimanta nu îi poate detecta lățimea în mod automat. Pe panoul de comandă, setați Original Size sau Scan Size.*

U*["Meniu copiere \(doar pentru SC-T5400M](#page-177-0) [Series\) " la pagina 178](#page-177-0)*

U*["Meniul de scanare \(doar pentru SC-T5400M](#page-181-0) [Series\)" la pagina 182](#page-181-0)*

## **Documente care nu pot fi încărcate**

Nu încărcați originale precum următoarele. Nerespectarea acestei precauții poate cauza blocaje de hârtie sau defectarea imprimantei.

- ❏ Originale care sunt legate
- ❏ Originale care sunt îndoite
- ❏ Originale cu întăritură carbon
- ❏ Originale care sunt atașate cu capse, agrafe de birou sau lipici
- ❏ Originale care au multe găuri, cum ar fi hârtia de tip foaie detașabilă.
- ❏ Originalele care au forme neregulate sau nu sunt tăiate cu unghiuri drepte
- ❏ Originale cu poze, autocolante sau etichete atașate
- ❏ Originale care sunt transparente
- ❏ Originale care sunt lucioase
- ❏ Originale care s-au deteriorat
- ❏ Originale care sunt rupte

### **Când încărcați documente care sunt subțiri, care se rup repede, sau pe care doriți să nu le deteriorați**

Utilizați suprafața opțională de susținere pentru documentele subțiri și documentele pe care nu doriți să le deteriorați.

 $\mathscr{D}$ , Opțiuni și produse consumabile" la pagina 225

### **Documente pentru care este necesară coala de susținere.**

❏ Documente valoroase pe care nu doriți să le deteriorați (documente împrumutate, copiile originale, desenele vechi, hărțile vechi, lucrările de artă, etc.)

- <span id="page-110-0"></span>❏ Documente cu suprafețe și/sau materiale fragile (colaje, ziare, hârtie din orez, desene în ulei pastel, etc.)
- ❏ Film transparent și translucid

### **Note pentru punerea documentelor pe coala de susținere.**

Inserați documentele pe coala de susținere după cum este indicat.

- ❏ Inserați documentul cu partea de scanat îndreptată către foaia transparentă.
- ❏ Aliniați marginea de sus a documentului cu partea  $\bullet$  a colii de susținere.
- ❏ Aliniați partea laterală a documentului cu linia  $\mathbf{\Theta}$ .

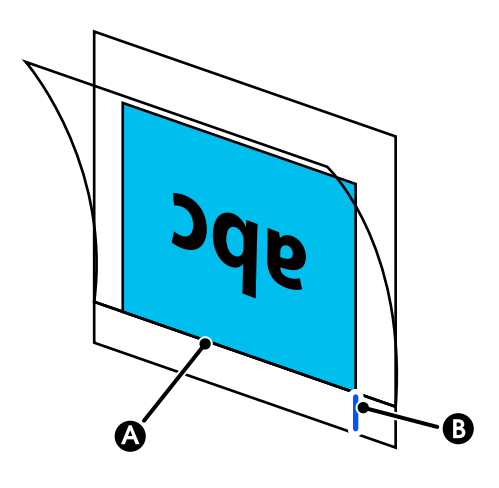

#### c*Important:*

*În cazul în care coala de susținere este încărcată, imprimanta nu poate detecta lățimea în mod automat. Pe panoul de comandă, setați Original Size sau Scan Size și Top Offset.*

U*["Meniu copiere \(doar pentru SC-T5400M](#page-177-0) [Series\) " la pagina 178](#page-177-0)*

U*["Meniul de scanare \(doar pentru SC-T5400M](#page-181-0) [Series\)" la pagina 182](#page-181-0)*

## **Modul de încărcare al documentelor**

#### c*Important:*

- ❏ *Dacă originalul tinde să se încrețească, încărcați originalul după ce îndreptați încrețitura.*
- ❏ *Neteziți încrețiturile din original și apoi încărcați-l.*

#### *Notă:*

*Pentru un document cu o lungime mai mare de 1 metru, susțineți documentul cu mâna, astfel încât să nu fie alimentat oblic.*

A Aliniați ghidajul pentru documente în partea dreaptă a poziției de încărcare a documentului.

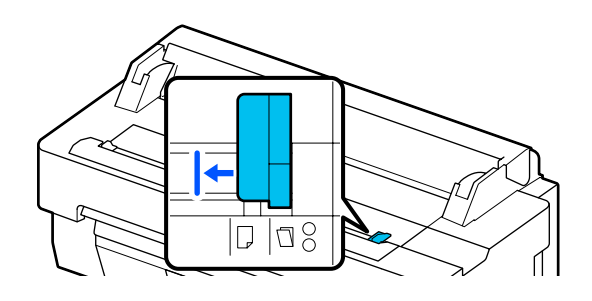

Dacă utilizați coala de susținere pentru a scana, aliniați ghidajul pentru documente în poziția indicată în ilustrație.

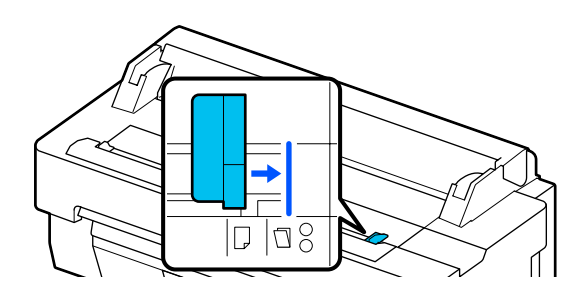

Poziționați partea de scanat cu fața în sus și aliniați marginea dreaptă a documentului cu ghidajul pentru documente. Introduceți marginea principală a documentului drept în slotul pentru hârtie al scanerului până când auziți un semnal sonor.

> Încărcați documentul în direcția indicată de ilustrație.

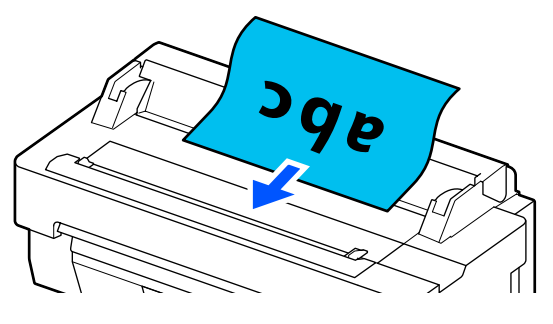

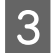

C Aliniați ghidajul pentru documente cu marginea documentului în partea stângă.

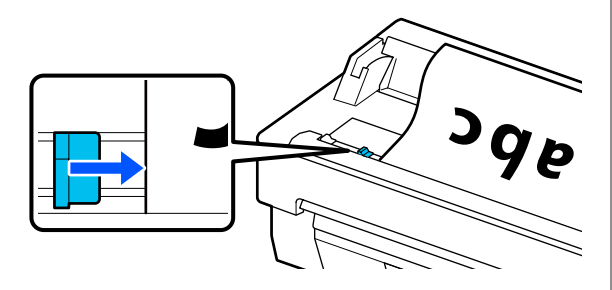

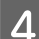

D Verificați dacă este deschis coșul de hârtie.

## **Procedura de copiere**

- Încărcați hârtia în imprimantă.  $\mathscr{D}$ , Încărcarea și setarea hârtiei" la pagina 35
- **B** Încărcați documentul în imprimantă. U["Modul de încărcare al documentelor" la](#page-110-0) [pagina 111](#page-110-0)
- C Atingeți **Copy** pe ecranul de pornire.
- D În **Basic Settings**, efectuați setările pentru Color, Quality, Density, și Reduce/Enlarge.
	-

U["Meniu copiere \(doar pentru SC-T5400M](#page-177-0) [Series\) " la pagina 178](#page-177-0)

Dacă efectuați setări detaliate, cum ar fi Original Type, efectuați setările din **Advanced**.

 $\mathcal{L}$ , Meniu copiere (doar pentru SC-T5400M [Series\) " la pagina 178](#page-177-0)

Dacă folosiți suprafața opțională de susținere, trebuie să efectuați următoarele setări în **Advanced**.

- ❏ Specificați **Original Size** dintr-o dimensiune standard.
- ❏ Setați **Top Offset** la 19 mm.
- E Atingeți valoarea numerică pentru numărul de exemplare tipărite și apoi introduceți numărul de exemplare tipărite în ecranul tastaturii.

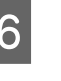

F Apăsați butonul **Copy** pentru a începe scanarea documentului.

> Îndepărtați originalul atunci când scanarea este finalizată.

În timp ce țineți originalul cu mâna, apăsați butonul **OK** de pe ecran și apoi îndepărtați originalul.

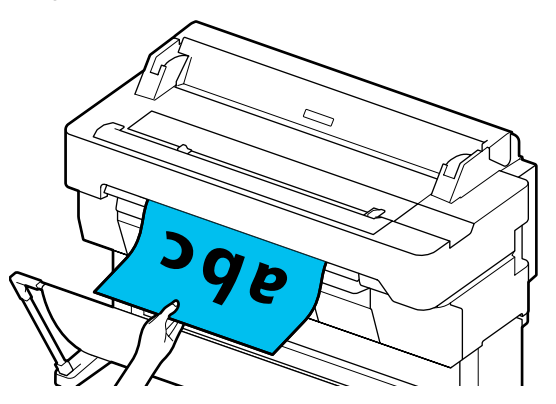

Tipărirea începe atunci când originalul a fost complet îndepărtat.

# <span id="page-112-0"></span>**Scanare (doar pentru SC-T5400M Series)**

## **Rezumatul funcției**

Mai jos sunt 3 moduri în care puteți salva sau trimite datele imaginilor scanate.

Network Folder/FTP: Salvați imaginea scanată într-un folder prin rețea. Pentru destinatar, puteți specifica un folder partajat (un folder care folosește protocolul SMB) care a fost creat pe un computer sau un folder de pe serverul FTP. Trebuie să efectuați în prealabil setările pentru folderul partajat sau pentru serverul FTP.

Email: Atașați imaginea scanată direct la un e-mail pentru a putea să o trimiteți de la imprimantă. Trebuie să înregistrați un server pentru e-mail și să efectuați setările pentru acesta în prealabil.

Memory Device: Puteți salva imaginea scanată pe o memorie flash USB care este instalată pe imprimantă. Nu trebuie să efectuați nicio setare în prealabil.

## **Pregătirea de scanare**

Următoarele setări trebuie efectuate în prealabil pentru a salva o imagine scanată pe un folder sau pentru a trimite o imagine scanată prin e-mail.

- ❏ Setări folder partajat și Setări server FTP Efectuați setările în Web Config. Pentru mai multe detalii, consultați *Ghidul administratorului*.
- ❏ Setări server de e-mail Efectuați setările în Web Config. Pentru mai multe detalii, consultați *Ghidul administratorului*.

❏ Setările pentru adresele de e-mail ale destinatarilor și contactele pentru fișierul partajat Efectuați setările din ecranul imprimantei sau din Web Config. Această secțiune explică setările contactelor din folderul partajat de pe ecranul imprimantei.

Consultați *Ghidul administratorului* pentru cum să efectuați setările în Web Config.

#### **Crearea Contacts**

A Atingeți **Settings** pe ecranul de pornire.

B Atingeți, în ordine **Contacts Manager** —

**Register/Delete**.

C Atingeți, în ordine, **Add Entry** — **Add Contact** — **Network Folder/FTP**.

Va apărea ecranul de introducere a intrării.

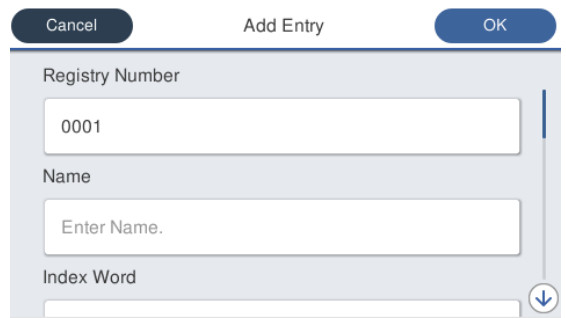

- Executați clic pe detaliile fiecărui element și introduceți orice element necesar.
- ❏ Registry Number: Setați un număr de înregistrare pentru adresă.
- ❏ Name: Numele care apare în contactele dumneavoastră (până la 30 de caractere).
- ❏ Index Word: Utilizați-l pentru a căuta în contactele dvs (până la 30 de caractere).
- ❏ Communication Mode: Selectați SMB.
- ❏ Location: Alegeți o cale de rețea pentru folderul partajat (până la 255 caractere). Când introduceți litere, numere și simboluri, specificați în mod corect caracterele pe un singur octet și pe doi octeți. Dacă setarea pentru caracterele pe un singur octet și pe doi octeți sunt incorecte, nu veți putea salva folderul partajat.
- ❏ User Name: Introduceți numele de utilizator pe care îl folosiți pentru a vă conecta la computer.

- ❏ Password: Introduceți parola pe care o folosiți pentru a vă conecta la computer.
- ❏ Assign to Frequent Use: Înregistrați o adresă pentru utilizare frecventă. Când este specificată o adresă, aceasta va apărea pe ecranul de sus.

#### *Notă:*

*Dacă nu aveți o parolă setată pentru computerul dumneavoastră, nu trebuie să introduceți un nume de utilizator sau o parolă.*

E Atingeți **OK** pentru a finaliza înregistrarea unui folder partajat în contactele dumneavoastră.

## **Procedura de scanare**

Aceste setări trebuie efectuate în prealabil pentru a salva o imagine scanată pe un folder sau pentru a trimite o imagine scanată prin e-mail.

U["Pregătirea de scanare" la pagina 113](#page-112-0)

### **Scanarea și salvarea unei imagini într-un fișier partajat sau într-un server FTP**

#### *Notă:*

*În primul rând, verificați dacă Date/Time și Time Difference ale imprimantei sunt setate corect. Din panoul de comandă selectați, în ordine, Settings — General Settings — Basic Settings — Date/Time Settings.*

Încărcați originalul.

U["Așezarea documentelor în scaner" la](#page-108-0) [pagina 109](#page-108-0)

U["Modul de încărcare al documentelor" la](#page-110-0) [pagina 111](#page-110-0)

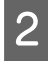

B Atingeți **Scan** pe ecranul de pornire.

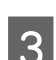

### C Atingeți **Network Folder/FTP**.

Va apărea un ecran de unde să puteți specifica o locație.

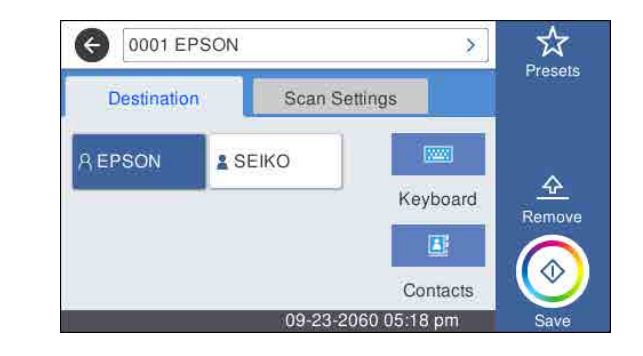

- A Specificați Location folosind una dintre următoarele 3 metode.
	- ❏ Selectați un destinatar care este înregistrat pentru utilizare frecventă: Atingeți pictograma care este afișată.
	- ❏ Keyboard: Touch **Keyboard**. Selectați **Communication Mode** și introduceți locația în **Location (Required)**. Setați orice alte locații, după cum este necesar. Introduceți Location în următoarele formate. Dacă modul de comunicare este SMB (când este folosit un folder partajat pe un computer): \\nume gazdă (nume server)\ cale folder Dacă modul de comunicare este FTP (când

este folosit un server FTP): ftp://nume gazdă (nume server)/cale folder

❏ Selectați din contacte: Atingeți **Contacts**, selectați un destinatar și apoi atingeți **Close**. Puteți căuta folderele din contactele dumneavoastră. Introduceți cuvintele cheie pentru căutare în caseta de căutare din partea de sus a ecranului.

#### *Notă:*

*Puteți tipări o istorie a folderelor salvate atingând*  $\left| \equiv \right|$ .

E Atingeți **Scan Settings** și apoi efectuați setările pentru scanare.

> Selectați setările, cum ar fi Color Mode și File Format.

U["Meniul de scanare \(doar pentru SC-](#page-181-0)[T5400M Series\)" la pagina 182](#page-181-0)

Dacă folosiți suprafața opțională de susținere, trebuie să efectuați următoarele setări.

- ❏ Specificați **Scan Size** dintr-o dimensiune standard.
- ❏ Setați **Top Offset** la 19 mm.

- F Apăsați butonul **Save** pentru a începe scanarea.
	- Îndepărtați originalul atunci când scanarea este finalizată.

În timp ce țineți originalul cu mâna, apăsați butonul **OK** de pe ecran și apoi îndepărtați originalul.

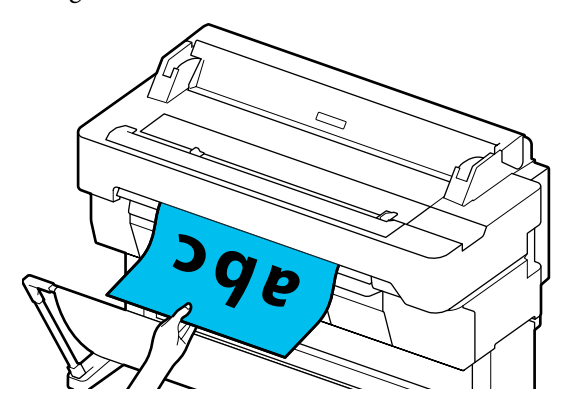

### **Scanarea și atașarea unei imagini la un e-mail**

Încărcați originalul.

U["Așezarea documentelor în scaner" la](#page-108-0) [pagina 109](#page-108-0)

U["Modul de încărcare al documentelor" la](#page-110-0) [pagina 111](#page-110-0)

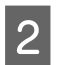

B Atingeți **Scan** pe ecranul de pornire.

### C Apăsați **Email**.

Va apărea un ecran de unde să puteți specifica un destinatar.

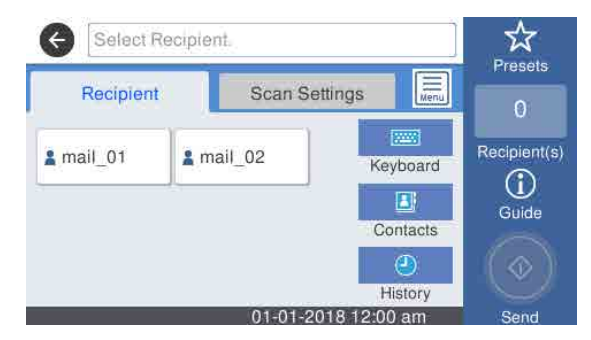

- Specificați destinatarul folosind una dintre următoarele 4 metode.
- ❏ Selectați un destinatar care este înregistrat pentru utilizare frecventă: Atingeți pictograma care este afișată.
- ❏ Keyboard: Atingeți **Keyboard** și introduceți un destinatar. Atingeți **OK**.
- ❏ Selectați din contactele dumneavoastră: Atingeți **Contacts**, selectați un destinatar sau un grup și apoi atingeți **Close**. Puteți căuta destinatarii din contactele dumneavoastră. Introduceți cuvintele cheie pentru căutare în caseta de căutare din partea de sus a ecranului.
- ❏ Selectați din istoria dumneavoastră: Atingeți **History**, selectați un destinatar și apoi atingeți **Close**.

#### *Notă:*

- ❏ *Numărul destinatarului selectat va apărea în partea dreaptă a ecranului. Puteți trimite un e-mail către cel mult 10 destinatari (adrese de e-mail sau grupuri). Dacă includeți un grup printre destinatarii dumneavoastră, puteți de asemenea să adăugați adresele în acest grup și să trimiteți un e-mail către până la 200 de adrese de e-mail.*
- ❏ *Puteți verifica o listă a adreselor selectate apăsând caseta din partea de sus a ecranului.*
- ❏ *Puteți afișa sau tipări o istorie a e-mailurilor trimise sau schimba setările de e-mail ale serverului atingând .*

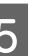

E Atingeți **Scan Settings** și apoi efectuați setările pentru scanare.

> Selectați setările, cum ar fi Color Mode și File Format.

U["Meniul de scanare \(doar pentru SC-](#page-181-0)[T5400M Series\)" la pagina 182](#page-181-0)

Dacă folosiți suprafața opțională de susținere, trebuie să efectuați următoarele setări.

- ❏ Specificați **Scan Size** dintr-o dimensiune standard.
- ❏ Setați **Top Offset** la 19 mm.
- F Apăsați butonul **Save** pentru a începe scanarea.
- G Îndepărtați originalul atunci când scanarea este finalizată.

În timp ce țineți originalul cu mâna, apăsați butonul **OK** de pe ecran și apoi îndepărtați originalul.

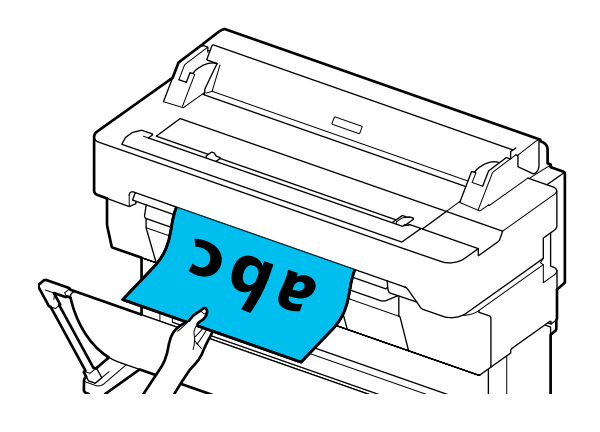

## **Scanarea și salvarea unei imagini pe un dispozitiv de memorie**

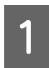

Conectați o memorie flash USB la imprimantă.

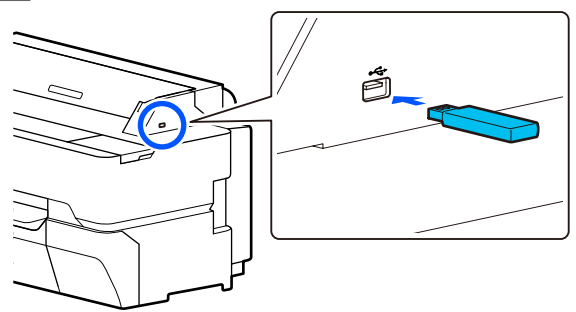

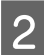

 $\boxed{2}$  Încărcați originalul.

U["Așezarea documentelor în scaner" la](#page-108-0) [pagina 109](#page-108-0)

U["Modul de încărcare al documentelor" la](#page-110-0) [pagina 111](#page-110-0)

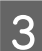

C Atingeți **Scan** pe ecranul de pornire.

A Apăsați **Memory Device**.

E În **Basic Settings**, selectați setările, precum Color Mode sau File Format.

> U["Meniul de scanare \(doar pentru SC-](#page-181-0)[T5400M Series\)" la pagina 182](#page-181-0)

Dacă setați densitatea de scanare, efectuați scanarea din **Advanced**.

U["Meniu copiere \(doar pentru SC-T5400M](#page-177-0) [Series\) " la pagina 178](#page-177-0)

Dacă folosiți suprafața opțională de susținere, trebuie să efectuați următoarele setări.

- ❏ Specificați **Scan Size** dintr-o dimensiune standard.
- ❏ Setați **Top Offset** la 19 mm.

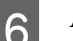

F Apăsați butonul **Save** pentru a începe scanarea.

G Îndepărtați originalul atunci când scanarea este finalizată.

> În timp ce țineți originalul cu mâna, apăsați butonul **OK** de pe ecran și apoi îndepărtați originalul.

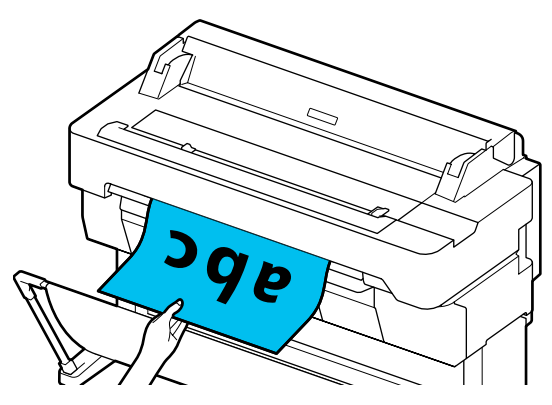

**Realizarea de copii mărite cu un scaner A3 sau A4 (doar pentru SC-T5400 Series/SC-T3400 Series/SC-T3400N Series)**

# **Realizarea de copii mărite cu un scaner A3 sau A4 (doar pentru SC-T5400 Series/SC-T3400 Series/SC-T3400N Series)**

Dacă conectați un scaner Epson A3 sau A4 la imprimantă, crearea de copii mărite este foarte simplă; nu este necesar un computer.

#### **Scanere compatibile**

- ❏ DS-530
- ❏ DS-6500
- ❏ DS-60000

Consultați site-ul Epson pentru cele mai recente informații despre scanerele compatibile.

#### <http://www.epson.com>

**Mărimi suportate**

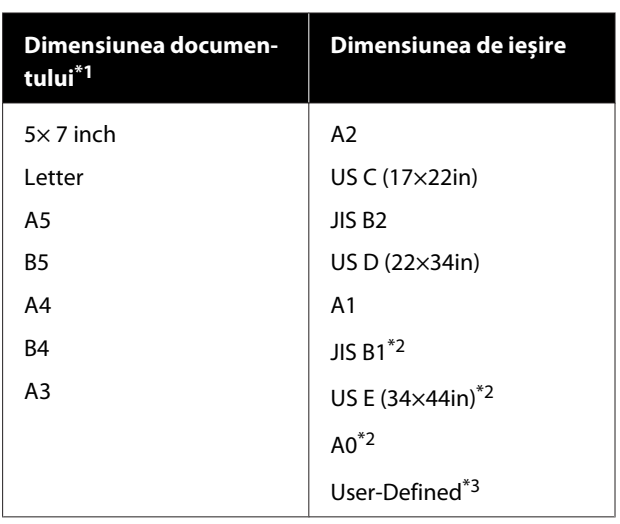

\*1 Diferă în funcție de specificațiile scanerului care urmează să fie conectat.

\*2 Incompatibilă cu SC-T3400 Series/SC-T3400N Series.

#### **Hârtie compatibilă**

Doar rolă de hârtie Copierea mărită la coala tăiată nu este posibilă.

## **Conectarea scanerului**

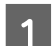

A Pregătiți atât imprimanta, cât și scanerul.

Pentru mai multe informații privind configurarea imprimantei, vezi documentația livrată cu scanerul.

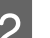

Opriți imprimanta și scanerul.

<sup>\*3</sup> Lățime între 89 și 914 mm (până la 610 mm pentru SC-T3400 Series/SC-T3400N Series).

#### **Realizarea de copii mărite cu un scaner A3 sau A4 (doar pentru SC-T5400 Series/SC-T3400 Series/SC-T3400N Series)**

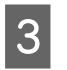

S Conectați scanerul la imprimantă folosind cablul USB furnizat cu scanerul.

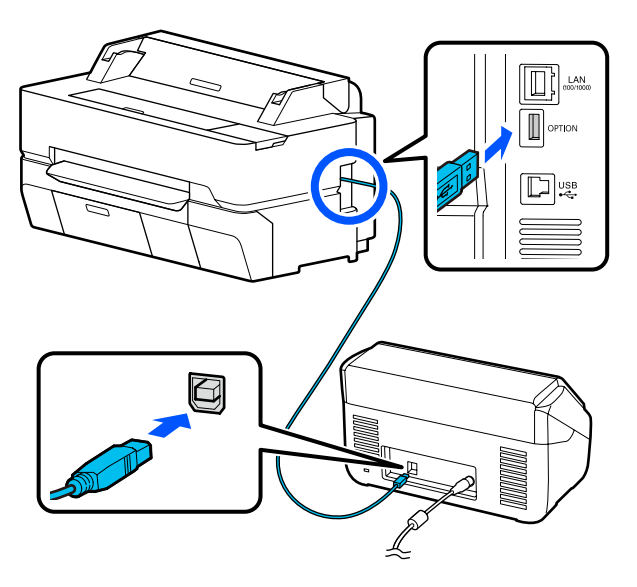

#### c*Important:*

*Conectați scanerul direct la imprimantă. Copiile mărite sunt posibile doar dacă scanerul este conectat direct la imprimantă.*

## **Executarea copiilor mărite**

Porniți imprimanta și scanerul. Dispozitivele pot fi pornite în orice ordine.

Încărcați rola de hârtie compatibilă cu funcția de copiere mărită în imprimantă.

U["Încărcarea rolei de hârtie" la pagina 37](#page-36-0)

C Așezați documentul pe sticla scanerului sau în alimentatorul automat de documente (ADF).

> U["Așezarea documentelor în scaner" la](#page-118-0) [pagina 119](#page-118-0)

Pentru mai multe informații privind folosirea scanerului, vezi documentația livrată cu dispozitivul.

D Atingeți **Enlarged Copy** pe ecranul de pornire. Apare fereastra de dialog "copie mărită".

#### *Notă:*

*Dacă Enlarged Copy nu se afișează pe ecranul de pornire, verificați următoarele.*

- ❏ *Conectează conectorii cablului USB imprimanta și scanerul dacă sunt bine inserați?*
- ❏ *Este alimentarea cu energie electrică a scanerului activată?*
- ❏ *Acceptă modelul scanerului copierea mărită?*
- Selectați dimensiunea documentului încărcat în scaner în **Original Size** și setați setarea de mărire în **Reduce/Enlarge**.

Dacă setați **Auto Fit Page** la **On**, tipărirea este efectuată prin mărirea automată pentru a se adapta lățimii rolei de hârtie încărcată în imprimantă.

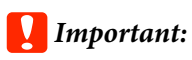

*Calitatea imaginii se poate diminua sau pot apărea dungi, în funcție de document sau factorul de mărire.*

*Dacă apar dungi, încercați să efectuați ajustarea hârtiei.*

U*["Optimizarea setărilor de hârtie \(Media](#page-48-0) [Adjust\)" la pagina 49](#page-48-0)*

*Dacă problema nu este rezolvată, consultați manualul scanerului și apoi curățați interiorul acestuia.*

#### <span id="page-118-0"></span>**Realizarea de copii mărite cu un scaner A3 sau A4 (doar pentru SC-T5400 Series/SC-T3400 Series/SC-T3400N Series)**

#### *Notă:*

*Dacă atingeți (Presets) puteți atribui un nume setărilor de copiere frecvent utilizate și apoi să le înregistrați în Presets.*

*Ecranul pentru introducerea unui nume poate fi activat așa cum se arată mai jos, cu butonul marcat.*

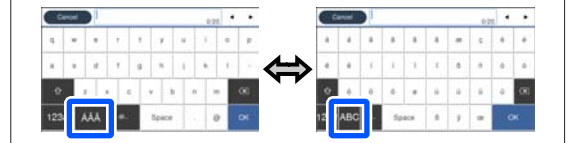

*De asemenea, fiecare atingere a pictogramei din stânga jos activează metoda de introducere după cum urmează.*

*ABC: introduce literele din alfabet.*

*123#: introduce numere și simboluri.*

F Atingeți valoarea numerică pentru numărul de copii și apoi introduceți numărul de copii în ecranul tastaturii.

Atingeți  $\circledcirc$  pentru a începe copierea.

Copierea poate fi începută și atingând  $\frac{1}{2}$  al scanerului

## **Așezarea documentelor în scaner**

Dacă la așezarea documentului original în scaner nu respectați următoarele instrucțiuni, rezultatele scanării ar putea fi sub așteptări, respectiv scanarea s-ar putea executa necorespunzător.

❏ DS-530 Este un scaner care scanează ambele părți simultan dar nu poate scana ambele părți ale documentului cu copierea mărită. Așezați partea pe care doriți să o copiați cu fața în jos în ADF.

❏ Introduceți originalul în poziția landscape (imagine lată).

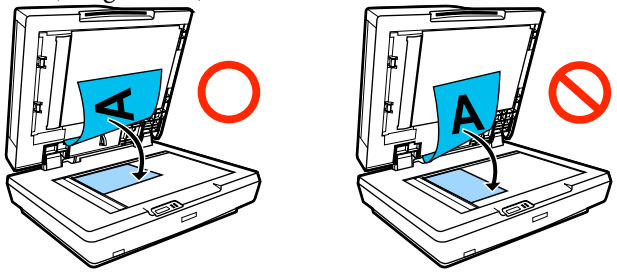

- ❏ Dacă există documente atât pe sticlă, cât și în ADF, se va scana documentul din ADF. Înaintea așezării documentului pe sticlă, scoateți documentele din ADF.
- ❏ ADF nu poate fi folosit când:
	- ❏ Când se selectează **JIS B1** sau **A0** pentru Reduce/Enlarge și se vor realiza multe copii
	- ❏ Originalul este imprimat pe hârtie groasă (de exemplu cărți poștale sau fotografii)
- ❏ Când se fac copii multiple de pe originalul așezat pe sticlă, originalul poate fi scanat o dată pentru fiecare copie. Înaintea deschiderii capacului de imprimantă, așteptați până când au fost imprimate toate copiile.
- ❏ Pentru scanarea documentelor cu multe pagini folosiți ADF-ul (alimentatorul automat de documente).
- ❏ Dacă sunt setate copii multiple pentru scanarea continuă a foilor multiple, copiile vor fi tipărite pe bază de pagină, așa cum se arată mai jos. Exemplu: ordinea în care paginile sunt evacuate, când imprimanta este folosită pentru realizarea de două copii ale unui document cu două pagini.

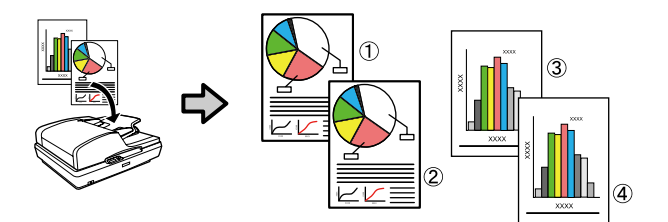

# **Folosirea meniului**

## **Lista opțiunilor din meniu**

Elementele și opțiunile disponibile în meniu sunt prezentate mai jos. Consultați paginile de referință pentru mai multe detalii despre fiecare element.

#### **Paper Setting**

Meniul Paper Setting este afișat dacă hârtia este încărcată.

Detaliile fiecărui element U["Meniul Paper Setting" la pagina 143](#page-142-0)

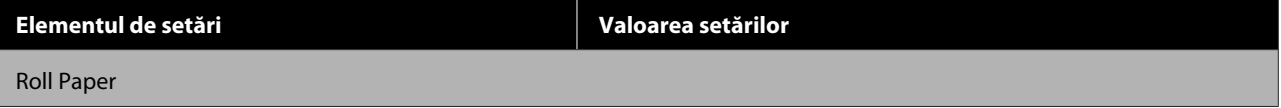

SC-T5400 Series/SC-T5400M Series/SC-T3400 Series/SC-T3400N Series Ghidul utilizatorului

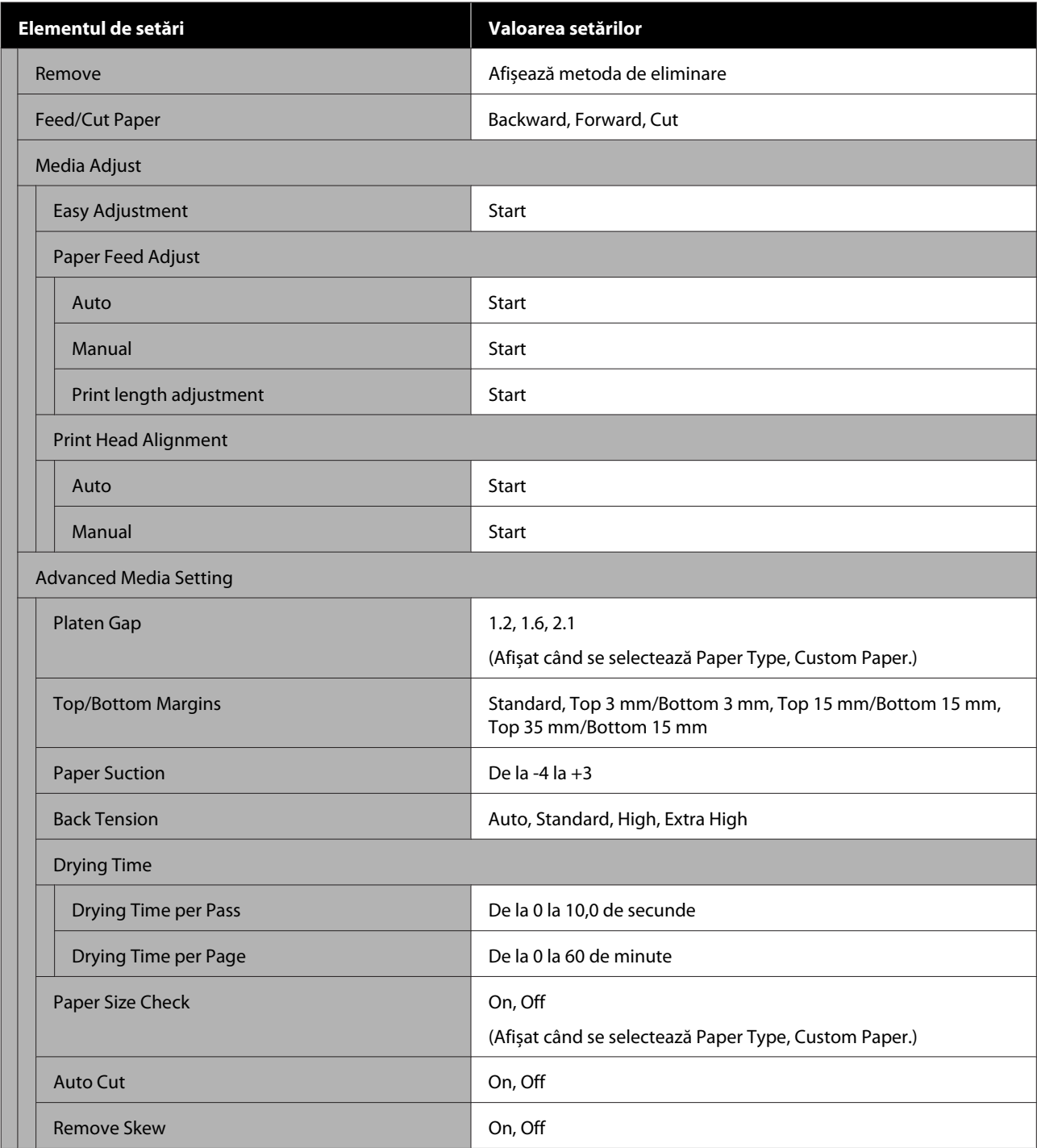

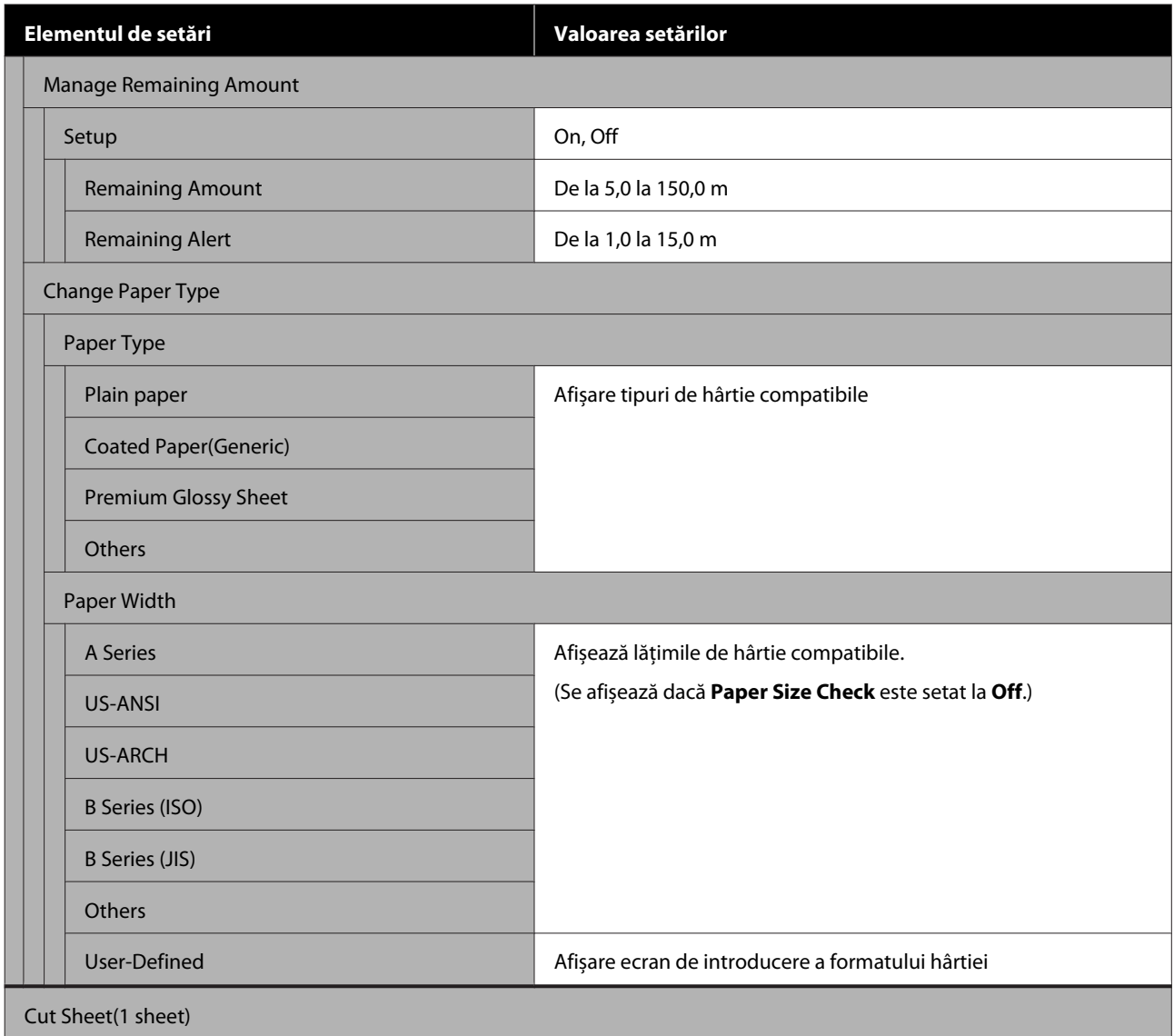

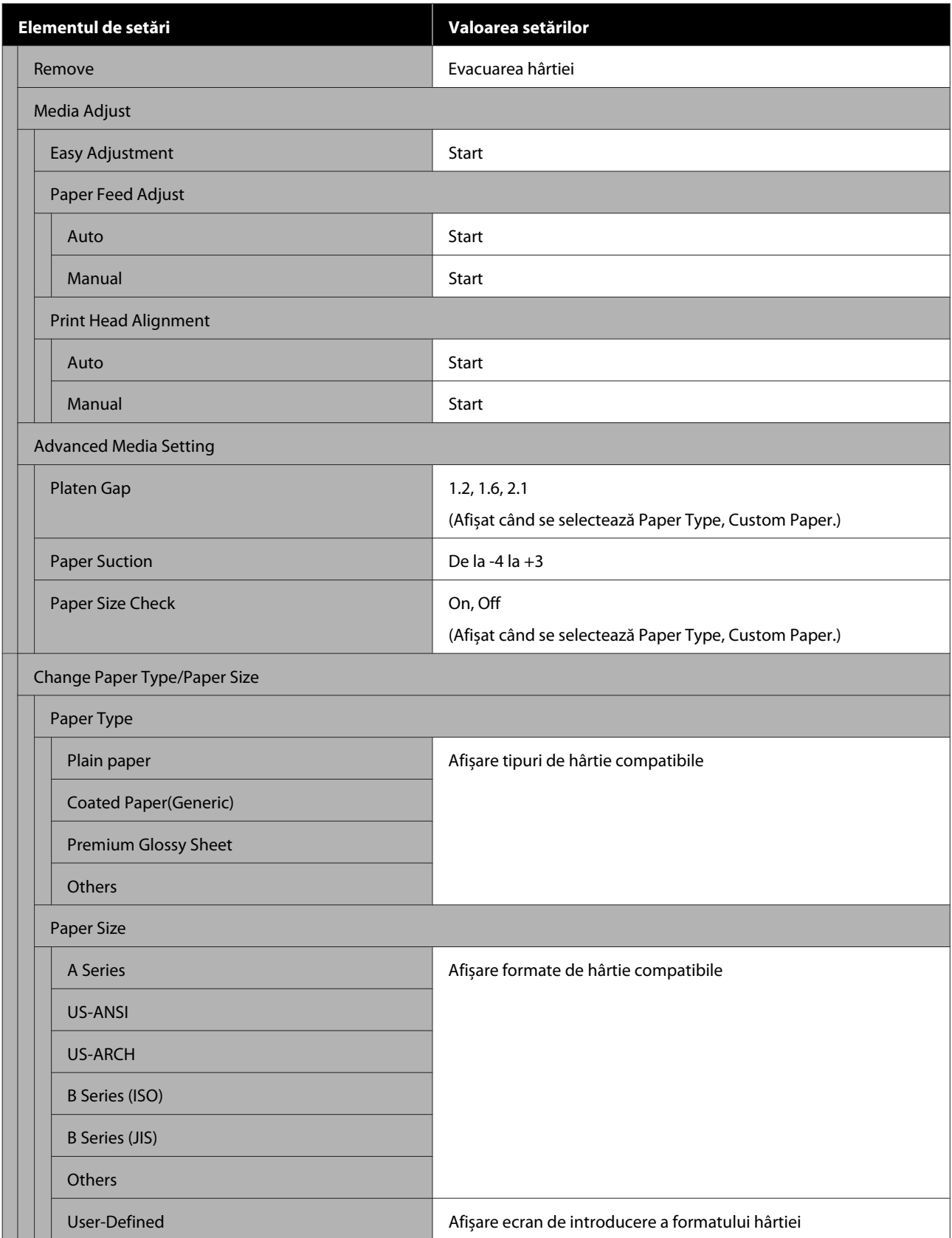

#### **Printer Status**

Detaliile fiecărui element  $\mathscr{D}$  ["Meniul Printer Status" la pagina 150](#page-149-0)

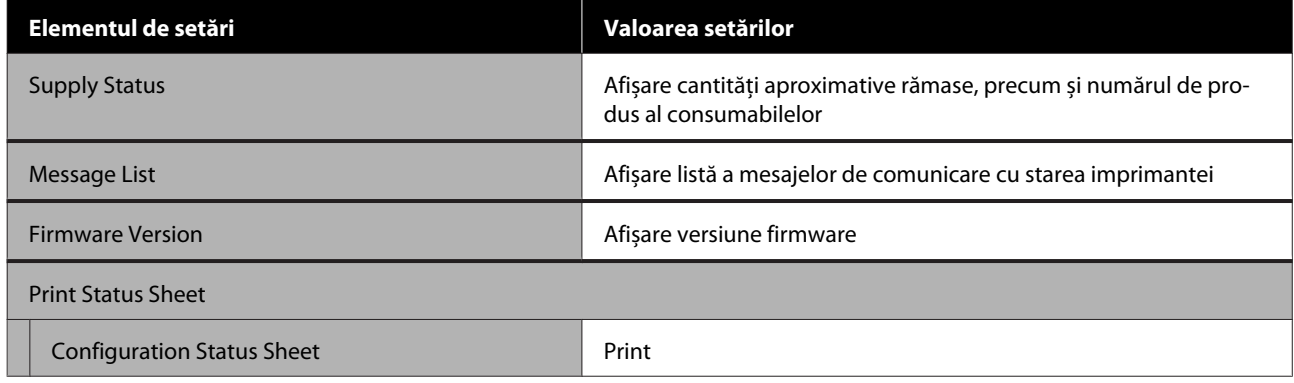

#### **Settings**

Elementele marcate cu un asterisc (\*) sunt afișate doar pentru SC-T5400M Series.

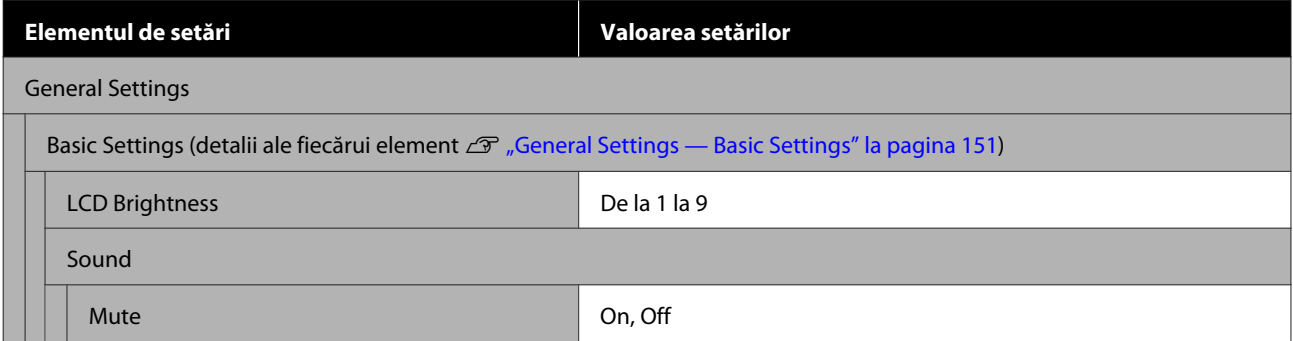

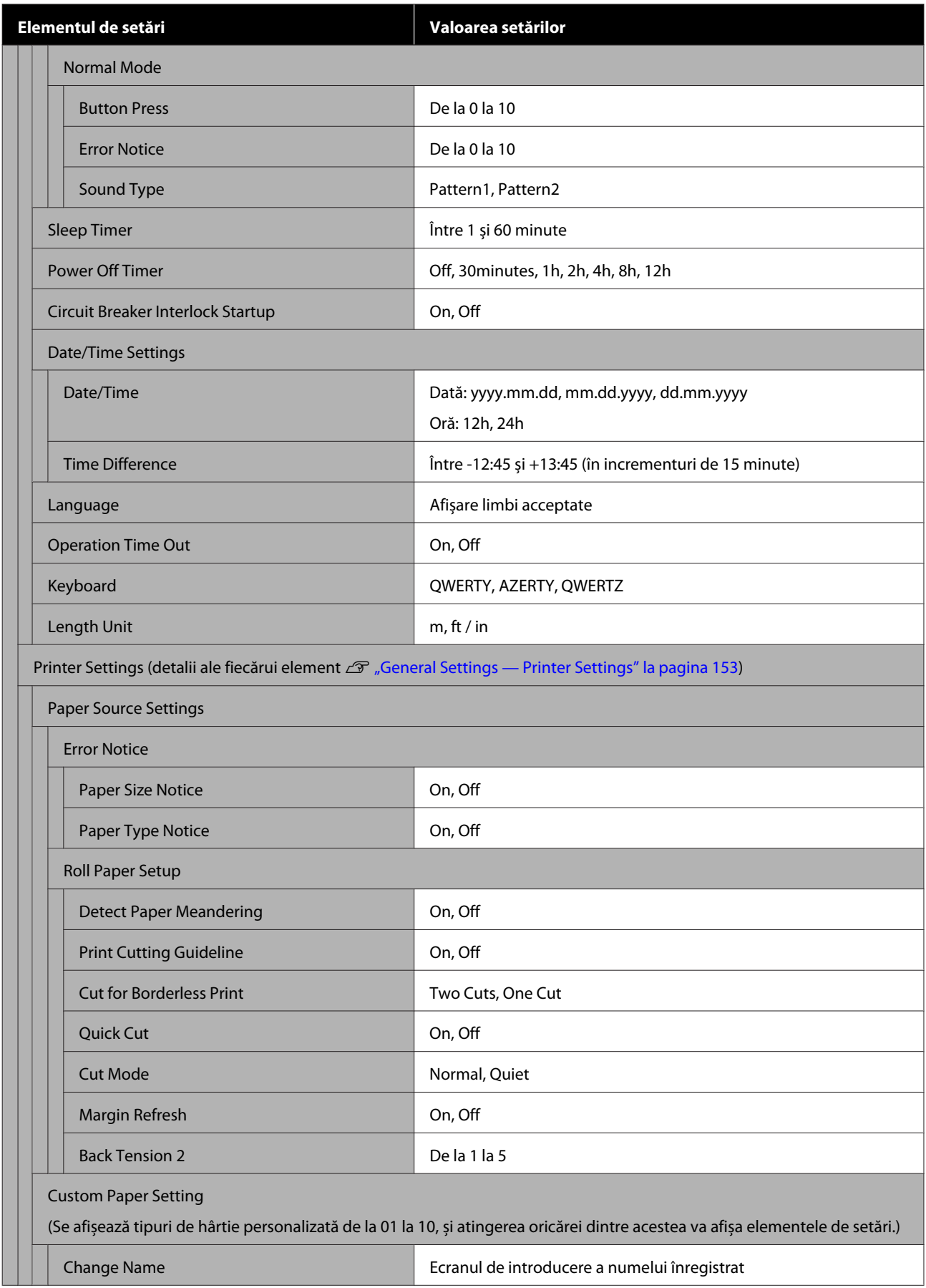

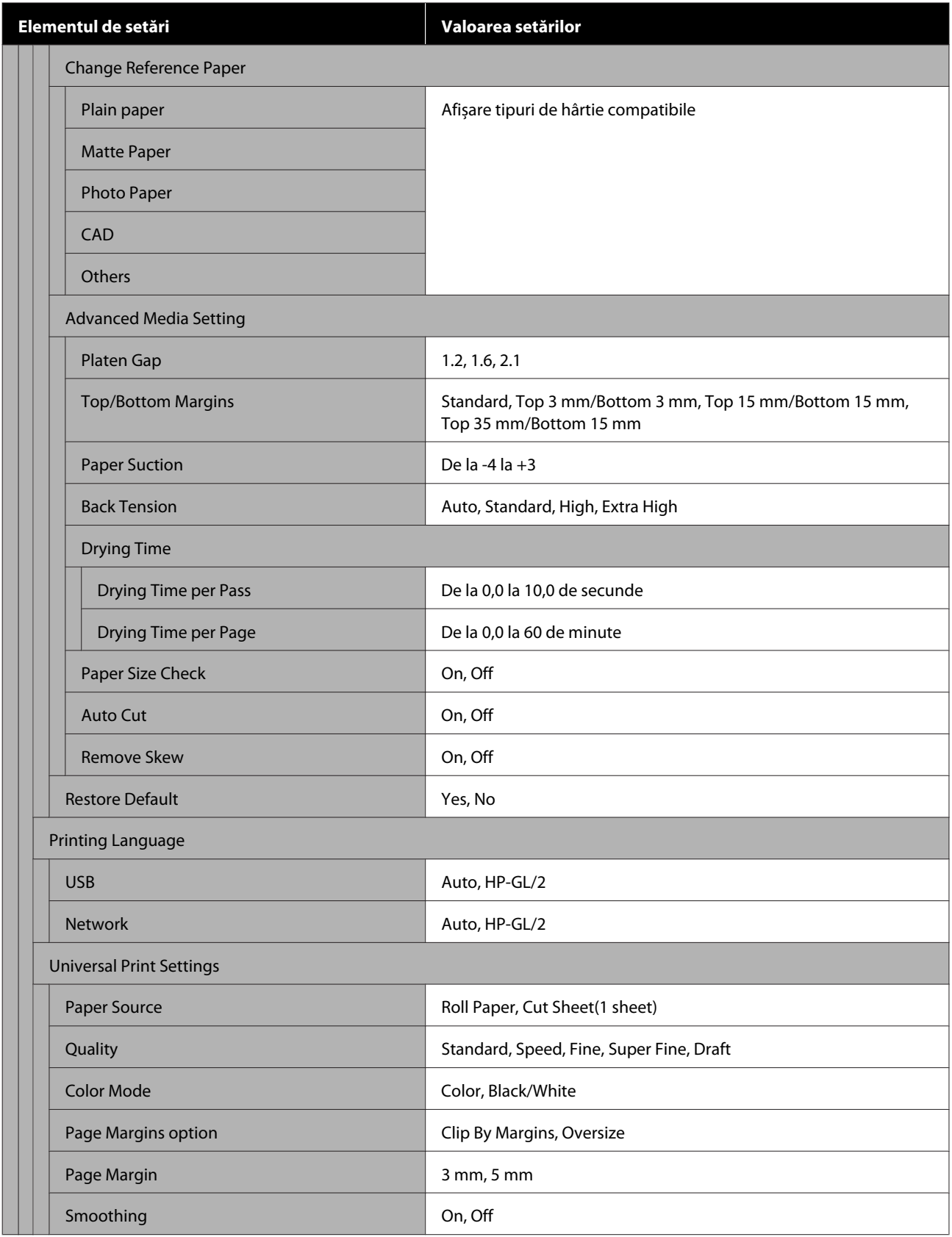

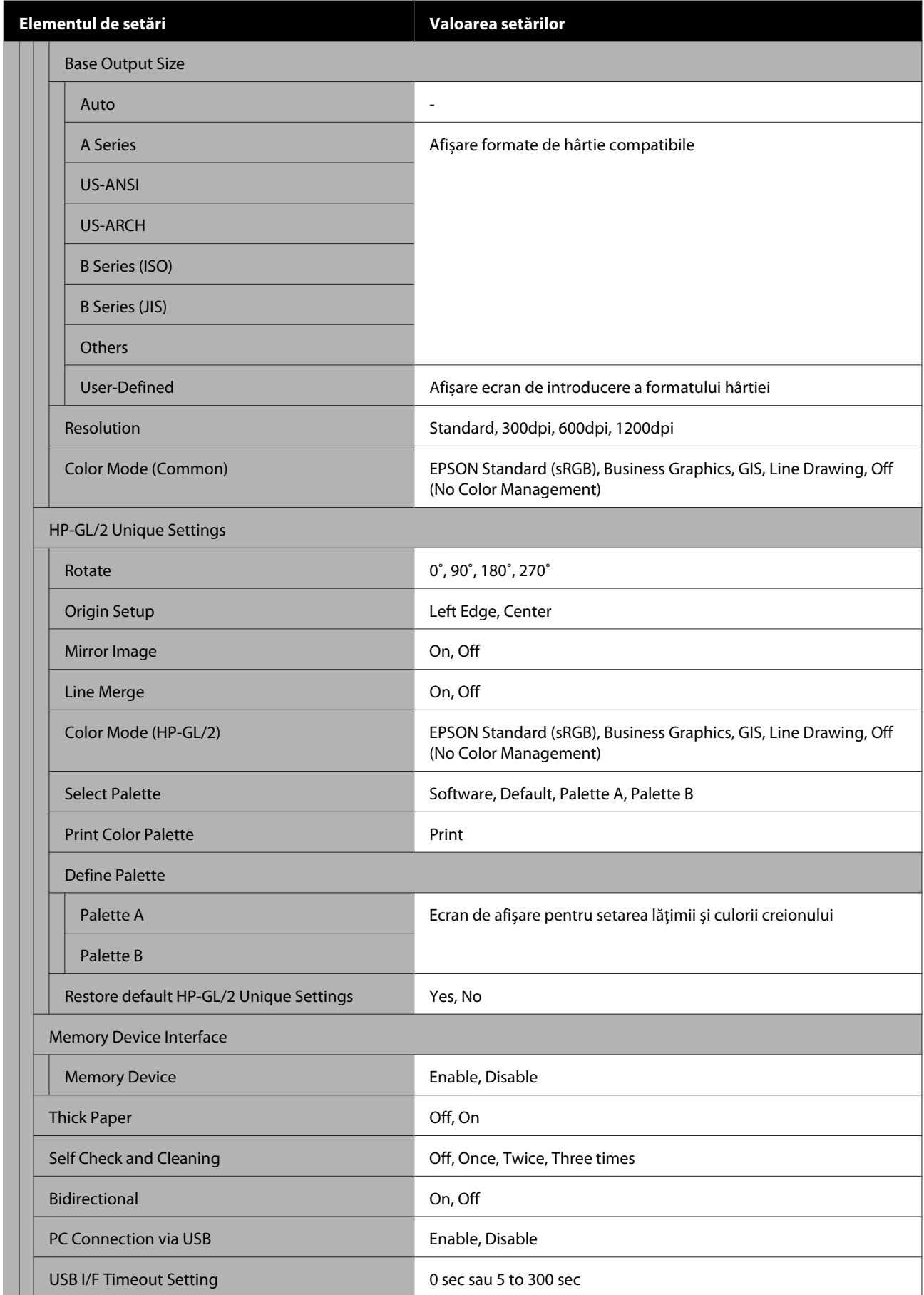

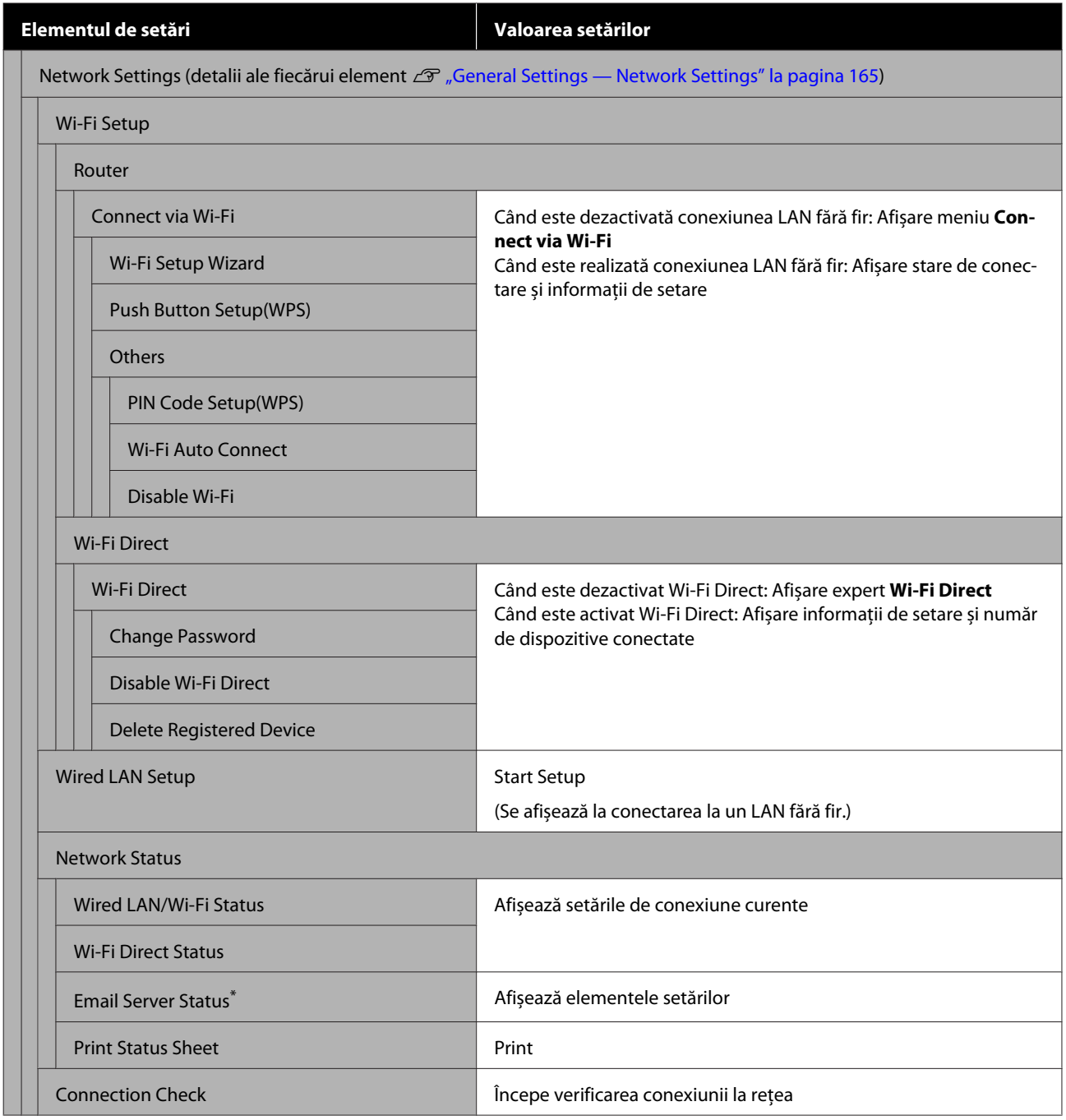

SC-T5400 Series/SC-T5400M Series/SC-T3400 Series/SC-T3400N Series Ghidul utilizatorului

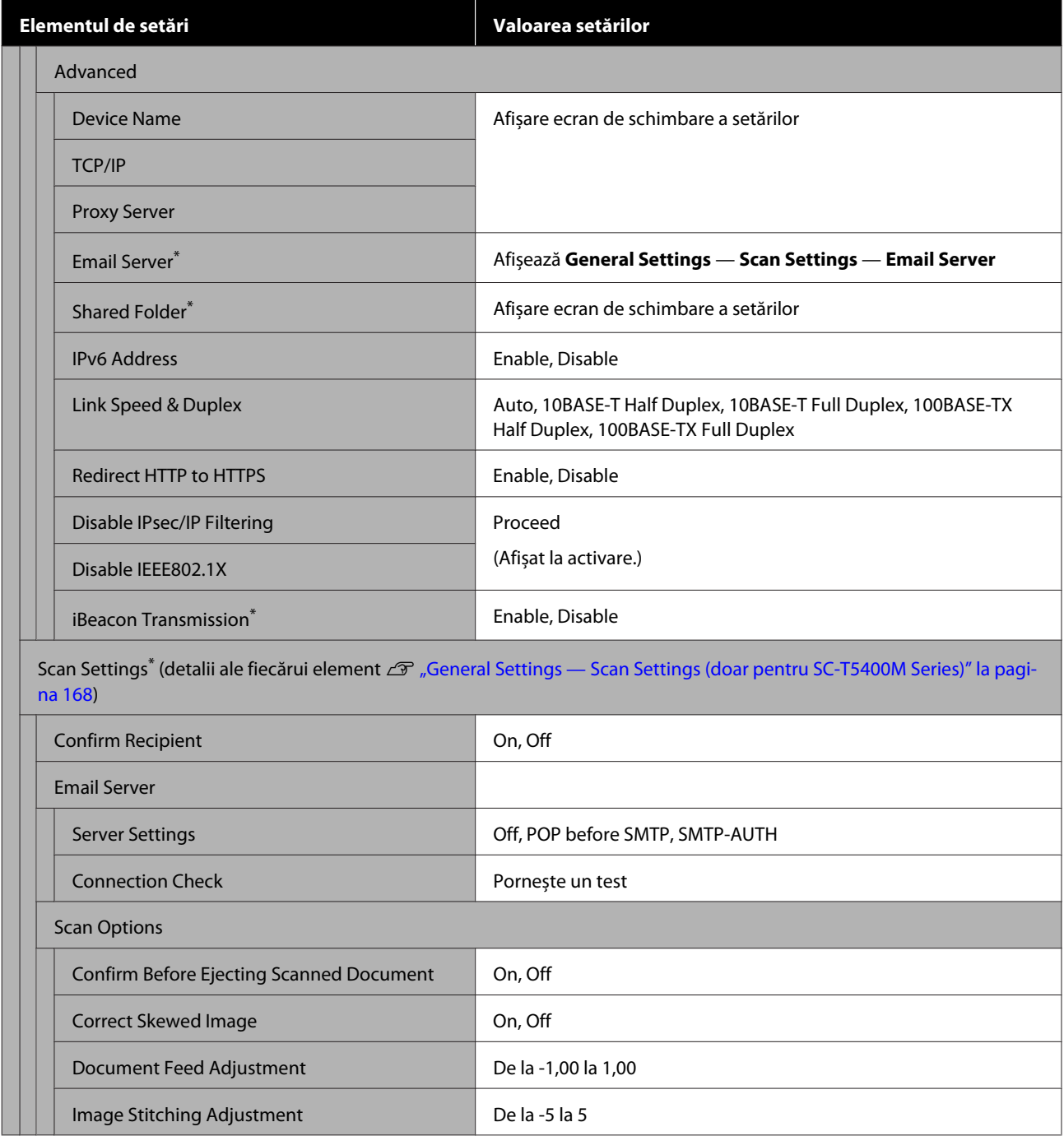

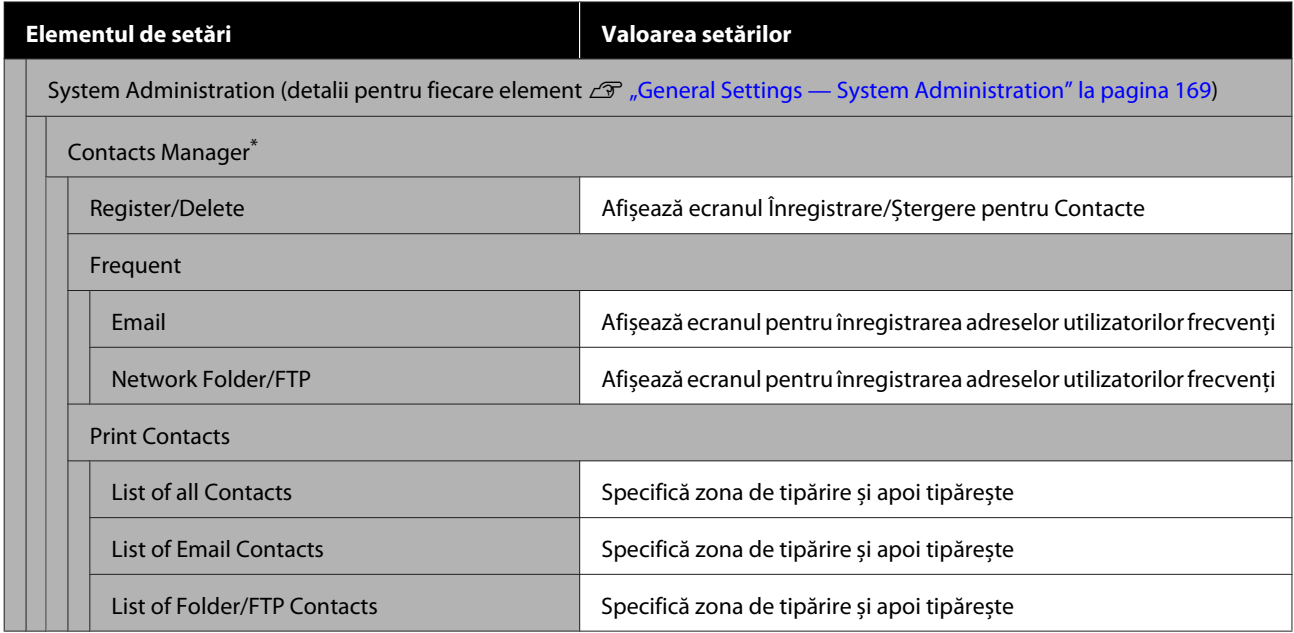

SC-T5400 Series/SC-T5400M Series/SC-T3400 Series/SC-T3400N Series Ghidul utilizatorului

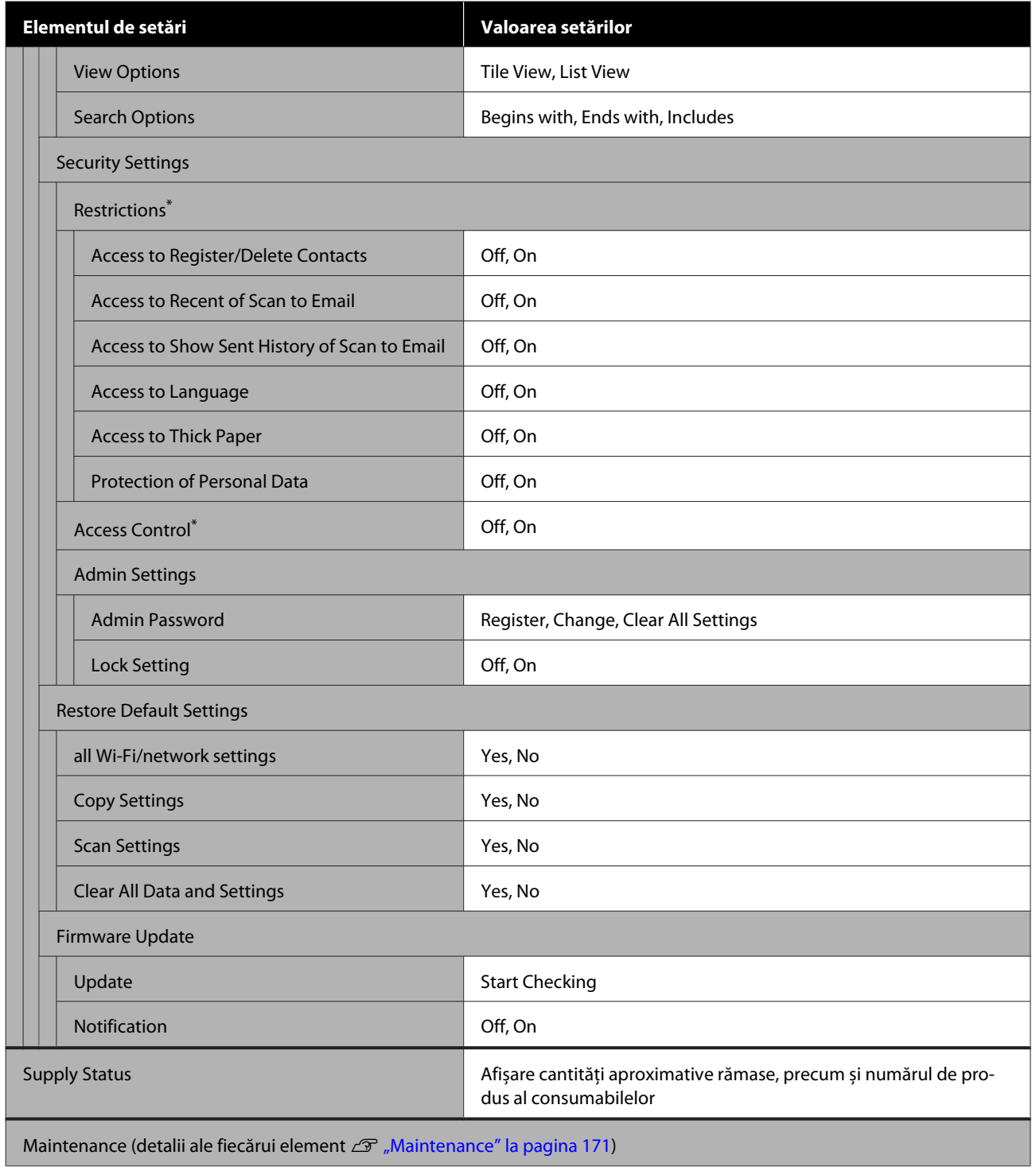

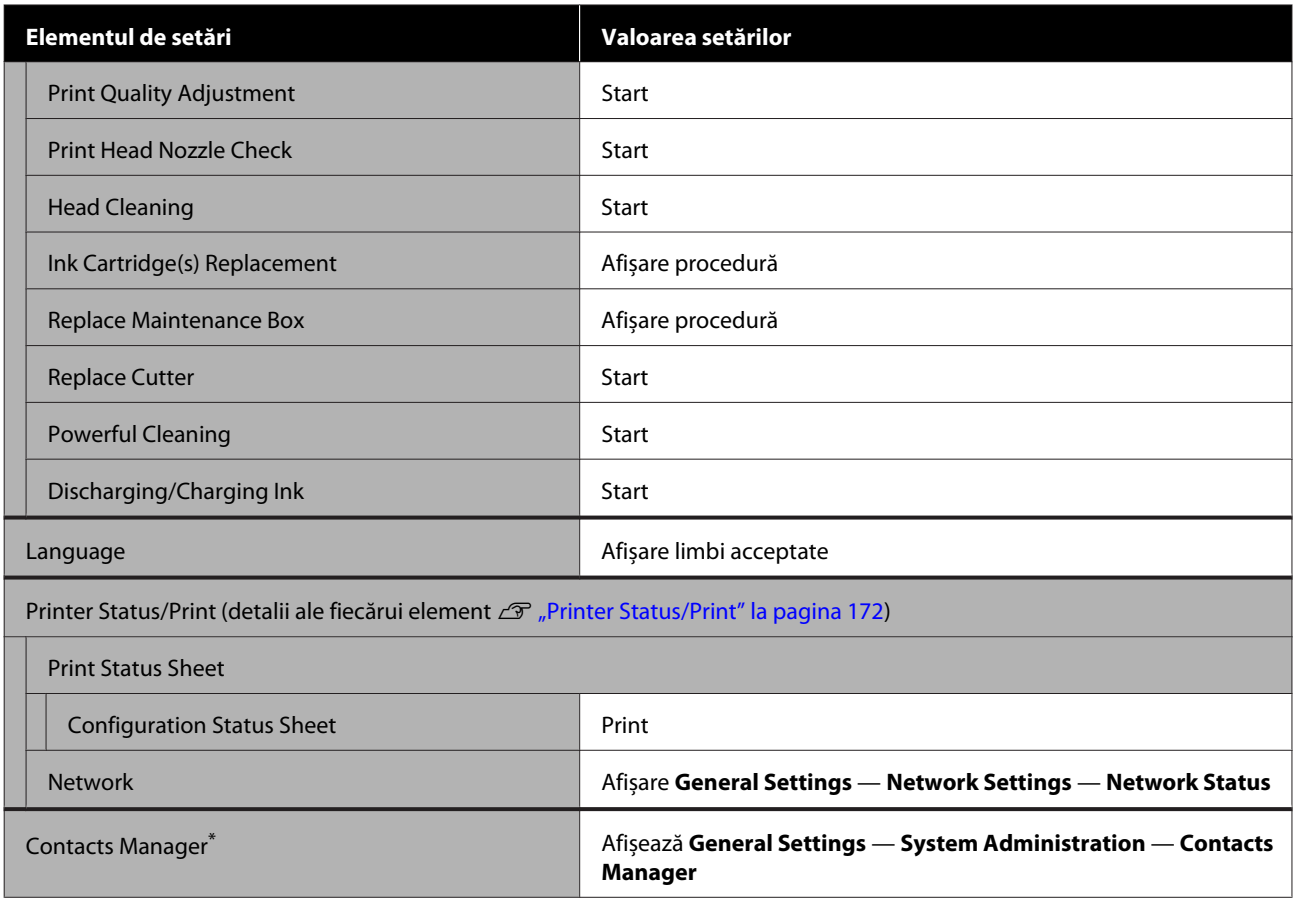

#### **Enlarged Copy (SC-T5400 Series/SC-T3400 Series/SC-T3400N Series Only)**

Se afișează când un scaner Epson A3 sau A4 a fost conectat la imprimantă. Setați scalarea în acest meniu pentru a permite tipărirea mărită a documentelor scanate.

#### Detaliile fiecărui element

U["Meniul Enlarged Copy \(doar pentru SC-T5400 Series/SC-T3400 Series/SC-T3400N Series\)" la pagina 173](#page-172-0)

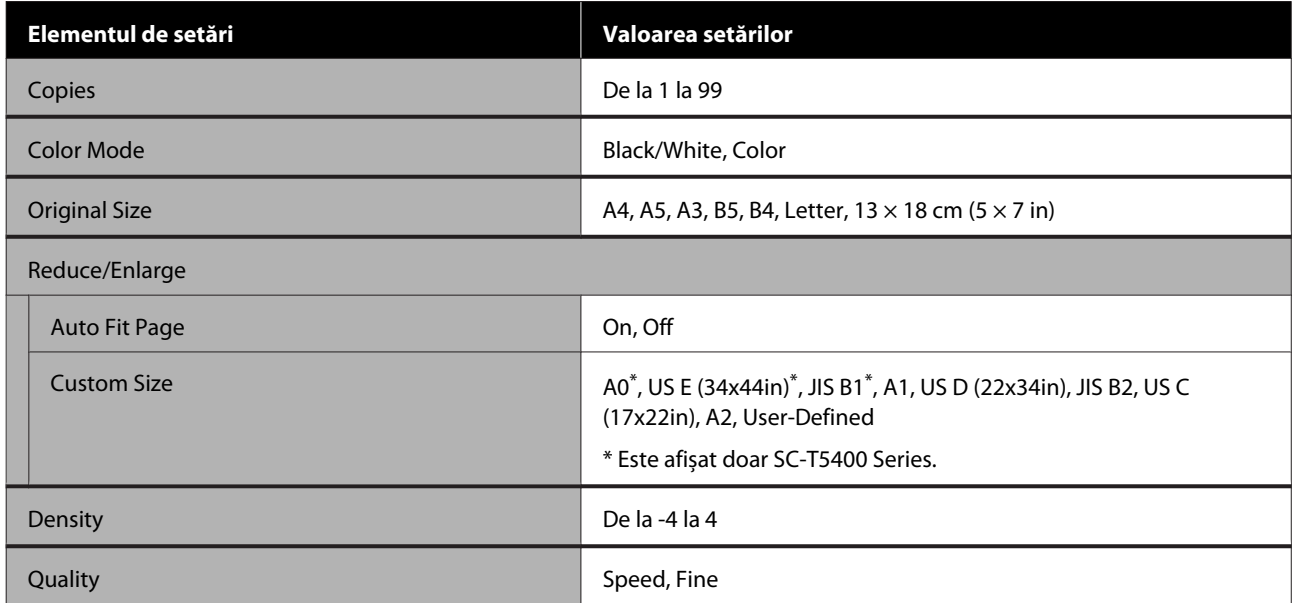

#### **Memory Device**

Se afișează atunci când o memorie flash USB este conectată la imprimantă. Fișierele JPEG și fișierele TIFF stocate în memorie pot fi tipărite direct de la imprimantă.

Detaliile fiecărui element  $\mathscr{F}$  ["Meniul Memory Device" la pagina 175](#page-174-0)

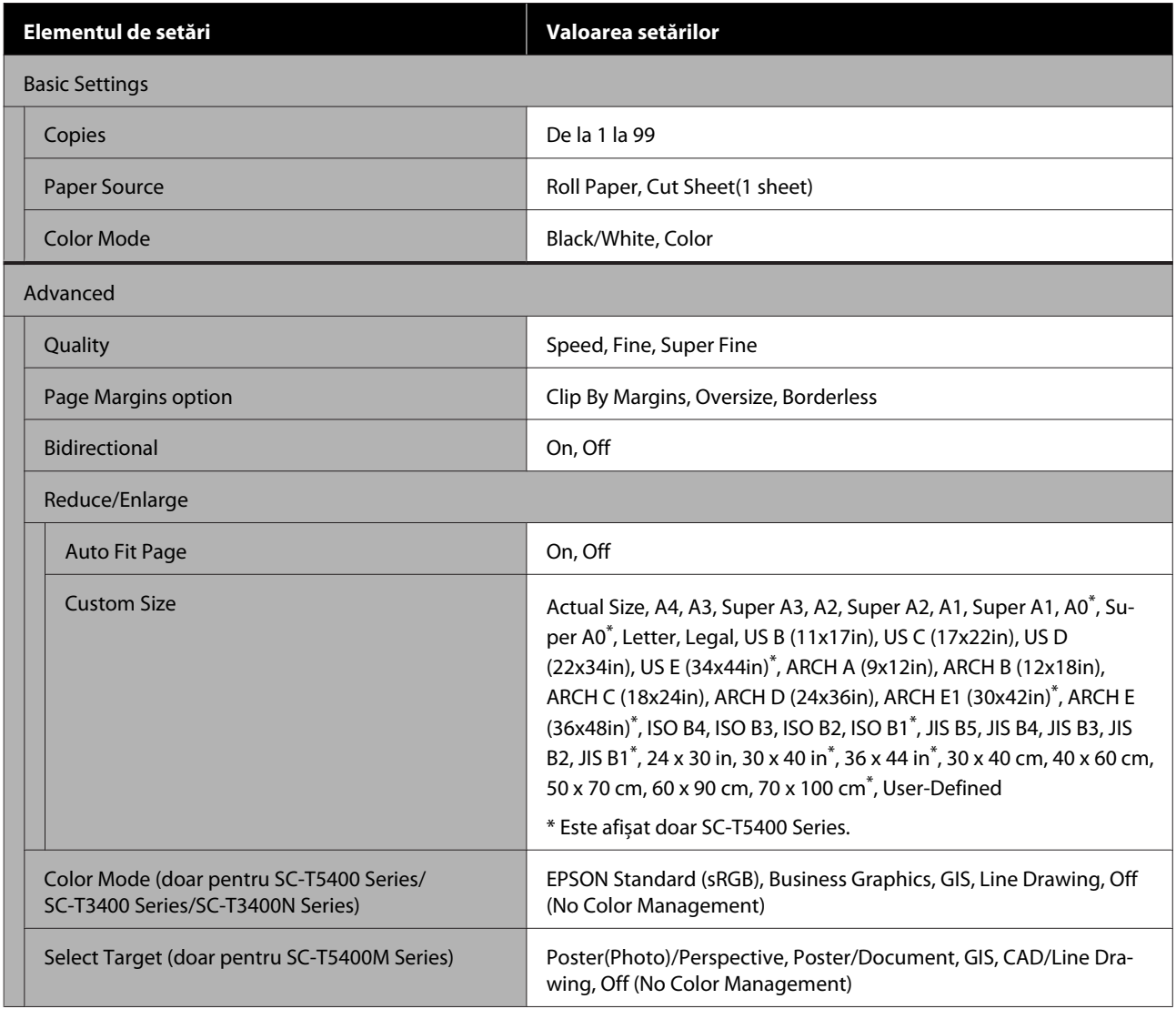

#### **Copy (doar pentru SC-T5400M Series)**

Detaliile fiecărui element  $\mathscr{D}$  "Meniu copiere (doar pentru SC-T5400M Series)" la pagina 178

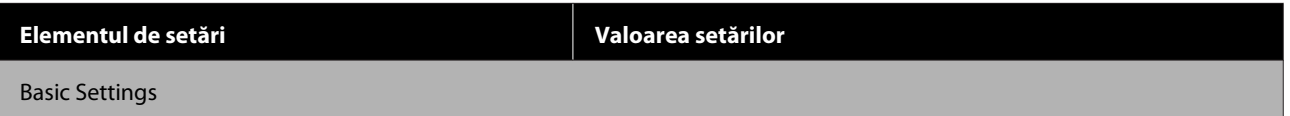

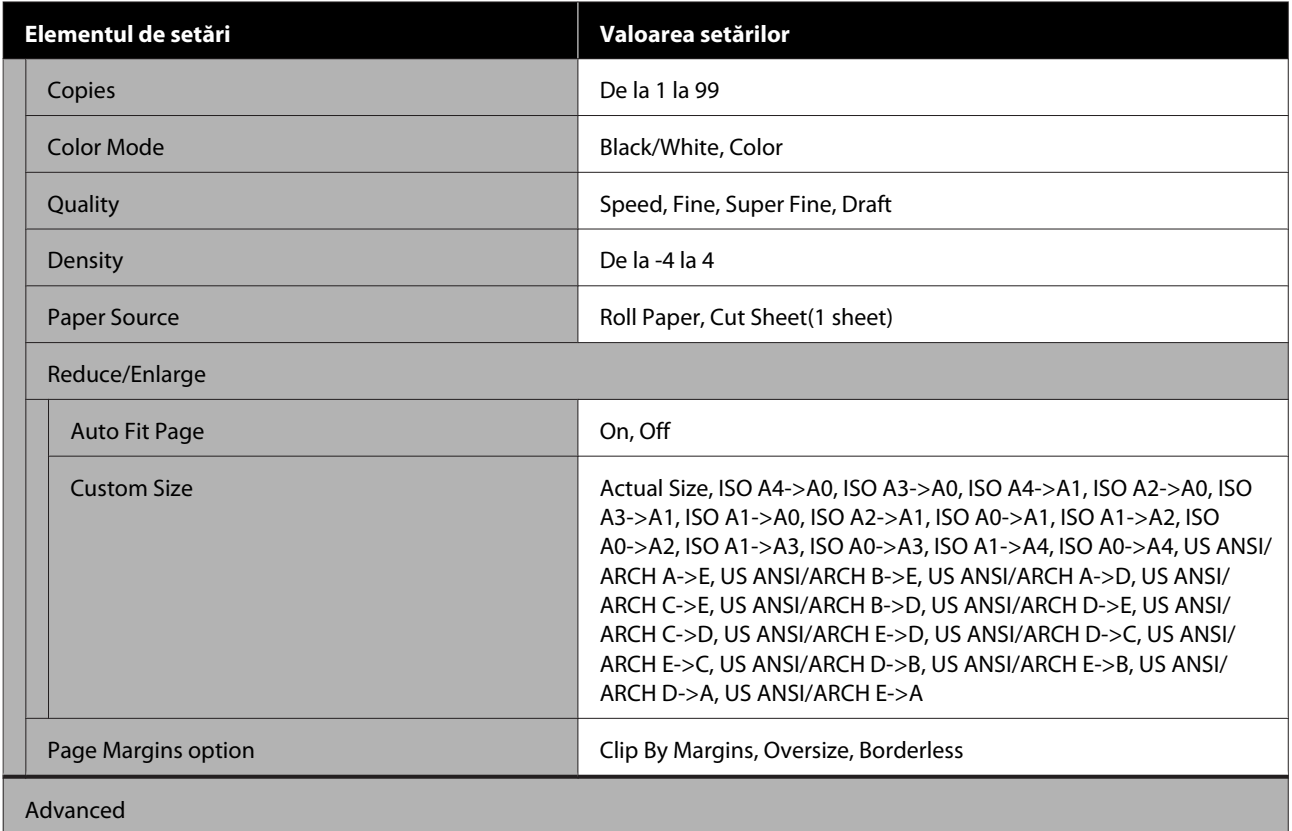

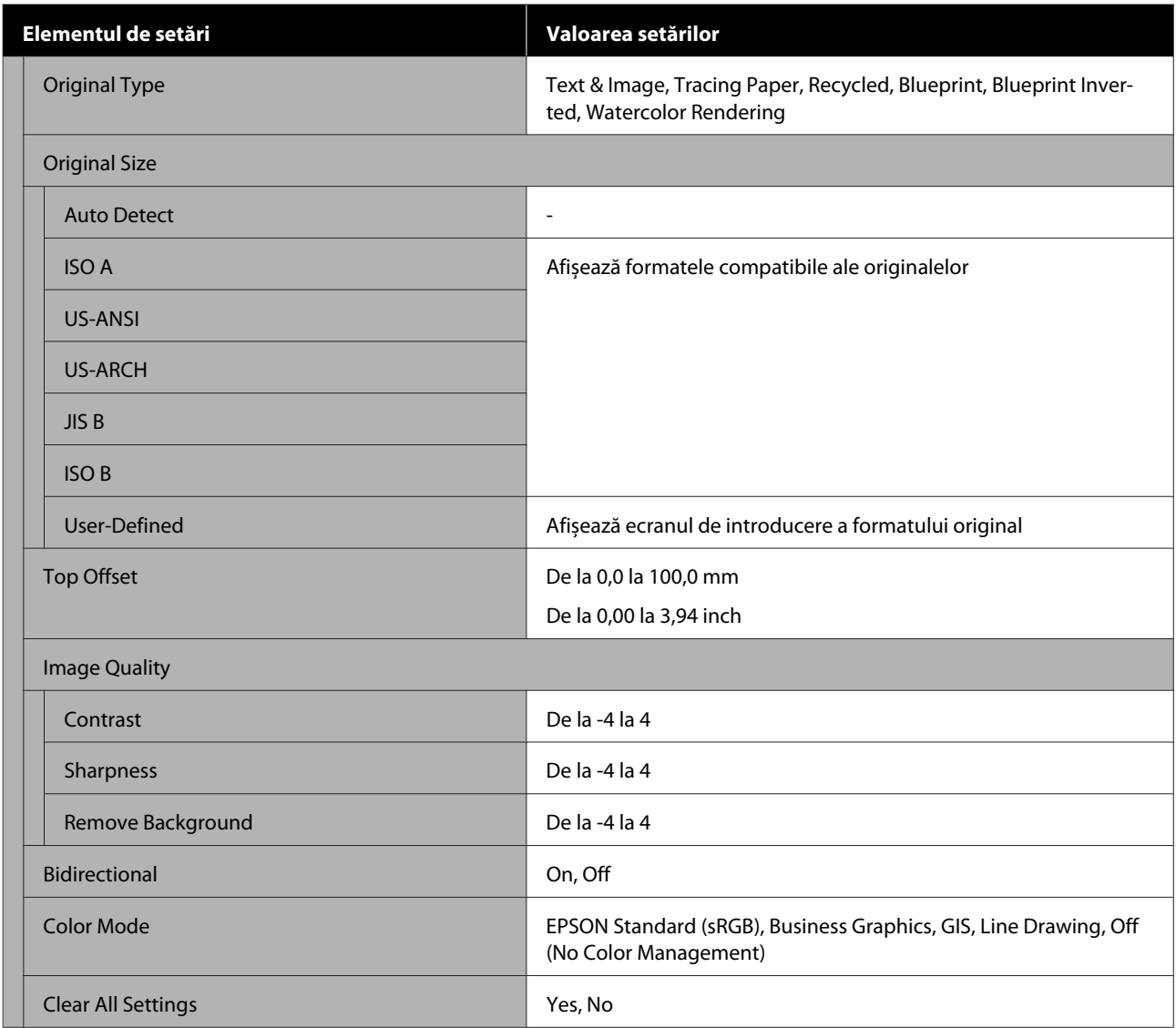

#### **Scan (doar pentru SC-T5400M Series)**

Detaliile fiecărui element

U["Meniul de scanare \(doar pentru SC-T5400M Series\)" la pagina 182](#page-181-0)

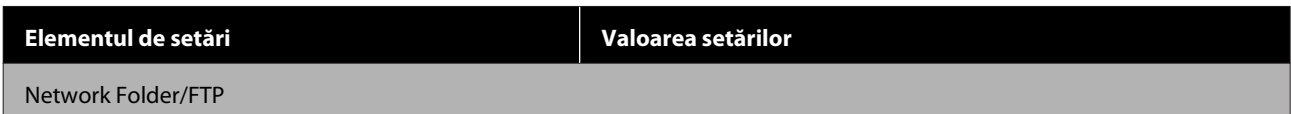

SC-T5400 Series/SC-T5400M Series/SC-T3400 Series/SC-T3400N Series Ghidul utilizatorului

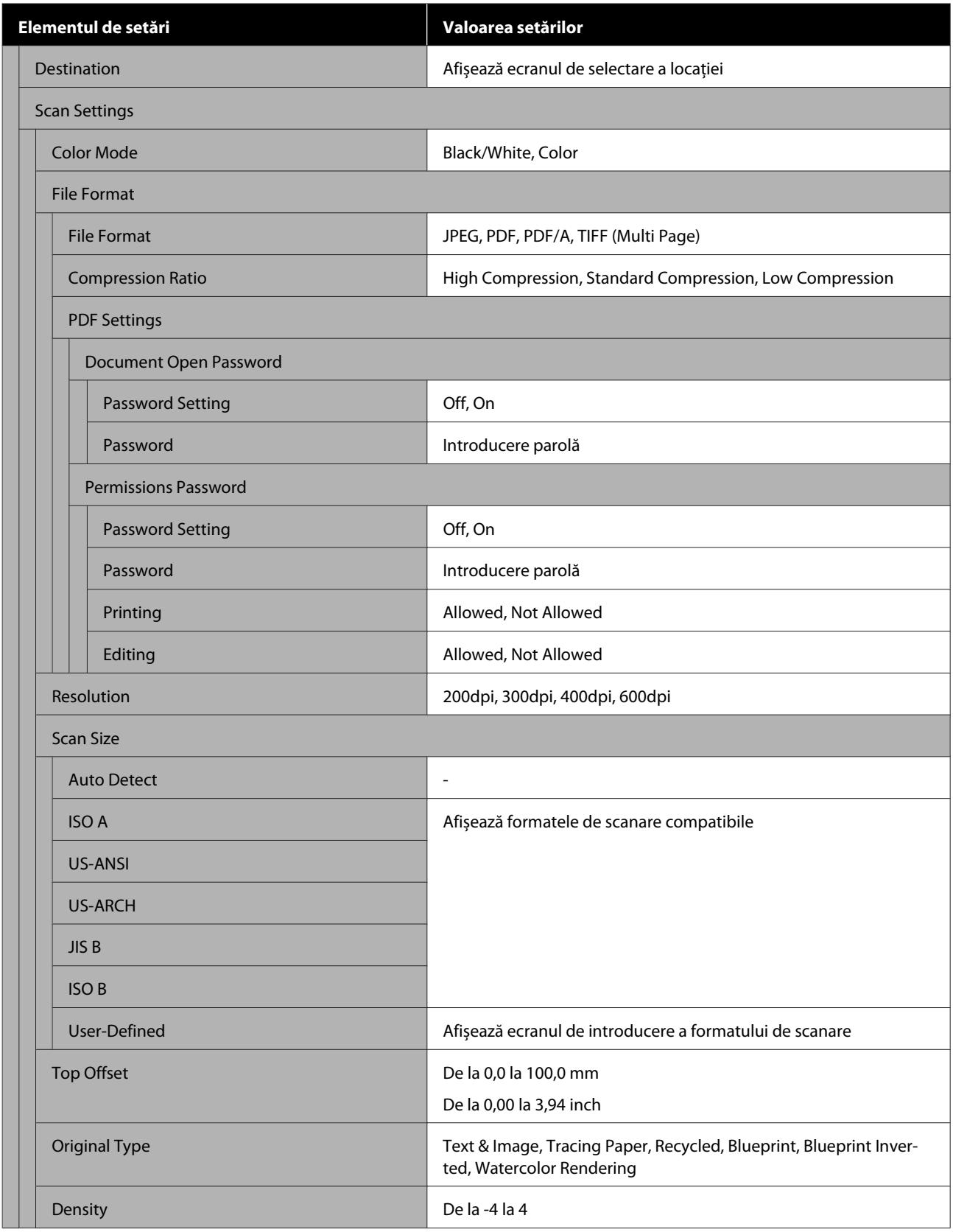

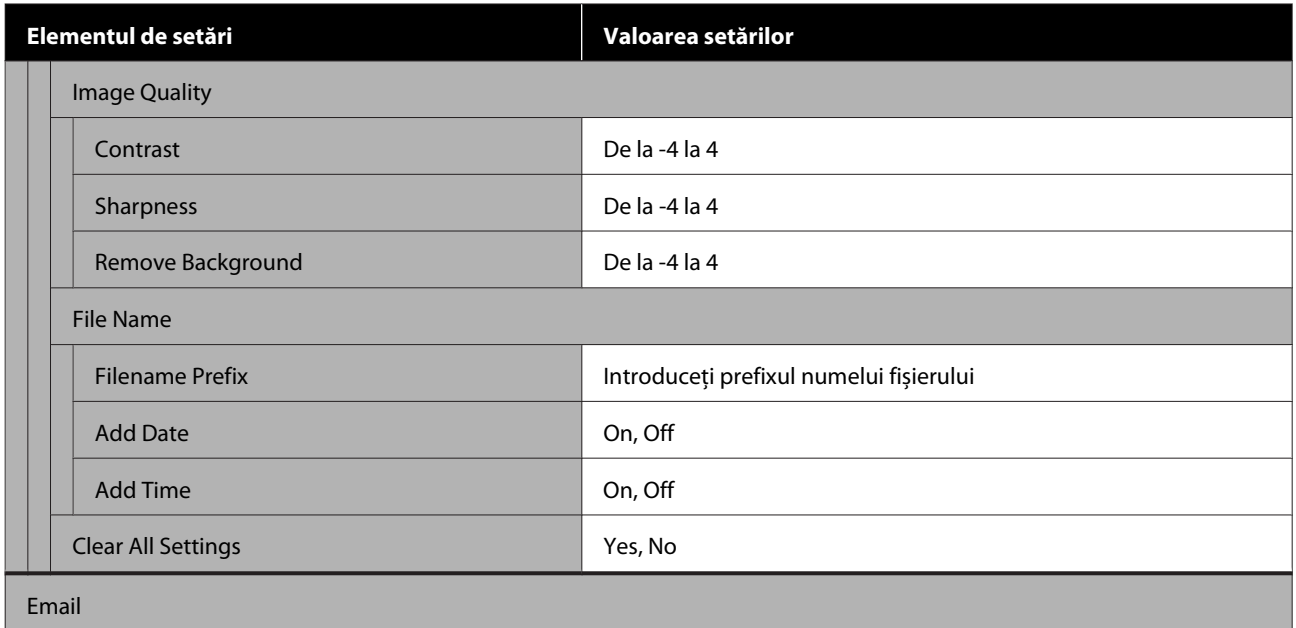

SC-T5400 Series/SC-T5400M Series/SC-T3400 Series/SC-T3400N Series Ghidul utilizatorului

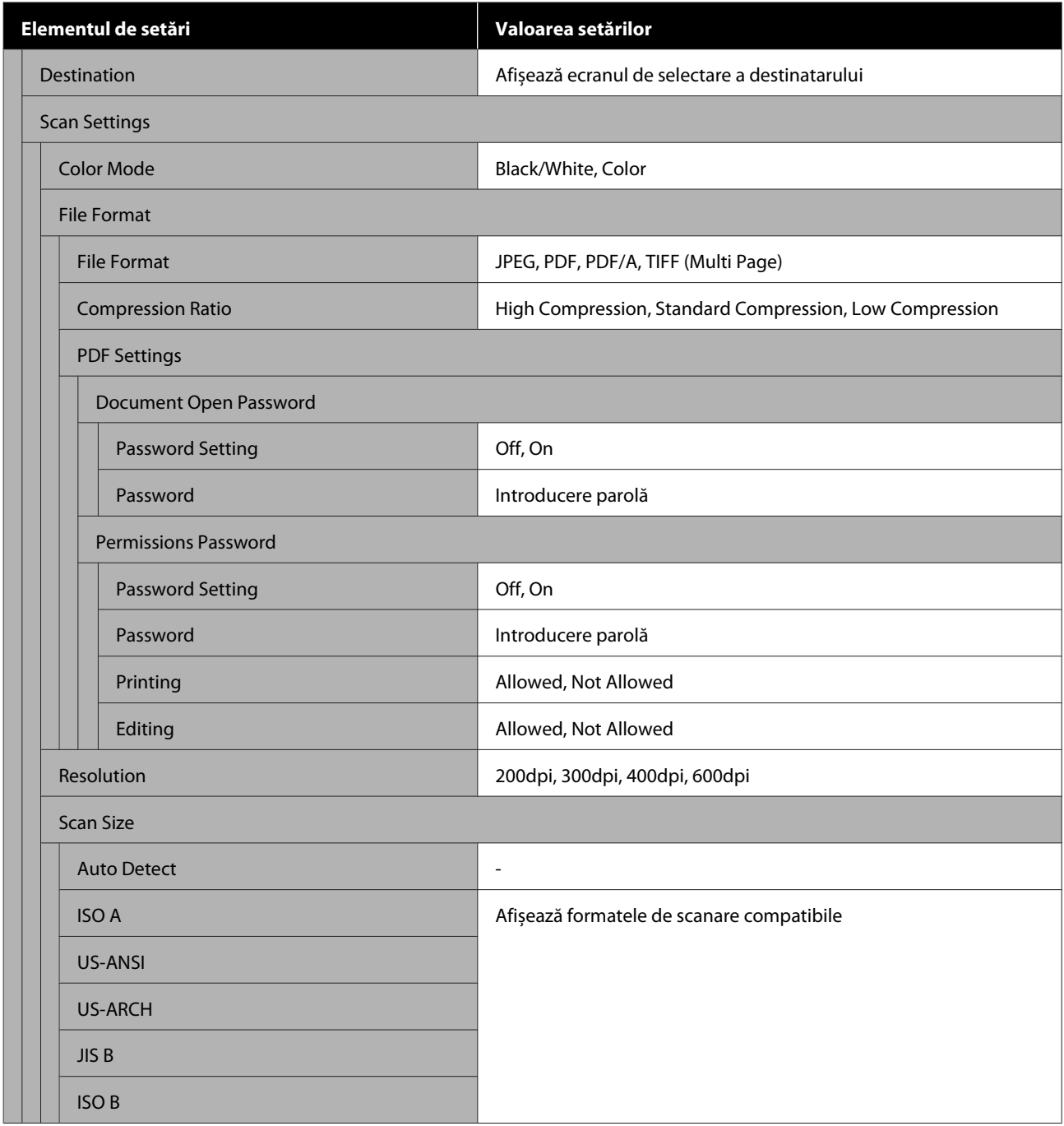

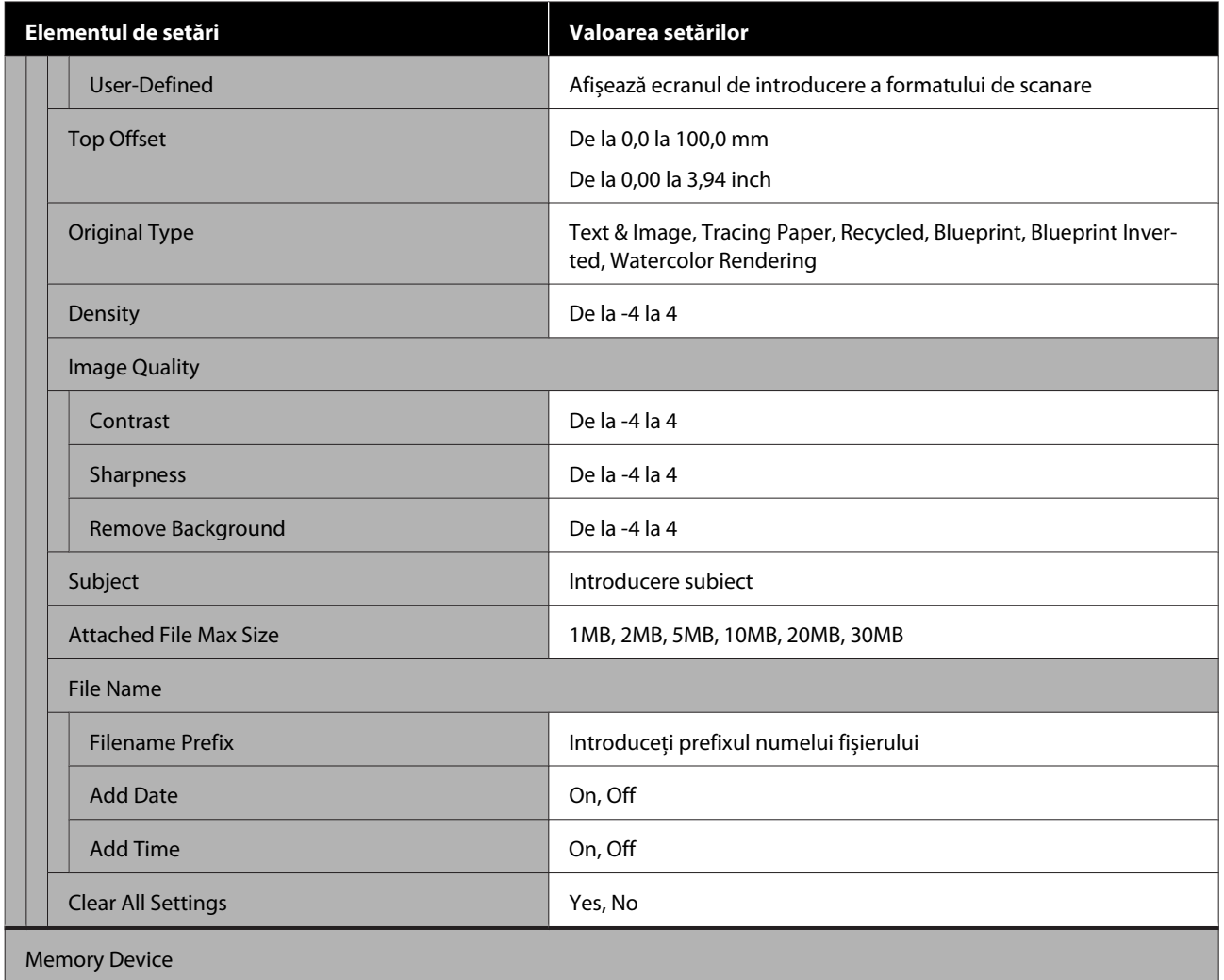

SC-T5400 Series/SC-T5400M Series/SC-T3400 Series/SC-T3400N Series Ghidul utilizatorului

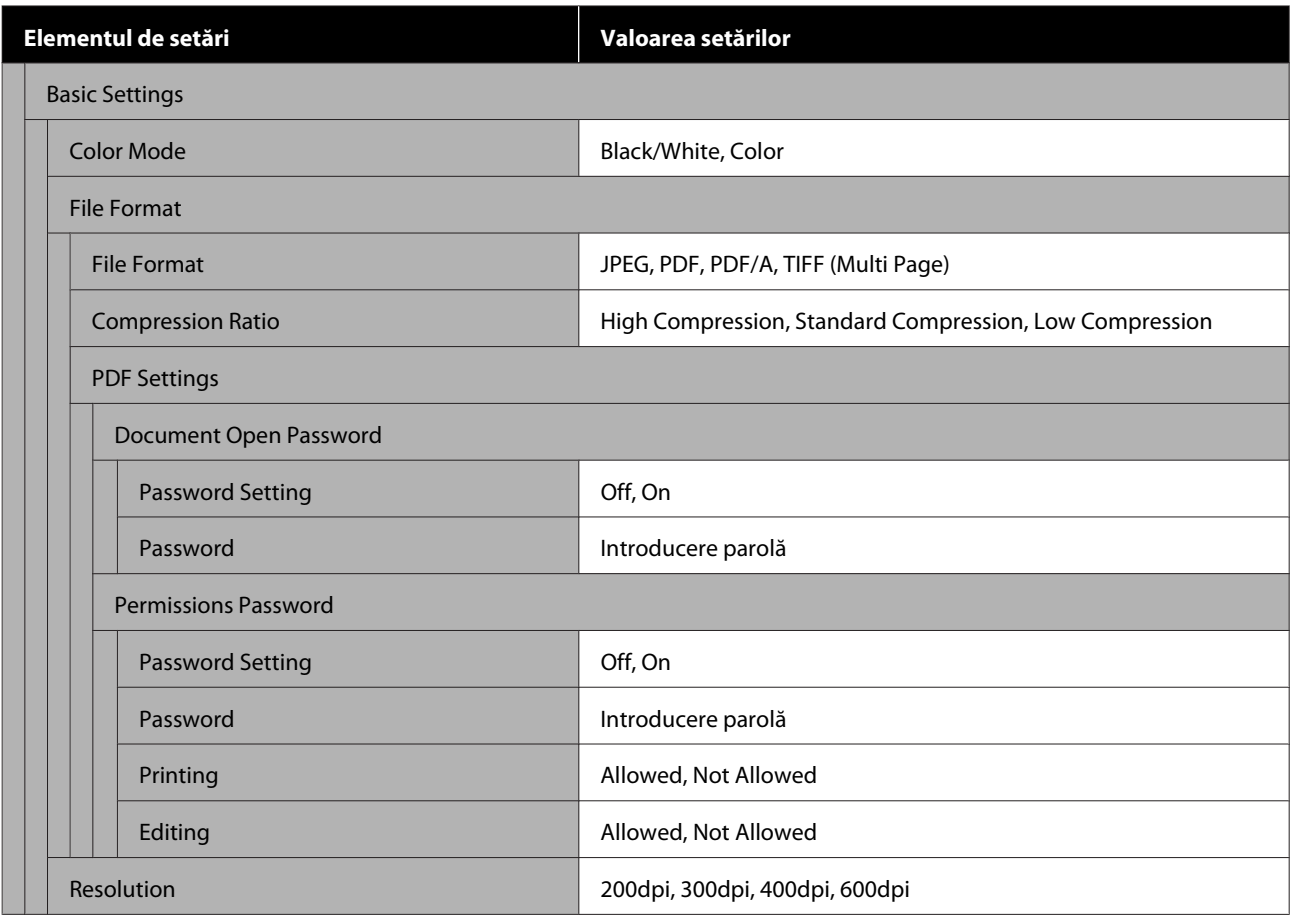

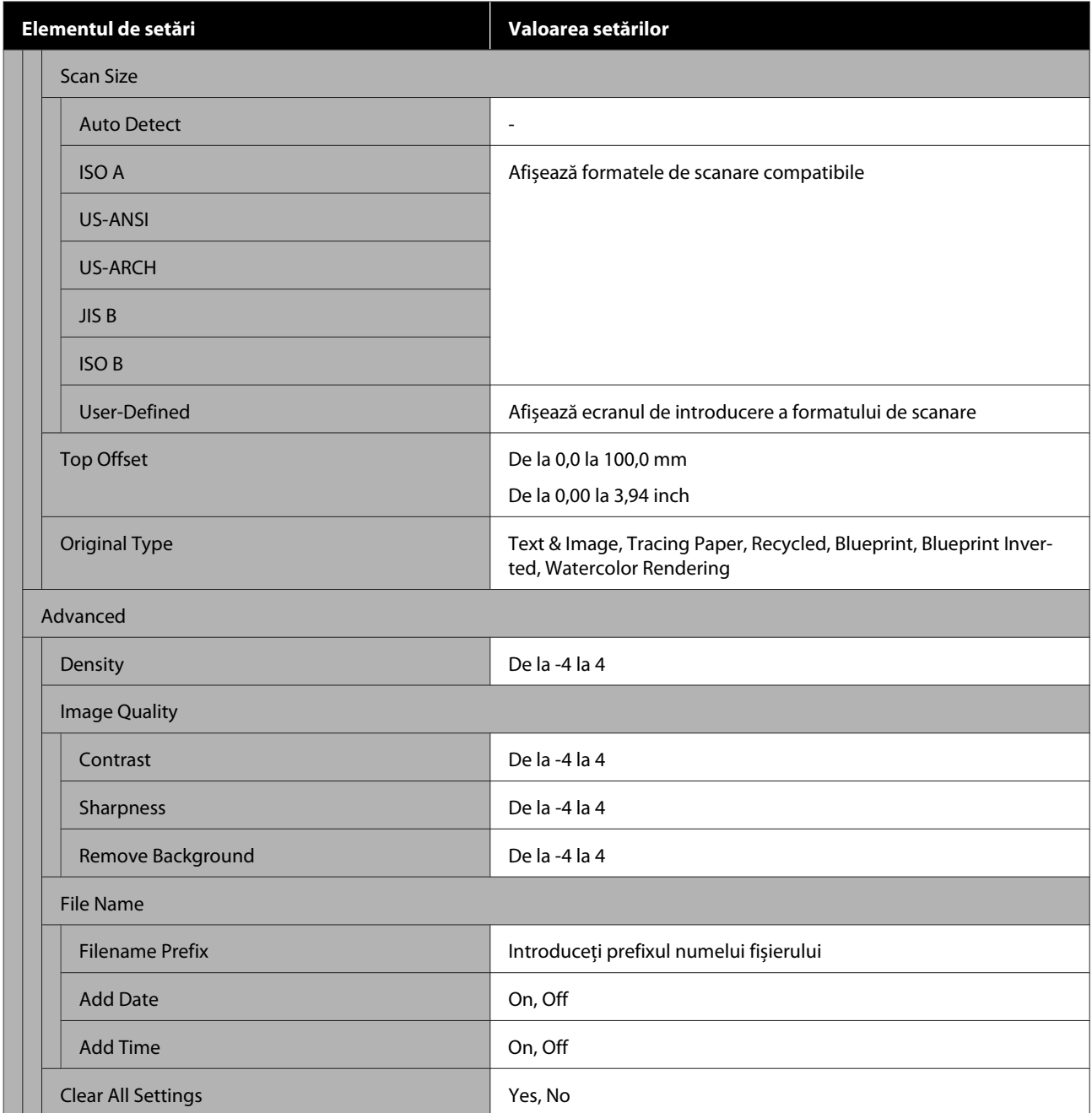

#### **Network Folder (doar pentru SC-T5400M Series)**

Detaliile fiecărui element

U["Meniul folder de rețea \(doar pentru SC-T5400M Series\)" la pagina 190](#page-189-0)

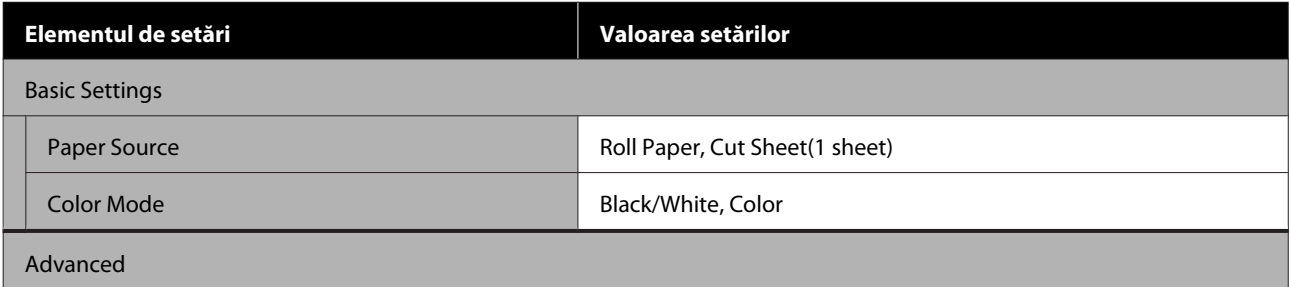

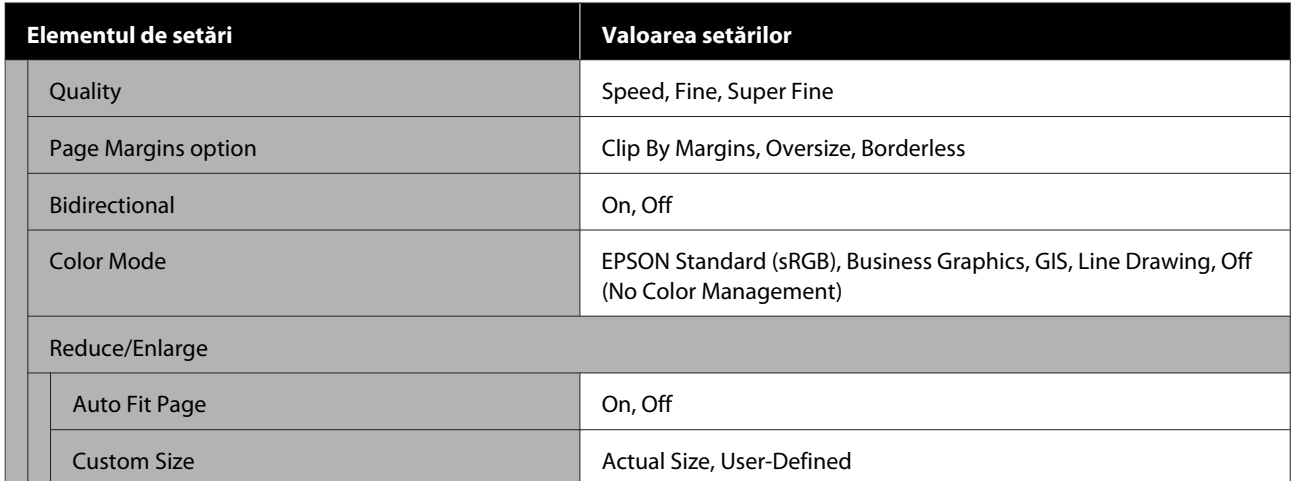

## <span id="page-142-0"></span>**Meniul Paper Setting**

## **Meniul Roll Paper**

- ❏ Meniul Paper Setting este afișat dacă hârtia este încărcată.
- ❏ Rezultatele de ajustare **Media Adjust** și setările din **Advanced Media Setting** și **Manage Remaining Amount** sunt stocate pentru fiecare tip de hârtie în **Paper Type**. Modificarea reglărilor și setărilor va salva acestea ca setări pentru tipul de hârtie selectate curent chiar și dacă alimentarea este oprită.

\* Setare implicită

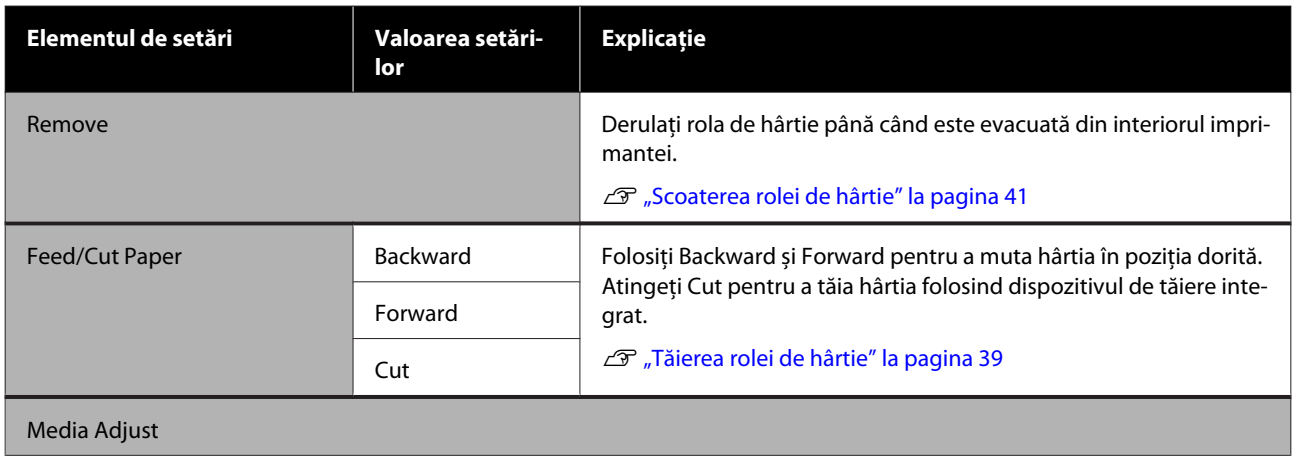

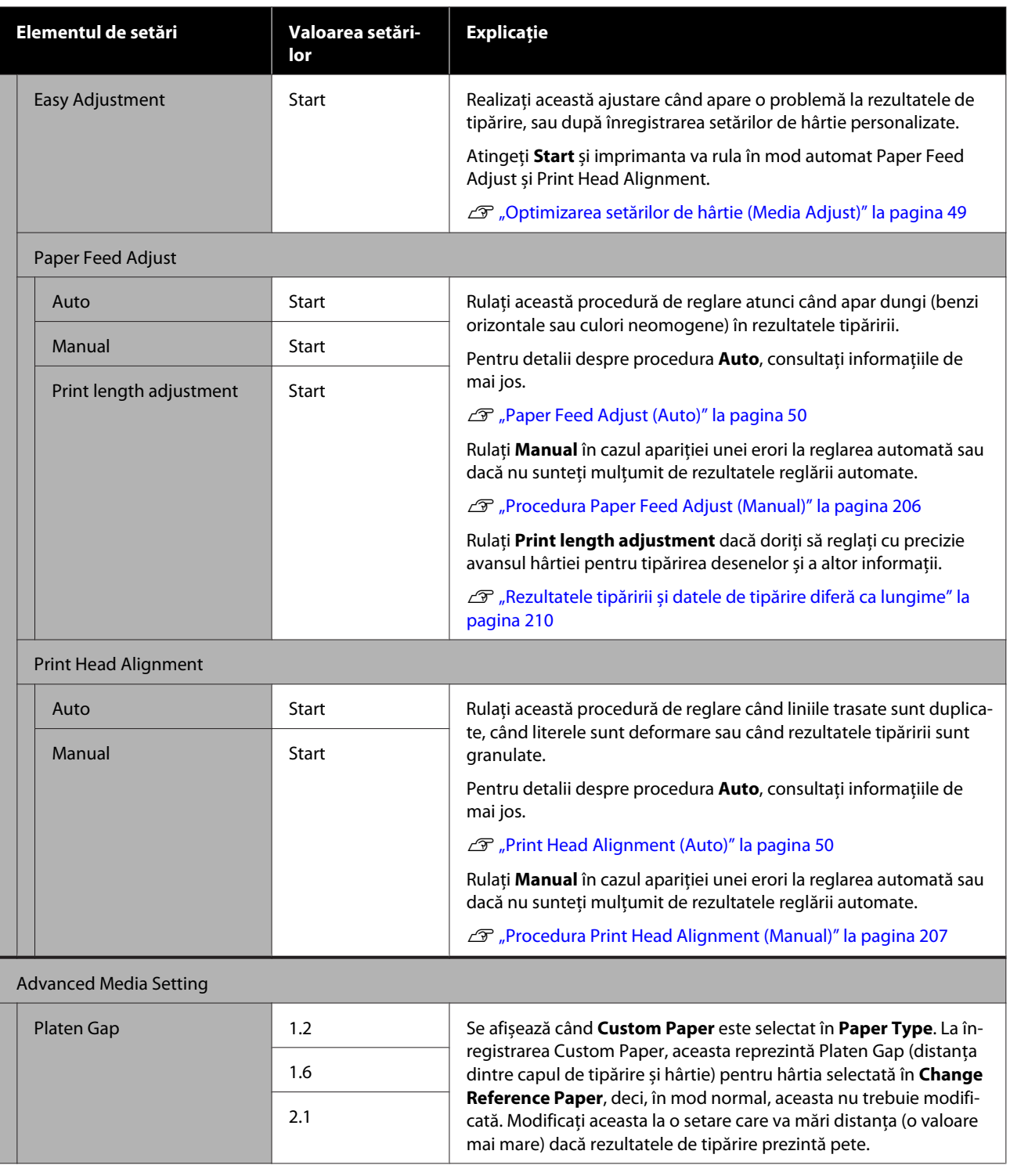
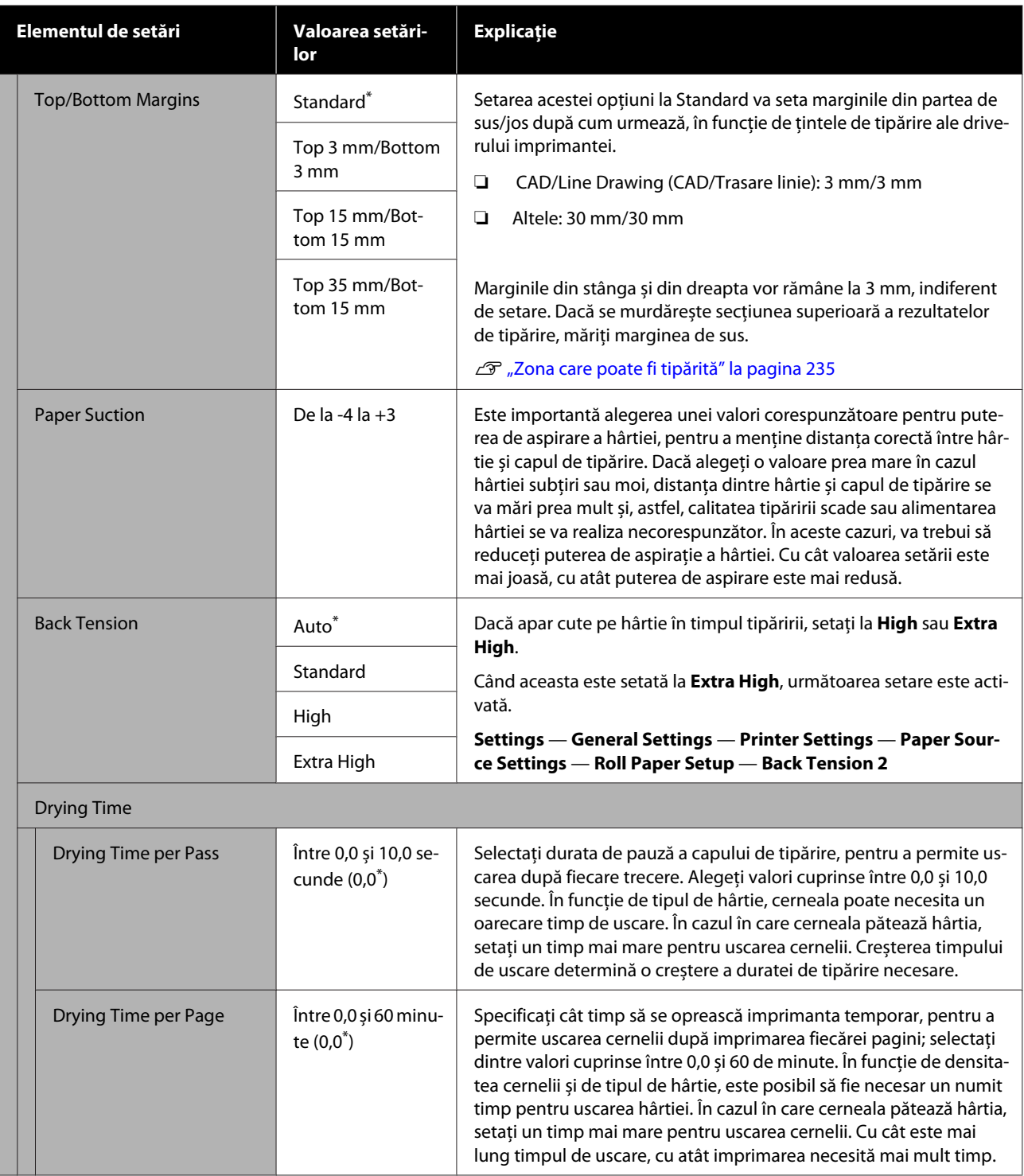

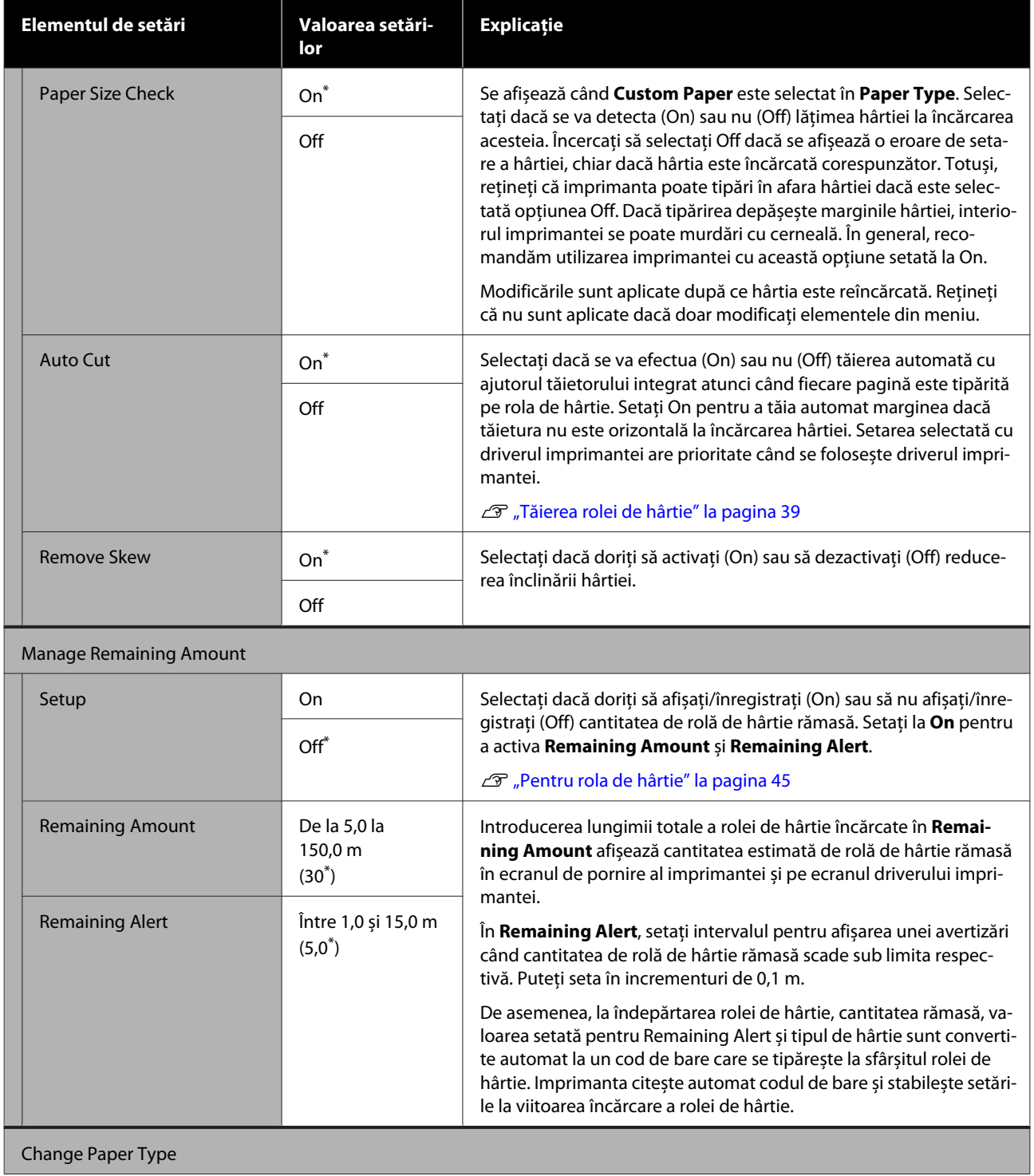

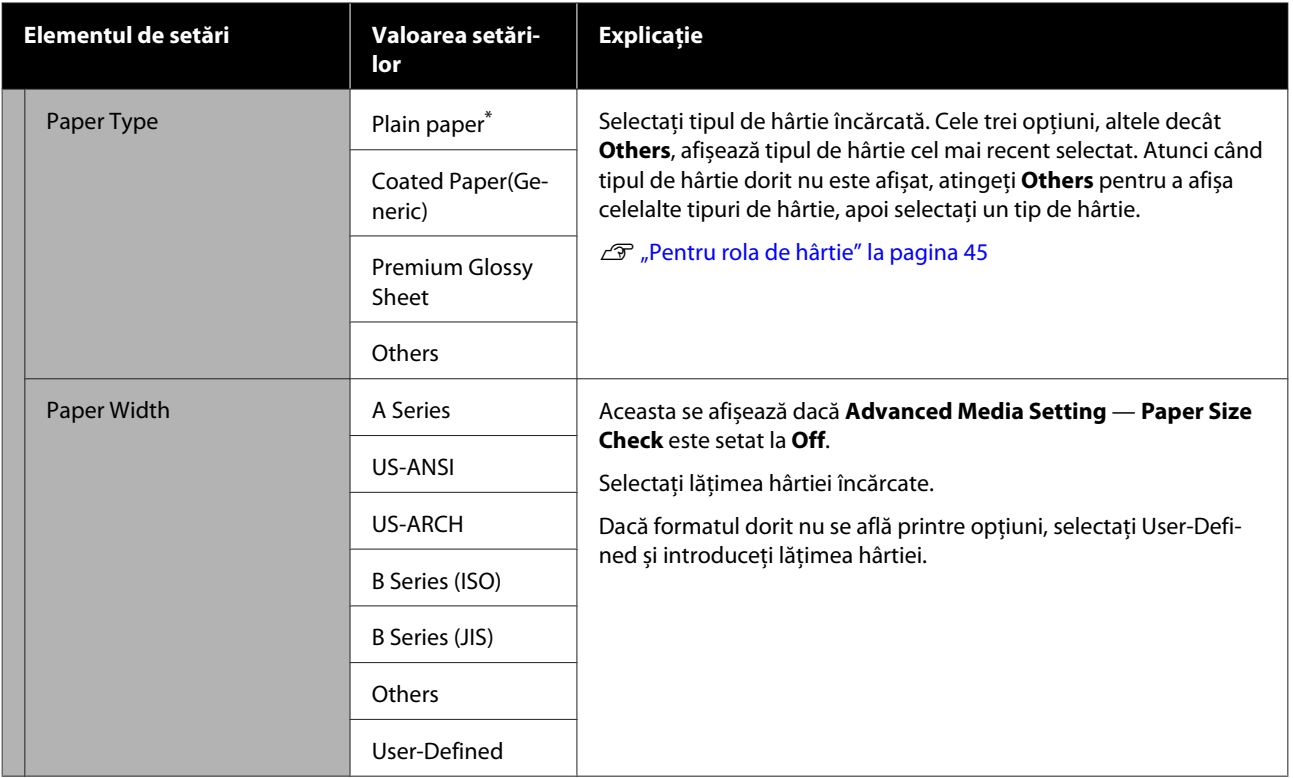

## **Meniul Cut Sheet(1 sheet)**

Meniul Paper Setting este afișat dacă hârtia este încărcată.

\* Setare implicită

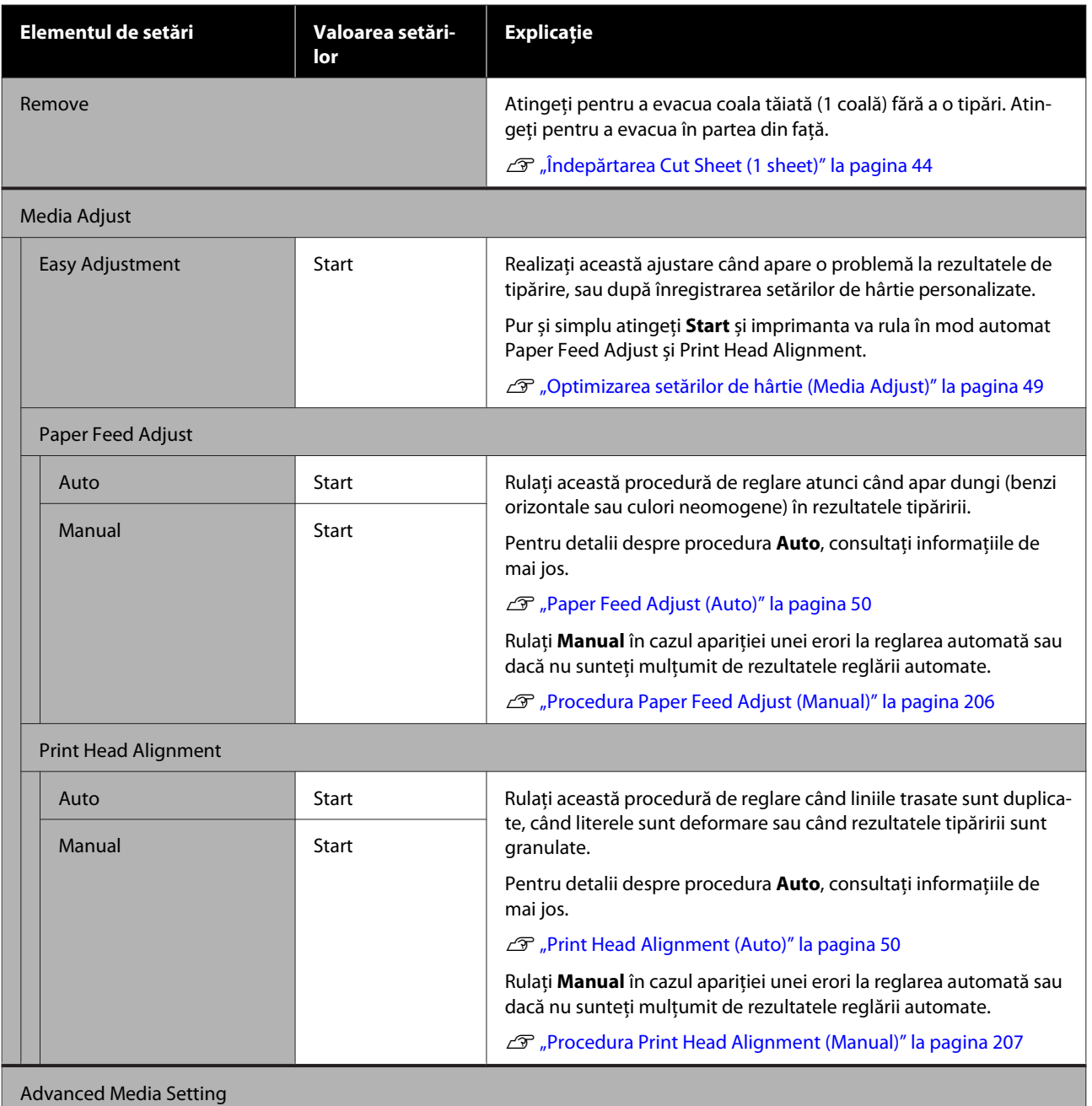

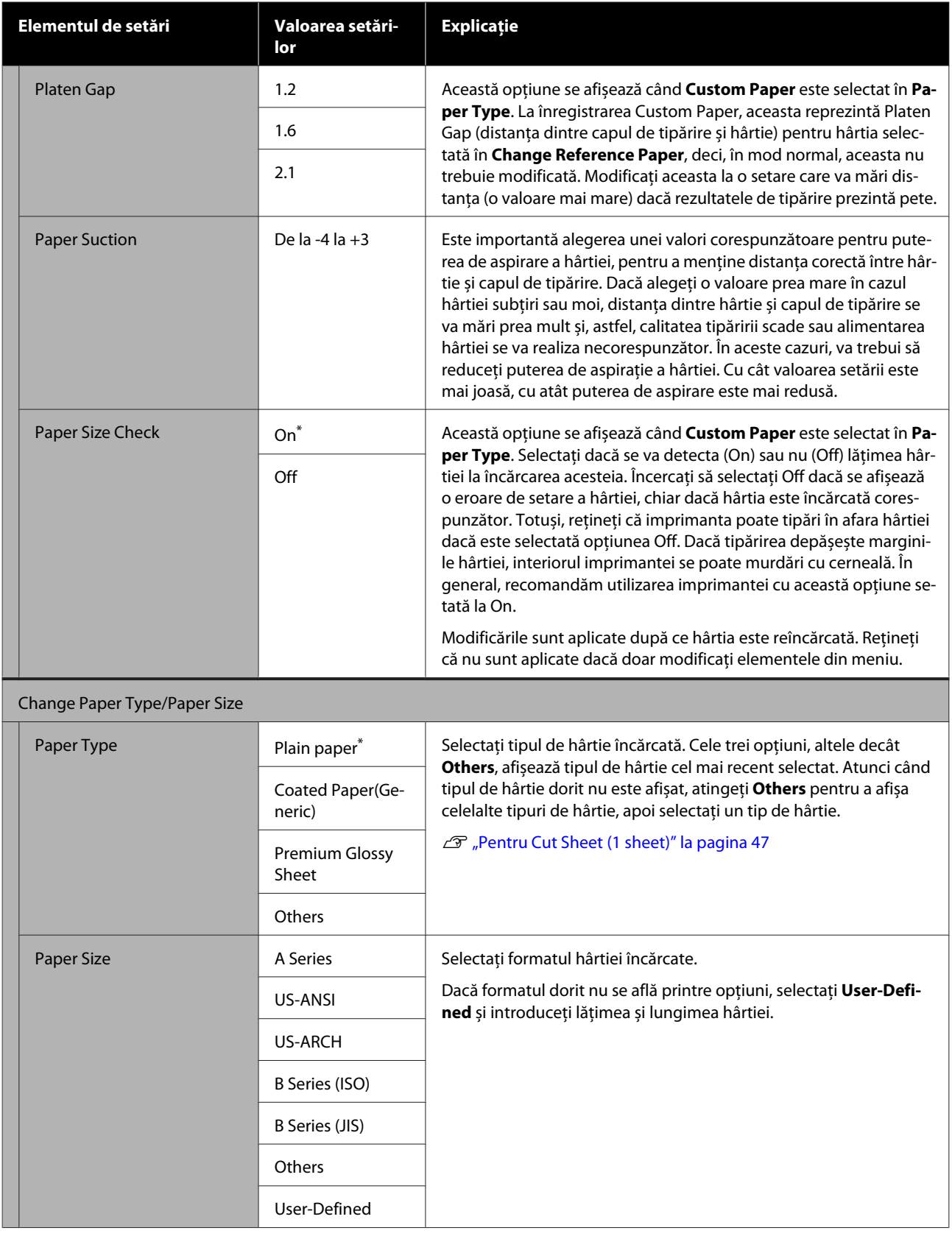

## **Meniul Printer Status**

 $^\star$  Setare implicită

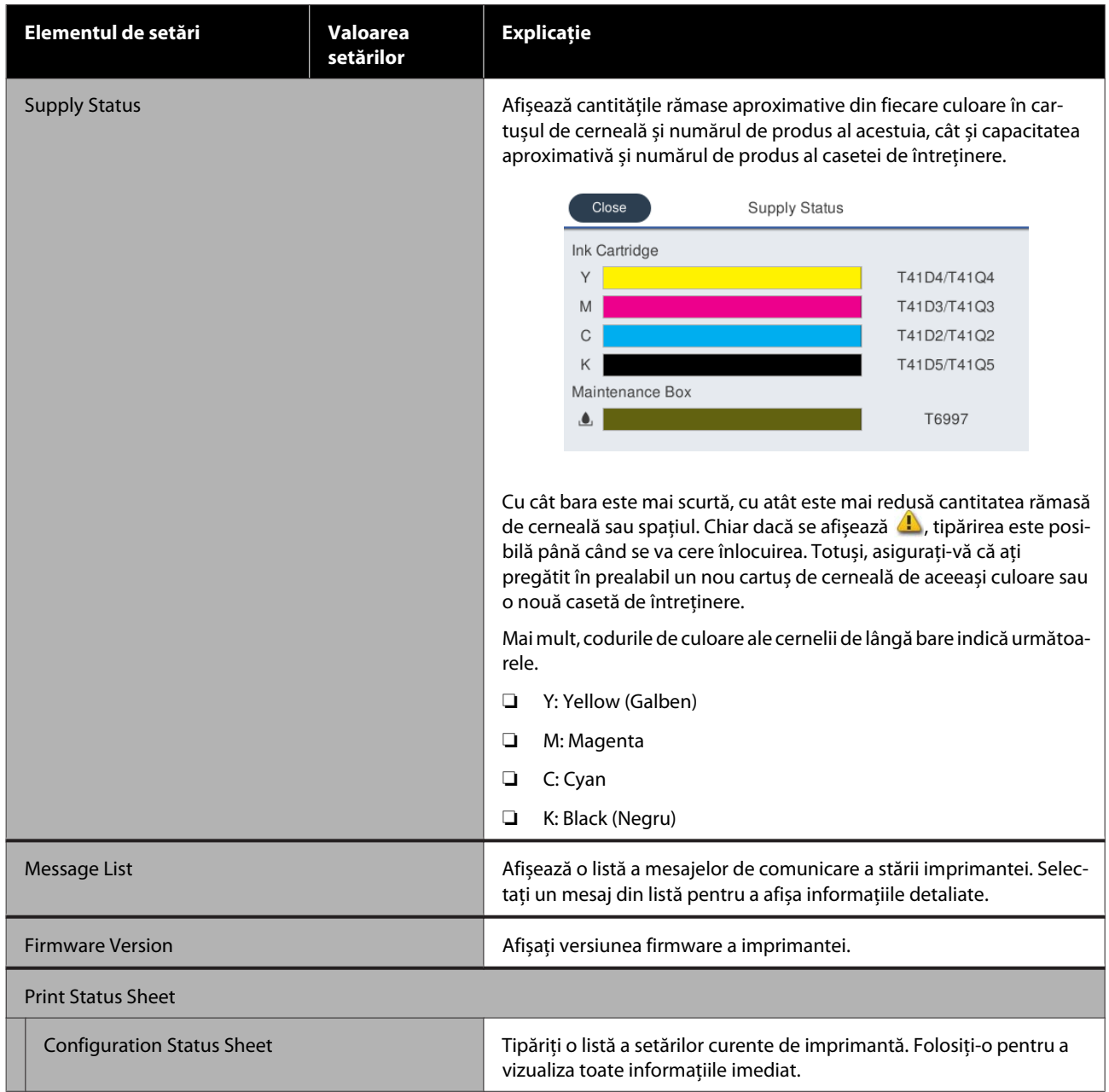

# <span id="page-150-0"></span>**Meniul Settings**

## **General Settings**

### **General Settings — Basic Settings**

\* Setare implicită

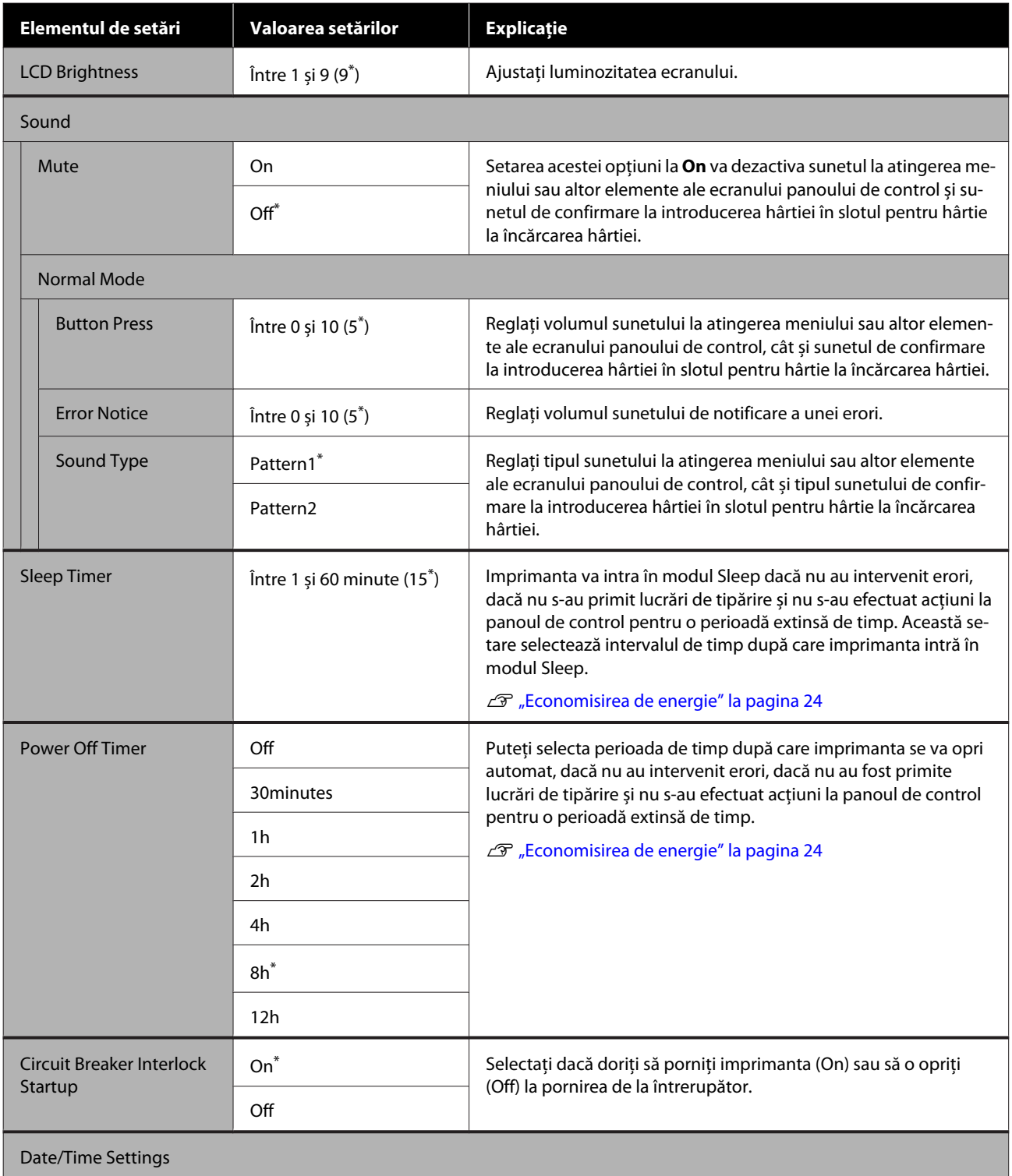

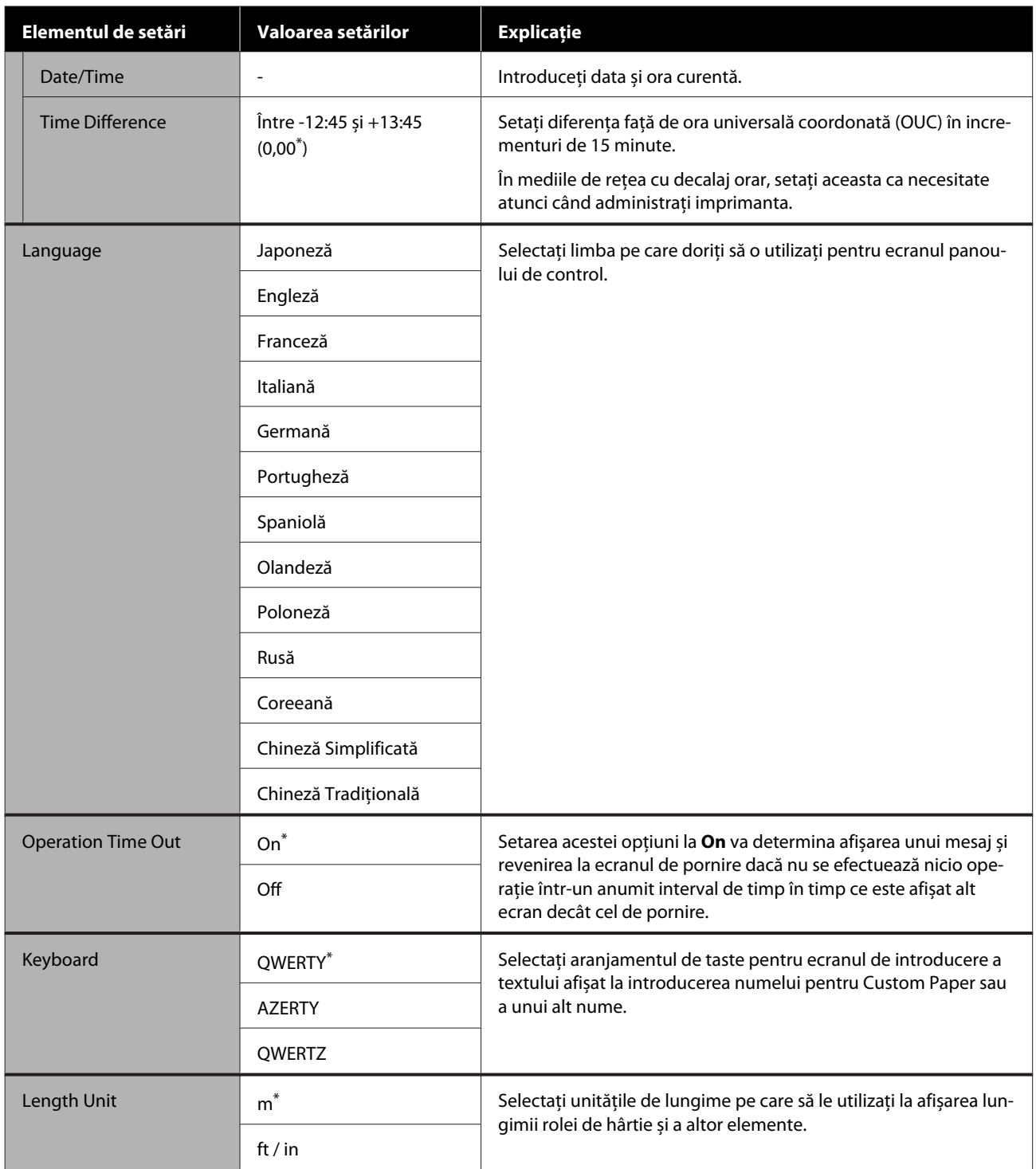

### **General Settings — Printer Settings**

\* Setare implicită

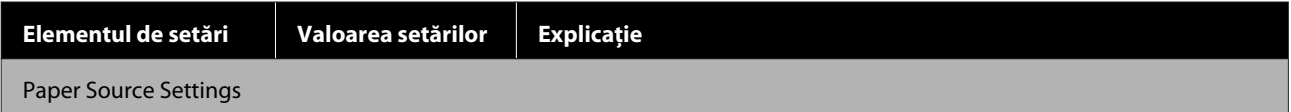

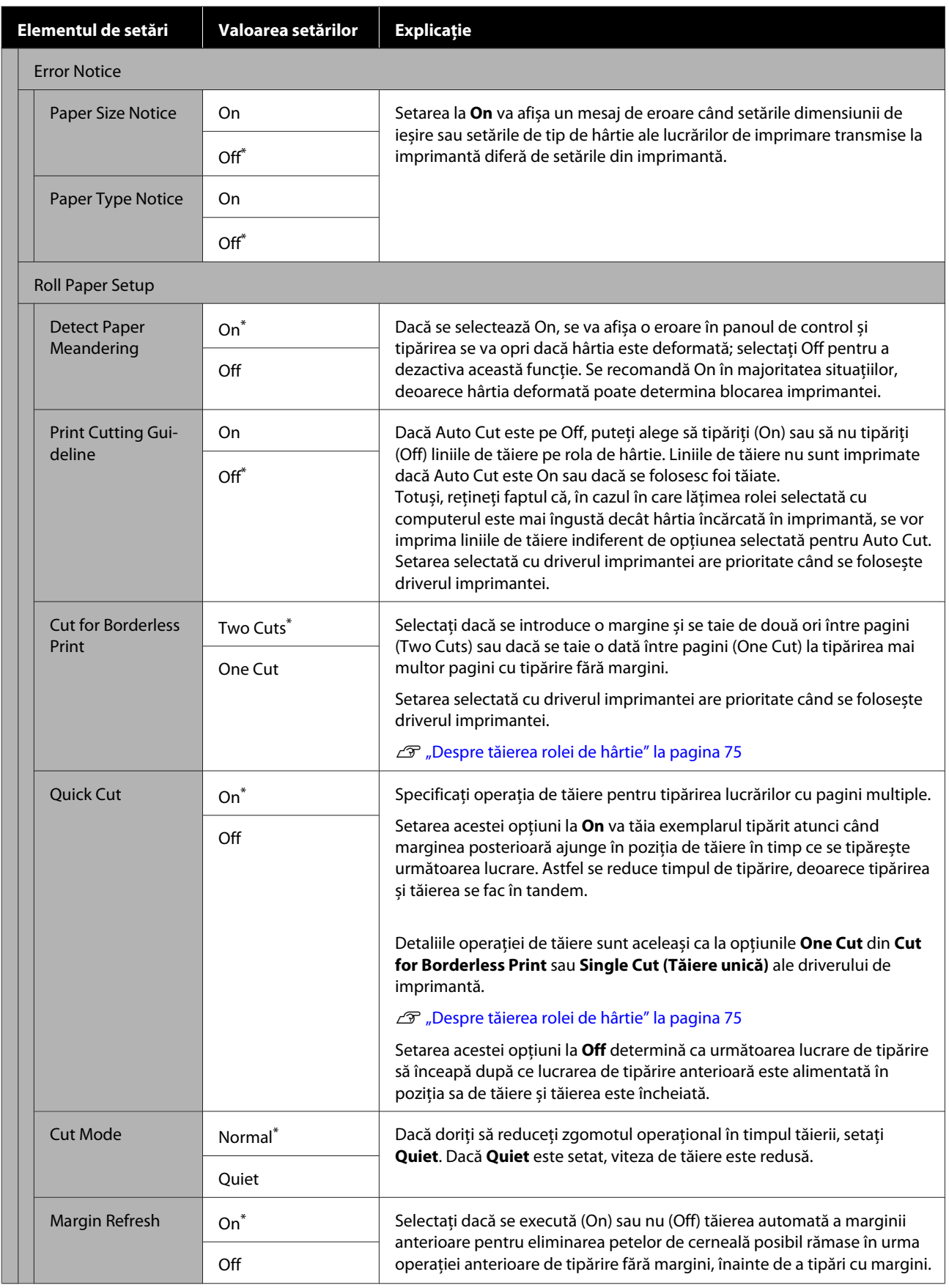

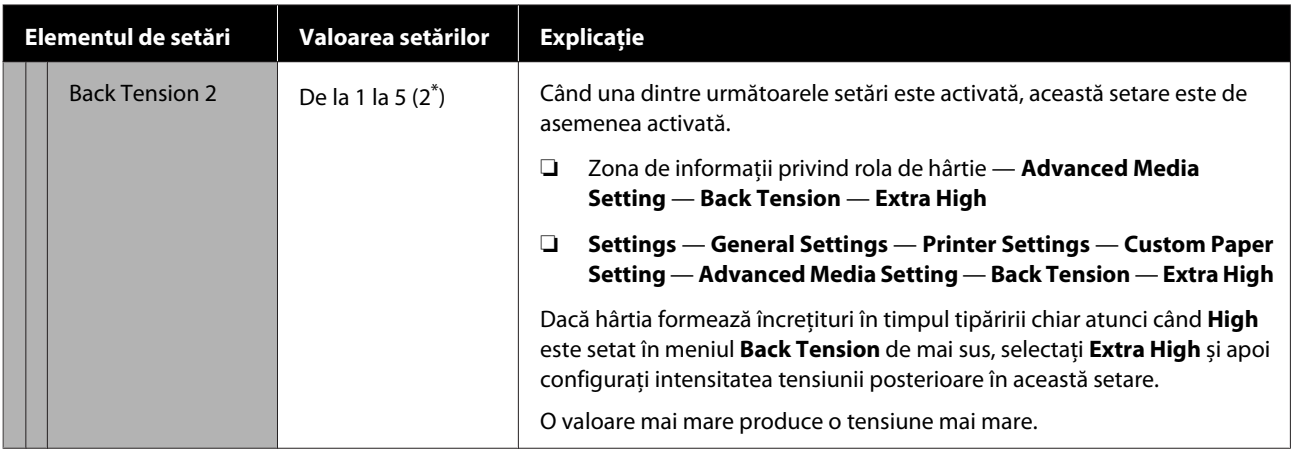

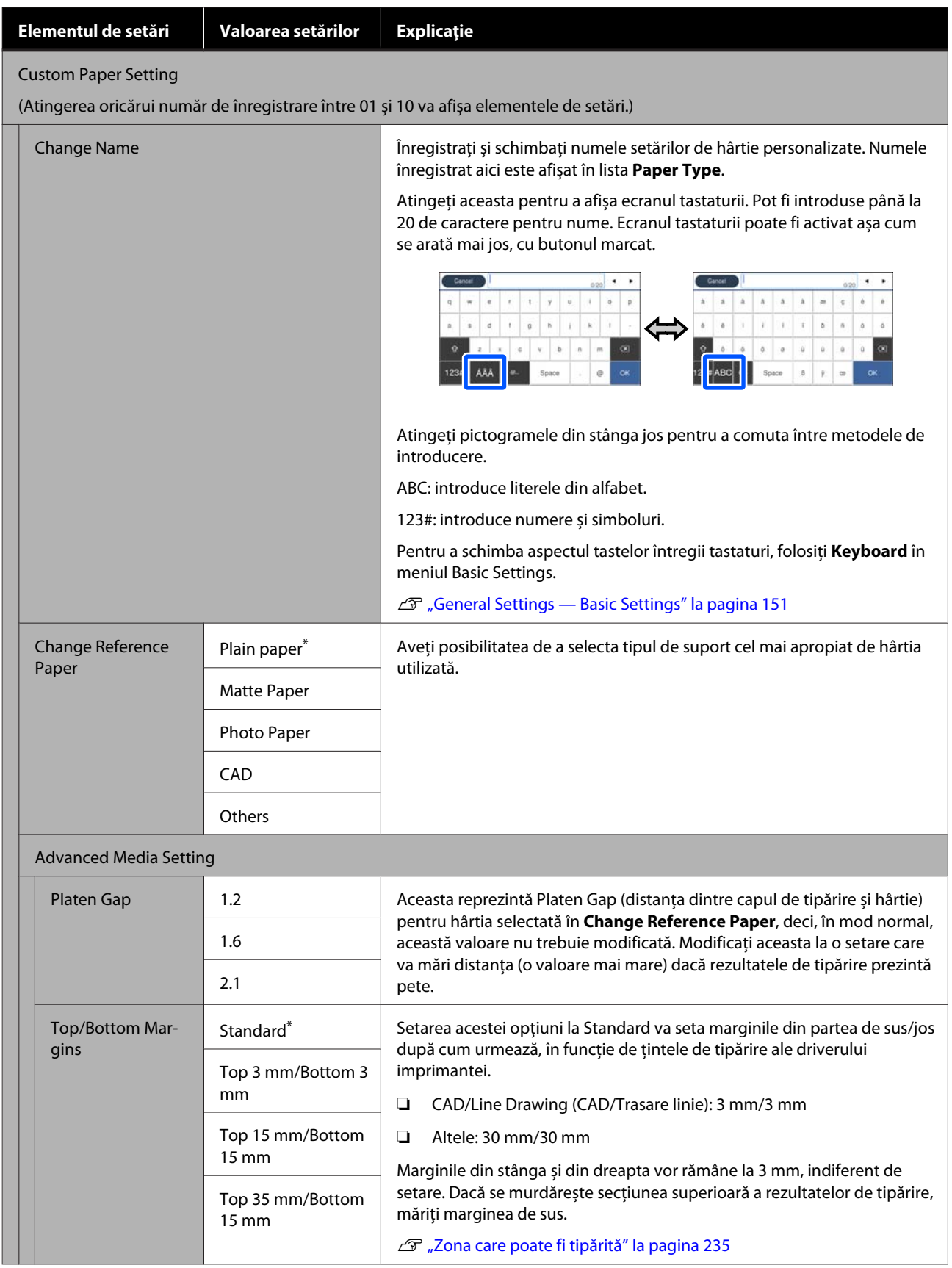

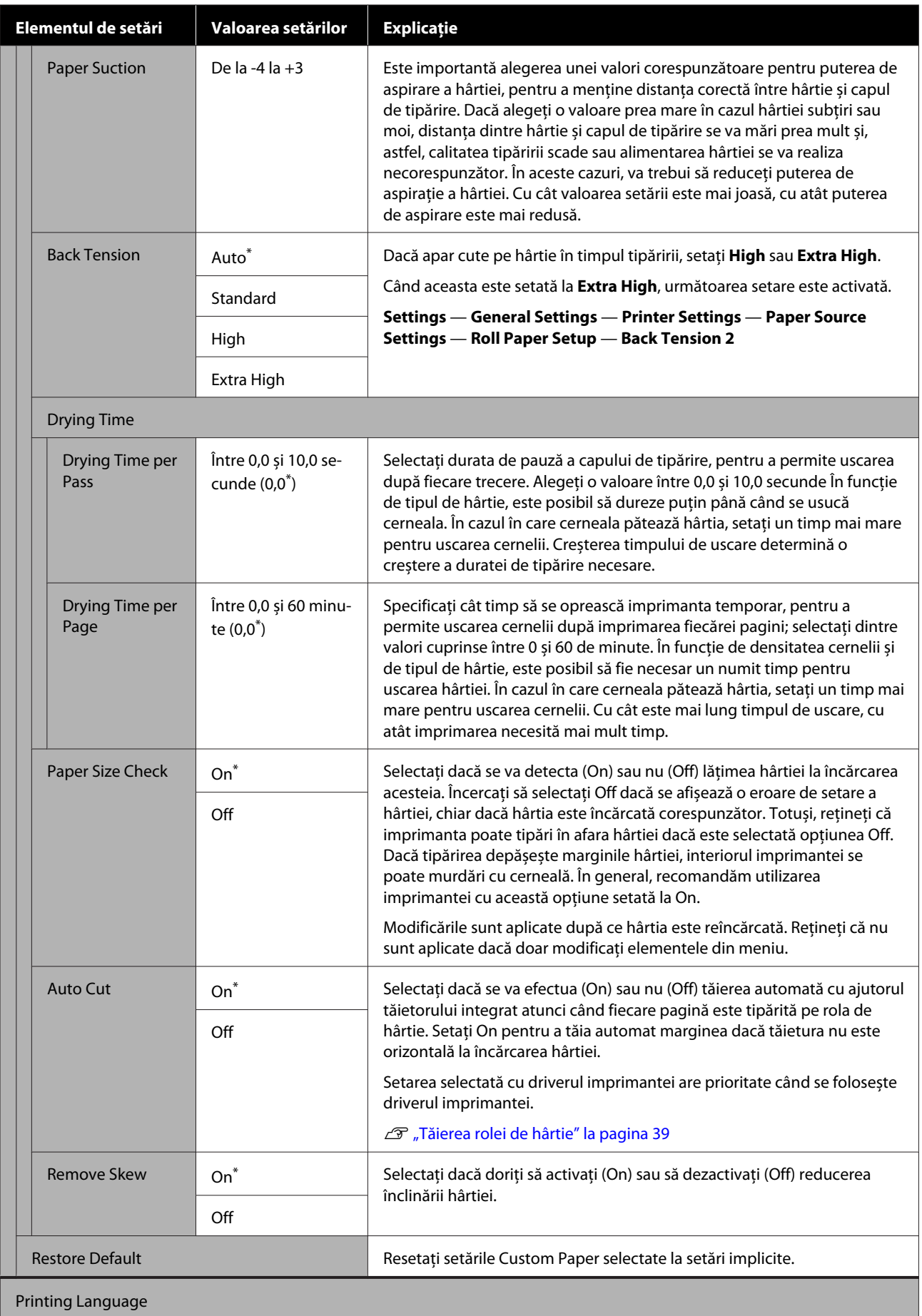

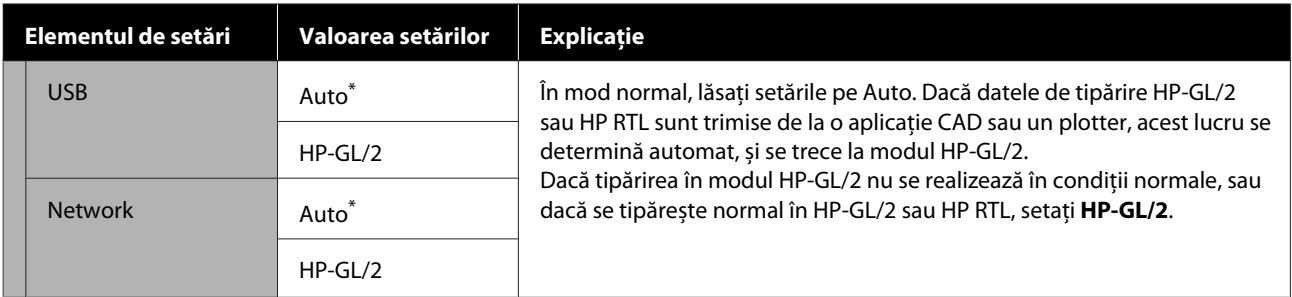

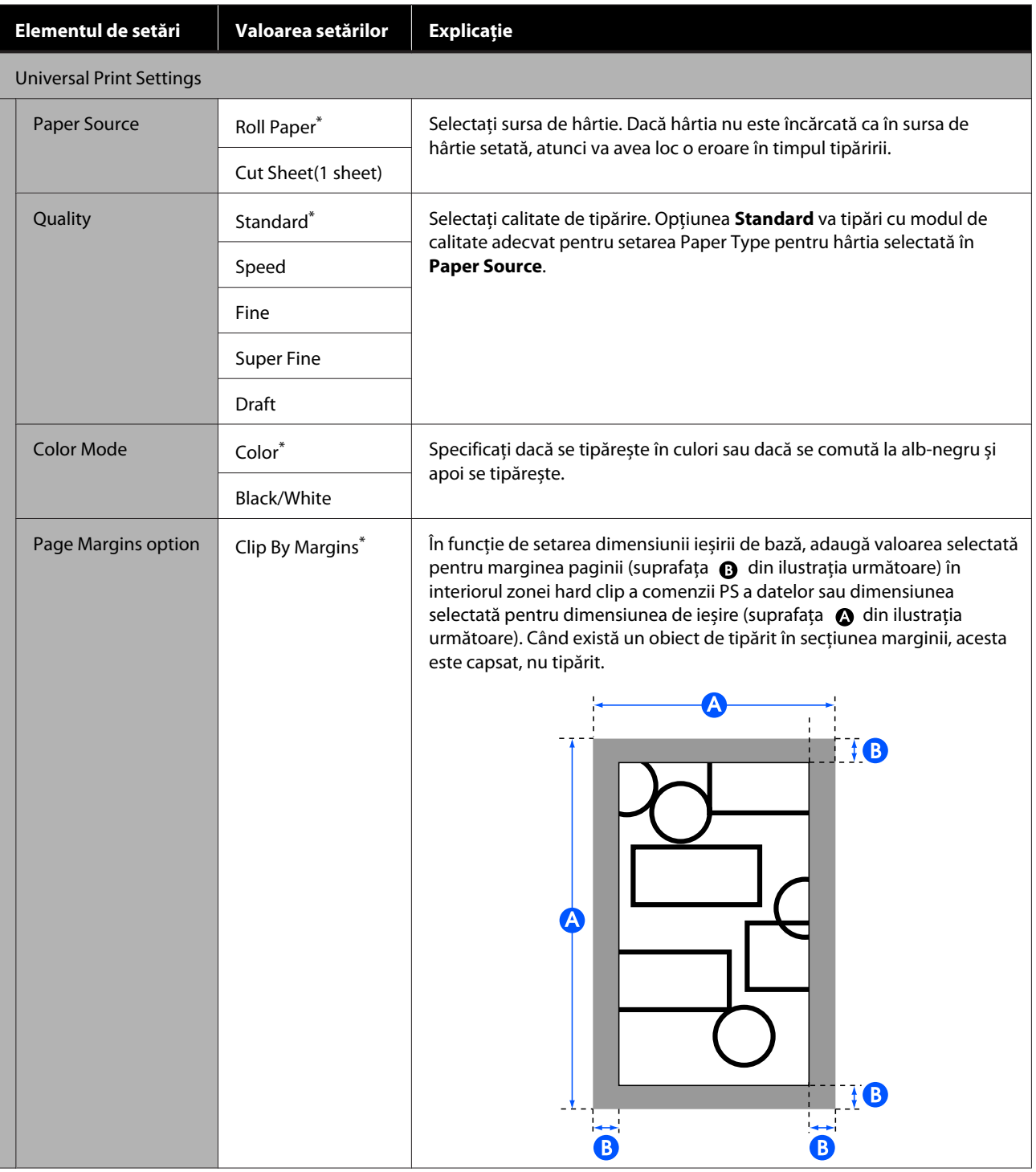

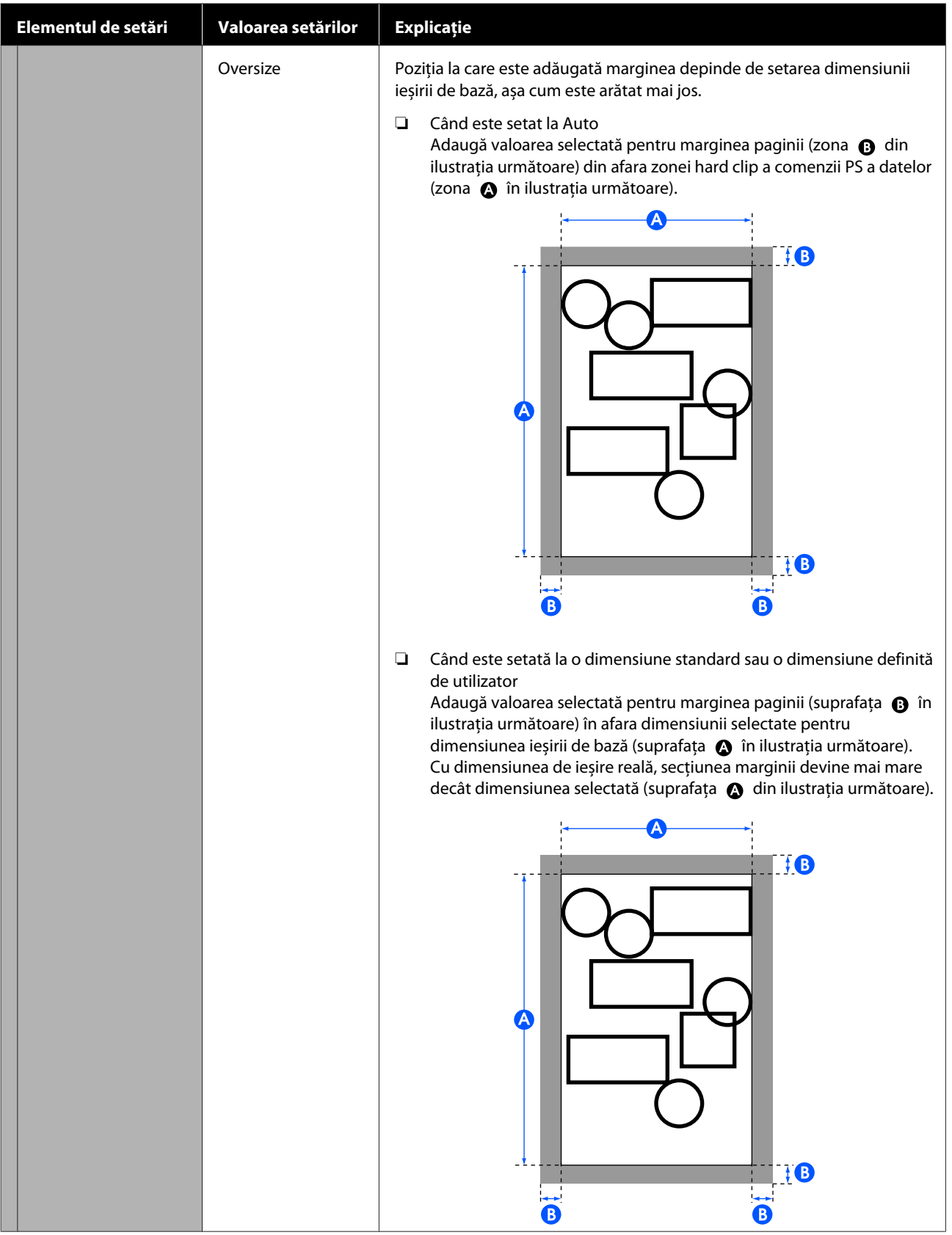

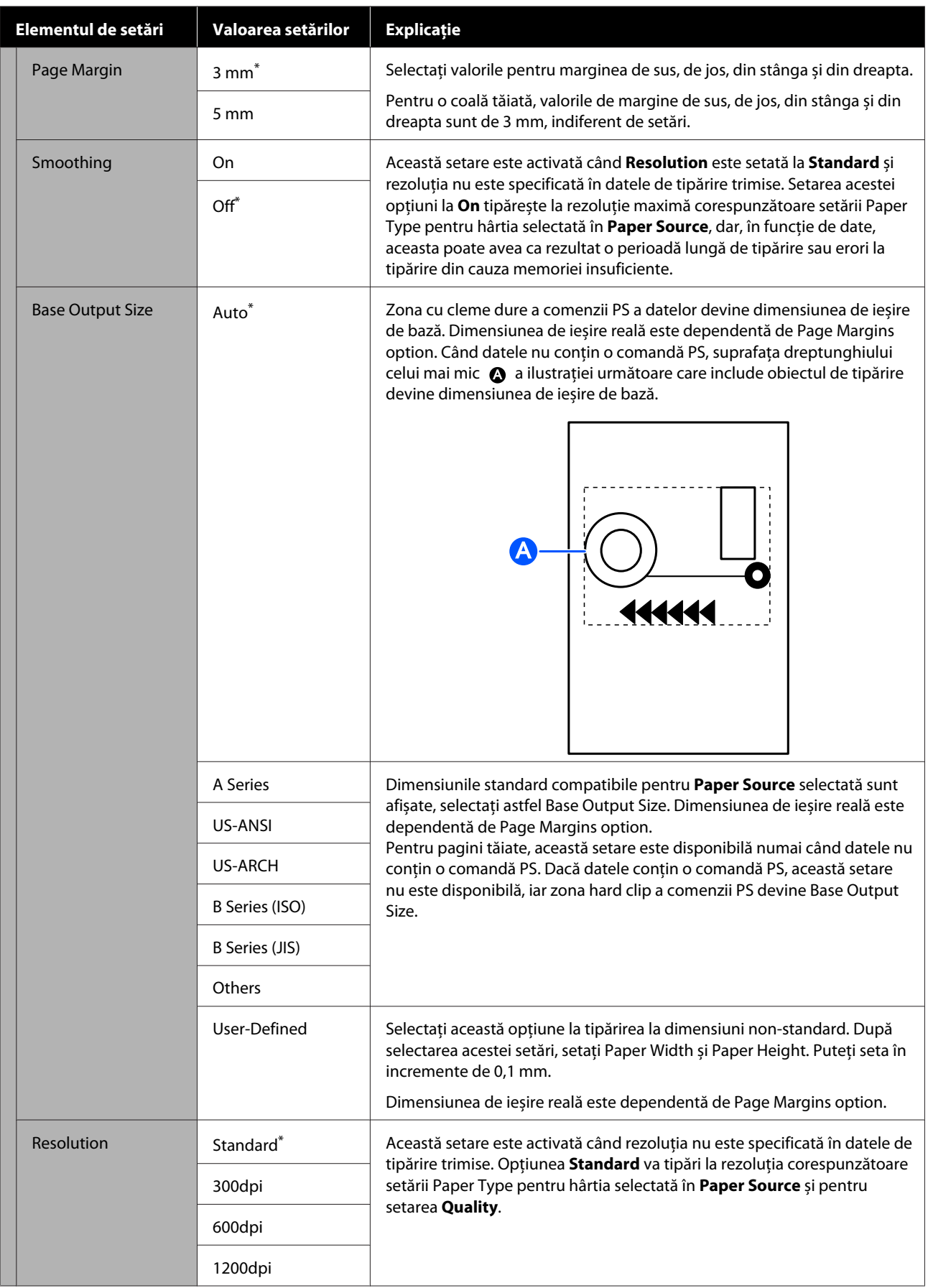

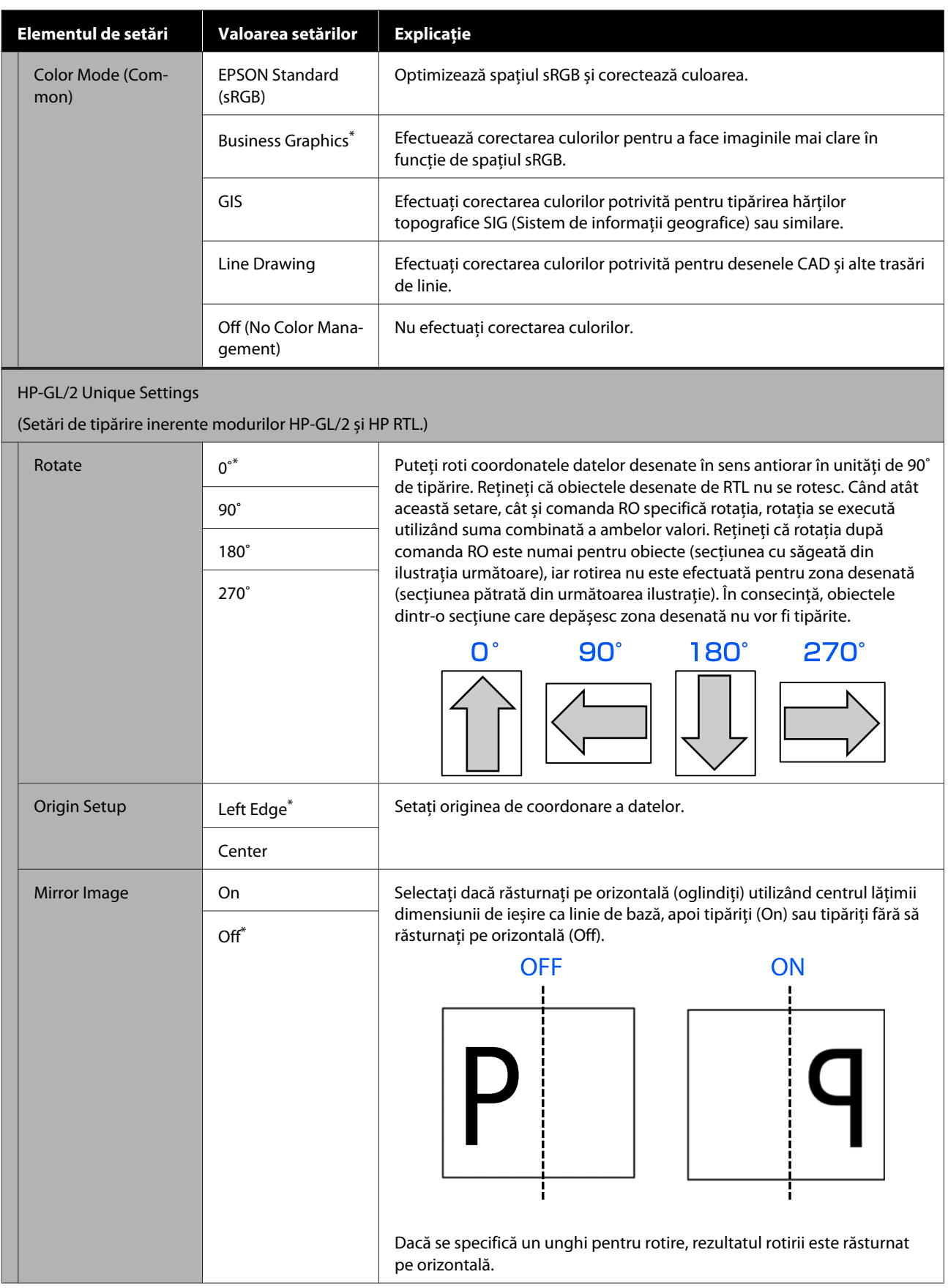

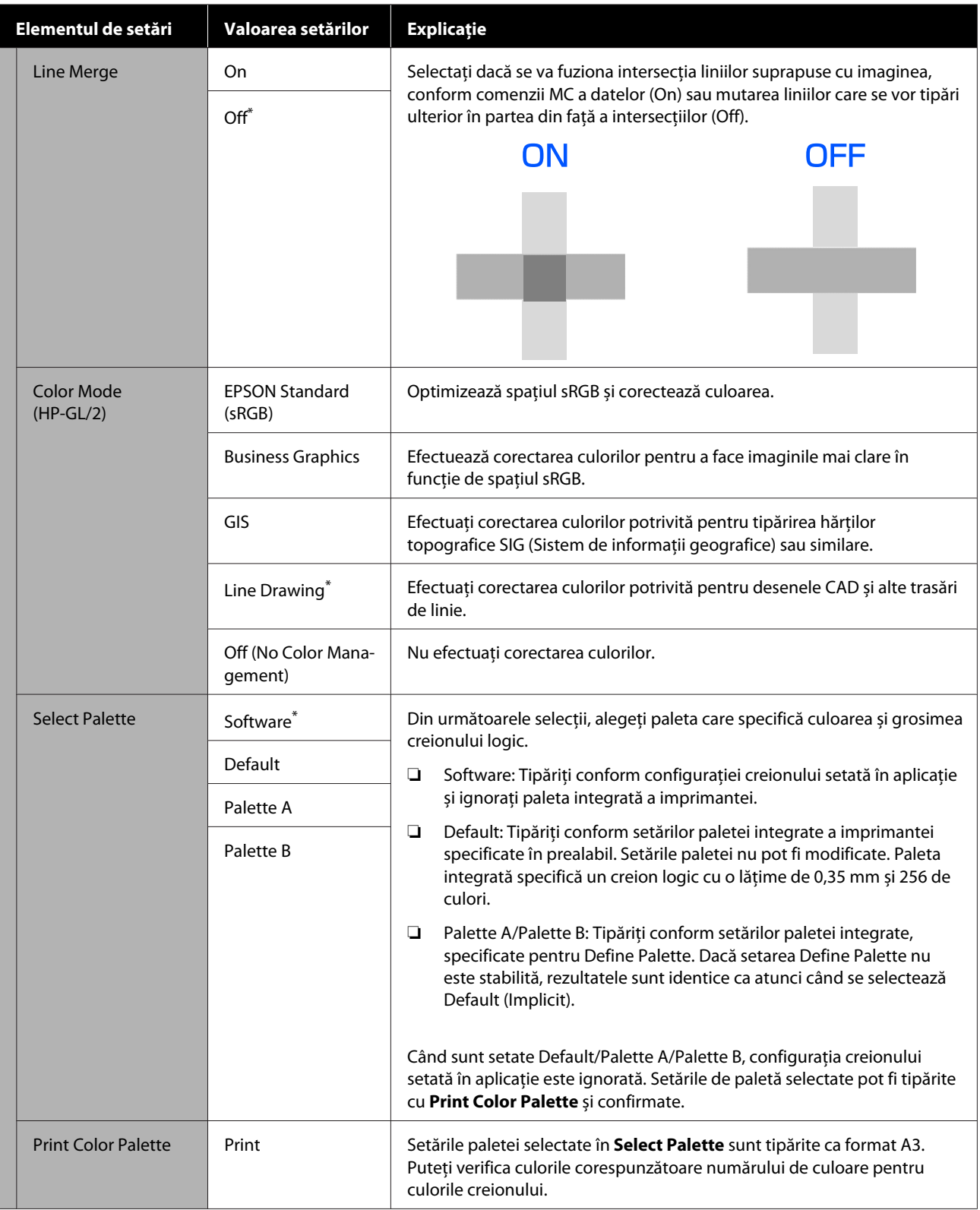

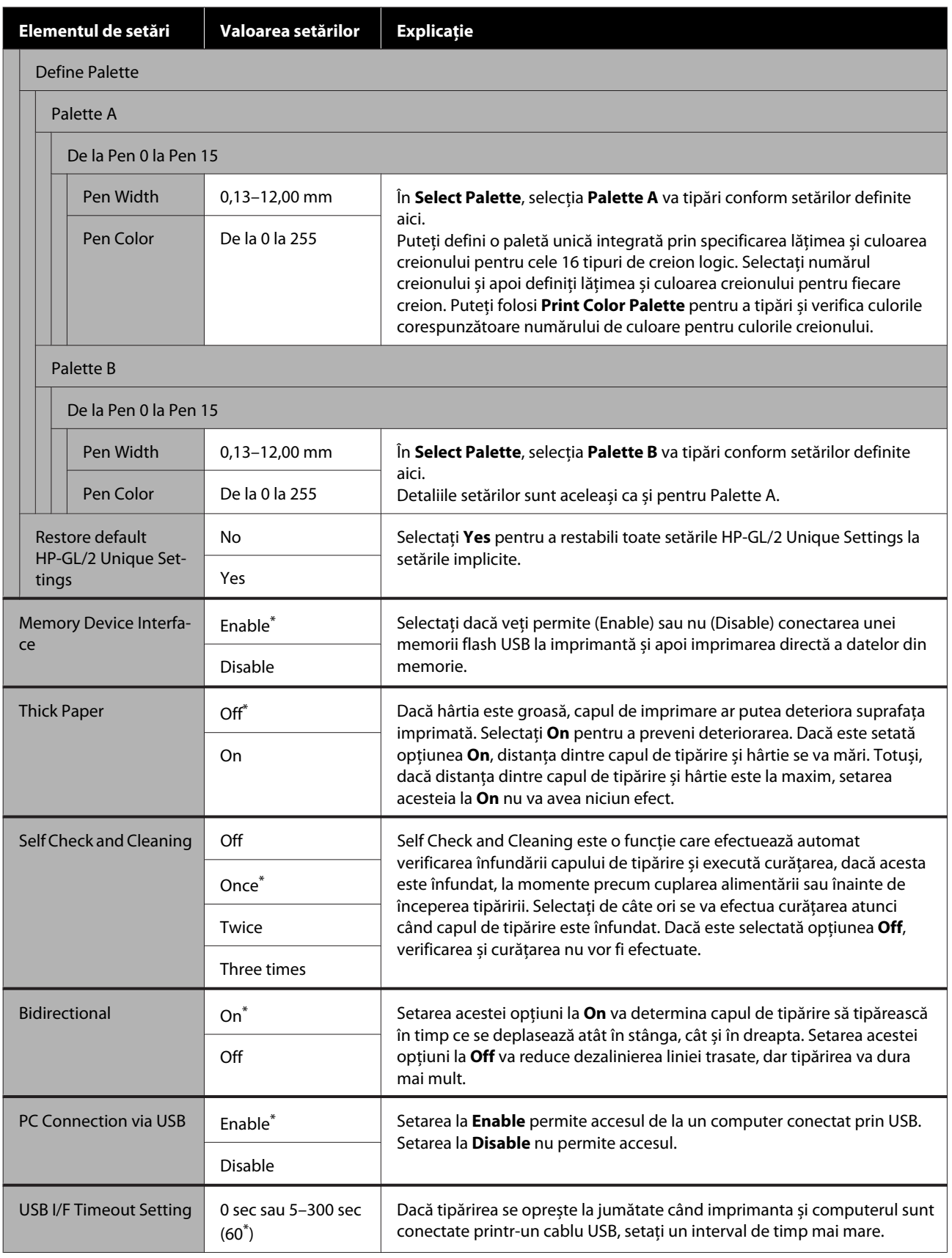

### **General Settings — Network Settings**

\* Setare implicită

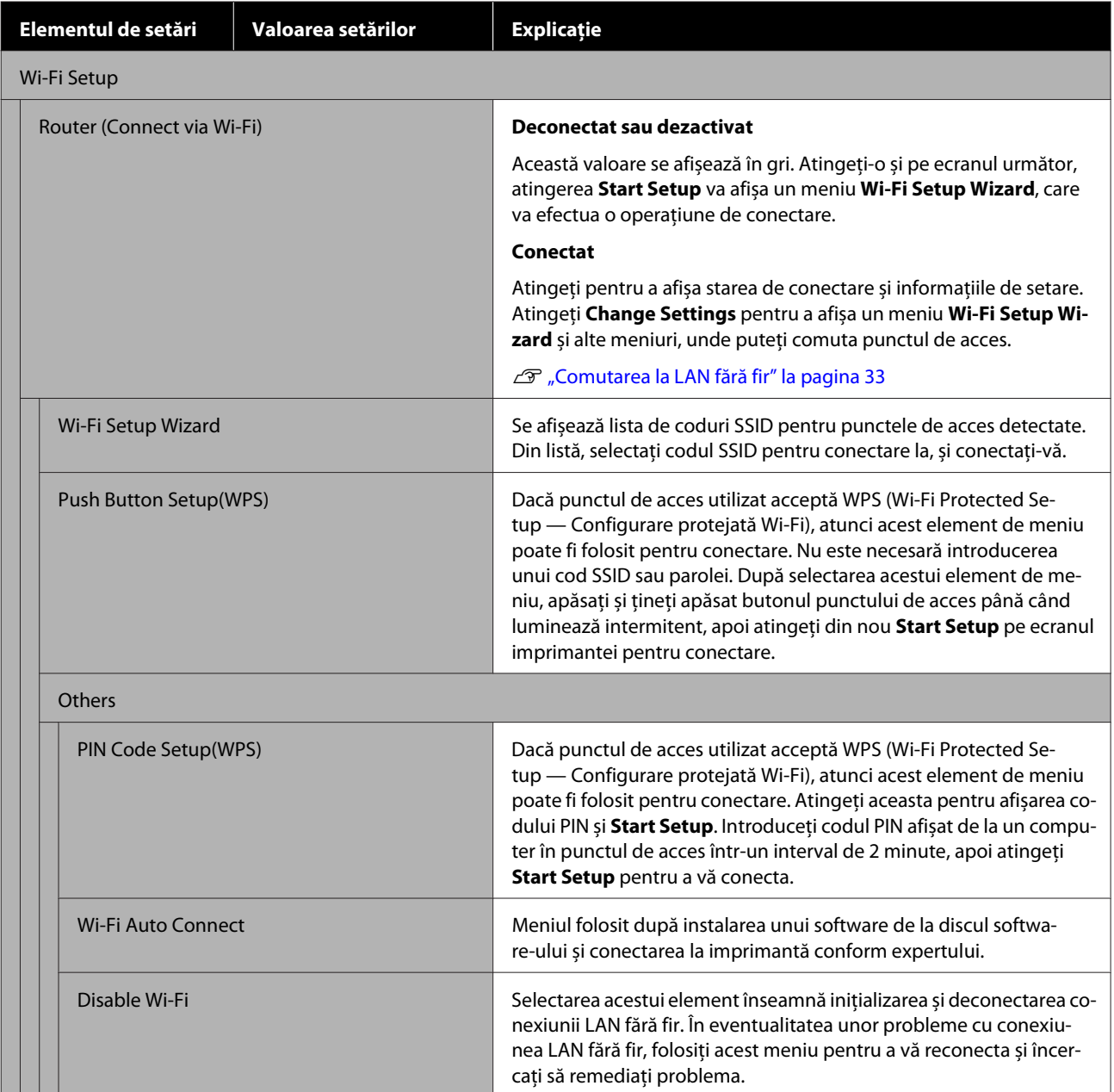

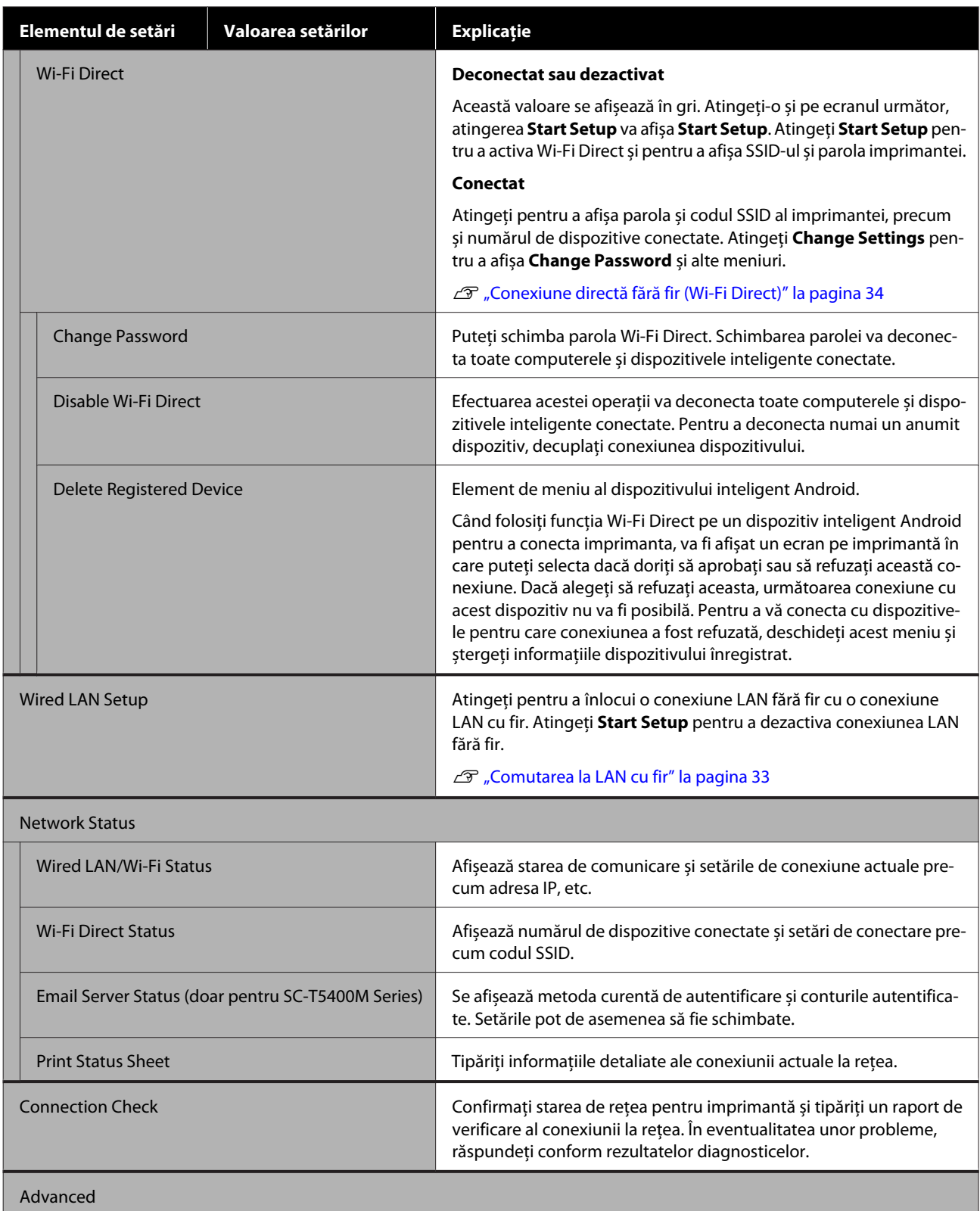

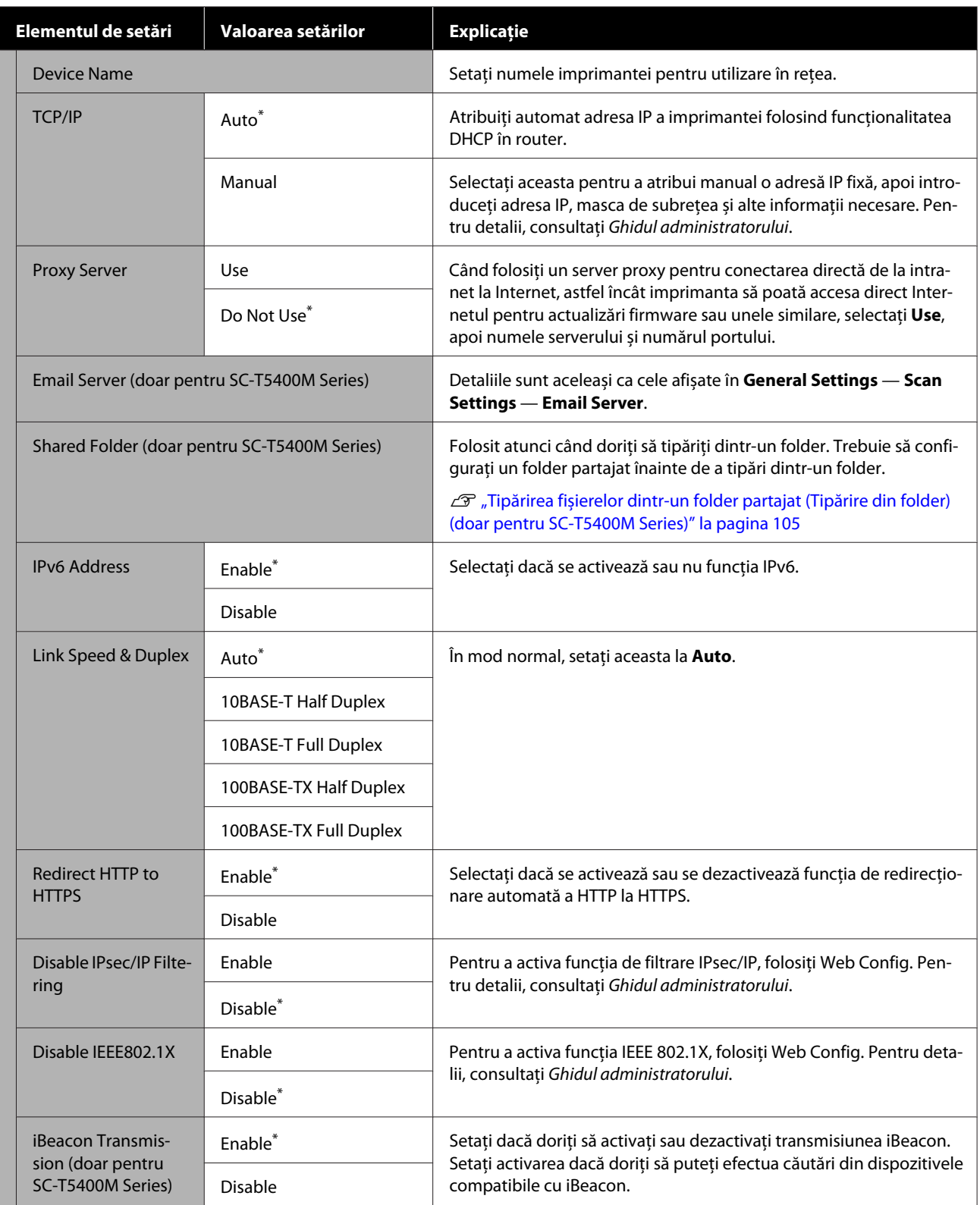

### **General Settings — Scan Settings (doar pentru SC-T5400M Series)**

\* Setare implicită

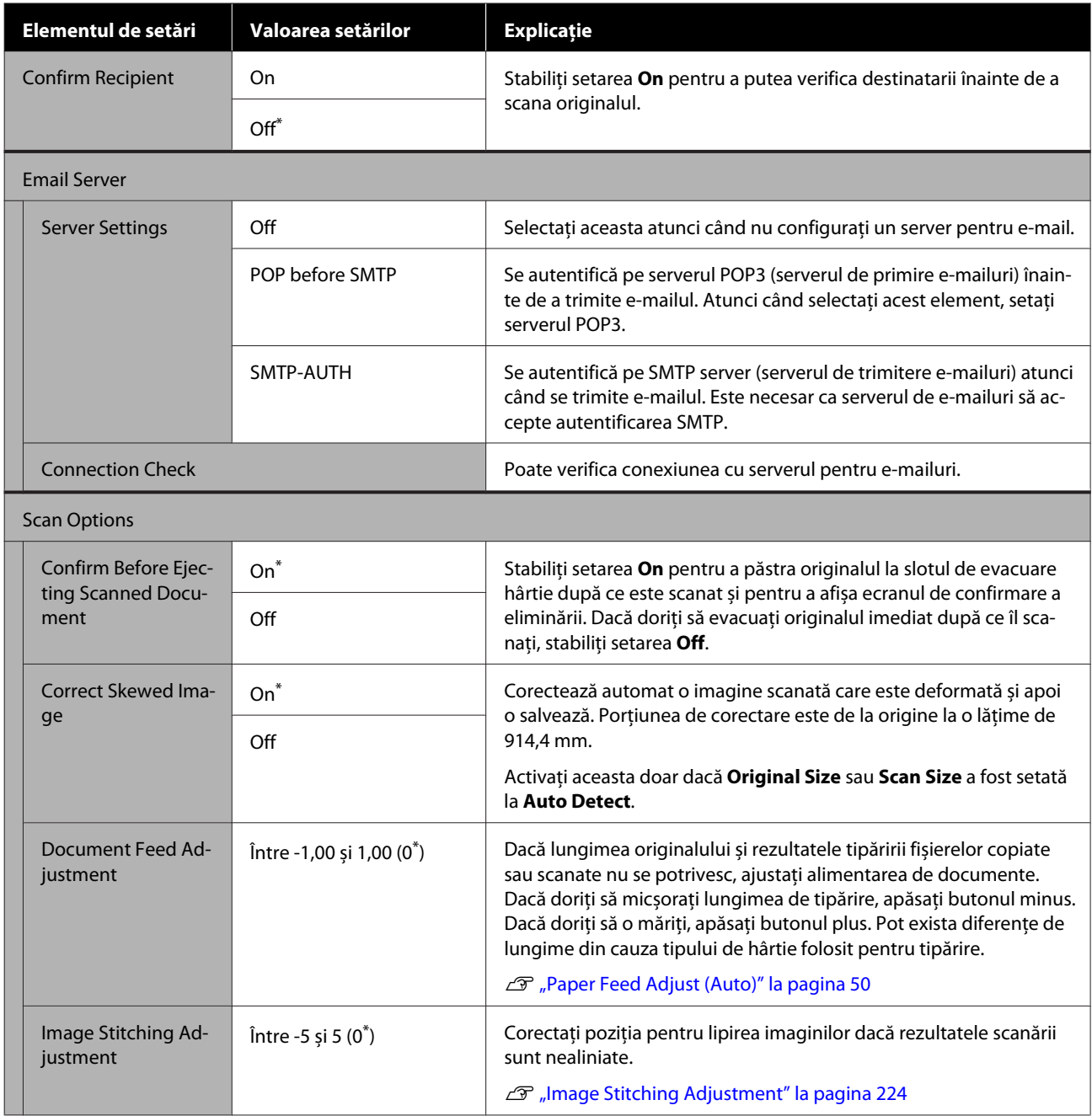

### **General Settings — System Administration**

\* Setare implicită

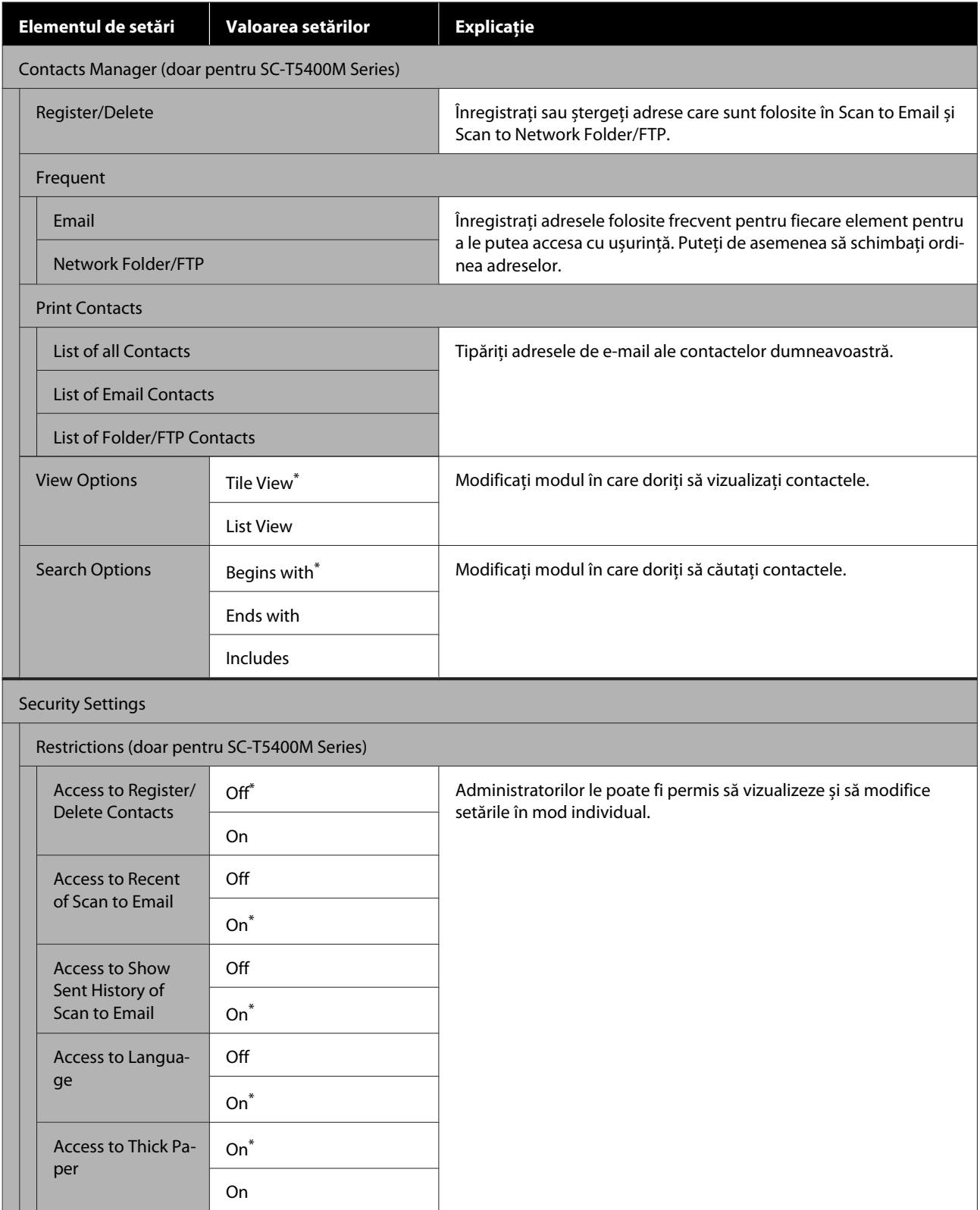

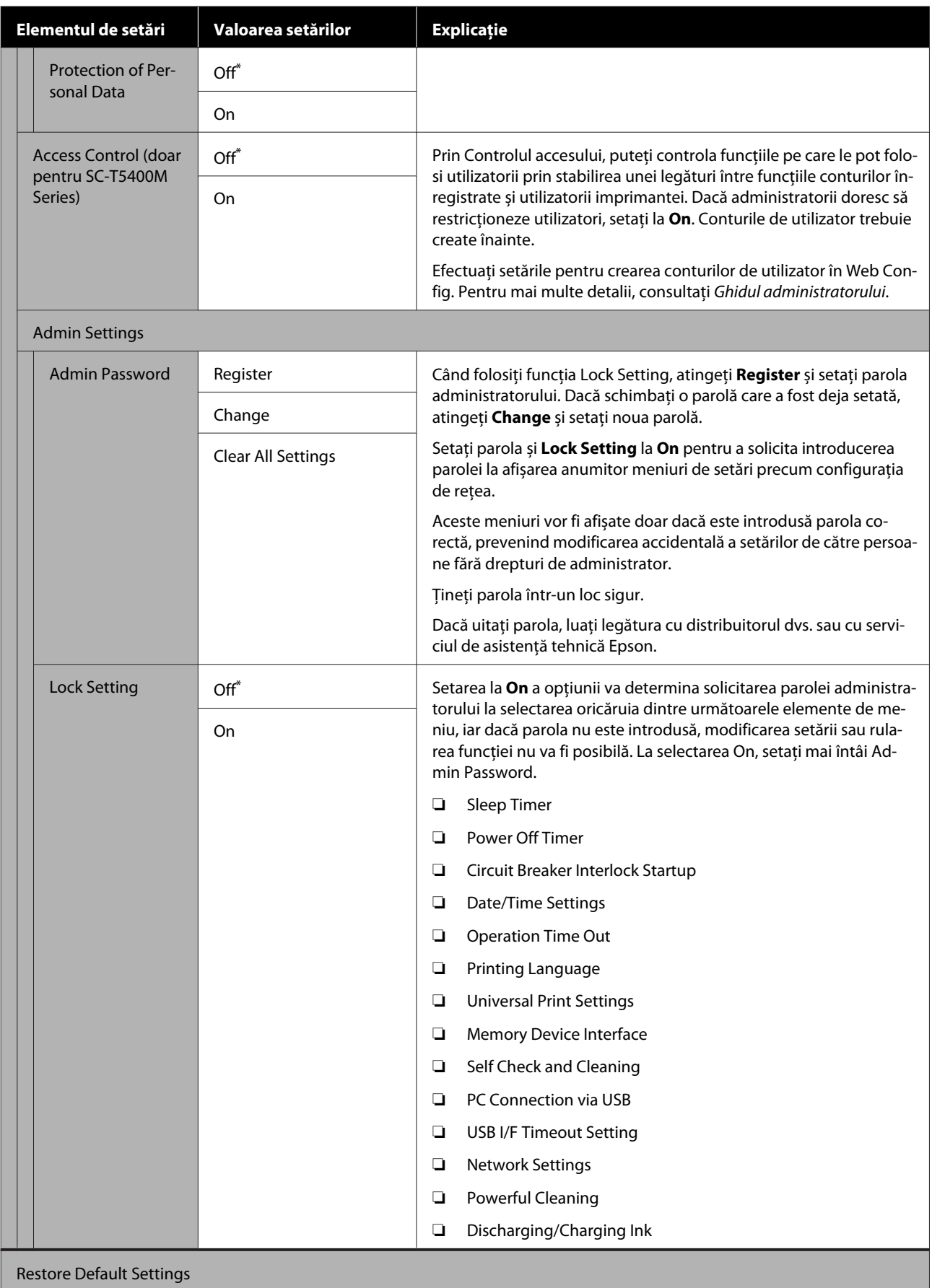

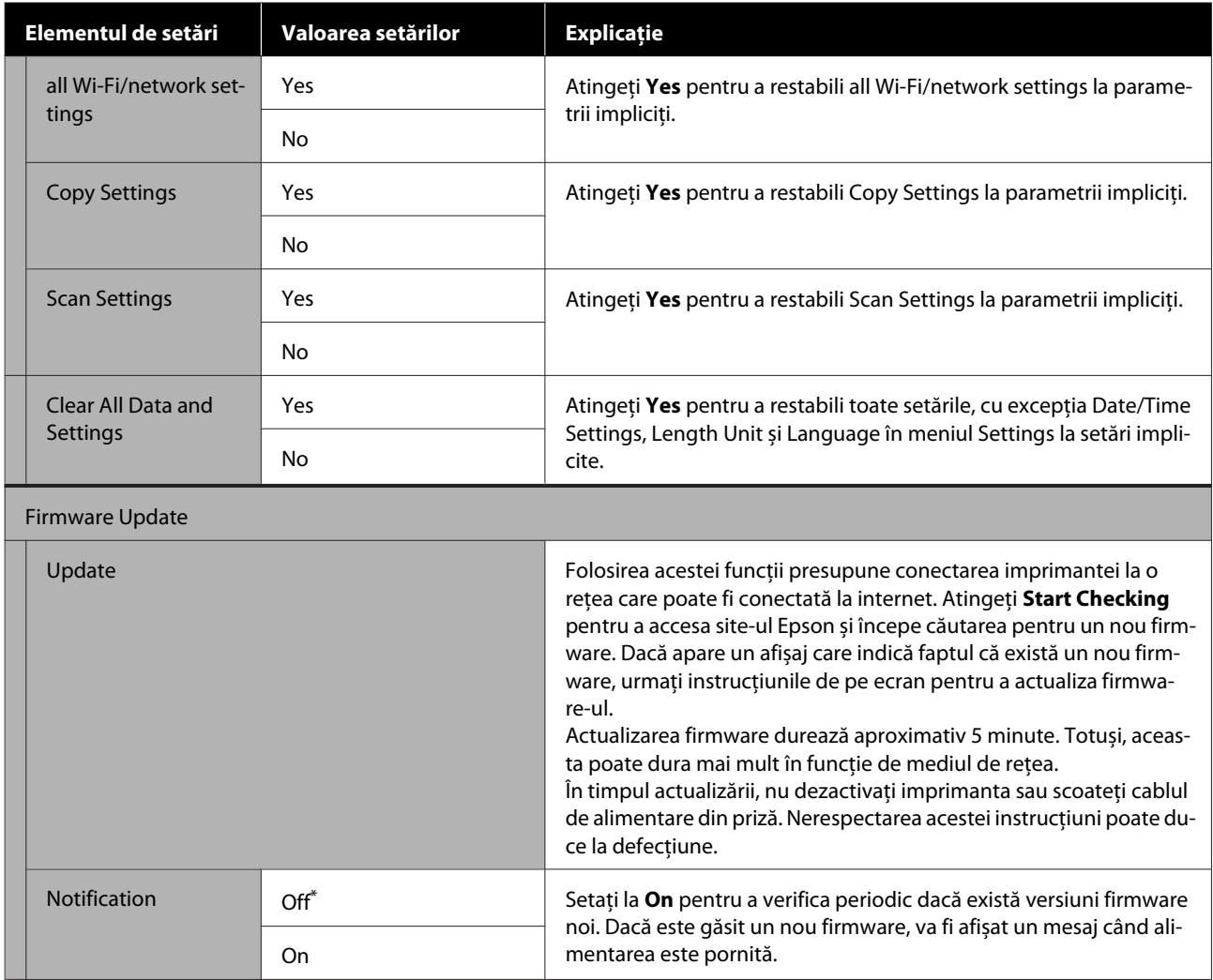

## **Maintenance**

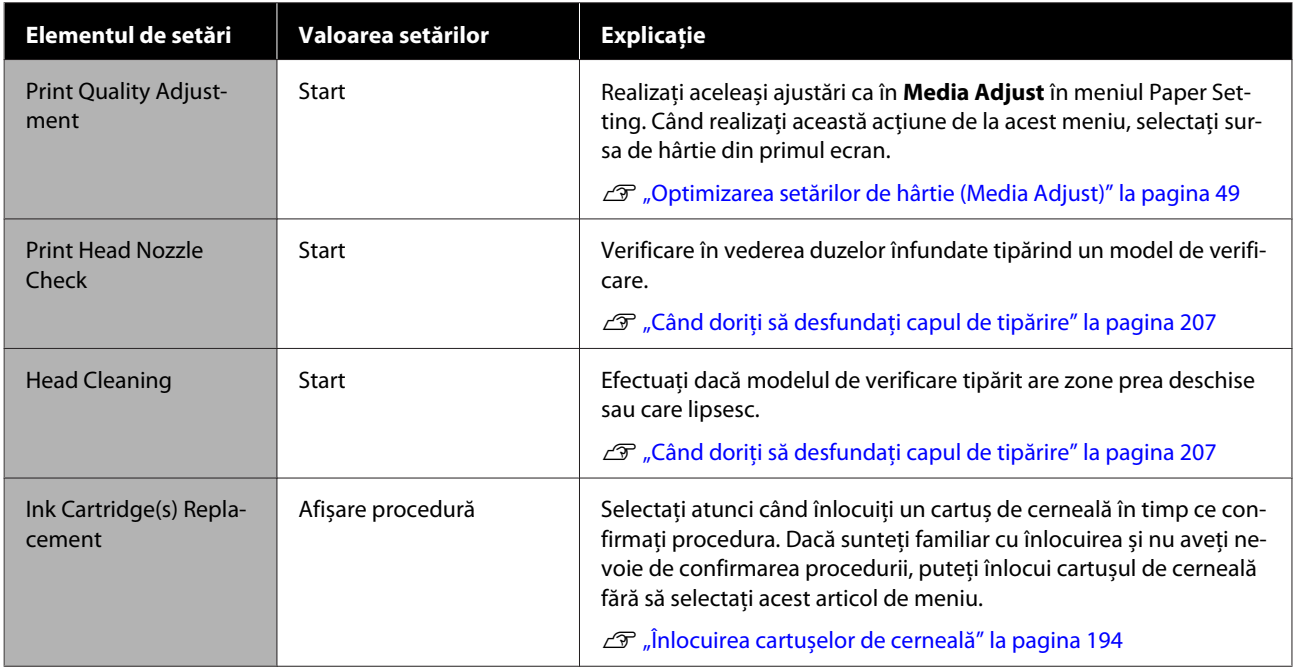

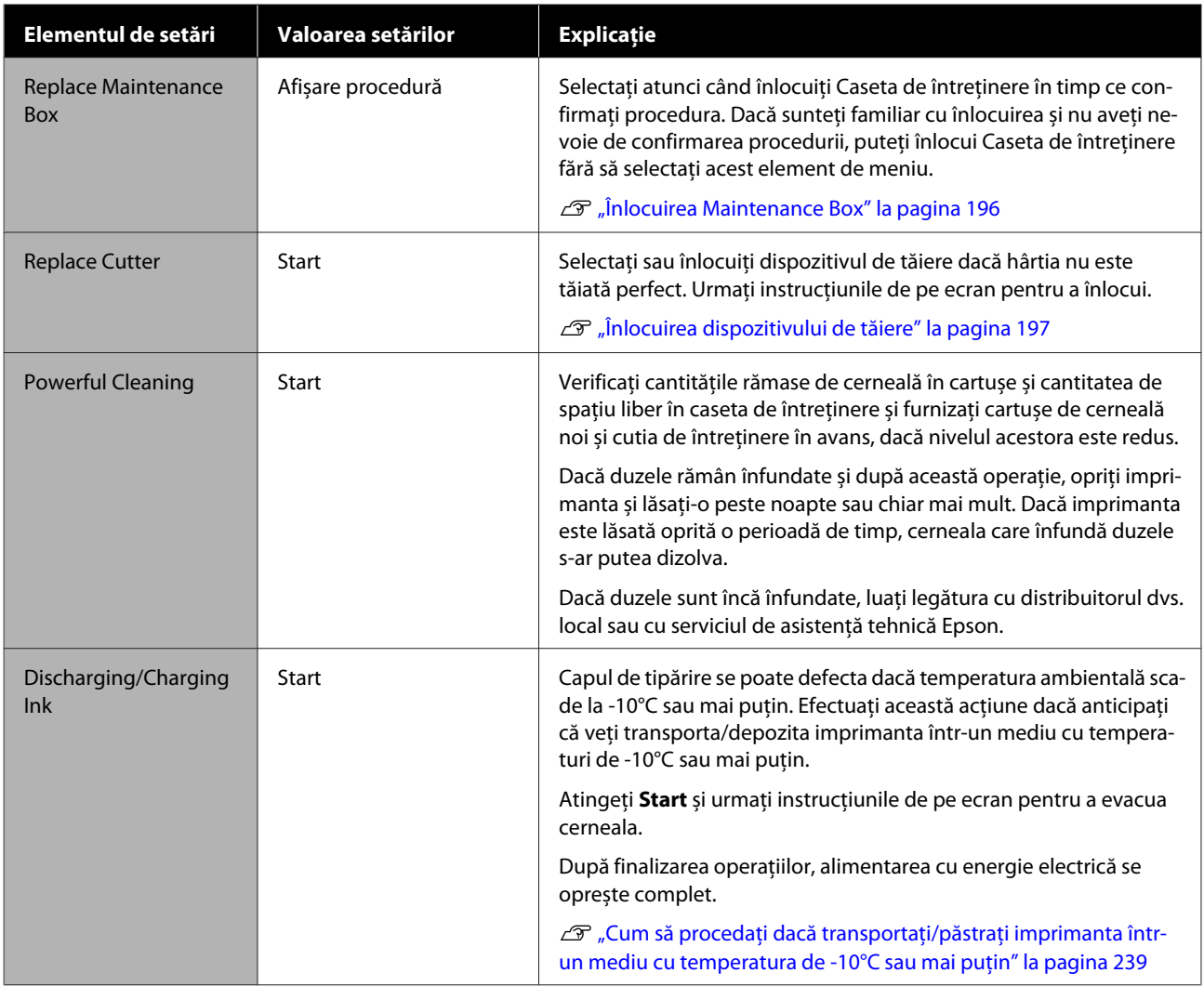

## **Printer Status/Print**

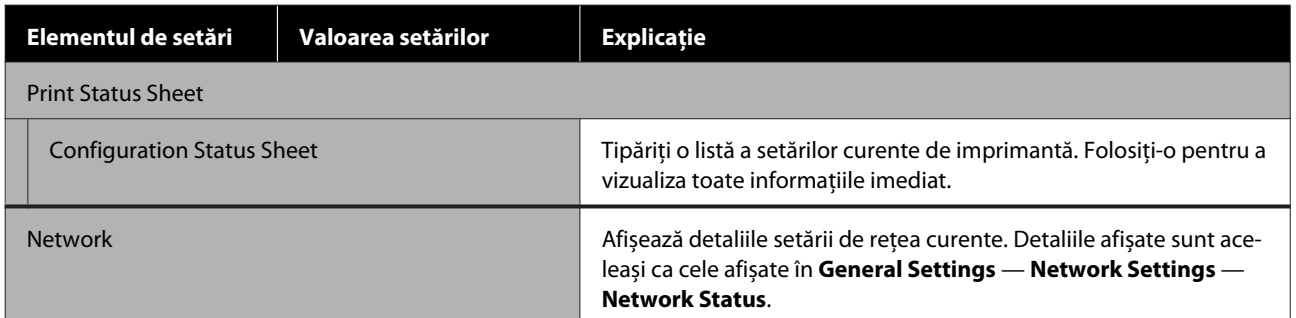

# **Meniul Enlarged Copy (doar pentru SC-T5400 Series/ SC-T3400 Series/SC-T3400N Series)**

Se afișează când un scaner Epson A3 sau A4 a fost conectat la imprimantă. Setați scalarea în acest meniu pentru a permite tipărirea mărită a documentelor scanate.

U["Realizarea de copii mărite cu un scaner A3 sau A4 \(doar pentru SC-T5400 Series/SC-T3400 Series/SC-](#page-116-0)[T3400N Series\)" la pagina 117](#page-116-0)

\* Setare implicită

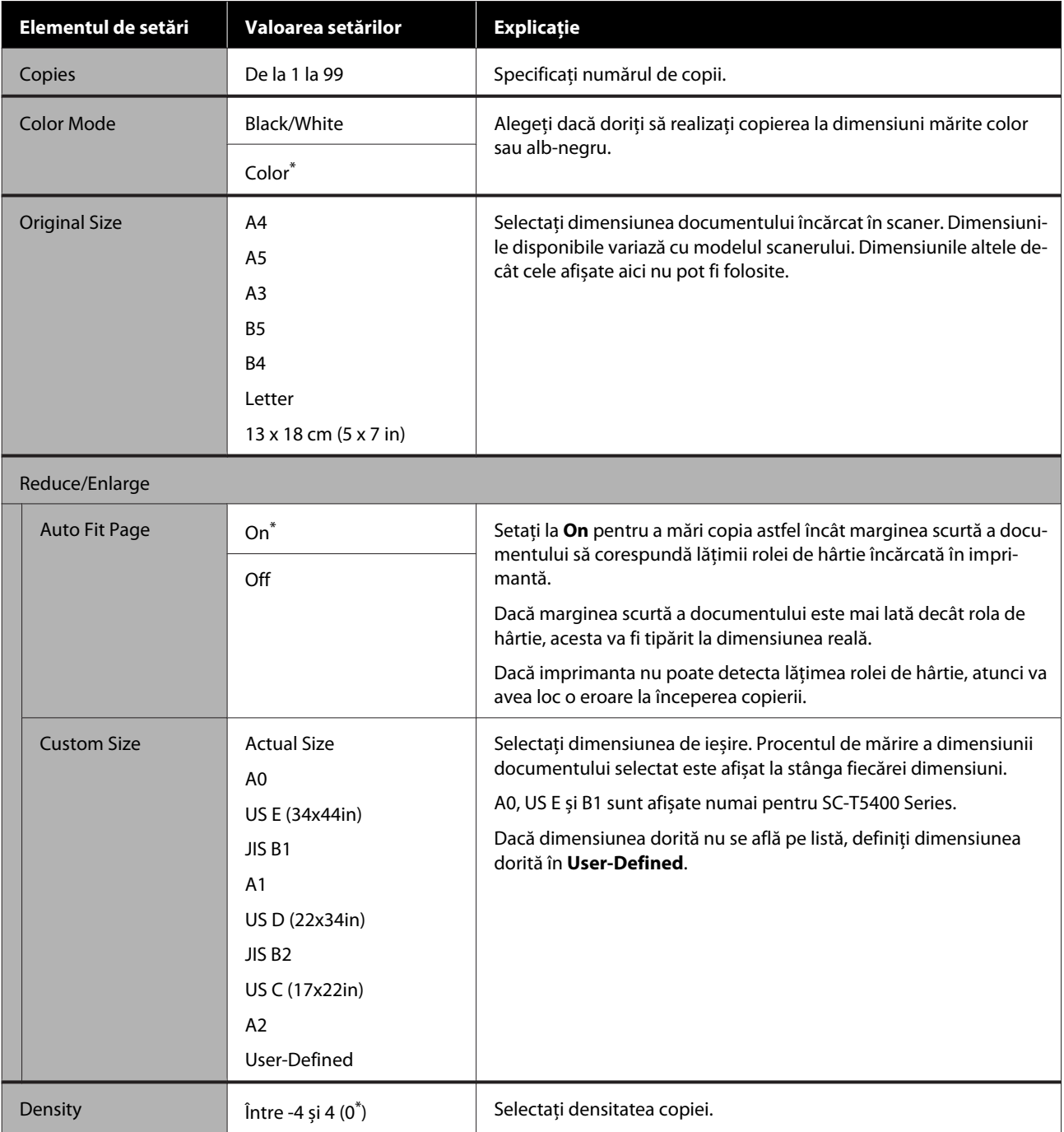

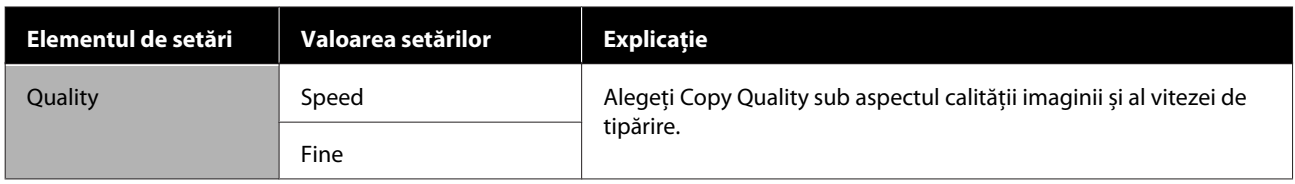

# **Meniul Memory Device**

Se afișează atunci când o memorie flash USB este conectată la imprimantă. Fișierele JPEG și fișierele TIFF stocate în memorie pot fi tipărite direct de la imprimantă.

### U["Tipărirea directă a fișierelor din memoria Flash USB" la pagina 107](#page-106-0)

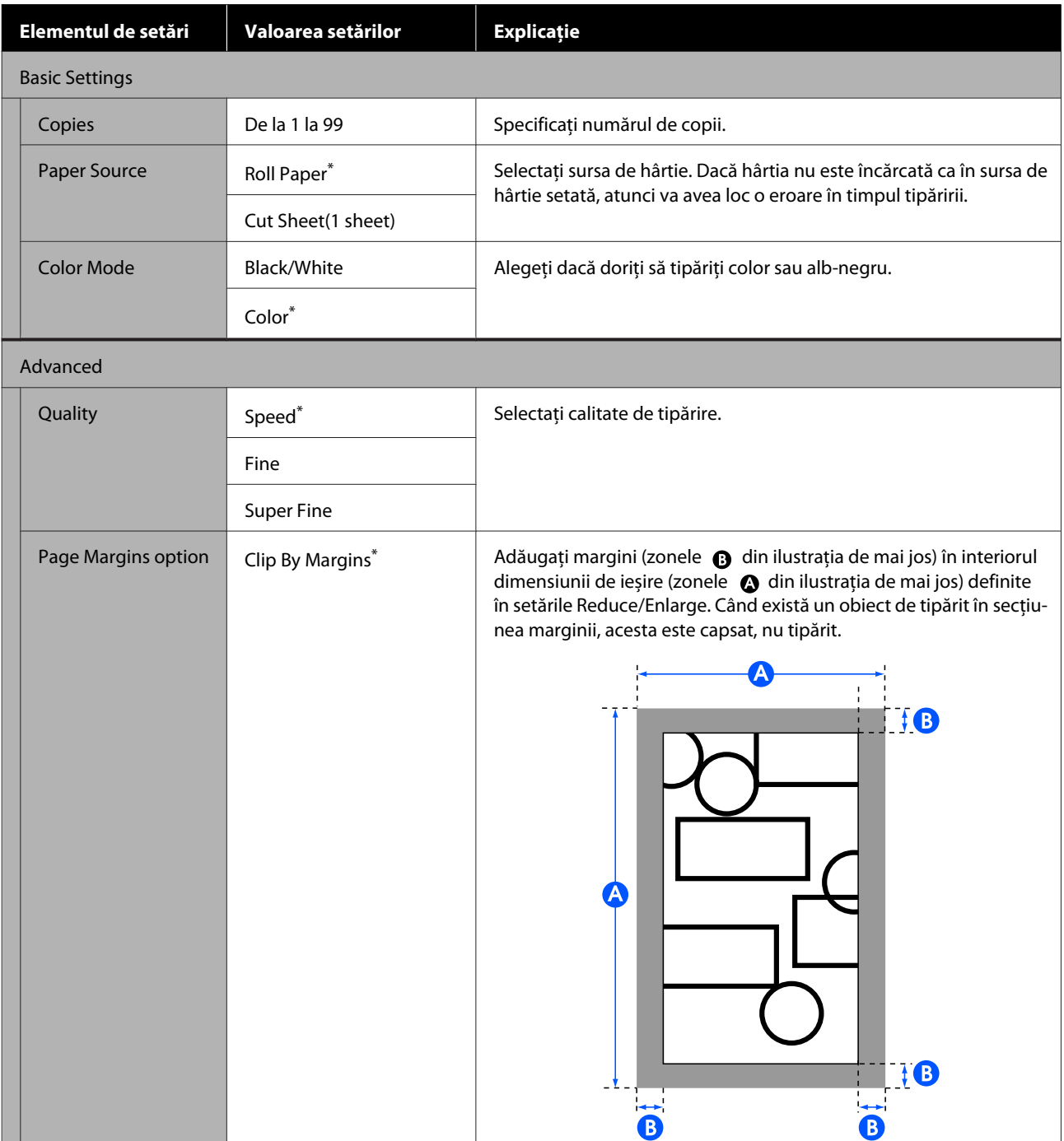

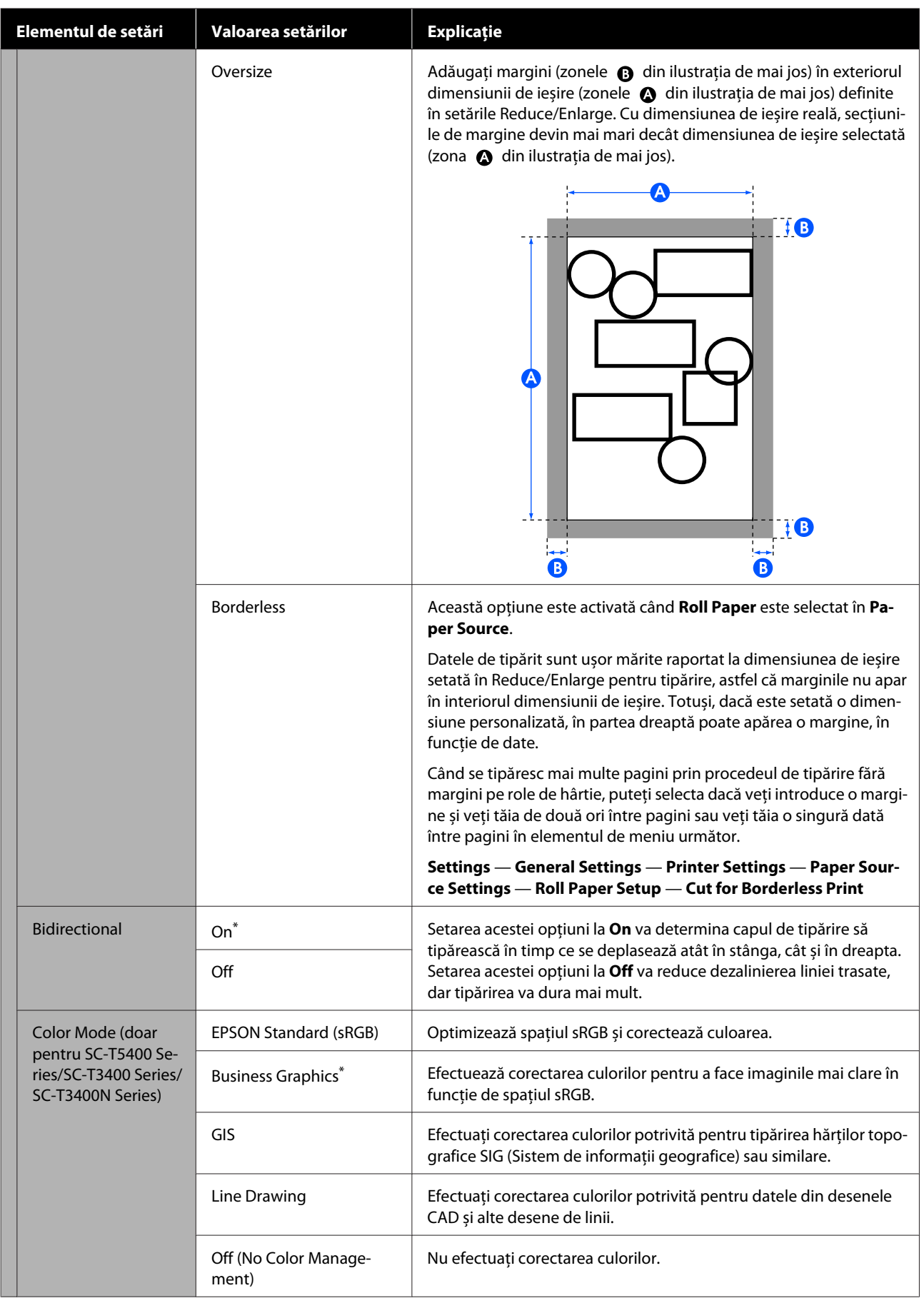

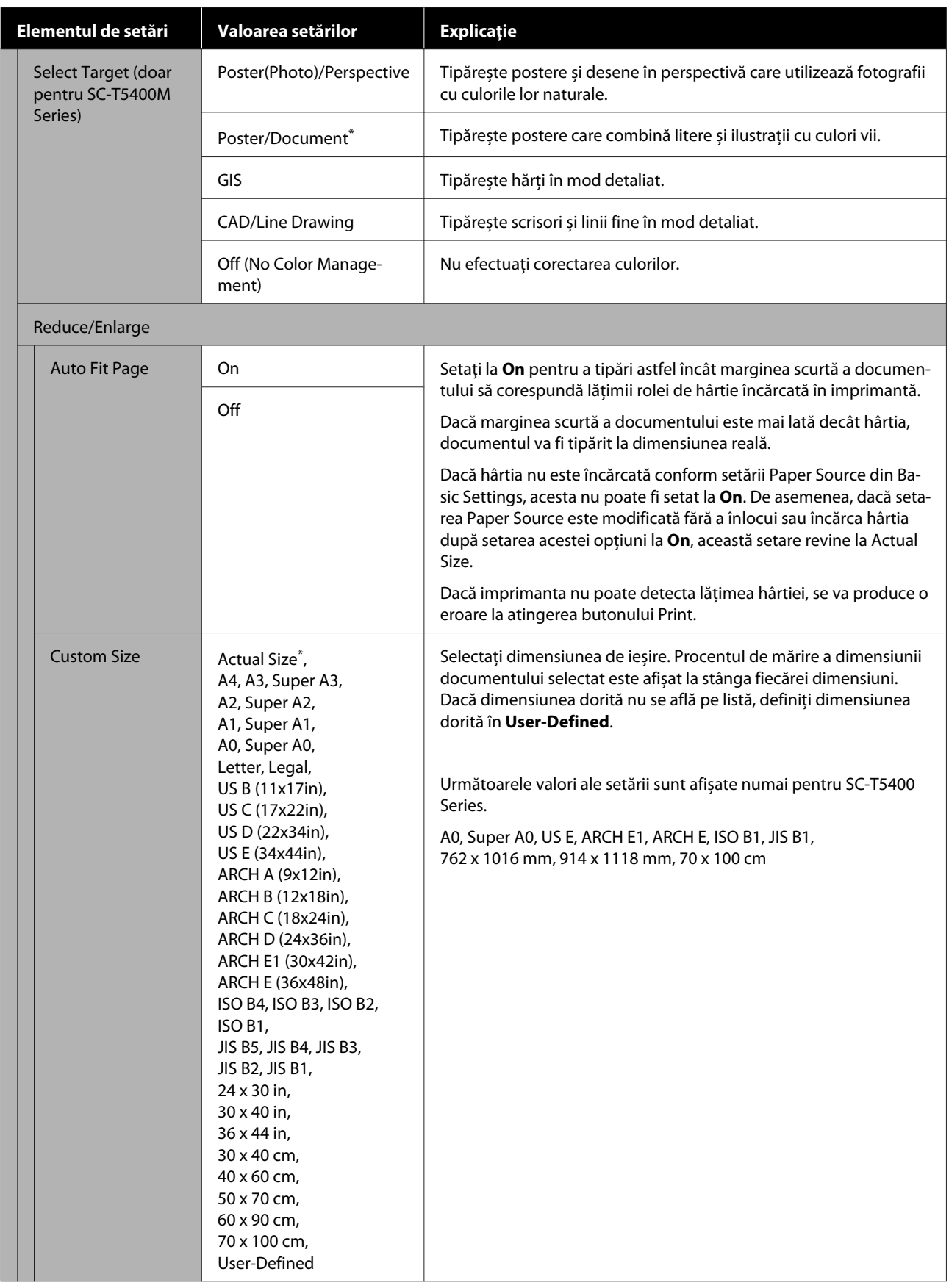

# **Meniu copiere (doar pentru SC-T5400M Series)**

 $^\star$  Setare implicită

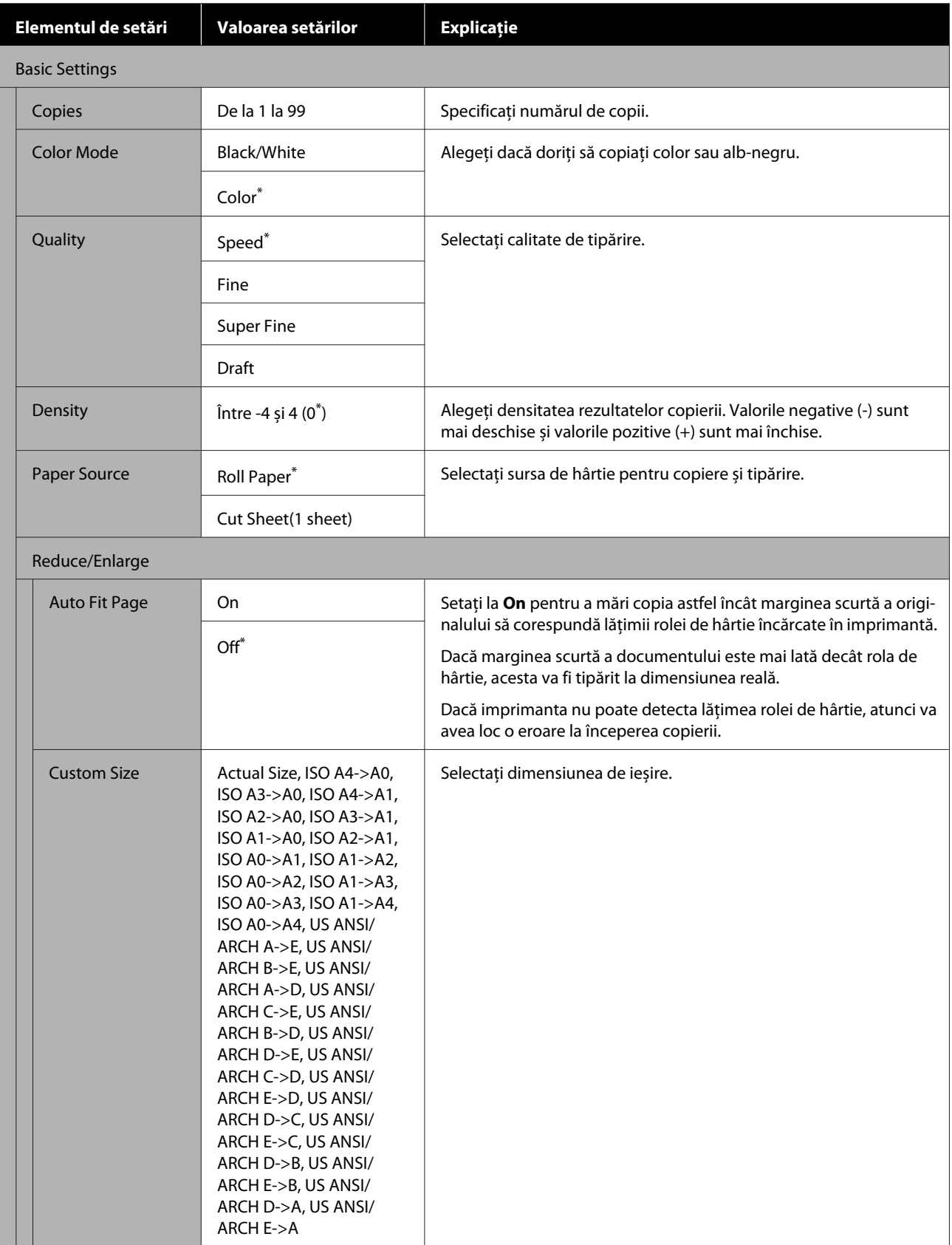

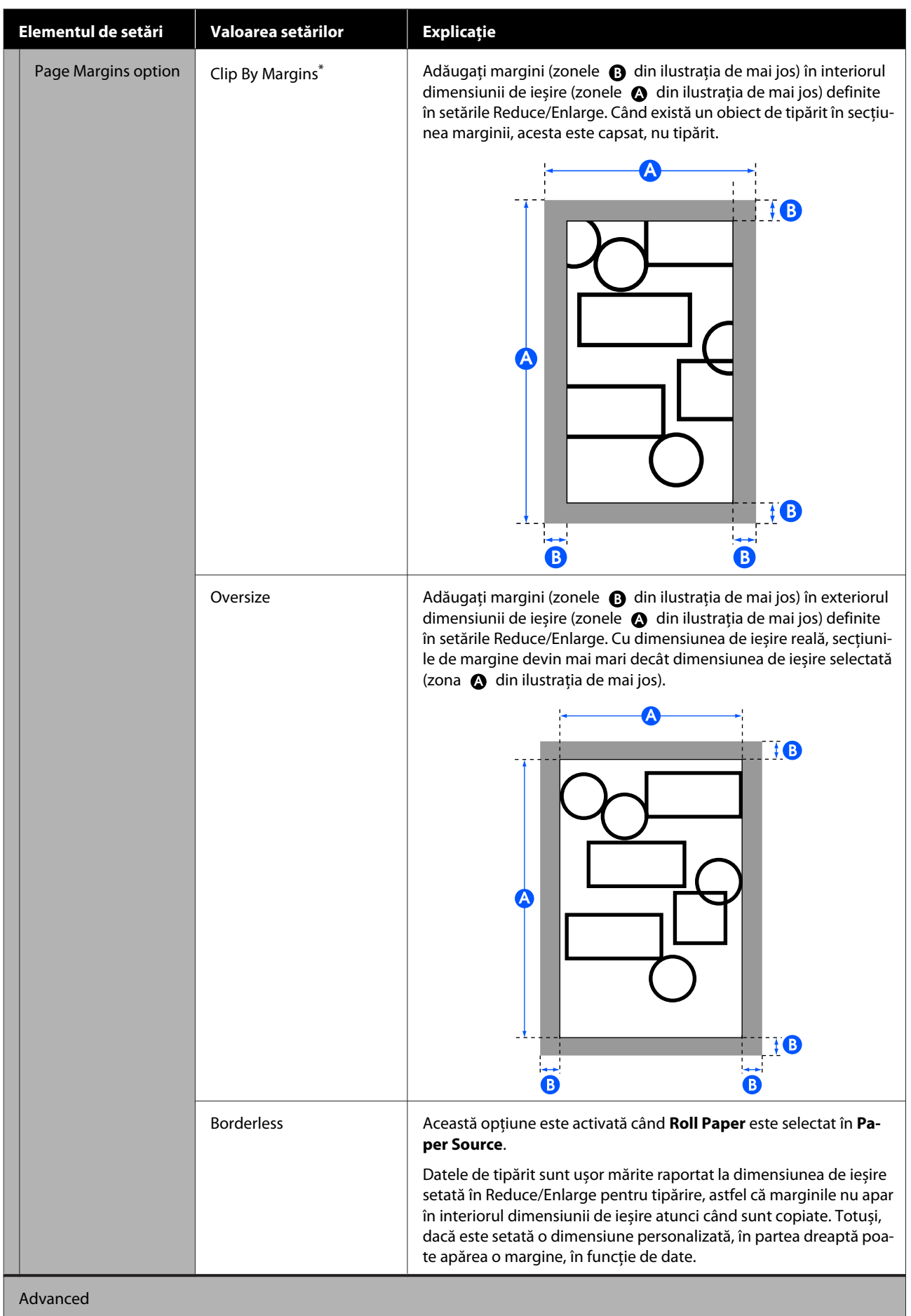

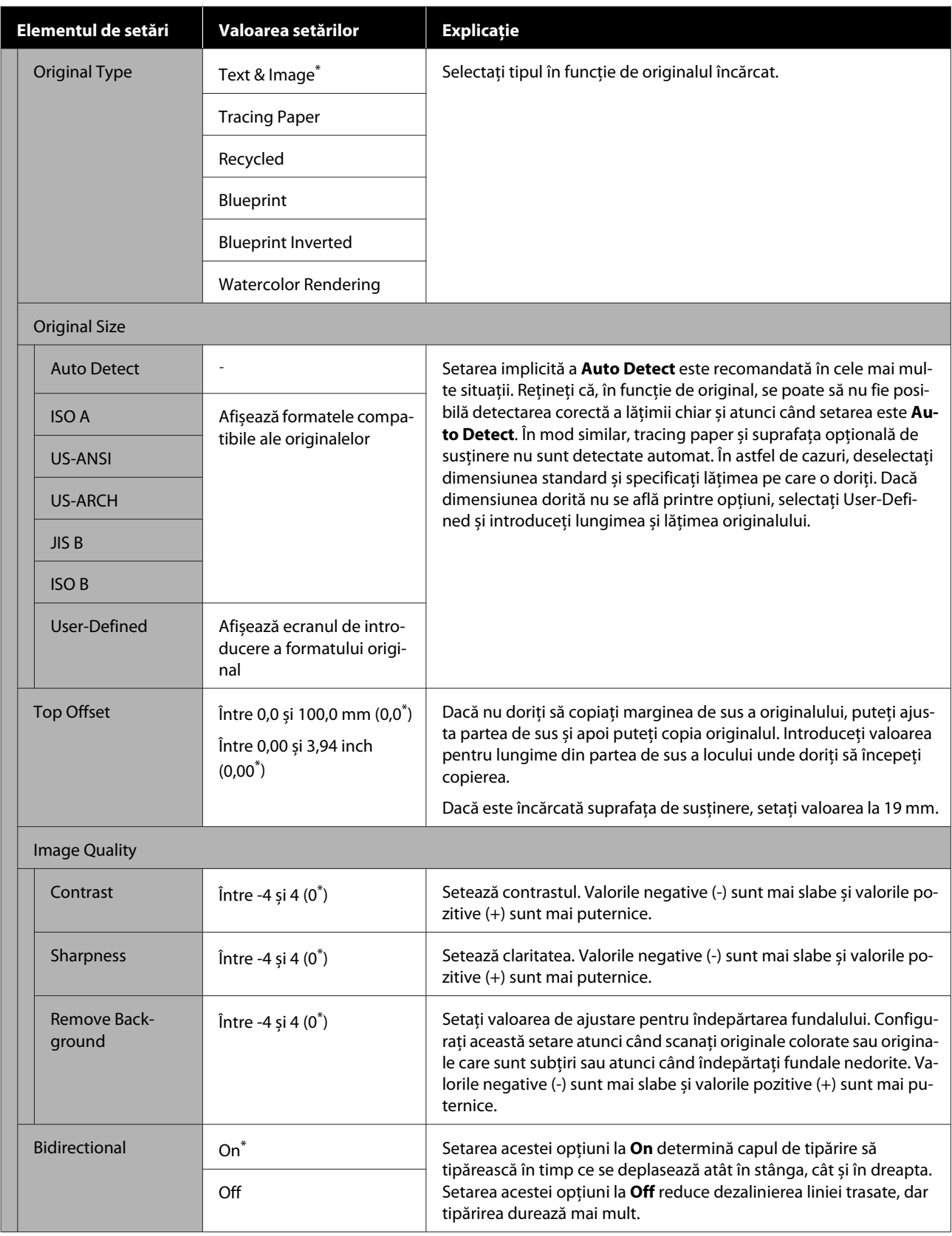
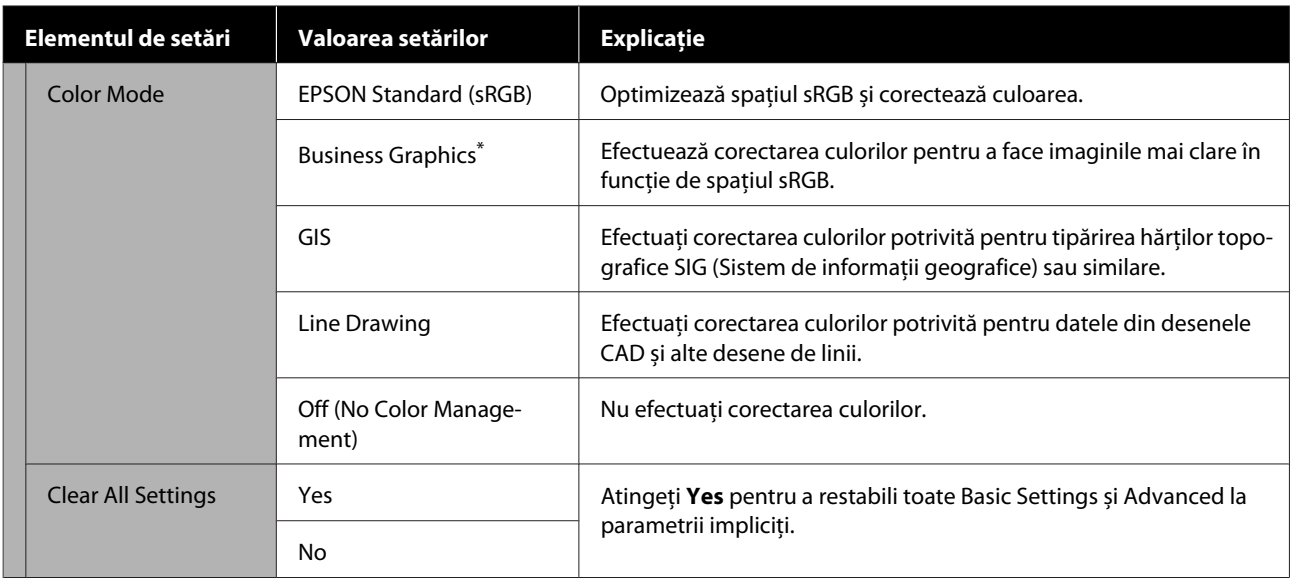

## **Meniul de scanare (doar pentru SC-T5400M Series)**

 $^\star$  Setare implicită

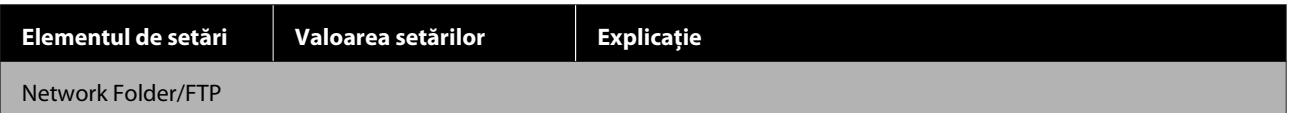

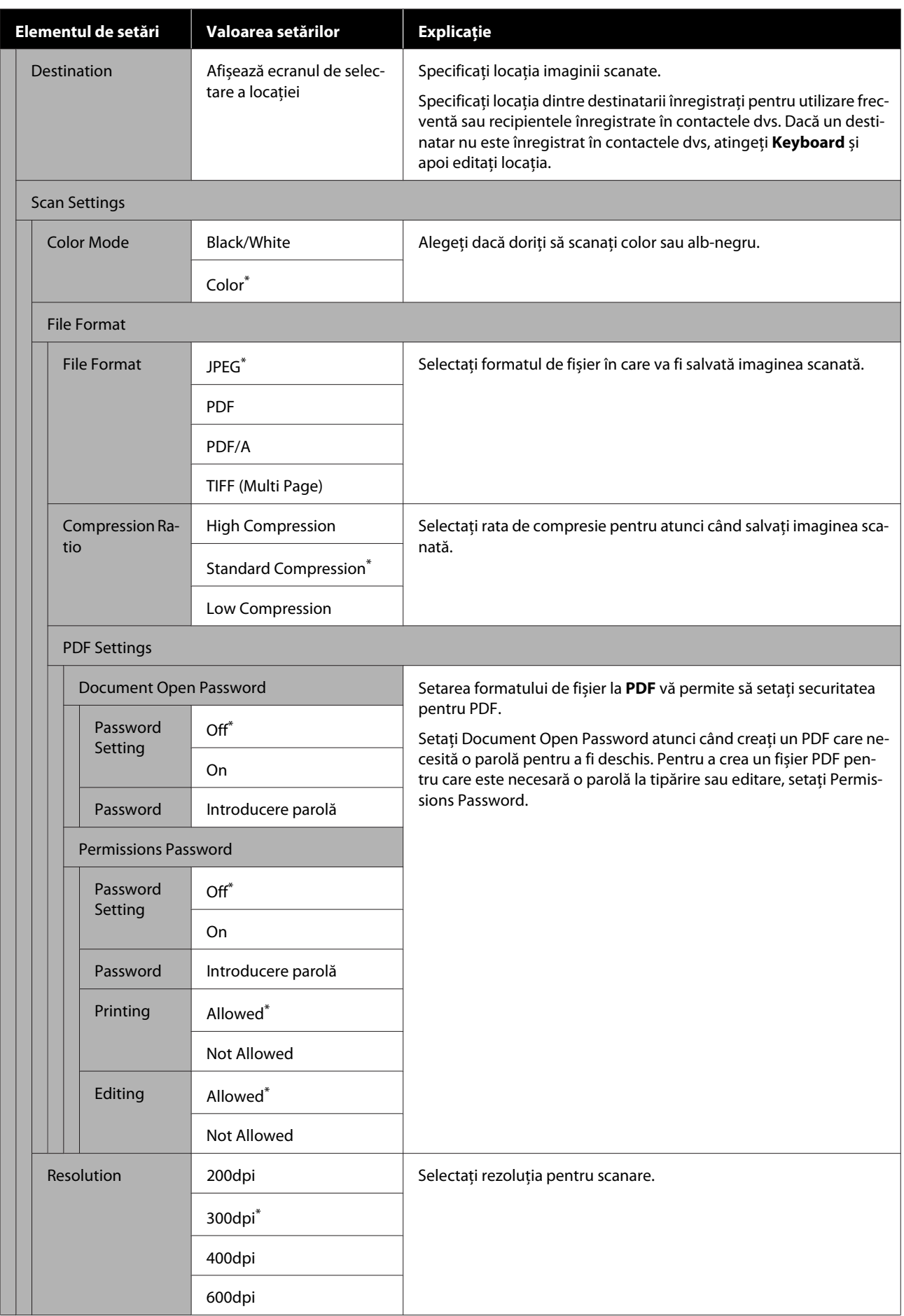

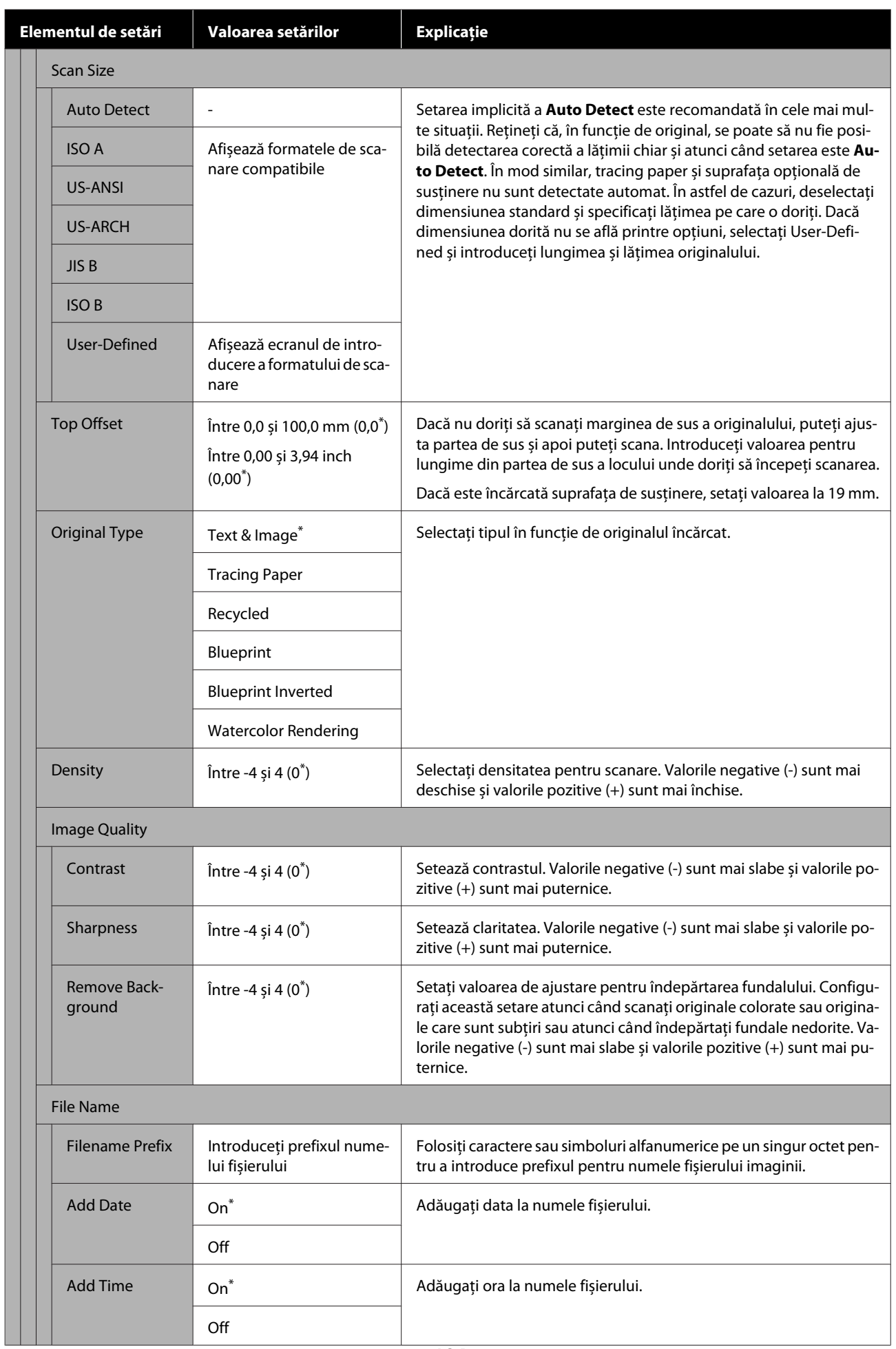

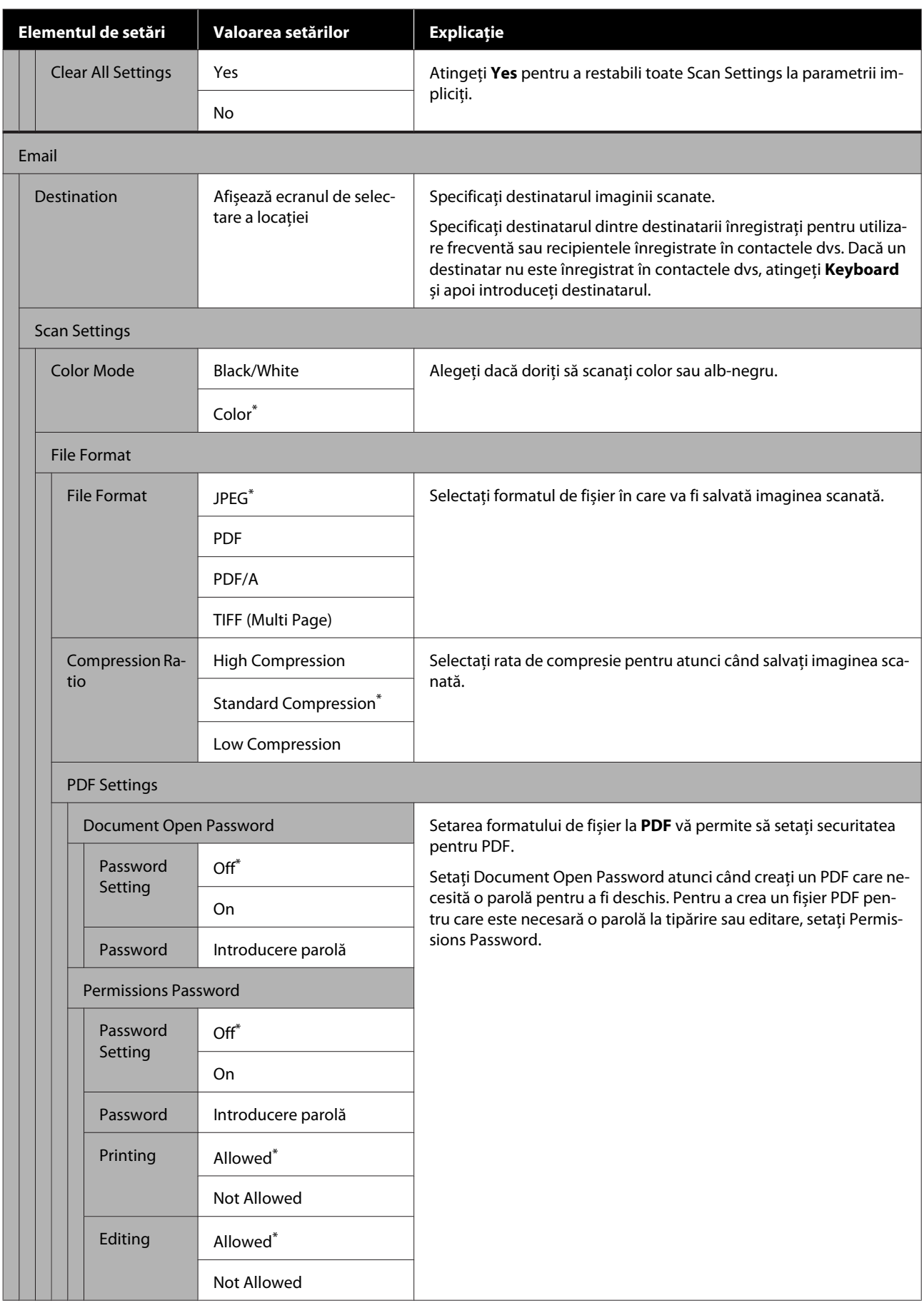

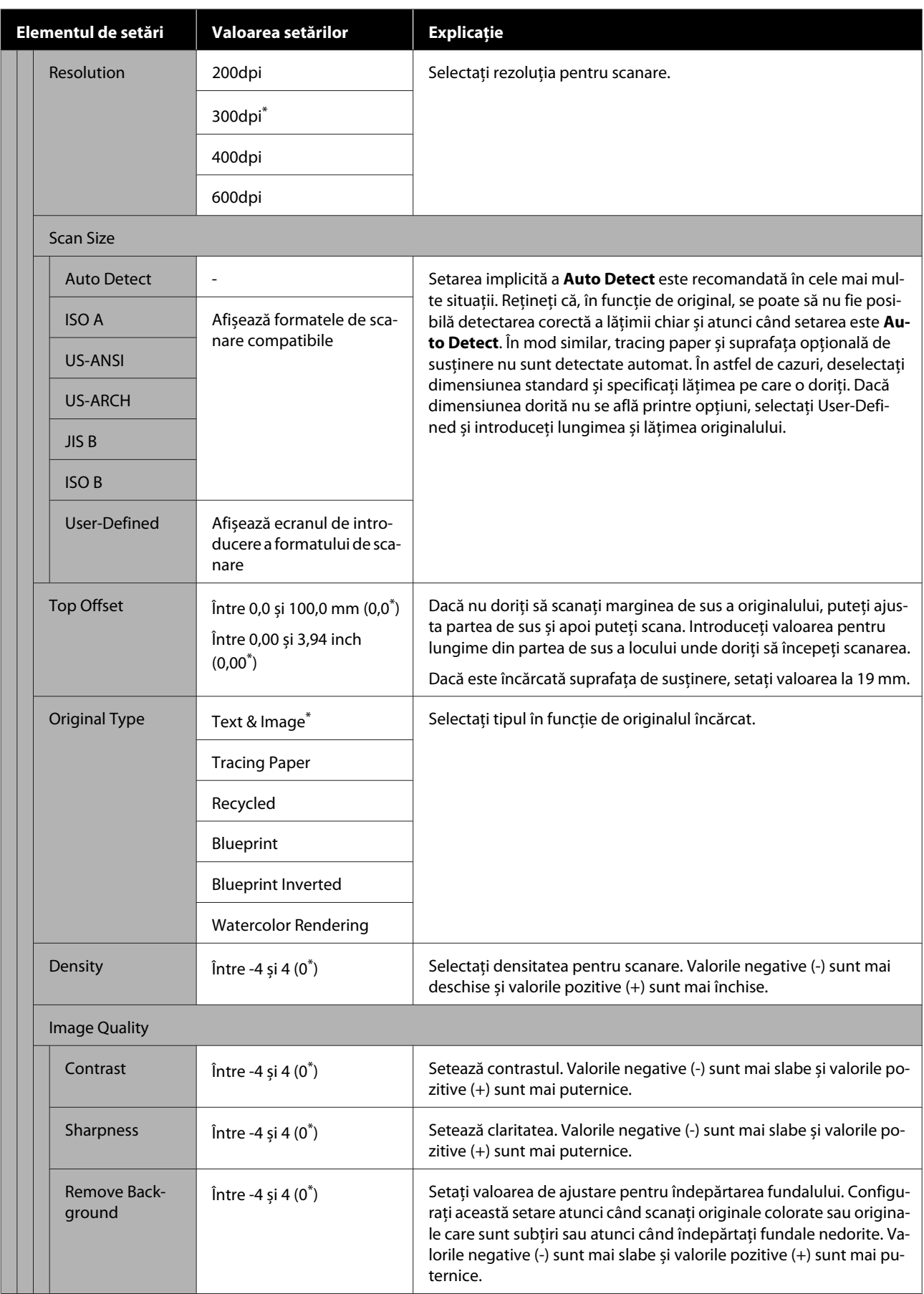

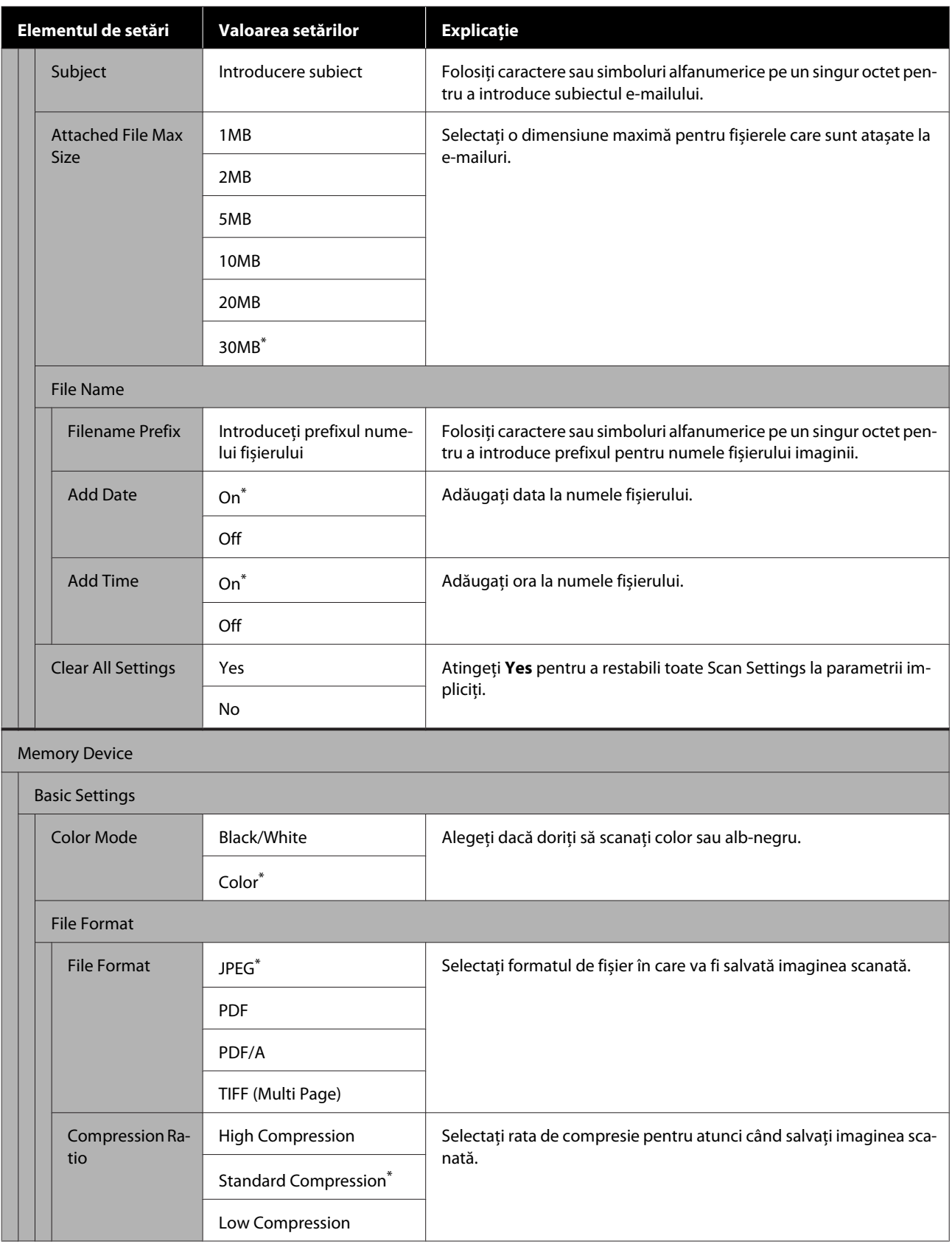

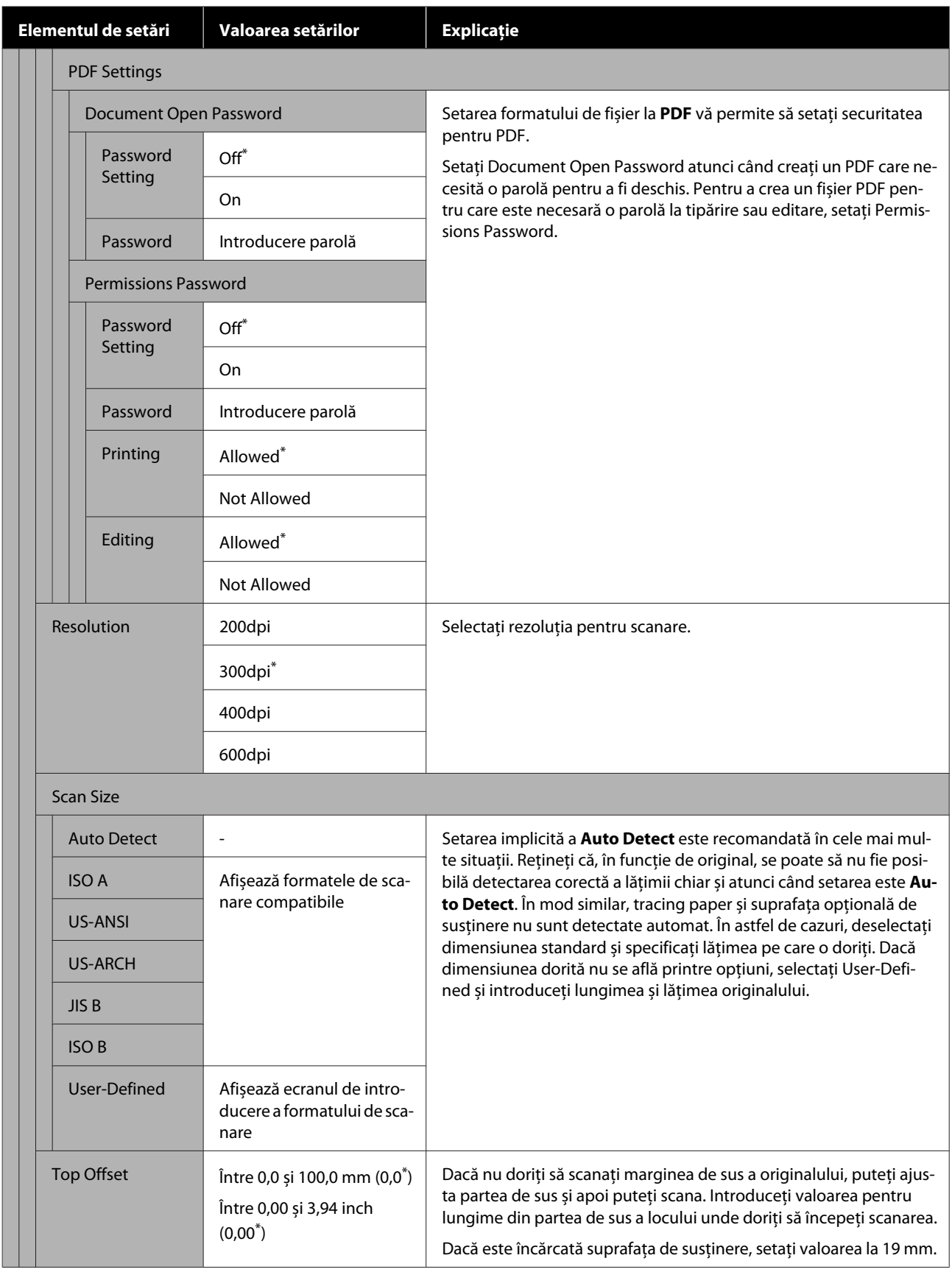

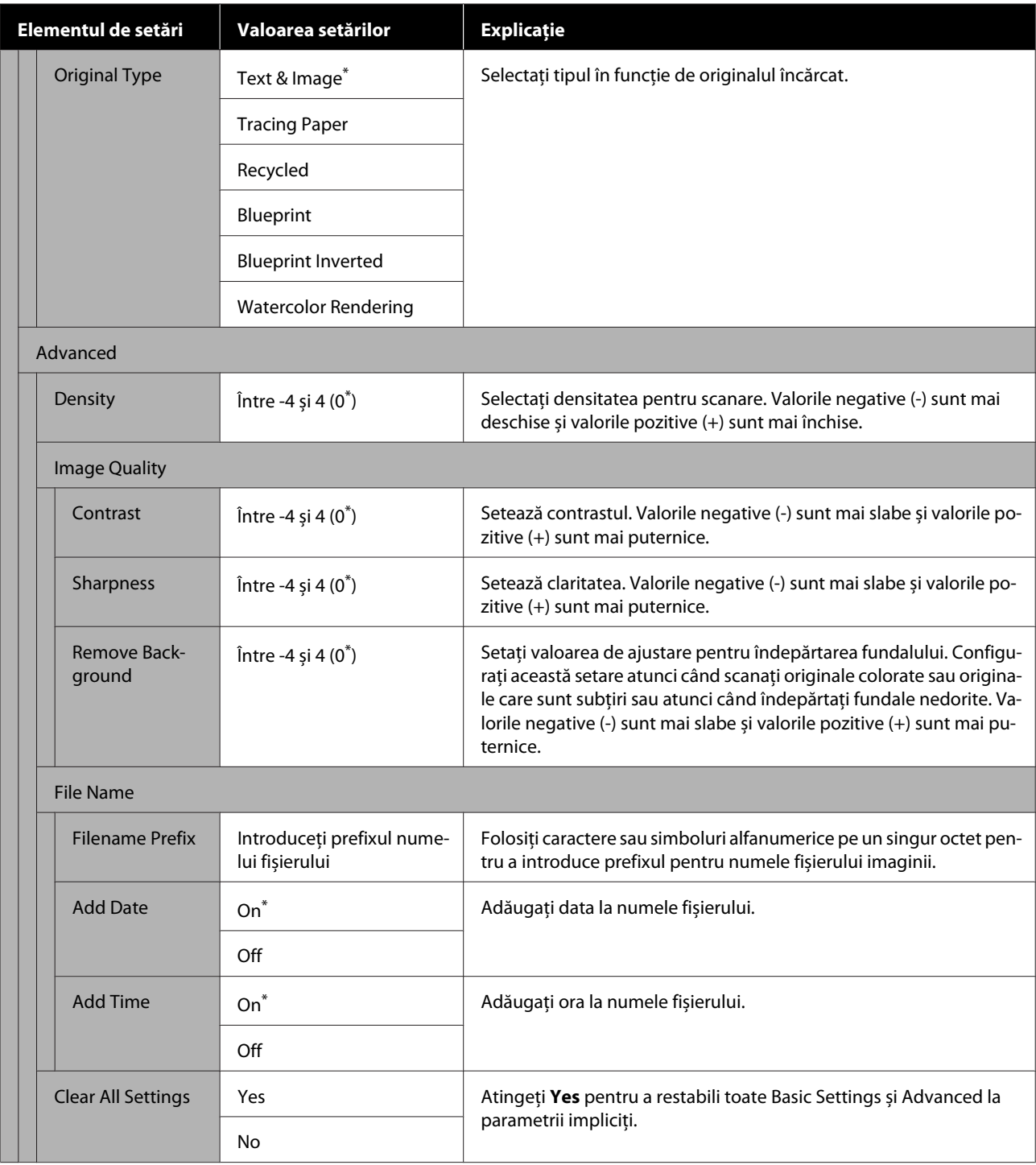

## **Meniul folder de rețea (doar pentru SC-T5400M Series)**

 $^\star$  Setare implicită

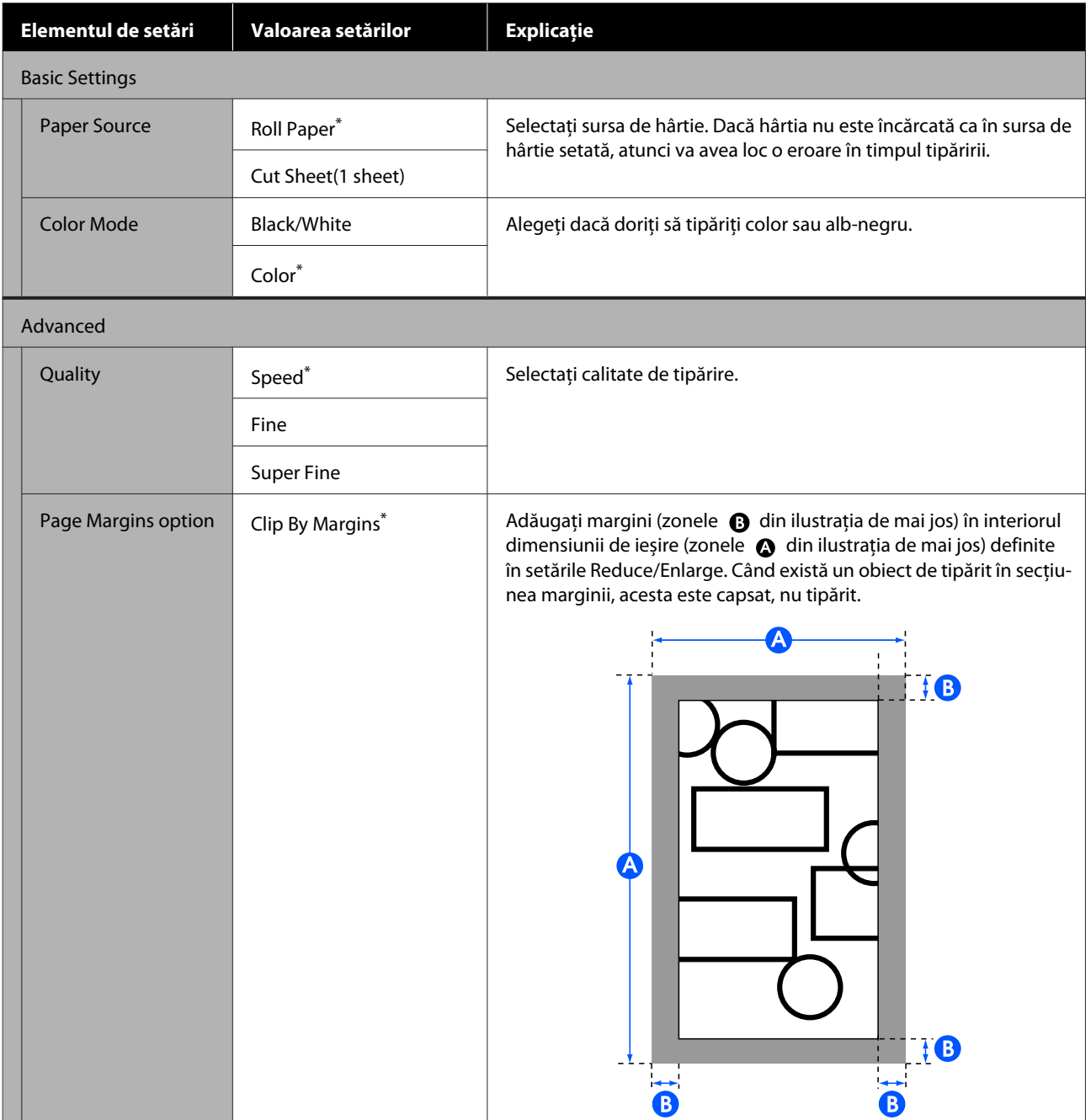

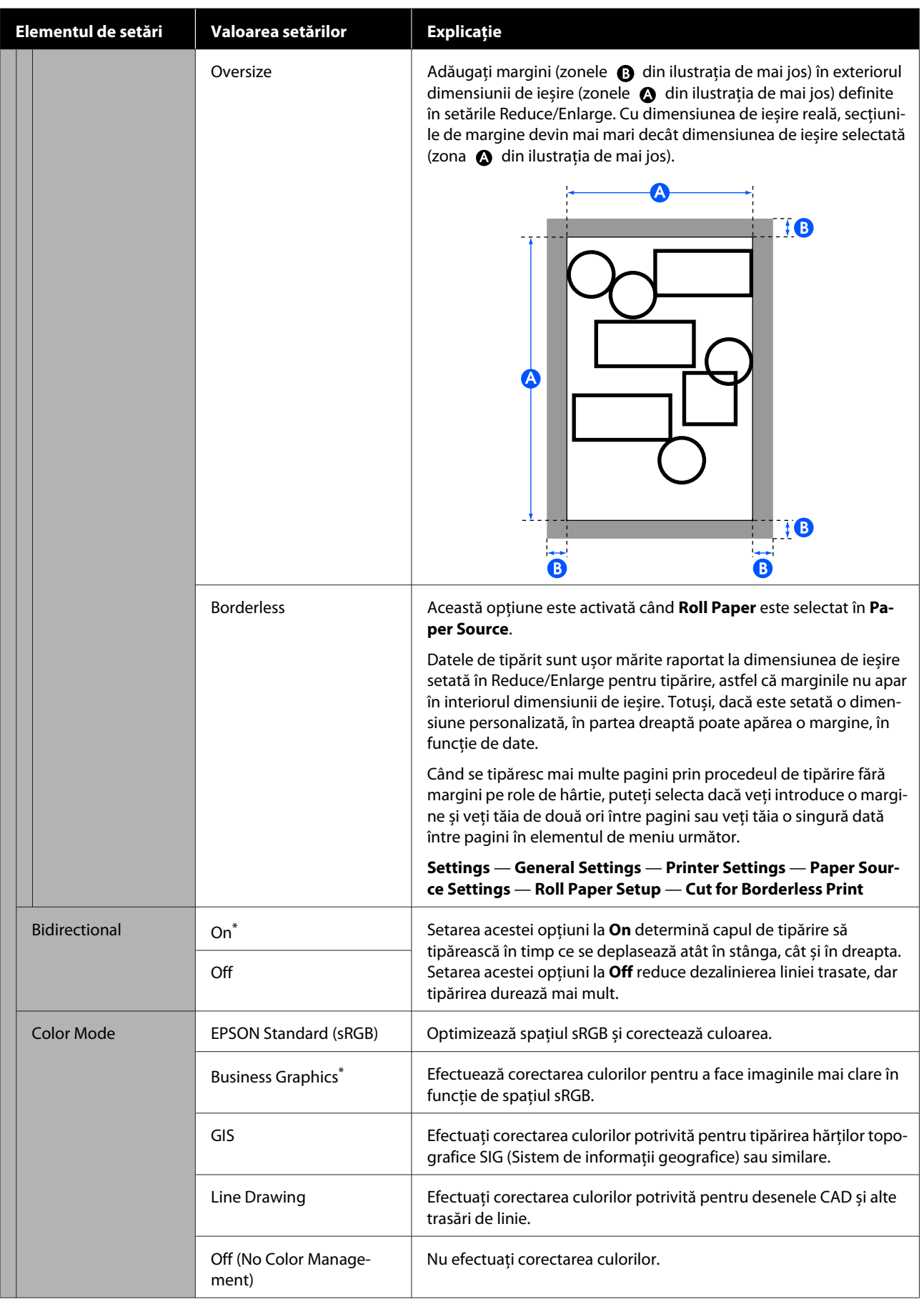

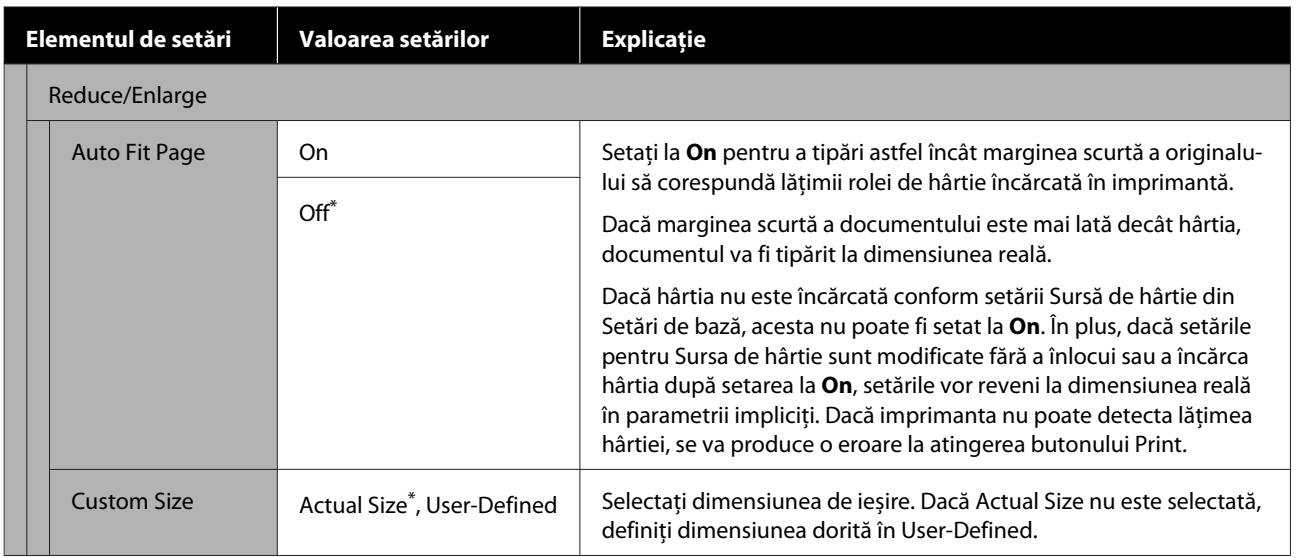

# **Întreținere**

## **Curățarea platoului**

Periodic (aproximativ o dată pe lună), curățați platoul urmând procedura următoare.

A Opriți imprimanta și asigurați-vă că nu este afișat nimic pe ecran, apoi scoateți cablul de alimentare din priză.

Lăsați un minut imprimanta după scoaterea fișei de alimentare.

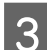

Deschideți capacul din față.

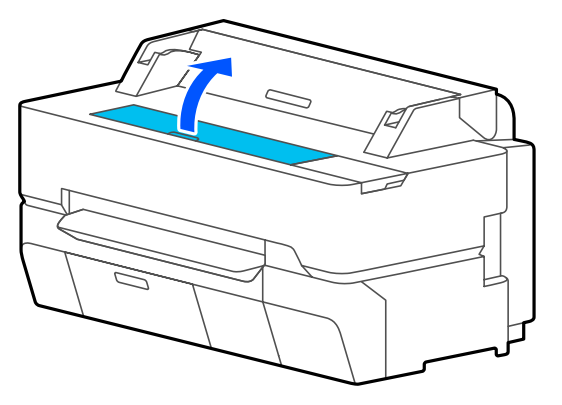

## c*Important:*

- ❏ *Nu atingeți rolele din interiorul imprimantei în timpul curățării. Procedând astfel, puteți obține exemplare tipărite murdărite sau puteți avea alte probleme.*
- ❏ *Nu atingeți tuburile de cerneală din interiorul imprimantei, fiindcă se poate produce o eroare.*
- ❏ *Nu frecați plăcuțele pentru tipărirea fără margini. Puteți produce desprinderea plăcuțelor.*
- D Utilizați o lavetă moale pentru a elimina praful sau murdăria de pe platou.

Curățați complet zona prezentată în albastru în ilustrația de mai jos. Pentru a evita împrăștierea murdăriei, ștergeți dinspre interior înspre exterior.

În cazul murdăriei persistente, curățați utilizând o lavetă moale, umezită cu o cantitate redusă de detergent neutru și apoi stoarsă bine. Uscați apoi interiorul imprimantei cu o lavetă moale și uscată.

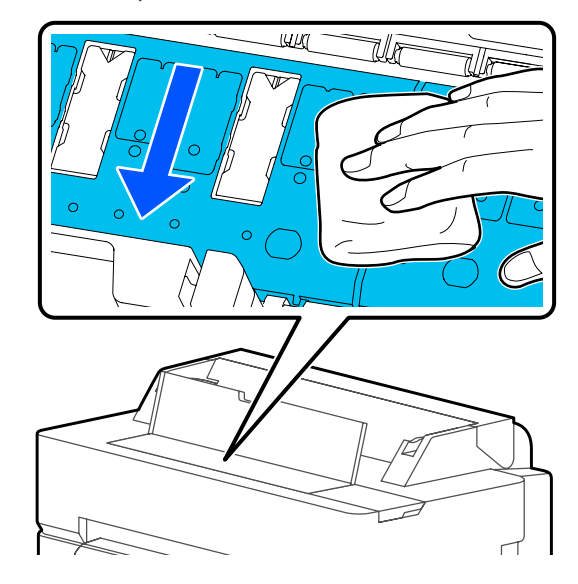

E Dacă orice particule de hârtie (de forma unui praf alb) s-au acumulat în orificiile indicate în ilustrația de mai jos, utilizați un obiect ascuțit, precum o scobitoare, pentru a le împinge la interior.

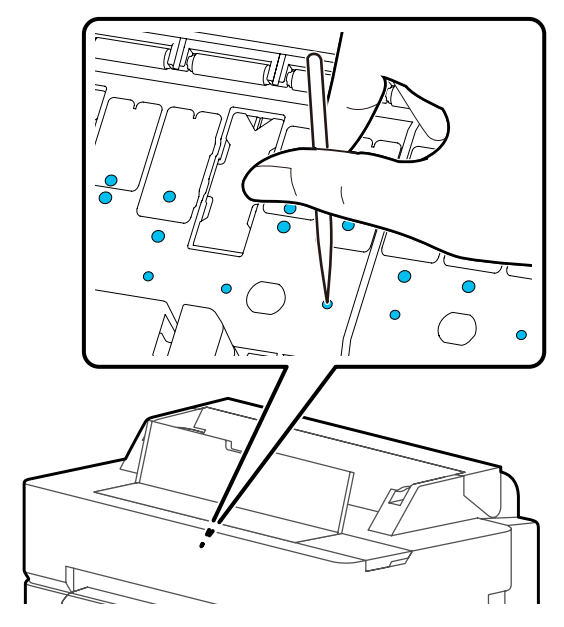

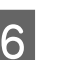

6 După curățare, închideți capacul frontal.

## <span id="page-193-0"></span>**Manipularea consumabilelor folosite**

Dacă folosiți imprimanta într-un birou sau alte întreprinderi, eliminați consumabile utilizate conform legilor și reglementărilor, precum contactarea unei companii de eliminare a deșeurilor industriale.

Dacă folosiți imprimanta intern, amplasați-le într-o pungă de plastic apoi eliminați-le conform legilor și reglementărilor cât și ordonanțelor regionale, și conform directivelor administrației locale.

## **Înlocuirea cartușelor de cerneală**

În cazul în care cantitatea rămasă din fiecare tip de cerneală scade sub cantitatea minimă, tipărirea nu va mai fi posibilă.

În cazul în care cantitatea rămasă din fiecare cartuș de cerneală scade sub cantitatea minimă, puteți continua tipărirea doar după înlocuirea cartușului.

În cazul în care cantitatea rămasă de cerneală scade deși tipărirea este continuată, este posibil să fie necesară înlocuirea cartușului de cerneală. Când înlocuiți cerneala în timpul tipăririi, e posibil să observați o diferență de culoare, în funcție de condițiile de uscare. Dacă acest lucru nu este permis, vă recomandăm să înlocuiți mai întâi cartușul de cerneală cu unul nou înainte de tipărire. Cartușele de cerneală îndepărtate pot fi instalate din nou și folosite până când cantitatea rămasă scade sub cantitatea minimă. Totuși, dacă este îndepărtat un cartuș de cerneală fără multă cerneală rămasă și apoi reinstalat, este posibil să nu mai poată fi folosit deoarece o parte din cerneală a fost consumată pentru a asigura fiabilitatea imprimantei.

Cartușe de cerneală acceptate  $\mathcal{D}$ , Opțiuni și produse consumabile" la pagina 225

## c*Important:*

*Epson vă recomandă să utilizați doar cartușe de cerneală originale Epson. Epson nu poate garanta calitatea sau fiabilitatea pentru cerneluri care nu sunt cerneluri originale Epson. Utilizarea cernelurilor neoriginale ar putea cauza defecte care nu sunt acoperite de garanțiile Epson, în unele cazuri putând chiar să afecteze comportamentul imprimantei. Este posibil ca informațiile referitoare la nivelul cernelurilor care nu sunt cerneluri originale Epson să nu fie afișate; utilizarea cernelurilor care nu sunt cerneluri originale Epson este înregistrată pentru o posibilă utilizare în asistența de service.*

## *Notă:*

*Puteți înlocui cartușele de cerneală în timp ce vizualizați procedura de pe ecran. Pentru a vizualiza procedura de pe ecran, atingeți Settings — Maintenance — Ink Cartridge(s) Replacement de pe ecranul de pornire.*

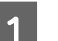

A Asigurați-vă că imprimanta este pornită.

B Deschideți capacul compartimentului cu cartușe.

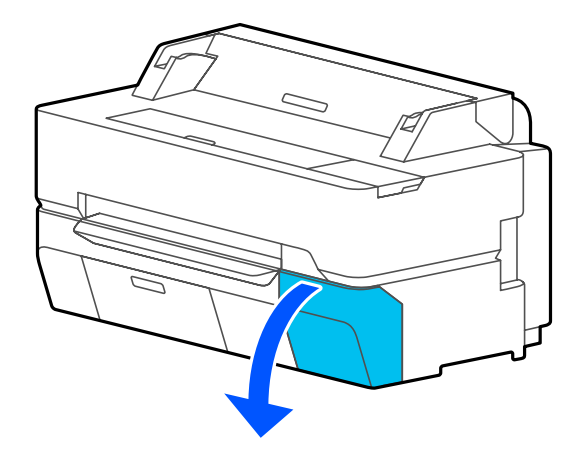

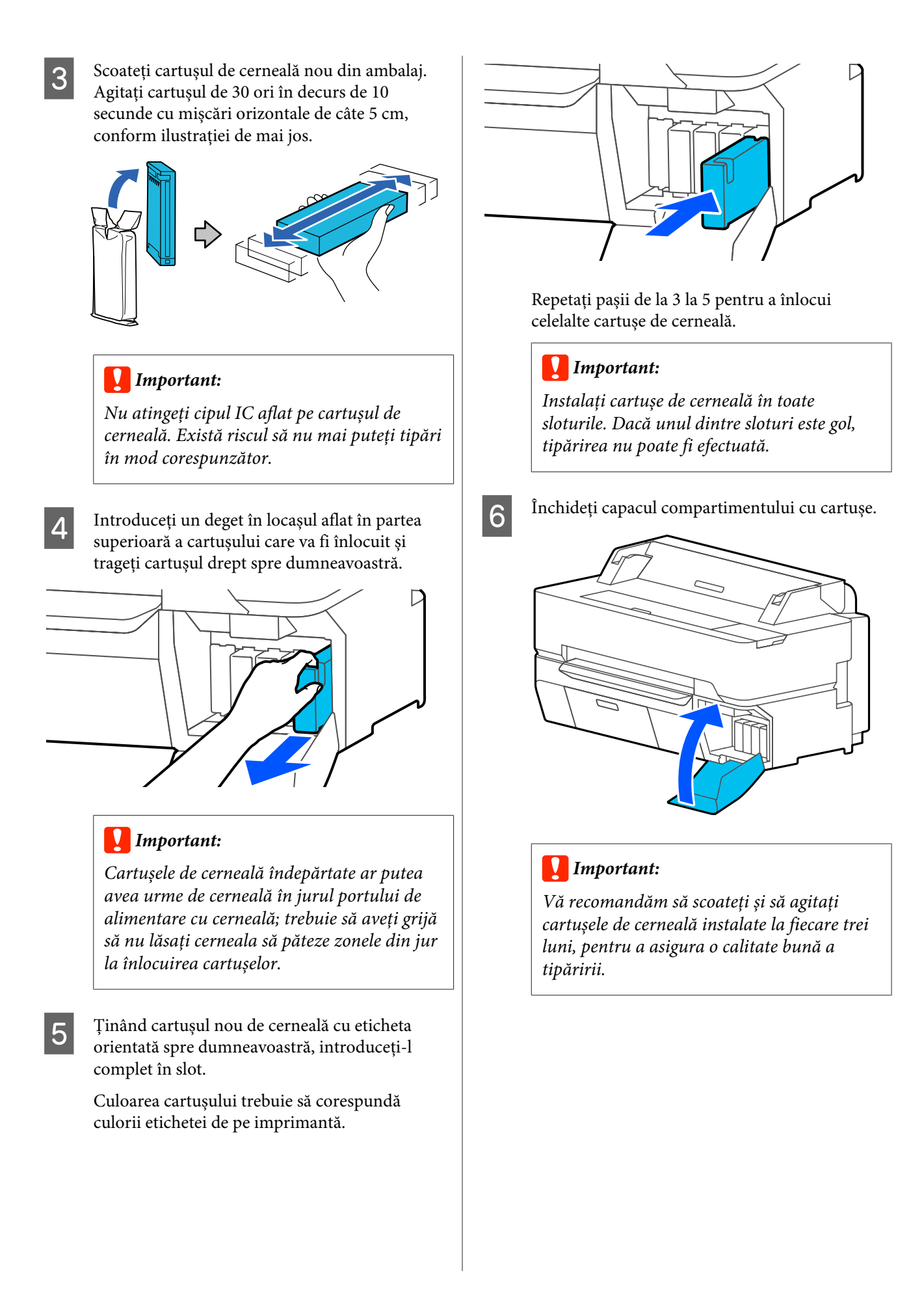

## <span id="page-195-0"></span>**Înlocuirea Maintenance Box**

Dacă se afișează **The Maintenance Box is at the end of its service life.**, înlocuiți Caseta de întreținere.

Dacă se afișează **The Maintenance Box is nearing the end of its service life.**, pregătiți o nouă Casetă de întreținere. Tipărirea este posibilă până când se va cere înlocuirea.

Casetă de întreținere compatibilă U["Opțiuni și produse consumabile" la pagina 225](#page-224-0)

## c*Important:*

*Nu înlocuiți Maintenance Box în timpul tipăririi. Cerneala reziduală ar putea curge.*

## *Notă:*

*Puteți înlocui Caseta de întreținere în timp ce vizualizați procedura de pe ecran. Pentru a vedea ghidul, în ecranul de pornire, atingeți Settings — Maintenance — Replace Maintenance Box.*

Când deschideți capacul casetei de întreținere pentru SC-T5400 Series/SC-T5400M Series, veți găsi o casetă de întreținere atât în stânga, cât și în dreapta. Procedura de înlocuire este aceeași pentru ambele.

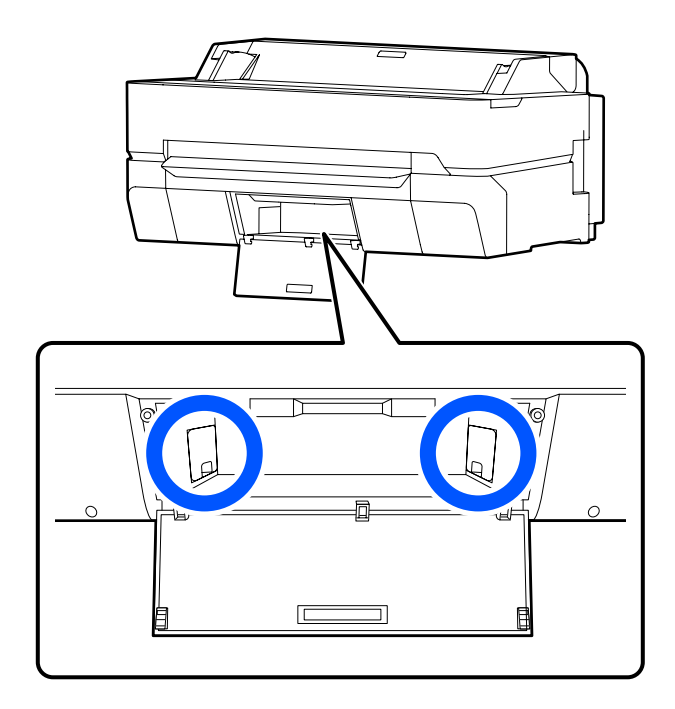

A Deschideți capacul Maintenance Box.

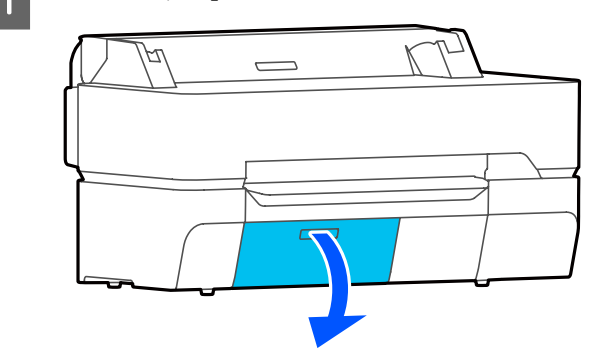

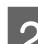

2 Scoateți Maintenance Box.

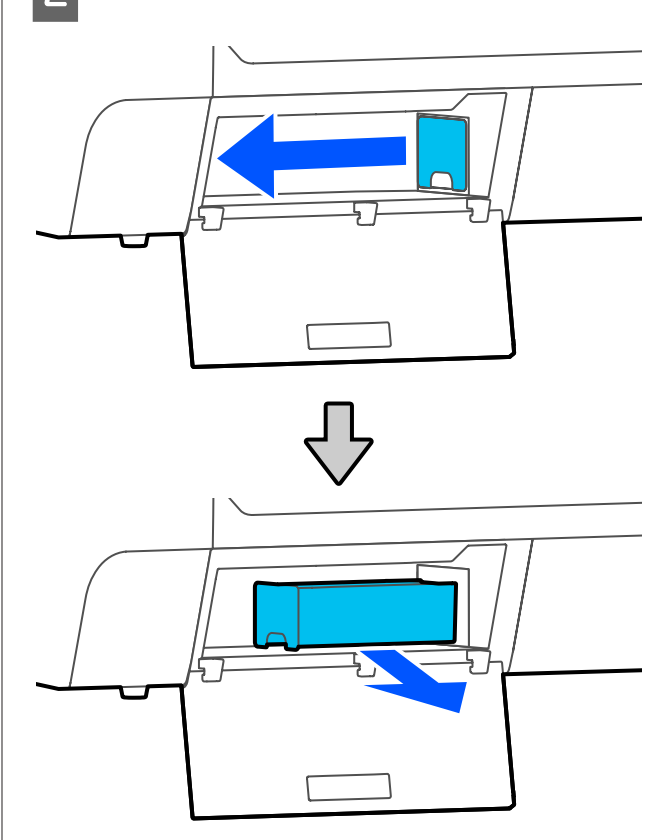

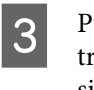

C Puneți Maintenance Box folosită în punga transparentă livrată cu noua Maintenance Box și asigurați-vă că fermoarul este închis bine.

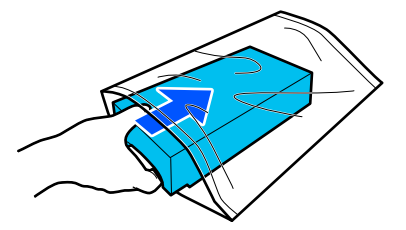

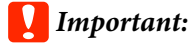

*Nu înclinați Caseta de întreținere până când nu este bine blocată clema. Cerneala reziduală ar putea curge.*

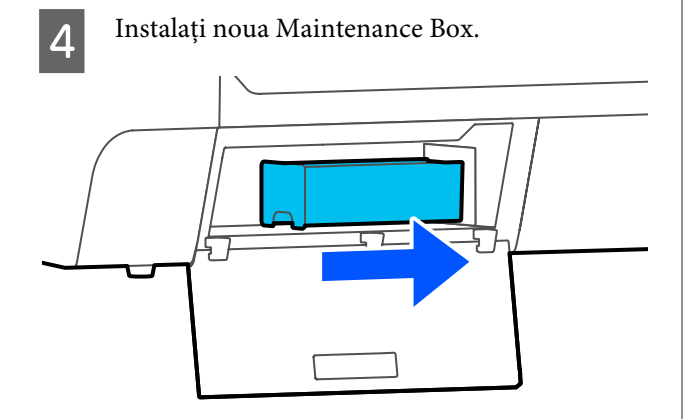

## c*Important:*

*Nu atingeți cipul de circuit integrat aflat pe Maintenance Box. Această acțiune poate afecta funcționarea normală și tipărirea.*

## E Închideți capacul Maintenance Box.

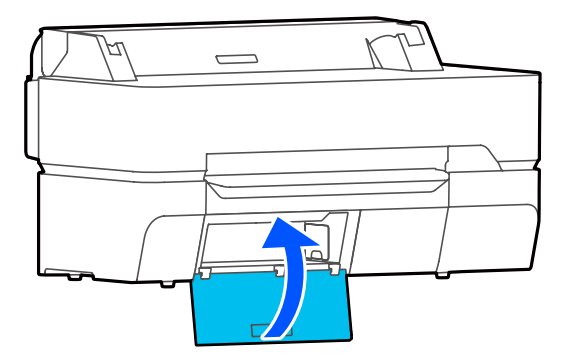

## **Înlocuirea dispozitivului de tăiere**

Înlocuiți dispozitivul de tăiere dacă acesta nu mai taie hârtia în mod corespunzător.

Dispozitiv de tăiere compatibil  $\mathscr{D}$ , Opțiuni și produse consumabile" la pagina 225

Utilizați o șurubelniță cu cap cruce pentru a înlocui dispozitivul de tăiere. Înainte de a începe lucrul, asigurați-vă că aveți la îndemână o șurubelniță cu cap cruce.

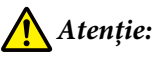

*Nu depozitați dispozitivul de tăiere la îndemâna copiilor. Lama dispozitivului de tăiere poate cauza vătămări corporale. Lucrați cu mare atenție la înlocuirea dispozitivului de tăiere.*

## c*Important:*

- ❏ *Scăparea sau lovirea acestuia de obiecte dure pot deteriora lama.*
- ❏ *Foaia de protecție introdusă în noul dispozitiv de tăiere are rolul de a proteja lama. Nu o îndepărtați decât atunci când vi se cere acest lucru.*

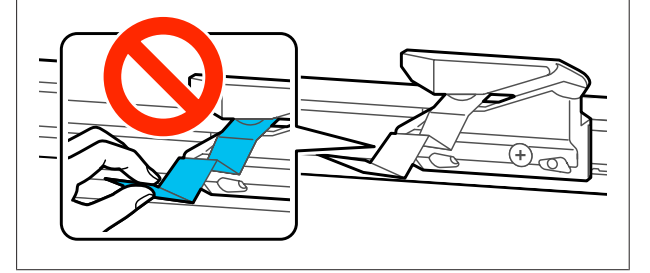

Scoateți toată hârtia din imprimantă.

U["Scoaterea rolei de hârtie" la pagina 41](#page-40-0)

U["Îndepărtarea Cut Sheet \(1 sheet\)" la](#page-43-0) [pagina 44](#page-43-0)

B Din ecranul de pornire, atingeți **Settings** — **Maintenance** — **Replace Cutter**.

Apare ecranul Replace Cutter.

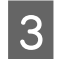

## C Atingeți **Start**.

Dispozitivul de tăiere se deplasează în poziția de înlocuire.

4 Slăbiți șurubul ținând dispozitivul de tăiere în poziție, cu ajutorul unei șurubelnițe cu cap cruce, și extrageți dispozitivul de tăiere.

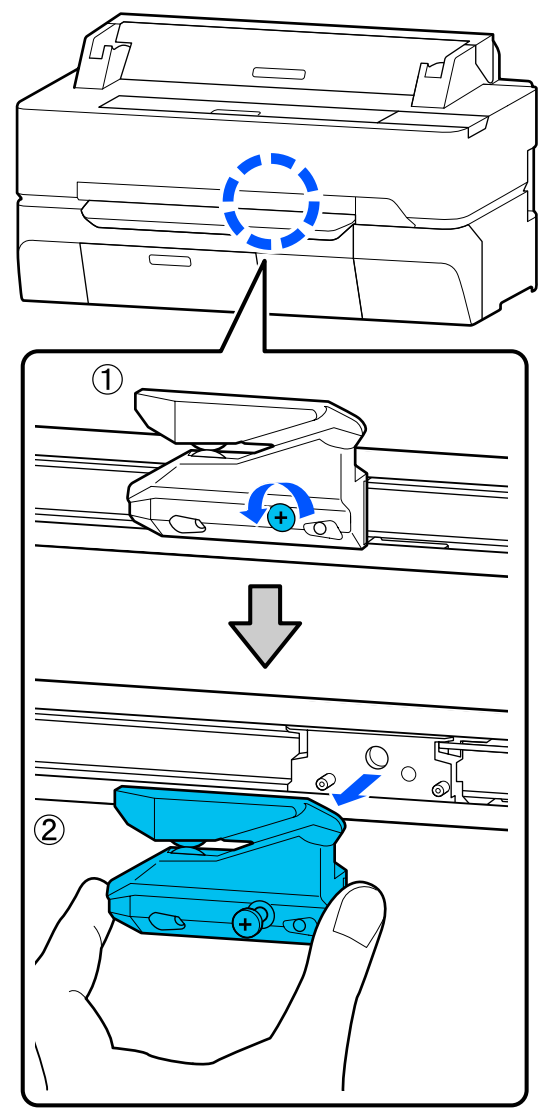

### *Notă:*

*Amplasați dispozitivul de tăiere folosit într-o pungă de plastic, apoi eliminați conform ordonanțelor regionale și conform directivelor administrației locale.*

E Instalați dispozitivul de tăiere nou.

Introduceți un dispozitiv de tăiere astfel încât pinul din imprimantă să se potrivească cu orificiul din dispozitivul de tăiere. Utilizați o șurubelniță cu cap cruce pentru a strânge șurubul și a fixa dispozitivul de tăiere la locul său.

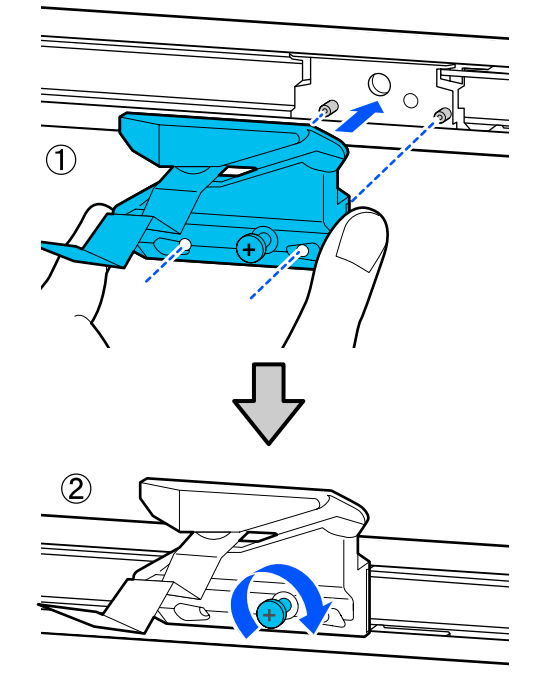

## c*Important:*

*Înșurubați strâns dispozitivul de tăiere, în caz contrar este posibil ca poziția de tăiere să fie ușor deplasată sau înclinată.*

## F Atingeți **OK**.

Dispozitivul de tăiere revine în poziția originală, iar foaia de protecție introdusă în dispozitivul de tăiere iese în afară. Scoateți foaia de protecție.

## <span id="page-198-0"></span>**Cum procedați la apariția unui mesaj**

Dacă imprimanta afișează unul din mesajele prezentate mai jos, consultați soluția listată și luați măsurile necesare.

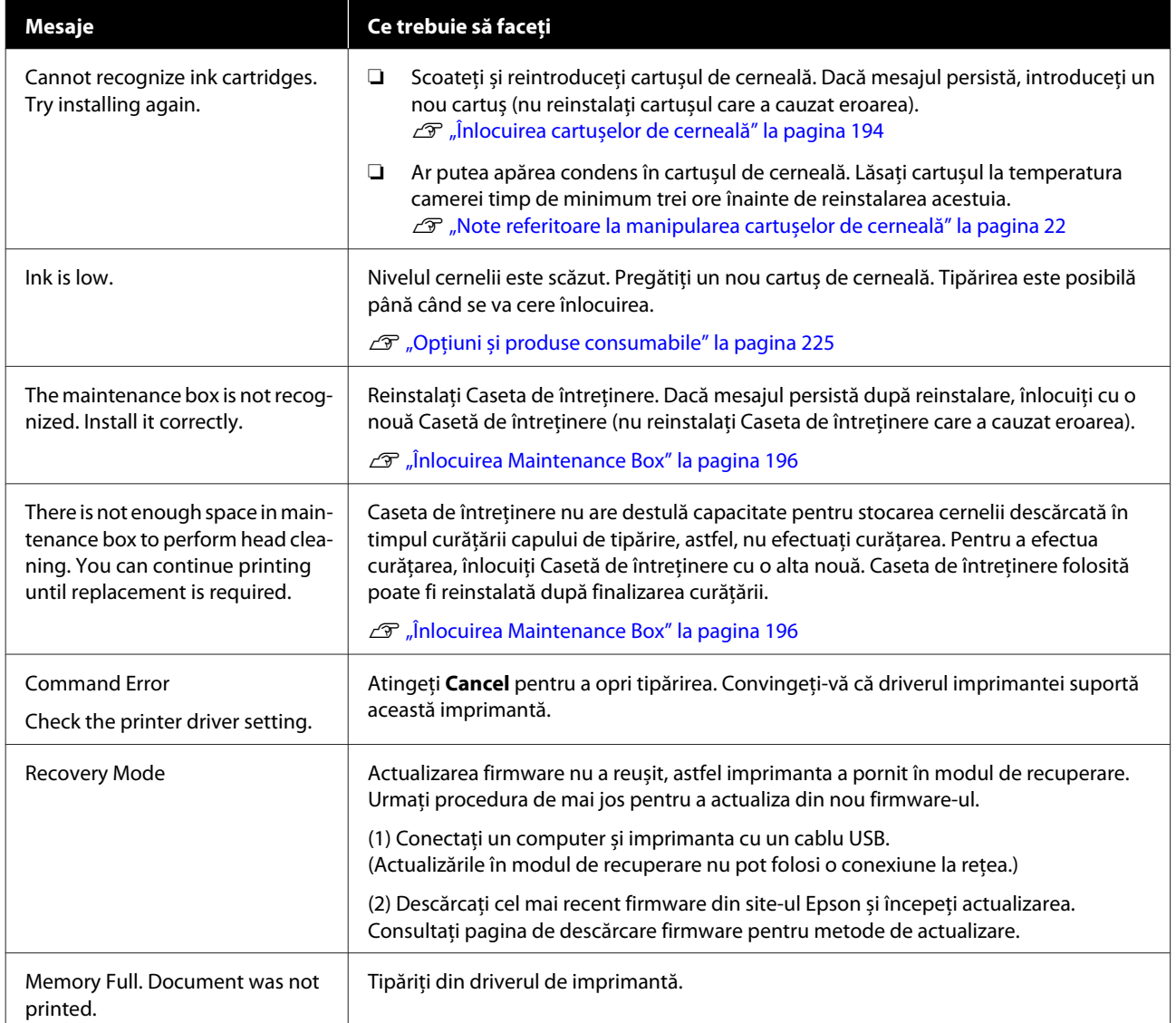

## **Când se efectuează un apel de întreținere/apare o eroare la imprimantă**

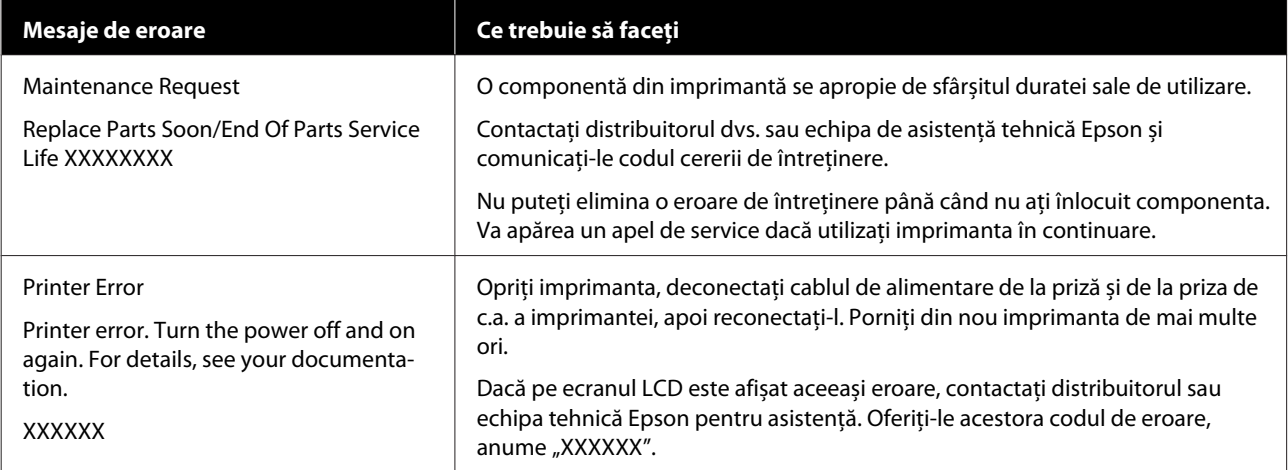

## <span id="page-200-0"></span>**Depanarea**

## **Tipărirea nu poate fi efectuată (deoarece imprimanta nu funcționează)**

## **Imprimanta nu pornește**

o **Cablul de alimentare este conectat la priza electrică sau la imprimantă?**

Asigurați-vă că ați conectat bine cablul de alimentare la imprimantă.

## o **Există probleme la priza electrică?**

Asigurați-vă că priza dvs. funcționează conectând cablul de alimentare al unui alt aparat electric.

## **Imprimanta se oprește în mod automat**

o **Este configurată întreruperea automată a alimentării?**

Pentru a preveni oprirea automată a imprimantei, selectați **Off**.

General Settings - Basic Settings" la pagi[na 151](#page-150-0)

## **Driverul imprimantei nu este instalat corespunzător (Windows)**

- o **Este pictograma acestei imprimante afișată în folderul Devices and Printers (Dispozitive și imprimante)/Printers (Imprimante)/ Printers and Faxes (Imprimante și faxuri)?**
	- ❏ Da Driverul imprimantei este instalat. Consultați sectiunea "Imprimanta nu efectuează comunicarea cu computerul".
	- ❏ Nu Driverul imprimantei nu este instalat. Instalați driverul imprimantei.

#### o **Setarea pentru portul imprimantei corespunde cu portul de conectare a imprimantei?**

Verificați portul imprimantei.

Efectuați clic pe fila **Port** din fereastra de dialog Properties (Proprietăți) a imprimantei și verificați opțiunea selectată pentru **Print to the following port(s) (Se imprimă la următoarele port-uri)**.

- ❏ USB: **USB**xxx (x reprezintă numărul portului) pentru conexiunea USB.
- ❏ Rețea: Adresa IP corectă pentru conexiunea la rețea

Dacă aceasta nu este indicată, driverul imprimantei nu este instalat corespunzător. Ştergeți și reinstalați driverul imprimantei.

Dezinstalarea unui program software" la pagi[na 31](#page-30-0)

## **Driverul imprimantei nu este instalat în mod corespunzător (Mac)**

o **Imprimanta este adăugată în lista cu imprimante?**

> Selectați **System Preferences (Preferințe sistem)** > **Printers & Scanners (Imprimante și scanere)** (sau **Print & Fax (Imprimare & fax)**) din meniul Apple.

> Dacă numele imprimantei nu apare, adăugați imprimanta.

> $\mathscr{D}$  ["Modul de selectare al driverului imprimantei de](#page-60-0)[dicat pentru această imprimantă" la pagina 61](#page-60-0)

## **Imprimanta nu comunică cu computerul**

### **Cablul este conectat corect?**

Atenție, cablul interfeței să fie bine conectat atât la portul imprimantei, cât și la portul calculatorului. De asemenea, asigurați-vă că acesta nu este rupt sau îndoit. Dacă aveți un cablu de rezervă, încercați să îl utilizați pe acesta.

### o **Specificațiile pentru cablul de interfață corespund cu specificațiile pentru computer?**

Verificați dacă specificațiile cablului de interfață corespund cu specificațiile pentru imprimantă și pentru computer.

Cerințe de sistem" la pagina 240

### o **Dacă utilizați un hub USB, acesta este folosit în mod corespunzător?**

În specificațiile pentru USB, este posibilă legarea în mod "daisy-chain" la cel mult cinci hub-uri USB. Totuși, vă recomandăm să conectați imprimanta la primul hub conectat direct la computer. În funcție de hub-ul pe care îl utilizați, funcționarea imprimantei poate deveni instabilă. Dacă vă confruntați cu această problemă, introduceți cablul USB direct în portul USB al computerului.

## **■** Hub-ul USB este identificat corect?

Asigurați-vă că hub-ul USB este identificat corect de computer. Dacă calculatorul detectează corect hub-ul USB, deconectați toate hub-urile de la calculator și conectați imprimanta direct la portul USB al calculatorului. Contactați producătorul hub-ului USB referitor la funcționarea acestuia.

## **Nu puteți tipări în mediul de rețea**

#### o **Setările de rețea sunt corecte?**

Contactați administratorul de rețea pentru setările de rețea.

### o **Conectați imprimanta direct la computer folosind un cablu USB, apoi încercați să tipăriți.**

Dacă puteți imprima via USB, există o problemă cu setările rețelei. Contactați administratorul de sistem sau consultați manualul pentru sistemul rețelei.

## **Tipărirea de la un iPhone sau iPad nu este posibilă**

#### o **Verificați setări imprimantă**

- ❏ Conectați dispozitivul iPhone sau iPad la aceeași rețea (SSID) ca și imprimanta.
- ❏ În Web Config, activați setările AirPrint. U["Modul de utilizare a aplicației Web Config"](#page-27-0) [la pagina 28](#page-27-0)

## **Imprimanta prezintă o eroare**

## o **Citiți mesajul de pe panoul de control.**

 $\mathscr{D}$  ["Cum procedați la apariția unui mesaj" la pagi](#page-198-0)[na 199](#page-198-0)

## **Imprimanta se oprește din tipărire**

#### o **Starea cozii de tipărire este Pause (Pauză)? (Windows)**

Dacă opriți tipărirea sau dacă imprimanta se oprește din tipărire din cauza unei erori, coada de tipărire intră în starea **Pause (Pauză)**. Tipărirea nu poate fi efectuată în această stare.

Faceți dublu clic pe pictograma imprimantei din folderul **Devices and Printers (Dispozitive și imprimante)**, **Printers (Imprimante)** sau **Printers and Faxes (Imprimante și faxuri)**; dacă tipărirea este oprită temporar, deschideți meniul **Printer (Imprimantă)** și debifați caseta de validare **Pause (Pauză)**.

#### o **Starea imprimantei actuale arată Paused (Pauză)? (Mac)**

Deschideți fereastra de stare a imprimantei și verificați dacă imprimarea este oprită temporar.

(1) Selectați **System Preferences (Preferințe sistem)** > **Print & Scan (Imprimare & scanare)** (sau **Print & Fax (Imprimare & fax)**) > **Open Print Queue (Deschide comenzi de imprimare în așteptare)** din meniul **Apple**.

(2) Dați dublu clic pe pictograma oricărei imprimante care este **Paused (Pauză)**.

(3) Efectuați clic pe **Resume Printer (Reluare tipărire)**.

## **Problema dumneavoastră nu este afișată în acest loc**

### o **Stabiliți dacă problema este cauzată de driverul imprimantei sau de aplicație. (Windows)**

Efectuați o tipărire de test din driverul imprimantei astfel încât să puteți stabili dacă este corectă conexiunea între imprimantă și computer și dacă setările parametrilor pentru driverul imprimantei sunt corecte.

(1) Asigurați-vă că imprimanta este pornită și că se află în starea "pregătit" și introduceți o hârtie format A4 sau mai mare.

(2) Deschideți folderul **Devices and Printers (Dispozitive și imprimante)**, **Printers (Imprimante)** sau **Printers and Faxes (Imprimante și faxuri)**.

(3) Efectuați clic cu butonul drept al mouse-ului pe pictograma imprimantei și selectați **Properties (Proprietăți)**.

(4) În fereastra de dialog Properties (Proprietăți) selectați tabul **General** și dați clic pe **Print Test Page (Imprimare pagină de testare)**.

După puțin timp, imprimanta începe să tipărească o pagină de testare.

- ❏ Dacă pagina de testare este tipărită corect, conexiunea între imprimantă și computer este corectă. Treceți la secțiunea următoare.
- ❏ Dacă pagina de test nu este tipărită corect, verificați din nou elementele de mai sus. Tipărirea nu poate fi efectuată (deoarece [imprimanta nu funcționează\)" la pagina 201](#page-200-0)

Versiunea driverului ("Driver Version") indicată pe pagina de test este versiunea driverului intern Windows. Aceasta diferă de versiunea driverului de imprimantă Epson pe care l-ați instalat.

## **Capul de tipărire se mișcă, dar nu se tipărește nimic**

### o **Verificați dacă imprimanta funcționează.**

Tipăriți un model de verificare a duzelor.

G ["Când doriți să desfundați capul de tipărire" la](#page-206-0) [pagina 207](#page-206-0)

Dacă imprimanta nu a fost utilizată o perioadă lungă de timp, duzele capului de tipărire ar putea fi uscate și înfundate.

#### o **Este afișat mesajul Motor self adjustment running. pe ecranul panoului de control?**

Imprimanta ajustează motorul intern. Așteptați puțin fără să opriți imprimanta.

## <span id="page-203-0"></span>**Rezultatele tipăririi nu arată conform așteptărilor**

## **Proceduri de depanare principale**

Dacă apar următoarele probleme în ceea ce privește calitatea de tipărire, răspundeți urmând fluxul de proces din această pagină.

#### **Linii de raster multiplicate sau litere deformate Cute, murdărie sau culori neregulate**

**Dungi orizontale sau verticale**

entnatten ane **Aufdruck**. W **I** 5008 "Regel

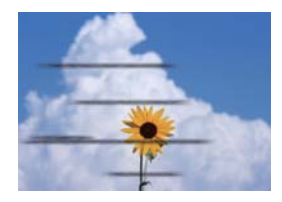

## o **Verificați hârtia**

- ❏ Verificați dacă hârtia este compatibilă cu imprimanta, și că nu există cute, plieri sau îndoiri. U["Suporturi speciale Epson" la pagina 225](#page-224-0)[,"Hârtie disponibilă comercial acceptată" la pagina 232](#page-231-0) U["Note referitoare la Încărcarea hârtiei" la pagina 35](#page-34-0)
- ❏ Verificați dacă setarea tipului de hârtie se potrivește hârtiei încărcate. În caz contrar, schimbați-o. U["Setarea hârtiei încărcate" la pagina 45](#page-44-0)

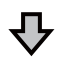

**Dacă rezultatele de tipărire nu se îmbunătățesc**

### **E** Efectuați Easy Adjustment

Setările de hârtie sunt optimizate pentru hârtia încărcată.

C<sub>2</sub> ["Optimizarea setărilor de hârtie \(Media Adjust\)" la pagina 49](#page-48-0)

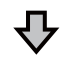

Dacă se afișează mesajul "Auto Adjustment is unable to start because there is a **problem with the paper or printing status..." Dacă rezultatele reglajului nu vă satisfac**

#### o **Verificați rezultatele tipăririi și luați una dintre următoarele măsuri**

❏ Dacă apar dungi (benzi orizontale sau culori neomogene) în rezultatele tipăririi Verificați dacă duzele capului de tipărire sunt înfundate U["Când doriți să desfundați capul de tipărire" la pagina 207](#page-206-0)

Duzele nu sunt înfundate/S-a eliminat colmatarea, dar dungile continuă să apară în rezultatele tipăririi

Efectuați Paper Feed Adjust (Manual) U["Procedura Paper Feed Adjust \(Manual\)" la pagina 206](#page-205-0)

❏ Dacă liniile trasate sunt duplicate, literele sunt deformare sau rezultatele tipăririi sunt granulate Efectuați Print Head Alignment (Manual) U["Procedura Print Head Alignment \(Manual\)" la pagina 207](#page-206-0)

## <span id="page-205-0"></span>**Procedura Paper Feed Adjust (Manual)**

Modelele de reglare sunt tipărite de două ori. Verificați vizual modelele de reglare pentru a face reglajele.

În continuare sunt prezentate lungimea și numărul de coli de hârtie folosite pentru tipărirea modelelor de reglare.

- ❏ Rolă de hârtie: aprox. 156 mm
- ❏ Coli tăiate: 2 coli A4 sau mai mari

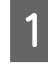

A Atingeți următoarele elemente, în ordine, în ecranul de pornire.

- ❏ Rolă de hârtie Zona de informații privind rola de hârtie — **Media Adjust**
- ❏ Coli tăiate **Paper Setting** — **Cut Sheet(1 sheet)** — **Media Adjust**
- B Atingeți **Paper Feed Adjust Manual Start**.

Începe tipărirea primului set de modele de ajustare.

## c*Important:*

*Când folosiți rolă de hârtie cu tăierea automată dezactivată, hârtia nu poate fi îndepărtată pentru tipărirea celui de-al doilea set de modele, chiar dacă s-a finalizat tipărirea primului set de modele. Nu trageți hârtia tipărită.*

3 Introduceți valoarea numerică a modelului cu cele mai puține dungi dintre modelele de ajustare tipărite ale #1 și apoi atingeți **Adjustment #2**.

> În următorul exemplu, modelul 0 are cele mai puține dungi, prin urmare veți introduce 0.

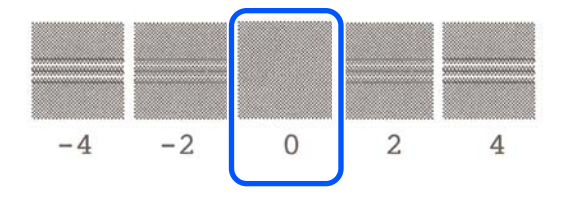

Dacă nu există nicio diferență între două modele adiacente și nu sunteți sigur care este cea mai bună alegere, introduceți valoarea numerică dintre acestea. De exemplu, dacă nu sunteți sigur în ceea ce privește alegerea modelului 0 sau 2, introduceți 1.

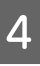

Selectați modelul de reglare nr. 2 în același mod în care ați procedat la nr. 1.

## E Atingeți **OK**.

Începe tipărirea celui de-al doile set de modele de ajustare. Pentru coala tăiată mai mică decât formatul A2, încărcați a doua coală de hârtie.

## c*Important:*

*Când folosiți rolă de hârtie cu tăierea automată dezactivată, partea cu primul set de modele tipărit este trasă în interiorul imprimantei, pentru a tipări al doilea set de modele. Nu atingeți hârtia cu mâinile.*

F Introduceți valoarea numerică a modelului cu cele mai puține dungi dintre modelele de ajustare tipărite ale #1 și apoi atingeți **Adjustment #2**.

> În următorul exemplu, modelul 0 are cele mai puține dungi, prin urmare veți introduce 0.

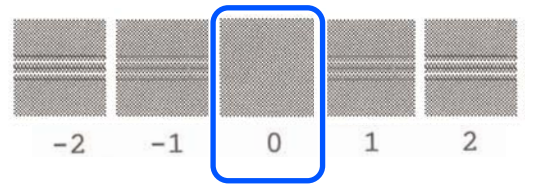

Dacă nu sunteți sigur care din cele două modele adiacente este cel mai bun, selectați-l pe cel care considerați că are cele mai puține dungi. Nu puteți introduce valoarea numerică dintre acestea.

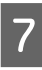

G Selectați modelul de reglare nr. 2 în același mod în care ați procedat la nr. 1.

H Atingeți **OK**.

La apariția mesajului **Print head alignment complete...**, procedura s-a încheiat.

<span id="page-206-0"></span>Rezultatele ajustării sunt salvate ca setări ale tipului de hârtie selectat.

## **Procedura Print Head Alignment (Manual)**

Verificați vizual modelele de reglare pentru a efectua reglajele.

În continuare sunt prezentate lungimea și numărul de coli de hârtie folosite pentru tipărirea modelelor de reglare.

- ❏ Rolă de hârtie: aprox. 285 mm
- ❏ Coli tăiate: 1 coală A4 sau mai mare

A Atingeți următoarele elemente, în ordine, în ecranul de pornire.

- ❏ Rolă de hârtie Zona de informații privind rola de hârtie — **Media Adjust**
- ❏ Coli tăiate **Paper Setting** — **Cut Sheet(1 sheet)** — **Media Adjust**

B Atingeți **Print Head Alignment** — **Manual** — **Start**.

Modelele de reglare sunt tipărite.

C Introduceți valoarea numerică a modelului cu cea mai vizibilă linie dreaptă dintre modelele de reglare ale nr. 1 și apoi atingeți **Adjustment #2**.

> În următorul exemplu, modelul 0 are cele mai puține dungi, prin urmare veți introduce 0.

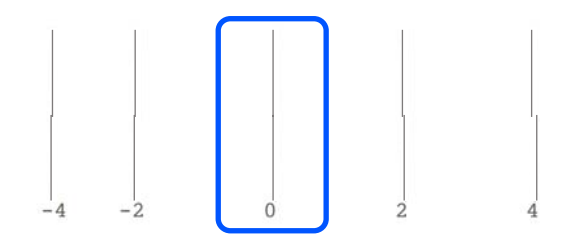

Dacă nu există nicio diferență între două modele adiacente și nu sunteți sigur care este cea mai bună alegere, introduceți valoarea numerică dintre acestea. De exemplu, dacă nu sunteți sigur în ceea ce privește alegerea modelului 0 sau 2, introduceți 1.

Selectați modelele de reglare nr. 2 și nr. 3 în același mod în care ați procedat la nr. 1.

E Introduceți valoarea numerică a modelului cu cele mai puține dungi dintre modelele de ajustare de la nr. 4 și apoi atingeți **OK**.

> În următorul exemplu, modelul 0 are cele mai puține dungi, prin urmare veți introduce 0.

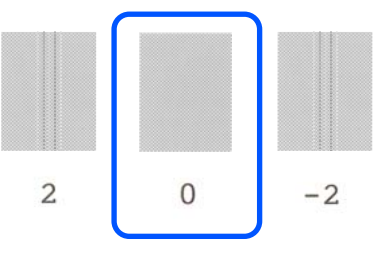

Dacă nu există nicio diferență între două modele adiacente și nu sunteți sigur care este cea mai bună alegere, introduceți valoarea numerică dintre acestea. De exemplu, dacă nu sunteți sigur în ceea ce privește alegerea modelului 0 sau 2, introduceți 1.

La apariția mesajului **Print head alignment complete...**, procedura s-a încheiat.

Rezultatele ajustării sunt salvate ca setări ale tipului de hârtie selectat.

## **Când doriți să desfundați capul de tipărire**

Vă recomandăm să verificați dacă există colmatări, prin efectuarea unei verificări a duzei capului de tipărire, dacă imprimanta nu a fost folosită pentru o perioadă lungă de timp sau înaintea lucrărilor de imprimare importante.

Dacă rezultatele verificării duzei indică înfundarea, curățați capul de tipărire.

Se consumă cerneală în timpul curățării capului de tipărire.

Verificați cantitățile rămase de cerneală în cartușe și cantitatea de spațiu liber în caseta de întreținere și furnizați cartușe de cerneală noi și cutia de întreținere în avans, dacă nivelul acestora este redus.

A Din ecranul de pornire, atingeți **Settings** — **Maintenance** — **Print Head Nozzle Check**.

B Atingeți **Start** pentru a începe să tipăriți un model de verificare.

> Când schimbați sursa de hârtie afișată pe ecranul start, atingeți **Paper Source**.

C Verificați modelul de verificare tipărit în vederea blocajelor.

#### **Exemple de duze curate**

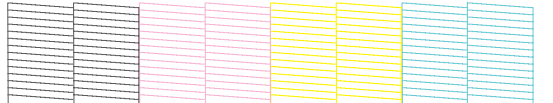

Dacă nu lipsește niciun element al modelului, înseamnă că duzele capului nu sunt blocate. Atingeți **O** pentru a finaliza verificare în vederea blocajelor duzelor.

#### **Exemple de duze înfundate**

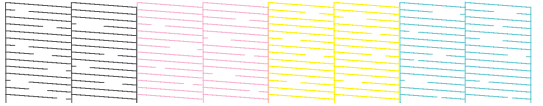

Dacă modelul are zone care lipsesc, atingeți  $\otimes$ pentru a afișa ecranul **Head Cleaning**. Treceți la următorul pas.

D Atingeți **Start** pentru a începe curățarea.

După finalizarea curățării, se va afișa **Print the pattern?**. Atingeți **Yes** pentru a reveni la Pasul 2. Repetați pașii de la 2 la 4 și verificați dacă a fost rezolvată problema.

Dacă duzele încă sunt blocate după efectuarea a trei curățări consecutive ale capului de tipărire, efectuați Powerful Cleaning.

Selectați **Maintenance** — **Powerful Cleaning** pentru a efectua Powerful Cleaning.

U["Maintenance" la pagina 171](#page-170-0)

## **Cerneala se scurge**

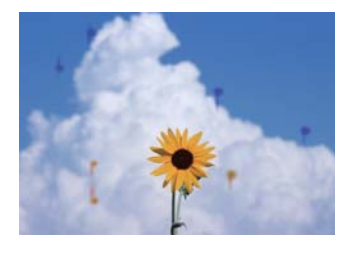

## o **S-a acumulat murdărie în jurul duzelor capului de tipărire.**

Efectuați curățarea capului de tipărire.

G ["Când doriți să desfundați capul de tipărire" la](#page-206-0) [pagina 207](#page-206-0)

## **Liniile fine ale desenelor nu sunt tipărite**

## o **Este setată o rezoluție potrivită?**

Încercați următoarele măsuri.

- ❏ În software-ul aplicației dumneavoastră, setați rezoluția la 600 dpi.
- ❏ Confirmați faptul că dimensiune hârtiei de date este setată corect în dimensiunea documentului driverului imprimantei, și remediați, dacă este cazul.
- ❏ În cazul unui PDF; tipăriți direct de la data sursă pentru acel PDF.
- ❏ În driverul imprimantei, selectați **Emphasize Thin Lines (Accentuare linii fine)**. Opțiunea **Emphasize Thin Lines (Accentuare linii fine)** se afișează deselectând caseta de validare Simple Settings în secțiunea Print Quality (Calitate tipărire) din ecranul Printer Settings (Setări imprimantă).

## **Diferențe de culoare/luminos/ întunecat**

Dacă există diferențe de culoare/luminos/întunecat, ocupați-vă de acestea urmând procesul de mai jos.

## U["Rezultatele tipăririi nu arată conform](#page-203-0) [așteptărilor" la pagina 204](#page-203-0)

Dacă aceste măsuri nu rezolvă problema, verificați următoarele elemente.

### **Este setarea pentru Color Density (Densitate culoare) corectă?**

În cazul în care considerați că liniile desenelor sunt prea deschise, pe ecranul driverului imprimantei Advanced (Avansat), faceți clic pe **Paper Configuration (Configurare hârtie)** și măriți densitatea cernelii.

Pe de altă parte, dacă densitatea de tipărire este prea mare pe hârtia de calc, reduceți densitatea cernelii sau selectați **Tracing Paper <LowDuty>** în setările Paper Type ale imprimantei, apoi tipăriți.

## o **Utilizați un cartuș de cerneală Epson original?**

Această imprimantă a fost proiectată pentru a fi utilizată cu cartușe de cerneală Epson. Dacă utilizați cartușe de cerneală non-Epson, documentele tipărite pot avea un aspect șters sau culoarea imaginii tipărite poate fi modificată, deoarece nivelul de cerneală rămasă nu este detectat corect. Asigurați-vă că folosiți un cartuș de cerneală corespunzător.

### **■** Utilizați un cartuș de cerneală vechi?

Calitatea tipăririi scade dacă este utilizat un cartuș de cerneală vechi. Înlocuiți cartușul de cerneală vechi cu unul nou. Vă recomandăm să utilizați toată cerneala din cartuș înainte de data expirării inscripționată pe ambalaj (în interval de 6 luni de la instalarea în imprimantă).

### **■** Ați încercați să schimbați setările de calitate **ale tipăririi?**

În driverul imprimantei **Printer Settings (Setări imprimantă)**- **Print Quality (Calitate tipărire)**, selectați **Print with High Quality** și încercați să tipăriți. Dacă nu se realizează această selecție, se acordă prioritate vitezei, totuși, aceasta poate avea un impact negativ asupra calității de tipărire, într-o anumită măsură.

### $\blacksquare$  Ați activat gestiunea culorilor?

Activați gestiunea culorilor.

Tipărire cu gestiunea culorilor" la pagina 83

## **■** Ați comparat rezultatul tipăririi cu imaginea **de pe monitorul de afișare?**

Deoarece monitorul și imprimanta produc culorile în moduri diferite, culorile tipărite nu corespund întotdeauna perfect cu culorile de pe ecran.

### o **Ați deschis capacul din față în timpul tipăririi?**

În cazul în care capacul din față este deschis în timpul tipăririi, capul de tipărire se oprește brusc, generând un caracter neuniform al culorilor. Nu deschideți capacul din față în timpul tipăririi.

## **Culoarea nu este exact aceeași ca la altă imprimantă**

#### o **Culorile variază în funcție de tipul de imprimantă, datorită caracteristicilor fiecărei imprimante.**

Deoarece cernelurile, driverele de imprimantă și profilurile de imprimantă sunt dezvoltate separat pentru fiecare model de imprimantă, culorile tipărite de alte modele de imprimantă nu sunt exact la fel.

Aveți posibilitatea de a obține culori similare prin aceeași metodă de reglare a culorilor sau prin aceleași setări gamma, prin intermediul driverului imprimantei.

Corectarea culorilor și tipărirea" la pagina 79

## **Rezultatul tipăririi nu este corect poziționat pe suport**

### o **Ați specificat suprafața de tipărire?**

Verificați suprafața de tipărire în setările parametrilor aplicației și imprimantei.

### **Este setarea pentru Document Size (Dimensiuni document) corectă?**

Dacă opțiunea selectată pentru **Document Size (Dimensiuni document)** sau **Paper Size (Format hârtie)** din driverul de imprimantă nu corespunde hârtiei încărcate în imprimantă, este posibil ca tipărirea să nu se efectueze în poziția corectă sau ca unele date să nu fie tipărite. În acest caz, verificați setările de tipărire.

## o **Hârtia este înclinată?**

Dacă s-a selectat **Off** pentru **Detect Paper Meandering** în meniul Printer Settings, tipărirea va continua chiar dacă hârtia este înclinată, rezultând astfel tipărirea în afara hârtiei. În meniul Printer Settings, setați **Detect Paper Meandering** la **On**.

General Settings - Printer Settings" la pagi[na 153](#page-152-0)

#### o **Este marginea rolei de hârtie setată pe lățime?**

Dacă marginile mai înguste decât marginile setate în meniul rolei de hârtie **Advanced Media Setting** — **Top/ Bottom Margins** sunt setate în software-ul aplicației, se acordă prioritate setărilor imprimantei.

U["Meniul Roll Paper" la pagina 143](#page-142-0)

## **Rezultatele tipăririi și datele de tipărire diferă ca lungime**

Dacă doriți să tipăriți pe rolă de hârtie cu lungimi exact de valoarea specificată în datele de tipărire, cum ar fi la tipărirea desenelor CAD, efectuați următoarele reglaje. Veți avea nevoie de o riglă, deci pregătiți-o înainte de a efectua această operație.

Lungimea hârtiei utilizate pentru tipărirea modelului de reglare este de aproximativ 555 mm.

A Atingeți zona cu informații despre rola de hârtie — **Media Adjust** din ecranul de pornire.

B Atingeți **Paper Feed Adjust** — **Print length adjustment** — **Start**.

Modelele de reglare sunt tipărite.

Măsurați distanța dintre simbolurile "+" de pe<br>modelele imprimate, cu ajutorul unei rigle.

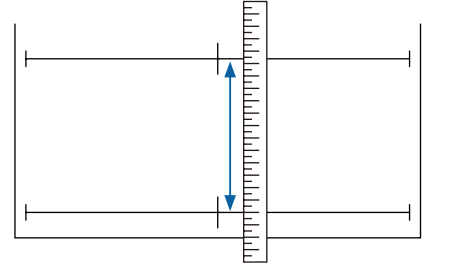

Introduceți pe ecran lungimea măsurată.

E Atingeți **OK**.

La apariția mesajului **Print head alignment complete...**, procedura s-a încheiat.

Rezultatele ajustării sunt salvate ca setări ale tipului de hârtie selectat.

## **Liniile verticale sunt aliniate greșit**

#### o **Operația Print Head Alignment a fost efectuată?**

Confirmați selectarea setărilor tipului de hârtie care corespund hârtiei și efectuați **Print Head Alignment**.

Setarea hârtiei încărcate" la pagina 45

U["Optimizarea setărilor de hârtie \(Media Adjust\)"](#page-48-0) [la pagina 49](#page-48-0)

#### o **Întâmpinați aceeași problemă și după efectuarea procedurii Print Head Alignment?**

În ecranul driverului imprimantei Printer Settings (Setări imprimantă), deselectați caseta de validare **Simple Settings** în câmpul Print Quality (Calitate tipărire). Selectați **Level** — **Max Quality (Calitate maximă)**, deselectați caseta de validare **High Speed (Rapid)** și încercați să tipăriți.

Totuși, tipărirea poate dura un timp.

Tipărirea bidirecțională deplasează capul de tipărire la dreapta și la stânga în timpul tipăririi, astfel, alinierea necorespunzătoare a capului de tipărire (cu goluri) poate duce la tipărirea neuniformă a liniilor de raster.

## **Suprafața tipărită este uzată sau murdărită**

## o **Hârtia este prea groasă sau prea subțire?**

Asigurați-vă că specificațiile hârtiei sunt compatibile cu imprimanta.

Tabel cu suporturi speciale Epson" la pagi[na 228](#page-227-0)

U["Hârtie disponibilă comercial acceptată" la pagi](#page-231-0)[na 232](#page-231-0)

## o **Hârtia este cutată sau îndoită?**

Nu folosiți hârtie veche sau hârtie cutată. Folosiți întotdeauna hârtie nouă.

#### o **Hârtia este șifonată sau ondulată?**

În urma modificării temperaturii și umidității, hârtia se poate ondula sau încreți, acest lucru putând duce la zgârieturi.

Verificați următoarele aspecte.

- ❏ Încărcați hârtia chiar înainte de tipărire.
- ❏ Nu folosiți hârtie ondulată sau încrețită. Pentru rola de hârtie, tăiați părțile ondulate sau încrețite și apoi încărcați hârtia din nou. Pentru foile tăiate, utilizați hârtie nouă. U["Note referitoare la Încărcarea hârtiei" la](#page-34-0) [pagina 35](#page-34-0)

## ■ Capul de tipărire tocește suprafața tipărită?

Activați funcția Thick Paper și încercați să tipăriți. În ecranul de pornire, atingeți **Settings** — **Printer Settings** — **Thick Paper** — **On**.

General Settings — Printer Settings" la pagi[na 153](#page-152-0)

Când utilizați role de hârtie disponibile comercial înregistrate ca hârtie personalizată, atingeți zona cu informații despre rola de hârtie — **Advanced Media Setting** — **Platen Gap** și încercați să modificați setarea la o valoare care să mărească distanța dintre capul de tipărire și hârtiei (o valoare mai mare).

### **■** Capul de tipărire tocește marginea hârtiei?

Dacă la marginea rolei de hârtie apar pete sau murdărie, atingeți zona cu informații despre rola de hârtie — **Advanced Media Setting** — **Top/Bottom Margins** din ecranul de pornire, modificați setarea de margine la 35 mm și încercați să tipăriți.

#### $\blacksquare$  Capul de tipărire lasă urme pe marginea **hârtiei?**

În funcție de utilizarea hârtiei, condițiile de depozitare și conținutul datelor tipărite, capătul inferior ar putea fi uzat în urma tipăririi. În această situație, cea mai bună soluție este să vă creați datele cu o margine inferioară mai mare.

## **Murdărirea se produce într-o anumită poziție de pe suprafața tipărită**

Urmați pașii de mai jos pentru a curăța rola prin alimentarea hârtiei simple.

A Porniți imprimanta și încărcați o foaie cu cea mai mare lățime.

U["Încărcarea rolei de hârtie" la pagina 37](#page-36-0)

B Atingeți **Paper Setting** — **Roll Paper** — **Feed/ Cut Paper** din ecranul de pornire.

Atingeți și țineți apăsat butonul  $\Box$  (Forward) până când hârtia nu mai este marcată.

Hârtia este alimentată în timp ce butonul (Forward) este atins. Dacă hârtia nu se murdărește, înseamnă că operația de curățare a fost efectuată cu succes.

Atingeți butonul  $\mathcal{L}$  (Cut) pentru a tăia hârtia.

## **Hârtia este șifonată**

### o **Folosiți imprimanta la temperatura normală a camerei?**

Trebuie utilizată hârtie specială Epson la temperatura normală a camerei (temperatură: 15–25°C, umiditate: 40–60%). Pentru informații despre hârtie, precum hârtia subțire de la alți producători, care necesită manipulare specială, consultați manualul livrat cu hârtia.

## **E** | Există spațiu liber între ambele margini ale **rolei de hârtie și flanșe?**

Confirmați faptul că flanșele cilindrului sunt lipite de ambele margini ale rolei de hârtie, fără spații libere. Dacă există spații libere, înseamnă că hârtia este alimentată înclinat, iar aceasta poate rezulta în cute.

 $\mathcal{D}$  ["Încărcarea rolei de hârtie" la pagina 37](#page-36-0)

### ■ A fost efectuată Media Adjust?

Confirmați folosirea setărilor tipului de hârtie care corespund hârtiei folosite și efectuați Media Adjust.

Setarea hârtiei încărcate" la pagina 45

**T** ["Optimizarea setărilor de hârtie \(Media Adjust\)"](#page-48-0) [la pagina 49](#page-48-0)

### **■** Este tensiunea rolei de hârtie scăzută?

Dacă apar cute pe rola de hârtie, sporiți setările de tensiune ale hârtiei. În zona cu informații despre rola de hârtie — **Advanced Media Setting** — **Back Tension**, selectați **High** sau **Extra High**.

## **Hârtia tipărită este murdară pe verso**

Efectuați curățarea cu următoarea procedură.

**Curățați platoul și marginile exterioare ale plăcuțelor pentru tipărirea fără margini.**

 $\mathscr{D}$  "Curățarea platoului și a marginilor exterioare ale plăcuțelor pentru tipărirea fără margini" la pagina 212

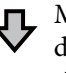

Murdărirea se produce din nou pe versoul hârtiei, imediat după curățare

### **Înlocuiți plăcuțele pentru tipărirea fără margini.**

 $\mathcal{D}$  "Înlocuirea plăcutelor pentru tipărirea fără margini" [la pagina 214](#page-213-0)

## c*Important:*

*Continuarea utilizării cu particule de hârtie și praf lipite de platou și pe plăcuțele pentru tipărirea fără margini poate determina defectarea capului de tipărire sau înfundarea duzelor.*

## **Curățarea platoului și a marginilor exterioare ale plăcuțelor pentru tipărirea fără margini**

Puteți vizualiza procedura într-un video pe YouTube.

### [Epson Video Manuals](http://www.epson-biz.com/?prd=sc-t5400_sc-t3400&inf=cleanplaten)

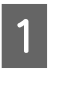

A Opriți imprimanta și asigurați-vă că nu este afișat nimic pe ecran, apoi scoateți cablul de alimentare din priză.

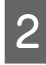

B Lăsați un minut imprimanta după scoaterea fișei de alimentare.

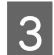

Oeschideți capacul din față.

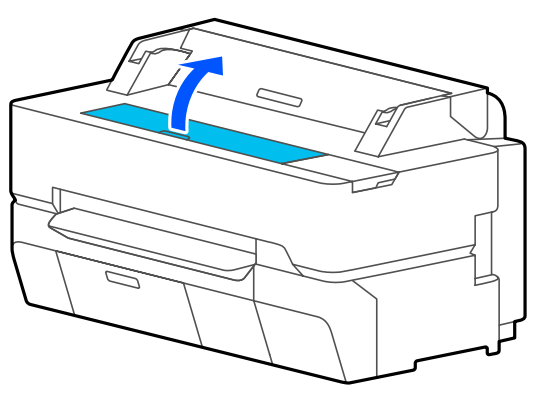

## c*Important:*

- ❏ *Nu atingeți rolele din interiorul imprimantei în timpul curățării. Procedând astfel, puteți obține exemplare tipărite murdărite sau puteți avea alte probleme.*
- ❏ *Nu atingeți tuburile de cerneală din interiorul imprimantei, fiindcă se poate produce o eroare.*
- ❏ *Nu frecați plăcuțele pentru tipărirea fără margini. Puteți produce desprinderea plăcuțelor.*

D Utilizați o lavetă moale pentru a elimina praful sau murdăria de pe platou.

Curățați complet zona prezentată în albastru în ilustrația de mai jos. Pentru a evita împrăștierea murdăriei, ștergeți dinspre interior înspre exterior.

În cazul murdăriei persistente, curățați utilizând o lavetă moale, umezită cu o cantitate redusă de detergent neutru și apoi stoarsă bine. Uscați apoi interiorul imprimantei cu o lavetă moale și uscată.

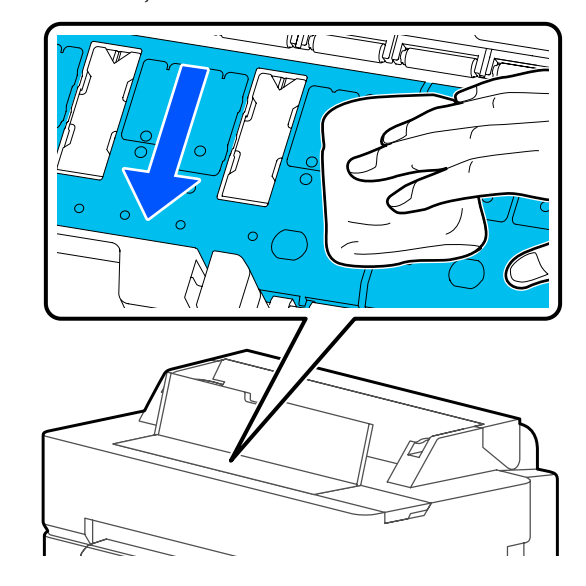

E Dacă orice particule de hârtie (de forma unui praf alb) s-au acumulat în orificiile indicate în ilustrația de mai jos, utilizați un obiect ascuțit, precum o scobitoare, pentru a le împinge la interior.

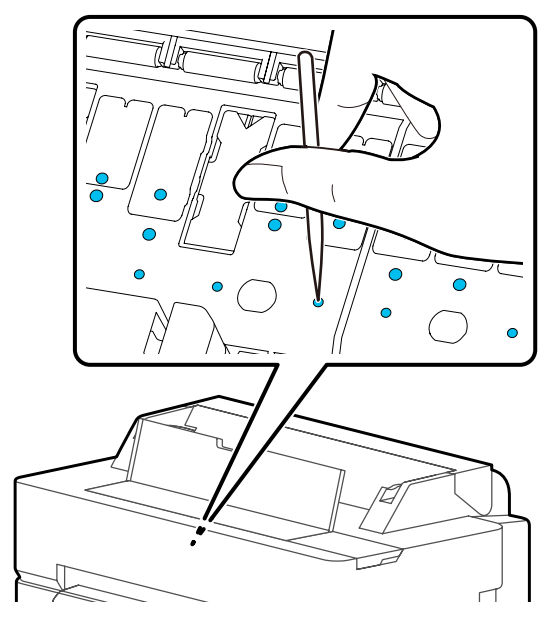

<span id="page-213-0"></span>6 Eliminați particulele de hârtie și de praf din jurul marginilor exterioare cu ajutorul unor bețișoare cu vârf de bumbac, disponibile comercial.

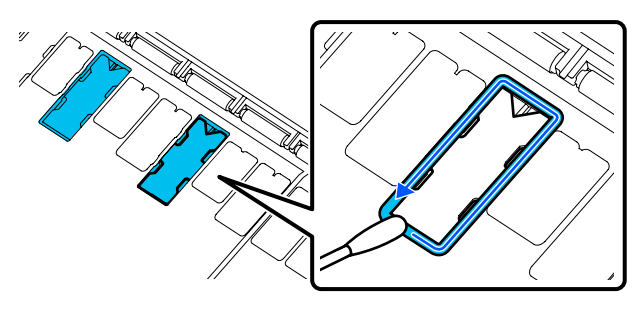

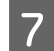

G După curățare, închideți capacul frontal.

## **Înlocuirea plăcuțelor pentru tipărirea fără margini**

Procurați-vă kitul de plăcuțe de înlocuire pentru tipărirea fără margini pentru această imprimantă, apoi înlocuiți plăcuțele pentru tipărirea fără margini.

## U["Opțiuni și produse consumabile" la pagina 225](#page-224-0)

La înlocuirea plăcuțelor pentru tipărirea fără margini, înlocuiți-le numai pe cele din locațiile unde se produce murdărirea pe versoul colii de hârtie. Nu este necesară înlocuirea tuturor plăcuțelor pentru tipărirea fără margini.

Puteți vizualiza procedura într-un video pe YouTube.

## [Epson Video Manuals](http://www.epson-biz.com/?prd=sc-t5400_sc-t3400&inf=replaceabsorber)

- A Opriți imprimanta și asigurați-vă că nu este afișat nimic pe ecran, apoi scoateți cablul de alimentare din priză.
- 

Lăsați un minut imprimanta după scoaterea fișei de alimentare.

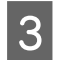

Deschideți capacul din față.

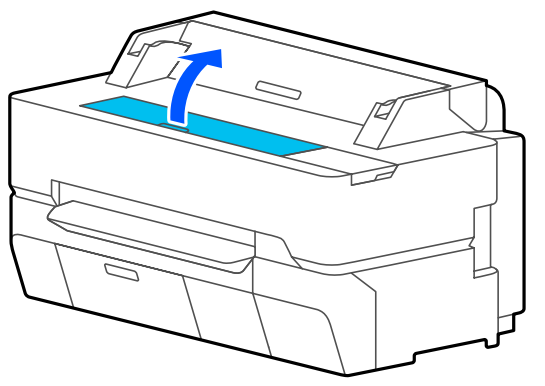

Utilizați o pereche de clești pentru a trage afară plăcuțele pentru tipărirea fără margini situate în locațiile unde se produce murdărirea.

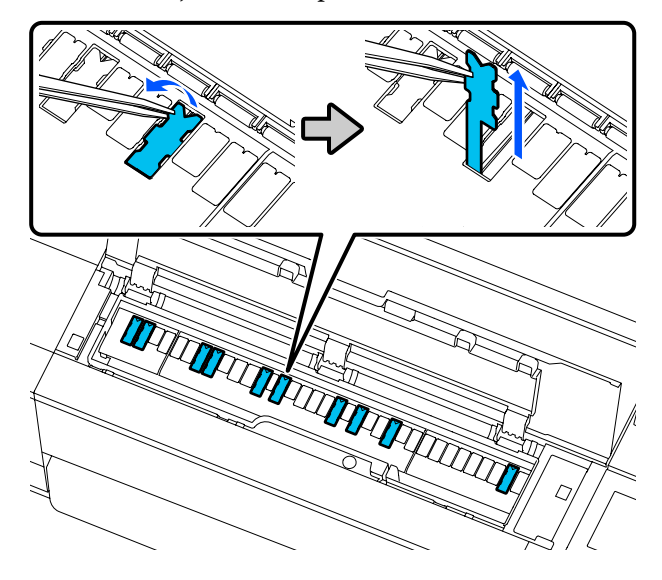

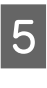

E Utilizați bețișoare de curățare pentru a șterge toată cerneala acumulată în următoarele trei locații.

**Bază**

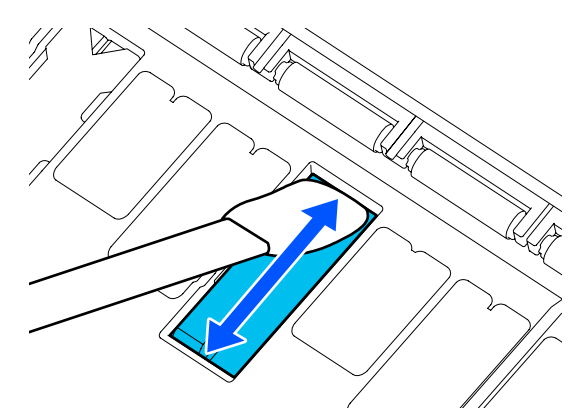

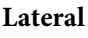

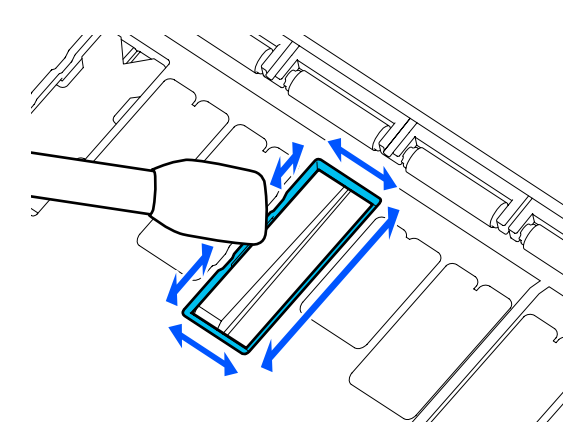

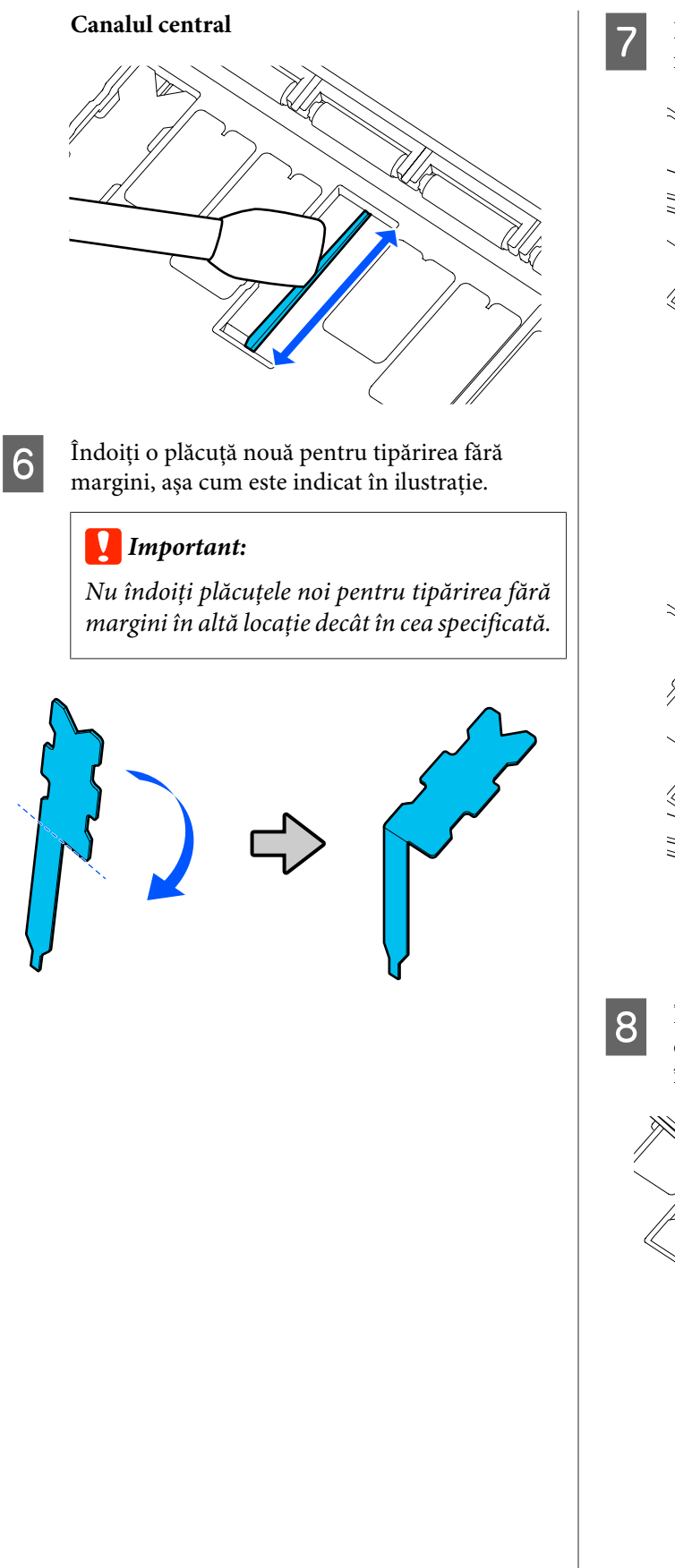

Introduceți piciorul plăcuței pentru tipărirea fără margini complet în orificiu.

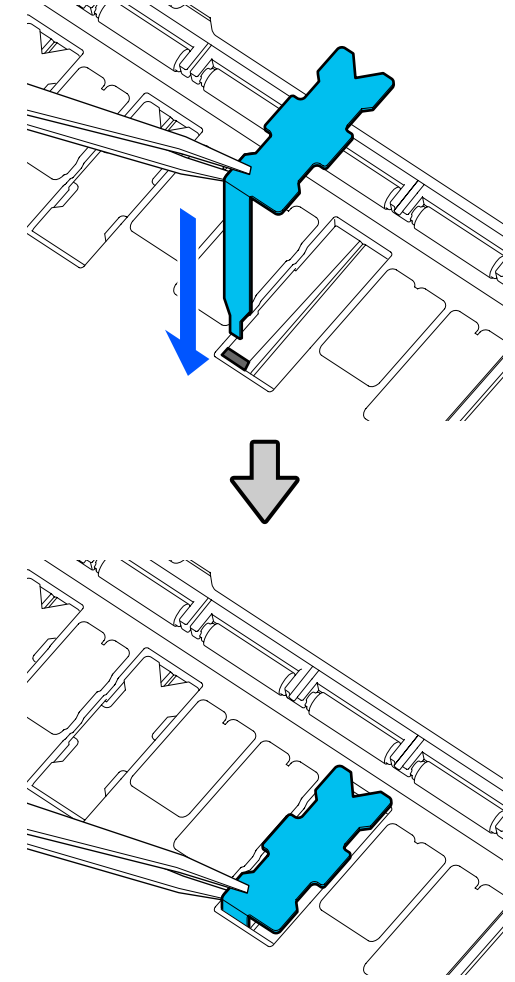

 $\frac{1}{2}$  Împingeți protuberanțele din stânga și din dreapta plăcuțelor pentru tipărirea fără margini în canalele din stânga și din dreapta.

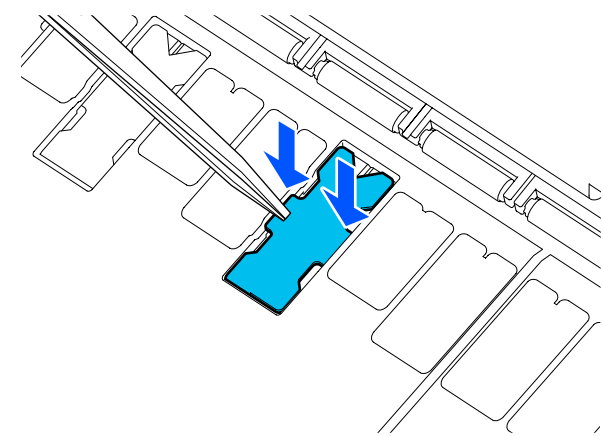

I Apăsați cu grijă plăcuța pentru tipărirea fără margini până când este amplasată rectiliniu la poziție.

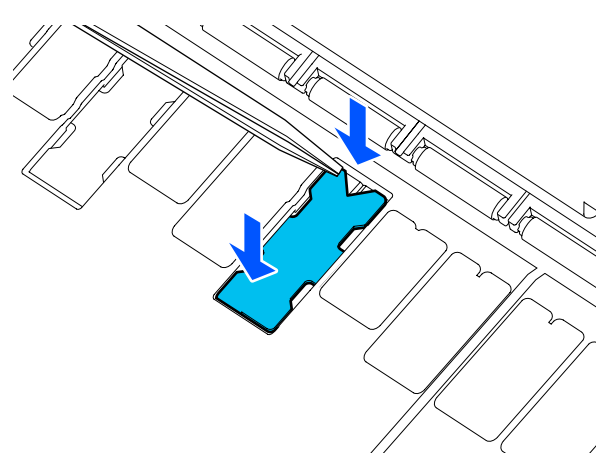

## c*Important:*

*Asigurați-vă că nicio porțiune a plăcuțelor pentru tipărirea fără margini nu este supraînălțată față de suprafețele din jur.*

*Dacă orice porțiune a plăcuțelor este mai înaltă decât suprafețele din jur, aceasta se va freca de capul de tipărire, ceea ce poate duce la defecțiuni la imprimantă.*

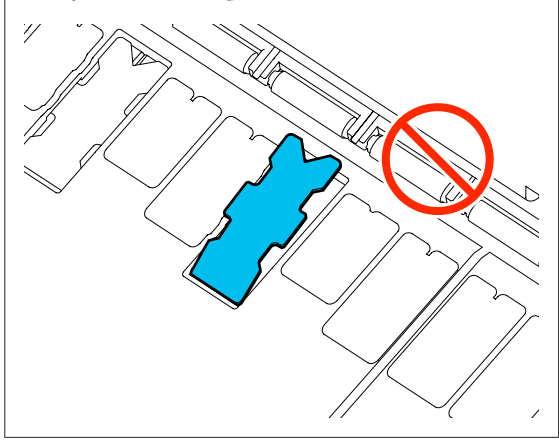

10 Închideți capacul din față.

Eliminați la deșeuri plăcuțele pentru tipărirea fără margini uzate și bețișoarele de curățare.

## U["Manipularea consumabilelor folosite" la](#page-193-0) [pagina 194](#page-193-0)

Pentru a depozita toate plăcuțele noi neutilizate pentru tipărirea fără margini, reintroduceți-le în recipient și închideți sistemul de prindere.

#### o **Cerneala este uscată pe suprafața tipărită?**

În funcție de densitatea tipăririi și de tipul de suport, este posibil să fie necesar un numit timp pentru uscarea cernelii. Nu stivuiți hârtia până când suprafața tipărită nu s-a uscat.

În plus, setarea timpului de uscare la imprimnată în **Roll Paper** — **Advanced Media Setting** — **Drying Time** — **Drying Time per Page** la un timp mai îndelungat va opri prelucrarea post-tipărire (evacuare, tăiere), așteptând ca hârtia să se usuce de la sine.

U["Meniul Roll Paper" la pagina 143](#page-142-0)

## **Textele, liniile și imaginile neclare**

### o **Este setarea Media Type (Tip media) corectă?**

Confirmați faptul că tipul de hârtie selectat cu imprimnata corespunde hârtiei folosite, și că setările Media Type (Tip media) ale driverului imprimantei sunt **Use Printer Settings**. Cantitatea de cerneală care urmează să fie furnizată este controlată în funcție de tipul de suport. Dacă setările parametrilor nu coincid cu hârtia încărcată, este posibil să fie furnizată prea multă cerneală.

U["Setarea hârtiei încărcate" la pagina 45](#page-44-0)

### **Este setarea pentru Color Density (Densitate culoare) corectă?**

Pe ecranul driverului imprimantei Advanced (Avansat), faceți clic pe **Paper Configuration (Configurare hârtie)**, și diminuați densitatea cernelii. Este posibil ca imprimanta să tipărească cu prea multă cerneală pentru anumite tipuri de hârtie. Recomandăm ca densitățile pentru cerneala neagră și colorată să fie diminuate în același fel.

### **■** Imprimați pe hârtie de calc?

Dacă este descărcată prea multă cerneală, pe ecranul driverului imprimantei Advanced (Avansat), faceți clic pe **Paper Configuration (Configurare hârtie)**, și diminuați densitatea cernelii. Alternativ, schimbarea **Paper Type** la **Tracing Paper <LowDuty>** poate fi o îmbunătățire.
### **Tipărire peste codul de bare pentru Manage Remaining Amount**

o **În funcție de hârtie, s-ar putea ca imprimanta să nu poată citi codul de bare pentru Manage Remaining Amount.**

Stabiliți setarea Dezactivat pentru a folosi imprimanta. Atingeți, în ordine de la ecranul de pornire, zona de informații privind rola de hârtie — **Manage Remaining Amount**, și apoi comutați de la **On** la **Off** în **Setup**.

# **Probleme la alimentare sau evacuare**

### **Încărcarea sau evacuarea hârtiei este imposibilă**

### o **Hârtia este încărcată în poziția corectă?**

Pentru informații despre pozițiile corecte de încărcare a hârtiei, consultați indicațiile de mai jos.

 $\mathscr{D}$  ["Încărcarea rolei de hârtie" la pagina 37](#page-36-0)

 $\mathscr{D}$  ["Încărcarea Cut Sheet \(1 sheet\)" la pagina 43](#page-42-0)

### **■ Hârtia este încărcată în direcția corectă?**

Încărcați foile tăiate vertical. Dacă foile nu sunt încărcate în direcția corectă, hârtia poate să nu fie recunoscută și apare o eroare.

 $\mathscr{D}$  ["Încărcarea Cut Sheet \(1 sheet\)" la pagina 43](#page-42-0)

#### o **Hârtia este cutată sau îndoită?**

Nu folosiți hârtie veche sau hârtie cutată. Folosiți întotdeauna hârtie nouă.

#### o **Hârtia este umedă?**

Nu folosiți hârtie care este umedă. De asemenea, suporturile speciale Epson trebuie păstrate în pungă până când doriți să le utilizați. Dacă este lăsată afară o perioadă de timp îndelungată, hârtia se șifonează și se umezește, astfel încât nu poate fi încărcată corespunzător.

#### o **Hârtia este șifonată sau ondulată?**

Dacă modificările de temperatură și umiditate duc la ondularea sau încrețirea hârtiei, imprimanta nu va putea recunoaște formatul hârtiei în mod corect.

Verificați următoarele aspecte.

- ❏ Încărcați hârtia chiar înainte de tipărire.
- ❏ Nu folosiți hârtie ondulată sau încrețită. Pentru rola de hârtie, tăiați părțile ondulate sau încrețite și apoi încărcați hârtia din nou. Pentru foile tăiate, utilizați hârtie nouă.

U["Note referitoare la Încărcarea hârtiei" la pagi](#page-34-0)[na 35](#page-34-0)

#### ■ Sunt marginile rolei de hârtie inegale?

Încărcarea rolei de hârtie cu marginile din dreapta și din stânga inegale poate cauza probleme la alimentarea cu hârtie sau poate avea loc ondularea hârtiei în timpul tipăririi. Derulați hârtia pentru a egala marginile înainte să folosiți rola de hârtie sau folosiți rola de hârtie fără probleme.

U["Note referitoare la Încărcarea hârtiei" la pagi](#page-34-0)[na 35](#page-34-0)

### **■** Hârtia este prea groasă sau prea subțire?

Asigurați-vă că specificațiile hârtiei sunt compatibile cu imprimanta.

Suporturi speciale Epson" la pagina 225

 $\mathcal{D}$  ["Hârtie disponibilă comercial acceptată" la pagi](#page-231-0)[na 232](#page-231-0)

#### o **Folosiți imprimanta la temperatura normală a camerei?**

Trebuie utilizată hârtie specială Epson la temperatura normală a camerei (temperatură: 15–25°C, umiditate: 40–60%). Pentru mai multe informații privind hârtia de la alți producători, vezi documentația livrată cu hârtia.

#### o **Hârtia este blocată în imprimantă?**

Deschideți capacul din față al imprimantei și verificați dacă există blocaje de hârtie sau obiecte străine în imprimantă. Dacă hârtia este blocată, consultați secțiunea "Blocaj rolă de hârtie" sau "Blocaj coli tăiate" de mai jos și îndepărtați hârtia blocată.

### **Rola de hârtie se înclină în timpul tipăririi**

o **Dacă Roll paper is meandering. continuă să apară în timpul tipăririi și tipărirea se oprește, încărcați din nou hârtia, iar apoi încercați să stabiliți setările Back Tension la High.**

> Efectuați setările atingând, în ordine de la ecranul de pornire, zona cu informații despre rola de hârtie (din ecranul de pornire) — **Advanced Media Setting** — **Back Tension** — **High**.

### **Hârtia nu se colectează în coșul de hârtie sau este șifonată sau îndoită**

o **Lucrarea de imprimare necesită multă cerneală, sau umiditatea la locul de muncă este crescută?**

În funcție de lucrare și de mediul de lucru, hârtia poate să nu fie colectată în coșul de hârtie. Luați măsurile corespunzătoare.

- ❏ Hârtia nu se colectează în coșul de hârtie: cu mâna presați ușor hârtia în coșul de hârtie, imediat ce este evacuată din imprimantă.
- ❏ Hârtia se pliază după tăierea automată: selectați tăierea manuală și prindeți-o cu ambele mâini după tăiere.
- ❏ Hârtia se șifonează și nu se colectează bine în coșul de hârtie: reluați imprimarea după închiderea coșului de hârtie. Înainte ca hârtia evacuată din imprimantă să cadă pe podea, țineți-o cu ambele mâini aproape de slotul de evacuare a hârtiei și continuați să o țineți ușor până când imprimarea s-a finalizat.

# **Blocaj al rolei de hârtie**

Pentru a scoate hârtia blocată, urmați pașii de mai jos:

A Deschideți capacul pentru hârtia tăiată și capacul pentru rola de hârtie.

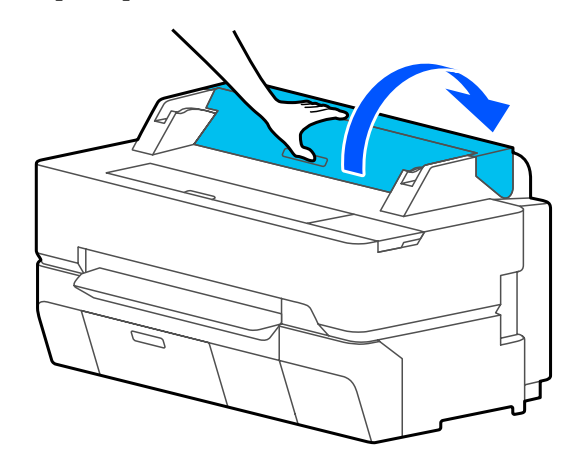

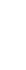

2 Tăiați partea superioară a oricăror porțiuni rupte sau șifonate cu ajutorul unui dispozitiv de tăiere disponibil în comerț.

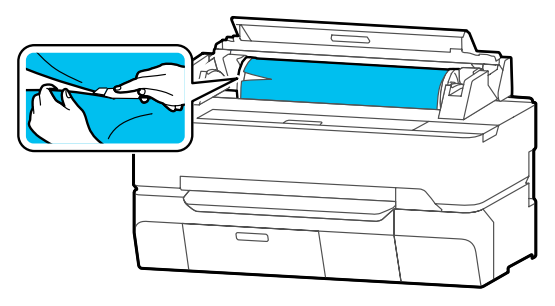

C Închideți capacul rolei de hârtie și capacul hârtiei tăiate.

Când se elimină hârtia din față, apucați hârtia cu ambele mâini și trageți-o ușor spre dumneavoastră.

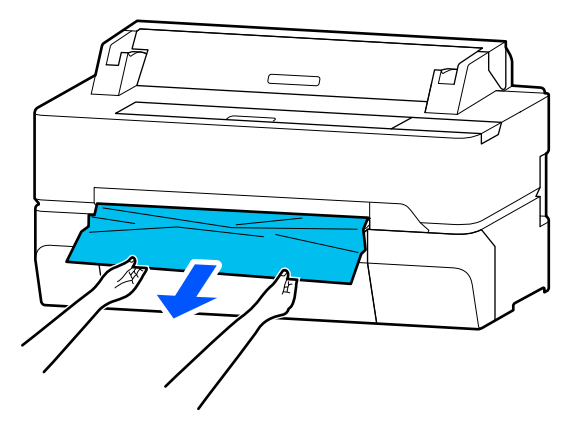

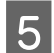

Deschideți capacul din față.

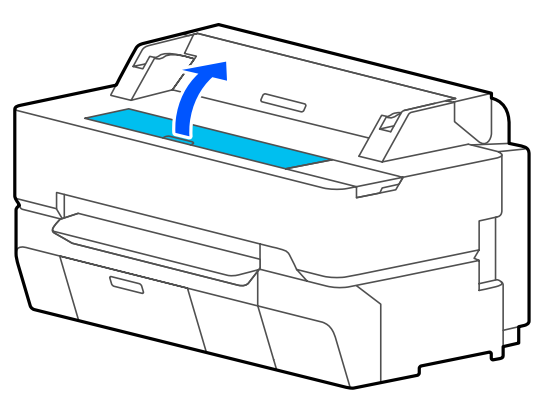

 $\overline{6}$  Îndepărtați hârtia blocată, apoi închideți capacul din față.

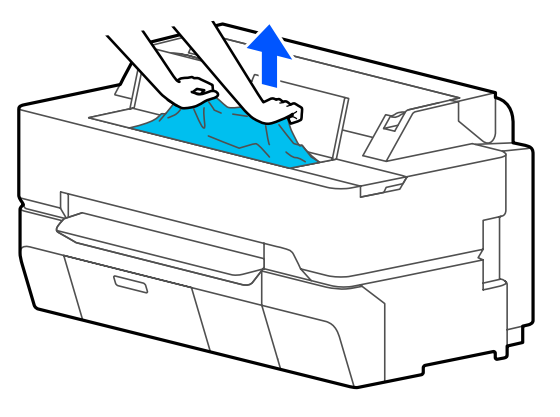

### c*Important:*

*Nu atingeți capul de tipărire. Dacă atingeți capul de tipărire cu mâna, electricitatea statică poate provoca defecțiuni.*

G Dacă se afișează **Then turn the power off and on again.** pe ecran, opriți imprimanta și apoi reporniți-o.

După îndepărtarea hârtiei, reîncărcați hârtia și reluați tipărirea.

### U["Încărcarea rolei de hârtie" la pagina 37](#page-36-0)

### c*Important:*

*Înainte de reîncărcarea rolei de hârtie, tăiați muchia drept pe orizontală. Tăiați orice porțiuni ondulate sau încrețite.*

*Dacă există cute pe margine, este posibil ca hârtia să nu fie alimentată sau să apară blocaje.*

## **Blocajele hârtiei tăiate**

Pentru a scoate hârtia blocată, urmați pașii de mai jos:

Deschideți capacul din față.

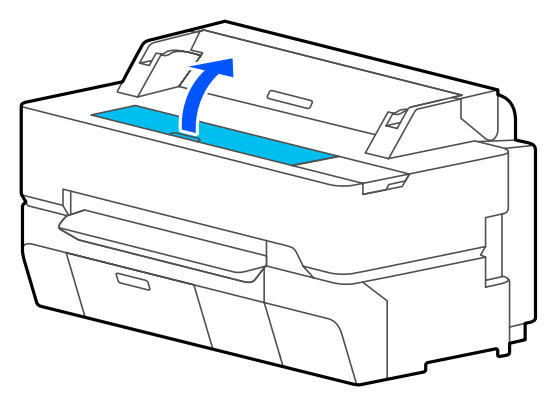

B Când se elimină hârtia din față, apucați hârtia cu ambele mâini și trageți-o ușor spre dumneavoastră.

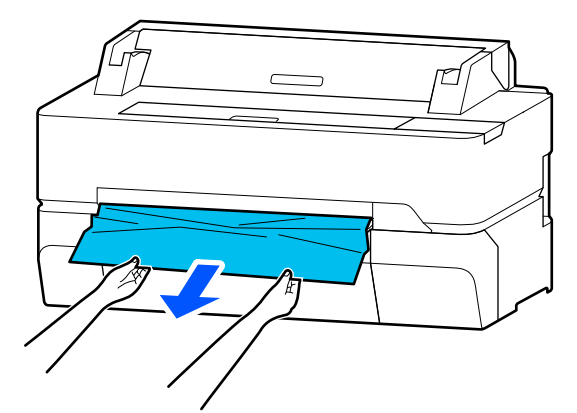

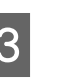

3 Îndepărtați hârtia blocată apoi închideți capacul din față.

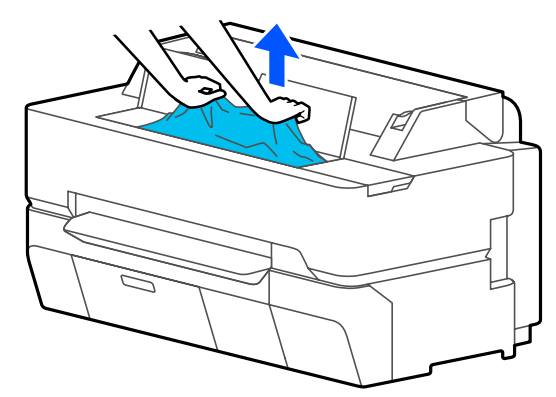

### c*Important:*

*Nu atingeți capul de tipărire. Dacă atingeți capul de tipărire cu mâna, electricitatea statică poate provoca defecțiuni.*

- 
- D Dacă se afișează **Then turn the power off and on again.** pe ecran, opriți imprimanta și apoi reporniți-o.

După îndepărtarea hârtiei, reîncărcați hârtia și reluați tipărirea.

 $\mathcal{L}$ , Încărcarea Cut Sheet (1 sheet)" la pagina 43

## **Originalul este blocat (doar pentru SC-T5400M Series)**

Pentru a scoate un original blocat, efectuați următorii pași.

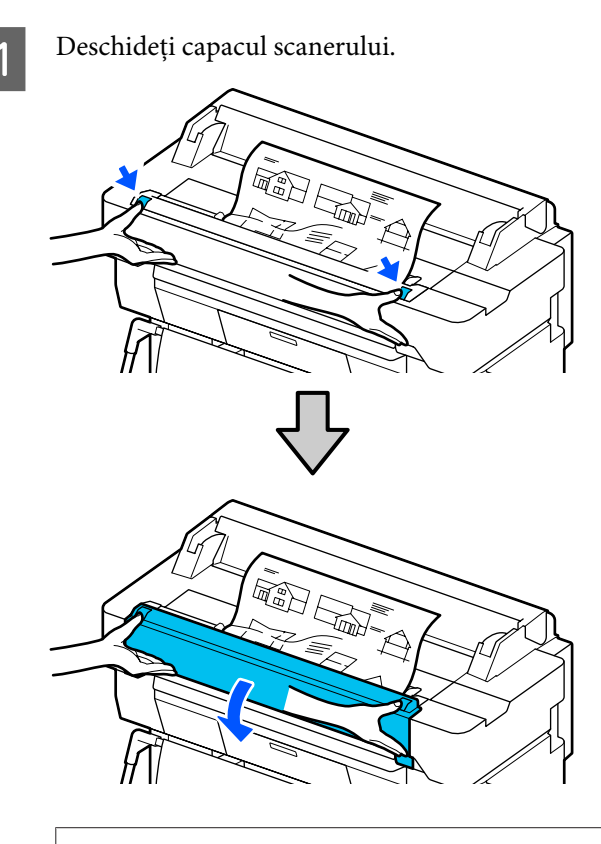

### c*Important:*

*Nu vă rezemați și nu plasați obiecte pe capacul scanerului.*

Scoateți originalul blocat.

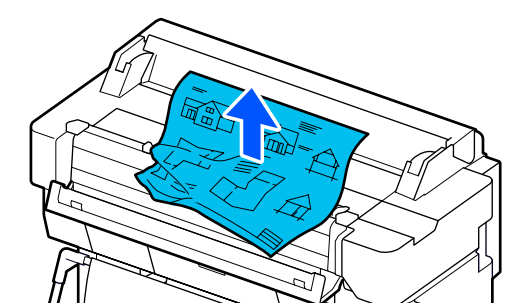

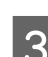

3 Închideți capacul scanerului.

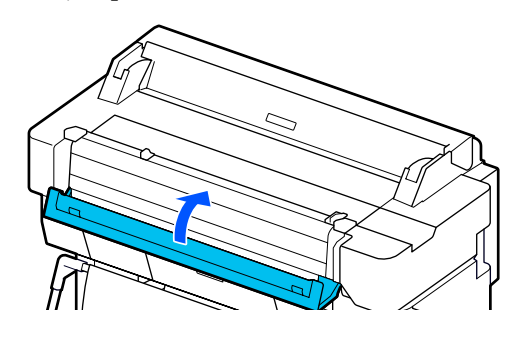

# **Altele**

# **Ecranul panoului de control se stinge continuu**

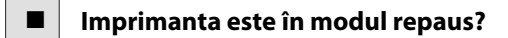

Modul repaus este eliminat dacă se primește o lucrare de tipărire sau se atinge ecranul panoului de control. Întârzierea înainte de a intra în modul de repaus poate fi schimbată din meniul Basic Settings.

U["General Settings — Basic Settings" la pagi](#page-150-0)[na 151](#page-150-0)

# **Cerneala colorată se consumă rapid chiar dacă tipăriți în modul alb-negru sau dacă tipăriți în culoarea neagră**

o **Cerneala colorată poate fi consumată chiar dacă se tipărește în modul alb-negru sau se tipăresc date în negru.**

#### <span id="page-220-0"></span>o **Cerneala colorată poate fi consumată și în timpul procesului de curățare a capului de tipărire.**

Când efectuați **Head Cleaning** sau **Powerful Cleaning**, se va consuma cerneală de toate culorile, chiar dacă este selectat modul alb-negru.

# **Hârtia nu este tăiată uniform**

### o **Înlocuiți dispozitivul de tăiere.**

Dacă hârtia nu este tăiată în mod corespunzător, înlocuiți dispozitivul de tăiere.

 $\mathscr{D}$  ["Înlocuirea dispozitivului de tăiere" la pagi](#page-196-0)[na 197](#page-196-0)

### **O lumină este vizibilă în interiorul imprimantei**

#### o **Aceasta nu este o eroare.**

Indicatorul luminos este o lampă în interiorul imprimantei.

# **S-a pierdut parola de administrator**

Dacă uitați parola de administrator, luați legătura cu distribuitorul dvs. local sau cu serviciul de asistență tehnică Epson.

### **Capul de tipărire este curățat automat**

o Pentru a asigura calitatea tipăririi, imprimanta poate efectua automat curățarea capului atunci când este pornită sau înainte de a începe să tipărească.

### **Imprimanta s-a oprit din cauza unei căderi de tensiune**

o **Opriți imprimanta și apoi porniți-o din nou.** Când imprimanta nu este oprită normal, este posibil ca acoperirea capului de tipărire să nu se realizeze corect. În cazul în care capul de tipărire nu are capac o perioadă lungă de timp, calitatea tipăririi poate scădea.

Când porniți imprimanta, acoperirea capului de tipărire se execută automat, după câteva minute.

# **Probleme de copiere sau de scanare (doar pentru SC-T5400M Series)**

### **Apar linii pe documente scanate sau copiate**

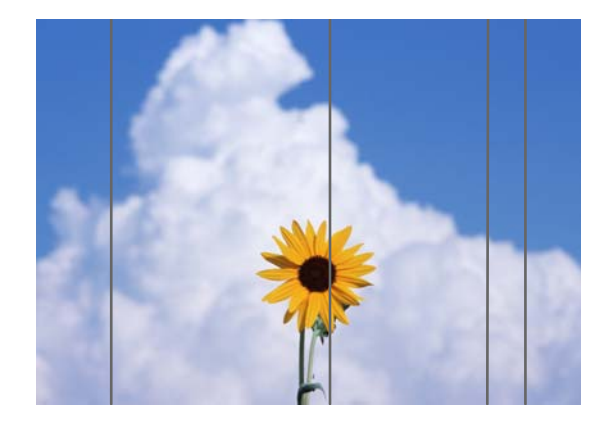

Urmați pașii de mai jos pentru a curăța interiorul scanerului. Praful sau murdăria care a rămas lipită de role sau de suprafața de sticlă a scanerului poate cauza linii sau semne nedorite pe rezultatele copierii și pe imaginile scanate.

Dacă rolele sau suprafața geamului scanerului sunt foarte murdare, folosiți setul de curățare opțional. Puneți o cantitate mică de soluție pentru curățat pe laveta de curățare și ștergeți murdăria.

### $\mathscr{D}$ , Optiuni și produse consumabile" la pagina 225

### c*Important:*

- ❏ *Nu folosiți chimicale volatile, cum ar fi alcoolul sau solvenții pentru vopsele. Ar putea avea loc deformarea sau decolorarea.*
- ❏ *Nu aplicați lichide și nu pulverizați lubrifiant direct pe scaner. În caz contrar, echipamentul și circuitele se pot deteriora, cauzând funcționarea incorectă a imprimantei.*

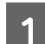

A Deschideți capacul scanerului.

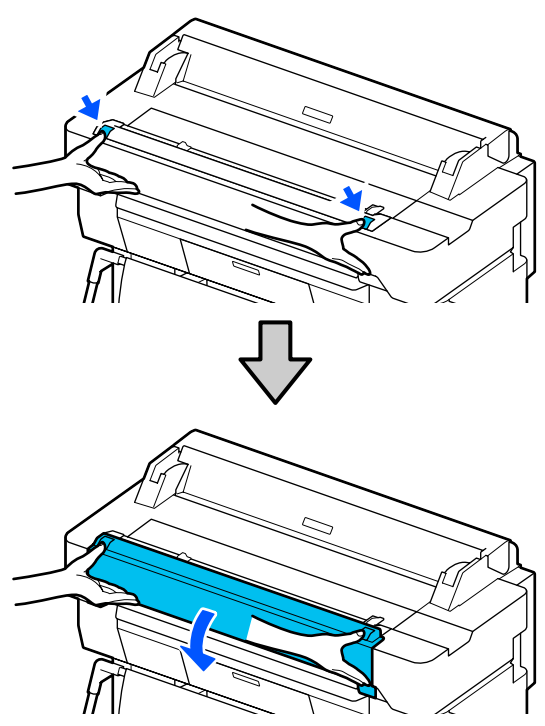

B Folosind o lavetă moale, ștergeți orice urmă de praf, murdărie sau particule de hârtie (de forma unui praf alb).

> Curățați complet zona prezentată în albastru în ilustrația de mai jos.

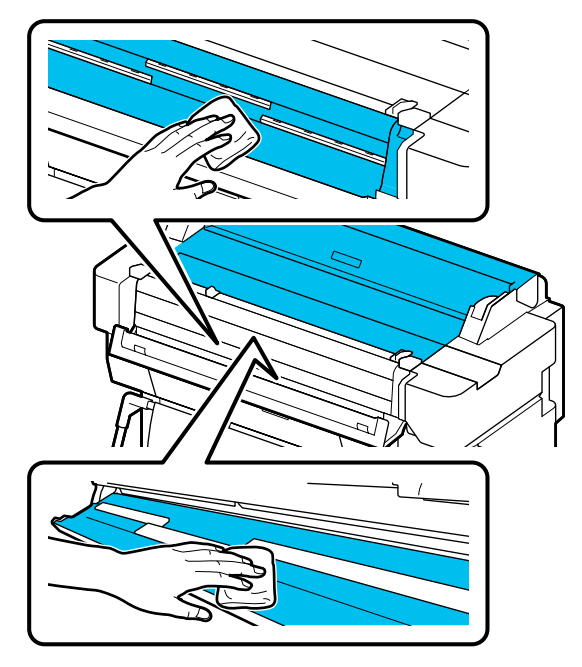

C Folosiți setul de curățare sau partea curată a lavetei moi pentru a curăța complet zona prezentată în albastru în ilustrația de mai jos.

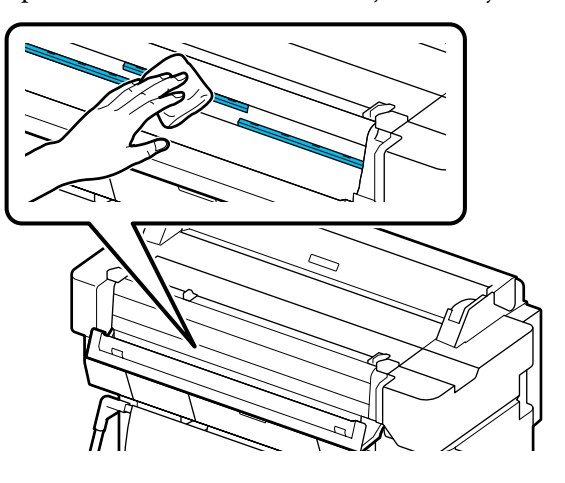

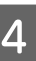

D Folosiți setul de curățare sau partea curată a lavetei moi pentru a curăța suprafața geamului.

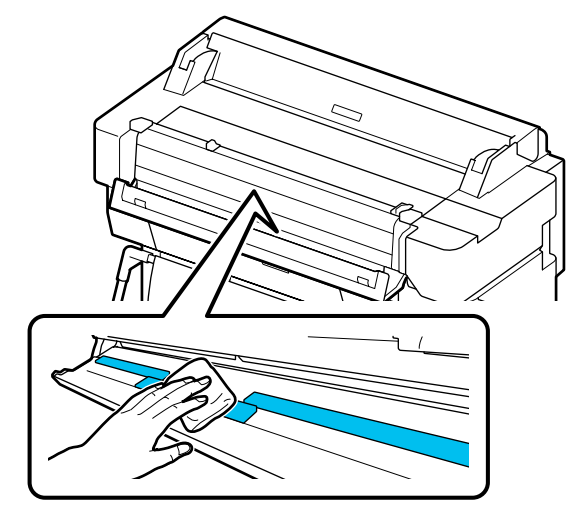

### c*Important:*

- ❏ *Nu aplicați forță excesivă asupra suprafeței geamului.*
- ❏ *Nu folosiți perii sau obiecte tari. Acestea ar putea zgâria suprafața geamului și afecta calitatea scanării.*
- ❏ *Nu pulverizați direct soluție de curățat pe suprafața geamului.*

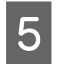

E După ce ați terminat de curățat, închideți capacul scanerului.

### c*Important:*

*Închideți capacul scanerului imediat după ce ați terminat de curățat pentru a evita intrarea prafului înăuntru.*

### **Originalele nu se încarcă în mod corespunzător**

Dacă partea dreaptă a poziției originale de încărcare a originalului este incorectă, originalul nu poate fi alimentat corect.

Verificați poziția ghidului documentului pe partea dreaptă.

#### **Dacă nu doriți să utilizați suprafața opțională de susținere**

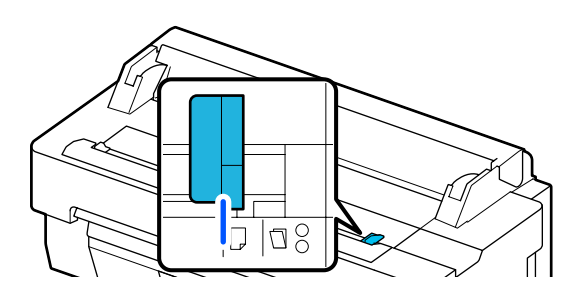

Dacă poziția de încărcare a originalului este corectă, verificați următoarele elemente. Dacă originalul încă nu poate fi încărcat în mod corespunzător, modificați **Original Size** sau **Scan Size** la dimensiunea standard din **Auto Detect**.

#### o **Este originalul încărcat într-o poziție strâmbă?**

Reîncărcați originalul. Dacă originalul are o poziție strâmbă când este încărcat, nu poate fi alimentat în mod corespunzător.

#### **E** | Este originalul îndoit?

#### Îndreptați originalul.

Dacă originalul este îndoit în timp ce imprimanta este setată pentru **Auto Detect** în **Original Size** sau **Scan Size**, lățimea originalului poate să nu fie citită corect, ceea ce ar putea duce la alimentarea incorectă a originalului.

#### o **Curățați înăuntrul scanerului.**

Dacă imprimanta este setată pentru **Auto Detect** în **Original Size** sau **Scan Size**, lățimea originalului poate să nu fie citită corect, ceea ce ar putea duce la alimentarea incorectă a originalului.

Cum să curățați înăuntrul scanerului Apar linii pe documente scanate sau copiate" la [pagina 221](#page-220-0)

#### **Dacă folosiți suprafața opțională de susținere**

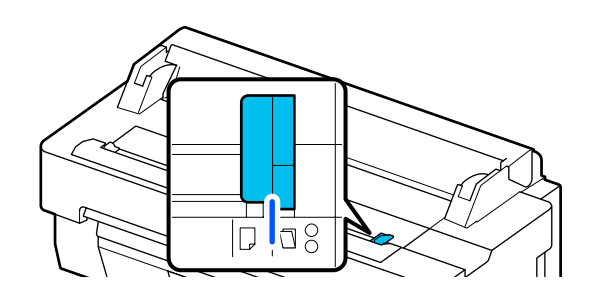

#### o **Este originalul încărcat într-o poziție strâmbă?**

Reîncărcați originalul. Dacă originalul are o poziție strâmbă când este încărcat, nu poate fi alimentat în mod corespunzător.

# **Imaginea scanată este aliniată incorect**

#### o **Modificați direcția în care este încărcat originalul.**

Modificarea direcției în care este încărcat originalul poate îmbunătăți rezultatele scanării.

#### **Este originalul ondulat?**

Dacă originalul este ondulat, neteziți originalul și poziționați-l întins. Apoi scanați originalul.

#### ■ | Încercați Image Stitching Adjustment.

Efectuarea Image Stitching Adjustment ar putea îmbunătăți rezultatele scanării.

 $\mathcal{D}$  ["Apar linii pe documente scanate sau copiate" la](#page-220-0) [pagina 221](#page-220-0)

#### o **Încercați să folosiți suprafața opțională de susținere.**

Plasarea originalului pe suprafața de susținere netezește încrețiturile și poate îmbunătăți rezultatele scanării.

# **Document Feed Adjustment**

Dacă rezultatele tipăririi și lungimea originalului sau a fișierelor copiate sau scanate nu se potrivesc, urmați procedura următoare pentru a realiza Document Feed Adjustment. Dacă doriți să micșorați lungimea de tipărire, apăsați butonul minus. Dacă doriți să o măriți, apăsați butonul plus. Pot exista diferențe de lungime din cauza tipului de hârtie folosit pentru tipărire.

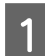

A Atingeți **Settings** pe ecranul de pornire.

B Atingeți, în ordine, **General Settings** — **Scan Settings** — **Scan Options** — **Document Feed Adjustment**.

> Va apărea ecranul de setări de ajustare valori. Valorile de ajustare sunt indicate cu %.

C Atingeți ori **-** ori **+** pentru a afișa valorile de ajustare dorite sau atingeți zona de introducere ajustări pentru a introduce valorile de ajustare prin tastatura ecranului.

> Valorile de ajustare sunt stabilite după cum este prezentat mai jos.

Exemplu) Când lungimea originalului este 50 cm și rezultatul tipăririi este de 50.1 cm: 50/50.1×100-100= -0.1996, rotunjit la a doua decimală.

Valoarea de ajustare: -0.2

Atingeți OK.

### **Image Stitching Adjustment**

În ceea ce privește originalul  $\left( \bigotimes \right)$  prezentat în imaginea de mai jos, dacă are loc o dezaliniere în imaginea scanată, precum în  $\Theta$ , efectuați Image Stitching Adjustment urmând procedura de mai jos. Săgeata din  $\Theta$  indică direcția alimentării originalului.

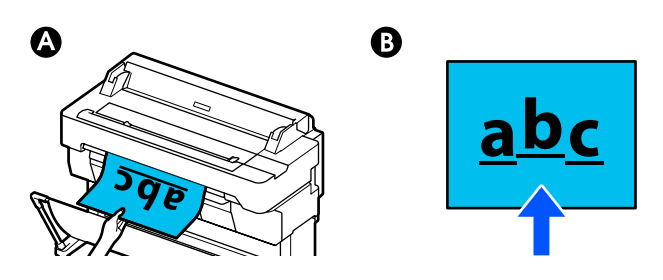

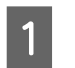

A Atingeți **Settings** pe ecranul de pornire.

B Atingeți, în ordine, **General Settings** — **Scan Settings** — **Scan Options** — **Image Stitching Adjustment**.

Va apărea ecranul de setări de ajustare valori.

C Atingeți ori **-** ori **+** pentru a afișa valorile de ajustare dorite sau atingeți zona de introducere ajustări pentru a introduce valorile de ajustare prin tastatura ecranului.

> Modificarea valorii de ajustare cu 1 va corecta dezalinierea cu aproximativ 0.1 mm în dimensiunea reală.

**Atunci când rezultatele scanării sunt deplasate în sus în relație cu direcția alimentării originalului**

Setați valoarea de ajustare către semnul plus.

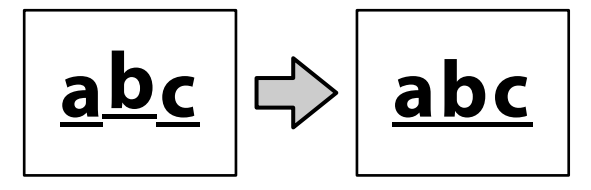

**Atunci când rezultatele scanării sunt deplasate în jos în relație cu direcția alimentării originalului**

Setați valoarea de ajustare către semnul minus.

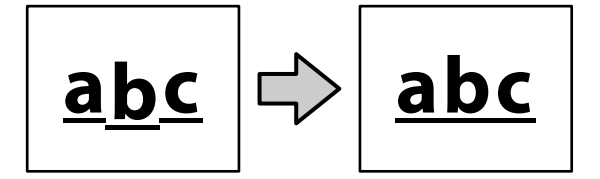

Atingeți OK.

# <span id="page-224-0"></span>**Anexe**

# **Opțiuni și produse consumabile**

Aveți la dispoziție următoarele opțiuni și produse consumabile pentru imprimanta dvs. (valabil începând cu luna iulie 2018).

Pentru cele mai noi informații, consultați situl web Epson.

# **Suporturi speciale Epson**

 $\mathcal{F}$ , Tabel cu suporturi speciale Epson" la pagina 228

# **Cartușe de cerneală**

Epson vă recomandă să utilizați doar cartușe de cerneală originale Epson. Epson nu poate garanta calitatea sau fiabilitatea pentru cerneluri care nu sunt cerneluri originale Epson. Utilizarea cernelurilor neoriginale ar putea cauza defecte care nu sunt acoperite de garanțiile Epson, în unele cazuri putând chiar să afecteze comportamentul imprimantei.

Este posibil ca informațiile referitoare la nivelul cernelurilor care nu sunt cerneluri originale Epson să nu fie afișate; utilizarea cernelurilor care nu sunt cerneluri originale Epson este înregistrată pentru o posibilă utilizare în asistența de service.

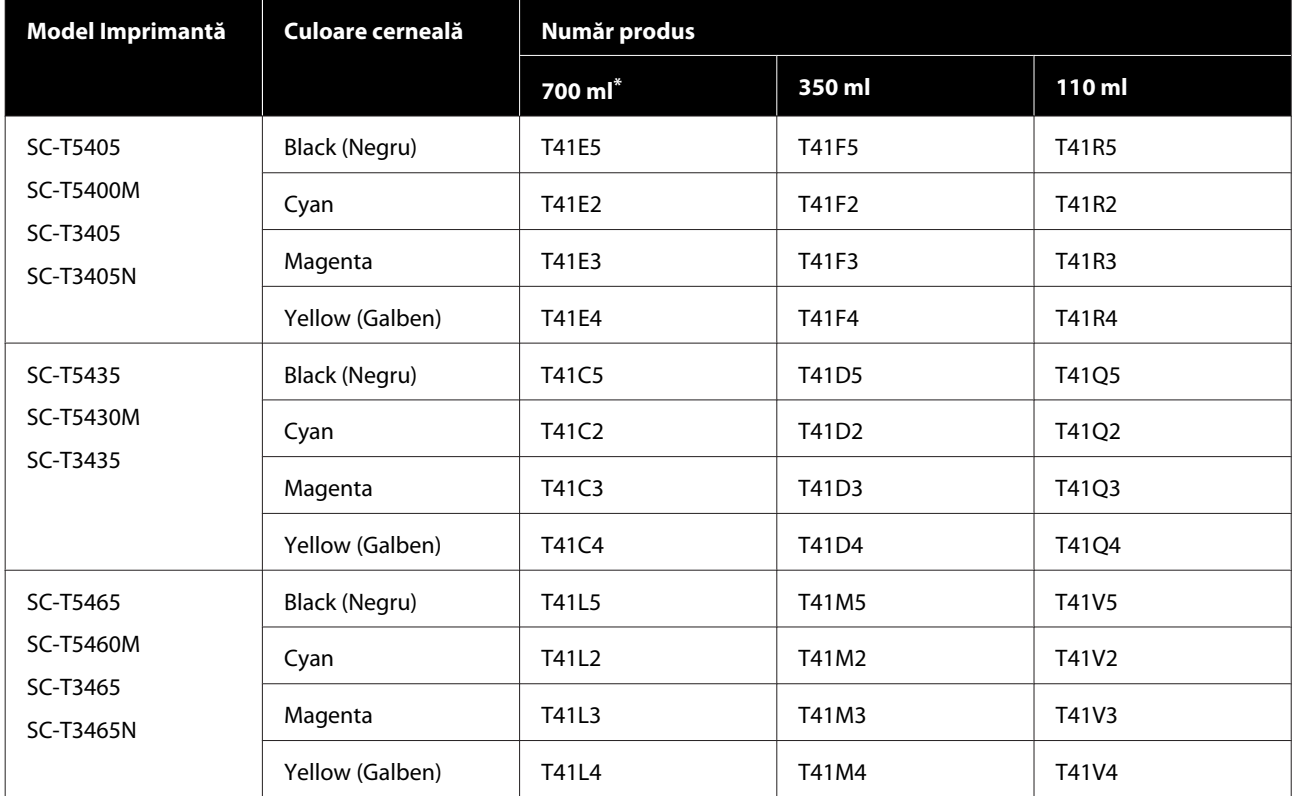

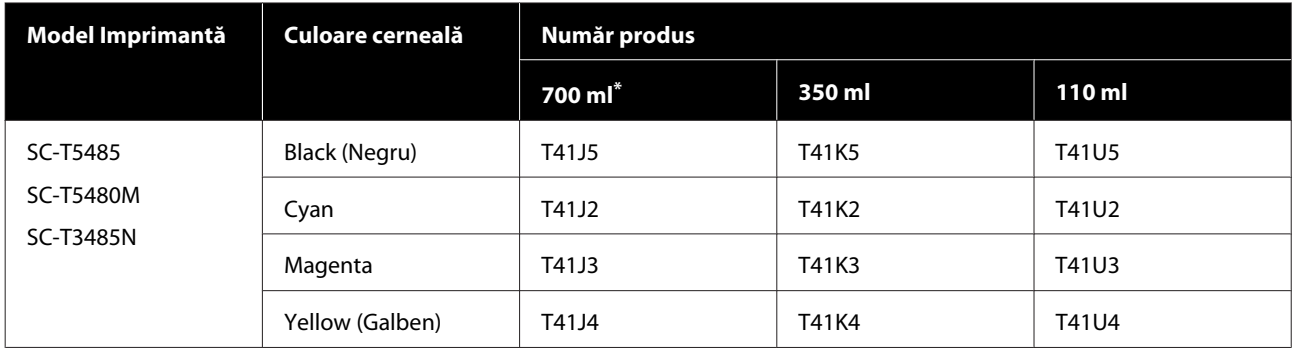

\* Cu excepția SC-T5400M/SC-T5430M/SC-T5460M/SC-T5480M

# **Altele**

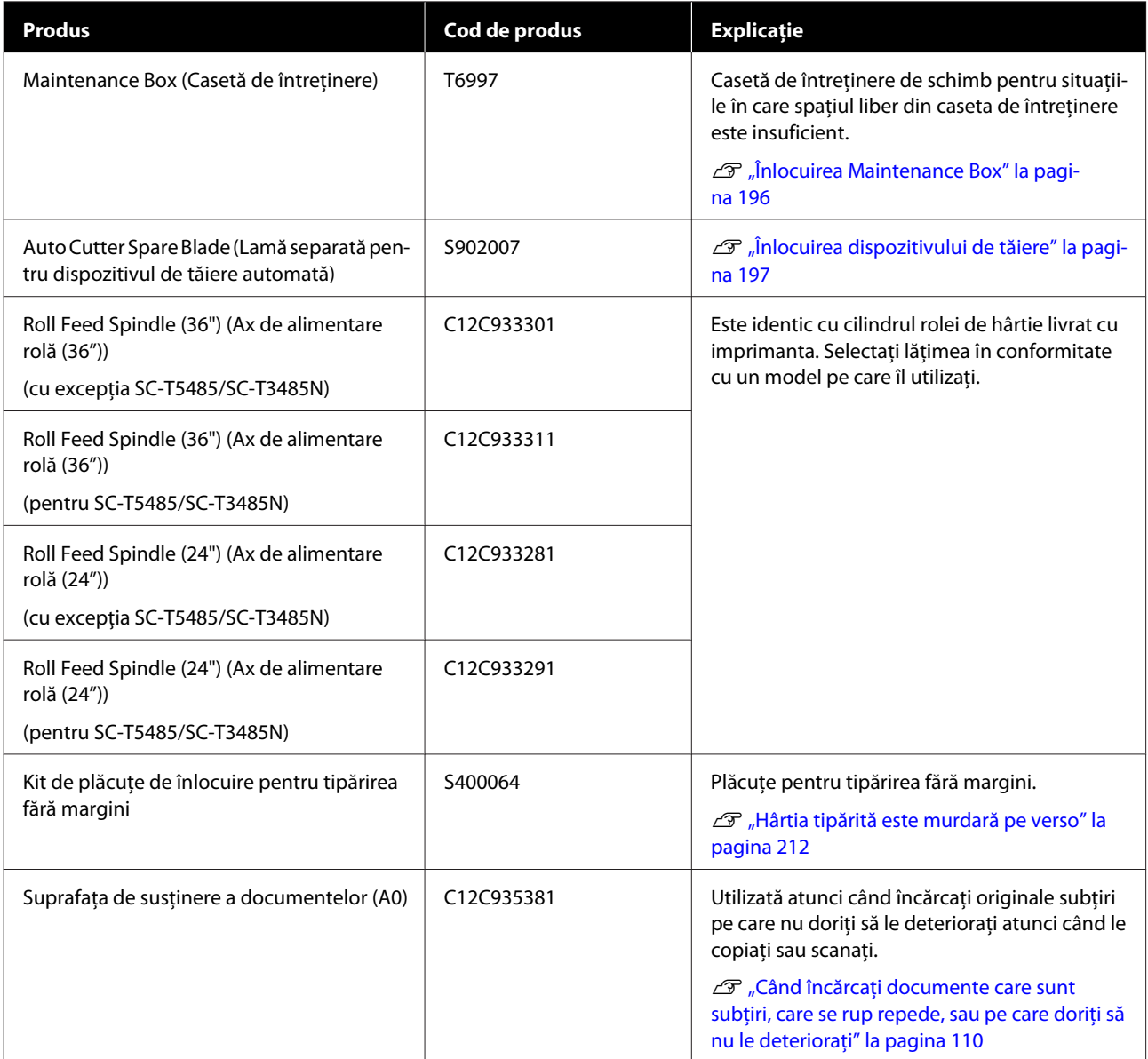

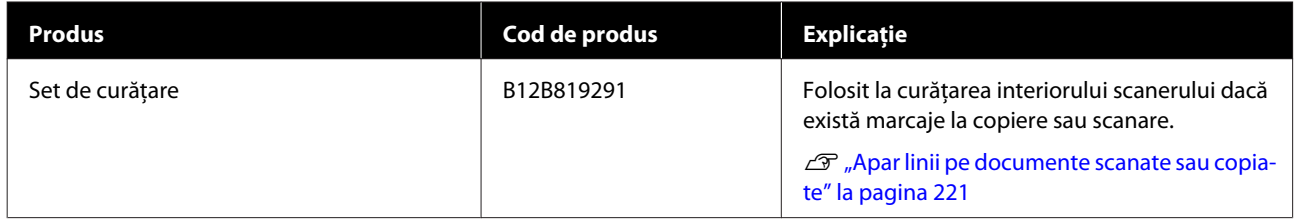

# <span id="page-227-0"></span>**Suporturi compatibile**

Vă recomandăm să folosiți următoarele tipuri de suporturi speciale Epson pentru rezultate de înaltă calitate. Consultați următoarele pentru hârtie disponibile în comerț compatibilă.

 $\mathcal{D}$ , Hârtie disponibilă comercial acceptată" la pagina 232

# **Tabel cu suporturi speciale Epson**

Hârtia Epson compatibilă cu această imprimantă este descrisă mai jos (începând din august 2019).

Titlurile tabelelor de mai jos au următoarele semnificații.

- ❏ Denumire hârtie Numele mărcii de hârtie.
- ❏ Format Formate de hârtie furnizate. În cazul rolei de hârtie, este indicată lățimea hârtiei.
- ❏ Fără margini Indică dacă este disponibilă tipărirea fără margini. ✓: disponibil, ✓\* : disponibil, dar nu este recomandat, -: nu este disponibil.
- ❏ Reglare automată suport

Indică disponibilitatea ajustărilor automate ale suportului media (Easy Adjustment, Paper Feed Adjust (Auto) și Print Head Alignment (Auto)). ✓: disponibil, ✓\* : disponibil, dar mai puțin eficient, -: nu este disponibil.

#### *Notă:*

*Denumirile de hârtie din tabelul următor sunt afișate de setările tipului de hârtie din meniul driverului imprimantei sau al imprimantei. Este posibil să fie omise unele părți ale denumirilor hârtiilor.*

*De exemplu: Premium Glossy Photo Paper (170) (Hârtie foto lucioasă premium (170)) poate fi abreviată ca Premium Glossy 170*

### **Rolă de hârtie**

Nu toate tipurile și formatele de hârtie sunt disponibile în toate țările sau regiunile.

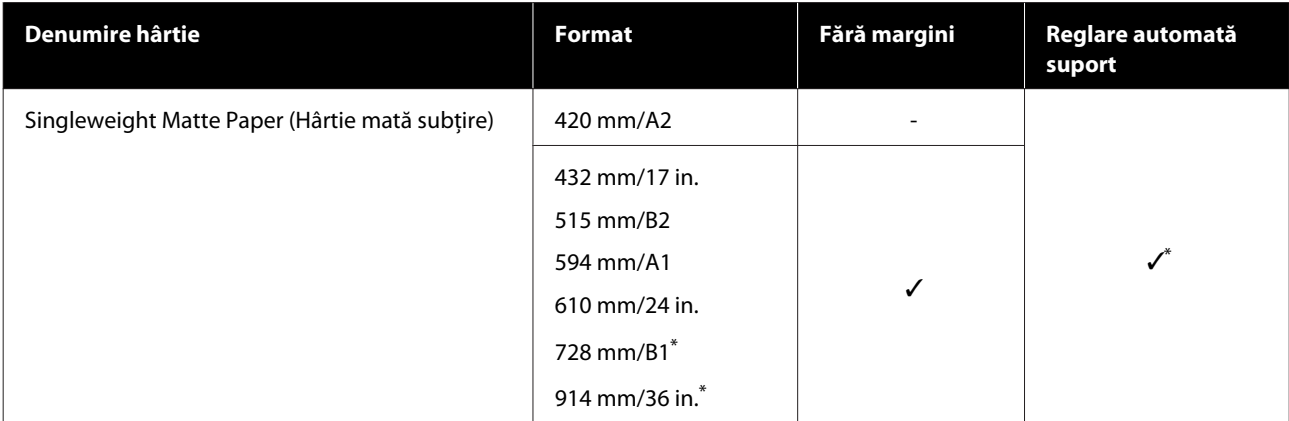

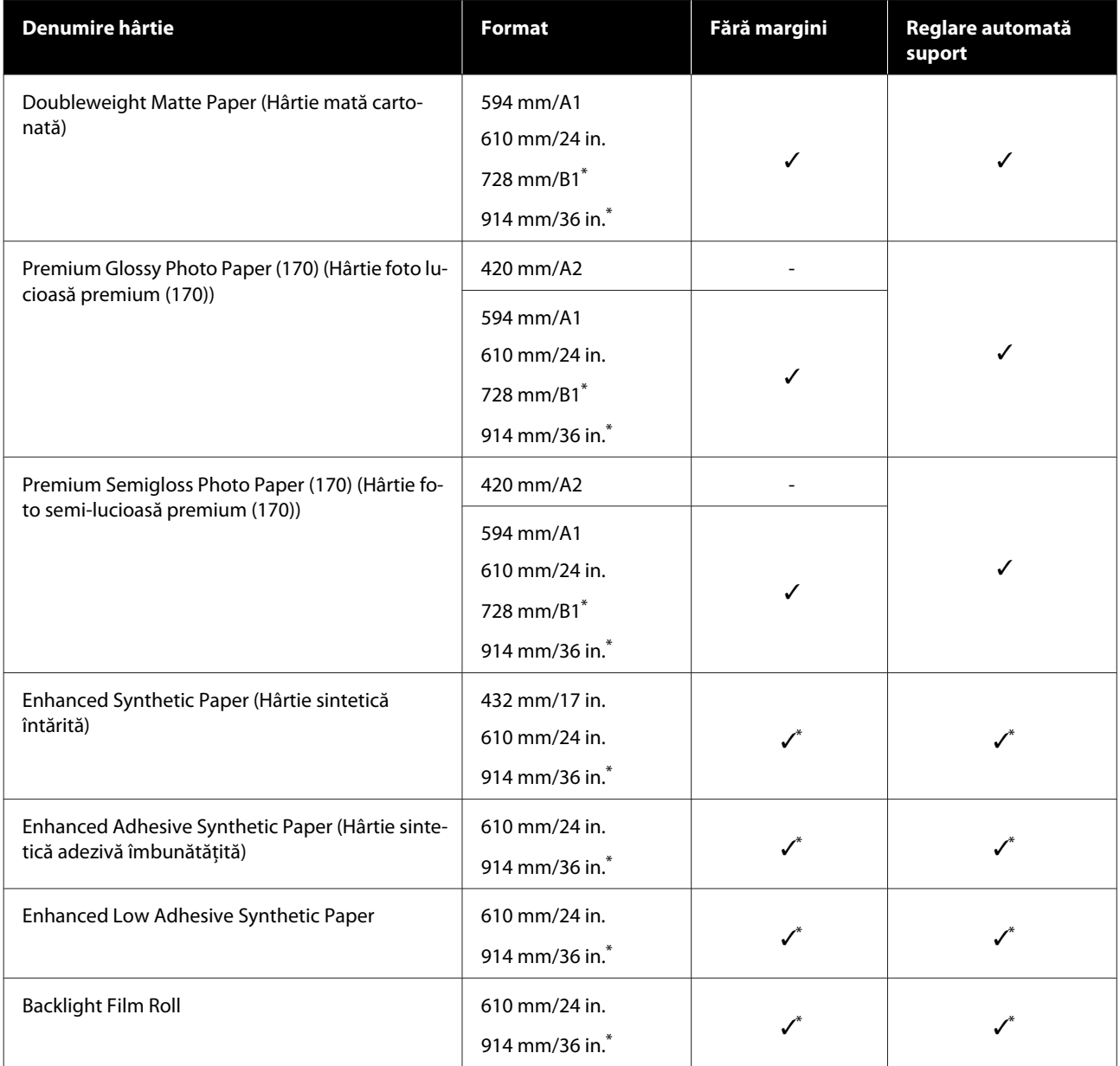

\* Disponibilă doar pentru seria SC-T5400.

# **Coli tăiate**

Nu toate tipurile și formatele de hârtie sunt disponibile în toate țările sau regiunile.

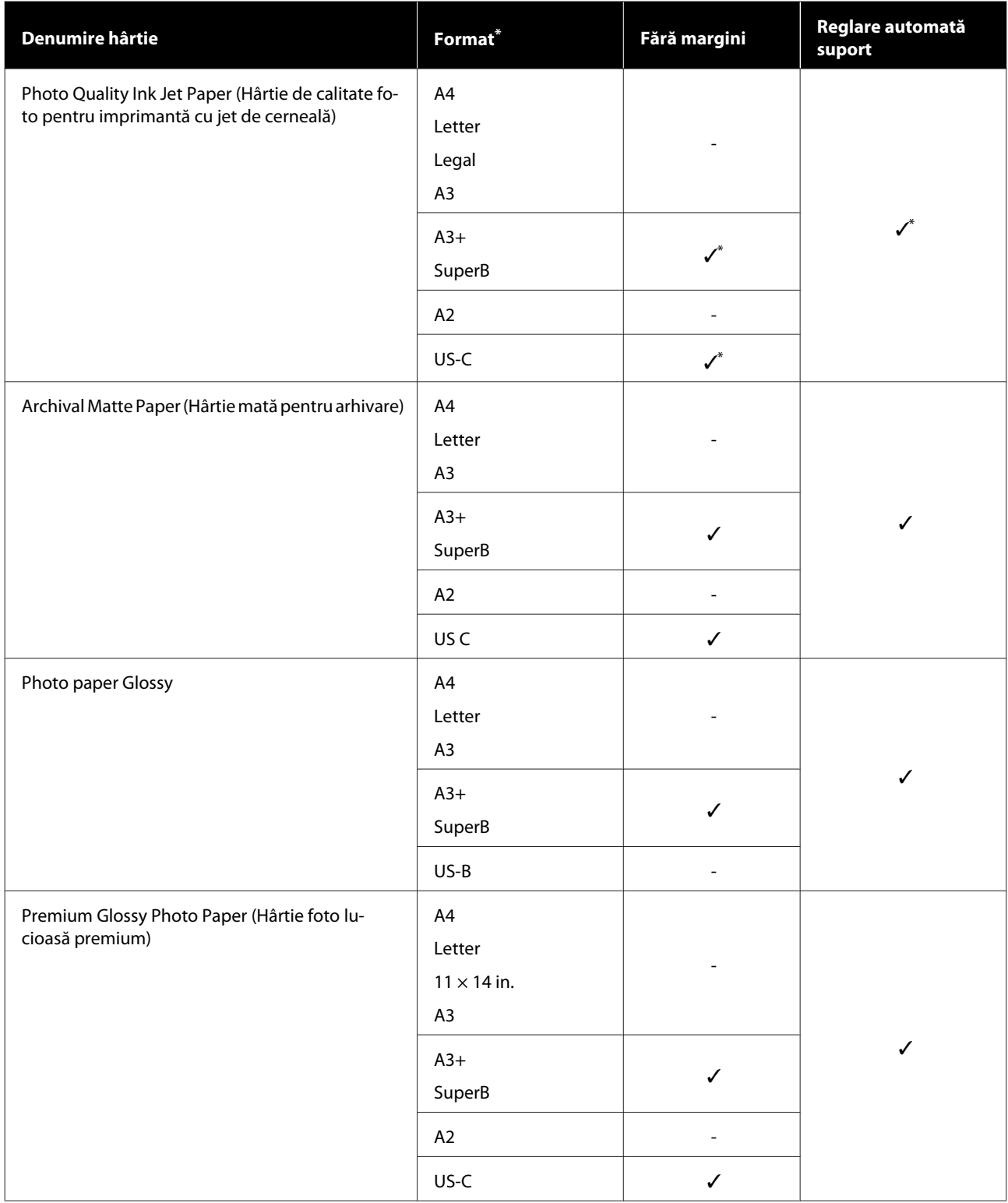

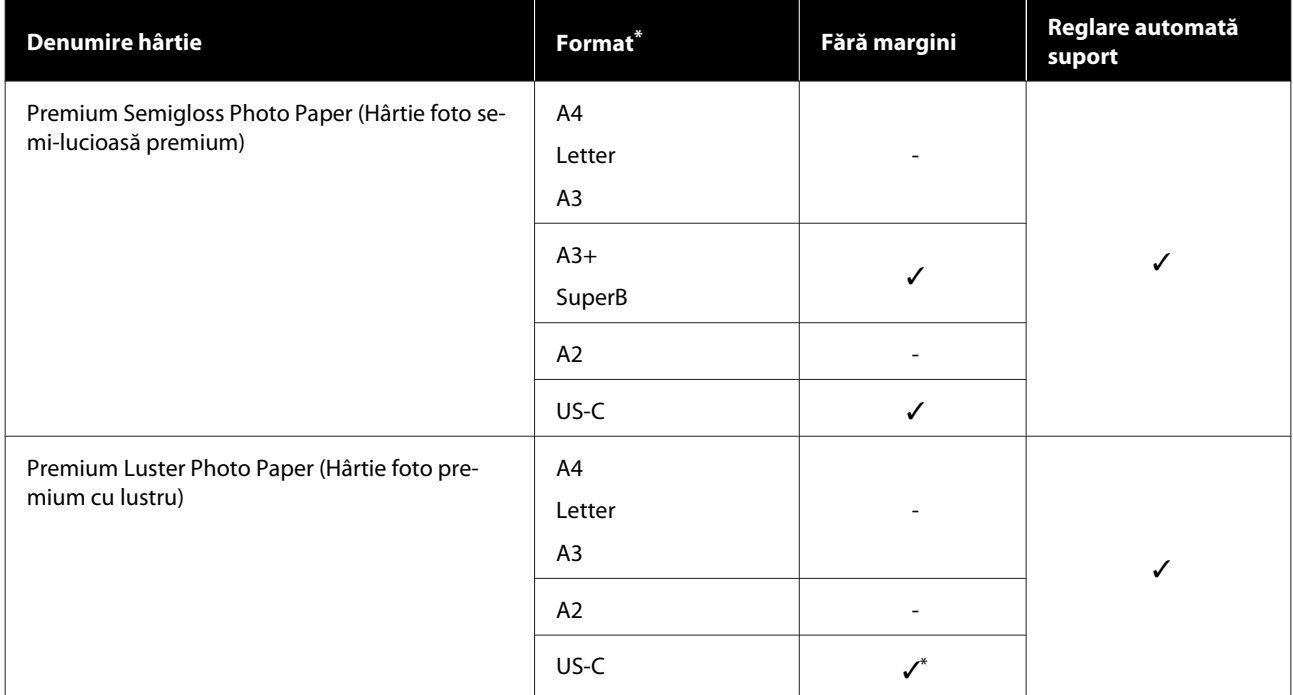

# <span id="page-231-0"></span>**Hârtie disponibilă comercial acceptată**

Imprimanta este compatibilă cu următoarele tipuri de suporturi non-Epson.

### c*Important:*

- ❏ *Nu folosiți hârtie șifonată, uzată, ruptă sau murdară.*
- ❏ *Hârtia disponibilă comercial care corespunde tipurilor de hârtie din tabel poate fi încărcată și alimentată la imprimantă atâta timp cât respectă specificațiile de mai jos, deși Epson nu garantează pentru calitatea tipăririi.*
- ❏ *Tipurile de hârtie disponibile comercial care nu sunt în tabel pot fi încărcate la imprimantă atâta timp cât respectă specificațiile de mai jos, deși Epson nu garantează pentru calitatea alimentării și tipăririi.*

#### **Rolă de hârtie**

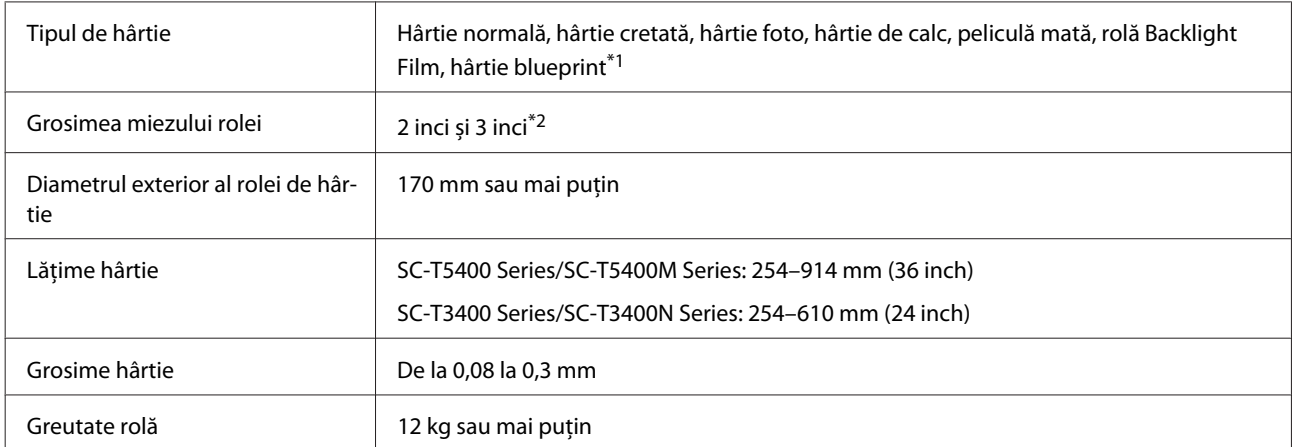

\*1 Când este selectată hârtie blueprint, datele de imprimare sunt convertite în albastru și apoi sunt tipărite. Puteți efectua imprimarea albastră (imprimând linii albastre pe un fundal albastru).

Pentru hârtie albastră, folosiți hârtie albastru deschis, de înaltă calitate (aproximativ 60 până la 80 g/m2).

\*2 Se acceptă numai hârtie simplă, cu miez de 3 inch.

#### **Coala tăiată (1 coală)**

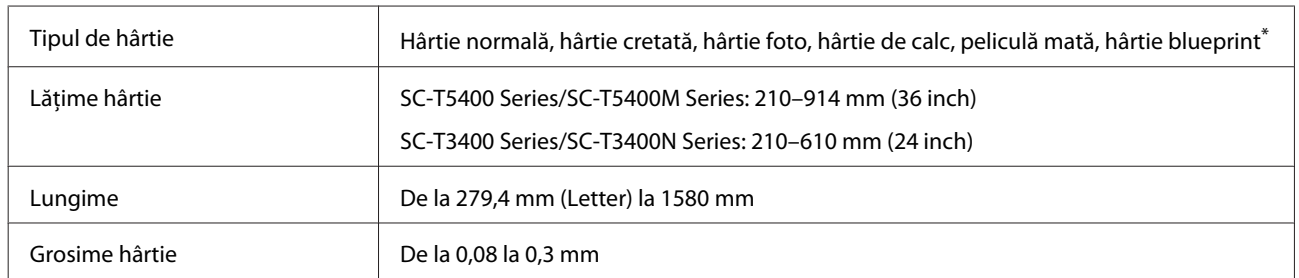

\* Când este selectată hârtie blueprint, datele de imprimare sunt convertite în albastru și apoi sunt tipărite. Puteți efectua imprimarea albastră (imprimând linii albastre pe un fundal albastru).

Pentru hârtie albastră, folosiți hârtie albastru deschis, de înaltă calitate (aproximativ 60 până la 80 g/m<sup>2</sup>).

### **Lățimi de hârtie acceptate pentru tipărirea fără margini (comune pentru role de hârtie și coli tăiate)**

Tipărirea fără margini în partea de sus, de jos, din stânga și din dreapta este posibilă pentru rola de hârtie. În cazul colilor tăiate, tipărirea fără margini este posibilă numai în stânga și în dreapta.

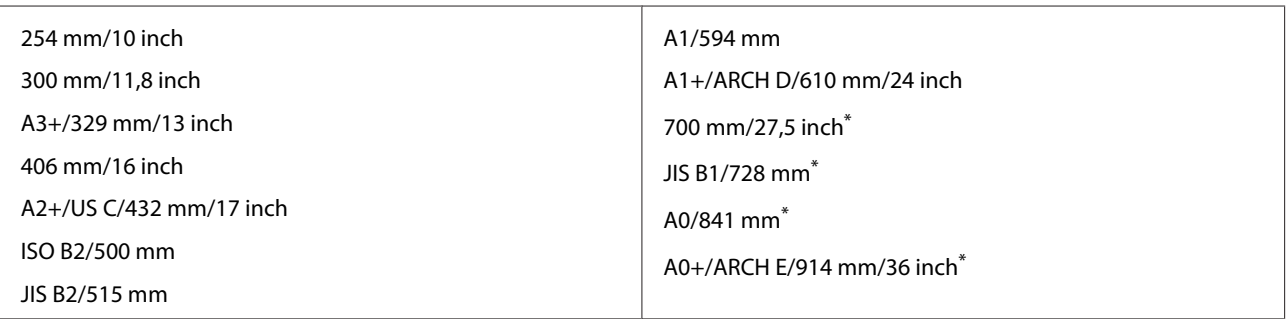

\* Acceptată numai de SC-T5400 Series/SC-T5400M Series

## **Înainte de tipărirea pe hârtie disponibilă comercial**

Când folosiți hârtie disponibilă comercial, selectați setarea de tip de hârtie care corespunde hârtiei din următoarele setări.

- ❏ Plain paper
- ❏ Coated Paper(Generic)
- ❏ Photo Paper(Generic)
- ❏ Tracing Paper
- ❏ Tracing Paper <LowDuty>
- ❏ Matte Film
- ❏ Blueprint Paper

Consultați informațiile de mai jos dacă rezultatele tipăririi prezintă benzi, încrețituri, pete sau culori neomogene.

 $\mathcal{D}$ , Rezultatele tipăririi nu arată conform asteptărilor" la pagina 204

### **Când folosiți hârtie sintetică, pânză sau hârtie de tip peliculă disponibile comercial**

Înainte de tipărire, realizați următoarele.

❏ Adăugați o nouă setare de tip de hârtie (înregistrați ca hârtie personalizată) și realizați ajustarea media. În ecranul de pornire, atingeți **Settings** — **General Settings** — **Printer Settings** — **Custom Paper Setting**, și înregistrați o hârtie personalizată. După înregistrarea hârtiei, efectuați Media Adjust. Rezultatele ajustării hârtiei vor fi salvate ca setări ale tipului de hârtie nou adăugate. Consultați următorul meniu pentru detalii despre setările de hârtie personalizate. General Settings — Printer Settings" la pagina 153

❏ Selectați tipul de hârtie din următoarele setări ale suporturilor speciale Epson și efectuați Media Adjust. Enhanced Adhesive Syn., Enhanced Low Adh. Syn., Heavyweight Polyester, Glossy Film2, Backlight Film Roll Efectuând Media Adjust, setările de hârtie pentru suporturile speciale Epson vor fi suprascrise de setările pentru hârtia pe care o folosiți.

Există reglaje manuale și automate ale hârtiei. Când folosiți hârtie sintetică, pânză sau hârtie de tip peliculă disponibile comercial, se recomandă reglaje manuale. Dacă se execută reglaje automate, poate apărea o eroare sau efectul reglajului poate fi minim.

- U["Procedura Paper Feed Adjust \(Manual\)" la pagina 206](#page-205-0)
- U["Procedura Print Head Alignment \(Manual\)" la pagina 207](#page-206-0)

*Notă:*

*Înainte de a achiziționa o cantitate mare de hârtie, testați calitatea tipăririi cu această imprimantă.*

# **Zona care poate fi tipărită**

Această secțiune prezintă informațiile referitoare la suprafețele tipăribile pentru imprimantă.

Dacă setările de interval de tipărire în software-ul aplicației sunt mai mari decât zonele imprimate ale imprimantei de mai jos, secțiunile care depășesc marginile specificate nu vor fi tipărite.

# **Rolă de hârtie**

Zona gri din ilustrația de mai jos indică zona tipăribilă.

La tipărirea fără margini la stânga și dreapta, marginile din stânga și din dreapta vor fi de 0 mm. La tipărirea fără margini pe toate laturile, toate marginile vor fi de 0 mm.

Săgeata din ilustrație indică direcția de evacuare a hârtiei.

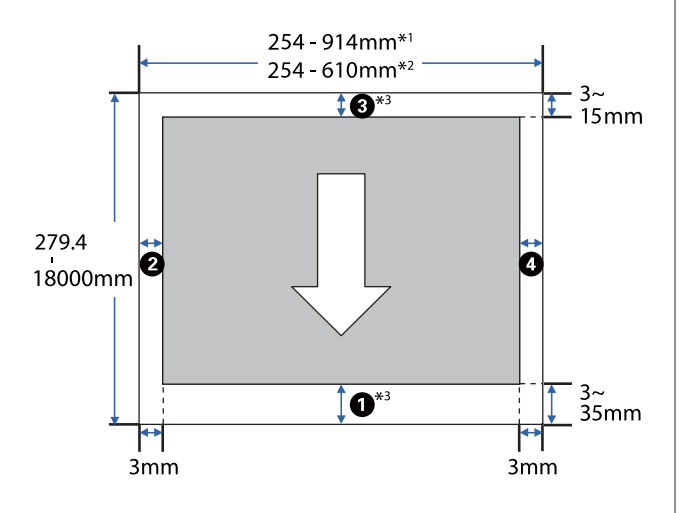

- \*1 SC-T5400 Series/SC-T5400M Series
- \*2 SC-T3400 Series/SC-T3400N Series
- \*3 În ecranul **Layout (Aspect)** al driverului imprimantei, selectarea **Print Banner** stabilește marginile superioare și inferioare ale hârtiei la 0 mm

Marginile rolei de hârtie depind de valorile setării pentru **Top/Bottom Margins** din meniu, așa cum se arată în tabelul de mai jos.

Setări pentru **Top/Bottom Margins** U["Meniul Roll Paper" la pagina 143](#page-142-0) Setarea implicită este **Standard**.

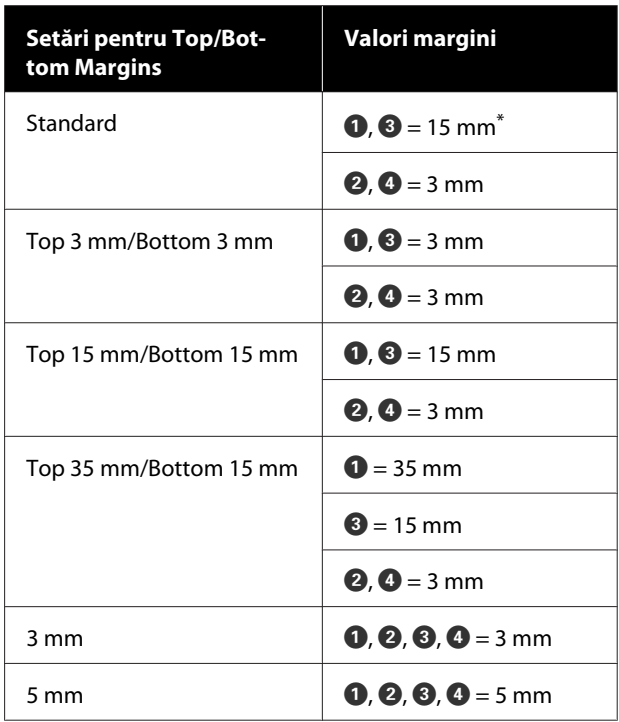

- \* Dacă se selectează **Standard** când se îndeplinesc următoarele două condiții, atunci marginile de sus și de jos vor fi de 3 mm.
	- ❏ Setările tipului de hârtie pot fi una dintre următoarele Singleweight Matte, Coated Paper(Generic), Plain paper, Plain Paper Thin, Plain Paper Thick, Tracing Paper, Tracing Paper <LowDuty>, Matte Film, Blueprint Paper
	- ❏ Tipăririle țintă ale driverului imprimantei pot fi unele dintre următoarele CAD/Line Drawing (Black) (CAD/Trasare linie - Negru), CAD/Line Drawing - Color (CAD/Trasare linie - Color), CAD/Line Drawing - Bi-Level (CAD/ Trasare linie - Nivel dublu)

### c*Important:*

- ❏ *Tipărirea este distorsionată când marginea condusă a hârtiei se desprinde de tubul de susținere. Asigurați-vă că marginea condusă a hârtiei nu este inclusă în suprafața de tipărire.*
- ❏ *Dacă lățimea setărilor de interval de tipărire este mai mică decât lățimea datelor de tipărire , secțiunile care trec de lățimea imprimabilă nu vor fi tipărite.*

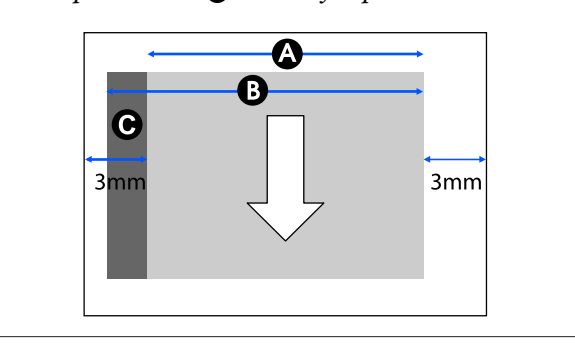

# **Coli tăiate**

La tipărirea fără margini la stânga și la dreapta, marginile din stânga și din dreapta vor fi de 0 mm.

Zona gri din ilustrația de mai jos indică zona tipăribilă. Săgeata din ilustrație indică direcția de evacuare a hârtiei.

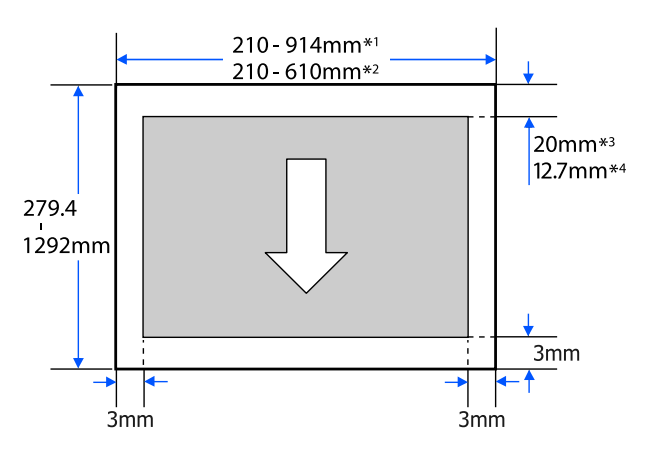

- \*1 SC-T5400 Series/SC-T5400M Series.
- \*2 SC-T3400 Series/SC-T3400N Series.
- \*3 SC-T5400 Series/SC-T3400 Series/SC-T3400N Series. Marginile de sus și de jos variază în funcție de setarea de calitate a tipăririi (Speed, Fine, etc.).

\*4 SC-T5400M Series. Marginile de sus și de jos variază în funcție de setarea de calitate a tipăririi (Speed, Fine, etc.).

# **Mutarea sau transportarea imprimantei**

În această secțiune sunt descrise metodele de mutare și transportare a produsului.

# **Note privind mutarea sau transportarea imprimantei**

- ❏ Imprimanta este grea, deci asigurați-vă că vor lua parte cel puțin două persoane la efectuarea acestor acțiuni. La ambalarea și mutarea imprimantei, asigurați-vă că acestea sunt transportate de numărul de persoane specificat în continuare. SC-T5400 Series/SC-T5400M Series: 3 sau mai multe persoane SC-T3400 Series/SC-T3400N Series: 2 sau mai multe persoane
- ❏ Când ridicați imprimanta, folosiți o poziție naturală.
- ❏ Când ridicați imprimanta, așezați mâinile în locațiile indicate din stânga și din dreapta, așa cum se indică în următoarea ilustrație. Dacă ridicați imprimanta ținând din alte părți, vă puteți răni. De exemplu, puteți scăpa imprimanta

sau vă puteți prinde degetele la coborârea imprimantei.

SC-T5400 Series/SC-T5400M Series

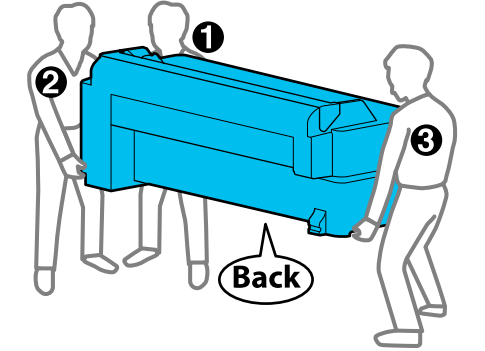

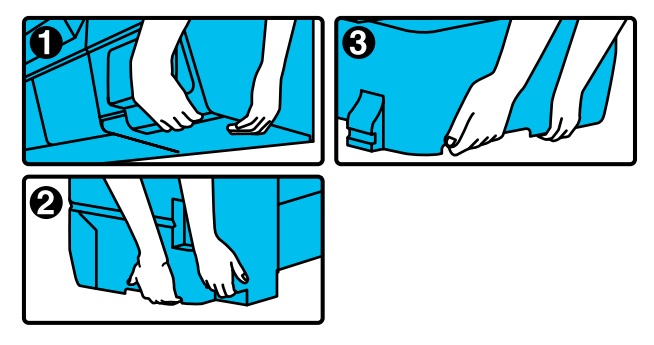

### c*Important:*

*Când ridicați SC-T5400 Series, nu țineți de locul prezentat în ilustrația de mai jos.*

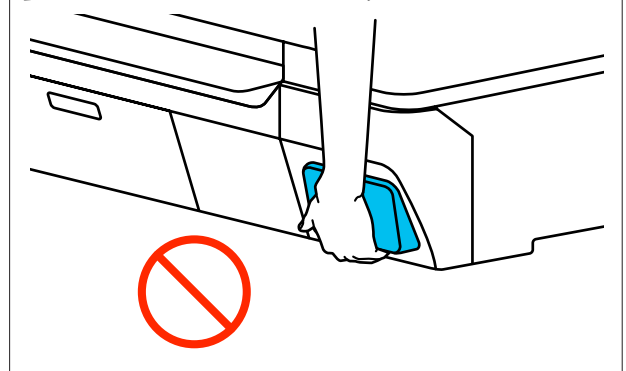

<span id="page-237-0"></span>SC-T3400 Series/SC-T3400N Series

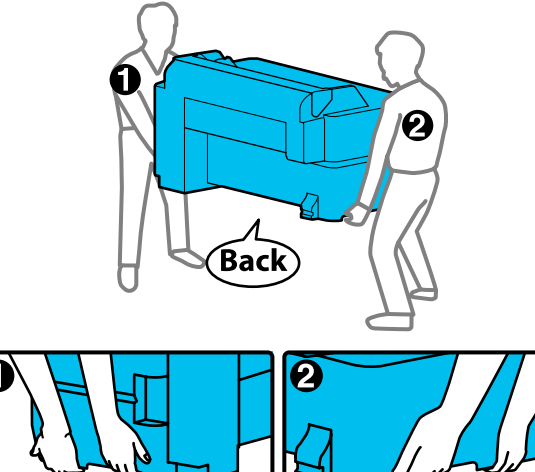

- ❏ Nu înclinați produsul cu mai mult de 10 grade în față, în spate, la stânga sau la dreapta în timpul mutării. Nerespectarea acestei măsuri de precauție poate avea ca rezultat căderea imprimantei, care se poate solda cu accidente.
- ❏ Lăsați coșul de hârtie deschis atunci când instalați imprimanta după ce ați îndepărtat suportul SC-T3400 Series și o mutați. În caz contrar, coșul de hârtie nu se va deschide.

### c*Important:*

*Capul de tipărire se poate defecta dacă temperatura ambientală scade la -10°C sau mai puțin.*

*Eliminați cerneala înainte de a opri alimentarea cu energie dacă anticipați că veți muta sau transporta imprimanta într-un mediu cu -10°C mai puțin.*

*Consultați procedura următoare pentru instrucțiuni detaliate.*

U*["Cum să procedați dacă transportați/păstrați](#page-238-0) [imprimanta într-un mediu cu temperatura de](#page-238-0) [-10°C sau mai puțin" la pagina 239](#page-238-0)*

# **Mutarea într-o locație diferită în aceeași clădire**

# **Pregătiri pentru mutare**

Această secțiune detaliază pregătirile pentru mutarea imprimantei pe o distanță scurtă, de exemplu în aceeași clădire. Consultați secțiunea următoare pentru informații privind mutarea imprimantei de la un etaj la altul sau în altă clădire.

### $\mathscr{F}$ , în timpul transportului" la pagina 239

Pentru modele cu suporturi, mutarea imprimantei pe roți este posibilă dacă nu există trepte sau neuniformități pe podea, de-a lungul direcției de deplasare. Acordați totuși atenție următoarelor aspecte.

# *Atenție:*

*Pentru modelele cu suporturi, asigurați-vă că veți respecta următoarele aspecte pentru a preveni daunele cauzate de cădere.*

- ❏ *Nu mutați imprimanta cu roțile blocate*
- ❏ *Evitați zonele cu trepte sau neuniformități*
- ❏ *După mutare, asigurați-vă că roțile sunt deblocate înainte de utilizare*

### c*Important:*

*Asigurați-vă că mutați și transportați imprimanta cu cartușele de cerneală instalate. Nu îndepărtați cartușele de cerneală; în caz contrar, există riscul ca duzele să se înfunde, împiedicând astfel tipărirea, sau ca cerneala să se scurgă.*

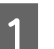

Scoateți toată hârtia din imprimantă.

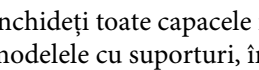

B Închideți toate capacele imprimantei. Pentru modelele cu suporturi, închideți coșul de hârtie.

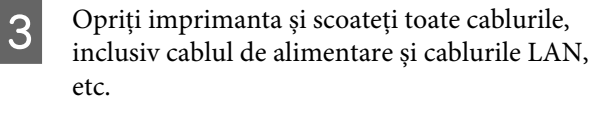

Pentru modelele cu suporturi, deblocați dispozitivele de blocare ale roților.

# <span id="page-238-0"></span>**Operațiuni după mutare**

Această secțiune detaliază operațiunile de pregătire pentru utilizare după mutarea imprimantei.

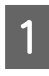

Conectați cablul de alimentare și porniți imprimanta.

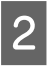

B Verificați în vederea blocării duzelor capului de tipărire și, dacă acestea sunt blocate, efectuați curățarea capului de tipărire.

Când doriți să desfundați capul de [tipărire" la pagina 207](#page-206-0)

# **În timpul transportului**

Înainte de a transporta imprimanta, luați legătura cu distribuitorul dumneavoastră sau cu serviciul de asistență tehnică Epson.

 $\mathscr{D}$ , De unde puteți obține ajutor" la pagina 246

# **Cum să procedați dacă transportați/păstrați imprimanta într-un mediu cu temperatura de -10°C sau mai puțin**

Capul de tipărire se poate defecta dacă temperatura ambientală scade la -10°C sau mai puțin. Descărcați cerneala urmând procedurile de mai jos, dacă anticipați că imprimanta va ajunge în medii cu temperatura de -10°C sau mai puțin.

### c*Important:*

*Această procedură descarcă cerneala în Caseta de întreținere, astfel Caseta de întreținere necesită o capacitate rămasă adecvată. În cazul în care capacitatea rămasă în casetă este redusă, pregătiți mai întâi o Casetă de întreținere pentru înlocuire.*

Dacă există hârtie încărcată, scoateți-o.

U["Scoaterea rolei de hârtie" la pagina 41](#page-40-0)

U["Îndepărtarea Cut Sheet \(1 sheet\)" la](#page-43-0) [pagina 44](#page-43-0)

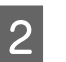

B Din ecranul de pornire, atingeți **Settings** — **Maintenance** — **Discharging/Charging Ink**.

### C Atingeți **Start**.

Începe procesul de evacuare a cernelii, iar alimentarea electrică este oprită automat la încheierea acestuia.

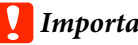

### c*Important:*

*Nu deschideți capacul și nu opriți imprimanta în timpul descărcării cernelii.*

După aceasta, consultați următoarele în vederea pregătirilor pentru mutare/transport.

U["Mutarea într-o locație diferită în aceeași](#page-237-0) [clădire" la pagina 238](#page-237-0)

 $\mathcal{L}$ , în timpul transportului" la pagina 239

# **Cerințe de sistem**

Software-ul pentru această imprimantă poate fi utilizat în următoarele medii (începând din aprilie 2019). Sistemul de operare acceptat, precum și alte elemente, se pot modifica.

Pentru cele mai noi informații, consultați situl web Epson.

# **Driverul imprimantei**

#### **Windows**

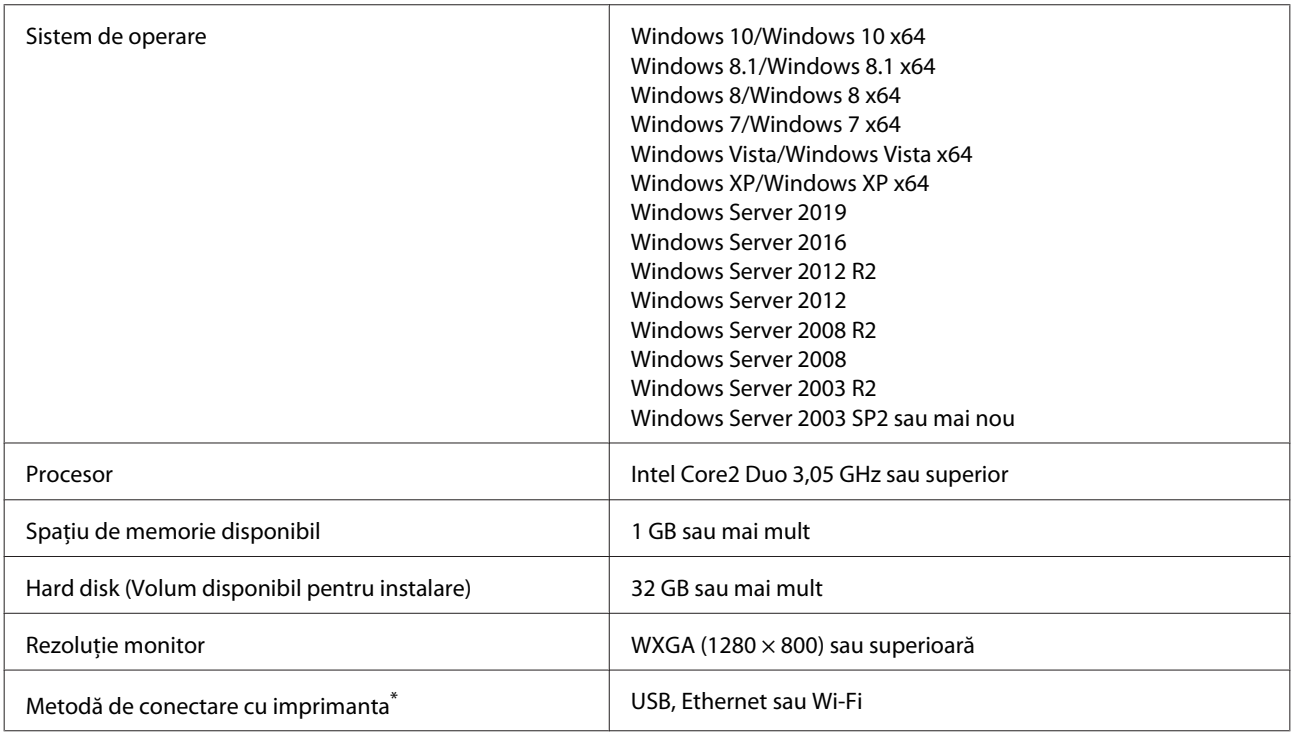

\* Pentru detalii privind metodele de conectare (specificațiile interfeței), consultați următoarele.

U["Tabel cu specificații" la pagina 243](#page-242-0)

#### **Mac**

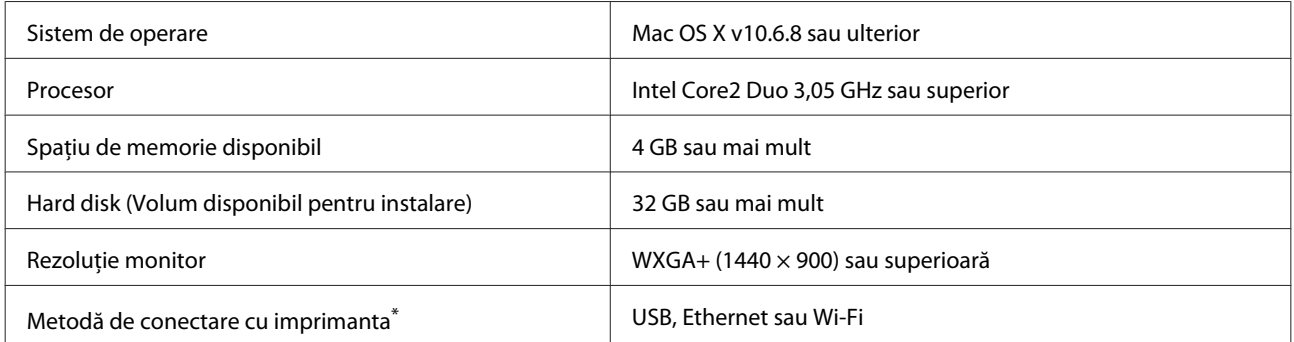

\* Pentru detalii privind metodele de conectare (specificațiile interfeței), consultați următoarele.

U["Tabel cu specificații" la pagina 243](#page-242-0)

# **Web Config**

Web Config este un software instalat în imprimantă, care va rula într-un browser web pe un computer sau dispozitiv inteligent conectat la aceeași rețea cu imprimanta.

U*Ghidul administratorului*

#### **Windows**

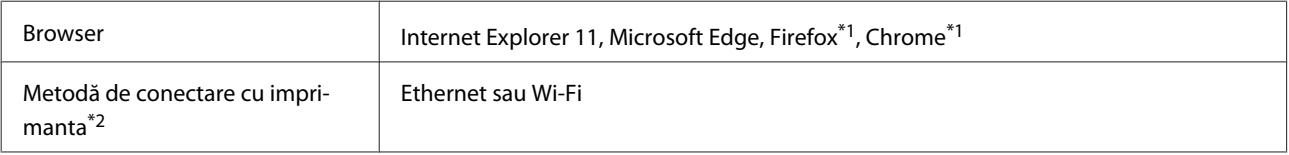

\*1 Utilizați cea mai recentă versiune.

\*2 Consultați următoarele pentru detalii despre interfețele de rețea.

U["Tabel cu specificații" la pagina 243](#page-242-0)

#### **Mac**

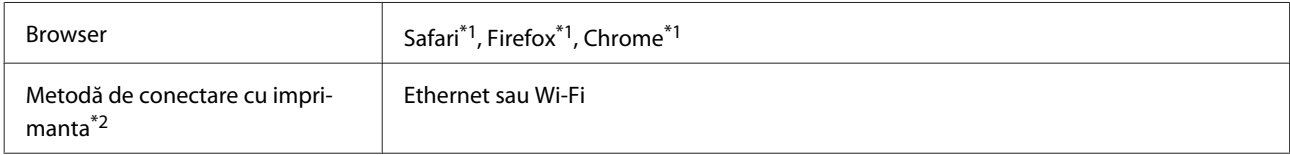

\*1 Utilizați cea mai recentă versiune.

\*2 Consultați următoarele pentru detalii despre interfețele de rețea.

U["Tabel cu specificații" la pagina 243](#page-242-0)

#### **Dispozitiv inteligent**

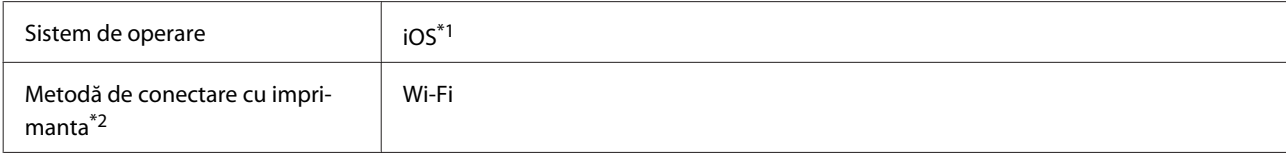

\*1 Utilizați cea mai recentă versiune.

\*2 Consultați următoarele pentru detalii despre interfețele de rețea.

U["Tabel cu specificații" la pagina 243](#page-242-0)

### **Epson Edge Dashboard**

### c*Important:*

*Asigurați-vă că computerul pe care este instalat Epson Edge Dashboard îndeplinește următoarele cerințe.*

*Dacă aceste cerințe nu sunt îndeplinite, software-ul nu poate monitoriza imprimanta în mod corect.*

- ❏ *Dezactivați funcția de hibernare a computerului dumneavoastră.*
- ❏ *Dezactivați funcția repaus pentru a nu lăsa computerul să intre în starea de repaus.*

### **Windows**

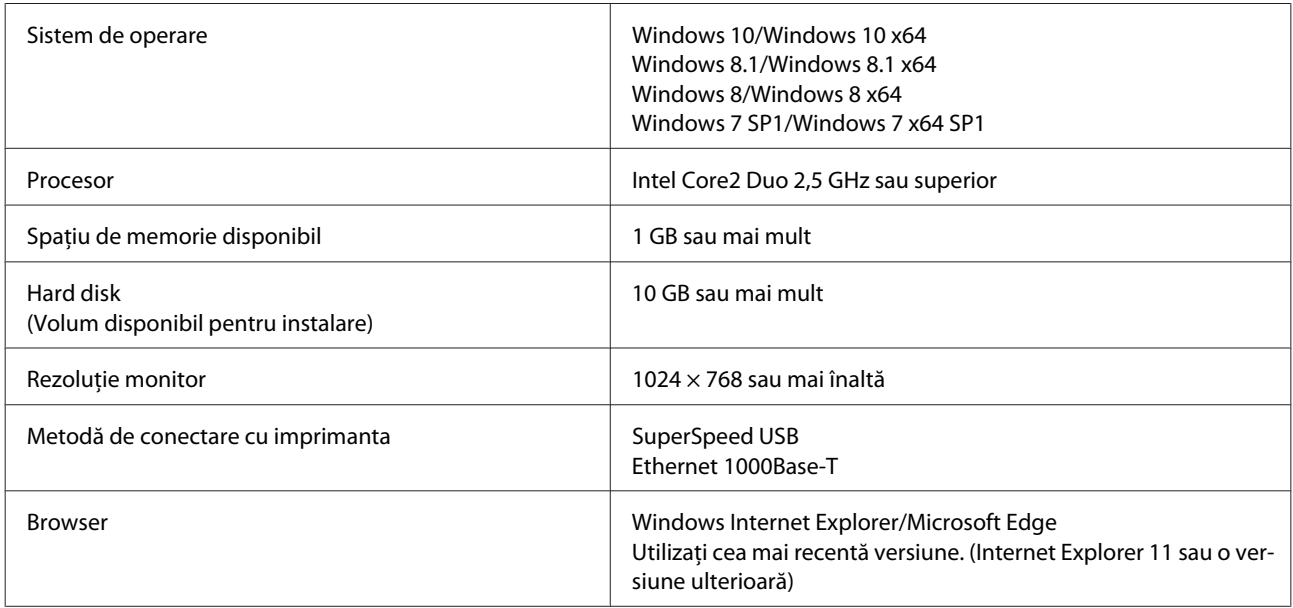

### **Mac**

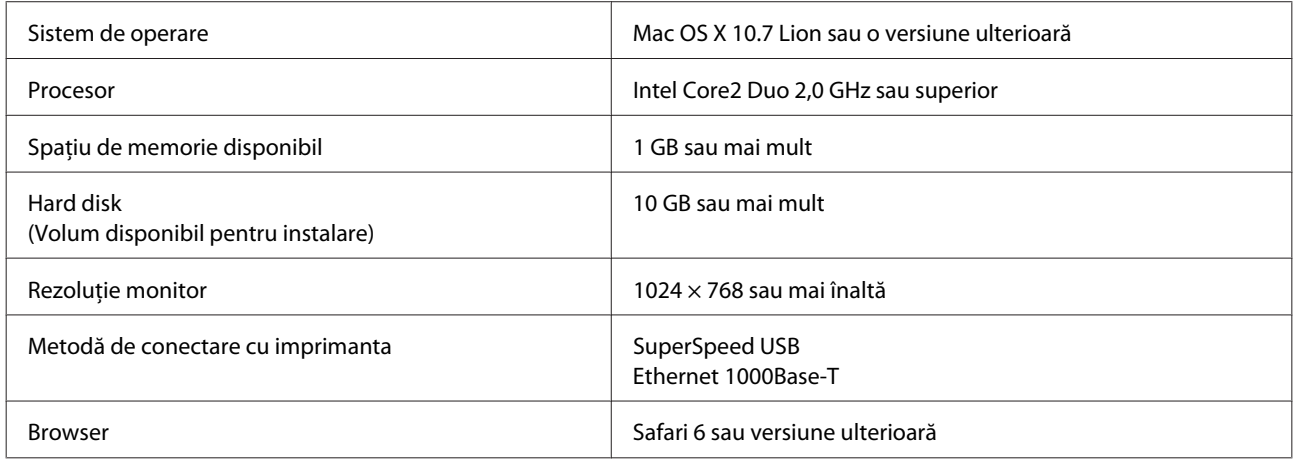

# <span id="page-242-0"></span>**Tabel cu specificații**

Literele (A) – (D) folosite în tabel reprezintă modelele de imprimantă așa cum se arată mai jos.

(A): SC-T5400 Series (B): SC-T3400 Series (C): SC-T3400N Series (D): SC-T5400M Series

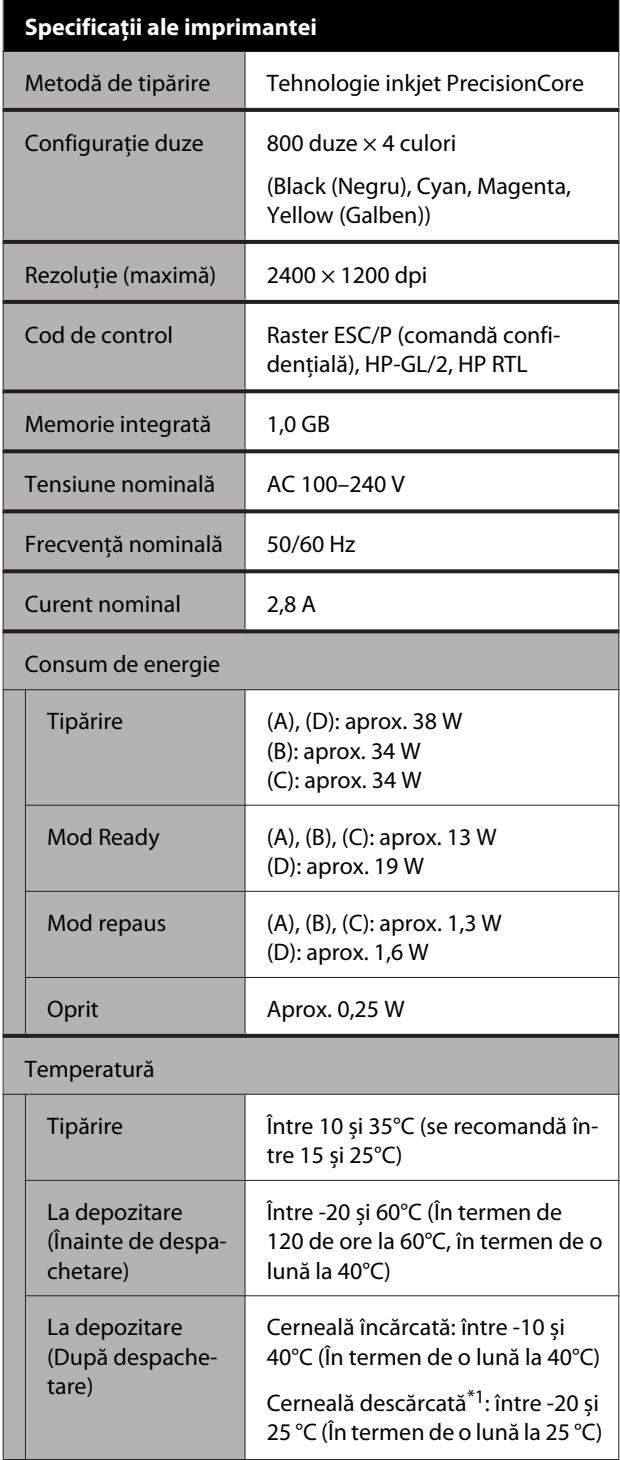

### **Specificații ale imprimantei** Umiditate Tipărire Între 20 și 80% (între 40 și 60% recomandat. fără condensare) La depozitare  $\parallel$  între 5 și 85% (fără condensare) Intervalul de temperatură și umiditate pentru funcționare (se recomandă intervalul indicat de liniile diagonale)  $(%)$  $90 -$ 80 70 60 55 50 40 30 20  $10$  $15$  $20$ 25 27 30 40 (°C) 35

#### Dimensiuni (Lățime × Adâncime × Înălțime)

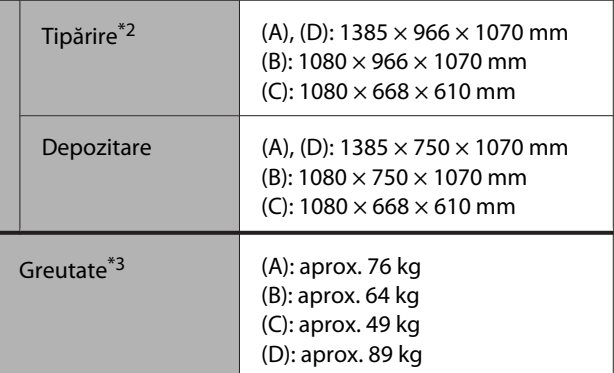

\*1 Utilizați meniul **Discharging/Charging Ink** din meniul Maintenance pentru a descărca cerneala din imprimantă. Cum să procedați dacă transportați/păstrați [imprimanta într-un mediu cu temperatura de -10°C sau mai](#page-238-0) [puțin" la pagina 239](#page-238-0)

\*2 Când coșul pentru hârtie este deschis.

\*3 Fără cartușele de cerneală.

### c*Important:*

*Utilizați imprimanta la o altitudine de 2000 m sau mai puțin.*

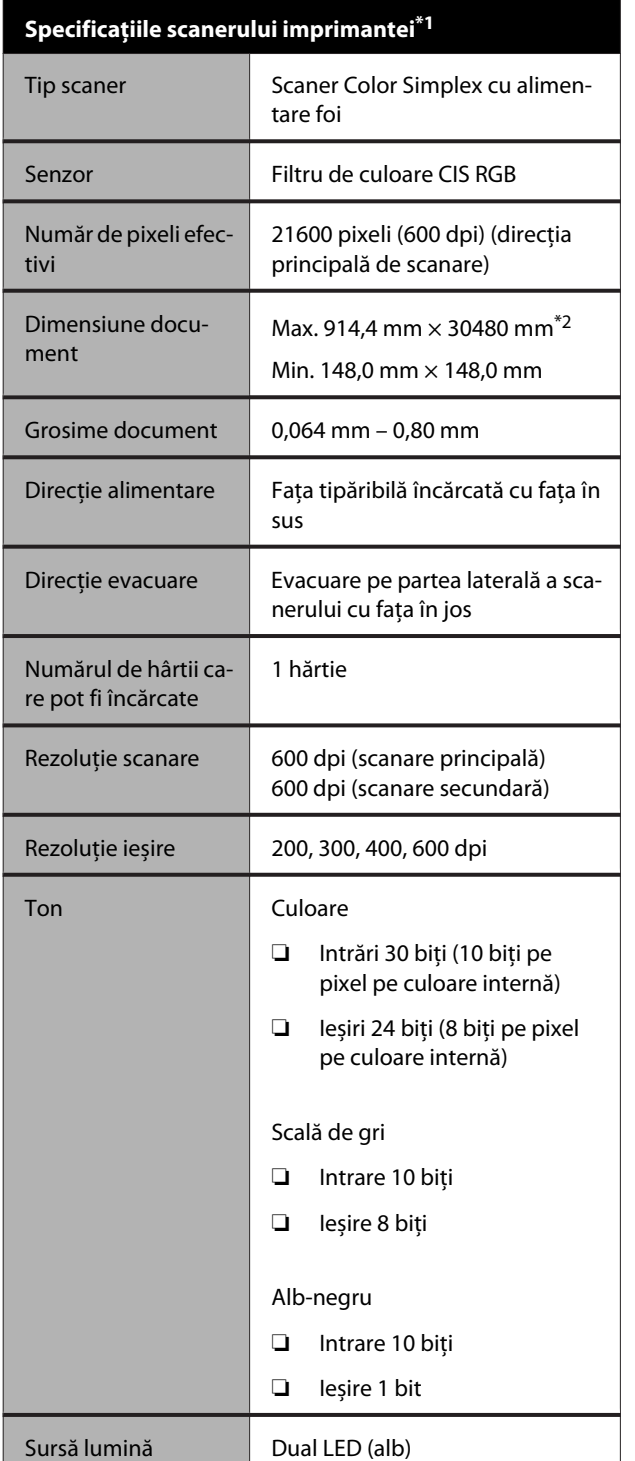

Copie: 5260 mm (Schiță, Viteză), 2624 mm (Fină, Super Fină)

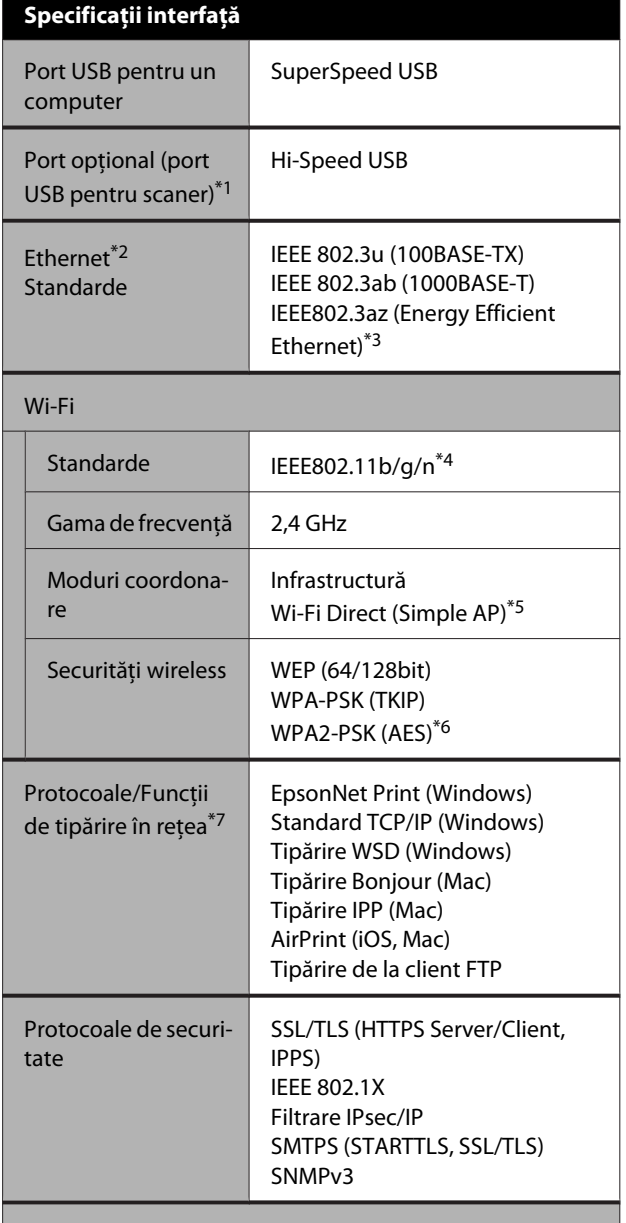

Unitate de memorie flash USB\*8

\*1 Doar pentru SC-T5400M Series.

\*2 În funcție de setări și de formatul datelor, lungimea maximă poate să difere. TIFF (fără compensare înclinare): 30480 mm (rezoluție maximă) JPEG/TIFF (cu compensare înclinare): 2624 mm (600 dpi), 3972 mm (400 dpi), 5260 mm (300 dpi), 7895 mm (200 dpi) PDF (alb-negru; fără compensare înclinare): 5080 mm (rezoluție maximă) PDF (color, scală de gri, alb-negru (cu compensare înclinare)): 2624 mm (600 dpi), 3972 mm (400 dpi), 5080 mm (300 dpi), 5260 mm (200 dpi)

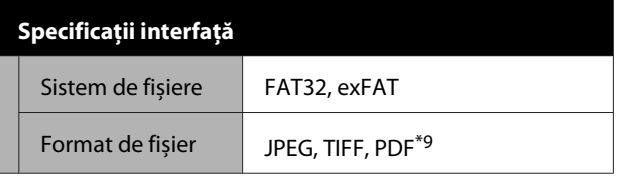

- \*1 Doar SC-T5400 Series/SC-T3400 Series/SC-T3400N Series.
- \*2 Utilizați un cablu STP (Pereche torsadată ecranată) de categoria 5 sau superior.
- \*3 Dispozitivul conectat trebuie să respecte standardele IEEE 802.3az.
- \*4 IEEE 802.11n este disponibil doar pentru HT20.
- \*5 Nu este acceptat pentru IEEE 802.11b.
- \*6 Respectă standardele WPA2 cu suport pentru WPA/WPA2 Personal.
- \*7 EpsonNet Print acceptă doar IPv4. Celelalte sunt compatibile cu IPv4, cât și IPv6.
- \*8 Unitatea de memorie flash USB cu setări de securitate nu poate fi utilizată.
- \*9 Doar pentru SC-T5400M Series. Sunt acceptate doar datele scanate cu această imprimantă.

# *Avertisment:*

*Pentru a preveni interferențele radio cu serviciul licențiat, acest dispozitiv este destinat să funcționeze în interior și la distanță de ferestre, pentru a asigura o ecranare maximă. Echipamentul (sau antena sa de transmisie) instalat în exterior este supus licențierii*

### **Specificații cerneală**

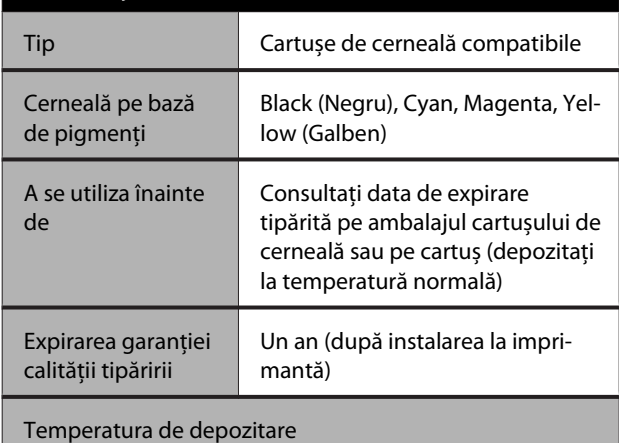

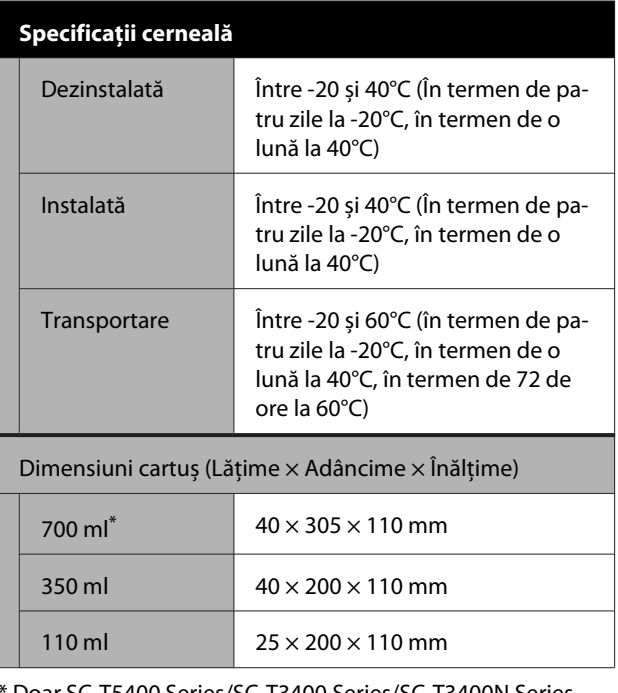

Doar SC-T5400 Series/SC-T3400 Series/SC-T3400N Series.

### c*Important:*

- ❏ *Vă recomandăm să scoateți și să agitați cartușele de cerneală instalate la fiecare trei luni, pentru a asigura o calitate bună a tipăririi.*
- ❏ *Cerneala îngheață dacă este lăsată la o temperatură sub -20°C o perioadă îndelungată. Dacă îngheață, lăsați cartușul de cerneală la temperatura camerei (25°C) cel puțin patru ore.*
- ❏ *Nu reîncărcați cartușele cu cerneală.*

# **Pentru utilizatorii din Europa**

#### **Informații privind echipamentul radio**

Acest produs emite în mod intenționat unde radio descrise după cum urmează.

(a) banda de frecvență în care funcționează echipamentul radio; între 2,4 și 2,4835 GHz (b) puterea maximă de radiofrecvență transmisă în banda de frecvență în care funcționează echipamentul radio; 20dBm (putere eirp)

# <span id="page-245-0"></span>**De unde puteți obține ajutor**

# **Site-ul Web de asistență tehnică**

Site-ul web Epson pentru asistență tehnică vă oferă ajutor pentru probleme care nu se pot rezolva utilizând informațiile de depanare din documentația produsului. Dacă aveți un browser Web și vă puteți conecta la Internet, accesați site-ul la:

### <http://support.epson.net/>

Dacă aveți nevoie de cele mai recente drivere, întrebări frecvente sau alte elemente descărcabile, accesați site-ul la adresa:

### <http://www.epson.com>

Apoi selectați secțiunea de asistență a site-ului Web Epson local.

# **Contactarea serviciului de asistență tehnică Epson**

# **Înainte de a contacta Epson**

Dacă produsul dvs. Epson nu funcționează în mod corespunzător și nu puteți rezolva problema cu ajutorul informațiilor de depanare incluse în documentația produsului, contactați departamentul de asistență tehnică Epson. Dacă serviciul de asistență clienți Epson pentru zona dumneavoastră nu figurează în lista de mai jos, contactați distribuitorul de la care ați achiziționat produsul.

Serviciul de asistență clienți Epson va avea posibilitatea să vă ajute mult mai rapid dacă aveți următoarele informații:

- ❏ Numărul de serie al produsului (Eticheta cu numărul de serie se află de obicei pe spatele produsului.)
- ❏ Modelul produsului
- ❏ Versiunea software a produsului (Efectuați clic pe **About**, **Version Info** sau butonul echivalent din software-ul produsului.)
- ❏ Marca și modelul computerului
- ❏ Numele și versiunea sistemului de operare al computerului
- ❏ Numele și versiunile aplicațiilor software pe care le utilizați în mod normal împreună cu produsul

# **Ajutor pentru utilizatorii din America de Nord**

Epson oferă serviciile de asistență tehnică menționate mai jos.

# **Asistență prin Internet**

Vizitați situl web de asistență Epson la adresa <http://epson.com/support>și selectați produsul dumneavoastră pentru a vedea soluțiile oferite problemelor obișnuite. Puteți descărca drivere și documentație, puteți primi răspunsuri la întrebările frecvente și consultanță pentru depanare sau puteți contact Epson prin e-mail pentru transmiterea întrebărilor dumneavoastră.

# **Vorbiți cu un reprezentant de asistență**

Telefon: (562) 276-1300 (S.U.A.), sau (905) 709-9475 (Canada), între 6 am și 6 pm, ora Pacificului, de luni până vineri. Programul de asistență este supus modificărilor fără înștiințare prealabilă. Este posibil să se aplice taxe sau tarife pentru convorbiri interurbane.

Înainte de a apela Epson pentru asistență, pregătiți următoarele informații:

- ❏ Denumirea produsului
- ❏ Numărul de serie al produsului
- ❏ Dovada achiziției (cum ar fi o factură) și data achizitiei
- ❏ Configurația computerului
- ❏ Descrierea problemei

#### *Notă:*

*Pentru asistență privind orice alt software din sistemul dumneavoastră, consultați documentația aferentă software-ului respectiv pentru informații de asistență tehnică.*

# **Achiziționarea de consumabile și accesorii**

Puteți achiziționa cartușe de cerneală, cartușe cu bandă, hârtie și accesorii Epson originale de la un distribuitor autorizat Epson. Pentru a găsi cel mai apropiat distribuitor, sunați la 800-GO-EPSON (800-463-7766). Sau puteți achiziționa online la adresa <http://www.epsonstore.com> (pentru vânzări în S.U.A.) sau la adresa <http://www.epson.ca>(pentru vânzări în Canada).

# **Ajutor pentru utilizatorii din Europa**

Consultați **Documentul de garanție pan-european** pentru informații despre modul de contactare a serviciului de asistență clienți Epson.

# **Ajutor pentru utilizatorii din Australia**

Epson Australia dorește să vă furnizeze servicii de nivel calitativ ridicat pentru clienți. Pe lângă documentația aferentă produsului, vă punem la dispoziție următoarele surse de informare:

# **Distribuitorul dumneavoastră**

Rețineți că distribuitorul vă poate ajuta adeseori să identificați și să rezolvați problemele. Distribuitorul trebuie să fie întotdeauna primul apelat pentru consiliere asupra problemelor; acesta poate adeseori rezolva problemele rapid și ușor și vă poate sfătui asupra pașilor de urmat.

### **Adresă internet <http://www.epson.com.au>**

Accesați paginile Web Epson Australia. Merită să navigați ocazional prin conținutul acestora! Site-ul oferă o zonă de descărcare pentru drivere, puncte de contact Epson, informații despre produsele noi și asistență tehnică (prin e-mail).

### **De unde puteți obține ajutor**

# **Oficiul de asistență Epson**

Oficiul de asistență Epson este pus la dispoziție ca rezervă finală pentru a asigura accesul clienților la consultanță. Operatorii Oficiului de asistență vă pot ajuta la instalarea, configurarea și utilizarea produsului dumneavoastră Epson. Personalul Oficiului de asistență pre-vânzare poate furniza literatură de specialitate referitoare la produsele Epson noi și vă poate consilia asupra celui mai apropiat distribuitor sau agent de service. Multe tipuri de solicitări își găsesc răspunsul aici.

Numerele Oficiului de asistență sunt:

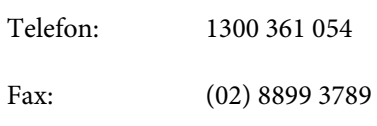

Vă recomandăm să aveți la îndemână toate informațiile relevante atunci când ne contactați. Cu cât pregătiți mai multe informații, cu atât putem rezolva mai repede problema. Aceste informații includ documentația aferentă produsului dumneavoastră Epson, tipul de computer, sistemul de operare, aplicațiile instalate și orice informații pe care le considerați necesare.

# **Ajutor pentru utilizatorii din Singapore**

Sursele de informare, asistență și servicii disponibile de la Epson Singapore sunt:

### **World Wide Web [\(http://www.epson.com.sg](http://www.epson.com.sg))**

Sunt disponibile informații asupra specificațiilor produselor, drivere pentru descărcare, întrebări frecvente (FAQ), informații privind vânzările și asistență tehnică prin e-mail.

# **Oficiul de asistență Epson (Telefon: (65) 6586 3111)**

Echipa Oficiului de asistență vă poate ajuta telefonic în următoarele privințe:

❏ Informații referitoare la vânzări și produse

- ❏ Întrebări sau probleme legate de utilizarea produselor
- ❏ Solicitări privind reparațiile și garanția

# **Ajutor pentru utilizatorii din Thailanda**

Contactele pentru informații, asistență și servicii sunt:

### **World Wide Web ([http://www.epson.co.th\)](http://www.epson.co.th)**

Sunt disponibile informații asupra specificațiilor produselor, drivere pentru descărcare, întrebări frecvente (FAQ) și asistență tehnică prin e-mail.

## **Linia de asistență Epson (Telefon: (66) 2685-9899)**

Echipa Liniei de asistență vă poate ajuta telefonic în următoarele privințe:

- ❏ Informații referitoare la vânzări și produse
- ❏ Întrebări sau probleme legate de utilizarea produselor
- ❏ Solicitări privind reparațiile și garanția

# **Ajutor pentru utilizatorii din Vietnam**

Contactele pentru informații, asistență și servicii sunt:

Linia de asistență Epson 84-8-823-9239 (Telefon):

Centrul de service: 80 Truong Dinh Street, District 1, Hochiminh City Vietnam

# **Ajutor pentru utilizatorii din Indonezia**

Contactele pentru informații, asistență și servicii sunt:

### **De unde puteți obține ajutor**

# **World Wide Web**

### **[\(http://www.epson.co.id](http://www.epson.co.id))**

- ❏ Informații asupra specificațiilor produselor, drivere pentru descărcare
- ❏ Întrebări frecvente (FAQ), informații privind vânzările, întrebări prin e-mail

### **Linia de asistență Epson**

- ❏ Informații referitoare la vânzări și produse
- ❏ Asistență tehnică Telefon (62) 21-572 4350 Fax (62) 21-572 4357

### **Centrul de service Epson**

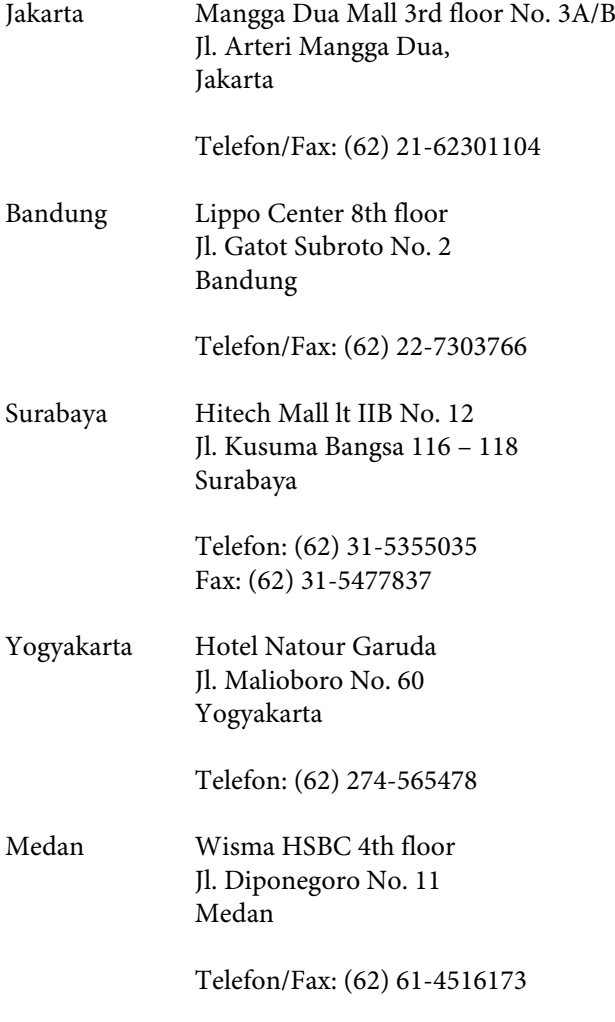

Makassar MTC Karebosi Lt. Ill Kav. P7-8 JI. Ahmad Yani No. 49 Makassar

Telefon: (62) 411-350147/411-350148

# **Ajutor pentru utilizatorii din Hong Kong**

Pentru a beneficia de asistență tehnică și alte servicii post-vânzare, utilizatorii sunt invitați să contacteze Epson Hong Kong Limited.

# **Pagina principală de Internet**

Epson Hong Kong a creat o pagină principală de Internet locală în chineză și engleză pentru a oferi utilizatorilor următoarele informații:

- ❏ Informații despre produse
- ❏ Răspunsuri la întrebările frecvente (FAQ)
- ❏ Cele mai recente versiuni ale driverelor pentru produsele Epson

Utilizatorii pot accesa pagina noastră principală World Wide Web la adresa:

### <http://www.epson.com.hk>

# **Linia de asistență tehnică**

De asemenea, puteți contacta personalul nostru tehnic la următoarele numere de telefon și fax:

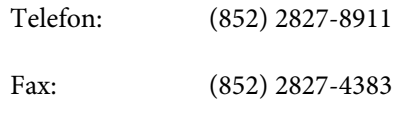

# **Ajutor pentru utilizatorii din Malaezia**

Contactele pentru informații, asistență și servicii sunt:

### **De unde puteți obține ajutor**

# **World Wide Web**

### **[\(http://www.epson.com.my\)](http://www.epson.com.my)**

- ❏ Informații asupra specificațiilor produselor, drivere pentru descărcare
- ❏ Întrebări frecvente (FAQ), informații privind vânzările, întrebări prin e-mail

### **Epson Trading (M) Sdn. Bhd.**

Sediu principal.

Telefon: 603-56288288

Fax: 603-56288388/399

### **Oficiul de asistență Epson**

❏ Informații referitoare la vânzări și produse (Infoline)

Telefon: 603-56288222

❏ Solicitări privind reparațiile și garanția, utilizarea produselor și asistență tehnică (Techline) Telefon: 603-56288333

# **Ajutor pentru utilizatorii din India**

Contactele pentru informații, asistență și servicii sunt:

### **World Wide Web [\(http://www.epson.co.in](http://www.epson.co.in))**

Sunt disponibile informații privind specificațiile produselor, drivere pentru descărcare și solicitări privind produsele.

### **Linie de asistență**

Pentru service, informații despre produse și comandare de cartușe — 18004250011 (9 AM – 9 PM) — Acest număr este netaxabil.

Pentru service (CDMA și utilizatori mobili) — 3900 1600 (9 AM – 6 PM) Cod STD prefix local.

# **Ajutor pentru utilizatorii din Filipine**

Pentru a obține asistență tehnică și pentru alte servicii post-vânzare, utilizatorii sunt invitați să contacteze Epson Philippines Corporation la numerele de telefon și fax și la adresele e-mail de mai jos:

> Linie inte-(63-2) 706 2609 rurbană: Fax: (63-2) 706 2665 Linie directă birou de asistență: (63-2) 706 2625

E-mail: epchelpdesk@epc.epson.com.ph

### **World Wide Web** ([http://www.epson.com.ph\)](http://www.epson.com.ph)

Sunt disponibile informații asupra specificațiilor produselor, drivere pentru descărcare, întrebări frecvente (FAQ) și solicitări prin e-mail.

### **Nr. netaxabil 1800-1069-EPSON(37766)**

Echipa Liniei de asistență vă poate ajuta telefonic în următoarele privințe:

- ❏ Informații referitoare la vânzări și produse
- ❏ Întrebări sau probleme legate de utilizarea produselor
- ❏ Solicitări privind reparațiile și garanția